文 档 编 号: AV2.733.1220SSCN 版本号: 技术状态标识: 密 级: 非密

# 3674 系列矢量网络分析仪 使用说明书

拟 制: 审 核:

标准化:

会 签:

批 准:

中电科思仪科技股份有限公司

2023 年 6 月

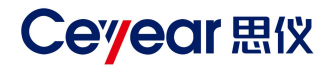

# **3674 系列 矢量网络分析仪 用户手册**

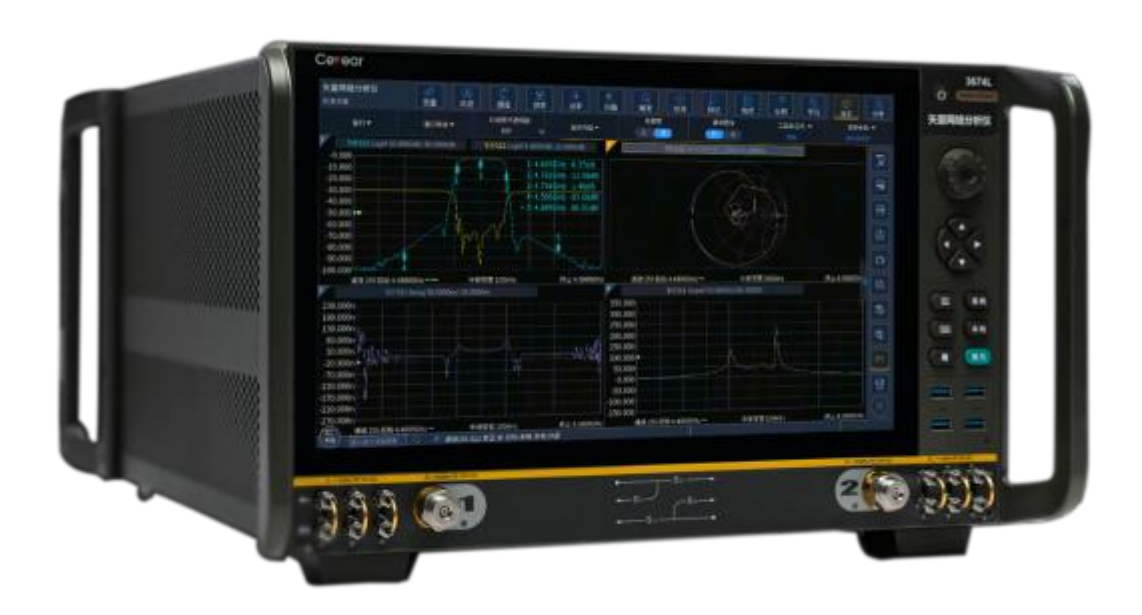

**中电科思仪科技股份有限公司**

该手册适用下列型号矢量网络分析仪:

- 3674 系列矢量网络分析仪: 3674B 矢量网络分析仪 3674C 矢量网络分析仪 3674D 矢量网络分析仪 3674E 矢量网络分析仪 3674F 矢量网络分析仪 3674G 矢量网络分析仪 3674H 矢量网络分析仪 3674K 矢量网络分析仪 3674L 矢量网络分析仪 除标准配件外的选件如下:
- 二端口程控步进衰减器
- 四端口测量
- 四端口程控步进衰减器
- 有源互调测量
- 脉冲测量
- 时域测量
- 高级时域测量
- 频偏测量
- 混频器标量测量
- 混频器矢量测量
- 嵌入式本振变频器测量
- 增益压缩二维扫描测量
- 噪声系数测量

版本:A.6 2023年6月,中电科思仪科技股份有限公司

地 址:山东省青岛市黄岛区香江路98号

免费客服电话:800-868-7041

- 电 话: 0532-86889847
- 传 真: 0532-86889056
- 网 址: www.ceyear.com
- 电子信箱: techbb@ceyear.com

# **前 言**

非常感谢您选择、使用中电 恕不另行通知。本手册内容 <mark>▲▲ 警 告 </mark> 科思仪科技股份有限公司生 及所用术语最终解释权属于 产的 3674 系列矢量网络分 中电科思仪科技股份有限公 析仪!为方便您的使用,请 仔细阅读本手册。

一流的售后服务。我们的一 篡改,并且不得以赢利为目 <sup> 六十之前,不安继续了一少。</sup> 贯宗旨是"质量为先 顾客满 的对本手册进行复制、传播, 意",提供满意的产品和服务

#### **手册编号**

AV2.733.1220SSCN **产品质保** 

中电科思仪科技股份有限公

#### **手册授权**

本手册中的内容如有变更,

是我们对用户的承诺。 司保留对侵权者追究法律责 <mark> 注 意 </mark> 本手册版权属于中电科思仪 中电科思仪科技股份有限公 任的权利。

为 18 个月。质保期内仪器生 或替换损坏部件。为此用户 会同产品一并返回用户此费 用。

#### **产品质量证明**

本产品从出厂之日起确保满 足手册中的指标。校准测量 由具备国家资质的计量单位 予以完成,并提供相关资料 以备用户查阅。

#### **质量/环境管理**

本产品从研发、制造和测试 过程中均遵守质量和环境管 理体系。电科思仪已经具备 资 质 并 通 过 ISO 9001 和 ISO 14001 管理体系。

#### **安全事项**

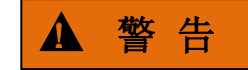

我们将以最大限度满足您的 科技股份有限公司,任何单 <sup>^^</sup><sup>能是寸戍则毁有止调援让。</sup> 需求为己任,为您提供高品 位或个人非经本所授权,不 《现纪识》是以为为说言。让元 质的测量仪器,同时带给您 得对本手册内容进行修改或 <sup>土埕桩怕俩足所捐出的富白</sup> 司。 提示用户注意某一操作过程、 警告标识表示存在危险。它 操作方法或者类似情况。若 不能遵守规则或者正确操作, 则可能造成人身伤害。在完 全理解和满足所指出的警告 条件之前,不要继续下一步。

# 注 意

**版本** 本产品从出厂之日起保修期 A.6  2023.6 产厂家会根据实际情况维修 不能遵守规则或者正确操作, 司 需要将产品返回厂家并预付 矢重要数据。在完全理解和 **产品质保** 示,但不会导致危险。它提 邮寄费用,厂家维护产品后 满足所指出的注意条件之前, 注意标识代表重要的信息提 示用户注意某一操作过程、 操作方法或者类似情况。若 不能遵守规则或者正确操作, 则可能引起的仪器损坏或丢 失重要数据。在完全理解和 不要继续下一步。

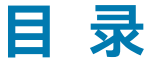

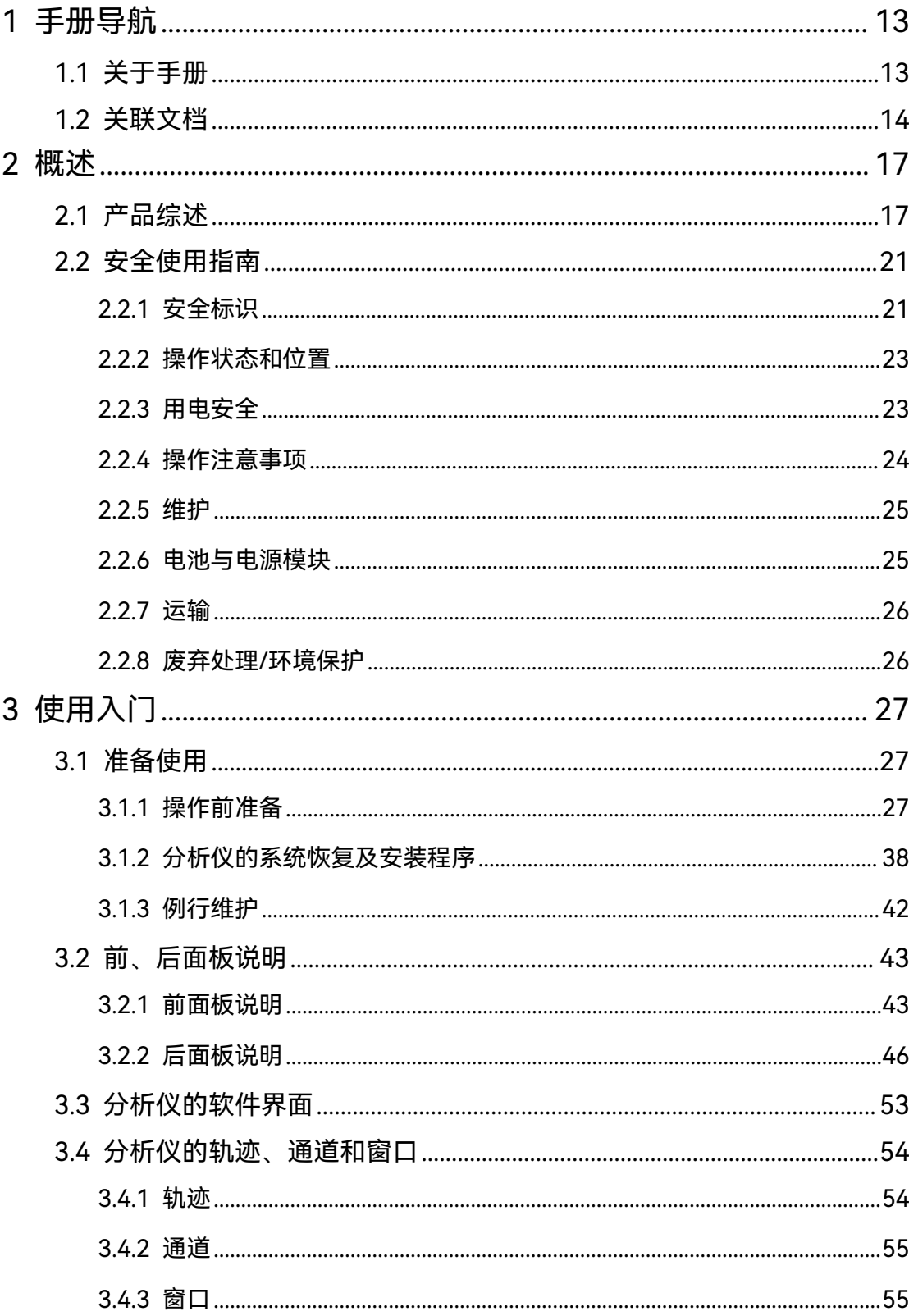

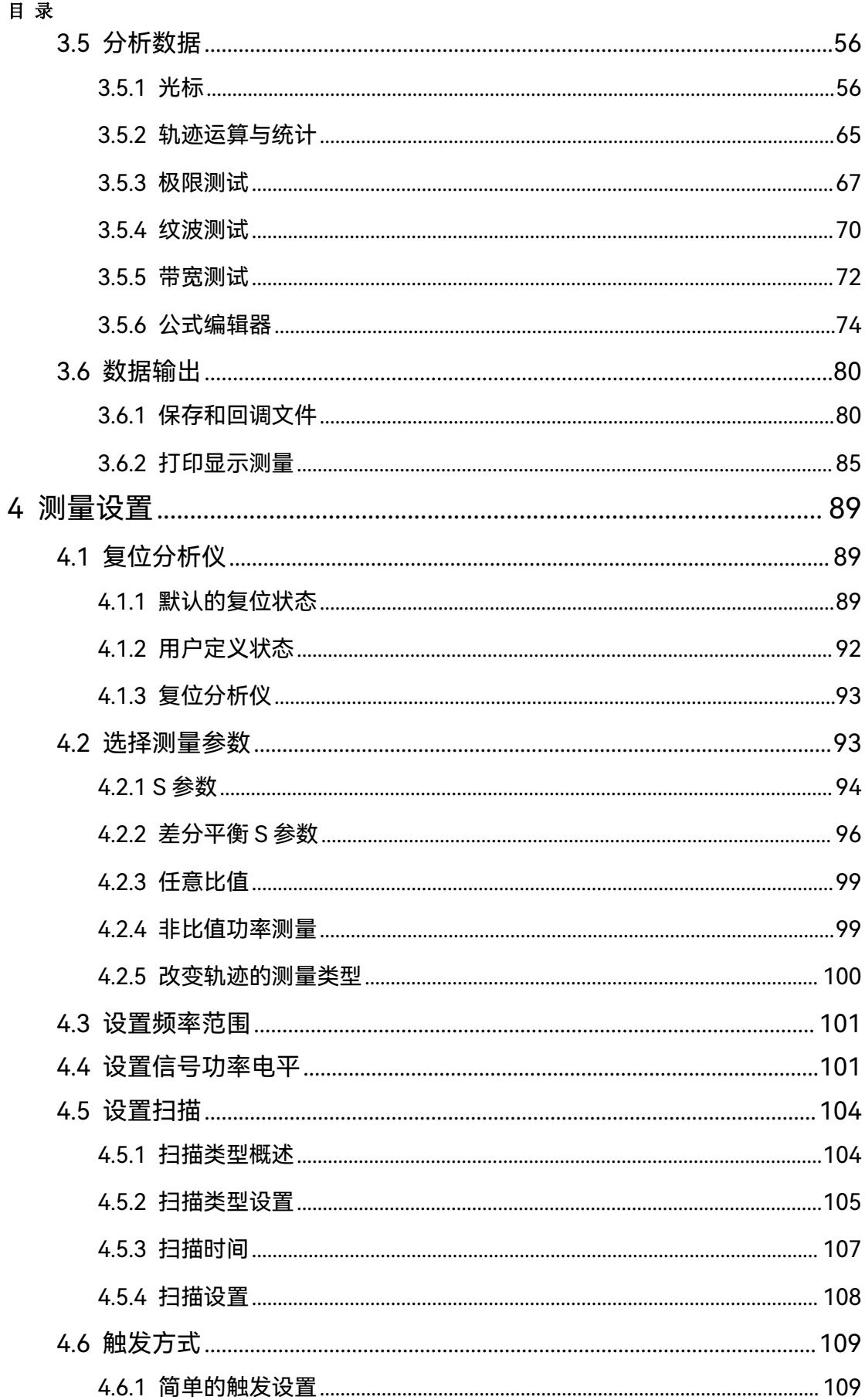

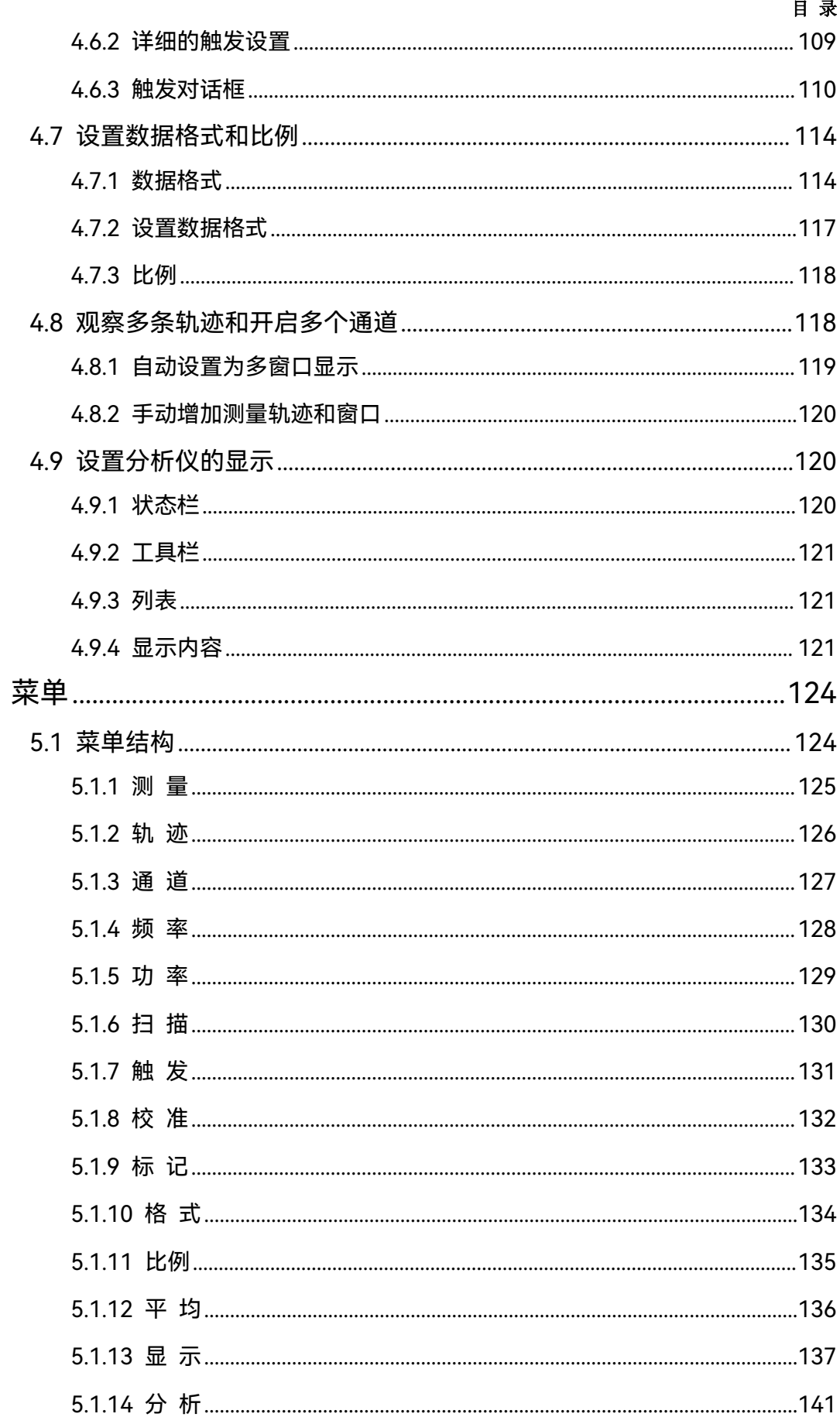

5

# 目录

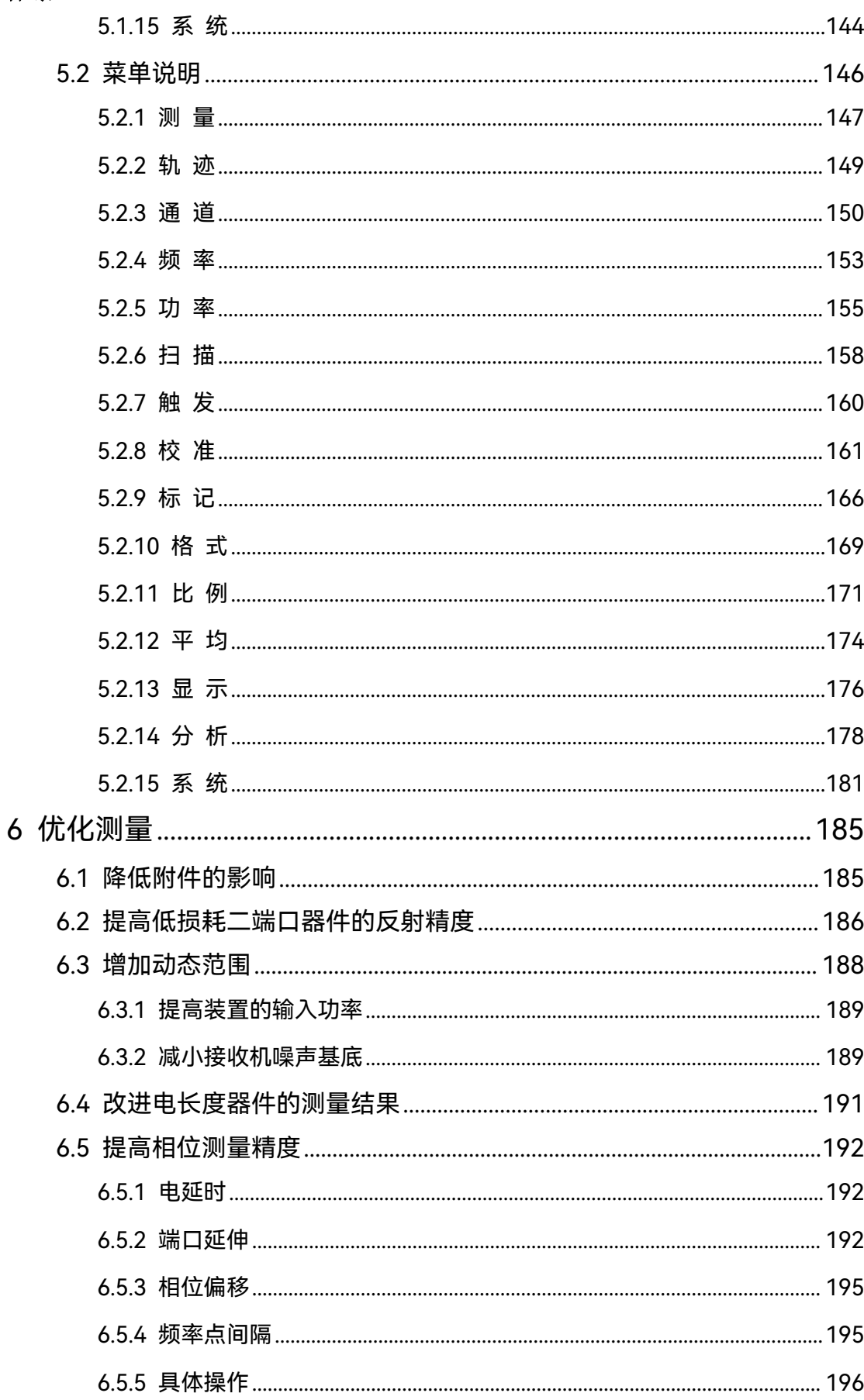

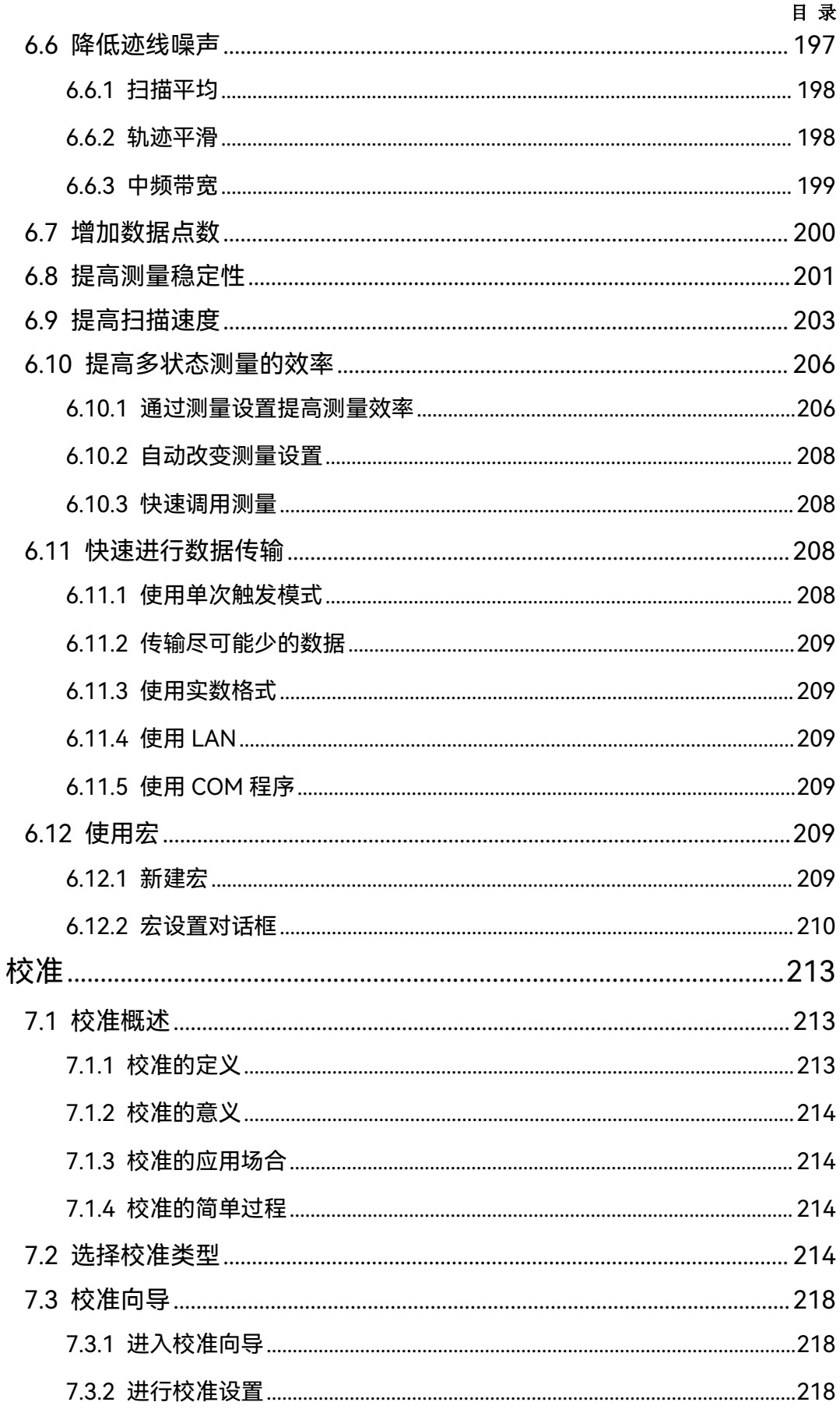

 $\overline{7}$ 

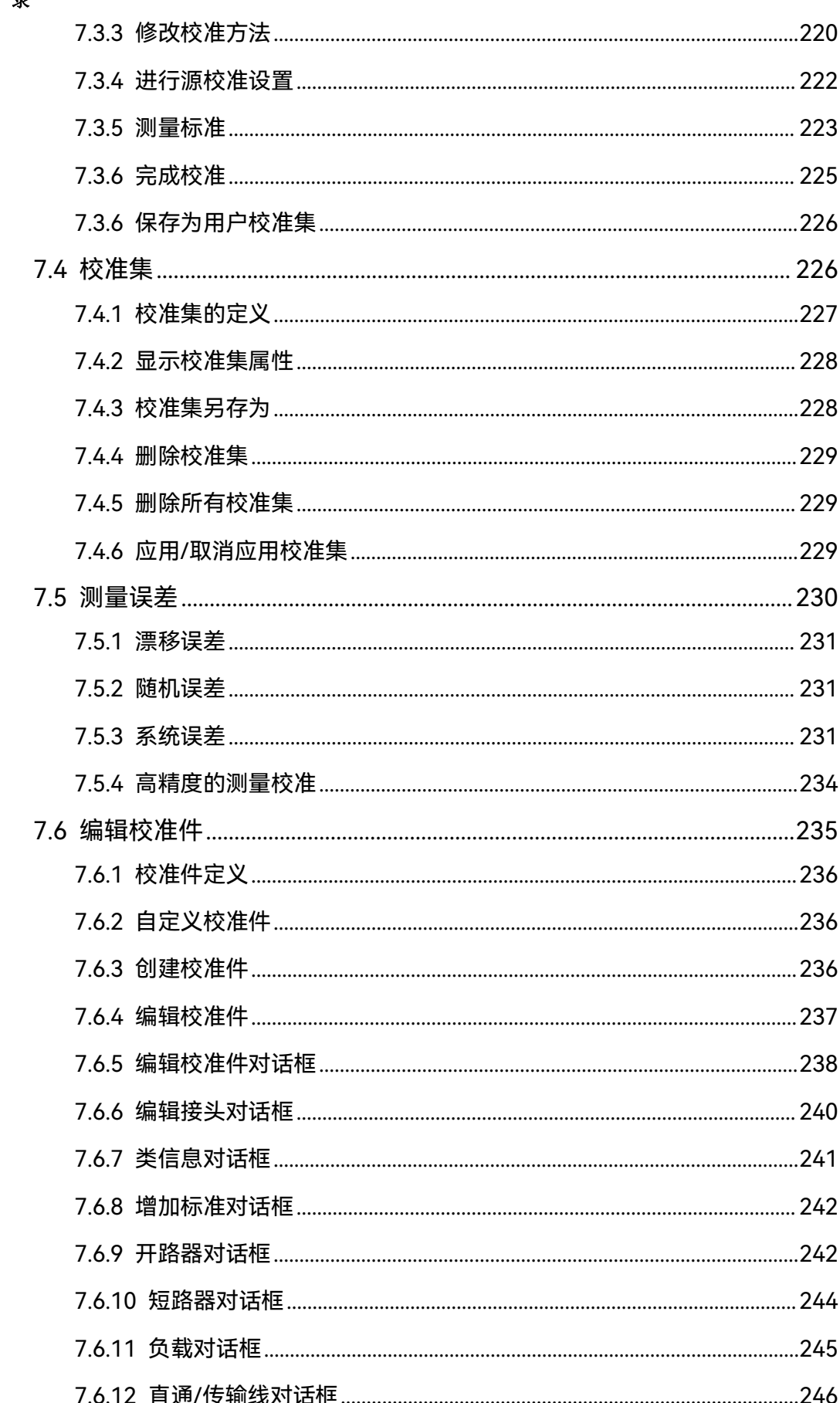

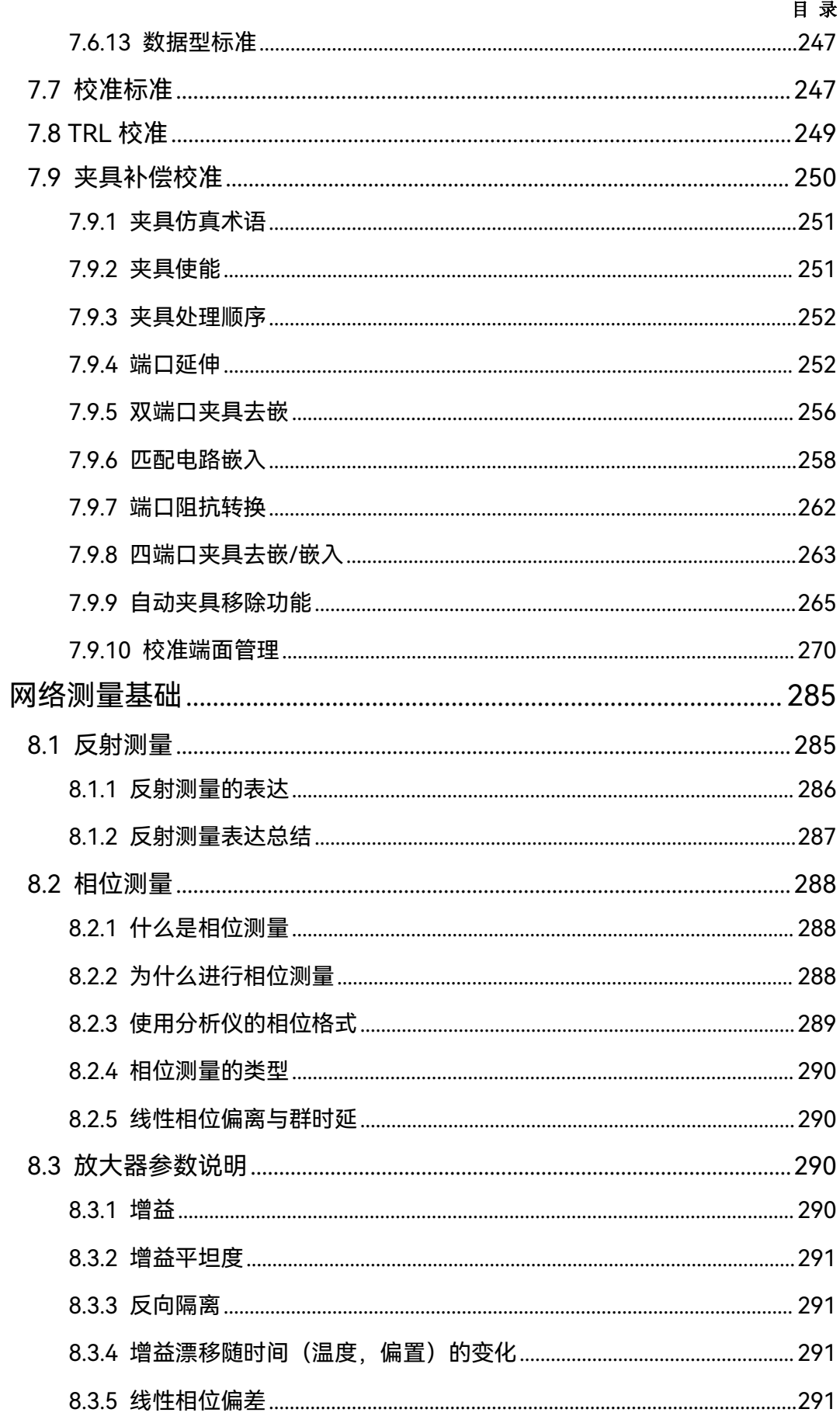

8

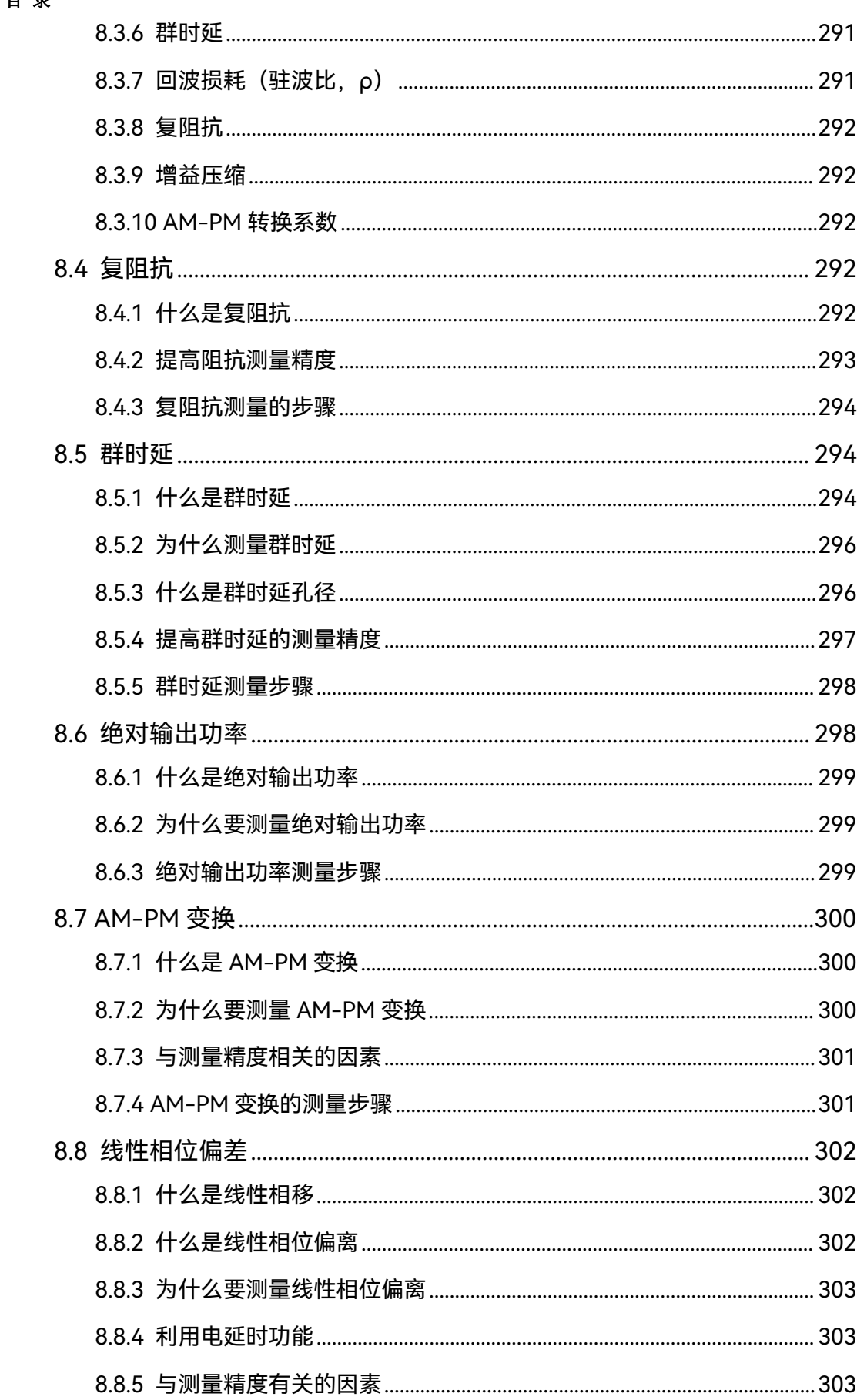

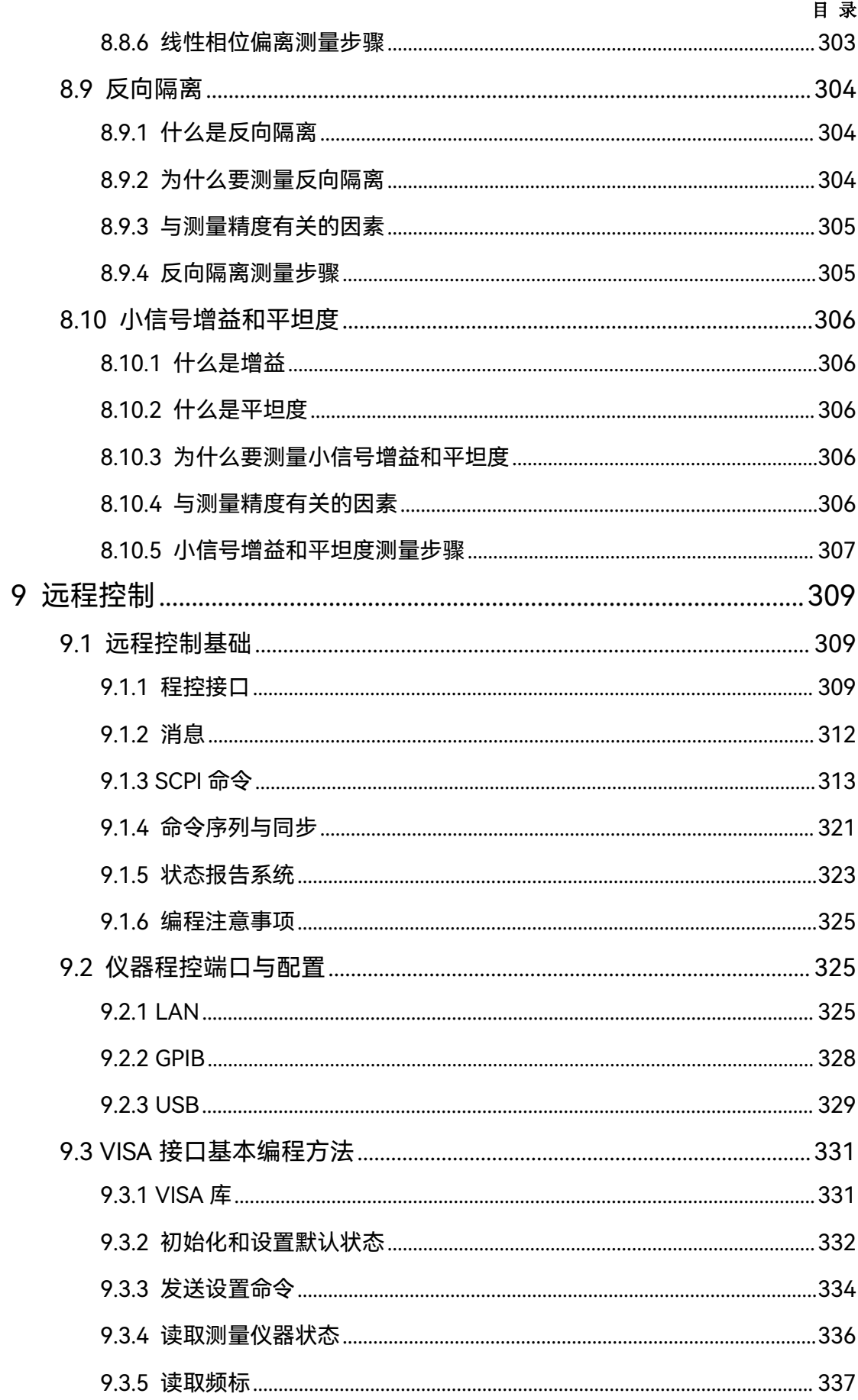

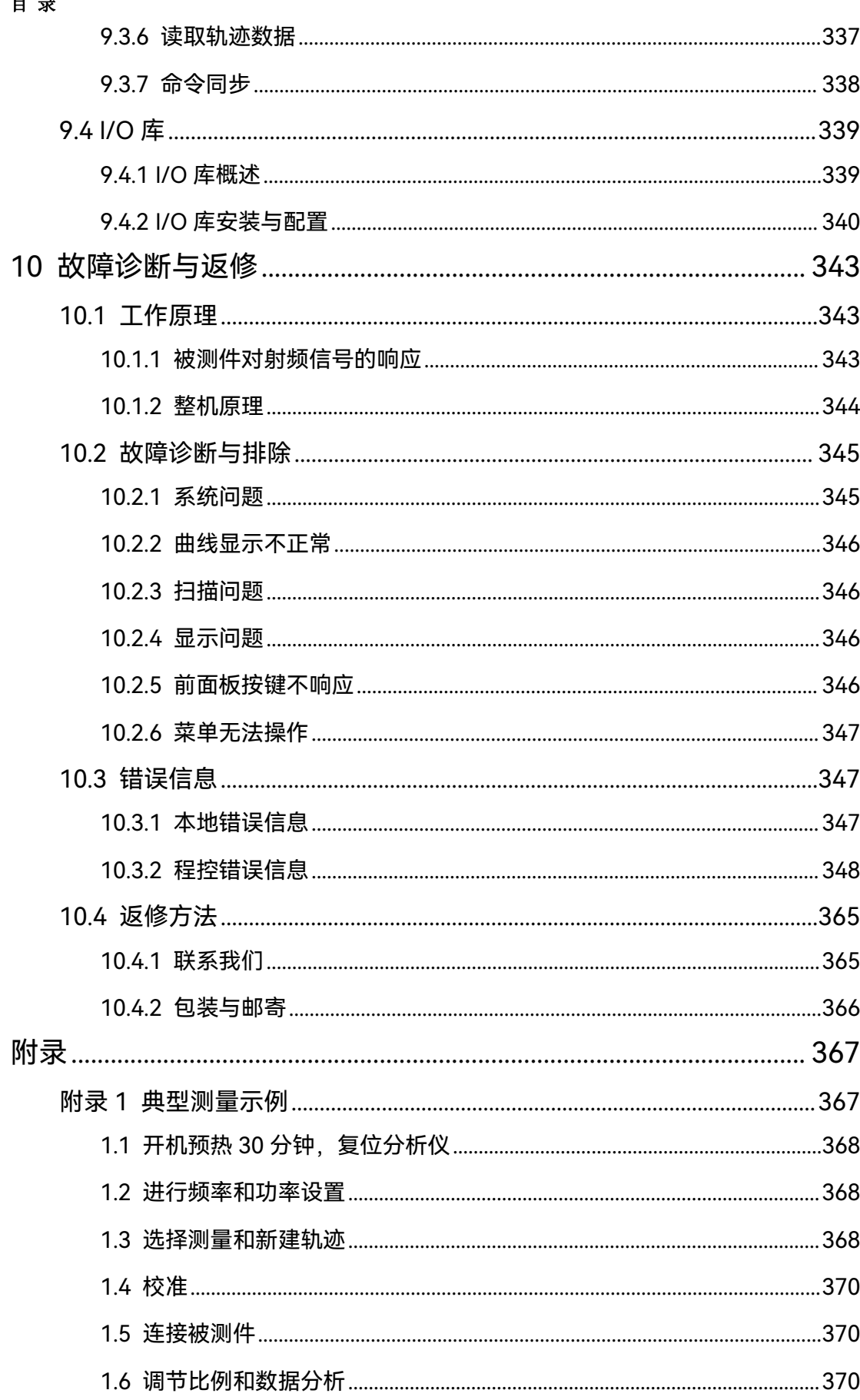

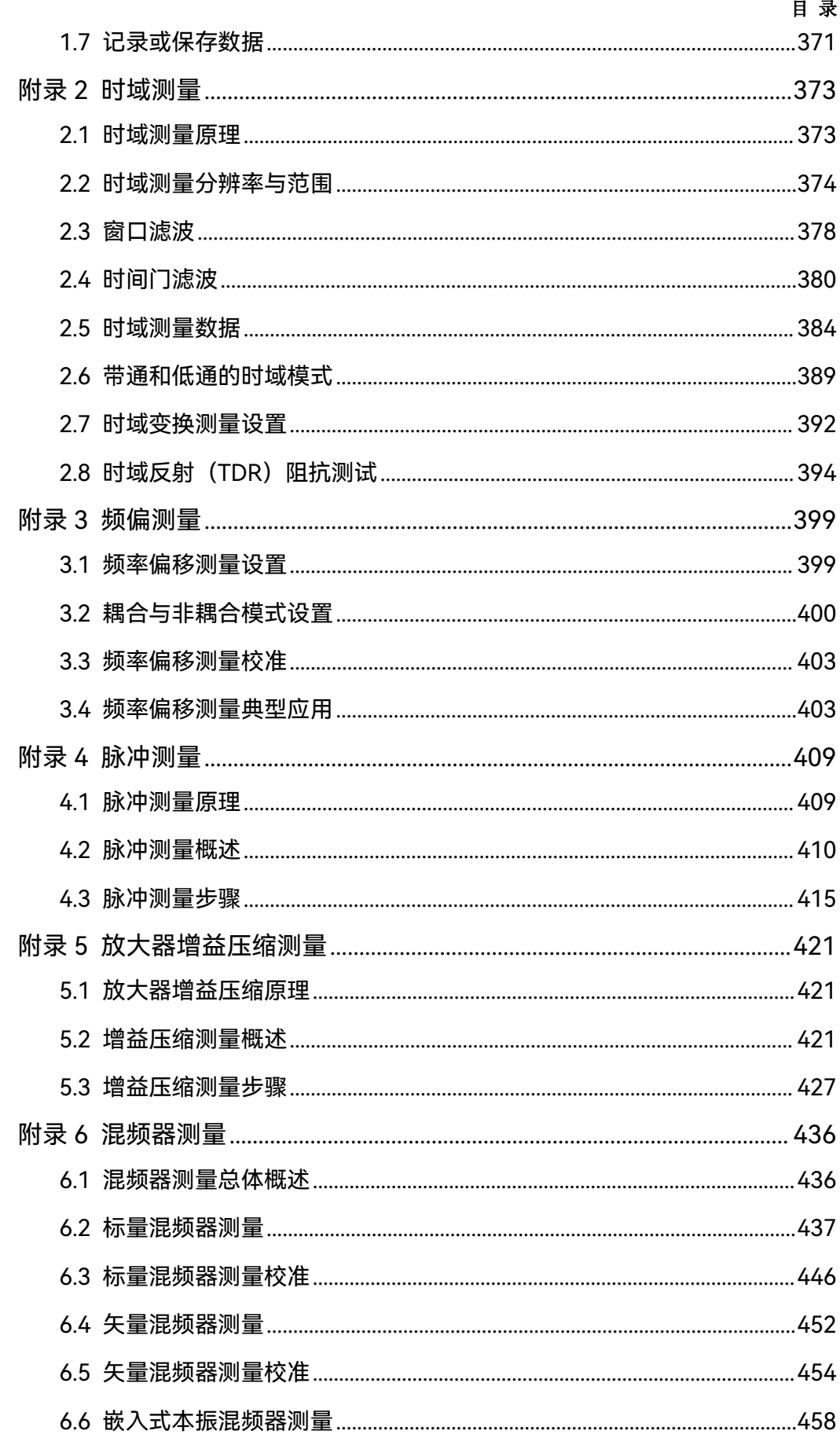

### 目录

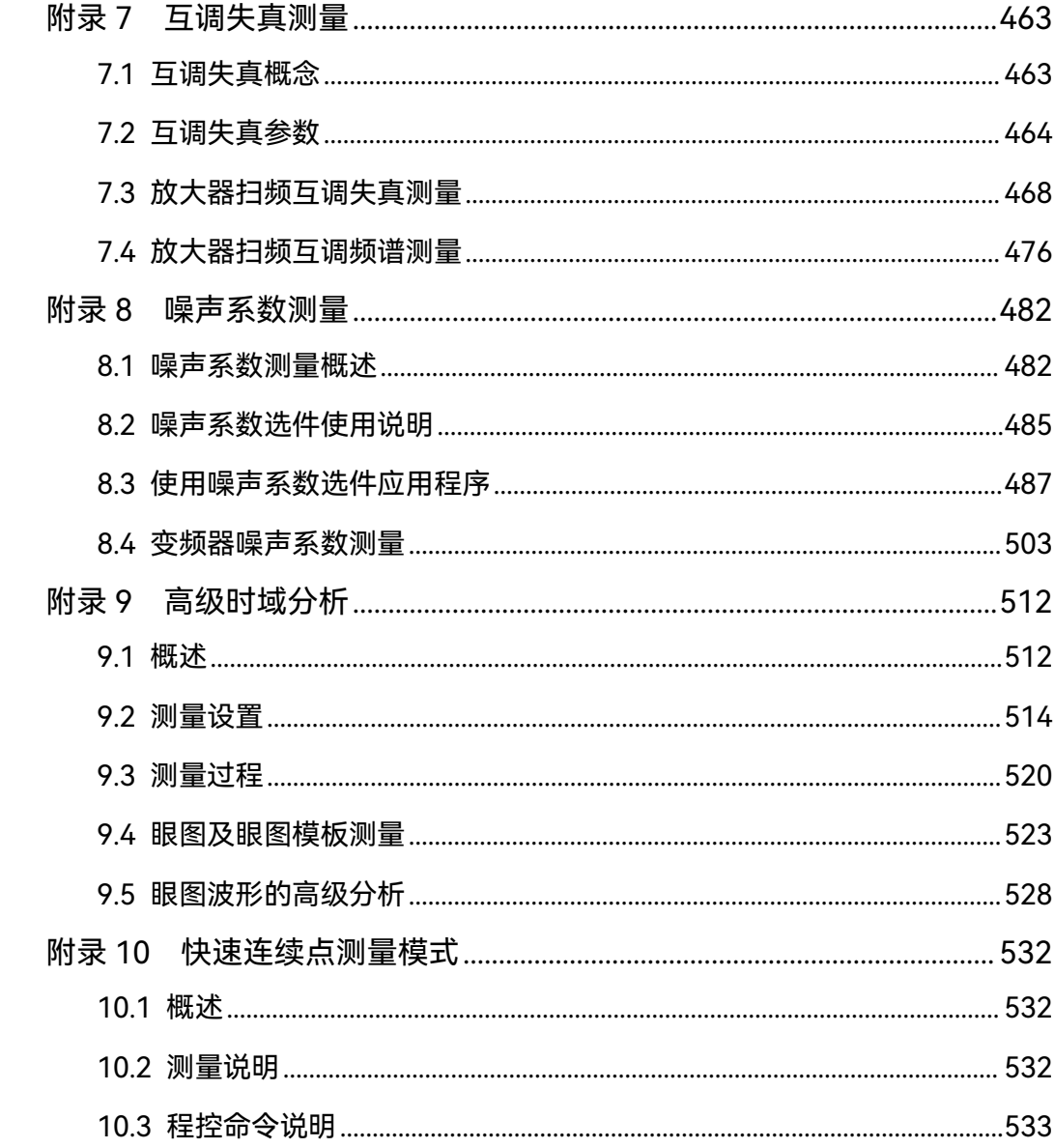

# <span id="page-18-0"></span>1 手册导航

本章介绍了 3674 系列矢量网络分析仪的用户手册功能、章节构成和主要内容,并介绍 了提供给用户使用的仪器关联文档。

- 关于手册……………………………………………………………………………13
- 关联文档[………………………………………………………………………………](#page-19-0)…………14

# <span id="page-18-1"></span>1.1 关于手册

本手册介绍了中电科思仪科技股份有限公司生产的 3674 系列矢量网络分析仪的用途、 性能指标、基本工作原理、使用方法、使用注意事项等,以帮助您尽快熟悉和掌握仪器的操 作方法和使用要点。请仔细阅读本手册,并按照书中指导进行正确操作。

由于时间紧迫和笔者水平有限,本手册错误和疏漏之处在所难免,恳请各位用户批评指 正!由于我们的工作失误给您造成的不便我们深表歉意。

用户手册共包含的章节如下:

#### **● 概**述

概括地讲述了3674系列矢量网络分析仪的特点和使用时的注意事项,主要包括产 品综述和安全使用指南。

#### **使用入门**

本章介绍了3674系列矢量网络分析仪的使用前的准备事项、系统和仪器的例行维 护、前面板概述、后面板概述、操作界面、分析仪的菜单、轨迹、通道和窗口及如何分 析和保存测量数据等。

#### **测量设置**

本章详细介绍了网络分析仪使用过程中的各种设置项,主要包括:复位分析仪、选 择测量参数、设置频率范围、设置信号功率电平、设置扫描、选择触发方式、选择数据 格式和比例、观察多条轨迹和开启多个通道、设置分析仪的显示等。

#### ● 菜单

按照功能分类介绍菜单结构和菜单项说明,方便查询参考。

#### **优化测量**

本章给出了如何通过合理的设置调整来优化测量精度,其方法主要包括:降低附件 的影响、提高低损耗二端口器件的反射精度、增加动态范围、改进电长度器件的测量结 果、提高相位测量精度、降低迹线噪声、降低接收机串扰、增加数据点数、提高测量稳 定性、提高扫描速度、提高多状态测量的效率、快速进行数据传输、使用宏等。

**校准**

介绍了3674系列矢量网络分析仪的校准类型及方法,以提高测量过程中的精度。

1 手册导航

#### **1.2** 关联文档

#### **● 网络测量基础**

本章为用户介绍了高级网络参数测量的基本概念及相关理论知识。

#### **远程控制**

概述了仪器远程控制操作方法,目的使用户可以对远程控制操作快速上手。分四部 分介绍:程控基础,介绍与程控有关的概念、软件配置、程控端口、SCPI命令等;仪 器端口配置方法,介绍3674系列矢量网络分析仪程控端口的连接方法和软件配置方法; VISA接口基本编程方法,以文字说明和示例代码的方式给出基本编程示例,使用户快 速掌握程控编程方法;I/O函数库,介绍仪器驱动器基本概念及IVI-COM/IVI-C驱动的 基本安装配置说明。

#### **故障诊断和返修**

包括整机工作原理介绍、故障判断和解决方法、错误信息说明及返修方法。

#### **技术指标和测试方法**

介绍了3674系列矢量网络分析仪的主要技术指标和推荐用户使用的测试方法指导 说明。

#### **● 附录**

列出3674系列矢量网络分析仪选件的使用说明。

### <span id="page-19-0"></span>1.2 关联文档

3674 系列矢量网络分析仪的产品文档包括:

- 用户手册
- 程控手册
- 快速使用指南
- 在线帮助

#### **用户手册**

本手册详细介绍了仪器的功能和操作使用方法,包括:配置、测量、程控和维护等信息。 目的是:指导用户如何全面的理解产品功能特点及掌握常用的仪器测试方法。包含的主要章 节是:

- 手册导航
- 概述
- 使用入门
- 测量设置
- 菜单
- 优化测量
- 校准
- 网络测量基础
- 远程控制
- 故障诊断与返修
- 技术指标和测量方法
- 附录

#### **程控手册**

本手册详细介绍了远程编程基础、SCPI 基础、SCPI 命令、编程示例和 I/O 驱动函数库 等。目的是:指导用户如何快速、全面的掌握仪器的程控命令和程控方法。包含的主要章节 是:

- 远程控制
- 程控命令
- 编程示例
- 错误说明
- 附录

#### **快速使用指南**

本手册介绍了仪器的配置和启动测量的基本操作方法,目的是:使用户快速了解仪器的 特点、掌握基本设置和基础的操作方法。包含的主要章节是:

- 准备使用
- 典型应用
- 获取帮助

#### **在线帮助**

在线帮助集成在仪器产品中,提供快速的文本导航帮助,方便用户本地和远控操作。仪 器前面板硬键或用户界面工具条都有对应的快捷键激活该功能。包含的主要章节同用户手册。

# <span id="page-22-0"></span>2 概述

本章介绍了3674系列矢量网络分析仪的主要性能特点、主要用途范围及主要技术指标。 同时说明了如何正确操作仪器及用电安全等注意事项。

- 产品综述……………………………………………………………………………17
- 安全使用指南[…………………………………………………………………………](#page-26-0)…21

# <span id="page-22-1"></span>2.1 产品综述

3674 系列矢量网络分析仪是中电科思仪科技股份有限公司推出的矢量网络分析仪的更 新换代产品。在硬件方面,采用全新的设计理念与技术方案,使整机的扫描速度、系统动态 范围等关键技术性能指标获得显著提高;在软件方面,应用配置高性能微处理器芯片的嵌入 式计算机和基于 Windows/Linux 操作系统的平台环境,使整机的互联性和易用性得到极大 提升。

3674 系列矢量网络分析仪提供频响、单端口、响应隔离、增强型响应、全双端口、电 校准等多种校准方式,内设对数幅度、线性幅度、驻波、相位、群时延、Smith 圆图、极坐 标等多种显示格式,外配 USB、LAN、GPIB、DP 等多种标准接口,除具有传统矢量网络分 析仪的全部测量功能外,还可以进行混频器/变频器、有源交调失真和谐波失真、增益压缩 二维扫描以及脉冲网络 S 参数的多功能综合参数测试,能精确测量微波网络的幅频特性、 相频特性和群时延特性。

该产品可广泛应用于发射/接收(T/R)模块测量、介质材料特性测量、微波脉冲特性测 量和光电特性测量等领域,是通信、微波射频元器件等系统的科研、生产过程中必不可少的 测试设备。

#### **产品特点:**

- ▶ 15.6 英寸高分辨率触摸显示屏;
- > Windows/Linux 操作系统, 支持中英文菜单切换;
- 具有频响、单端口、响应隔离、全双端口、TRL、电校准等多种校准方式;
- ▶ 具有多达 128 个显示窗口,每个窗口同时显示多达 32 条轨迹,256 个独立测量通 道,快速执行复杂测试方案;
- 录制/运行,一键式操作大大简化测量设置步骤,提高工作效率;
- 具有对数幅度、线性幅度、驻波、相位、群时延、Smith 圆图、极坐标等多种显示 格式;
- 具有 USB、GPIB、LAN 和 DP显示接口;
- 单源激励二端口矢量网络分析仪和双源激励四端口矢量网络分析仪可选;

**2.1** 产品综述

 具有脉冲测量、时域测量、混频器测量、有源交调失真测量、增益压缩二维扫描测 量、支持毫米波扩频、天线与 RCS 测量接收等功能。

#### **1) 人性化用户界面简洁直观,便于操作,可提高测试效率**

利用显示屏触摸、面板按键、鼠标可有效引导用户正确地操作和使用本产品,在 Windows系统环境下,用户的操作快速、直观,可大大提高测试工作效率。

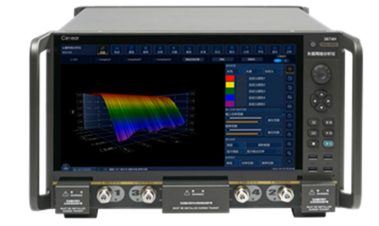

3674 系列矢量网络分析仪采用 15.6 英寸 1920\*1080 分 辨率触摸显示屏,如图 2.1 所示,方便操作。

#### 图 2.1 15.6 英寸 1920\*1080 分辨率触摸显示屏

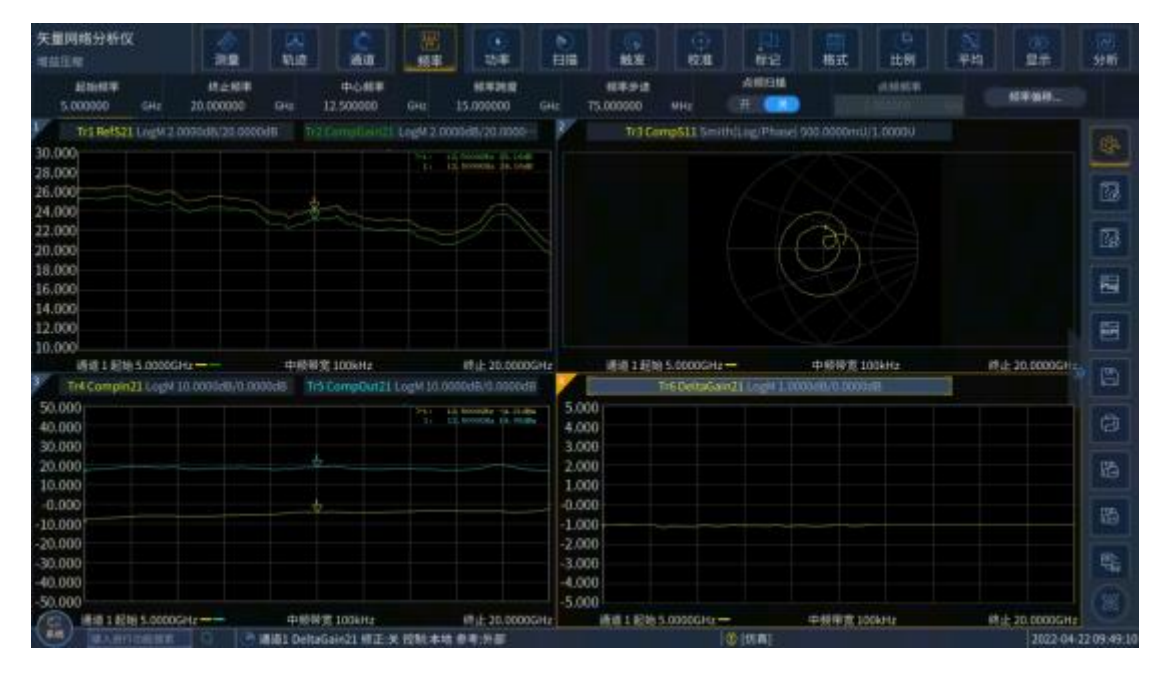

图 2.2 软面板界面

#### **2) 多窗口多通道测量显示**

3674系列矢量网络分析仪最多支持 256 个通道,最多可同时显示 128 个测量窗口, 每个窗口最多可同时显示 32 条测试轨迹,无需多次仪器状态调用,即可实现被测件多 个参数测量,简化测试过程。

#### 2 概述

**2.1** 产品综述

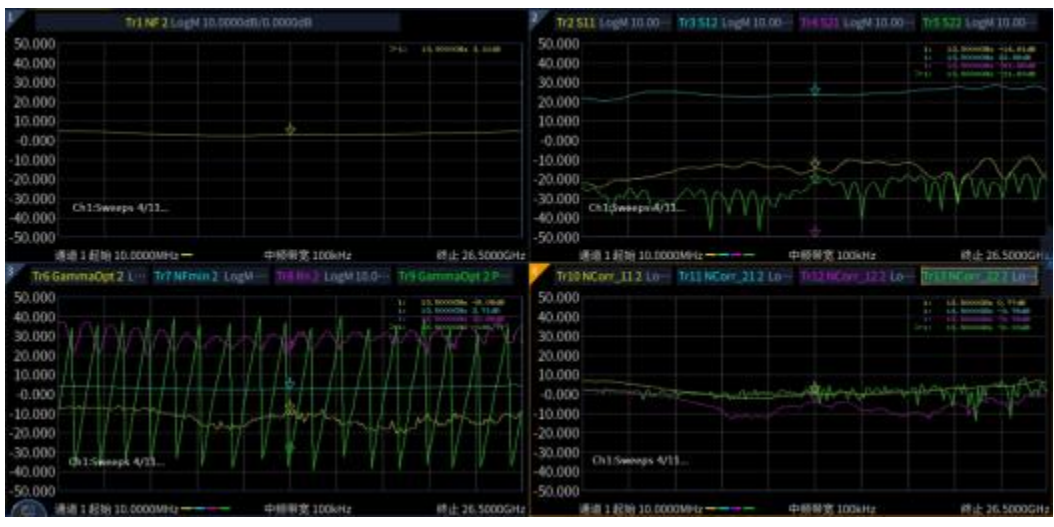

图 2.3 多窗口测量显示

#### **3) 宽动态范围**

3674 系列矢量网络分析仪采用基波混频接收的设计理念,有效扩展整机的测试动 态范围,满足用户日益增长的对大动态范围的测试需求。

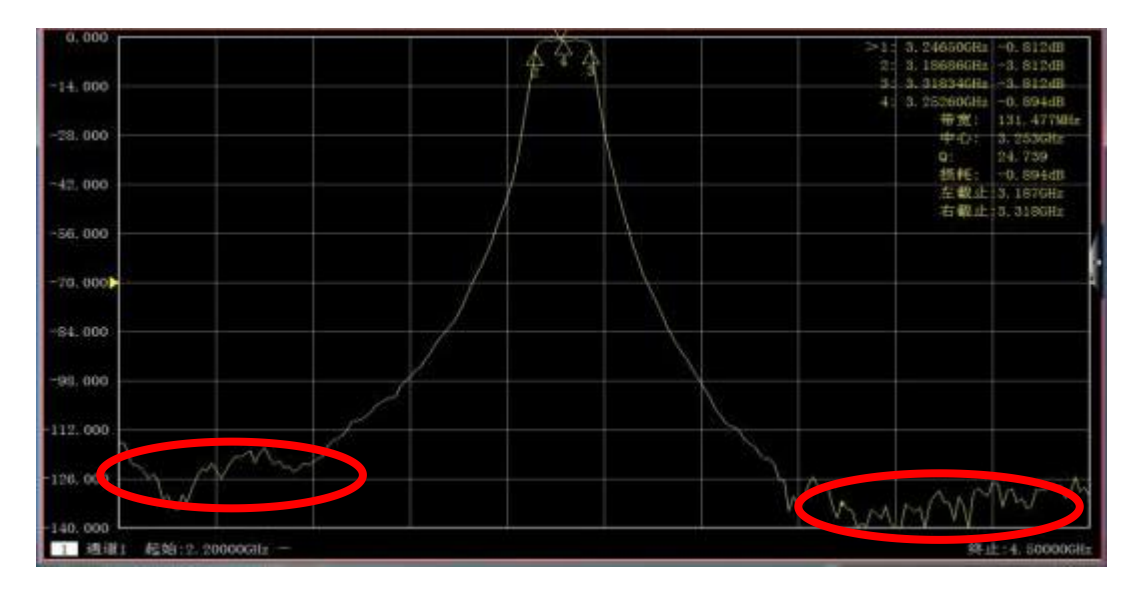

#### 图 2.4 滤波器测量结果

#### **4) 自动化测试**

自动化测试在测试过程中可以节省大量时间,利用灵活的自动化环境能够有效降低 测试成本:

- 1) 利用 SCPI 命令对矢量网络分析仪进行控制, 完成自动化测试;
- 2) 直接从矢量网络分析仪或外部 PC 机通过 LAN、USB 或 GPIB 接口执行代码;

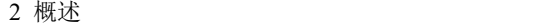

#### **2.1** 产品综述

3) 应用程序可在本产品上直接运行,无需外部 PC 机。

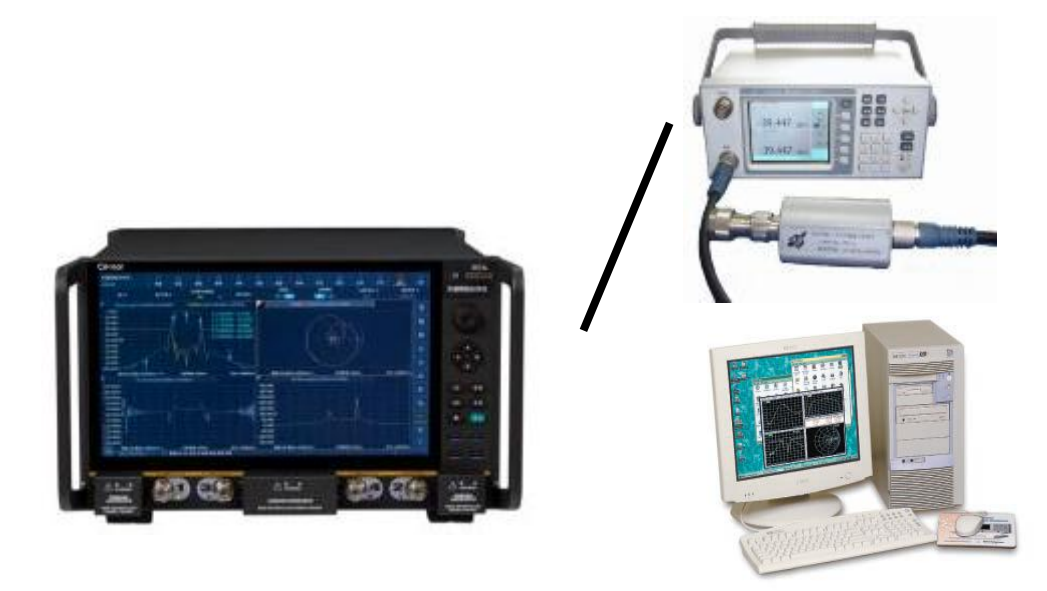

#### 图 2.5 自动化测试

#### **5) GPIB 接口**

3674 系列矢量网络分析仪提供一个 24 针 D 型阴头 GPIB 连接器, 符合 IEEE-488 标准,用于发送和接收 GPIB/SCPI 命令。

#### **6) USB 接口**

3674 系列矢量网络分析仪提供了 9 个快速的 USB 接口 (其中 8 个 A 型配置, 1

个 B 型配置),便于与键盘、鼠标、打印机、电子校准件以及具有 USB 接口的其它外 围设备相连。

用户可将测试结果发送至本地/联网打印 机或传输至远程数据处理服务终端,方便完成 对测试数据的后级分析与处理。

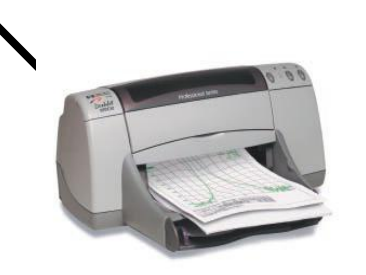

#### **7) 打印功能**

3674 系列矢量网络分析仪提供了强大的打印功能,可以将测量显示的内容通过打 印机输出或打印到指定的文件中。打印机可以是本地或网络打印机,打印机的类型可以

#### **2.2** 安全使用指南

是 LAN 接口或 USB 接口打印机,只要在操作系统中完成打印机的添加即可实现测量打 印。<br>————————————————————

# <span id="page-26-0"></span>2.2 安全使用指南

请认真阅读并严格遵守以下注意事项!

我们将不遗余力的保证所有生产环节符合最新的安全标准,为用户提供最高安全保障。 我们的产品及其所用辅助性设备的设计与测试均符合相关安全标准,并且建立了质量保证体 系对产品质量进行监控,确保产品始终符合此类标准。为使设备状态保持完好,确保操作的 安全,请遵守本手册中所提出的注意事项。如有疑问,欢迎随时向我们进行咨询。

另外,正确的使用本产品也是您的责任。在开始使用本仪器之前,请仔细阅读并遵守安 全说明。本产品适合在工业和实验室环境或现场测量使用,切记按照产品的限制条件正确使 用,以免造成人员伤害或财产损害。如果产品使用不当或者不按要求使用,出现的问题将由 您负责,我们将不负任何责任。**因此,为了防止危险情况造成人身伤害或财产损坏,请务必 遵守安全使用说明。**请妥善保管基本安全说明和产品文档,并交付到最终用户手中。

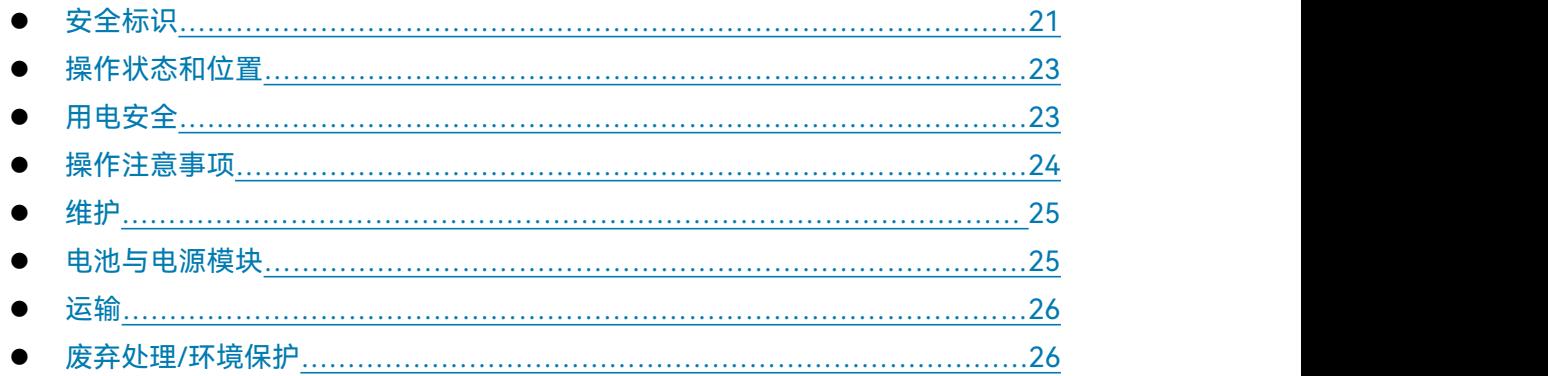

### <span id="page-26-1"></span>2.2.1 安全标识

#### **2.2.1.1 产品相关**

产品上的安全警告标识如下(表 2.1):

表2.1 产品安全标识

| 符号    | 意义                                              | 符号 | 意义        |
|-------|-------------------------------------------------|----|-----------|
|       | 特别提醒用户注意的信<br>注意,<br>息。<br>提醒用户应注意的操作信息或<br>说明。 |    | 开/关<br>电源 |
| 18 kg | 注意,<br>搬运重型设备。                                  |    | 待机指示      |

#### 2 概述

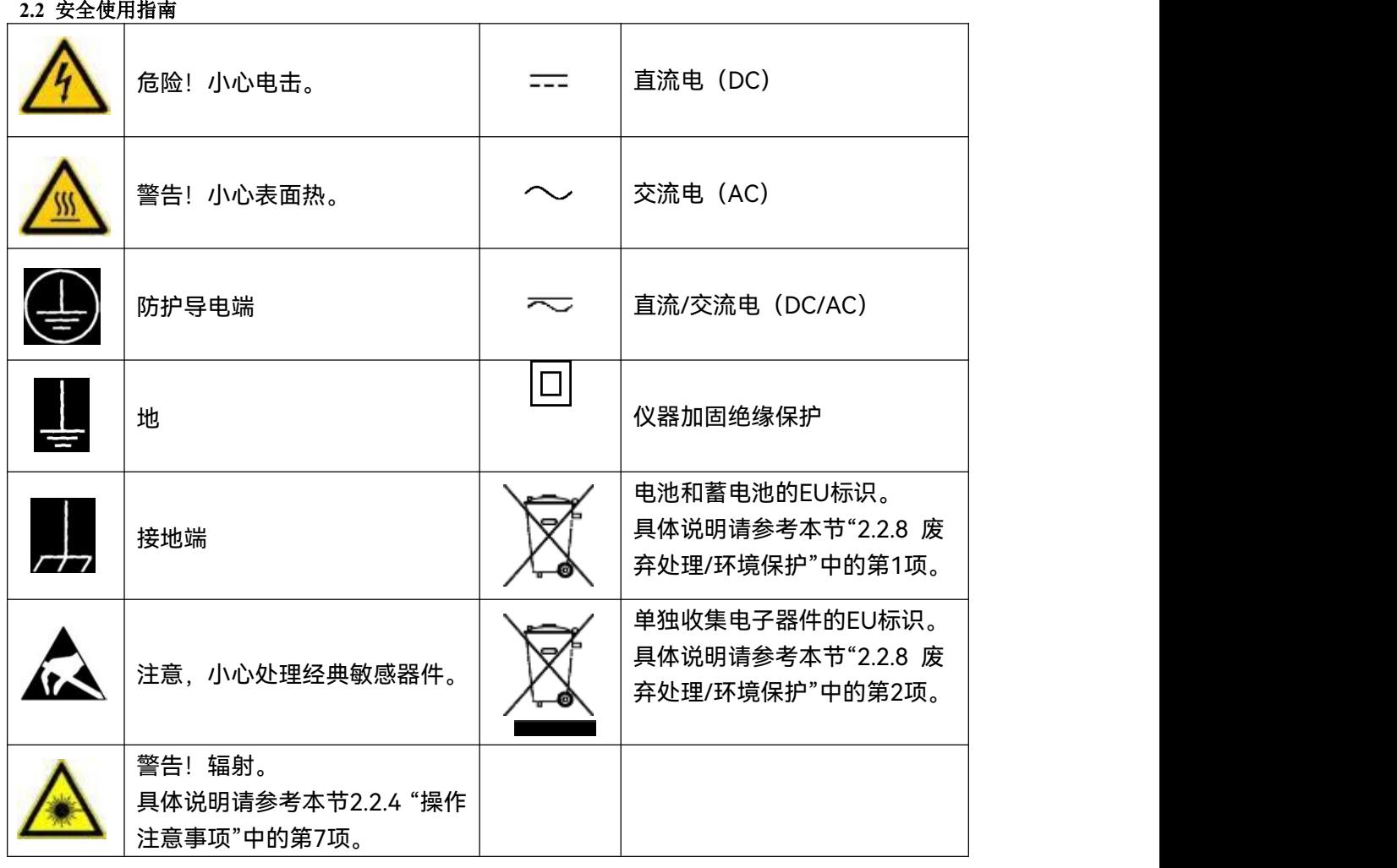

#### **2.2.1.2 手册相关**

为提醒用户安全操作仪器及关注相关信息,产品手册中使用了以下安全警告标识,说明 如下:

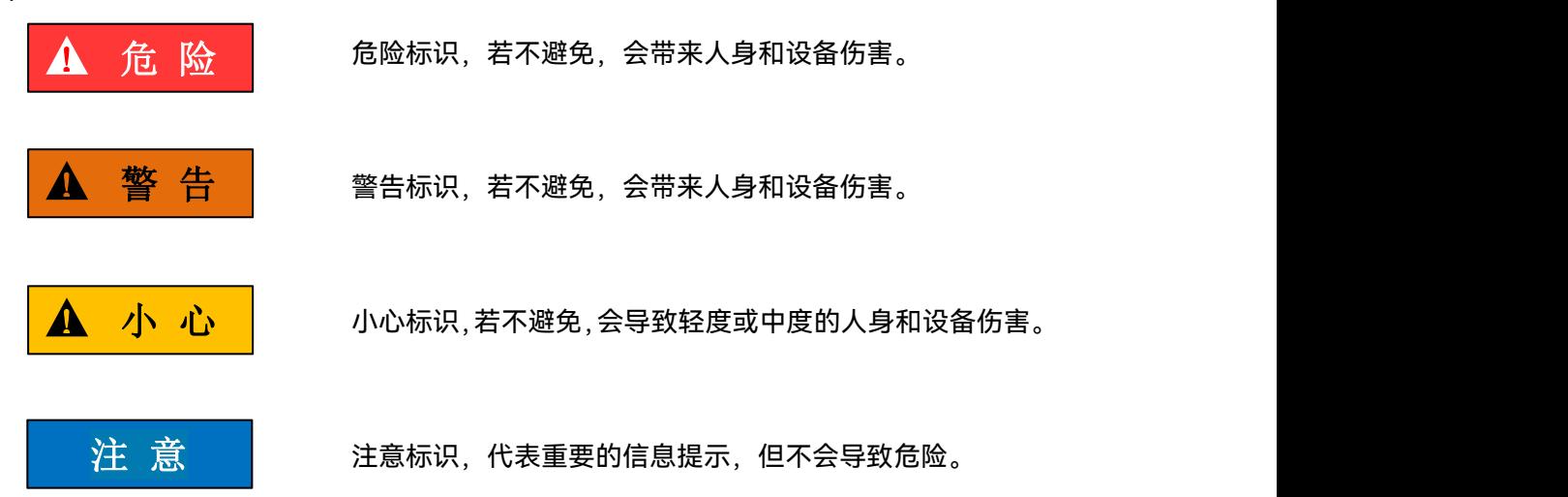

**2.2** 安全使用指南

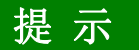

 $\,$ 提着,示意的是,他是不好,以我们的人们的人们的信息。他们的人们的人们的人们的人们,但是我们的人们的人们的人们,我们的人们的人们的人们,我们的人们的人们的

#### <span id="page-28-0"></span>2.2.2 操作状态和位置

操作仪器前请注意:

- 1) 除非特别声明,3674 系列矢量网络分析仪的操作环境需满足:平稳放置仪器,IP 保护 2X,室内操作。操作仪器时所处的海拔高度最大不超过 2000 米,运输仪器 时,海拔高度最大不超过 4500 米。实际供电电压允许在标注电压的±10%范围内 变化,供电频率允许在标注频率的±5%范围内变化。超压级别是 2,污染强度是 2。
- 2) 请勿将仪器放置在有水的表面、车辆、橱柜和桌子等不固定及不满足载重条件的物 品上。请将仪器稳妥放置并加固在结实的物品表面(例如:防静电工作台)。
- 3) 请勿将仪器放置在散热的物品表面(例如:散热器)。操作环境温度不要超过产品 相关指标说明部分,产品过热会导致电击、火灾等危险。

#### <span id="page-28-1"></span>2.2.3 用电安全

仪器的用电注意事项:

- 1) 仪器供电电网应单独供电、单独接地,不能和大功率设备混用供电电网。
- 2) 按仪器电压、频率、功率要求配置合格的稳压电源,并可靠接地。
- 3) 仪器应采取单独的可靠接地措施。
- 4) 仪器加电前,需保证实际供电电压需与仪器标注的供电电压匹配。
- 5) 参照仪器后面板电源要求,采用三芯电源线,使用时保证电源地线可靠接地,浮地 或接地不良都可能导致仪器被毁坏,甚至对操作人员造成伤害。
- 6) 请勿破坏电源线,否则会导致漏电,损坏仪器,甚至对操作人员造成伤害。若使用 外加电源线或接线板,使用前需检查以保证用电安全。
- 7) 若供电插座未提供开/关电开关,若需对仪器断电,可直接拔掉电源插头,为此需 保证电源插头可方便的实现插拔。
- 8) 请勿使用损坏的电源线,仪器连接电源线前,需检查电源线的完整性和安全性,并 合理放置电源线,避免人为因素带来的影响,例如:电源线过长绊倒操作人员。
- 9) 仪器需使用 TN/TT 电源网络,其保险丝最大额定电流 4A(若使用更大额定电流的 保险丝需与厂家商讨确定)。
- 10) 保持插座整洁干净, 插头与插座应接触良好、插牢。

2 概述

#### **2.2** 安全使用指南

- 11) 插座与电源线不应过载,否则会导致火灾或电击。
- 12) 若在电压 Vrms > 30 V 的电路中测试,为避免仪器损伤,应采取适当保护措施(例 如:使用合适的测试仪器、加装保险丝、限定电流值、电隔离与绝缘等)。
- 13) 仪器需符合 IEC60950-1/EN60950-1 或 IEC61010-1/EN 61010-1 标准,以满足 连接 PC 机或工控机。
- 14) 除非经过特别允许,不能随意打开仪器外壳,这样会暴露内部电路和器件,引起不 必要的损伤。
- 15) 若仪器需要固定在测试地点,那么首先需要具备资质的电工安装测试地点与仪器间 的保护地线。
- 16) 采取合适的过载保护, 以防过载电压 (例如由闪电引起) 损伤仪器, 或者带来人员 **伤害。**
- 17) 仪器机壳打开时,不属于仪器内部的物体,不要放置在机箱内,否则容易引起短路, 损伤仪器,甚至带来人员伤害。
- 18) 除非特别声明,仪器未做过防水处理,因此仪器不要接触液体,以防损伤仪器,甚 至带来人员伤害。
- 19) 仪器不要处于容易形成雾气的环境,例如在冷热交替的环境移动仪器,仪器上形成 的水珠易引起电击等危害。

#### <span id="page-29-0"></span>2.2.4 操作注意事项

- 1) 仪器操作人员需要具备一定的专业技术知识,以及良好的心理素质,并具备一定的 应急处理反映能力。
- 2) 移动或运输仪器前,请参考本节"2.2.7 运输"的相关说明。
- 3) 仪器生产过程中不可避免的使用可能会引起人员过敏的物质(例如:镍),若仪器 操作人员在操作过程中出现过敏症状(例如:皮疹、频繁打喷嚏、红眼或呼吸困难 等),请及时就医查询原因,解决症状。
- 4) 拆卸仪器做报废处理前,请参考本节"2.2.8 废弃处理/环境保护"的相关说明。
- 5) 射频类仪器会产生较高的电磁辐射,此时,孕妇和带有心脏起搏器的操作人员需要 加以特别防护,若辐射程度较高,可采取相应措施移除辐射源以防人员伤害。
- 6) 若发生火灾,损坏的仪器会释放有毒物质,为此操作人员需具备合适的防护设备(例 如:防护面罩和防护衣),以防万一。

#### **2.2** 安全使用指南

- 7) 激光产品上需根据激光类别标识警告标志,因为激光的辐射特性及此类设备都具备 高强度的电磁功率特性,会对人体产生伤害。若该产品集成了其它激光产品(例如: CD/DVD 光驱),为防止激光束对人体的伤害,除产品手册描述的设置和功能外, 不会提供其他功能。
- 8) 电磁兼容等级(符合 EN 55011/CISPR 11、EN 55022/CISPR 22及 EN 55032/CISPR 32 标准)
	- A 级设备:

除住宅区和低压供电环境外,该设备均可使用。

注:A 级设备适用于工业操作环境,因其对住宅区产生无线通信扰动,为此操 作人员需采取相关措施减少这种扰动影响。

- B 级设备: 适用于住宅区和低压供电环境的设备。
- <span id="page-30-0"></span>2.2.5 维护
	- 1) 只有授权的且经过专门技术培训的操作人员才可以打开仪器机箱。进行此类操作前, 需断开电源线的连接,以防损伤仪器,甚至人员伤害。
	- 2) 仪器的修理、替换及维修时,需由厂家专门的电子工程师操作完成,且替换维修的 部分需经过安全测试以保证产品的后续安全使用。

#### <span id="page-30-1"></span>2.2.6 电池与电源模块

电池与电源模块使用前,需仔细阅读相关信息,以免发生爆炸、火灾甚至人身伤害。某 些情况下,废弃的碱性电池(例如:锂电池)需按照 **EN 62133** 标准进行处理。关于电池 的使用注意事项如下:

- 1) 请勿损坏电池。
- 2) 勿将电池和电源模块暴露在明火等热源下;存储时,避免阳光直射,保持清洁干燥; 并使用干净干燥的柔软棉布清洁电池或电源模块的连接端口。
- 3) 请勿短路电池或电源模块。由于彼此接触或其它导体接触易引起短路,请勿将多块 电池或电源模块放置在纸盒或者抽屉中存储;电池和电源模块使用前请勿拆除原外 包装。
- 4) 电池和电源模块请勿遭受机械冲撞。
- 5) 若电池泄露液体,请勿接触皮肤和眼睛,若有接触请用大量的清水冲洗后,及时就 医。
- 6) 请使用厂家标配的电池和电源模块,任何不正确的替换和充电碱性电池(例如:锂 电池),都易引起爆炸。
- 7) 废弃的电池和电源模块需回收并与其它废弃物品分开处理。因电池内部的有毒物质, 需根据当地规定合理丢弃或循环利用。

2 概述

#### **2.2** 安全使用指南

- <span id="page-31-0"></span>2.2.7 运输
	- 1) 若仪器较重请小心搬放,必要时借助工具(例如:起重机)移动仪器,以免损伤身 体。
	- 2) 仪器把手适用于个人搬运仪器时使用,运输仪器时不能用于固定在运输设备上。为 防止财产和人身伤害,请按照厂家有关运输仪器的安全规定进行操作。
	- 3) 在运输车辆上操作仪器,司机需小心驾驶保证运输安全,厂家不负责运输过程中的 突发事件。所以请勿在运输过程中使用仪器,且应做好加固防范措施,保证产品运 输安全。

#### <span id="page-31-1"></span>2.2.8 废弃处理/环境保护

- 1) 请勿将标注有电池或者蓄电池的设备随未分类垃圾一起处理,应单独收集,且在合 适的收集地点或通过厂家的客户服务中心进行废弃处理。
- 2) 请勿将废弃的电子设备随未分类垃圾一起处理,应单独收集。厂家有权利和责任帮 助最终用户处置废弃产品,需要时,请联系厂家的客户服务中心做相应处理以免破 坏环境。
- 3) 产品或其内部器件进行机械或热再加工处理时,或许会释放有毒物质(重金属灰尘 例如:铅、铍、镍等),为此,需要经过特殊训练具备相关经验的技术人员进行拆 卸,以免造成人身伤害。
- 4) 再加工过程中,产品释放出来的有毒物质或燃油,请参考生产厂家建议的安全操作 规则,采用特定的方法进行处理,以免造成人身伤害。

# <span id="page-32-0"></span>3 使用入门

本章介绍了 3674 系列矢量网络分析仪的使用前注意事项、前后面板浏览、常用基本测 量方法及数据文件管理等,以便用户初步了解仪器本身和测量过程。

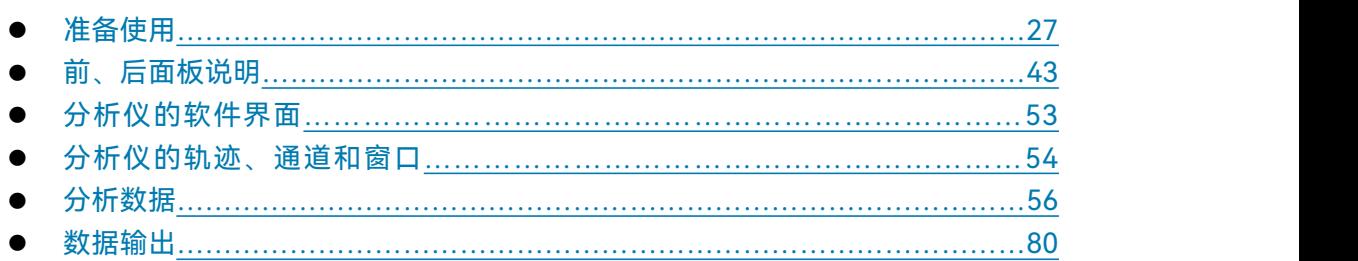

# <span id="page-32-1"></span>3.1 准备使用

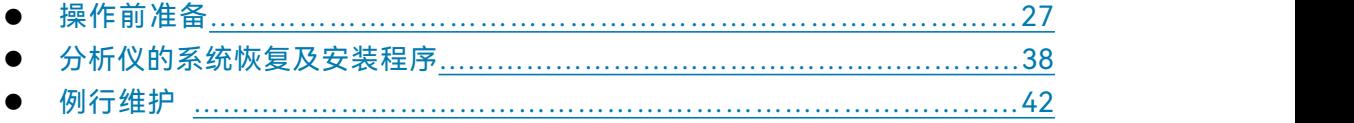

#### <span id="page-32-2"></span>3.1.1 操作前准备

本章介绍了 3674 系列矢量网络分析仪初次设置使用前的注意事项。

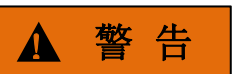

#### **防止损伤仪器**

为避免电击、火灾和人身伤害:

- > 请勿擅自打开机箱;
- 请勿试图拆开或改装本手册未说明的任何部分。若自行拆卸,可能会导致电磁屏蔽 效能下降、机内部件损坏等现象,影响产品可靠性。若产品处于保修期内,我方不 再提供无偿维修。
- > 认真阅读本手册"2.2 安全使用指南"章节中的相关内容, 及下面的操作安全注意事 项,同时还需注意数据页中涉及的有关特定操作环境要求。

# 注 意

#### **静电防护**

注意工作场所的防静电措施,以避免对仪器带来的损害。具体请参考手册"2.2 安全使 用指南"章节中的相关内容。

#### 3 使用入门

#### **3.1** 准备使用

# 注 意

#### **操作仪器时请注意:**

不恰当的操作位置或测量设置会损伤仪器或其连接的仪器。仪器加电前请注意:

- 风扇叶片未受阻及散热孔通畅,仪器距离墙至少 10cm;
- > 保持仪器干燥;
- > 平放、合理摆放仪器;
- > 环境温度符合数据页中标注的要求;
- > 端口输入信号功率符合标注范围;
- 信号输出端口正确连接,不要过载。

# 提 示

#### 电磁干扰(EMI)的影响:

电磁干扰会影响测量结果,为此:

- 选择合适的屏蔽电缆。例如,使用双屏蔽射频/网络连接电缆;
- 请及时关闭已打开且暂时不用的电缆连接端口或连接匹配负载到连接端口;
- 参考注意数据页中的电磁兼容(EMC)级别标注。
- 开箱[…………………………………………………………………………………2](#page-33-0)8
- 环境要求[……………………………………………………………………………](#page-35-0)…………30
- 开/关电……[……………………………………………………………………………3](#page-37-0)2
- 正确使用连接器[…………………………………………………………………](#page-39-0)34

#### <span id="page-33-0"></span>**3.1.1.1 开箱**

- **1) 外观检查**
	- **步骤 1.** 检查外包装箱和仪器防震包装是否破损,若有破损保存外包装以备用,并按照 下面的步骤继续检查。
	- **步骤 2.** 开箱,检查主机和随箱物品是否有破损;
	- **步骤 3.** 按照表 3.1 仔细核对以上物品是否有误;
	- **步骤 4.** 若外包装破损、仪器或随箱物品破损或有误,严禁通电开机!请根据封面中的 服务咨询热线与我所服务咨询中心联系,我们将根据情况迅速维修或调换。

# 注 意

**搬移:**因仪器和包装箱较重,移动时,应由两人合力搬移,并轻放。

# **2) 型号确认**

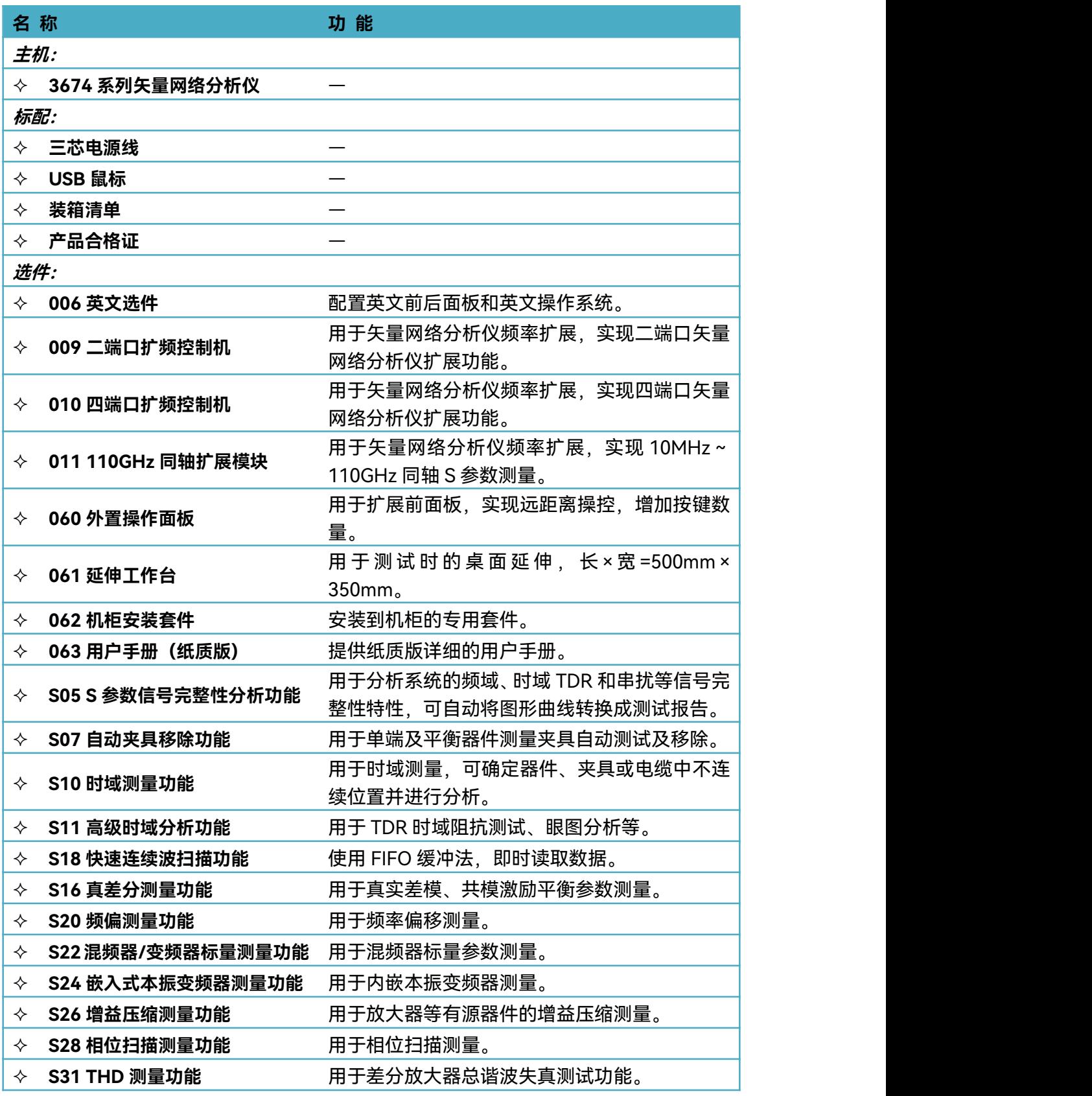

表 3.1 3674 随箱物品清单

#### **3.1** 准备使用

表 3.1(续)

| 名称 |                           | 功能                             |
|----|---------------------------|--------------------------------|
|    | 选件:                       |                                |
| ✧  | 003 噪声系数测量                | 用于S参数、噪声系数和噪声参数的精确测量。          |
| ✧  | 008 脉冲测量                  | 用于脉冲状态下 S 参数测量, 端口 1、3 输出脉冲调   |
|    |                           | 制信号。                           |
| ✧  | 018 多端口扩展装置               | 用于扩展矢量网络分析仪为 16 端口。            |
|    | ◇ 023 混频器/变频器矢量测<br>量     | 用于混频器矢量参数测量。                   |
| ✧  | 201 二端口程控步进衰减器            | 配置源通路 2 个程控步进衰减器,接收机通路 2 个程    |
|    |                           | 控步进衰减器。                        |
| ✧  | 203 二端口 500Hz 低频扩展        | 频率范围下限可扩展至 500Hz。              |
| ✧  |                           | 对二端口机型的测试装置进行扩展,增加面板跳线,        |
|    | 204可配置测试装置                | 可独立使用 A、B、R1、R2 接收机。           |
|    | $\lozenge$ 205 二端口 T 型偏置器 | 内部配置2个T型偏置器,用于端口输出直流偏置电        |
|    |                           | 压。                             |
| ✧  | 400 四端口测量                 | 双源激励四端口矢量网络分析仪配置,频率范围          |
|    |                           | $10MHz \sim 26.5GHz$           |
| ✧  |                           | 配置源通路 4 个程控步进衰减器,接收机通路 4 个程    |
|    | 401 四端口程控步进衰减器            | 控步进衰减器。                        |
| ✧  | 402 有源互调失真测量              | 用于有源互调失真信号测量。                  |
| ✧  | 403 四端口 500Hz 低频扩展        | 频率范围下限可扩展至 500Hz。              |
| ✧  | 404 可配置测试装置               | 对四端口机型的测试装置进行扩展,增加面板跳线,        |
|    |                           | 可独立使用 A、B、C、D、R1、R2、R3、R4 接收机。 |
|    |                           | 内部配置 4 个 T 型偏置器,用于端口输出直流偏置电    |
| ✧  | 405 四端口 T 型偏置器            | 压。                             |
| ✧  | S30 频谱分析功能                | 用于提供多通道频谱测试功能。                 |

#### <span id="page-35-0"></span>**3.1.1.2 环境要求**

3674 系列矢量网络分析仪的操作场所应满足下面的环境要求:

#### **1) 操作环境**

操作环境应满足下面的要求:
**3.1** 准备使用

表 3.2 3674 操作环境要求

| 温度        | $0^{\circ}$ C ~ 40 $^{\circ}$ C  |  |  |  |  |
|-----------|----------------------------------|--|--|--|--|
| 误差调整时温度范围 | 23℃ ±5℃(误差调整时允许温度偏差 <1℃)         |  |  |  |  |
| 湿度        | <+29 ℃ 时,湿度计测量值范围:20% — 80%(未冷凝) |  |  |  |  |
| 海拔高度      | 0~2,000 米 (0~6,561 英尺)           |  |  |  |  |
| 振动        | 最大 0.21 G,5 Hz — 500 Hz          |  |  |  |  |

## 注 意

上述环境要求只针对仪器的操作环境因素,而不属于技术指标范围。

#### **2) 散热要求**

为了保证仪器的工作环境温度在操作环境要求的温度范围内,应满足仪器的散热空间要 求如下:

#### 表 3.3 3674 散热要求

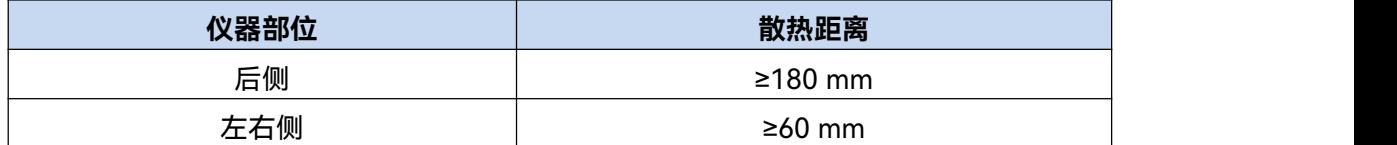

#### **3) 静电防护**

静电对电子元器件和设备有极大的破坏性,通常我们使用两种防静电措施:导电桌垫与 手腕组合;导电地垫与脚腕组合。两者同时使用时可提供良好的防静电保障。若单独使用, 只有前者可以提供保障。为确保用户安全,防静电部件必须提供至少 1MΩ的对地隔离电阻。

请正确应用以下防静电措施来减少静电损坏:

- 保证所有仪器正确接地,防止静电生成;
- 将同轴电缆与仪器连接之前,应将电缆的内外导体分别与地短暂接触;
- 工作人员在接触接头、芯线或做任何装配操作以前,必须佩带防静电手腕或采取其 他防静电措施。

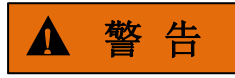

#### **电压范围**

上述防静电措施不可用于超过 500V 电压的场合。

**3.1** 准备使用 **3.1.1.3 开/关电**

#### **1) 加电前注意事项**

仪器加电前应注意检查如下事项:

#### **a) 确认供电电源参数**

3674 系列矢量网络分析仪采用三芯电源线接口,符合国际安全标准。在分析仪加 电前,必须确认供电电源插座的保护地线已可靠接地,方可将电源线插入标准的三芯插 座中。浮地或接地不良都可能毁坏仪器,甚至造成人身伤害,千万不要使用没有保护地 的电源线。表 3.4 列出了矢量网络分析仪正常工作时对外部供电电源的要求。

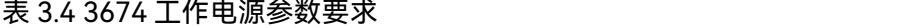

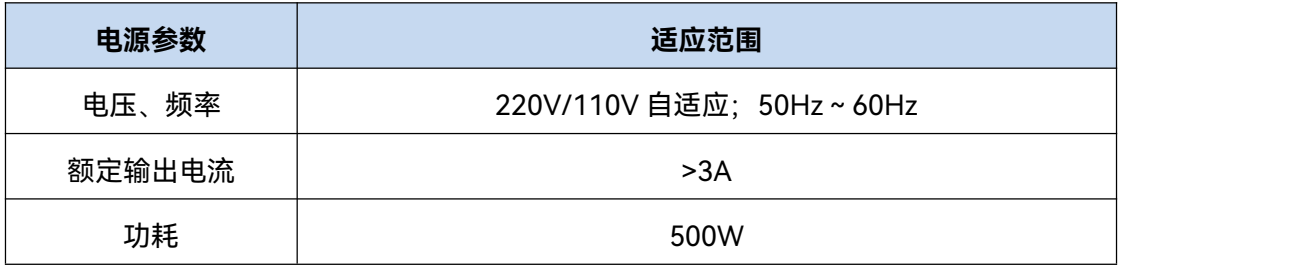

提 示

**防止电源互扰**

为防止由于多台设备之间通过电源产生相互干扰,特别是大功率设备产生的尖峰脉冲干 扰对仪器硬件的毁坏,建议使用 220V/110V 的交流稳压电源为网络分析仪供电。

#### **b) 确认及连接电源线**

3674 系列矢量网络分析仪采用三芯电源线接口,符合国家安全标准。在网络分析 仪加电前,必须确认网络分析仪的电源线中的**保护地线已可靠接地**,浮地或接地不良都 可能导致仪器被毁坏,甚至对操作人员造成伤害。严禁使用不带保护地的电源线。当接 上合适电源插座时,电源线将仪器的机壳接地。

仪器连接电源线时:

- **步骤 1.** 确认工作电源线未损坏;
- **步骤 2.** 使用电源线连接仪器后面板供电插头和接地良好的三芯电源插座。

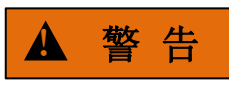

#### **接地**

接地不良或接地错误很可能导致仪器损坏,甚至对人身造成伤害。在给网络分析仪加电 开机之前,需要确保地线与供电电源的地线良好接触。

请使用有保护地的电源插座。不要用外部电缆、电源线和不具有接地保护的自耦变压器 代替接地保护线。如果一定需要使用自耦变压器,需要把公共端连接到电源接头的保护地上。

#### **2) 初次加电**

仪器开/关电方法和注意事项如下:

#### **a) 连接电源**

初次加电前,请确认供电电源参数及电源线,具体可参考用户手册中的章节 3.1.1.3 中的加电前注意事项部分。

- 步骤 1. 确认开关状态: 如图 3.1, 观察后面板电源开关 (如图 3.1 上方部分) 状态是 否为关,如是则进行下一步,如不是则将标"O"的一侧按下;
- **步骤 2. 连接电源线**:用包装箱内与网络分析仪配套的电源线或符合要求的三芯电源线 一端接入网络分析仪的后面板电源插座(如图 3.1 下方部分),电源插座旁标注 网络分析仪要求的电压参数指标,提醒用户使用的电压应该符合要求。电源线 的另一端连接符合要求的交流电源;

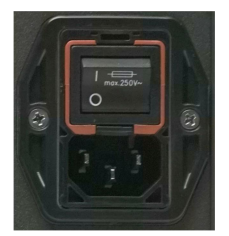

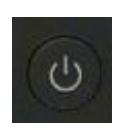

图 3.1 电源插座(下)和电源开关(上) 图 3.2 前面板电源开关

- **b) 开/关电**
- **i. 开机**
	- **步骤 1.** 打开后面板电源开关(将标"|"的一侧按下),此时前面板开关(如图 3.2) 颜色应为黄色;
	- **步骤 2.** 按一下前面板右上角电源开关按键,此时电源开关上方电源指示灯颜色由 黄色变为白色。
	- **步骤 3.** 网络分析仪将花大约 1 分钟时间启动操作系统,执行一系列自检和 调整程序后,开始运行测量主程序。

#### **仪器进入可操作状态。**

# 提 示

#### **仪器冷启动预热**

3674 系列矢量网络分析仪冷启动时,为使仪器达到符合规定的性能指标,在进行测量 前应该让网络分析仪至少预热 30 分钟以上。

## 提 示

#### **运行分析仪应用程序**

网络分析仪开机时自动运行应用程序,如果退出应用程序,可以通过如下方法重新运行 测量程序:

**方法 1.** 在屏幕左下角任务栏中点击**[开始]**,在开始菜单中指向**[程序]**,在程序子菜单 中指向**[矢量网络分析仪]**,在弹出的子菜单中点击**[矢量网络分析仪]**,分析仪 开始运行测量应用程序,也可以双击桌面上的快捷方式运行程序。

**方法 2.** 按功能键区**[复位]**键,分析仪开始运行 3674 系列矢量网络分析仪应用程序。

- **ii. 关机**
	- **步骤 1.** 关闭前面板右上角电源开关(如图 3.2),此时,仪器进入关机过程(软 硬件需要经过一些处理后才能关闭电源), 经过十几秒后, 仪器断电, 此 时电源开关上方电源指示灯颜色由白色变为黄色;
	- **步骤 2.** 关闭后面板电源开关("**O**"),或者断开仪器电源连接。仪器进入关机状态。

## 注 意

#### **仪器断电**

仪器在正常工作状态时,只能通过操作前面板电源开关实现关机。**不要直接操作后面板 电源开关或直接断开与仪器的电源连接**,否则,仪器不能进入正常的关机状态,会损伤仪器, 或丢失当前仪器状态/测量数据。**请采用正确的方法关机**。如果因为操作系统或应用程序异 常而不能正常关机,可以长按**[开机/待机]**键至少 4 秒钟关闭分析仪。

#### **c) 切断电源**

非正常情况下,为了避免人身伤害,需要网络分析仪紧急断电。此时,只需拔掉电 源线(从交流电插座或从仪器后面板电源插座)。为此,操作仪器时应当预留足够的操 作空间,以满足必要时直接切断电源的操作。

#### **3.1.1.4 正确使用连接器**

在网络分析仪进行各项测试过程中,经常会用到连接器。尽管校准件、测试电缆和分析 仪测量端口的连接器都是按照最高的标准进行设计制造,但是所有这些连接器的使用寿命都

是有限的。由于正常使用时不可避免的存在磨损,导致连接器的性能指标下降甚至不能满足 测量要求,因此正确的进行连接器的维护和测量连接不但可以获得精确的、可重复的测量结 果,还可以延长连接器的使用寿命,降低测量成本,在实际使用过程中需注意以下几个方面:

#### **1) 连接器的检查**

在进行连接器检查时,应该佩带防静电腕带,建议使用放大镜检查以下各项:

- 1) 电镀的表面是否磨损,是否有深的划痕;
- 2) 螺纹是否变形;
- 3) 连接器的螺纹和接合表面上是否有金属微粒;
- 4) 内导体是否弯曲、断裂;
- 5) 连接器的螺套是否旋转不良。

## ▲ 小 心

#### **连接器检查防止损坏仪器端口**

任何已损坏的连接器即使在第一次测量连接时也可能损坏与之连接的良好连接器,为保 护网络分析仪本身的各个接口,在进行连接器操作前务必进行连接器的检查。

#### **2) 连接器的清洁**

清洁连接器时应该佩带防静电腕带,按以下步骤清洁连接器:

- 1) 使用清洁的低压空气清除连接器螺纹和接合平面上的松散颗粒,对连接器进行彻底 检查,如果需要进一步的清洁处理,按以下步骤进行;
- 2) 用异丙基酒精浸湿(但不浸透)不起毛的棉签;
- 3) 使用棉签清除连接器接合表面和螺纹上的污物和碎屑。当清洁内表面时,注意不要 对中心的内导体施加外力,不要使棉签的纤维留在连接器的中心导体上;
- 4) 让酒精挥发,然后使用压缩空气将表面吹干净;
- 5) 检查连接器,确认没有颗粒和残留物;
- 6) 如果经过清洁后连接器的缺陷仍明显可见,表明连接器可能已经损坏,不应该再使 用,并在进行测量连接前确认连接器损坏的原因。
- **3) 连接方法**

测量连接前应该对连接器进行检查和清洁,确保连接器干净、无损。连接时应佩带防静 电腕带,正确的连接方法和步骤如下:

**步骤 1.** 如图 3.3,对准两个互连器件的轴心,保证阳头连接器的插针同心地滑移进阴 头连接器的接插孔内。

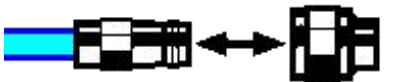

图 3.3 互连器件的轴心在一条直线上

**步骤 2.** 如图 3.4,将两个连接器平直地移到一起,使它们能平滑接合,旋转连接器的 螺套(注意不是旋转连接器本身)直至拧紧,连接过程中连接器间不能有相对的旋转运动。

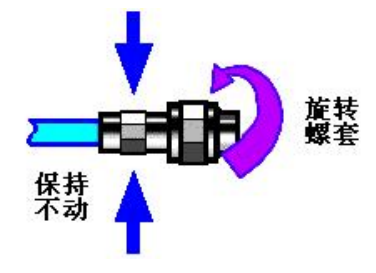

图 3.4 连接方法

**步骤 3.** 如图 3.5,使用力矩扳手拧紧完成最后的连接,注意力矩扳手不要超过起始的 折点,可使用辅助的扳手防止连接器转动。

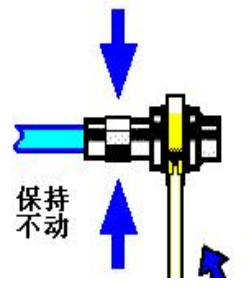

图 3.5 使用力矩扳手完成最后连接

**4) 断开连接的方法**

**步骤 1.** 支撑住连接器以防对任何一个连接器施加扭曲、摇动或弯曲的力量;

- **步骤 2.** 可使用一支开口扳手防止连接器主体旋转;
- **步骤 3.** 利用另一支扳手拧松连接器的螺套;
- **步骤 4.** 用手旋转连接器的螺套,完成最后的断开连接;
- **步骤 5.** 将两个连接器平直拉开分离。
- **5) 力矩扳手的使用方法**

力矩扳手的使用方法如图 3.6 所示, 使用时应注意以下几点:

- 使用前确认力矩扳手的力矩设置正确;
- $\triangleright$  加力之前确保力矩扳手和另一支扳手(用来支撑连接器或电缆)相互间夹角在 90 $^{\circ}$ o 以内;

轻抓住力矩扳手手柄的末端,在垂直于手柄的方向上加力直至达到扳手的折点。

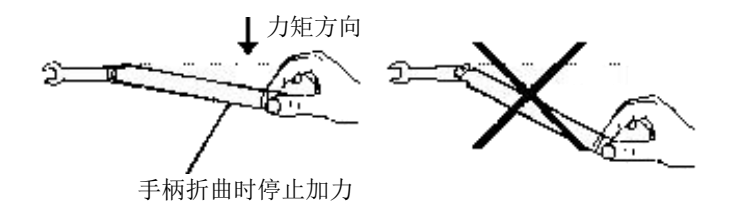

图 3.6 力矩扳手的使用方法

#### **6) 连接器的使用和保存**

- 1) 连接器不用时应加上保护护套;
- 2) 不要将各种连接器、空气线和校准标准散乱的放在一个盒子内,这是引起连接器损 坏的一个最常见原因;
- 3) 使连接器和分析仪保持相同的温度,用手握住连接器或用压缩空气清洁连接器都会 显著改变其温度,应该等连接器的温度稳定下来后再使用它进行校准;
- 4) 不要接触连接器的接合平面,皮肤的油脂和灰尘微粒很难从接合平面上去除;
- 5) 不要将连接器的接触面向下放到坚硬的台面上,与任何坚硬的表面接触都可能损坏 连接器的电镀层和接合表面;
- 6) 佩带防静电腕带并在接地的导电工作台垫上工作,这可以保护分析仪和连接器免受 静电释放的影响。

#### **7) 适配器的使用**

当分析仪的测量端口和使用的连接器类型不同时,必须使用适配器才能进行测量连接, 另外即使分析仪的测量端口和被测件端口的连接器类型相同,使用适配器也是一个不错的主 意。这两种情况都可以保护测量端口,延长其使用寿命,降低维修成本。将适配器连接到分 析仪的测量端口前应对其进行仔细的检查和清洁,应该使用高质量的适配器,减小失配对测 量精度的影响。

#### **8) 连接器的接合平面**

微波测量中的一个重要概念是参考平面,对于分析仪来说,它是所有测量的基准参考面。 在进行校准时,参考平面被定义为测量端口和校准标准接合的平面,良好连接和校准取决于 连接器间在接合面的各点上是否可以完全平直的接触。

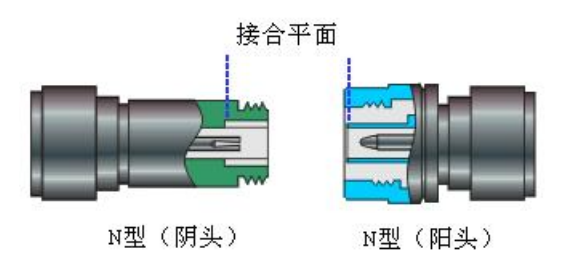

图 3.7 校准平面

#### 3.1.2 分析仪的系统恢复及安装程序

#### **3.1.2.1 网络分析仪的系统恢复**

由于用户非正常关闭分析仪、感染病毒或在分析仪上自行安装其它软件,可能导致分析 仪操作系统工作不正常,此时需要进行系统恢复,将分析仪恢复到出厂时的默认状态,系统 恢复步骤如下:

- 1) 关闭分析仪, 在USB接口上连接键盘;
- 2) 按一下分析仪前面板右上角的【开机/待机】键, 当外接键盘上的指示灯亮起, 出 现图3.8页面时立刻按键盘的【↑】【↓】键或直接触摸点击选择Recovery,然后 按键盘的【Enter】键仪器将自动恢复系统;

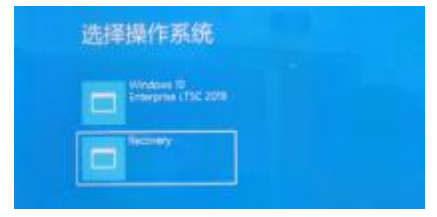

图3.8 开机页面显示

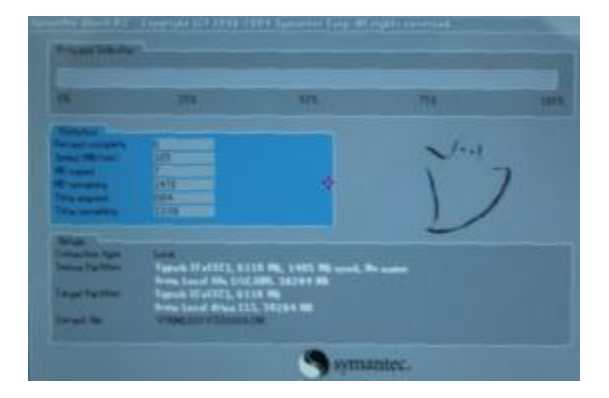

#### 图3.9 系统恢复界面

3) 系统恢复开始后,出现图3.9页面,开始进行系统恢复。整个过程大约需要10分钟, 恢复完成后需要重新启动分析仪。

#### **3.1.2.2 网络分析仪程序的更新安装**

3674 系 列 矢 量 网 络 分 析 仪 若 需 要 更 新 程 序 文 件 , 安 装 新 程 序 , **双 击 D:\ CNA-Windows-x64-XXX.exe**,按照**[Ceyear 矢量网络分析仪安装程序]**菜单向导,直接 按**[下一步]**,当出现**[选择安装类型]**时选择**[完全]**安装,其间出现任何其它菜单直接点**[取消]** 即可。然后,双击桌面上的 **CNA** 图标或者按**【复位】**,即可启动程序。

具体操作步骤如图 3.10 ~ 3.16。

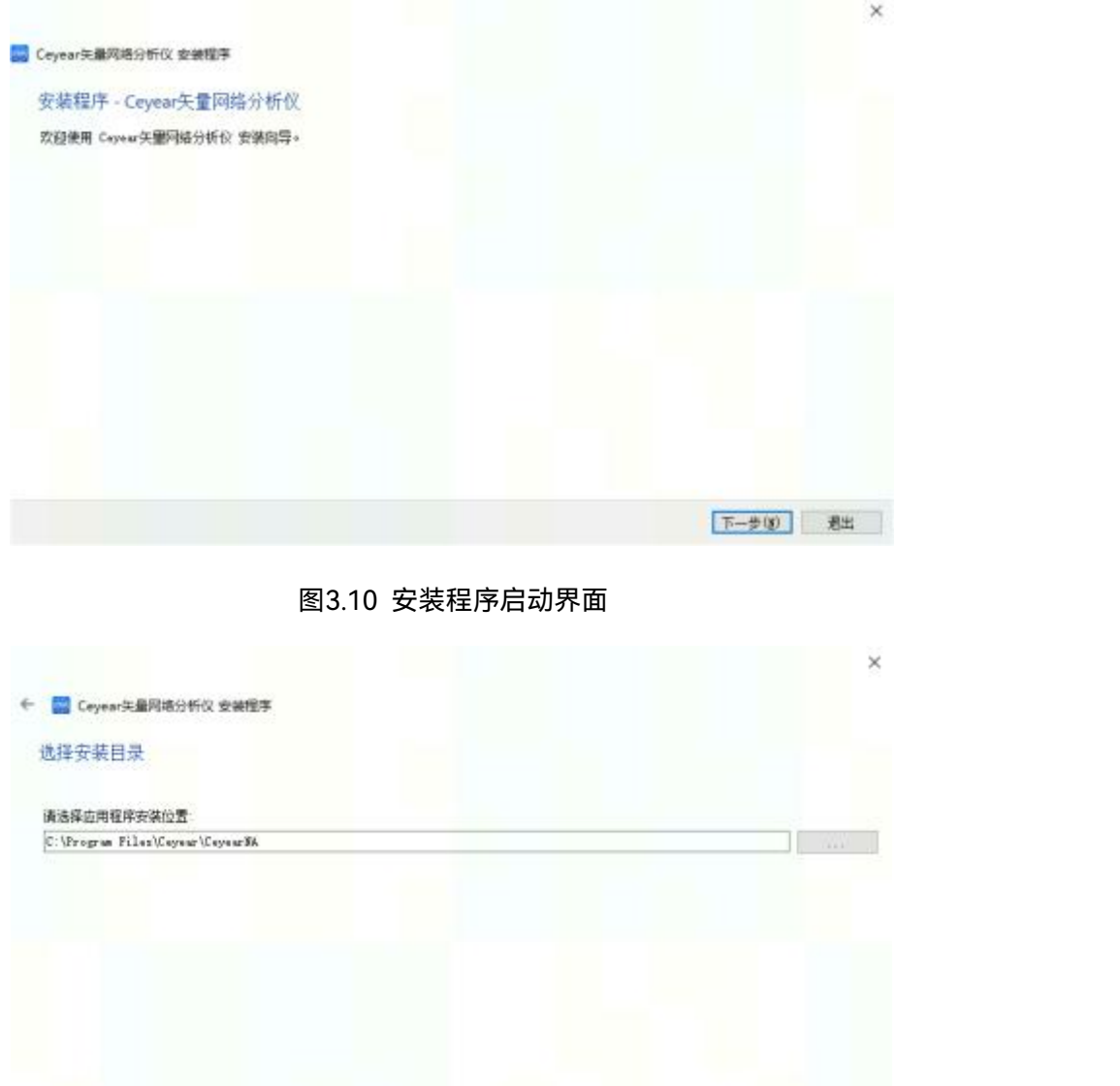

图 3.11 选择安装目录界面

下一步(1) 取消

## **3.1** 准备使用

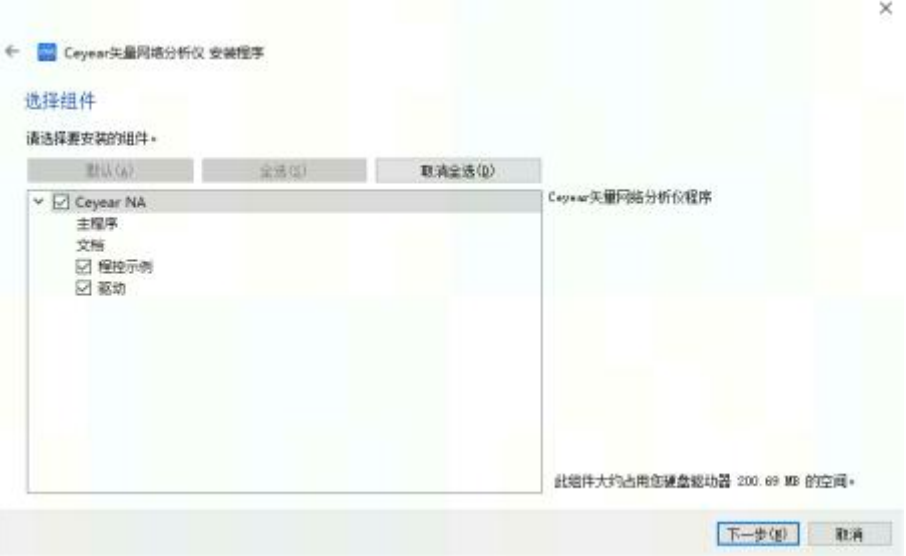

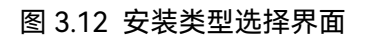

Ù

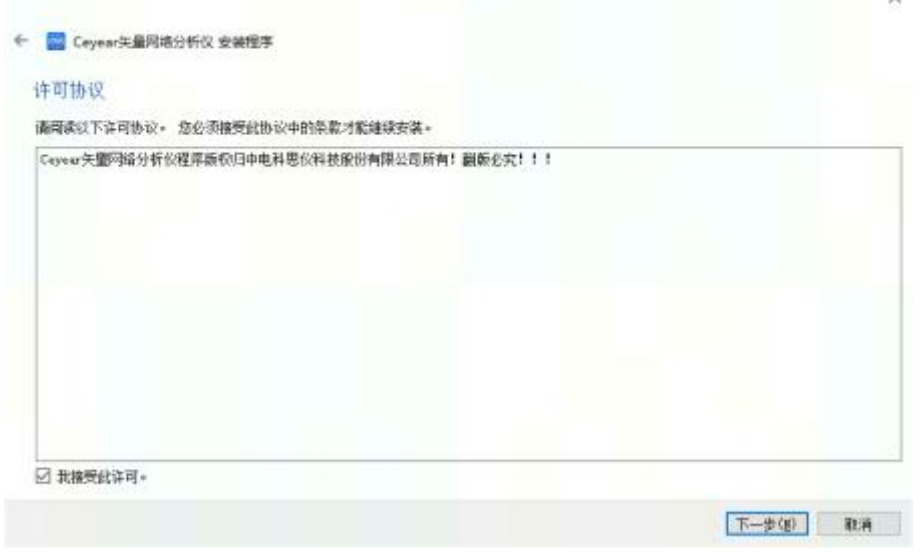

图 3.13 许可协议界面

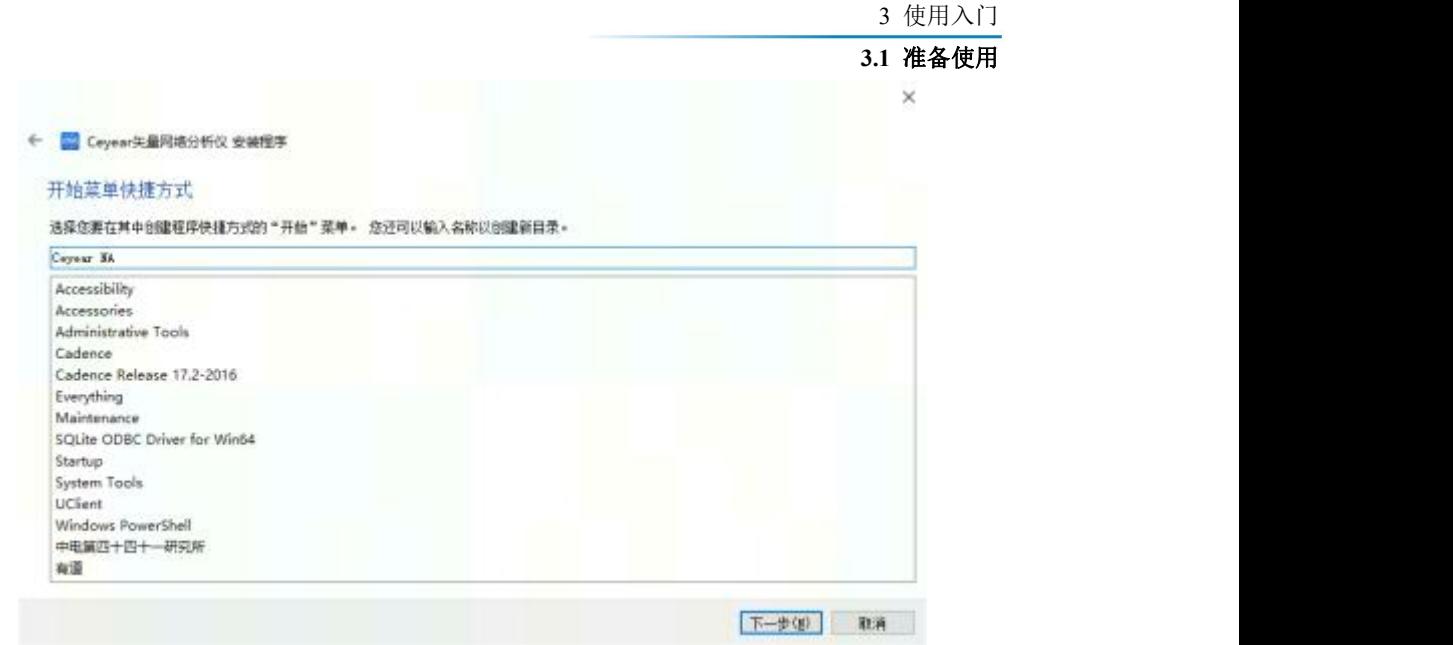

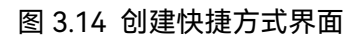

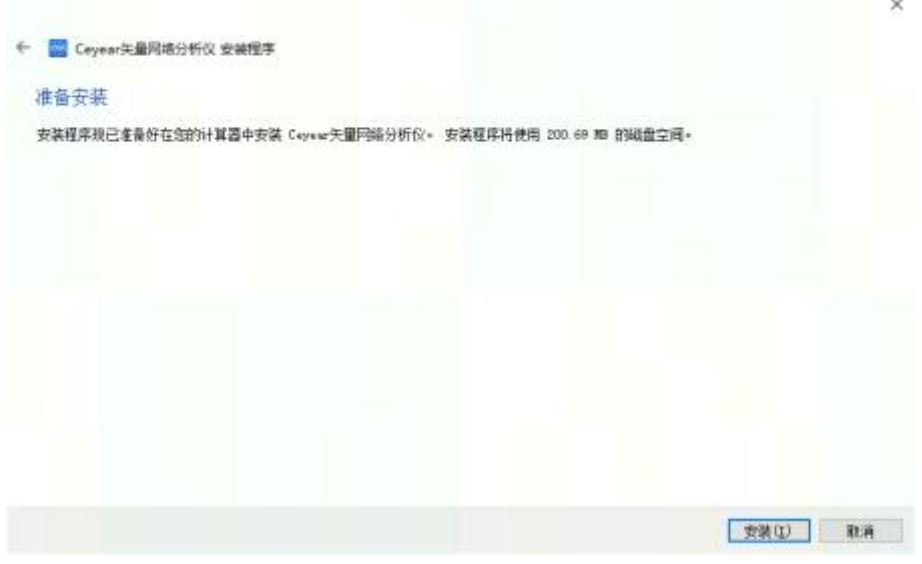

图 3.15 准备安装界面

#### **3.1** 准备使用

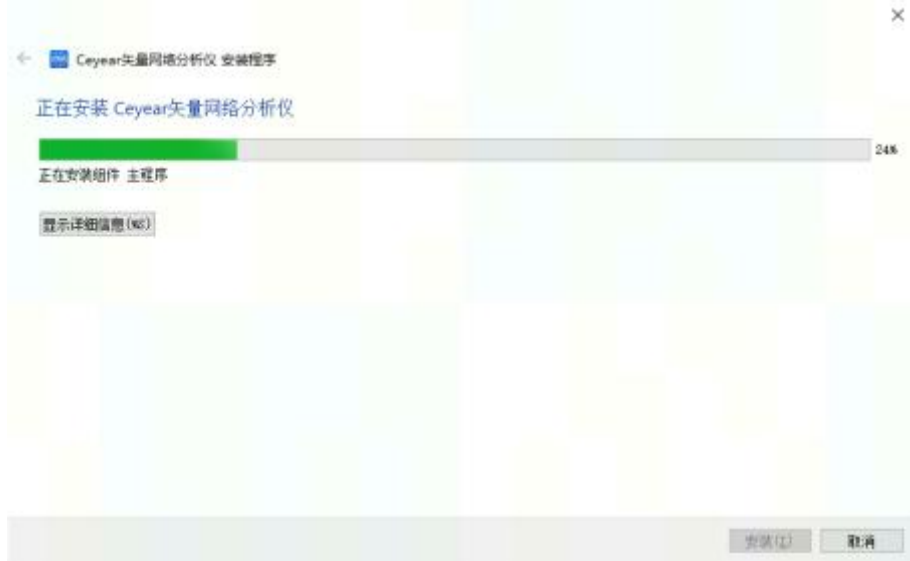

图 3.16 安装过程等待界面

#### 3.1.3 例行维护

该节介绍了 3674 系列矢量网络分析仪的日常维护方法。

- **3.1.4.1 清洁方法**
- **1) 清洁仪器表面**

清洁仪器表面时,请按照下面的步骤操作:

**步骤 1.** 关机,断开与仪器连接的电源线;

- **步骤 2.** 用干的或稍微湿润的软布轻轻擦拭表面,禁止擦拭仪器内部;
- **步骤 3.** 请勿使用化学清洁剂,例如:酒精、丙酮或可稀释的清洁剂等。
- **2) 清洁显示器**

使用一段时间后,需要清洁显示器。请按照下面的步骤操作:

- **步骤 1.** 关机,断开与仪器连接的电源线;
- **步骤 2.** 用干净柔软的棉布蘸上清洁剂,轻轻擦试显示面板;
- **步骤 3.** 再用干净柔软的棉布将显示擦干;
- **步骤 4.** 待清洗剂干透后方可接上电源线。

## 注 意

#### **显示器清洁**

显示屏表面有一层防静电涂层,切勿使用含有氟化物、酸性、碱性的清洗剂。切勿将清 洗剂直接喷到显示面板上,否则可能渗入机器内部,损坏仪器。

## 3.2 前、后面板说明

该章节介绍了3674系列矢量网络分析仪的前、后面板及操作界面的元素组成及其功能。

- 前面板说明…………………<u>……………………………………………………………………43</u>
- 后面板说明………………………………<u>………………………………………………………46</u>

## <span id="page-48-0"></span>3.2.1 前面板说明

本节介绍了 3674 系列矢量网络分析仪的前面板组成及功能,前面板如图 3.17 所示。

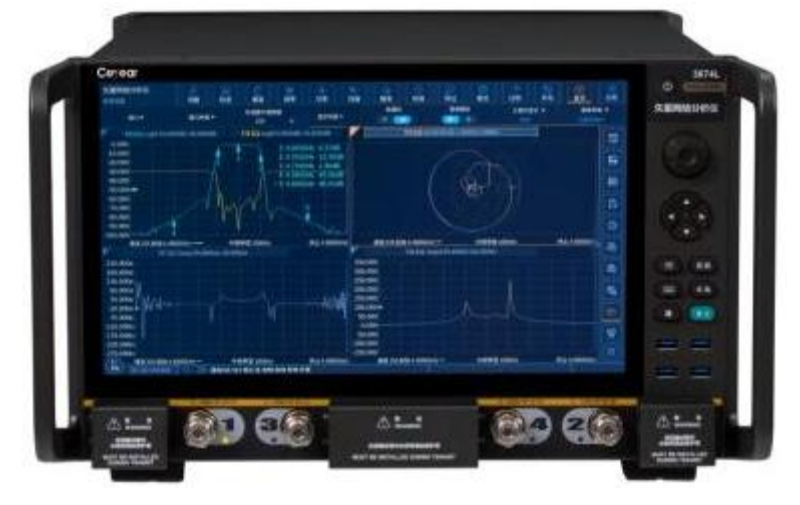

图 3.17 3674 前面板

**1) 调节键区**

包括导航键和调节旋钮,如图 3.18 所示。

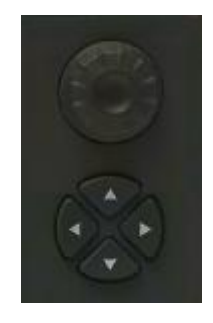

图 3.18 3674 调节键区

#### **3.2** 前、后面板说明

**a) 调节旋钮**

旋转旋钮可以调节当前激活输入框的设置值。

- **b) 【←Tab】和【→Tab】键**
	- > 向左或向右移动选择菜单。
	- 在对话框中切换激活的选项。

#### **c) 【↑】和【↓】键**

在菜单中上下移动选择菜单项。同时,在对话框中有如下作用:更改数值、选择下拉列 表中的项目、在一组选项按钮中选择希望的选项。

#### **2) 设置键区**

功能键区包括 6 个常用设置键, 如图 3.19 所示。

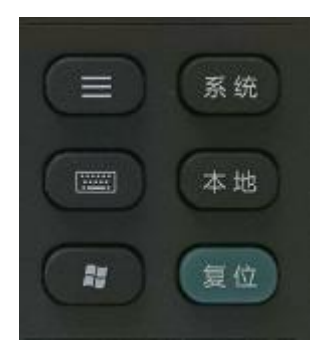

图 3.19 3674 设置键区

#### **a)【菜单】键**

用以控制软件侧按键的显示和隐藏。

**b)【软键盘】键**

调出 windows 系统自带软键盘。

- **c) 【Windows】键** 用以调出 Windows 开始菜单。
- **d)【系统】键**

打开系统主菜单,在辅助菜单栏显示一级菜单:配置、录制/运行、扩频、 Windows 任务栏、复位、定义用户复位状态、语言。

## **e) 【本地】键**

如果分析仪处于程控状态,则按此键切换到宏,若分析仪无程控,则按此键打 开宏菜单。

**f) 【复位】键**

分析仪的复位快捷键,若用户已保存复位状态而且勾选使能用户复位状态,则 按此键恢复到用户所保存的状态,否则,恢复到系统复位状态。

**3) USB 接口**

USB 接口可以用来连接键盘、鼠标或其他的 USB 设备, 前面板共提供四个 USB 接口, 均符合 USB3.0 规范。

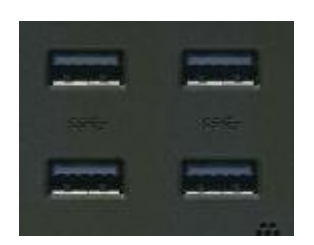

#### 图 3.20 USB 接口

#### **4) 显示屏幕**

分析仪的屏幕显示如图 3.21 所示,分析仪的屏幕显示采用 TFT 液晶显示屏,技术指标 如下:

- 15.6 英寸触摸显示屏
- 分辨率:1920\*1080
- 垂直刷新率:60Hz
- 水平刷新率:48.4kHz

关于屏幕各显示要素的功能和设置的详细信息请参考"4.9 设置分析仪的显示"。

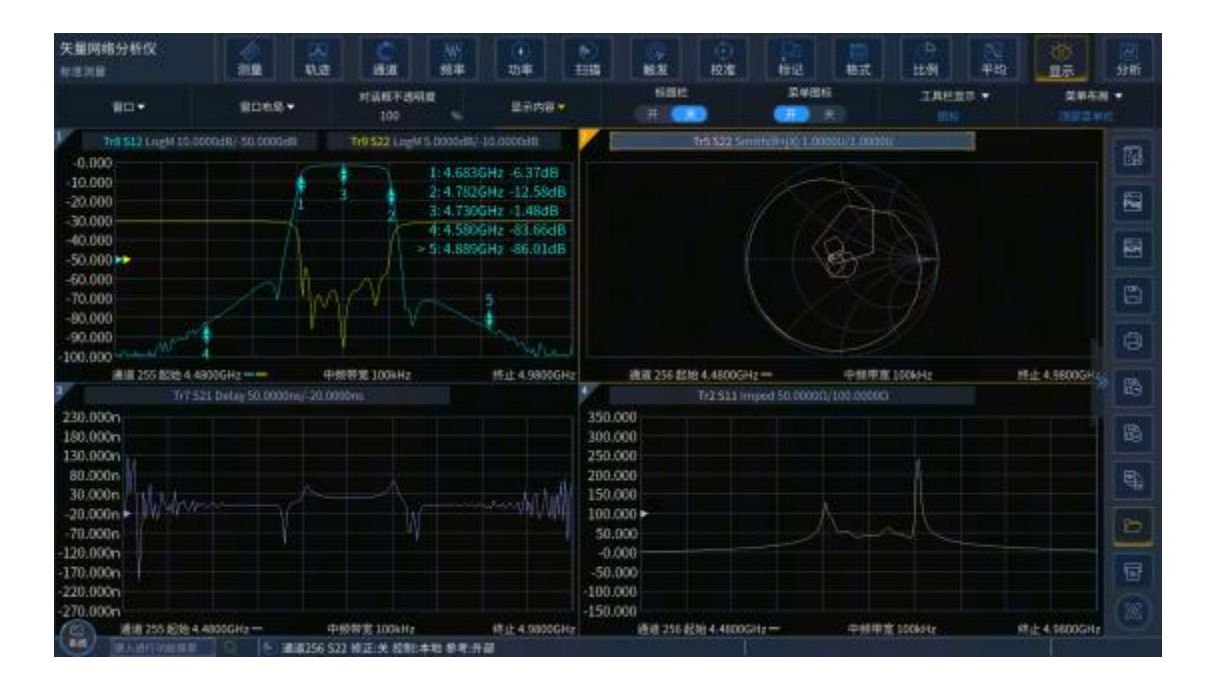

图 3.21 分析仪的显示屏幕

#### **5) 【开机/待机】键和指示灯**

**【开机/待机】**键和指示灯如图3.22 所示,电源开关用来开启分析仪或使分析仪处于待

#### **3.2** 前、后面板说明

机状态。

- > 分析仪开机时指示灯呈白色。
- > 分析仪待机时指示灯呈桔黄色。
- 分析仪开启时按电源按钮,分析仪自动运行操作系统,加载分析仪应用测量程序。
- 待机状态按电源按钮时,分析仪将自动退出应用程序关闭电源,进入待机状态。
- 这个开关仅仅是一个待机开关,不与外部电源直接相连,不能切断仪器与外部电源 的连接,可通过后面板的电源开关关断分析仪的外部供电,移去电源线可完全切断 分析仪与外部供电电源的连接。

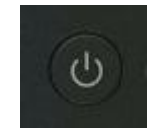

#### 图 3.22 【开机/待机】键和指示灯

#### **6) 测试端口**

测试端口如图 3.23 所示,分析仪的测试端口为两个 50Ω、3.5mm/2.4mm/1.85mm(阳 性)端口,可以进行射频源和接收机之间相互切换,以便在两个方向上进行被测器件测量, 黄色灯用来指示源输出端口。

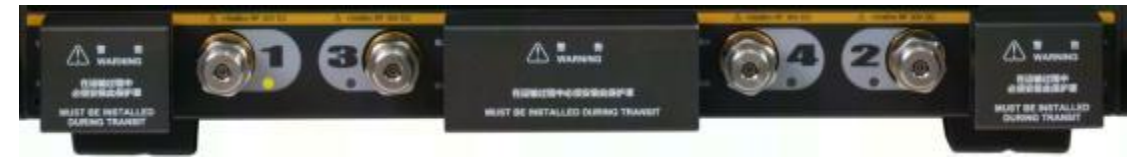

图 3.23 分析仪的测试端口

#### <span id="page-51-0"></span>3.2.2 后面板说明

本节介绍了 3674 系列矢量网络分析仪的后面板组成及功能,后面板如下图 3.24 所示。

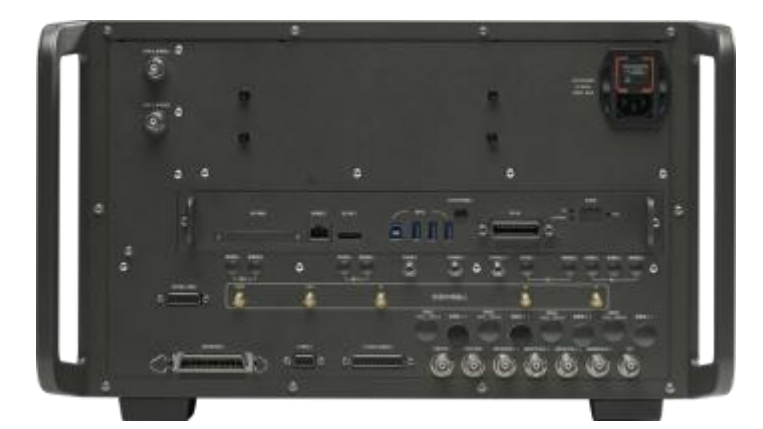

图 3.24 网络分析仪的后面板

**1) 10MHz参考连接器**

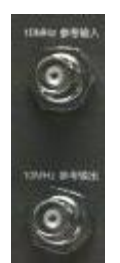

#### 图 3.25 10MHz 参考连接器

**a) 10MHz 参考输入**

如图 3.25 所示,这个 BNC(阴)连接器可以使分析仪与外部参考信号配用。若 10MHz 外部参考信号在这个端口上被检测到,它将作为仪器的频率基准而代替内部的频率基准。 10MHz 参考输入端口有如下特性:

- 输入频率:10MHz±1ppm
- 输入电平:-15 到 +20dBm
- 输入阻抗:200 欧姆
- **b) 10MHz 参考输出**

通过 BNC (阴) 连接器可以向外提供具有下列特性的参考信号:

- 输出频率:10MHz±1ppm
- 信号类型:正弦波
- 输出电平:13dBm±4dB into 50 欧姆
- > 输出阻抗: 50 欧姆

#### **2) 通用接口总线连接器**

如图 3.26 所示,这是一个 24 针 D 型阴头连接器,符合 IEEE-488 标准。用于发送和接 收 GPIB/SCPI 命令。

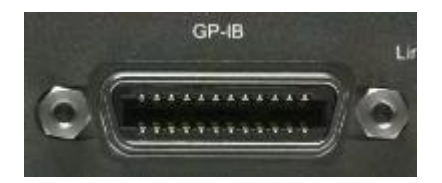

图 3.26 通用接口总线连接器

#### **3) 局域网连接器**

如图 3.27 所示, 这是一个 10/100/1000BaseT 以太网连接器, 具有标准 8 针结构, 可 在三种数据速率中自动选择。

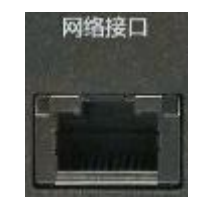

图 3.27 局域网连接器

**3.2** 前、后面板说明

**4) USB 连接器**

如图 3.28 所示,连接器的插孔分为 A 型配置(内嵌 4 触点:触点 1 在左边)和 B 型配 置两种,A 型配置连接器可以连接 USB 鼠标、键盘或其他 USB 接口设备,后面板共 4 个。 接口特性如下:

- 触点 1:Vcc,4.75V~5.25V,最大 900mA
- 触点 2:数据-
- 触点 3:数据+
- 触点 4:地

B 型配置连接器为预留接口,主要完成控制功能,网络仪可通过 SCPI 被控从而实现与 外部计算机或远程设备互联。

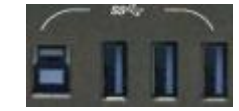

图 3.28 USB 连接器(左侧为 B 型配置,右侧为 A 型配置)

#### **5) 显示接口 (DP) 输出连接器**

如图 3.29 所示,这是一个 DP 显示接口连接器,连接外部相应的分辨率的 DP 显示器, 这样用户可以同时观察内部和外部的显示。

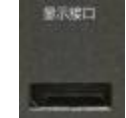

图 3.29 显示接口 (DP) 输出连接器

#### **6) 本振和射频输出连接器**

如图 3.30 所示,本振输出和射频输出分别为 3.5mm 阴性接口,本振接口输出内部本振 信号,射频输出为源射频信号,可用于故障检测和毫米波扩频。接口特性如下:

- > 本振输出信号频率范围:
- 12.535MHz~13.507606GHz/26.507606GHz
- 本振输出信号功率范围:-4dBm~6dBm
- 射频输出信号频率范围:3.2GHz~13.5GHz/26.5GHz
- 射频输出信号功率:-3dBm±2dB

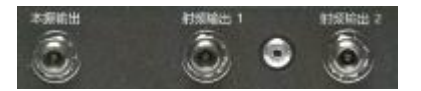

图3.30 本振和射频输出连接器

#### **7) 互调开关输入/输出连接器**

端口 2/端口 4 激励输出:

**3.2** 前、后面板说明

频率范围:10MHz~9GHz/14GHz/20GHz/26.5GHz/32GHz/44GHz/50GHz/53GHz/67GHz 功率范围:根据主机功率设置。

端口 2/端口 4 测试输入:

频率范围:10MHz~9GHz/14GHz/20GHz/26.5GHz/32GHz/44GHz/50GHz/53GHz/67GHz 最大输入功率:+20dBm。

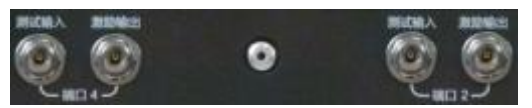

#### 图3.31 互调开关输入/输出连接器

#### **8) 脉冲输入/输出连接器**

如图3.32所示,这是一个15针D型阴头连接器,通过该接口可以同步监测内部脉冲发生 器工作状态,另外还可使用外部脉冲发生器通过该接口为内部脉冲调制器与中频门提供脉冲 控制信号。

其电气特性如下:

- 脉冲宽度范围:33ns~60s
- 脉冲过渡时间:30ns
- 输入阻抗:1K Ohm
- **▷ DC 输入: <5.5V**
- 驱动电压:0V(off)+3.3V(on)

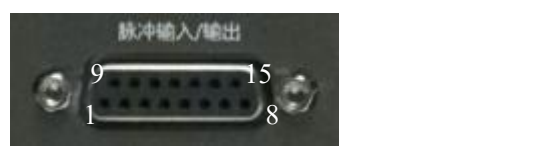

图3.32 脉冲输入/输出连接器

管脚定义及描述如下:

#### 表 3.5 脉冲输入/输出连接器管脚说明

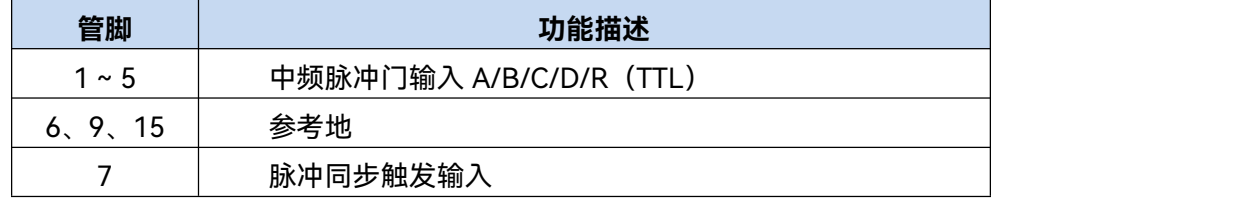

**3.2** 前、后面板说明

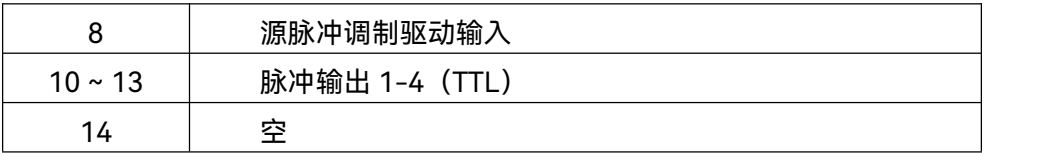

#### **9) 外部中频输入连接器**

如图 3.33 所示, 5 路 SMA 接口作为矢网外部中频输入。其中, 两端口模型标识为 A、 B、R1、R2,四端口模型标识为 A、B、C、D、R。其特性如下:

- 输入阻抗:50 欧姆
- RF 输入:<23dBm
- **▶ DC 输入: <5.5V**
- 0.1dB 压缩点:-9dBm

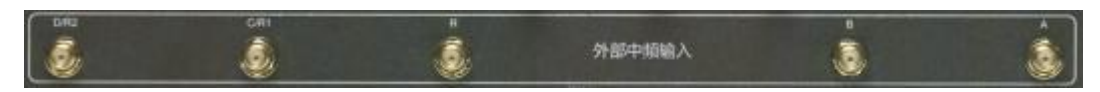

图 3.33 外部中频输入连接器

#### **10) 自动测试接口连接器**

如图 3.34 所示,该接口为 36 管脚阴口连接器。网络仪和实体处理器(Material Handler) 可通过该接口进行信令交互,从而可为用户提供一个稳定、可靠的自动测试环境。

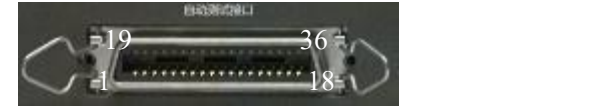

图3.34 自动测试接口连接器

端口由 TTL 阵列构成,其电气特性如下:

- a) 输入电压范围: -0.5V~5.5V
	- TTL 高电平:2.0V~5.0V
	- TTL 低电平:0V~0.5V
- b) 输出电流/电压范围:-10mA~10mA

输出电流:

TTL 高电平:-5mA

```
TTL 低电平:3mA
```
#### 输出电压:

TTL 高电平:2.0V~3.3V

TTL 低电平:0V~0.8V

管脚定义及描述如下:

表 3.6 自动测试接口连接器管脚说明

**3.2** 前、后面板说明

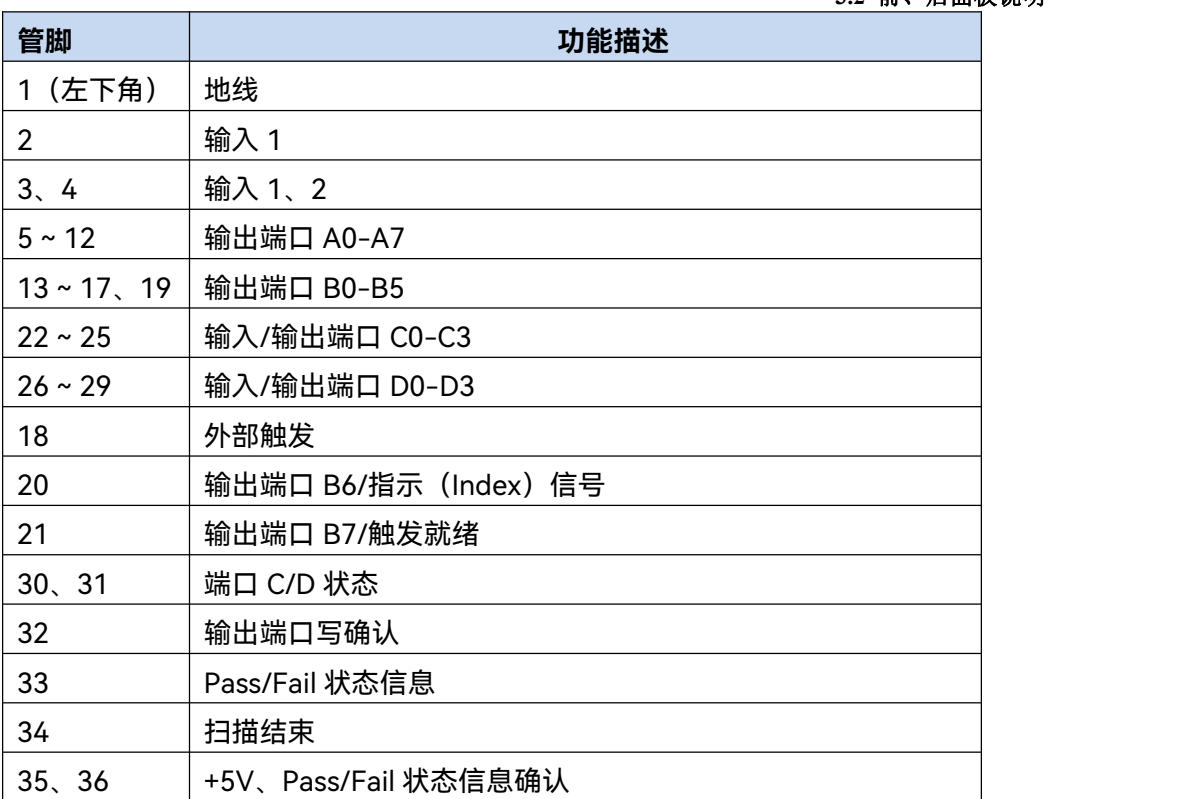

## **11) 扩展接口连接器**

如图 3.35 所示, 该接口为 9 针 D 型阴头连接器。

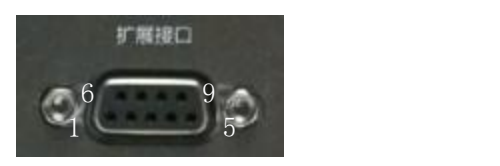

## 图 3.35 扩展接口连接器

管脚定义及描述如下:

#### 表 3.7 扩展接口连接器管脚说明

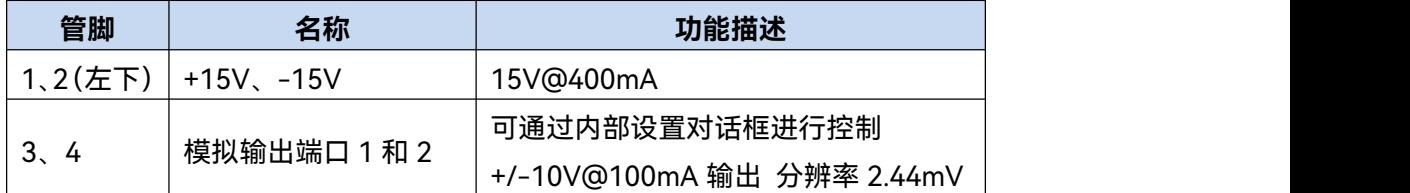

#### **3.2** 前、后面板说明

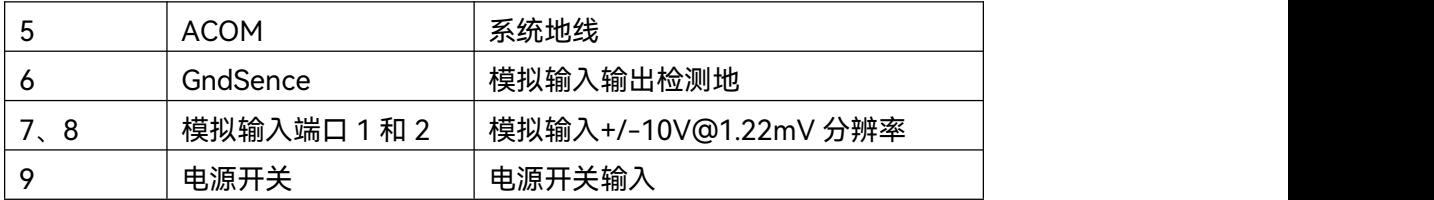

#### **12) 外部测试装置接口连接器**

如图 3.36 所示,该测试装置接口为 DB-25 阴性接口,包括 13 路地址和数据复用线、 三路控制线和一条中断控制线,通过控制逻辑,实现对外部测试装置的控制(如外接扩频控 制器)。

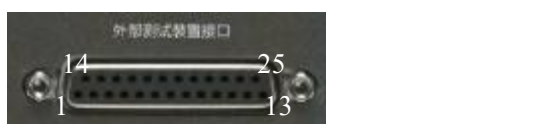

图 3.36 外部测试接口连接器

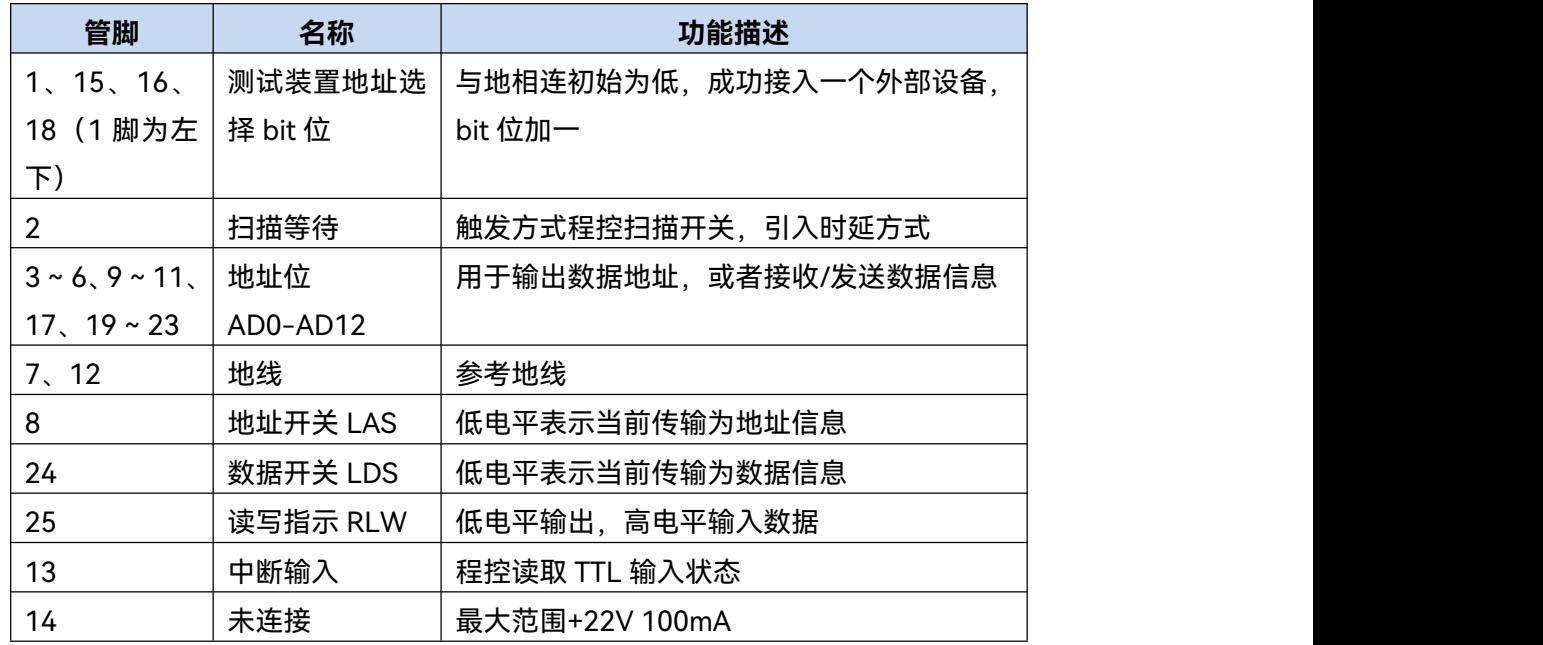

#### 表 3.8 外部测试装置接口连接器管脚说明

#### **13) 触发输入/输出接口连接器**

如图 3.37 所示, 该接口为外部及辅助触发输入输出接口。具体功能如下:

- ▶ 外触发输入一使能后, 矢量网络分析仪将由该连接器信号触发;
- > 外触发就绪一使能后,矢量网络分析仪通过该接口向外部设备发送一个"就绪"信号;
- 辅助触发输入 1/2—使能后,外部设备通过该接头向矢量网络分析仪发送一个"确 认"信号(外部设备准备好接收触发信号);
- 辅助触发输出 1/2—使能后,在一次测量前(或后)矢量网络分析仪通过该接口发 射一个"确认"信号。

**3.3** 分析仪的软件界面

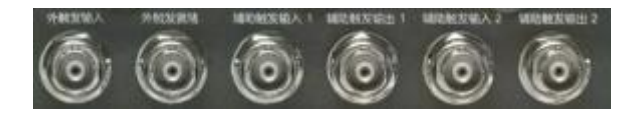

图 3.37 触发输入/输出接口连接器

#### **14) 28V(BNC)接口连接器**

如图3.38所示,这个BNC(阴)连接器可以用于驱动一个噪声源.

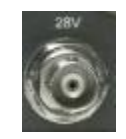

图3.38 28V(BNC)接口连接器

## 3.3 分析仪的软件界面

如图 3.39 所示, 可以使用鼠标/触摸屏进行如下操作;

- **菜单栏**:菜单栏包含测量、轨迹、通道、频率、功率、扫描、触发、校准、标记、 格式、比例、平均、显示、分析 14 个子菜单,在各子菜单中分别可进行相应的数 值设置、开关切换等操作;
- **对话框**:点击相应的按钮弹出对话框,在弹出对话框框中进行相应功能的操作;如 图点击新建轨迹按钮,弹出新建轨迹对话框进行轨迹创建操作。
- **系统按钮**:点击系统按钮弹出系统菜单进行系统设置,包括文件操作、宏、用户配 置等功能;
- **快捷工具栏**:点击快捷工具栏执行相应的快捷操作,如复位、文件保存、回调等快 捷操作;
- **轨迹标题**:点击轨迹标题栏可实现将当前轨迹设置为激活轨迹,在轨迹栏上按鼠标 右键显示右键菜单修改当前激活轨迹,修改标题、比例、测量等;
- **菜单搜索**:在菜单搜索输入框内键入想要搜索的菜单名称,可一键跳转到对应菜单;
- **右键菜单**:在窗口区域按鼠标右键显示右键菜单,包括窗口右键菜单、坐标右键菜 单等,可进行窗口打开/关闭、颜色设置和显示比例等操作。

#### **3.4** 分析仪的轨迹、通道和窗口

| 矢量网络分析仪<br>初回収      | 原量                  | œ<br>0.10<br>进进    | w<br>频率 | $\sim$<br>٠<br>扫描<br>功率 | 触发  | 拉准         | 后记  | 格式         | 比例<br>平均                 | 显示<br>分析            |
|---------------------|---------------------|--------------------|---------|-------------------------|-----|------------|-----|------------|--------------------------|---------------------|
| $\odot$ S11         | 521                 | 512                |         |                         | 资量  |            | 黄菌类 |            |                          |                     |
| 50.000              | 測量 - 通道1            |                    |         | 菜单栏                     |     |            |     |            | $\mathbf{D} \mathsf{X} $ | 复位                  |
| 轨迹标题                |                     | <b>S11</b>         |         | S12                     |     | <b>S13</b> |     | <b>S14</b> | 对话框                      | 蝗                   |
| 20.000              | 平衡参数                | \$21               |         | <b>S22</b>              | τ   | \$23       |     | <b>S24</b> |                          | 鼻棘<br>品牌            |
| 10,000              | 接收机参数               |                    |         |                         |     |            |     |            |                          | 赢                   |
| $0.000 +$           | 模拟节点                | <b>S31</b>         |         | 532                     | x   | 533        | ſ   | <b>S34</b> | r                        | 60                  |
| 10.000<br>$-20.000$ | 测试模拟节点              | S41                |         | S42                     | c   | S43        |     | <b>S44</b> | 快捷<br>工具栏                | 打印<br>B             |
| $-30.000$           |                     |                    | 应用      |                         | 确定  | 取消         |     |            |                          | 男存力                 |
| $-40.000$           | 系统按钮                | 菜单搜索               |         |                         | 状态栏 |            |     |            |                          | 飍                   |
| 50,000              | 通道 1 起始 500.0000Hz- | 通道1 511 投制本地 参考 外部 |         | 中国带宫                    |     | ② [仿真]     |     |            | 源止 110.0000GHz           | 2023-04-07 10 56:58 |

图 3.39 分析仪显示屏幕

## 3.4 分析仪的轨迹、通道和窗口

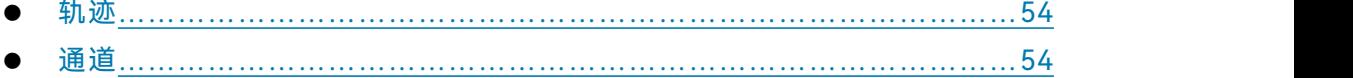

● 窗口…………[………………………………………………………………………………5](#page-60-1)5

#### <span id="page-59-0"></span>3.4.1 轨迹

轨迹是一连串的测量数据点,轨迹的设置将影响测量数据的数学运算和显示,只有轨迹 处于激活状态时,才可以更改它的设置。点击对应的轨迹状态按钮可激活轨迹,详细的设置 方法请参见 "4.2 选择测量参数"中"改变轨迹的激活状态"部分。轨迹的设置包括:

- 测量参数
- 显示格式
- 比例
- 轨迹运算
- 光标
- > 电延时
- 相位偏移
- 平滑
- 时域变换

#### **3.4** 分析仪的轨迹、通道和窗口

#### <span id="page-60-0"></span>3.4.2 通道

每个通道中可以包含多条轨迹,分析仪最多支持 256 个通道。通道设置决定了如何对 通道中的轨迹进行测量,同一个通道中的轨迹有相同的通道设置。不同的通道可以进行不同 的通道设置。通道只有处于激活状态时才能更改它的设置,只要激活通道中的轨迹,通道也 同时被激活。激活轨迹的详细设置方法请参见"4.2 选择测量参数"中"改变轨迹的激活状态" 部分。通道设置包括:

- 频率跨度
- 功率
- 标准数据
- > 中频带宽
- 扫描点数
- 扫描设置
- 平均
- 触发(某些设置)

#### <span id="page-60-1"></span>3.4.3 窗口

窗口是用来观察测量轨迹的,分析仪最多支持 128 个窗口,每个窗口中最多显示 32 条 轨迹。通过**[查看]**菜单,可以设置窗口显示,详细信息请参见 "4.9 设置分析仪的显示"。

**1) 新建一个窗口**

菜单路径: [显示]→[窗口]→[新建窗口], 分析仪将新建一个窗口, 窗口中无 轨迹的默认设置。或者使用主界面[右击]**→[新建窗口]**,同样可实现新建窗口。

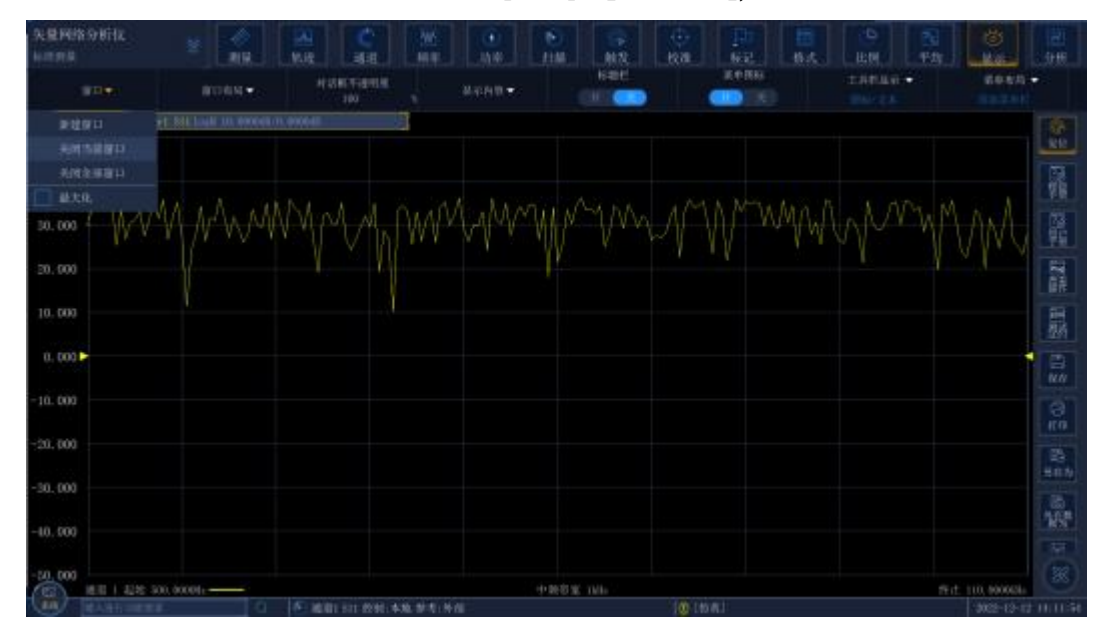

图 3.40 新建窗口菜单

#### **3.5** 分析数据

#### **2) 使用全屏观察窗口**

当同时打开的窗口过多时,会因窗口过小而使轨迹不清晰,这时可以用全屏来 显示某一个窗口,以便更好的观察窗口中的轨迹。

使用鼠标操作时,有如下 4 种方法使某一个窗口全屏显示:

- 标题栏已打开状态下,鼠标在所要最大化的窗口双击即可。
- 标题栏已打开状态下,鼠标右击【窗口】→【轨迹最大化】。
- 标题栏已打开状态下,鼠标右击界面→【最大化】。
- 用菜单【显示】→【窗口】→【最大化】。

## 3.5 分析数据

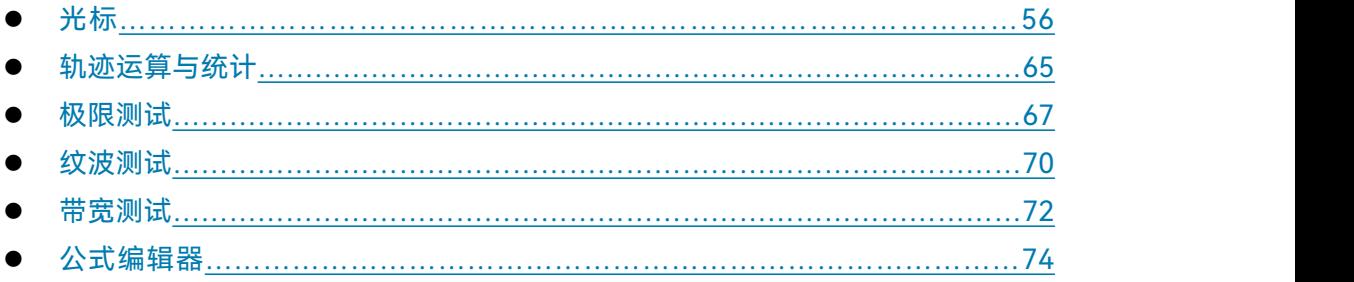

#### <span id="page-61-0"></span>3.5.1 光标

使用光标可以读取测量数据、对特定类型的值进行搜索或改变激励设置。每条轨迹最多 可以使用 9 个正常光标和 1 个参考光标。

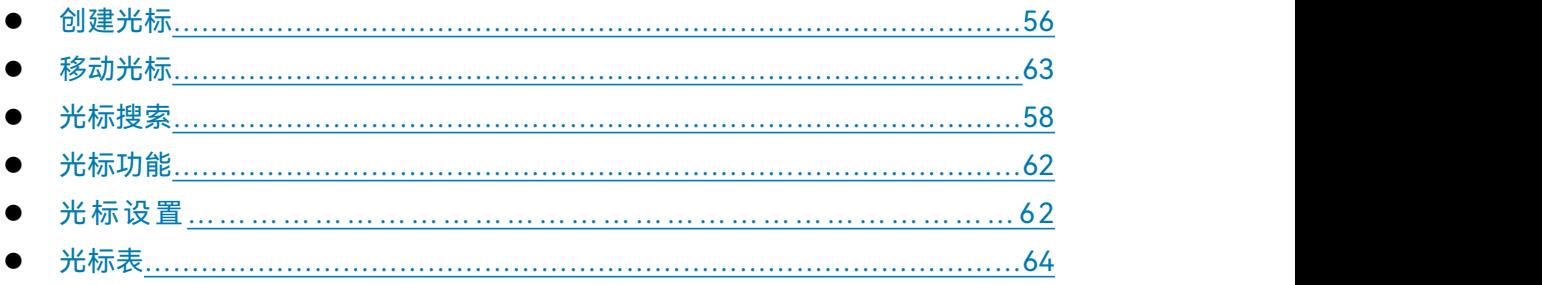

#### <span id="page-61-1"></span>**3.5.1.1 创建光标**

#### **1) 光标菜单**

菜单路径:**[标记]**,显示**光标**工具栏。 在**[标记]**框选择要打开的光标。 在**[标记 1]**框设置光标 1 的标记位置。

56

#### **3.5** 分析数据

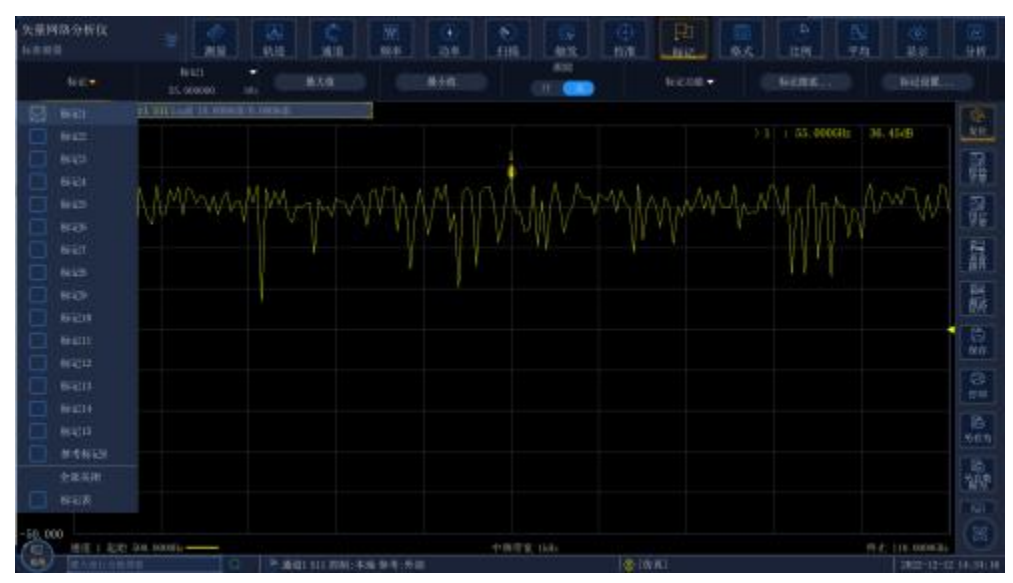

图 3.41 使用光标菜单创建光标

- **2) 光标工具栏**
	- **a) [标记]框** 选择要定义的光标。
	- **b) [标记 n]框** 定义所选光标 n 的 X 轴的激励值。
	- **c) [最大值]复选框** 复选时标记测量结果的最大值。
	- **d) [最小值]复选框** 复选时标记测量结果的最小值。
	- **e) [跟踪]复选框** 复选时打开标记跟踪功能,可追踪最大最小值等。
	- **f) [标记功能]工具栏** 可选择标记测量的起始、终止、中心、跨度、参考、延时等。
	- **g) [标记搜索]按钮** 点击时显示**标记搜索**对话框。
	- **h) [标记设置]按钮** 点击时显示**标记设置**对话框。

#### <span id="page-62-0"></span>**3.5.1.2 移动光标**

使用下面的一种方法移动光标:

- a) 在**标记工具栏**中点击**[标记 n]**框,用下面的方法移动光标:
	- i. 直接输入光标标记值。

**3.5** 分析数据

- ii. 旋转旋钮移动光标。
- iii. 点击**[标记 n]**框中旋钮按钮改变光标激励值。
- iv. 按**[标记 n]**键区**【↑】**或**【↓】**键改变光标激励值。

#### <span id="page-63-0"></span>**3.5.1.3 光标搜索**

使用光标搜索功能可以搜索特定的测量值,如果没有匹配的测量数据,光标将保持在当 前位置不变。

#### **1) 实现光标搜索的方法**

#### 菜单路径: **[标记]→[标记搜索]**。

在对话框中完成光标搜索的设置,点击**[确定]**按钮进行光标搜索并关闭对话框。

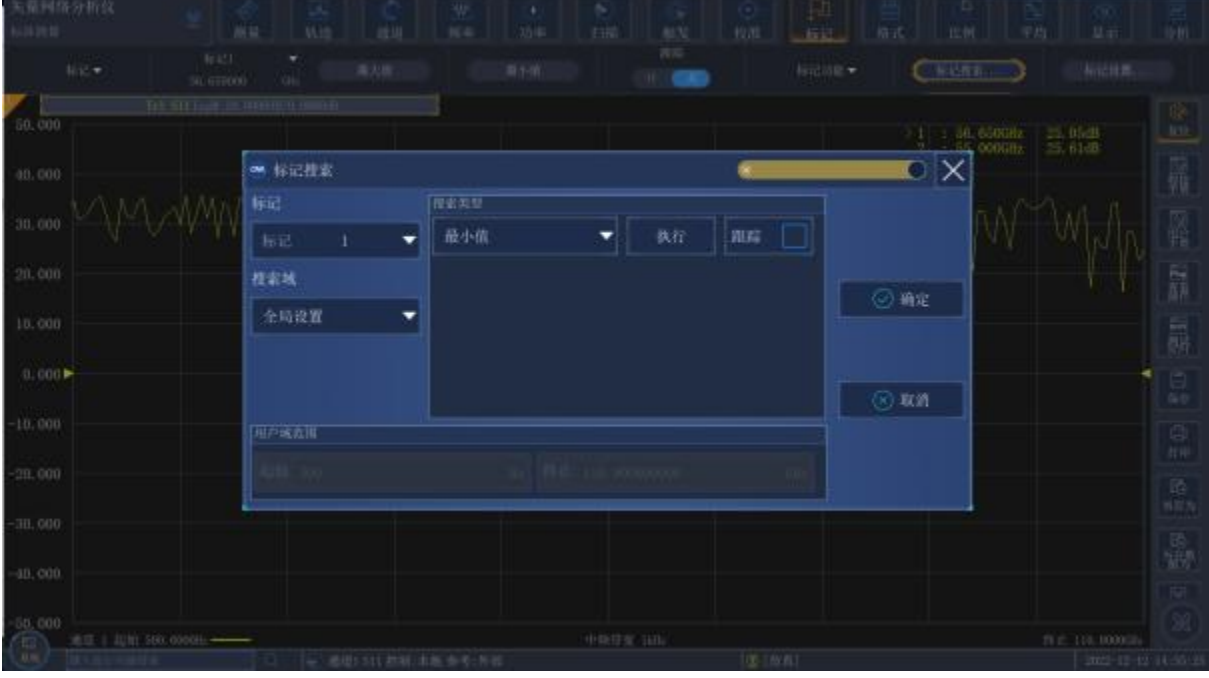

图 3.42 光标搜索

#### **2) 光标搜索对话框**

- **a) 光标区** 选择进行搜索定义的光标。
- **b) 搜索域区**

#### **3.5** 分析数据

定义光标搜索的范围,默认的搜索域为**全带宽**,另外支持 16 个**用户设置**的搜索范 围,当选择**用户设置**时,必须在**用户域范围区**对用户设置进行定义,**用户设置**搜索域的 范围可以互相重叠,不同光标可以使用同一个搜索域,图 3.43 显示了一组用户设置的 搜索域:

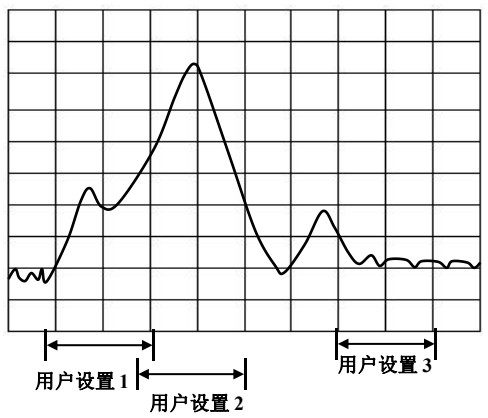

图 3.43 光标的用户设置搜索域示意图

**c) 用户域范围区**

**用户域范围**区的**[起始]**框和**[终止]**框用来定义用户设置的搜索域。

**d) 搜索类型区**

定义光标搜索的类型,分析仪支持如下 10 种搜索类型:

- **最小值** 搜索最小的测量数据点。
- **最大值** 搜索最大的测量数据点。
- **次峰值** 搜索比当前光标幅值低的下一个峰值,首先必须对峰进行定义
- **右峰值** 搜索光标位置右侧下一个有效的峰值,首先必须对峰进行定义。

峰通过**[门限]**和**[偏移]**进行定义,**[门限]**框定义了最小的峰值点,有效峰的峰值点 必须在门限值以上,两侧的谷值点可以低于门限值;**[偏移]**框定义峰值和谷值点的最小 垂直距离,有效峰的峰值与两侧谷值的垂直距离必须大于偏移值,在医图 3.44 中, 分析仪 的设置如下:

门限:-50dB

- 偏移:10dB
- 比例:10dB/格
- i. 峰值 A 是有效的峰值,门限和峰值都满足要求;
- ii. 峰值 B 不是有效的峰值,偏移不满足要求;
- iii. 峰值 C 不是有效的峰值,门限不满足要求;

#### **3.5** 分析数据

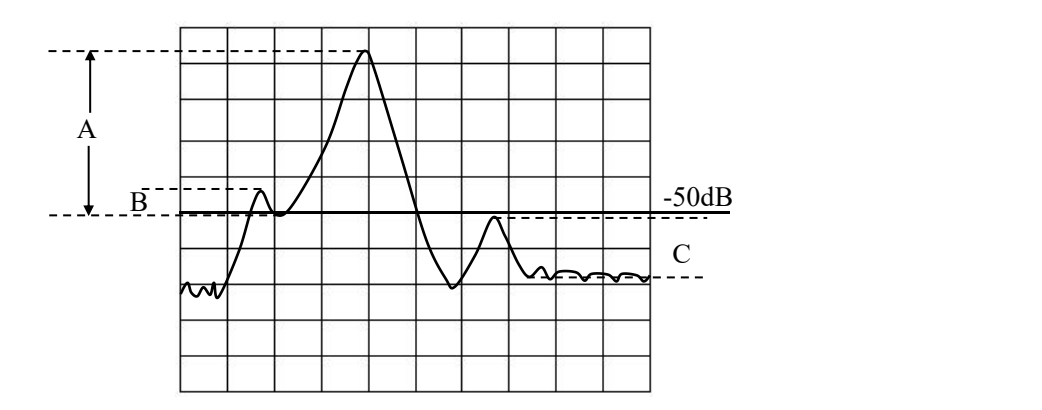

图 3.44 光标域内峰值示意图

- **左峰值** 搜索光标位置左侧下一个有效的峰值,首先必须对峰进行定义。
- **目标** 在**[对数值]**框输入搜索的目标值,点击**[执行]**按钮,光标移到当前光标 位置右侧的第一个目标值,再连续点击**[执行]**按钮,光标移到右侧的下一个目 标值直到激励值的最高端,然后返回激励值的最低端搜索目标值。

1 在**[标记设置]**对话框中复选**[离散标记]**复选框,光标移到等于目标值的离 散数据点。

2 在**[标记设置]**对话框中清除**[离散标记]**复选框,光标移到等于目标值的内 插数据点。

- **左目标** 只搜索当前光标左侧的目标值。
- **右目标**只搜索当前光标右侧的目标值。
- **带宽** 选择**带宽**搜索功能时,在**电平**框中设置两侧从峰值下降的电平(默认为 -3dB), 在此电平下进行带宽测量, 如图 3.45 所示。 测量时使用光标 1-光标 4,光标 1 搜索最大的峰值,光标 2 搜索峰值左侧下降指定电平的点,光标 3 搜索峰值右侧下降指定电平的,光标 4 搜索带宽的中心点,测量完成后显示如 下信息:
	- 带宽:右截止频率点和左截止频率点之间的频率差;

中心:右截止频率点和左截止频率点之间中点的频率;

- Q:中心频率除以带宽所得的值;
- 损耗:带宽中心频率点的测量值;
- 左截止:低于信号峰值特定带宽电平的两个点中的最低频率;
- 右截止:低于信号峰值特定带宽电平的两个点中的最高频率。

#### **3.5** 分析数据

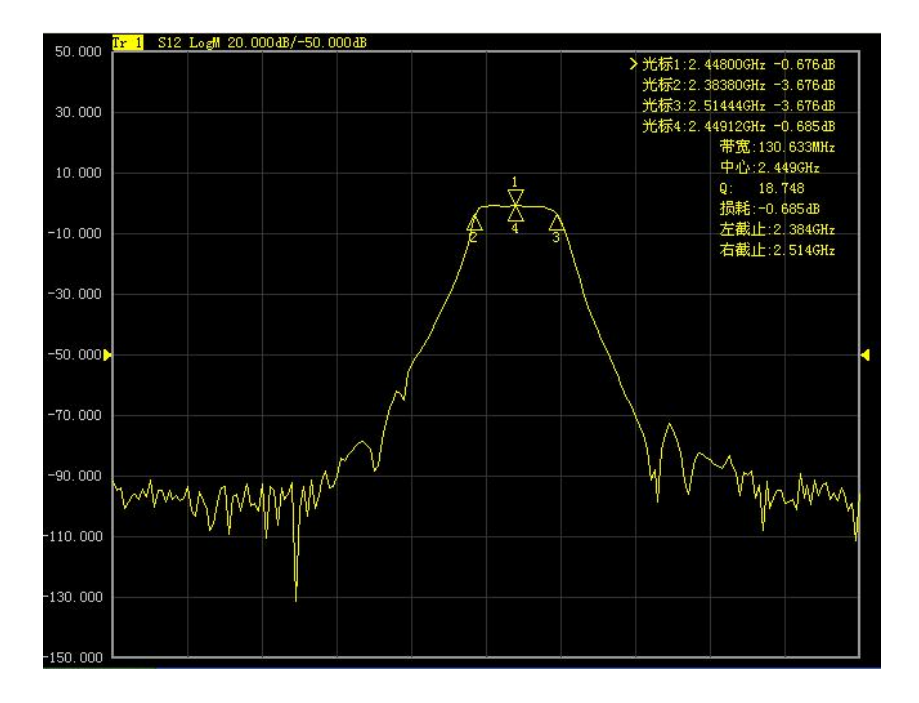

图 3.45 带宽搜索

 **陷波带宽** 分析仪针对带通滤波器的陷波带宽测试。如图 3.46 所示。 电平:在输入框中设置带宽的电平值; 参考位置:在复选框中设置参考位置;

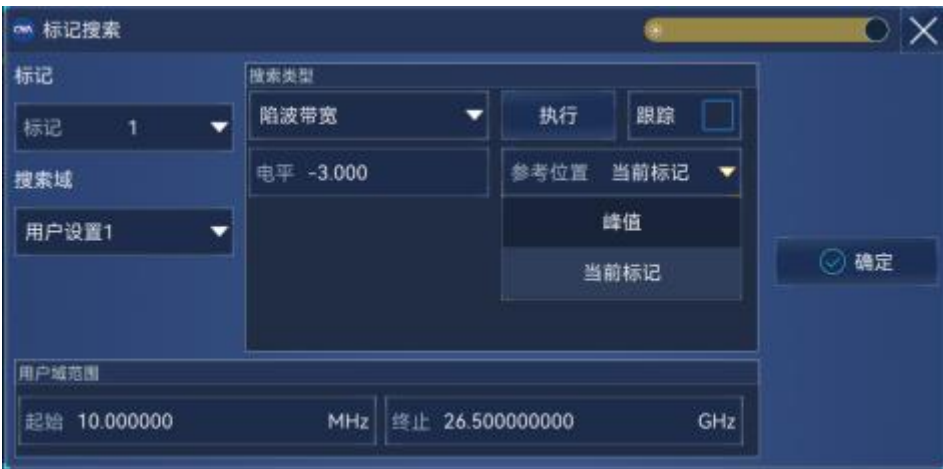

图 3.46 陷波带宽

#### **e) [确定]按钮**

点击**[确定]**按钮进行一次指定类型的光标搜索。

#### **f) [跟踪]复选框**

当选择**[跟踪]**复选框时,分析仪在每次扫描结束后都根据当前的搜索类型和搜索域 的设置执行搜索功能,这样可以保证在每次扫描后光标在希望的位置上。

**3.5** 分析数据

<span id="page-67-0"></span>**3.5.1.4 光标功能**

#### **1) 使用光标功能的步骤**

通过激活光标的位置可以改变一些仪器的设置,如起始频率、终止频率等,设置方法如  $\mathbf{F}$ : which is a set of  $\mathbf{F}$  is a set of  $\mathbf{F}$  is a set of  $\mathbf{F}$  is a set of  $\mathbf{F}$ 

菜单路径:**[标记]→[标记功能]**。

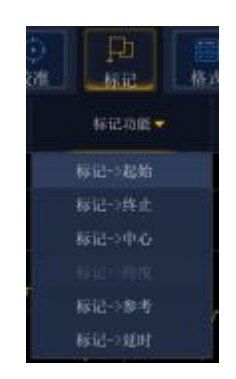

#### 图 3.47 使用光标功能复选框设置测量

- **2) 光标功能对话框**
	- **a) [标记->起始]按钮** 点击时设置扫描的起始值等于激活光标的激励值。
	- **b) [标记->终止]按钮** 点击时设置扫描的终止值等于激活光标的激励值。
	- **c) [标记->中心]按钮** 点击时设置扫描的中心值等于激活光标的激励值。
	- **d) [标记->参考]按钮** 点击时设置扫描的参考值等于激活光标的激励值。
	- **e) [标记->延时]按钮**

点击[光标→延时]按钮时,分析仪使用激活光标处的相位斜率来调整接收路径的电 延时,这样可以使激活光标附近的相位轨迹变平,可以使用这个功能进行电长度和 相位偏移测量,本功能仅适用于比值测量。

**f) [标记->跨度]按钮**

点击时设置扫描的跨度值等于激活光标和参考光标之间激励的差值(△光标值), 只有激活光标开启△光标功能时此按钮才有效。

#### <span id="page-67-1"></span>**3.5.1.5 标记设置**

#### **1) 使用标记设置功能的步骤**

菜单路径: [标记]→[标记设置...],显示标记设置对话框。

**3.5** 分析数据

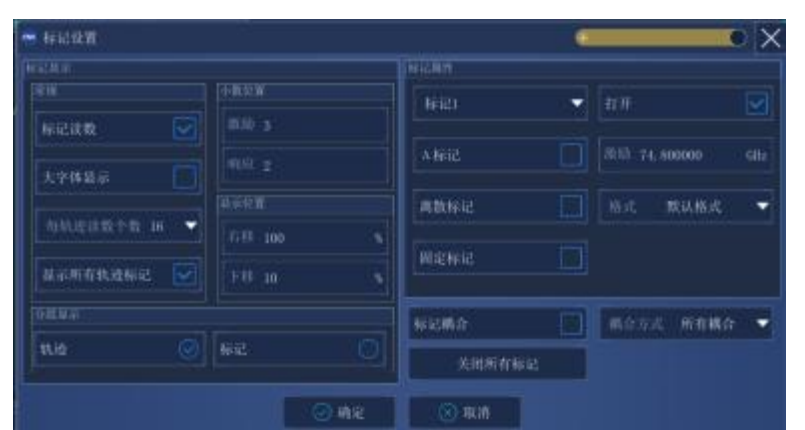

图 3.48 标记设置对话框

#### **2) 标记显示框**

- **a) [标记读数]** 复选时在屏幕上显示对应的标记值,清除时关闭光标读数。
- **b) [大字体显示]** 复选时在屏幕上以大号字体显示对应的标记值,清除时正常字体显示。
- **c) [每轨迹读数个数]** 设置每个轨迹的读数个数,可设置范围为 1-16。
- **d) [显示所有轨迹标记]** 复选时在屏幕上显示所有轨迹标记,清除时不显示轨迹标记。
- **e) [小数位数]框** 选择进行激励和响应的小数位数。
- **f) [显示位置]框** 选择进行右移和下移的百分比。
- **g) [分组显示]框** 选择进行轨迹和标记的显示。
- **3) 标记属性框**
	- **a) [标记 n]复选框**

选择要设置的标记号。

**b) [打开]复选框**

复选时在屏幕上显示对应的光标,清除时关闭光标显示。

**c) [△标记]复选框**

复选时在启用设置激励下的参考光标,清除时关闭参考光标。

#### **d) [离散标记]复选框**

复选时光标仅显示实际测量点的数据,清除时还显示测量点之间内插的数据点。

**e) [格式]框**

#### **3.5** 分析数据

选择光标显示数据的格式,光标数据的格式可以与屏幕轨迹数据的格式不同,默认 情况下二者数据相同。

**f) [固定标记]**

复选固定标记时,根据被设置成**固定**类型光标时在轨迹上的位置,光标保持固定的 X 轴和 Y 轴坐标不变,不随轨迹数据幅度的变化而移动,可以通过改变光标激励值 移动它在 X 轴的位置, 但 Y 轴的坐标保持不变。这种类型的光标主要用来观察轨 迹数据的变化,例如可以用固定类型的光标来比较滤波器调谐前后插损的变化。清 除时取消固定标记,恢复标准光标,有固定的 X 轴位置,Y 轴位置随轨迹数据的幅 度改变,可以通过改变光标激励值左右移动光标在 X 轴上的位置。

**g) 标记耦合**

复选时打开标记耦合,耦合方式可选通道耦合、所有耦合;清除时关闭标记耦合。

- <span id="page-69-0"></span>**3.5.1.6 光标表**
- **1) 光标表**

可以打开光标表显示激活轨迹的所有光标数据,光标数据按每个光标指定的格式显示。 通过如下方法打开和关闭光标表的显示:

**2) 打开/关闭方式**

菜单路径:**[标记]→[标记]→勾选[标记表]**打开光标表/取消勾选**[标记表]**关闭光标表。

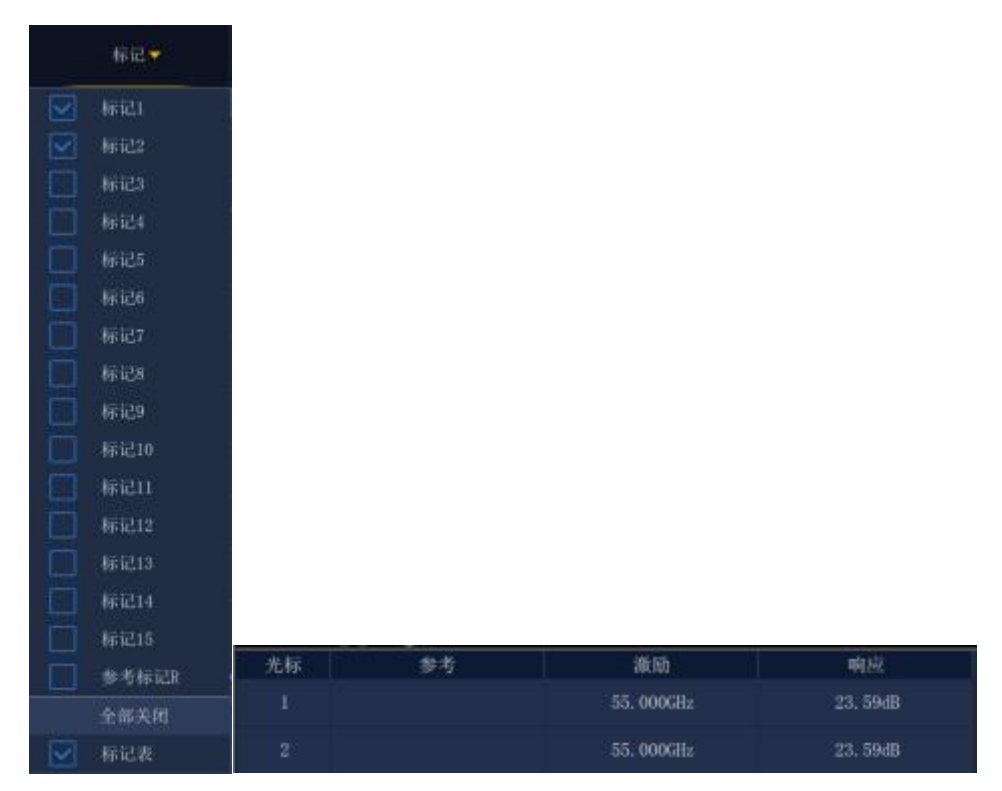

图 3.49 通过光标菜单设置光标表显示

#### <span id="page-70-0"></span>3.5.2 轨迹运算与统计

分析仪对当前的激活轨迹和内存轨迹可以执行 4 种类型的数学运算,此外还提供 3 种 轨迹统计功能:平均值、偏差值和峰峰值。

- 轨迹运算……………[……………………………………………………………………………6](#page-70-1)5
- 轨迹统[计………………………………………………………………………………](#page-71-0)66

#### <span id="page-70-1"></span>**3.5.2.1 轨迹运算**

#### **1) 设置轨迹运算的方法**

执行任何类型的轨迹运算之前,必须在内存中存储一条轨迹,轨迹运算是在格式化显示 之前的复数据上进行的矢量运算,设置轨迹运算的方法如下:

菜单路径:**[分析]**→**[存储]**,显示运算/存储对话框。

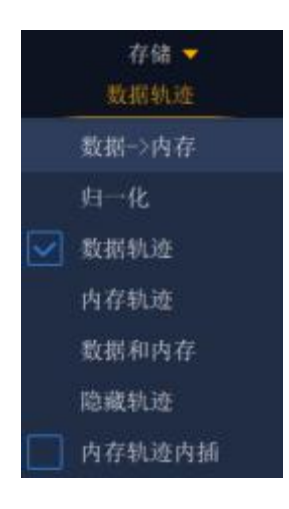

图 3.50 设置轨迹运算

#### **2) 运算/存储对话框**

**a) [数据->内存]按钮**

将当前的测量数据存储到内存中。

- **b) [归一化]按钮** 将当前的测量数据归一化为基准,并将之后测量的数据与之相除。
- **c) [数据轨迹]按钮** 仅显示数据轨迹。
- **d) [内存轨迹]按钮** 仅显示内存轨迹
- **e) [隐藏轨迹]按钮** 不显示轨迹
- **f) [数据和内存]按钮**

#### **3.5** 分析数据

同时显示数据轨迹和内存轨迹。

#### <span id="page-71-0"></span>**3.5.2.2 轨迹统计**

分析仪提供平均值、偏差值、峰峰值、最大值和最小值 5 种轨迹统计功能,可以计算 全激励带宽或用户定义带宽内的统计值。每个通道支持 16 个用户设置的范围,这些范围与 光标搜索中用户设置的搜索域相同,它们使用相同的内存地址,因此共享同样的激励设置。 如果通过光标搜索功能定义了通道用户设置的搜索域,在轨迹统计中通过选择对应的用户设 置就可以调用相同的激励设置,这些用户设置的范围也是可以相互重叠的。

使用轨迹统计功能无须搜索最大值和最小值,可以方便的测量通带纹波的峰峰值。轨迹 的统计值是根据数据显示的格式计算的:

- > 直角坐标格式: 根据显示的标量数据计算统计值;
- **极坐标和史密斯圆图格式:**根据数据在对数幅度格式的显示值计算统计值。
- **1) 激活轨迹统计**

菜单路径:**[分析]**→**[轨迹统计]**,显示**轨迹统计**对话框。

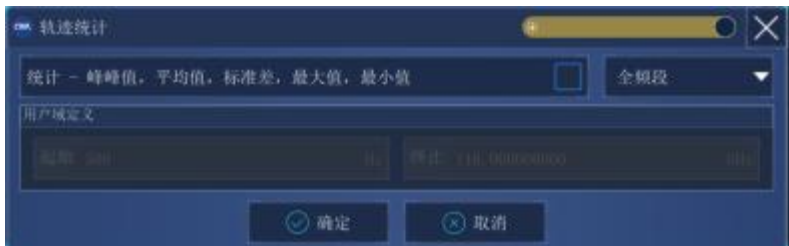

#### 图 3.51 轨迹统计对话框

- **2) 轨迹统计对话框**
	- **a) [统计-峰峰值,平均值,标准差,最大值,最小值]复选框** 选中时打开轨迹统计功能,清除选中时关闭轨迹统计功能。
	- **b) [全频段]框**

选择轨迹统计的跨度设置,可以选择全带宽或自定义 16 个用户设置。

- **c) 用户域定义区**
	- i. **[起始]**框 定义用户设置跨度的起始值。
	- ii. **[终止]**框 定义用户设置跨度的终止值。

#### **3) 轨迹运算对话框**

**[轨迹运算]**框用来选择轨迹运算的类型,分析仪支持如下的轨迹运算操作:
**a)** 数据

不进行任何类型的数学运算。

- **b)** 数据+存储 显示的轨迹数据为测量的数据加存储的轨迹数据。
- **c)** 数据-存储

显示的轨迹数据为测量的数据减存储的轨迹数据,可以用这个功能进行简单的误差 修正:首先将测量的矢量误差存储到内存中,然后再从被测件的测量数据中减去测量误 差。

**d)** 数据\*存储

显示的轨迹数据为测量的数据乘存储的轨迹数据。

**e)** 数据/存储

显示的轨迹数据为测量的数据除以存储的轨迹数据,主要用来进行比值测量,如增 益和衰减测量。

# 3.5.3 极限测试

极限测试功能将测量数据同定义的约束(极限)进行比较,用户定义的极限以极限线的 形式直观的显示在屏幕上,使用极限线有如下优点:

- 为器件调试者提供一个直观的指示。
- 提供一个器件特性指标满足要求的标准。
- 提供器件的测量数据与指标要求间直观的比较。

极限测试功能将测量数据和定义的极限进行比较,并提供 PASS 和 FAIL 信息,每条轨 迹支持多达 100 条分立的极限线段对极限进行精确定义。

- 创建和编辑极限线[……………………………………………………………………](#page-72-0)67 ● 极限表……………[………………………………………………………………………………6](#page-73-0)8
- 设置极限测试[…………………………………………………………………………](#page-73-1)…………68

# <span id="page-72-0"></span>**3.5.3.1 创建和编辑极限线**

分析仪支持为所有的测量轨迹创建极限线,极限线由多条分立的极限线段组成,每条线 段由 4 个坐标值确定:X 轴的起始和终止激励值,Y 轴的起始和终止响应值,极限线通过极 限表创建和编辑。

- 1) 菜单路径: [分析]→[测试]→[极限测试],显示测试对话框;
- 2) 在对话框中单击**[显示表]**按钮打开极限表显示;
- 3) 单击**[确定]**按钮关闭对话框;
- 4) 点击**极限表**的**[极限类型]**框,在下拉框中选择极限测试类型。

**3.5** 分析数据

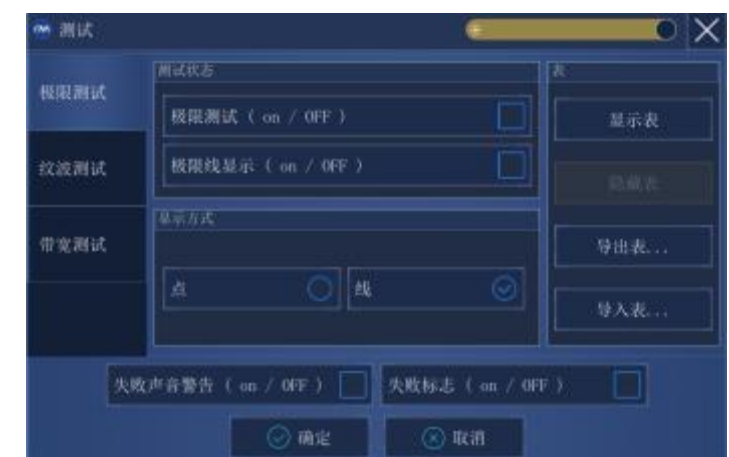

图 3.52 极限测试

# <span id="page-73-0"></span>**3.5.3.2 极限表**

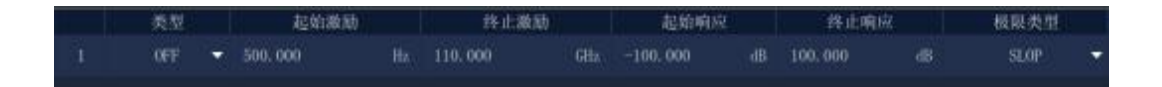

# 图 3.53 极限表

# **类型框**

类型框设置极限测试的类型:

· MAX:当轨迹在极限线段的上面时,极限测试失败

· MIN:当轨迹在极限线段的下面时,极限测试失败

· OFF:关闭本极限段测试

# **起始激励框和终止激励框**

设置极限线段的起始和终止激励值(极限线段的 X 轴起始、终止坐标)

# **起始响应框和终止响应框**

设置极限线段的起始和终止响应值(极限线段的 Y 轴起始、终止坐标)。

## **极限类型框**

设置极限测试以什么样的极限线显示:

- · SLOP: 显示倾斜的极限线
- · FLAT: 显示水平的极限线
- · POINT:显示点状的极限线

# <span id="page-73-1"></span>**3.5.3.3 设置极限测试**

完成极限线的创建后,可以选择显示或隐藏某条轨迹的极限线,当极限线被隐藏后,对 应的极限测试仍然有效。对存储轨迹不能执行极限测试,可以选择极限测试失败时发出警告 声和显示不合格标志(FAIL)对极限测试进行指示。当打开极限测试功能时,极限测试失

#### **3.5** 分析数据

败部分的轨迹显示默认为红色,可以通过鼠标右键菜单的**设置颜色**中**极限失败颜色**进行更改, 而极限测试通过部分颜色保持不变。

# **1) 设置方法**

a) 菜单路径: [分析]→[测试]→[极限测试],显示测试对话框。

- b) 在对话框中对极限测试进行设置。
- c) 单击**[确定]**按钮关闭对话框。

极限测试仅在实际的扫描测量点进行,当扫描点数很少时,被测件的性能指标可能不满 足要求但仍能通过极限测试,因此在实际测量时,一定要采用足够的扫描点数进行极限测试。

#### **2) 极限测试对话框**

#### **[极限测试(ON/off)]复选框**

勾选时打开激活轨迹的极限测试功能,清除时关闭激活轨迹的极限测试功能。

#### **[极限线显示(ON/off)]复选框**

勾选时在屏幕上显示激活轨迹的极限线,清除时关闭激活轨迹的极限线显示,但不影响 极限测试功能。

#### **[失败声音警告]复选框**

勾选时当有轨迹数据点测试失败时蜂鸣器发出警告提示音。

# **[不合格标志(ON/off)]复选框**

勾选时当有轨迹数据点测试失败时屏幕上显示不合格的标志。

#### **[点]单选框**

选择时用符号"v"(测量类型为 MAX)和"^"(测量类型为 MIN)指示测量数据点对应的 离散极限值。

#### **[线]单选框**

选择时用线连接所有的离散极限设置点。

# **[显示表]按钮**

单击时显示极限表进行编辑,当极限表打开时此按钮变为禁用状态。

## **[隐藏表]按钮**

单击时关闭极限表显示,当极限表关闭时此按钮变为禁用状态。

# **[导出表]按钮**

单击时弹出存储对话框,可以选择存储路径,以\*.csv 格式的文件进行保存。

## **[导入表]按钮**

单击时弹出存储对话框,选择所要打开文件的存盘路径,可以打开\*.csv 格式的文件。

#### **[极限测试类型]下拉选择框**

单击下拉选择框,可以选择极限测试类型,共有四种:多类型极限线、倾斜极限线、单 点极限线和水平极限线。

# **3.5** 分析数据

3.5.4 纹波测试

纹波测试可以通过设置波动极限来评估测试结果是否合格。测试将测量数据和定义的波 动极限进行比较,并提供 PASS 和 FAIL 信息,测试结果直观的显示在屏幕上。每条轨迹支 持最多 12 段分立的极限段,每个极限段可以设置起始激励、终止激励和最大波动值, 不同 段的激励设置可以重叠。

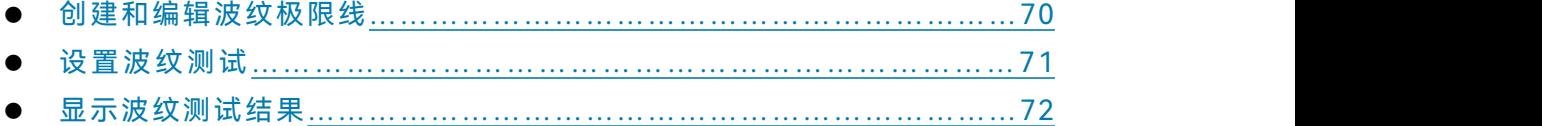

# **3.5.4.1 创建和编辑纹波极限线**

可以同时对多条轨迹进行纹波极限测试,只需激活轨迹后进行纹波极限设置。

# **1) 设置方法**

- a) 菜单路径:**[分析]→[测试]→[纹波测试]**,显示**测试**对话框;
- b) 在对话框中单击**[显示表]**按钮,打开纹波极限表。

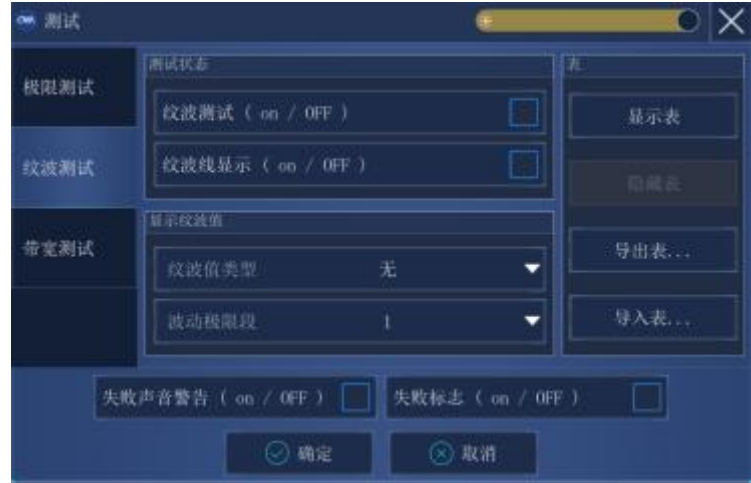

# 图 3.54 显示纹波测试对话框

# **2) 纹波极限表**

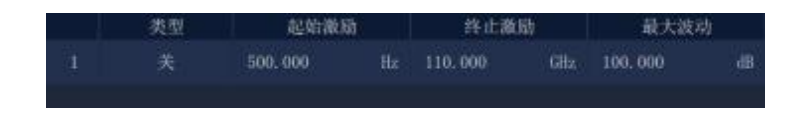

图 3.55 纹波极限表

# **类型框**

类型框设置极限测试的类型:

ON:激活本极限段测试。

OFF:关闭本极限段测试。

# **起始激励框和终止激励框**

设置纹波极限线段的起始和终止激励值。

# **最大波动框**

设置该纹波极限段测试中极限线可以显示的最大波动值。

# **3.5.4.2 设置纹波测试**

完成纹波极限线的创建后,可以选择显示或隐藏某条轨迹的纹波极限线,当极限线被隐 藏后,对应的纹波测试仍然有效。可以选择纹波测试失败时发出警告声和显示不合格标志 (FAIL)对测试进行指示。当打开纹波测试功能时,测试失败部分的轨迹显示默认为红色, 可以通过鼠标右键菜单的**设置颜色**中**极限失败颜色**进行更改,而极限测试通过部分颜色保持 不变。

菜单路径:**[分析]→[测试]→[纹波测试]**,显示**测试**对话框。

纹波测试仅在实际的扫描测量点进行,当扫描点数很少时,被测件的性能指标可能不满 足要求但仍能通过纹波测试,因此在实际测量时,一定要采用足够的扫描点数进行测试。

#### **纹波测试对话框:**

#### **[纹波测试(on/OFF)]复选框**

勾选时打开激活轨迹的纹波测试功能,清除时关闭激活轨迹的纹波测试功能。

## **[波动线显示(on/OFF)]复选框**

勾选时在屏幕上显示激活轨迹的波动线,清除时关闭激活轨迹的波动线显示,但不影响 纹波测试功能。

## **[失败声音警告(on/OFF)]复选框**

勾选时当有轨迹数据点测试失败时蜂鸣器发出警告提示音。

#### **[不合格标志(on/OFF)]复选框**

勾选时当有轨迹数据点测试失败时屏幕上显示不合格的标志(**FAIL**)。

#### **[显示表]按钮**

单击时显示纹波极限表进行编辑,当表打开时此按钮变为禁用状态。

# **[隐藏表]按钮**

单击时关闭纹波极限表显示,当表关闭时此按钮变为禁用状态。

#### **[导出表]按钮**

单击时弹出存储对话框,可以选择存储路径,以\*.csv 格式的文件进行保存。

#### **[导入表]按钮**

单击时弹出存储对话框,选择所要打开文件的存盘路径,可以打开\*.csv 格式的文件。

#### **[纹波值类型]下拉选择框**

# **3.5** 分析数据

单击下拉选择框,可以选择纹波值的类型:**无、绝对值、余量**。分析仪开机默认为**绝对 值**。

## **[波动极限段]下拉选择框**

单击下拉选择框,可以选择打开的波动极限段数,最多可以打开 12 段。

#### **3.5.4.3 显示纹波测试结果**

纹波测试的测量结果通过,会在屏幕的左上方显示"PASS",反之则显示"FAIL"。多条轨 迹同时测试的话,每条轨迹分别显示"PASS"或"FAIL"。不同的纹波极限段的激励范围可以 重叠并设置不同的波动极限。

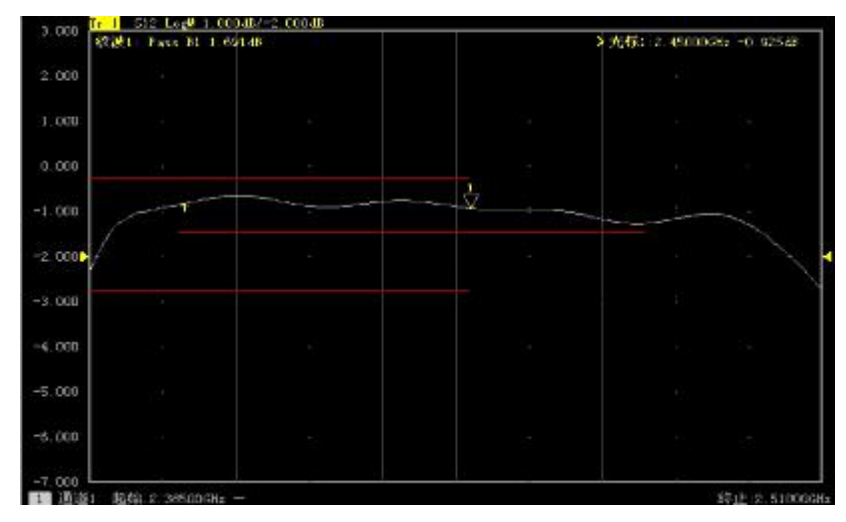

图 3.56 纹波测试结果

# 3.5.5 带宽测试

带宽测试功能主要用于测试带通滤波器的带宽。

带宽测试能找出通带内的信号峰值,并将两个点分别定位在通带两侧的特定幅度上,这 个幅度低于信号峰值,可以通过设置 **N dB 点**进行调整(默认设置为 3dB)。这两点之间的 频率范围就是所测滤波器的带宽。

带宽测试可以在测试之前将用户允许的**最小带宽**和**最大带宽**设置出来,实测的带宽会自 动与这两个值比较,如果不满足会在屏幕上提示带宽测试不合格的信息(**FALL)**或进行声 音提示,方便用户能更直观的看到被测件的特性是否满足要求。

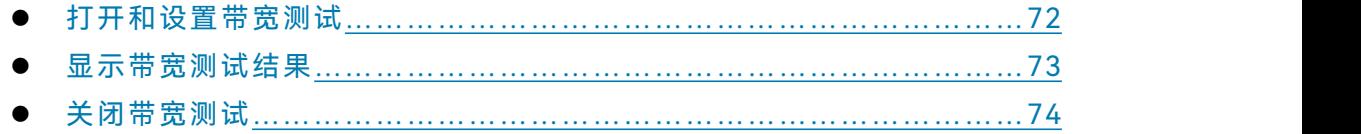

#### **3.5.5.1 打开和设置带宽测试**

在进行带宽测试前,需要首先设置带宽阀值(N dB 点)、最大带宽和最小带宽。可以对 多条轨迹进行设置。

## **3.5** 分析数据

- 1) 菜单路径: [分析]→[测试]→[带宽测试],显示测试对话框;
- 2) 在对话框中勾选**[带宽测试(on/OFF)]**复选框**,**打开带宽测试;
- 3) 在对话框中勾选**[带宽值显示(on/OFF)]**复选框**,**在屏幕上显示被测带宽值;
- 4) 在对话框中勾选**[带宽标记显示(on/OFF)]**复选框**,**在屏幕上显示带宽的定位标记;
- 5) 单击**[N dB点]**框,设置带宽阀值;
- 6) 单击**[最小带宽]**框,设置最小带宽;
- 7) 单击**[最大带宽]**框,设置最大带宽;
- 8) 在对话框中勾选**[失败声音警告(on/OFF)]**复选框,可以在带宽测试失败时进行声 音提示;
- 9) 在对话框中勾选**[不合格标志(on/OFF)]**复选框,可以在带宽测试失败时显示 **FALL** 提示;
- 10) 点击[**确定]**,完成带宽测试设置。

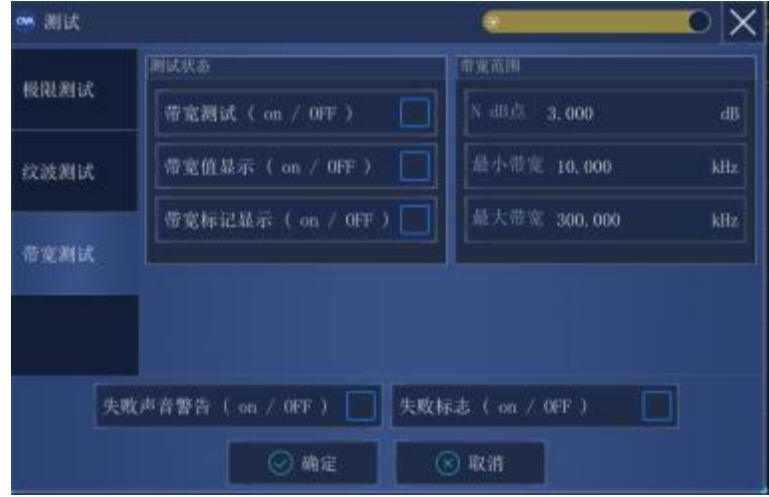

图 3.57 带宽测试对话框

# **3.5.5.2 显示带宽测试结果**

带宽测试结果在轨迹左上角显示,测试通过会显示 **PASS** 提示。红色 **T** 状的带宽标记 分布在带宽两侧。

# **3.5** 分析数据

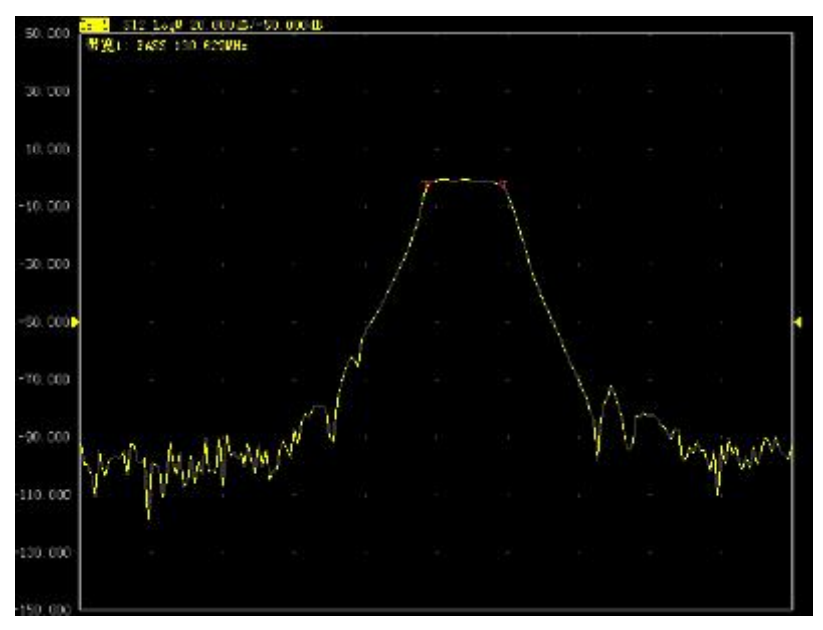

图 3.58 带宽测试显示结果

## **3.5.5.3 关闭带宽测试**

- 1) 单击[分析]→[测试]→[带宽测试],显示测试对话框;
- 2) 单击**[带宽测试(on/OFF)]**复选框,去掉勾选关闭带宽测试;。
- 3) 单击**[带宽值显示(on/OFF)]**复选框,去掉勾选关闭被测带宽值显示;
- 4) 单击**[带宽标记显示(on/OFF)]**复选框,去掉勾选关闭带宽定位标记的显示;
- 5) 点击[**确定]**,关闭带宽测试。

# 3.5.6 公式编辑器

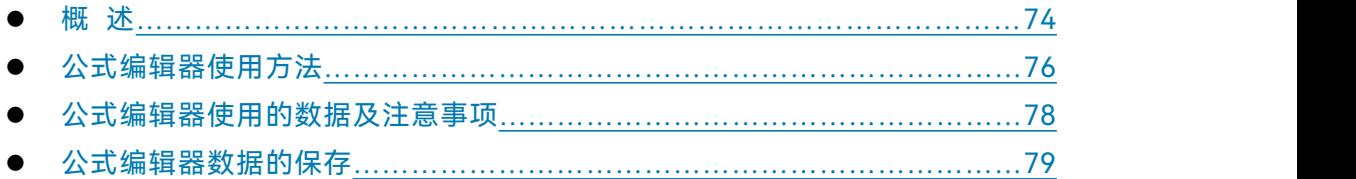

# <span id="page-79-0"></span>**3.5.6.1 概述**

为了便于说明,首先要定义以下2个名词:

**参考轨迹:**公式中使用到轨迹,这个轨迹是被作为数据使用的。

**公式轨迹:**就是公式运算后的轨迹,会在当前激活轨迹显示。

公式编辑器允许用户输入一个代数表达式,这个代数表达式可以对测量数据进行数学运 算,运算结果可以通过数据轨迹的方式显示。公式轨迹所使用的测量数据可以是同一通道或 不同通道的数据。用户输入的数学表达式可以由基本的运算符、内置函数以及参数组成。公 式中所使用的测量参数或轨迹数据取自于矢量网络分析仪。当一个可计算的公式输入到公式 输入框并且勾选了激活框时,当前激活轨迹将变成公式轨迹,公式轨迹的数据是运算后的数

**3.5** 分析数据

据, 并且公式轨迹曲线可随数据变化进行实时更新。例如, 输入公式 S21/(1-S11), 此表达 式所计算得到的公式轨迹上每一点的数据都是由相应点的 S21 数据除以 1 减去 S11 的数据 计算所得。如果轨迹有 201 点, 则此表达式就会运算 201 次, 即一个点运算一次。

例如:如果测量一个三端口被测件,对于分析仪来说这不是一个常规测量任务,此任务 可以通过公式编辑器来完成。如果用户所期望的一个结果是一个对数格式的公式轨迹,可以 表示为: S21+S23-S13。然而, 公式编辑器使用的数据是无格式的复数数据, 因此用户就 需要输入的公式就要改为 S21\*S23/S13 才能达到目的, 如图 3.59 所示; 当输入公式后, 在 矢量网络分析仪当前激活轨迹上就显示为 Eq=S12\*S23/S13, 如图 3.60 所示。

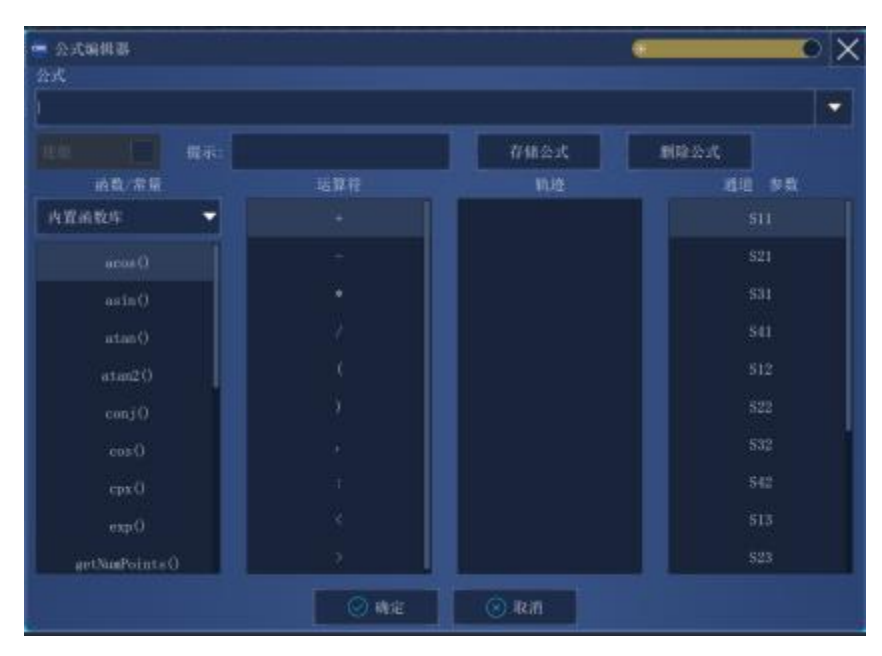

 $-52.101$  $-52.301$  $-52.501$  $-52.701$  $-52.901$  $-53.1011$  $-53, 301$  $-53.501$ 53.701  $-53.901$  $-54.101$ 1 超道 终止:26.5000GH

图 3.59 公式编辑器对话框

图 3.60 公式轨迹的显示

**3.5** 分析数据

# <span id="page-81-0"></span>**3.5.6.2 公式编辑器使用方法**

### **1) 打开公式编辑器对话框**

用户点击矢量网络分析仪菜单**[分析]→[公式编辑器]**,就可以打开公式编辑器的对话框。

#### **2) 如何在公式编辑器对话框输入公式**

#### **a) 函数的输入**

可以通过单击 [函数和常量]下面的函数列表在公式输入框内输入函数,也可以通 过键盘直接输入函数。

# **b) 运算符的输入**

可以通过单击[运算符]下面的运算符列表在公式输入框内输入运算符,也可以通过 键盘输入运算符。

# **c) 轨迹和通道的输入**

可以通过鼠标单击[轨迹]或[通道参数]下面的下拉列表选项输入轨迹、通道参数作 为公式的参数或变量,也可以通过键盘输入运算符。

# **d) 数据的输入**

可以通过单击右侧数字按钮输入数字,也可以通过键盘输入运算符。

#### **3) 激活勾选框**

激活勾选框的默认状态是处在勾选状态,只有处在勾选状态的条件下才会判断用户输入 的公式是否正确,如果公式是可计算的就会进行计算,可以通过矢网的当前的激活窗口的激 活轨迹显示当前公式的表达式 Eq=XXX。如果不勾选激活勾选框,则无论输入的表达式是否 可以计算都不会进行运算。另外,如果勾选激活勾选框,但是输入的公式是不可计算的(如 输入"2+1+"), 则此勾选框就会变为灰色的按钮。

#### **4) 公式的保存与删除**

用户可以通过点击**[存储公式]**按钮保存用户在公式输入框内所输入的任何一个表达式, 这些公式都保存到公式输入框的下拉菜单里。用户可通过点击公式输入框右侧下拉箭头,然 后在其下拉列表中单击要用的公式进行选择。

另外,用户可以通过点击**[删除公式]**删除公式输入框内的公式。

# **5) 退格按钮**

[<-退格]: 此按钮用于删除光标的前一个字符, 如果左侧没有字符, 则光标位置不变。

## **6) 左移光标和右移光标**

**[<-]**:左移光标按钮,用于让当前光标向左移动一个字符,不会删除光标左侧字符,如

果左侧没有字符则光标位置不变。

**[->]**:右移光标按钮,用于让当前光标向右移动一个字符,不会删除光标右侧字符,如 果右侧没有字符则光标位置不变。

# **7) 函数/常量的选择**

默认是内置函数库选项,内置函数库选项下面有常用的公式以及常数变量,可以通过 单击的方式进行选择,函数/常量的作用如表 3.10 所示。需要说明的是如果一个函数的参数 是复数类型,用户使用的时候也可以用标量作为其参数,标量数据就是虚部为零的复数。

| acos(scalar a)             | 返回参数 a 的反余弦值, 单位是弧度, 参数 a 是标量类型                           |
|----------------------------|-----------------------------------------------------------|
| asin(scalar a)             | 返回参数 a 的反正弦值, 单位是弧度, 参数 a 是标量类型                           |
| atan(scalar a)             | 返回参数 a 的反正切值, 单位是弧度, 参数 a 是标量类型                           |
| atan2                      | 返回复数 a 的相位, 单位是弧度,                                        |
|                            | 有以下两种参数形式:                                                |
|                            | atan2 (complex a) -返回相位, 单位是弧度, 参数 a 是复                   |
|                            | 数类型;                                                      |
|                            | atan2(scalar a,scalar b)-返回相位,单位是弧度,参数                    |
|                            | a、b是标量类型                                                  |
| conj(complex a)            | 返回复数 a 的共轭复数                                              |
| cos(complex a)             | 求复数 a 的余弦值;a 的实部与虚部单位都是是弧度                                |
| cpx(scalar a, scalar b)    | 返回一个复数值 (a+jb), a、b 都是标量类型                                |
| getNumPoints()             | 返回当前扫描的点数                                                 |
| im(complex a)              | 返回复数 a 的虚部值                                               |
| kfac(rComplex a, rComplex  | 返回值k = (1 -  a ^2 -  d ^2 +  a*d-b*c ^2) / (2 *  b*c ), 参 |
| b, rComplex c, rComplex d) | 数a、b、c、d是复数类型                                             |
| In(complex a)              | 返回复数 a 的自然对数                                              |
| log10(complex a)           | 返回复数 a 的 10 的对数                                           |
| mag(complex a)             | 返回复数 a 的模值, 参数 a 是复数                                      |
| mu1(complex a, complex b,  | 返回值mu1 = (1 -  a ^2) / (  d - conj(a) * (a*d-b*c)  +      |
| complex c, complex d)      | b*c ), 参数a、b、c、d是复数类型                                     |
| mu2(complex a, complex b,  | 返回值mu2 = (1 -  d ^2) / (  a - conj(d) * (a*d-b*c)  +      |
| complex c, complex d)      | b*c ), 参数a、b、c、d是复数类型                                     |
| phase(complex a)           | 返回atan2(a), 也就是计算相位, 单位是弧度, 参数是复数                         |
|                            | 类型                                                        |
| PI                         | 常量圆周率, 值为3.141592                                         |
| re(complex a)              | 返回复数a的实部;参数a是复数类型                                         |
|                            |                                                           |

表 3.10 函数/常量列表

**3.5** 分析数据

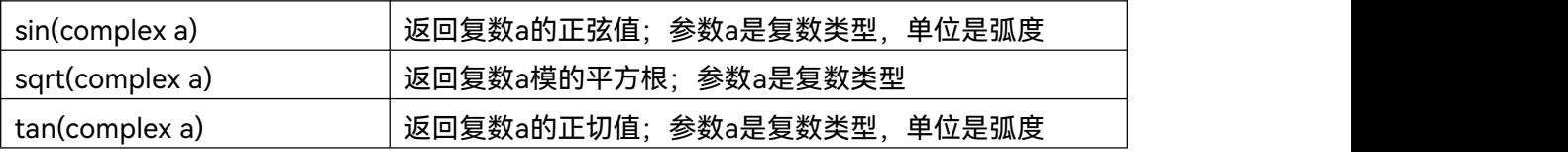

# **8) 运算符的选择**

运算符如表 3.11 所示,用户可以通过鼠标单击的方式选择要用的运算符如"+"、"-"、"\*"、 "/"四个基本运算符以及左括号或右括号。另外,公式编辑器还支持直接输入复数数据进行 运算。例如用户要输入一个复数常量是 2+j3, 在公式编辑器里就要输入<2:3>来表示复数常 量 2+j3。若用户想输入的公式是(2+j3)\*S11,就要输入表达式是<2:3>\*S11 才能计算。

| 加法运算符         |
|---------------|
| 减法运算符         |
| 乘法运算符         |
| 除法运算符         |
| 左括号           |
| 右括号           |
| 逗号, 用于多个参数的分隔 |
| 输入复数的开始符      |
| 用于分离复数的实部与虚部  |
| 输入复数的结束符      |
|               |

表 3.11 运算符列表

## **9) 轨迹数据**

用户可以在其下面的列表中选择轨迹或轨迹存储数据,但是不能选择当前激活轨迹。

#### **10) 通道参数数据**

用户只能选择当前激活通道的 S 参数作为输入表达式的参数数据。

# **11) 数字键区**

用户可以通过点击数字键区的数字键输入数字,通过点击**[+/-]**输入正、负符号,通过 点击**[ • ]**输入小数点。

#### <span id="page-83-0"></span>**3.5.6.3 公式编辑器使用的数据及注意事项**

公式轨迹的每一个点的数据都会使用参考轨迹相应点的数据运算得到。假如轨迹有201 点,公式就会计算201次,即每一个数据点计算一次。例如:当前轨迹是Tr4,公式是Tr2+S11, 那么Tr4就会变为公式轨迹,Tr1和S11都是方程轨迹的参考轨迹。并且在矢量网络分析仪的

显示窗口上当前激活轨迹Tr4会显示为 Tr4 Eq= Tr2+S11。如图3.61所示。

# 注 意

# **公式编辑器使用注意**

- 1) 如果公式是激活的并且是可计算的,当前激活轨迹就不显示原来的测量参数名,而 是变成公式轨迹,例如当前激活轨迹是Tr4 S22,输入公式Tr2+S11后就会立即变 成公式轨迹Tr4 Eq= Tr2+S11。但是如果输入的公式是不可计算的就会显示为原来 的轨迹名,例如用户输入的是Tr2+S11+,当前激活轨迹就会显示为原来的Tr4 S22。
- 2) 公式轨迹不能使用当前激活轨迹作为参考轨迹,比如当前激活轨迹是Tr4,公式中就 不能再输入Tr4作为参数。
- 3) 参考轨迹可以从S参数,内存轨迹中选择,如果使用内存轨迹作为参数必须保证内 存轨迹的是已存在的,不然公式是不可计算的。
- 4) 使用别的通道的轨迹作为参考轨迹时要注意参考轨迹必须是已显示的轨迹,并且必 须使用Trx的方式加以引用,还要满足参考轨迹和公式轨迹的数据点数相同才可以 计算。例如参考轨迹的数据点数是201点,公式轨迹的数据点数也是201点。

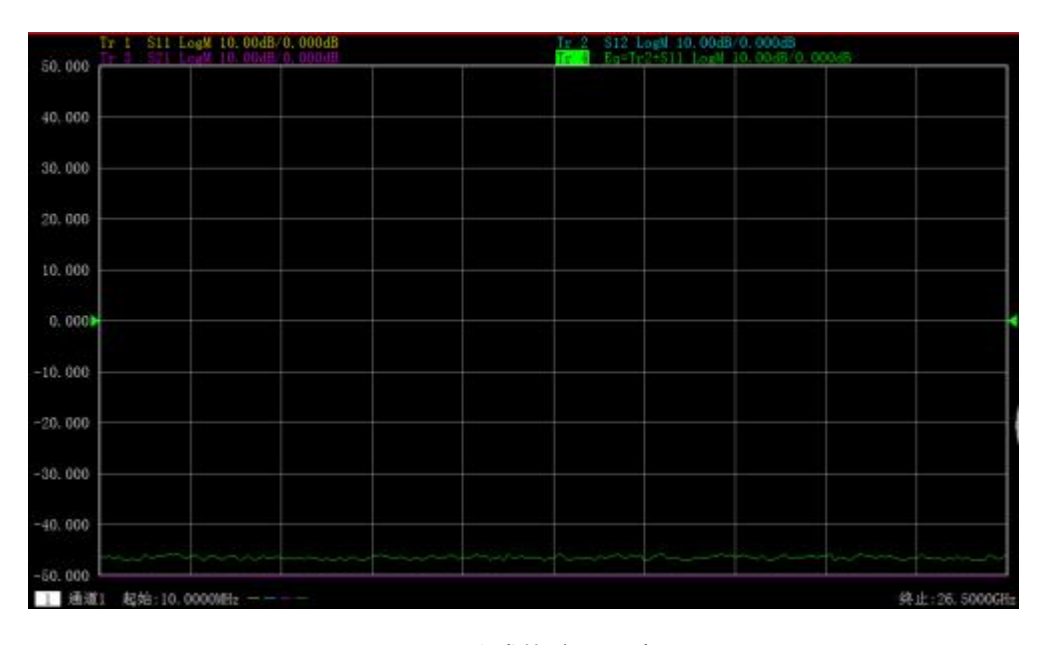

图 3.61 公式轨迹显示窗口

# <span id="page-84-0"></span>**3.5.6.4 公式编辑器数据的保存**

公式数据可以保存为\*.cti、\*.prn、\*.dat格式数据,但是在保存的文件里测试参数的名 字还是原始测量参数的名字,比如Tr2的原来的名字是S22,如果输入的公式是10+S22,保 存的测量参数名字不变,还是S22,但是数据会变为10+S22的值,方程轨迹不能保存为\*.snp 格式的数据文件。

# **3.6** 数据输出

3.6 数据输出

- 保存和回调文[件………………………………………………………………………](#page-85-0)……80
- 打印显示测量[…………………………………………………………………………](#page-90-0)………………90

# <span id="page-85-0"></span>3.6.1 保存和回调文件

3674 系列矢量网络分析仪支持多种格式文件的保存和回调功能。

# **3.6.1.1 保存文件**

# **1) 保存文件的方法**

系统路径:**[系统] →[保存]/[另存为...]** 菜单路径:**右侧工具栏→[保存]/[另存为...]**。

| 系统<br>$\Box \phi$ |                                                                                     |                                                    |              |
|-------------------|-------------------------------------------------------------------------------------|----------------------------------------------------|--------------|
| 文件<br>٠           |                                                                                     |                                                    |              |
| 保存                | 另存为                                                                                 |                                                    |              |
| 另存为               |                                                                                     | C:/Users/caoxuenei/Documents/CNA Files/Membocument | $+$ $-$<br>v |
| 另存数据为             | 日桑面<br>$\sqrt{\frac{1}{2} + \frac{1}{2}}$ U cupents<br>$\blacktriangledown$ CA Film | 30220012 11410 20231010 16881                      |              |
| 回调                | K <sup>29</sup> Calsets<br>$\blacktriangleright$ $\boxed{=}$ 0 staffles             |                                                    |              |
| 宏                 | $\blacktriangleright$ $\Box$ laps<br>$\blacktriangleright$ $\Box$ Scaliscoper       |                                                    |              |
| 服务模式              | E CabVIEN Data<br>$\blacktriangleright$ $\frac{1}{2}$ My IIIX Films                 |                                                    |              |
| 关闭服务              | $\blacktriangleright$ $\boxed{\equiv}$ 8000 File Lie<br>Christian                   |                                                    |              |
| 远程控制              | 文件名                                                                                 |                                                    |              |
| 配置                | 国政                                                                                  | $Q$ on                                             | ◎ 取消         |

图 3.62 保存文件

# **2) [保存]文件菜单项**

当点击**[保存]**时,分析仪将仪器状态和校准数据保存到规定目录的默认文件中 (defaut.csa),如果默认的文件已经存在,分析仪显示对话框确认是否进行覆盖。

# **3) [另存为...]文件菜单项**

# **3.6** 数据输出

打开另存为对话框进行文件保存。

**a) [保存在]下列框** 显示和设置文件保存的路径。

## **b) 文件列表框**

显示当前路径下的文件夹及与保存类型匹配的所有文件,点击其中的文件设置保存 的文件名,点击文件夹改变当前路径。

# **c) [文件名]框**

显示输入的文件名或在文件列表框中点击的文件名。

# **d) [保存类型]框**

选择文件保存的类型,分析仪支持以下文件类型:

**i. csa 类型文件**

csa 文件保存所有仪器的状态和实际校准设置。

# **ii. cst 类型文件**

cst 文件保存仪器的状态和到校准集的链接。

# **iii. sta 类型文件**

sta 文件仅保存仪器的状态数据。

**iv. cal 类型文件**

cal 文件仅保存仪器的校准集信息。

**v. snp 类型文件**

snp 文件保存激活测量通道上所有 s 参数的有效数据,具体如下:

s1p 文件保存单端口测量的 1 个 s 参数的数据;

s2p 文件保存两端口测量的 4 个 s 参数的数据;

s3p 文件保存三端口测量的 9 个 s 参数的数据;

s4p 文件保存四端口测量的 16 个 s 参数的数据。

**vi. csv 类型文件**

csv 文件保存当前激活轨迹或所有轨迹激励和响应数据,以逗号分隔。

**vii. cti 类型文件**

cti 文件保存激活轨迹或所有轨迹的激励和响应数据。

# **viii. mdf 类型文件**

mdf 文件保存当前激活轨迹的激励和响应数据,以空格分隔。

**ix. prn 类型文件**

prn 文件仅保存当前激活轨迹的激励和响应数据。

**x. jpg 类型文件**

jpg 文件以压缩的位图格式保存屏幕的显示信息。

**xi. bmp 类型文件** bmp 文件以无损的位图格式保存屏幕的显示信息。

**3.6** 数据输出

**3.6.1.2 回调文件**

**1) 可回调状态和校准数据:**

#### **a) csa 类型文件**

csa 文件包含所有仪器的状态数据和实际校准设置。

- **b) cst 类型文件** cst 文件保存了仪器中所有测量状态和校准数据,因此调用 cst 文件可以节省测试 时间。
- **c) sta 类型文件** sta 文件中保存了仪器的状态数据,包括仪器设置、轨迹数据、极限线和光标。
- **d) snp 类型文件**

snp 文件包含测量通道上所有 s 参数的有效数据, s1p 文件包含单端口测量的 1 个 s 参数的数据;s2p 文件包含两端口测量的 4 个 s 参数的数据;s3p 文件包含三端 口测量的 9 个 s 参数的数据;s4p 文件包含四端口测量的 16 个 s 参数的数据。

**e) cal 类型文件**

cal 文件中仅保存校准数据,不包含仪器状态数据。校准数据的修正精度是与仪器 的状态设置有关的,因此为了获得最高的测量精度,要保证回调文件时的仪器设置 与校准时一致,否则校准的精度无法保证。

**2) 回调文件的方法:**

系统路径:**[系统] →[回调...]**

菜单路径: 右侧工具栏→[回调...],显示打开对话框。

在**[文件类型]**框选择装载文件的类型。

通过**[查找范围]**框和下面的**[文件列表]**框设置回调文件的目录。

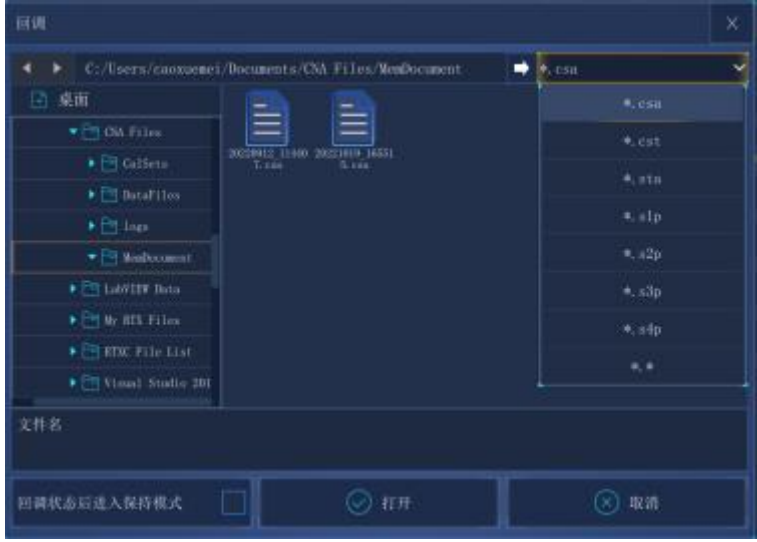

图 3.64 回调文件

采用下面的方法装载回调文件:

- i. 在**[文件列表]**框中双击回调文件。
- ii. 在**[文件列表]**框中点击回调文件,点击**[打开]**按钮。
- iii. 在**[文件名]**框输入回调的文件名,点击**[打开]**按钮。

#### **3.6.1.3 数据文件**

数据文件以 ASCII 格式保存测量结果,这些文件可以使用文本编辑软件、电子制表软件 进行编辑,但不能被分析仪本身调用,分析仪可以保存三种类型的数据文件:

# **1) cti 文件**

cti 文件保存激活轨迹或所有轨迹的测量数据,数据以格式化或非格式化的形式存储, 通过**数据保存设置**对话框定义数据的存储方式。

dat 文件保存方法如下:

- a) 菜单路径: [文件]→[另存数据为...], 显示另存为对话框。
- b) 在**[保存类型]**框设置保存文件的类型为**数据文件(\*.dat)**。
- c) 通过**[保存在:]**框和**[文件列表]**框设置文件保存的目录。
- d) 在**[文件名]**框设置保存文件的名称。
- e) 单击**[设置]**按钮,显示**定义数据存储**对话框。
- f) 单击**[保存]**按钮,完成数据保存。
- g) 在对话框中对保存文件的内容和格式进行设置,单击**[格式化数据]**或[**非格式化]**按 钮保存数据文件,关闭对话框。

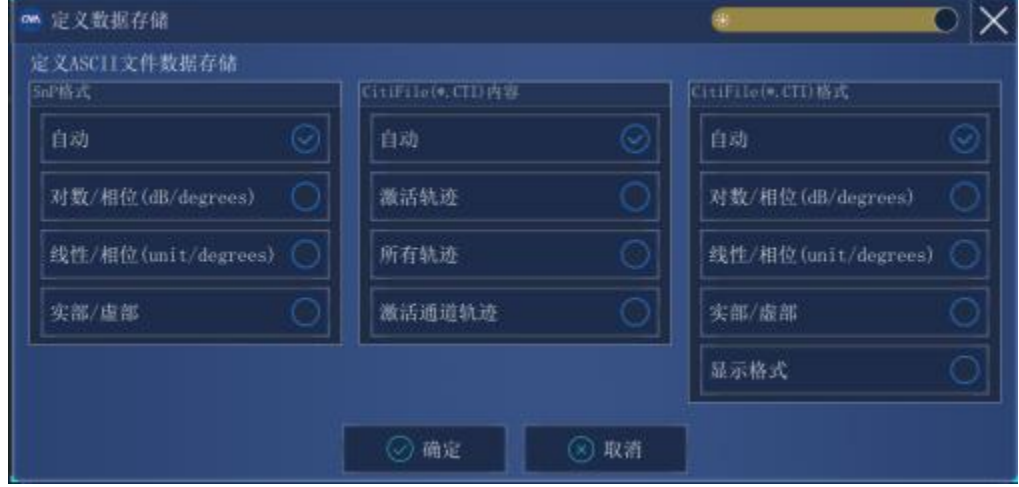

图 3.65 数据保存设置对话框

# **CTI 保存内容区**

**保存内容**区定义将哪些轨迹数据保存到文件中。

**a) [自动]单选框**

# **3.6** 数据输出

保存所有窗口激活轨迹的数据。

- **b) [激活轨迹]单选框** 保存当前激活轨迹的数据。
- **c) [所有轨迹]单选框** 保存当前激活窗口中所有轨迹的数据。
- **d) [激活通道轨迹]单选框** 保存当前激活通道中所有轨迹的数据。

# **CTI 保存格式区**

- **a) [自动]单选框** 按轨迹的实际显示格式保存数据。
- **b) [对数/相位]单选框** 按对数幅度格式保存轨迹数据。
- **c) [线性/相位]单选框** 按线性幅度格式保存轨迹数据。
- **d) [实部/虚部]单选框** 按实部/虚部格式保存轨迹数据。
- **e) [显示格式]单选框** 按**保存格式**区设置的格式保存轨迹数据。
- **2) snp(s1p 和 s2p)文件**

snp 格式的文件可以被计算机辅助工程(CAE)软件(如 Agilent 公司的 ADS)调用, 是一种数据输出文件,但不能被分析仪本身调用。s1p 文件保存单端口器件的特性,只包含  $1 \bigwedge S$  参数  $(S_{11}$ 或  $S_{22})$ , s2p 文件保存双端口器件的特性,包含 4 个 S 参数。如果全双端 口修正打开,在 s2p 文件中将保存全部 4 个 S 参数。如果全双端口修正关闭,分析仪将在 s2p 文件中保存尽可能多的测量数据。例如,如果全双端口修正关闭,当前的激活轨迹是  $S_{11}$ , 通道中还存在  $S_{21}$ 测量, 在 s2p 文件中将保存  $S_{11}$ 和  $S_{21}$ 的测量结果, 因为没有  $S_{22}$ 和 S<sub>12</sub>的有效测量数据, 在 s2p 文件中对应的数据为 0。

snp 文件保存方法如下:

- a) 实单路径:**右侧菜单栏→ [另存为…]**,显示**另存为**对话框。
- b) 在**[保存类型]**框设置保存文件的类型为**数据文件(\*.s1p)**或**数据文件(\*.s2p)**。
- c) 通过**[保存在:]**框和**[文件列表]**框设置文件保存的目录。
- d) 在**[文件名]**框设置文件的名称。
- e) 点击**[设置]**框,打开**定义数据存储**对话框,如图 3.65 所示。
- f) 单击**[保存]**按钮,完成数据保存。

**SNP 保存格式区**

**a) [自动]单选框**

按轨迹的实际显示格式保存数据。

# **3.6** 数据输出

- **b) [对数/相位]单选框** 按对数幅度格式保存轨迹数据。
- **c) [线性/相位]单选框** 按线性幅度格式保存轨迹数据。
- **d) [实部/虚部]单选框** 按实部/虚部格式保存轨迹数据。

# **3) prn 文件**

prn 文件以行和列的形式保存激活轨迹的测量数据,每一行对应一个测量点,第一列对 应测量的激励值,第二列对应测量的响应值,列之间通过逗号(,)分隔,格式如下:

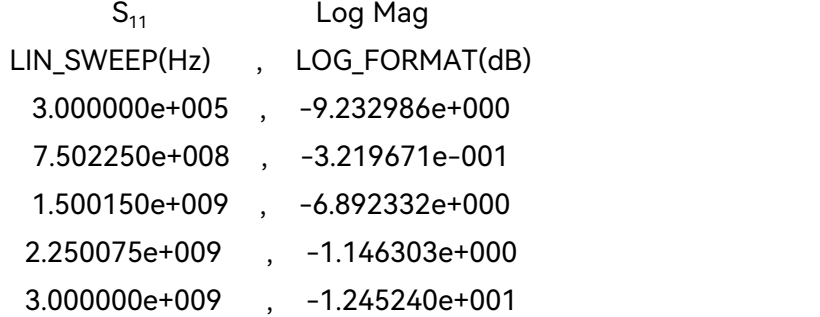

prn 文件保存方法:

**菜单路径:右侧菜单栏→ [另存为...],显示另存为对话框。 在[保存类型]框设置保存文件的类型为列表文件(\*.prn)。 通过[保存在:]框和[文件列表]框设置文件保存的目录。 在[文件名]框设置文件的名称。 单击[保存]按钮保存文件,关闭对话框。**

# <span id="page-90-0"></span>3.6.2 打印显示测量

分析仪支持将测量显示的内容通过打印机输出或打印到指定的文件中。打印机可以是本 地或网络打印机,打印机的类型可以是并口、串口或 USB 接口打印机,只要通过 Windows 操作系统添加打印机就可以使用。

# **3.6.2.1 打印内容设置**

# **打印内容设置的方法**

菜单路径:**右侧工具栏→[打印]→ [设置]**,显示**页面设置**对话框。

# **3.6** 数据输出

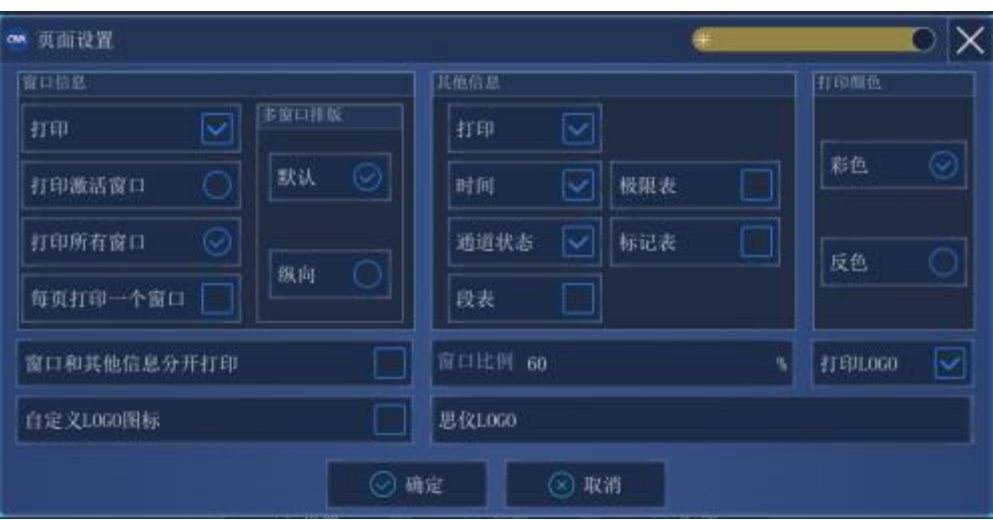

图 3.66 设置打印内容

# **页面设置对话框**

- **1) 窗口信息区**
	- **a) [打印]复选框** 选中时打印窗口轨迹信息,清除时不打印。只有选择此复选框时下面的两个复选框 才有效:
	- **b) [每页打印一个窗口]复选框** 选中时每页只打印一个窗口,清除时连续打印所有窗口内容不加强制的分页符。
	- **c) [打印激活窗口]单选框** 选中时只打印当前激活窗口。
	- **d) [打印所有窗口]单选框** 选中时只打印当前激活窗口。

# **2) 其它信息表区**

**a) [打印]复选框**

选中时打印通道设置信息,选择时下面的复选框才有效;

**b) [时间] 、[通道状态]、[段表]、[极限表]、[标记表]复选框。** 选中时打印相应的信息。

# **3) 打印颜色[彩色]、[反色]单选框**

选中时打印相应的信息。

# **4) [窗口和其它信息分开打印]复选框**

86

选中时窗口和其它信息分开打印,清除时合并打印。

# **3.6.2.2 打印**

在分析仪中完成打印机的添加和打印内容的设置后,就可以将测量信息通过打印机输出, 方法如下:

菜单路径:**右侧工具栏→[打印]**,显示**打印配置**对话框。

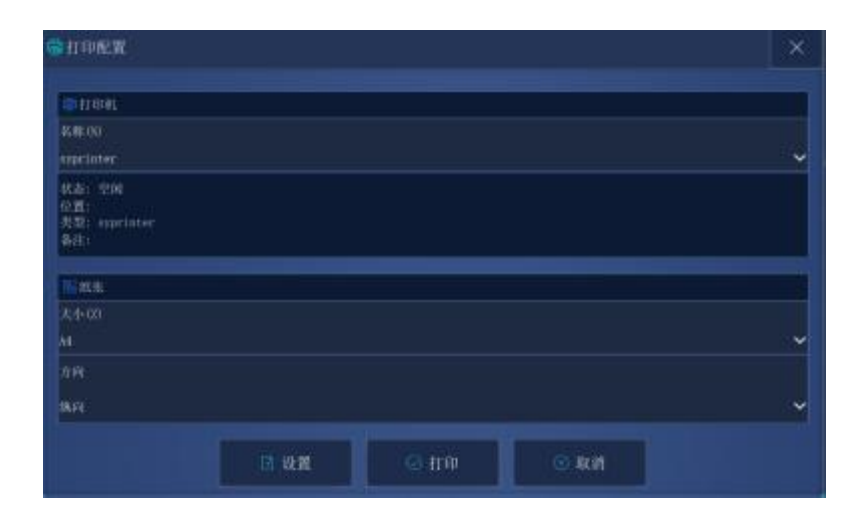

图 3.67 打印测量信息

# **3.6.2.3 打印到文件**

分析仪支持将打印的内容输出到位图(bmp)文件中,如果需要多页打印,将自动建 立多个位图文件,每个文件对应一页, 其他的文件以'文件名(数字).bmp'的形式标识, 如 amp.bmp、amp(1).bmp、amp(2).bmp,打印的方法如下:

菜单路径:**右侧工具栏→[打印到文件...]**。 在对话框中设置文件存储的目录和文件名。 点击**[保存]**按钮存储文件。

# **3.6** 数据输出

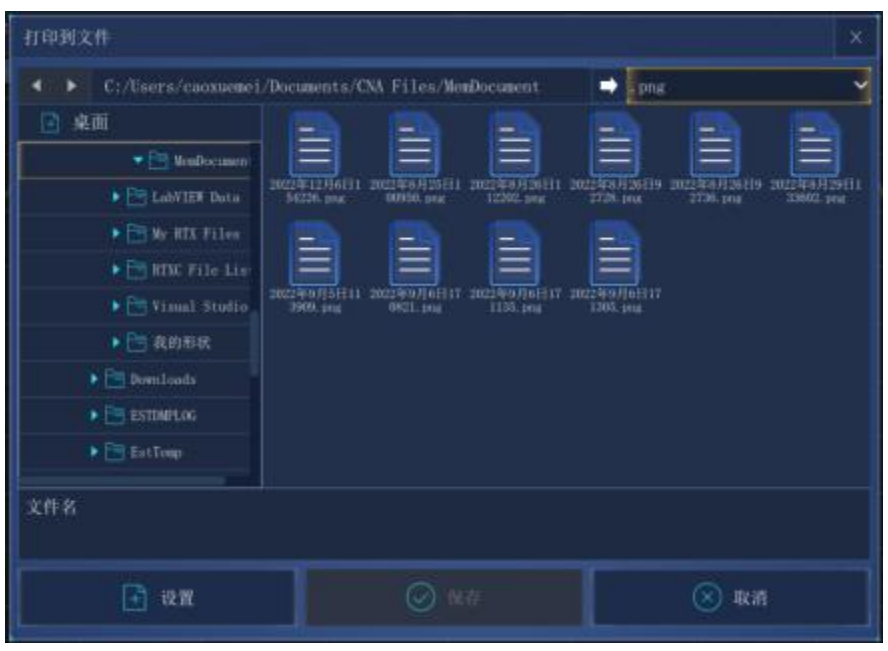

图 3.68 打印到文件

本章主要介绍了 3674 系列矢量网络分析仪测量过程中的操作方法,如何通过复位分析 仪来新建一个已知状态的测量,然后选择测量设置、调整分析仪的显示以便更好的观察测量 结果,本章内容包括:

# ● 复位分析仪[……………………………………………………………………](#page-94-0)…89

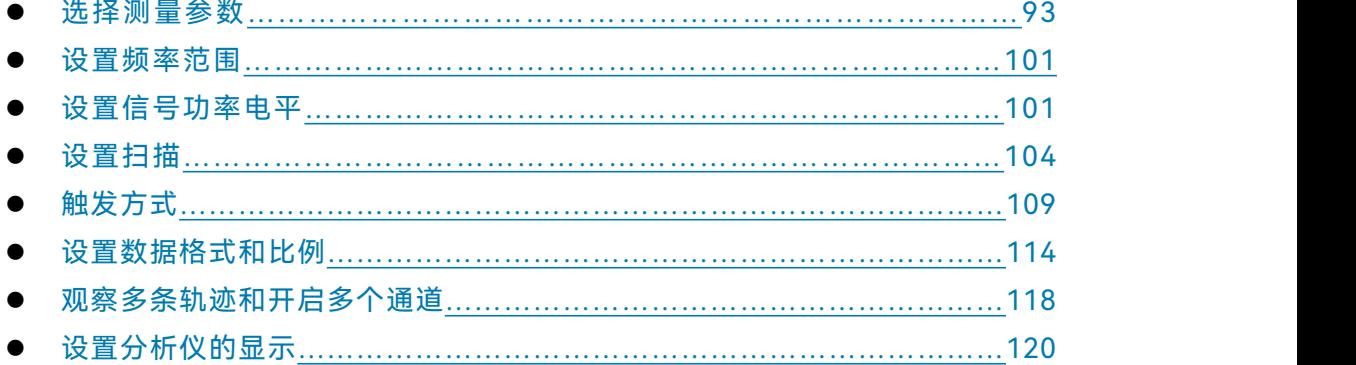

# <span id="page-94-0"></span>4.1 复位分析仪

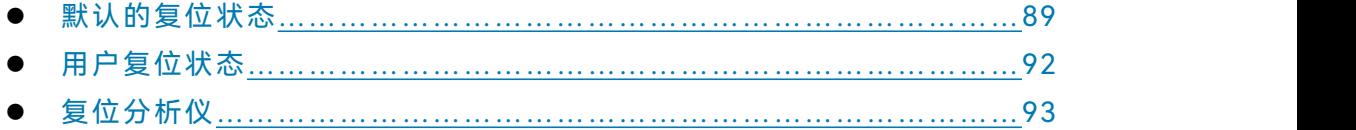

# <span id="page-94-1"></span>4.1.1 默认的复位状态

按前面板**【复位】**键,分析仪回到一个已知的默认状态,称为复位状态,复位状态的设 置如下:

1) 测量参数: S11

**2) 频率设置:**

- a) 起始频率:10MHz
- b) 终止频率:13.5GHz/26.5GHz/43.5GHz/50GHz/67GHz
- c) 点频频率:2GHz

# **3) 功率设置:**

- a) 测试端口功率:-5dBm
- b) 耦合端口功率:开
- c) 衰减:自动衰减
- d) 衰减值:0dB
- e) 功率斜坡:关

- **4.1** 复位分析仪
	- f) 斜率:0dB/GHz
	- **4) 扫描设置:**
		- a) 扫描类型:线性频率
		- b) 扫描时间:自动
		- c) 扫描点数:201

# **5) 段扫描设置:**

- a) 开启段数:1
- b) 起始频率:10MHz
- c) 终止频率:13.5GHz/26.5GHz/43.5GHz/50GHz/67GHz
- d) 点数:21
- e) 功率:-5dBm
- f) 中频带宽:1kHz
- **6) 触发设置:**
	- a) 触发源:内部
	- b) 触发方式:连续扫
- **7) 显示格式:**

# 格式:对数幅度

当选择不同的格式时,对应的详细设置如表 4.1 所示:

# 表 4.1 3674 系列矢量网络分析仪默认格式设置

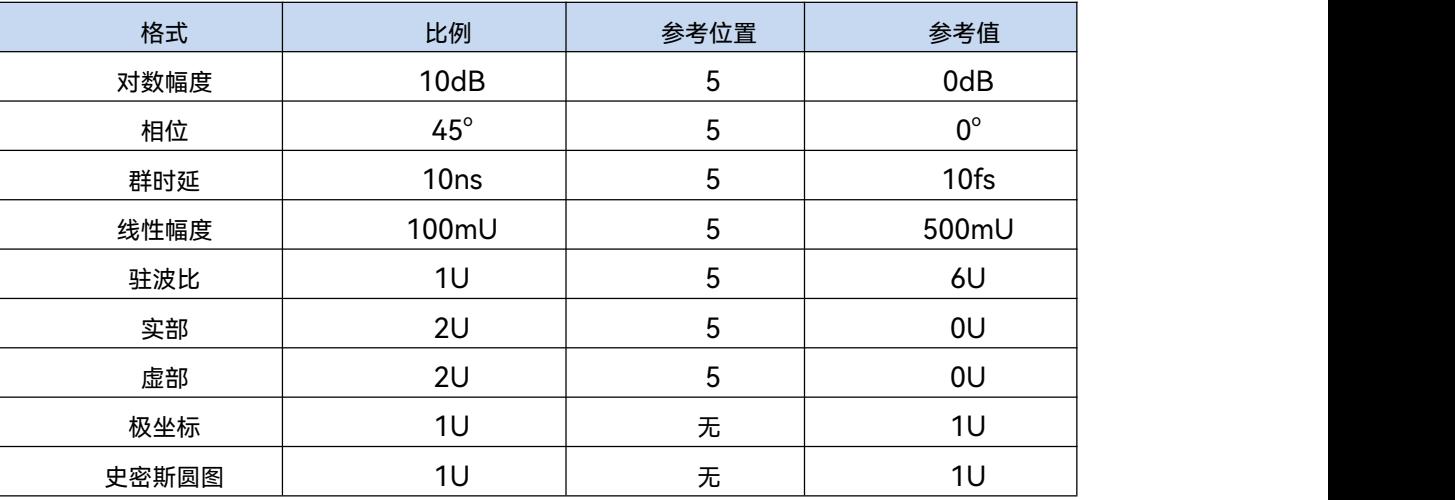

**8) 响应设置:**

- a) 通道数:1
- b) 中频带宽:1kHz

#### **4.1** 复位分析仪

- c) 平均:关
- d) 平均因子:1
- e) 平滑:关
- f) 平滑因子:取值范围的 2.49%
- g) 电延时:0s
- h) 速度因子:1
- i) 相位偏移:0°
- j) 显示轨迹:数据轨迹
- **9) 校准设置:**
	- a) 修正:关
	- b) 内插:开
	- c) 校准类型:无
	- d) 校准件号:当前校准件号
	- e) 系统阻抗:50Ω
	- f) 端口延伸:关
	- g) 端口延伸值:0s
- **10) 光标设置:**
	- a) 初始频率:满量程中心频率
	- b) 参考光标 R:关
	- c) 离散光标:关
	- d) 格式:轨迹格式
	- e) 类型:标准
	- f) 光标搜索类型:最小值
	- g) 搜索域:全带宽
	- h) 光标表:空
- **11) 极限测试设置:**
	- a) 极限测试:关
	- b) 极限线显示:关
	- c) 失败声音警告:关
- **12) 极限表设置:**
	- a) 类型:OFF
	- b) 起始激励:10MHz
	- c) 终止激励:13.5GHz/26.5GHz/43.5GHz/50GHz/67GHz
	- d) 起始响应:-100dB

# **4.1** 复位分析仪

e) 终止响应:100dB

# **13) 时域变换设置(选项):**

- a) 时域变换:关
- b) 变换模式:带通
- c) 变换开始:-5ns
- d) 变换终止:5ns
- e) 凯撒窗β因子:6.0
- f) 门状态:关
- g) 门开始:-5ns
- h) 门终止: 5ns
- i) 门形状:标准
- j) 门类型:带通

# **14) 全局显示设置:**

- a) 轨迹状态:开
- b) 频率/激励:开
- c) 光标读数:开
- d) 状态栏:关

# <span id="page-97-0"></span>4.1.2 用户定义状态

分析仪可以复位到一个已知的默认状态或用户定义的状态。默认情况下,分析仪复位到 默认状态,可以通过设置使分析仪复位到一个用户定义的状态。具体设置用户复位状态步骤 如下:

- 1) 菜单路径**[系统]→[定义用户状态...],显示定义用户复位状态**对话框;
- 2) 点击**[使能用户复位状态]**勾选复选框;
	- **说明 :a)** 若勾选**[保存最后状态作为用户复位状态],**则将退出程序之前的最后状态 保存为用户复位状态;
		- **b)** 点击**[保存当前状态作为用户复位状态]**按钮,分析仪将当前的仪器设置 保存为用户复位状态;
		- **c)** 如果想使用已存在的状态,点击**[装载存在的文件作为用户复位状态]**按 钮,在**打开**对话框中选择状态文件打开,分析仪将选择的文件作为用 户复位的状态文件。

**4.2** 选择测量参数

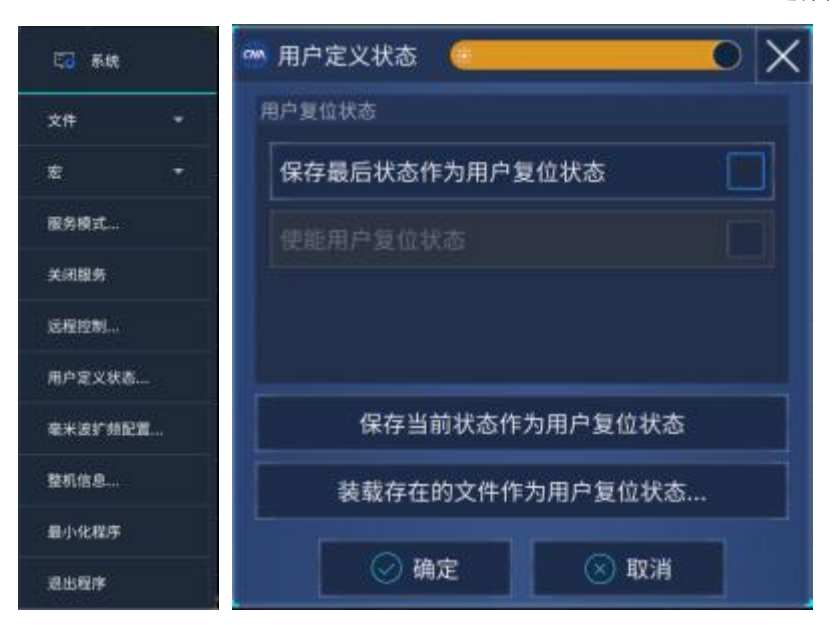

图 4.1 定义用户复位状态

# <span id="page-98-1"></span>4.1.3 复位分析仪

菜单路径:右侧菜单栏**[复位]**

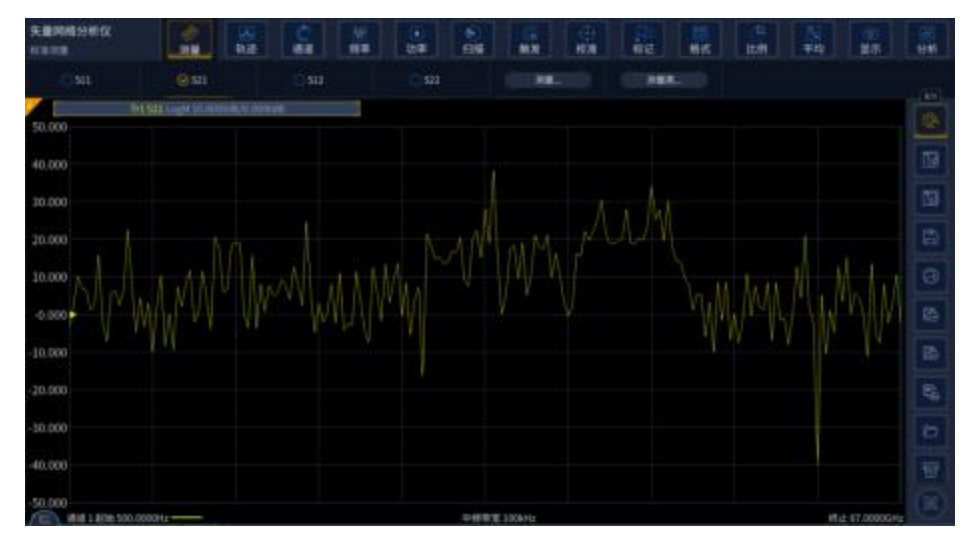

图 4.2 复位分析仪

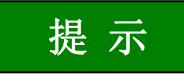

# **【复位】快捷键**

在**功能**键区和快捷菜单栏设有**【复位】**快捷键。

# <span id="page-98-0"></span>4.2 选择测量参数

3674 系列矢量网络分析仪可以设置使用下列参数来测量一个器件的电特性:

# **4.2** 选择测量参数

- > S参数 (固定比值)
- 任意比值(自定义比值测量)
- 非比值功率测量(绝对功率测量)

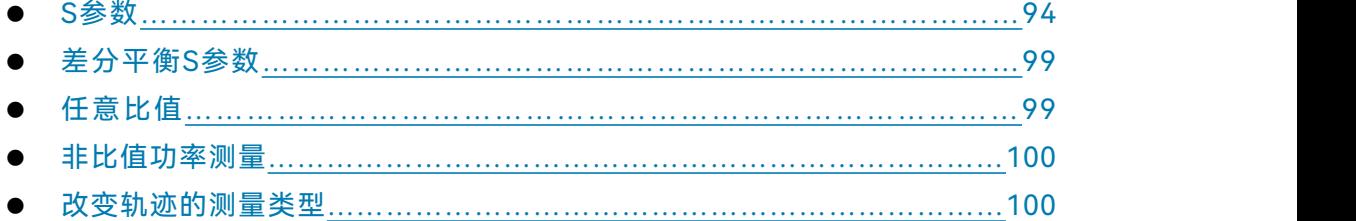

# <span id="page-99-0"></span>4.2.1 S 参数

**1) S 参数概述**

S 参数(散射参数)用来描述一个器件如何改变输入的信号,它描述了被测件的反 射和传输特性。S 参数用约定的数字排列形式表示包含幅度和相位信息的两个复向量的 比值关系: S 输出输入,输出指被测件的输出信号端口号; 输入指被测件的输入信号端口 号。分析仪有四个测试端口,可以测量单端口、双端口、三端口和四端口器件。

例如,将一个双端口器件接入端口 1 和端口 2 时可以同时进行 4 个 S 参数的测量。 这时双端口器件的 4 个 S 参数是 S11、S12、S21、S22,图 4.3 将对 S 参数进一 步加以说明,图中:

- a 代表输入到被测件的激励信号
- > b 代表被测件的反射和传输信号 (响应信号)

S 参数为复数线性值, 它的测量精度取决于校准件的指标和采用的测量连接技术, 也与非测量端口(没有被激励的端口)的端接情况有关。

**2) S 参数的应用**

用 S 参数可以进行以下参数的测量:

- a) 反射测量:SXX(X=1,2,3,4)
	- i. 回波损耗
	- ii. 驻波比(SWR)
	- iii. 反射系数
	- iv. 阻抗
	- v. S11、S22、S33、S44
- b) 传输测量:SXY(X=1,2,3,4;Y=1,2,3,4;X≠Y)
	- i. 插入损耗
	- ii. 传输系数
	- iii. 增益
	- iv. 群时延
	- v. SXY

**4.2** 选择测量参数

下面以端口 1、端口 2 测量双端口器件为例介绍 S 参数:

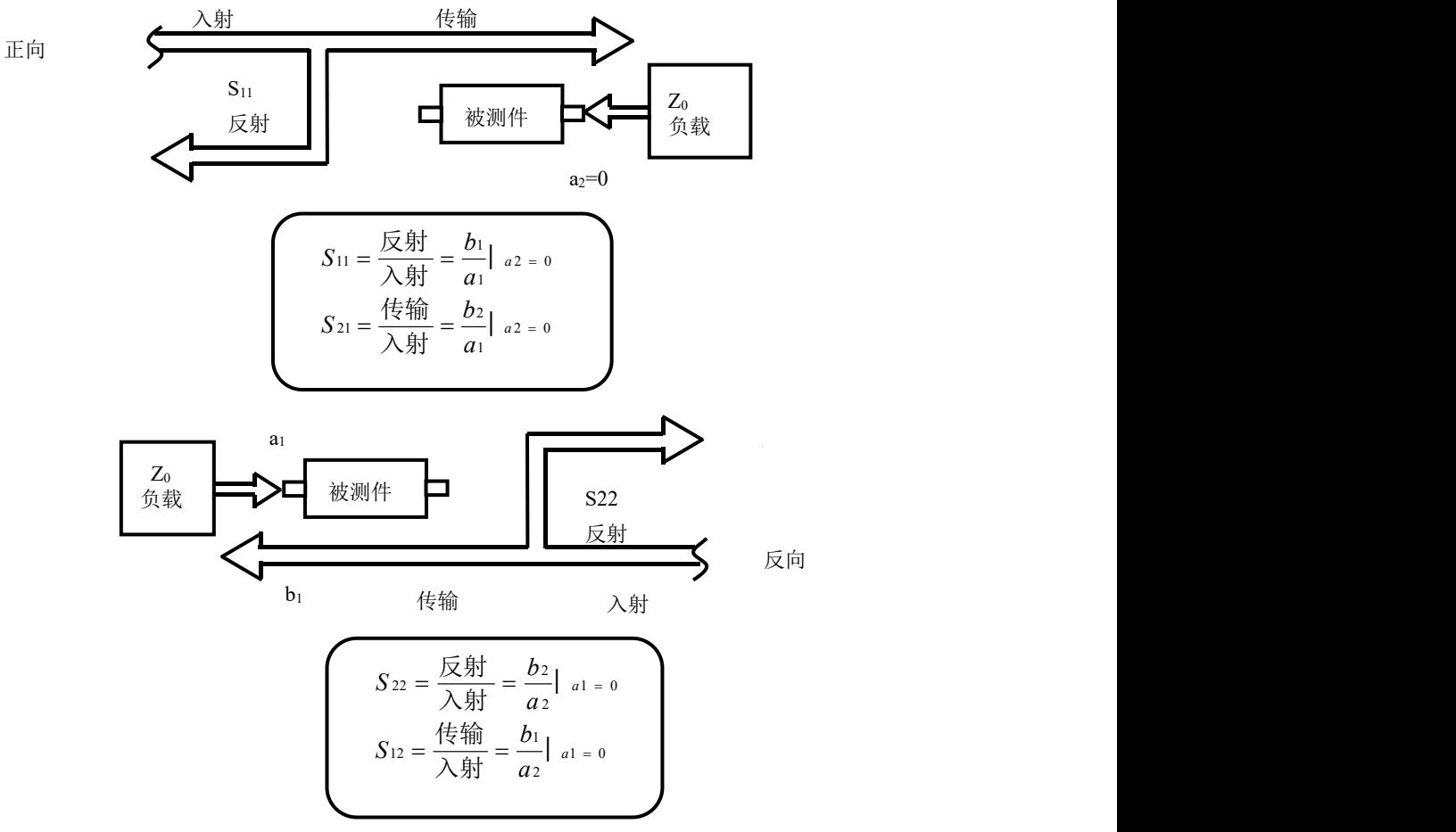

图 4.3 S 参数定义

**3) 新建 S 参数测量轨迹**

菜单路径:**[轨迹]→[新建轨迹]** ,在对话框中点击 **S-参数:**

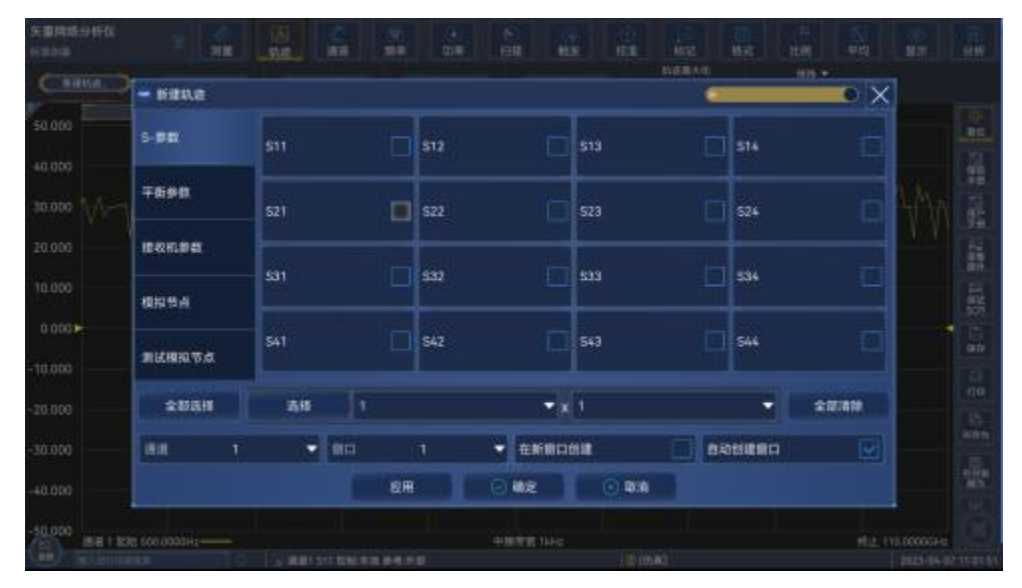

图 4.4 S 参数定义

## **4.2** 选择测量参数

## **4) 新建轨迹对话框**

- a) **参数选择**区 用于选择要新建的 S 参数测量轨迹。
- b) **[接收机]按钮** 打开对话框用于新建任意比值或非比值功率测量轨迹。
- c) **[平衡参数]按钮**

打开对话框用于新建平衡参数测量轨迹。

- d) **[通道选择]框** 用于选择新建轨迹所在的通道。
- e) **[在新窗口中创建]复选框** 勾选时新建窗口创建轨迹,清除时在当前激活窗口中创建轨迹。

# 4.2.2 差分平衡 S 参数

# **1)差分平衡 S 参数概述**

传统的射频微波器件是单端的,即单输入单输出,且输入输出接口上的信号有共同的参 考地平面,图 4.5 所示。

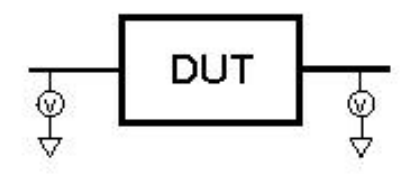

图 4.5 单端器件

但随着先进的 MMIC 集成电路的出现,越来越多的射频电路开始使用差分平衡形式来 设计。计算机、服务器中背板的差分平衡时钟速率已到达上百 Gbps,速率如此之高也必须 按照射频和微波器件来考虑。

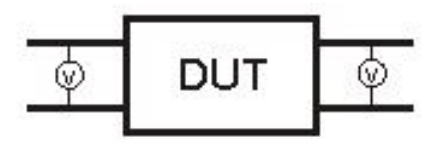

图 4.6 平衡器件

平衡器件的输入或输出都是两端口的。平衡器件所传输的信号是两个端口之间电平的差 值或平均值,输入的两端口或输出的两个端口之间互为参考,而不是以地为参考,如图 4.6 所示。

理想情况下,当差分平衡器件的输入端加上幅度相等、相位相差 180 度的差模信号时, 输出端得到的也是差模信号,这种工作模式称为"差模/差模"模式。理想差分传输线不会传 输幅度相等相位相同的信号,即共模信号,对共模干扰有很好的抑制作用。实际上差分传输 线输入和输出的信号都不可能是理想的,输入和输出信号中都有以地为参考的共模信号存在。

#### **4.2** 选择测量参数

由差模信号激励得到共模信号的工作模式称为"差模/共模"模式。如果输入信号中含有共模 信号,同样也会激励得到差模和共模信号,对应的工作模式分别为"共模/差模"和"共模/共 模"模式。其中"共模/差模"模式会在输出的差模信号中引入噪声,于是差分传输线抑制由共 模信号激励产生差模信号的能力将是判断一个该器件性能优劣的重要指标。传统的 S 参数 并不能区分差模信号和共模信号,更不能反映差分传输线各模式的传输和不同模式的转化特 性,因此无法准确衡量一个差分平衡器件的性能。为完整表征一个差分平衡器件的特性,需 要知道它在差模和共模激励下的响应,以及在这两种激励下的模式转换信息,以 4 端口的 平衡参数为例,混合模 S 参数矩阵来可以完整表征其特性指标。

$$
S_{mm} = \begin{bmatrix} S_{dd11} & S_{dd12} & S_{dc11} & S_{dc12} \\ S_{dd21} & S_{dd22} & S_{dc21} & S_{dc22} \\ \hline S_{cd11} & S_{cd12} & S_{cc11} & S_{cc12} \\ S_{cd21} & S_{cd22} & S_{cc21} & S_{cc22} \end{bmatrix}
$$

其中,混合模 S 参数用 Sabxy 的形式表示,前面两个下标分别表示响应和激励信号的模式, d 代表差模信号,c 代表共模信号,后两位数字下标分别表示响应和激励的端口。矩阵的左 上象限表示传输线在差模激励下的差模响应,右下象限表示传输线在共模激励下的共模响应; 矩阵的左下象限表示传输线在差模激励下的共模响应,右上象限表示传输线在共模激励下的 差模响应,这两个象限描述了差分传输线的模式转换信息。

**2) 设置差分平衡 S 参数的方法**

设置轨迹的方法如下:

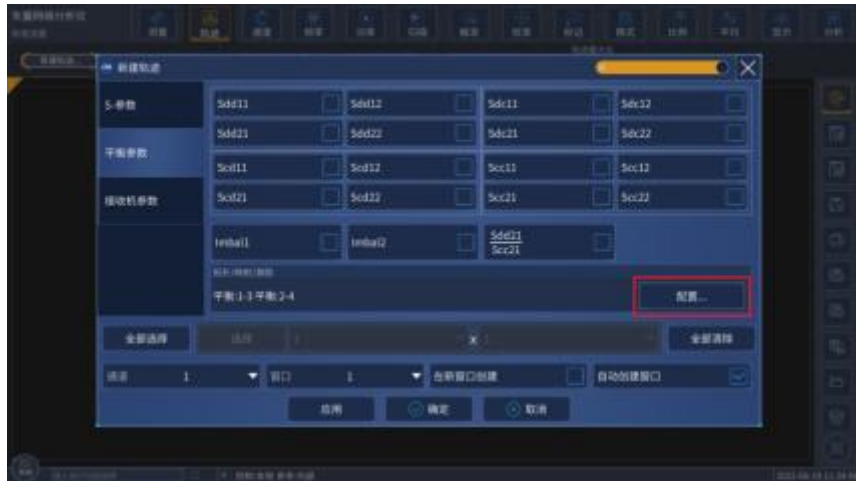

菜单路径: [轨迹]→[新建轨迹]→[平衡参数],显示新建轨迹对话框。

图 4.7 差分平衡 S 参数的轨迹创建

**3) 平衡器件拓扑设置方法**

设置平衡器件拓扑的方法如下:

路径: [新建轨迹]对话框→[平衡参数]→[配置]按钮,显示被测件配置对话框。 逻辑端口是用来描述矢量网络分析仪物理测试端口新的平衡测试中的映射关系。

## **4.2** 选择测量参数

- a) 任意两个物理测试端口可以被映射成一个平衡逻辑端口;
- b) 任意一个物理测试端口可以被映射成一个单端逻辑端口

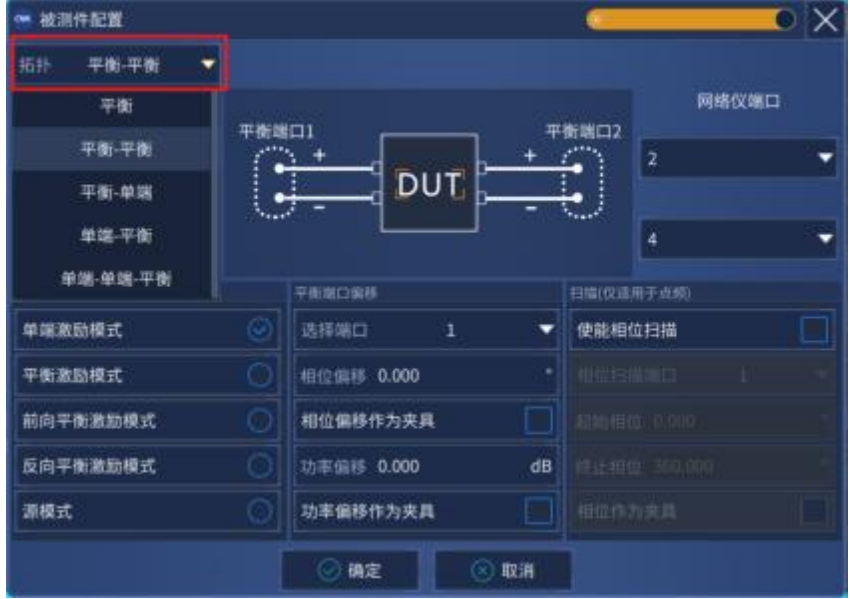

图 4.8 差分平衡 S 参数拓扑设置对话框

四端口矢量网络分析仪支持四种平衡器件拓扑形式,可在图所示对话框进行设置,具体

如下:

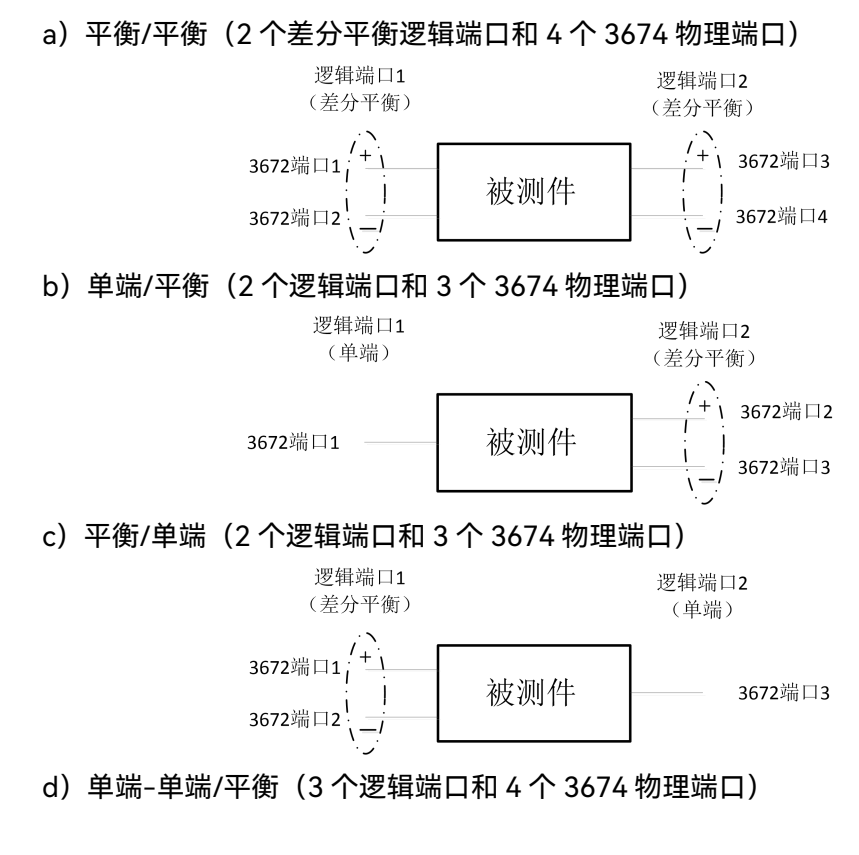

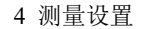

**4.2** 选择测量参数

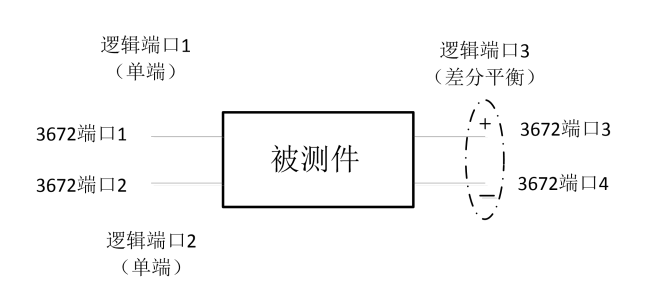

# <span id="page-104-0"></span>4.2.3 任意比值

任意比值允许从 A、B、C、D、R1、R2、R3 和 R4 接收机中选择输入信号和参考信号 进行比值测量。

# **1) 新建任意比值测量轨迹**

菜单路径:**[轨迹]→[新建轨迹]**,在对话框中点击**接收机参数**

| ● 新建轨迹             |                         |                |                         |                          | $\blacksquare$         |
|--------------------|-------------------------|----------------|-------------------------|--------------------------|------------------------|
| <b>S-参数</b>        |                         | 分子             |                         | 分母                       | 源端口                    |
|                    | 激活                      | A              | $\blacksquare$ / 1      | ۰                        | H                      |
| 平衡参数               | 激活                      | B              | $\blacksquare$ / 1      | $\mathbf{v} \parallel 2$ |                        |
|                    | 激活                      | c              | $\blacksquare$ / 1      | ۰                        | lз                     |
| 接收机参数              | 激活                      | Ð              | $\blacksquare$ / 1      | ۰                        | 14<br>۰                |
|                    | 激活                      | R1             | $\bullet$ / 1           | ۰                        | Ŀı<br>▼                |
|                    | 激活                      | R <sub>2</sub> | $\mathbf{v}/\mathbf{1}$ | ۰                        | 12<br>۰                |
|                    | 激活                      | R3             | $\blacksquare$ / 1      | ۰                        | 3                      |
|                    | 激活                      | R4             | $\blacksquare$ / 1      | ٠                        | $\overline{4}$         |
| 全部选择               | 选择                      |                | ×                       |                          | 全部清除                   |
| 通道<br>$\mathbf{1}$ | $\blacktriangledown$ in | 1              | 在新窗口创建                  |                          | 自动创建窗口<br>$\checkmark$ |
|                    |                         | 应用             | 確定                      | ⊙取消                      |                        |

图 4.9 S 参数定义

# <span id="page-104-1"></span>4.2.4 非比值功率测量

非比值功率测量参数能测量 A、B、C、D、R1、R2、R3 和 R4 接收机的绝对功率, 非 比值功率测量不能进行相位、群时延和其他任何打开平均功能的测量。

**1) 新建非比值功率测量轨迹**

菜单路径:**[轨迹]→[新建轨迹]** ,在对话框中点击**接收机参数**

- **2) 新建轨迹对话框(任意比值和非比值功率测量)**
	- a) **[激活]**复选框

勾选时新建轨迹。

b) **[分子]区**

#### **4.2** 选择测量参数

选择任意比值测量的分子或者非比值功率测量的测量接收机。

- c) **[分母]区** 选择任意比值测量的分母;非比值功率测量时选为 1.
- d) **[源端口]框** 选择分析仪的源信号输出端口。
- e) **[通道选择]框**

选择增加新轨迹的通道。 f) **[在新窗口中创建]复选框**

勾选时在新建的窗口中创建轨迹,清除时在当前激活窗口中创建轨迹。

g) **[自动创建窗口]复选框** 勾选时:若窗口中轨迹数量超过 8 条, 超出轨迹将自动在新窗口下创建。 清除时:若窗口中轨迹数量超过 8 条, 超出轨迹将不被创建。

# <span id="page-105-0"></span>4.2.5 改变轨迹的测量类型

在分析仪中,如果需要对某条轨迹进行设置和修改,必须使该轨迹成为当前的激活轨迹。

**1) 改变轨迹的激活状态**

在窗口中点击**轨迹状态**按钮,对应的轨迹成为当前的激活轨迹。

图 4.10 改变轨迹的激活状态

**2) 改变当前激活轨迹测量参数**

菜单路径: **[测量]**,显示**测量**子菜单。如图 4.11 所示。

| $-40.033$           | <b>SIT</b><br>- TRA 124 1 - 2 - 2 - | <b>SYLE</b> |    | 122      | (11)    |            | <b>REE</b> |      |     |  |
|---------------------|-------------------------------------|-------------|----|----------|---------|------------|------------|------|-----|--|
| 00.000              | ※ 別量 - 読道1                          |             |    |          |         |            |            |      | D X |  |
| 40,000              | 5-参数                                | Stt.        |    | $s_{12}$ | x       | 513        |            | \$14 | -69 |  |
| 30.001<br>30,000    | 平衡参数                                | \$21        |    | 522      | x       | 523        |            | 824  |     |  |
| 90.000              | 接收机参数                               |             |    |          |         |            |            |      |     |  |
| 0.000               | 模拟节点                                | \$31        |    | 532      |         | 833        |            | 834  |     |  |
| 10:000<br>$-20.000$ | 新式模拟节点                              | SAT         |    | 842      |         | <b>S43</b> |            | 844  |     |  |
| $-00.000 -$         |                                     |             | 应用 |          | 職定<br>s | (一 数据)     |            |      |     |  |
| 40,000              |                                     |             |    |          |         |            |            |      |     |  |

图 4. 11 设置当前激活轨迹的 S 参数测量类型

#### **4.3** 设置频率范围

# <span id="page-106-0"></span>4.3 设置频率范围

频率范围: 10MHz~13.5GHz/26.5GHz/43.5GHz/50GHz/67GHz 频率分辨率: 1Hz

# **1) 有两种设置频率范围的方式**

- a) 指定起始频率和终止频率。
- b) 指定中心频率和频率跨度。

# **2) 设置起始频率和终止频率**

菜单路径:顶层菜单栏**[频率]** 

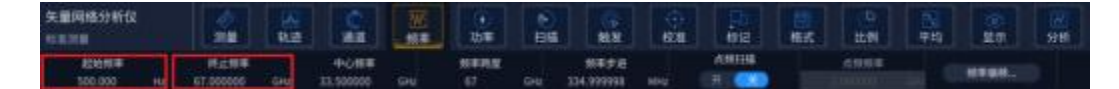

图 4.12 设置起始频率和终止频率

**3) 设置中心频率和频率跨度**

菜单路径:顶层菜单栏**[频率]**

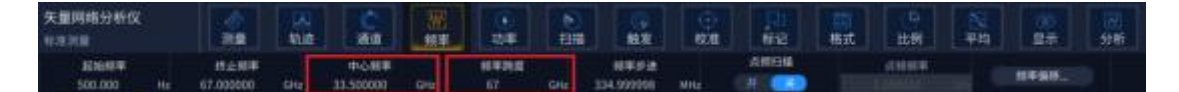

图 4. 13 设置中心频率和频率跨度

# <span id="page-106-1"></span>4.4 设置信号功率电平

功率电平是指分析仪测试端口源输出信号的功率电平,3674 系列矢量网络分析仪端口 可设置功率电平的指标如下:

# 表 4.2 源输出信号功率电平指标

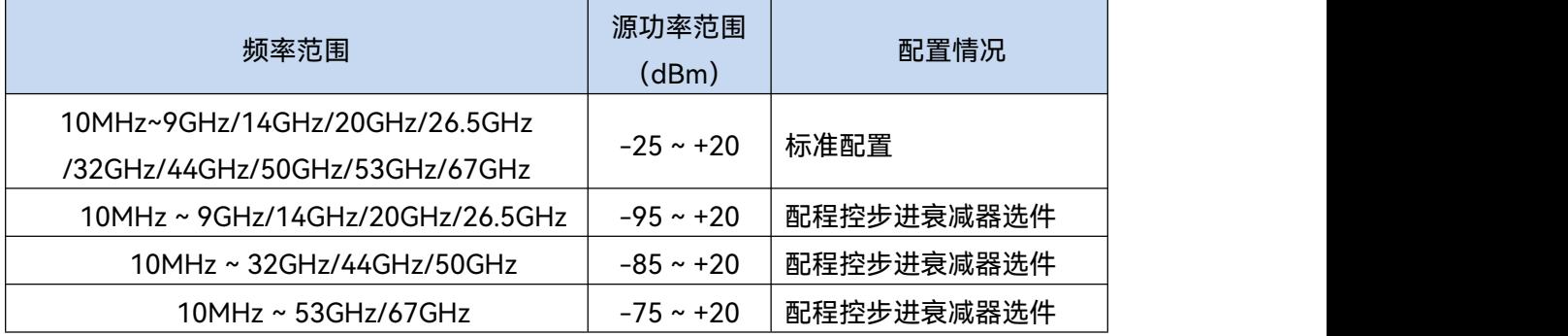

# **1) 设置功率电平**

菜单路径:顶层菜单栏**[功率]**。

#### **4.4** 设置信号功率电平

| 功率和衰减 - 通道1<br><b>OM</b> |    |       |         |     |       | $\cup$ X   |      |        |   |      |      |     |              |      |  |
|--------------------------|----|-------|---------|-----|-------|------------|------|--------|---|------|------|-----|--------------|------|--|
| 功率(所有通道)(ON / off)       |    |       |         |     |       | ×          |      | 端口功率耦合 |   |      |      |     | $\checkmark$ |      |  |
| 名称                       | 状态 |       |         |     | 端口功率  |            |      | 起始功率   |   | 终止功率 | 自动衰减 | 衰减  |              | 稳幅模式 |  |
| 端口1                      | 自动 |       | $-5.00$ | dBm | 3.00  | rffim 0.00 |      |        | 开 |      |      | 内隐帽 | ▼            |      |  |
| 端口2                      | 自动 |       | $-5.00$ | dBm |       | $cBm = 00$ |      | w      | 开 |      |      | 内隐幅 | ۰            |      |  |
| 端口3                      | 自动 |       | $-5.00$ | dBm |       | ditim 0.00 |      |        | 开 |      | 88   | 内稳幅 | ۰            |      |  |
| 端口4                      | 自动 |       | $-5.00$ | dBm | 00.00 | dtim 0.00  |      | offi-  | 开 | n    |      | 内稳幅 | ۰            |      |  |
| 源2到瑞口1                   | 自动 |       | $-5.00$ | dBm |       |            | 8.86 | (1)    | 开 |      |      | 内隐幅 | ٠            |      |  |
| 偏移和门限                    |    | 接收机稳幅 |         |     |       | 接收机衰减      |      |        |   | 路径配置 |      |     |              |      |  |
| 功率斜坡                     |    |       | 0.00    |     |       | dB/GHz     |      |        |   |      |      |     |              |      |  |

图 4. 14 设置功率电平

#### **2) 关断端口功率**

菜单路径:**[功率]→[功率状态开/关]**或者通过更改功率设置对话框中的**[功率 ON/off]**复选框实现功率的开关切换。

# **3) 手动设置衰减**

菜单路径: **[功率]→ [功率和衰减...]**显示**功率和衰减**对话框; 点击清除**自动衰减**区复选框。点击**衰减**输入框,输入衰减值。

## **4) 设置功率斜坡**

菜单路径: **[功率]→ [功率和衰减...]**显示**功率和衰减**对话框; 点击**[功率斜坡]**勾选复选框。点击**斜坡**输入框,输入功率斜坡值。

# **5) 功率对话框**

- **a) [功率 ON**/off**]**复选框 勾选时端口正常输出功率,清除时关断端口输出功率。
- **b) [功率-端口 1]** 选择设置端口 1 的功率电平。
- **c) [功率斜坡]**复选框 勾选**[功率斜坡]**复选框,在**[斜坡]**输入框中输入斜坡值,便可以启用功率斜坡功能。 功率斜坡用来补偿电缆和测试夹具随频率升高而增加的功率损耗。
#### **4.4** 设置信号功率电平

- 开启功率斜坡功能时,测试端口的输出功率将随扫描频率的升高而增大(或减 少)。
- 功率斜坡的单位是:dB/GHz。
- > 功率斜坡能设置范围为-2~+2。

#### **6) 功率和衰减对话框**

**a) [功率** ON/off**]**复选框

勾选时端口正常输出功率,清除时关断端口输出功率。

#### **b) [耦合端口功率]复选框**

默认情况下,勾选**[耦合端口功率]**复选框,分析仪两个端口的功率电平设置相同。 但一些测量应用需要各端口有不同的功率电平。例如,想要测量一个高增益放大 器的增益和反向隔离,因为放大器输入端口需要的功率比输出端口要低得多,必 须分别设置每个端口的功率。当清除**[耦合端口功率]**复选框时,分析仪允许分别 设置每一个端口的功率电平。

#### **c) [状态]栏**

默认情况下为**[自动],**这时根据测量需要切换端口功率开关状态,**[开]**表示端口 功率一直开启,**[关]**表示端口功率一直关闭。

**d) [端口功率]栏**

用来设置端口的功率电平。

#### **e) [自动衰减]栏**

当勾选复选框时,可以设置仪器允许范围内的任何功率电平。当清除复选框时, 可以手动设置源功率和衰减值来进行某些测量,如反射放大器(振荡器或某些状 态非稳定放大器)测量,在这些测量中,需要在宽的频率范围内有非常好的源阻 抗匹配(如优于 20dB 的回波损耗)。

**f) [衰减]栏**

用来设置衰减值。

#### **g) [稳幅模式]栏**

用来设置稳幅模式,有三种稳幅模式,分别为**[内稳幅]**、**[接收机]**和**[开环]**。**[开 环]**即为不进行稳幅

**h) [功率斜坡]**复选框

勾选**[斜坡]**复选框,在**[斜坡]**输入框中输入斜坡值,便可以启用功率斜坡功能。 功率斜坡用来补偿电缆和测试夹具随频率升高而增加的功率损耗。

- 开启功率斜坡功能时,测试端口的输出功率将随扫描频率的升高而增大(或 减少)。
- > 功率斜坡的单位是: dB/GHz。
- 功率斜坡能设置范围为-2~+2。
- **i) 衰减器设置与功率范围**

分析仪用程控衰减器来覆盖整个功率范围,衰减器调整进入被测件的功率电

#### **4.5** 设置扫描

平而不改变分析仪参考路径上的功率电平,这可以使源输出信号有更高的精度和 特性指标,及更精确的源匹配。

在执行测量校准的功率点上,可以进行完全精确的误差修正。在与测量校准 相同的衰减器设置上改变功率电平时,比值测量可以达到较好的误差修正精度, 而非比值测量的精度要差。

### 4.5 设置扫描

扫描是以指定顺序的激励值进行连续数据点测量的过程。

- 扫 描 类 型 概 述 … … … … […](#page-109-0) … … … … … … … … … … … … … … … … … 1 0 4
- 扫描类型设置…………………………………………………………105
- 扫描时间[………………](#page-112-0)…………………………………………… 107
- 扫描设置[………………](#page-113-0)……………………………………………… 108

#### <span id="page-109-0"></span>4.5.1 扫描类型概述

网络分析仪支持以下六种扫描类型:

#### **1) 线性频率**

这是仪器默认的扫描类型,频率线性连续的覆盖整个频率范围。

#### **2) 对数频率**

在对数频率设置下,源频率以对数步进量递增,两个相临频率点的频率比值相同。

**3) 功率扫描**

功率扫描在点频上进行,可设置的最大扫描范围为 45dB,默认的功率扫描范围为  $-25$ dBm ~  $+20$ dBm.

#### **4) 点频**

点频扫描方式设置分析仪为单一的扫描频率,按由扫描时间和测量点数决定的时间 间隔对测量数据精确连续取样,显示测量数据随时间的变化。

### **5) 段扫描**

段扫描设置启动由多个段组成的扫描,每个段可以独立定义的功率电平、中频带宽 和扫描时间。当在所有段上完成校准后,便可以对一个或几个段进行已校准的测量。段 按照频率递增的顺序定义,频率范围不能重叠。所有段的功率电平必须有相同的衰减器 设置,以防因衰减器频繁切换而损坏,当前定义段与已定义段有不同的衰减器设置时,

**4.5** 设置扫描

分析仪自动改变已定义段的功率电平和衰减器设置。

**6) 相位扫描**

扫描一个或多个源相对于另一个源的相位,测量值 -360°~ +360°。

## <span id="page-110-0"></span>4.5.2 扫描类型设置

**1) 设置扫描类型**

菜单路径:**[扫描]→[扫描类型]。** 在辅助菜单栏选择相应扫描类型或者在扫描类型设置对话框中选择扫描类型。

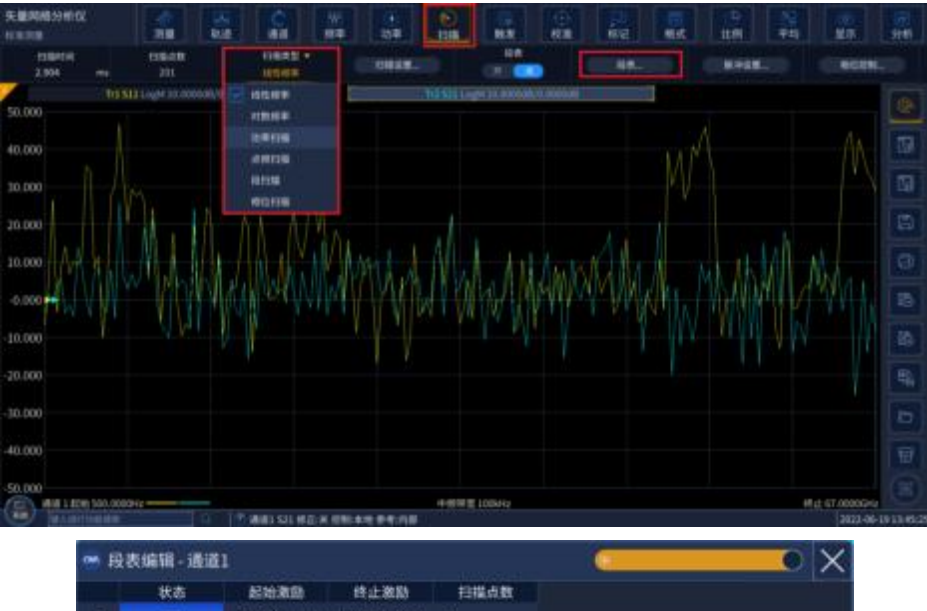

| 技衣雅爾+班班』   |               |         |    |            |      |      | w         | $\overline{\phantom{a}}$ |
|------------|---------------|---------|----|------------|------|------|-----------|--------------------------|
| 状态         |               | 起始激励    |    | 终止激励       | 扫描点数 |      |           |                          |
| Ħ.<br>İ    |               | 500.000 | Hz | 67.000 GHz | -21  |      |           |                          |
|            |               |         |    |            |      |      |           |                          |
|            |               |         |    |            |      |      |           |                          |
|            |               |         |    |            |      |      |           |                          |
|            |               |         |    |            |      |      |           |                          |
|            |               |         |    |            |      |      |           |                          |
|            |               |         |    |            |      |      |           |                          |
|            |               |         |    |            |      |      |           |                          |
|            |               |         |    |            |      |      |           |                          |
|            |               |         |    |            |      |      |           |                          |
|            |               |         |    |            |      |      |           |                          |
|            |               |         |    |            |      |      |           |                          |
| 总扫描点数      |               |         |    | 独立的中频带宽    |      |      |           |                          |
| 通道总点数:     | $\rightarrow$ |         |    |            |      | 增加段  | 删除段       |                          |
| 有效段总点数: 21 |               |         |    | 独立的扫描时间    |      | 清空段表 | 确定<br>62) |                          |

图 4. 15 设置线性频率扫描类型

**2) 设置段扫描类型**

菜单路径:**[扫描]→[扫描类型]**。 辅助菜单栏:点击**[段表...]**。

#### **4.5** 设置扫描

| 扫描类型<br>÷<br>段扫描 | 陸表编辑-通道1<br>œ<br>状态<br>后往清静<br>开始<br>500.000 | 扫描点数<br>修止激励<br>57,000 GHz<br>21<br>W |      | $\mathsf{\times}$ |
|------------------|----------------------------------------------|---------------------------------------|------|-------------------|
| 线性频率             |                                              |                                       |      |                   |
| 对数频率             |                                              |                                       |      |                   |
| 功率扫描             |                                              |                                       |      |                   |
| 点频扫描             |                                              |                                       |      |                   |
| 段扫描              | 吕扫指点数                                        | 独立的中频带面                               | 增加段  | 删除段               |
| 相位扫描             | 通道总点数<br>21<br>有效段总点数<br>21                  | 独立的日限时间<br>独立的功率电平                    | 清空段表 | 确定                |

图 4. 16 设置段扫描类型

对话框设置说明:

- a) **[独立的功率电平]**复选框:勾选时每个段可设置独立的功率电平,但必须是相同的 衰减器设置。
- b) **[独立的中频带宽]**复选框:勾选时每个段可设置独立的中频带宽。
- c) **[独立的扫描时间]**复选框:勾选时每个段可设置独立的扫描时间。
- **3) 插入和删除段**

只有段表处于显示状态时,才能对其进行编辑。

菜单路径: **[扫描]→[段表...]**,显示**段表**子菜单。

在**段表**子菜单中单击**[增加段]**,在所选段之前插入一个新段。在**段表**子菜单中单击**[删除 段]**,删除所选段,单击**[清空段表]**,删除整个段表。

| 段表编辑-通道1 |         |        |                                                          |           |                               |         |             | $\left( \begin{array}{c} \cdot \end{array} \right)$ | ∣х                         |
|----------|---------|--------|----------------------------------------------------------|-----------|-------------------------------|---------|-------------|-----------------------------------------------------|----------------------------|
| 状态       | 起始激励    |        |                                                          | 扫描点数      | 中频带宽                          |         |             | 功率电平                                                |                            |
| 开        | 500,000 | 67.000 | GHZ                                                      | 21        | 100.000 kHz                   | 303.450 | us.         | $-5.000$                                            | dBm                        |
| 美        | 67.000  | 67,000 | GHz                                                      | 21        | 100.000 kHz                   | 303.450 | us.         | $-5.000$                                            | dBm                        |
| 美        | 67.000  | 67.000 | GHz                                                      | 21        | 100.000 kHz                   | 303.450 | <b>us</b>   | $-5.000$                                            | dBm                        |
| 开        | 67,000  | 67,000 | GHZ                                                      | 21        | 100.000 kHz                   | 303,450 | <b>US</b>   | $-5.000$                                            | dBm                        |
| 开        | 67,000  | 67.000 | GHZ                                                      | $_{21}$   | 100.000 kHz                   | 303.450 | us          | $-5.000$                                            | dBm                        |
| Ħ        | 67,000  | 67.000 | GHz                                                      | $_{21}$   | 100.000 kHz                   | 303.450 | us          | $-5.000$                                            | dBm                        |
| 开        | 67.000  | 67.000 | GHz                                                      | 21        | 100.000 kHz                   | 303.450 | US.         | $-5,000$                                            | dBm                        |
|          |         |        |                                                          |           |                               |         |             |                                                     |                            |
| 总扫描点数    |         |        |                                                          | $\bullet$ |                               |         |             |                                                     |                            |
| 通道总点数:   | 105     |        |                                                          | U         |                               |         |             |                                                     |                            |
| 有效段总点数:  | 105     |        |                                                          | $\bullet$ |                               |         |             | 确定                                                  |                            |
|          |         |        | Hz<br>GHz<br>GH <sub>2</sub><br>GHZ<br>GHZ<br>GHz<br>GHz | 终止激励      | 独立的中频带宽<br>独立的扫描时间<br>独立的功率电平 |         | 增加段<br>清空段表 | 扫描时间                                                | 删除段<br>$\scriptstyle\odot$ |

图 4. 17 插入和删除段

### **4) 编辑段表**

a) 双击段的[状态]框,选择 ON 或 OFF 打开或关闭段。

**4.5** 设置扫描

- b) 双击段的[起始激励]框, 输入段的起始频率。
- c) 双击段的[终止激励]框,输入段的终止频率。
- d) 双击段的[扫描点数]框,输入段的扫描点数。
- e) 双击段的[功率电平]框,输入段的功率电平(如果打开独立的功率电平选项)。
- f) 双击段的[中频带宽]框,输入中频带宽(如果打开独立的中频带宽选项)。
- g) 双击段的[扫描时间]框, 设置扫描时间 (如果打开独立的扫描时间选项)。

#### **5) 设置相位扫描类型**

菜单路径: **[扫描]→[扫描类型]**显示**扫描类型**子菜单。 点击辅助菜单栏中的**[相位控制...]**。

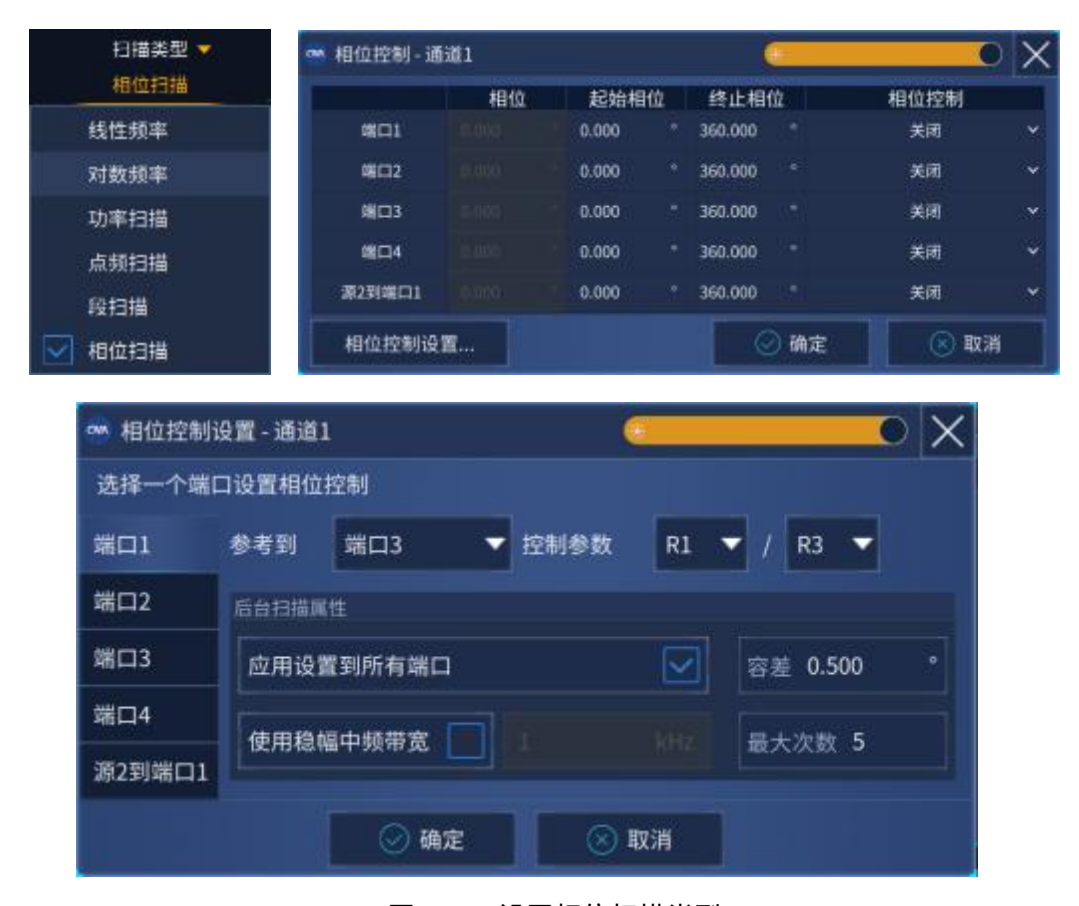

图 4. 18 设置相位扫描类型

## <span id="page-112-0"></span>4.5.3 扫描时间

完成测量设置后,分析仪将采用尽可能快的扫描时间,但可以增加扫描时间来满足一些 特定的测量需要。如果设置扫描时间为0,分析仪将自动选择最快的扫描时间。当扫描时间 大于等于 300ms 时, 分析仪将显示一个扫描指示符来指示点到点的测量扫描。测量指示符 是一个向上的小箭头,指向轨迹上刚刚完成测量的点。

1) 设置扫描时间

#### **4.5** 设置扫描

菜单路径:**[扫描]→[扫描时间]**,显示**扫描时间**对话框。

直接在**[扫描时间]**框中输入扫描时间。如果通过按键和辅助菜单栏进行设置,则可以直 接在输入工具栏中输入扫描时间。

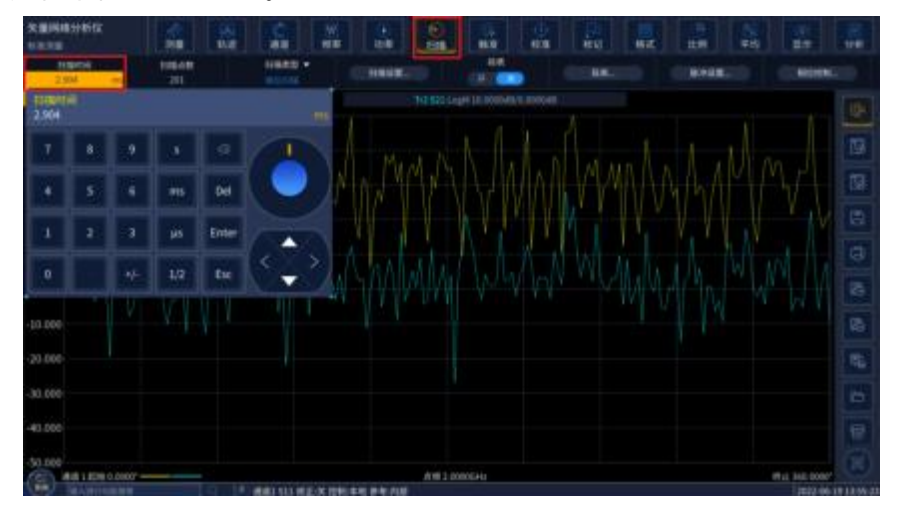

图 4. 19 设置扫描时间

### <span id="page-113-0"></span>4.5.4 扫描设置

### **1) 扫描设置**

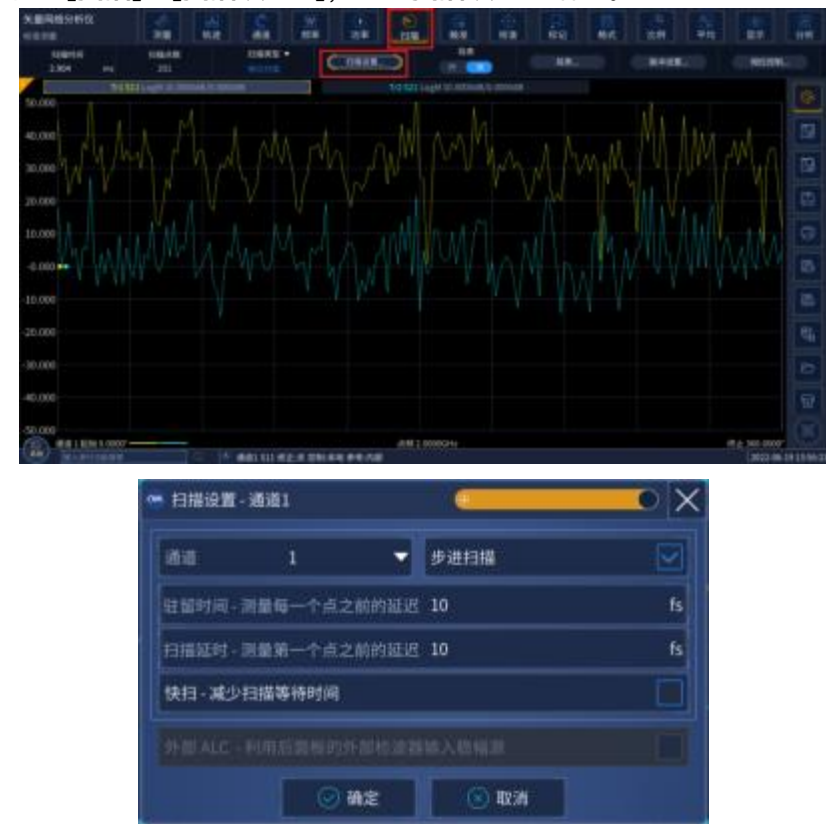

菜单路径: [扫描]→[扫描设置 ...],显示扫描设置对话框。

图 4. 20 扫描设置

#### **2) 扫描设置对话框**

a) **[通道]**框

选择扫描设置适用的通道。

b) **[步进扫描]复选框**

当选择**步进扫描**方式时,源被调谐到一个频率点,等待指定的驻留时间后进行该 频率点的测量,然后调谐到下一个频率点,可以对长电延时器件进行精确的测量。 当清除该复选框时,分析仪可能工作在**模拟扫描**方式下,也可能工作在**步进扫描** 方式下,取决于扫描时间和中频带宽的设置。

c) **[驻留时间]输入框**

指定分析仪在获取测量数据前在每个点的停留时间,只适合于**步进扫描**工方式。

d) **[扫描延时]输入框**

指定分析仪在获取测量数据前的等待时间,指测量第一个点之前的延迟。

e) **[快扫]复选框**

当选中**快扫**复选框,表示分析仪进行模拟扫,扫描过程中进行数据采集,可 以减少扫描等待时间。

4.6 触发方式

触发信号是使分析仪进行测量扫描的信号,触发设置决定了分析仪扫描的方式及何时停 止扫描返回到保持状态,在触发功能设置上,矢量网络分析仪提供了极高的灵活性。

- 简单的触发设置…………………………………………………………109 ● 详细的触发设置………………………………………………………109
- 触发对话框………………………………………………………………110

### <span id="page-114-0"></span>4.6.1 简单的触发设置

简单的触发设置只能设置当前激活通道的触发方式。 菜单路径:**[触发]**,显示**触发**子菜单。 在子菜单中点击**[连续]**、**[单次]**或**[保持]**选择的触发方式。

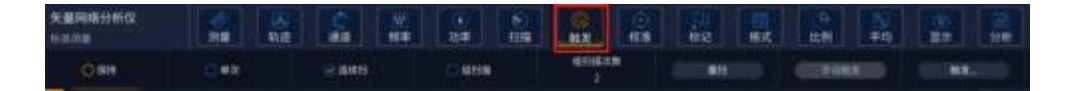

#### 图 4. 21 简单的触发设置

### <span id="page-114-1"></span>4.6.2 详细的触发设置

菜单路径:**[触发]→[触发...]**,显示**触发**对话框。

#### **4.6** 触发方式

| 矢量网络分析仪<br>标准加量 |                      |  |  | 2020   2020   2020   2020   2020   2021   2021   2021   2021   2021   2021   2021   2021   2021   20 |  |                            |  |  |
|-----------------|----------------------|--|--|----------------------------------------------------------------------------------------------------|--|----------------------------|--|--|
| 1916            | ○ 東次 ○ 公 清神院 ○ ○ 清神院 |  |  | <b>GESSER</b>                                                                                        |  | <b>BREAT SEARCH CAR DE</b> |  |  |

 $-$  ma mi ūn 内触发 手动触发 **HEMA** 外触发(用量触发) in an **MUSINA** u. distancem 2 全制 41.2 **MUZIER** ma gin 地方通信 核冲解发 ⊙ 取消 确定

图 4. 22 触发子菜单

图 4. 23 触发设置对话框

### <span id="page-115-0"></span>4.6.3 触发对话框

- **1) 触发设置选项**
	- a) 触发源区

触发源设置决定了通道的触发信号来自何处,只有当矢量网络分析仪不在扫描时才 能产生有效的触发信号。分析仪可选择的触发源有**内触发**、**手动触发**或**外触发(测量出 发)**三种。触发源一旦被设定后,分析仪将此触发源作为所有通道的触发源。

**[内触发](默认)**

- 1) 由分析仪自动控制产生触发信号。
- 2) 分析仪完成一次测量后立刻产生一个触发信号。
- **[手动触发]**

手动触发信号可以用下面的方法产生:

- 1) 点击**[触发]**对话框的**[手动触发]**按钮。
- 2) 菜单**[触发]**子菜单中的**[手动触发]**菜单项。
- **[外触发(测量出发)]**
	- 1) 触发信号通过后面板 BNC 连接器**外触发输入**输入。
	- 2) 信号为 TTL 电平。
	- 3) 电平触发:高有效或低有效,可通过**外部触发**对话框设置。
	- 4) 脉宽至少 1us,不能长于扫描时间(脉冲宽度大于扫描时间可能引起多次 触发)。
- b) 触发范围区

触发范围的设置决定了分析仪哪些测量通道将接收触发信号,有两种触发范围的设

置:**全局**和**通道**。

#### **4.6** 触发方式

**[全局]**

这是分析仪的默认设置,除了处于**保持**模式的通道,所有其他的通道都接 收触发信号。

**[通道]**

只有不处于**保持**模式的下一个通道接收触发信号,当前通道完成测量后, 分析仪自动选择下一个通道,除了处于**保持**模式的通道外,所有的通道都将被 顺序选择。若使这一设置有效,需将**触发源**设置到**手动触发**状态。选择**通道**设 置将使**点扫描**功能可用。

**[激活通道]**

只对当前处于激活状态的通道接收触发信号。

c) 触发设置区

触发设置决定了一个通道将接收多少触发信号,有四种通道触发状态:

**[连续]**

通道接收无限个触发信号,连续进行扫描。

**[组]**

通道只接收**[组]**输入框中指定数目的触发信号,进行指定次数的扫描,然后进 入**保持**模式。

**[单次]**

通道接收一个触发信号,进行一次扫描,然后进入**保持**模式。

**[保持]**

通道不接收触发信号,停止扫描。

**[点](触发模式复选框)**

只有**触发源**为**手动触发**或**外触发**,**触发范围**为**通道**时,才能选择**点扫描**触发方 式。在**点扫描**模式下,通道接收到触发信号后,测量扫描中的下一个数据点, 通道将一直接收触发信号直到通道中的所有测量完成,然后触发下一个处于非 **保持**模式的通道。

- **[通道](触发模式复选框)** 通道内所有轨迹将被触发。
- **[扫描](触发模式复选框)** 只有**触发源**为**手动**或**外部**,**触发范围**为**通道**时,才能选择**扫描**触发方式。通道 内共享一个源端口的轨迹将被触发。
- **[轨迹](触发模式复选框)** 激活轨迹将被触发。
- **2) 测量触发选项**
	- a) 主触发输入区 在触发输入区设置接收外触发信号的性质。

#### **4.6** 触发方式

**[延时]**

**[延时]**在延时输入框中输入延时时间,当仪器接收到外触发信号,经过这个延 时时间后再进行扫描。

**[源]**

用于设置外触发信号输入的接口,有 BNC 接头及自动测试接口 18 管脚。

**[电平/边沿]**

设置接收外触发信号的触发形式,包括高电平、低电平、上升沿和下降沿。

**[准备好接收触发提示]**

有 BNC 接头及自动测试接口 21 脚发起触发准备就绪信号,信号高低电平有 效选项可供选择。

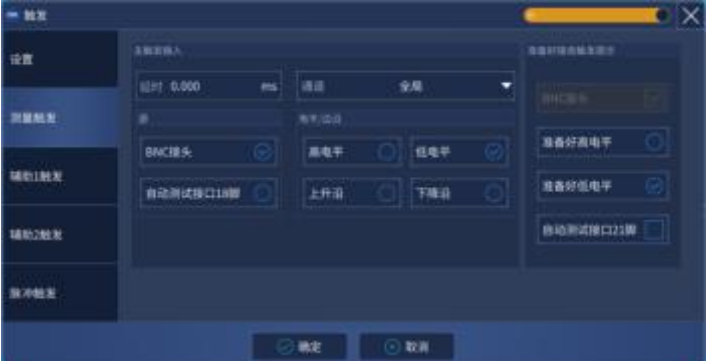

图 4. 24 测量触发对话框

- **3) 辅助 1/2 触发选项**
	- a) 辅助触发输出区
		- **[使能]**

复选框选中时开启相应通道外触发输出,不选时关闭外触发输出。

**[极性]**

在单选框中设置触发输出信号的极性,**[正脉冲]**或**[负脉冲]**。

**[位置]**

在单选框中设置发送触发输出信号的时机,**[数据捕获前]**或**[数据捕获后]**。

**[脉冲宽度]**

在输入框中输入发送触发输出信号的脉冲宽度。

**[使能等待外部设备握手信号]**

复选框选中时,矢量网络分析仪直到接收到来自后面**板辅助触发输入(1&2) 连接器**的特定电平才开始获取数据。此信号代表外部设备已经准备就绪,允许 网络仪进行数据捕获。否则,网络仪将不会等待,但此时网络仪就绪之后会发 出一个触发信号,此信号并不是用来触发网络仪,而是由内部、手动或者外部 源产生的信号。

**[辅助触发输入]**

**4.6** 触发方式

网络仪准备就绪后,向辅助 1&2 连接口发送确认信号, 信号形式可以设置为 上升沿、下降沿、高电平或者低电平。

**[延时]**

网络仪接收到握手信号后,等待相应的延迟时间再进行数据捕获。

| 外部设备编字<br>【支持信州解发源 (内部, 手动、外部) |
|--------------------------------|
|                                |
| 使能等持外部设备提手信号<br>۰              |
| 精励健生活人 (经基准集团)                 |
| <b>ERE</b>                     |
| 富田                             |
| TRI                            |
| 実布子                            |
|                                |
|                                |
| <b>HS</b><br>取消                |

图 4. 25 辅助 1/2 触发对话框

#### **4) 脉冲触发选项**

a) 脉冲同步输入区

选择采用内部源还是外部源来同步分析仪内部脉冲发生器。

- **[同步源]**
	- 1)**内部**:脉冲发生器由分析仪内部产生的周期信号同步,输出的脉冲串周期 由脉冲测量界面中的脉冲重复周期指定。
	- 2)**外部**:此时忽略用户指定的脉冲重复周期,分析仪每检测到一个有效的外 部脉冲同步信号即输出一串脉冲串。脉冲发生器的延迟和宽度可通 过脉冲测量界面分别设置。外部脉冲同步输入信号从分析仪后面板 **脉冲输入/输出接口**输入。脉冲同步输入信号可向分析仪输入可配置 的同步触发信号。电平触发时,分析仪输出一串脉冲串后电平持续 有效,则分析仪继续输出另一串脉冲串;边沿触发时,一个有效沿 信号触发分析仪输出一串脉冲串。脉冲串长度等于使能的全部脉冲 发生器中(延时+宽度)的最大值。
- **[电平/边沿]**

设置分析仪接受外部脉冲同步输入信号时的有效信号特性:高电平、低电 平、上升沿或下降沿。

- b) 接收机输出区
	- **[接收机与脉冲同步]**

用于宽带同步脉冲测量,使能时则允许脉冲发生器输出与数据采集同步。

**[同步延时]**

设置分析仪采集 AD 数据之前的延时时间**。**

**[脉冲周期]**

#### **4.7** 设置数据格式和比例

设置分析仪采集 AD 数据的脉冲周期**。**

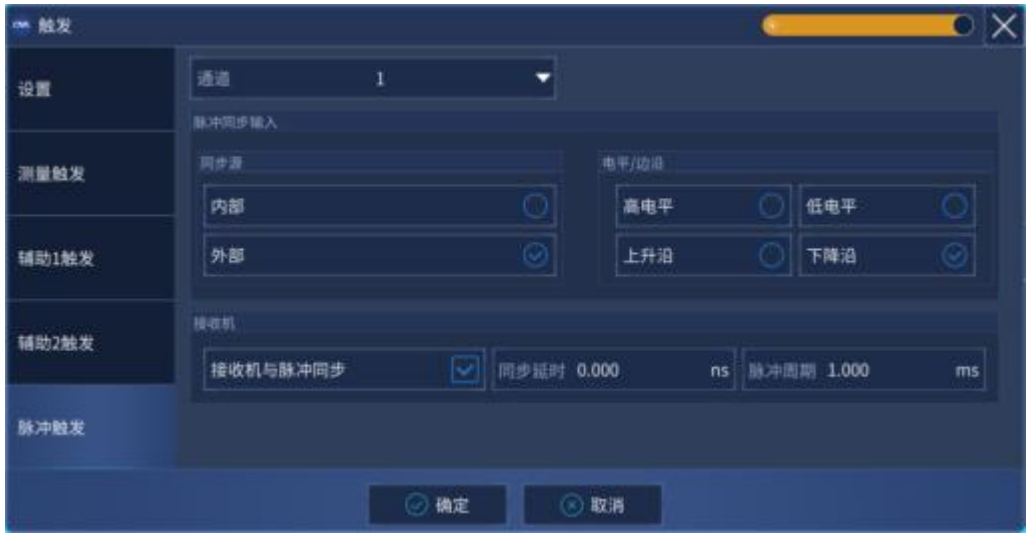

图 4. 26 脉冲触发对话框

# 4.7 设置数据格式和比例

数据格式是分析仪图形化显示测量数据的方式,测量时应选择最适合了解被测件特性信 息的数据格式。本节将介绍九种不同的数据格式,及如何设置比例以便更好的显示测量信息。

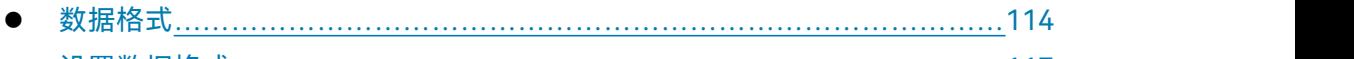

- 设置数据格式…………………………………………………………………117
- 比例[…………………………………………………………………………………1](#page-123-0)18

## <span id="page-119-0"></span>4.7.1 数据格式

#### **1) 直角坐标格式**

9 种数据格式中 7 种以直角坐标的方式显示测量数据信息,这种显示格式也被称为笛卡 尔格式、X/Y 格式或直线格式,这种方式非常适合显示被测件的频率响应信息,如图 4.27 所示的直角坐标显示以下信息:

- X 轴默认情况下以线性比例的方式显示激励值(频率、功率或时间)。
- Y 轴显示不同激励值下对应的响应值。

#### **4.7** 设置数据格式和比例

图 4. 27 直角坐标格式

- a) 对数幅度格式
	- 显示幅度信息(无相位信息)
	- > Y轴单位: dB
	- 适合的典型测量:回波损耗、插入损耗和增益
- b) 相位格式
	- 显示相位信息(无幅度信息)
	- > Y轴单位: 相位 (度)
	- > 适合的典型测量: 线性相位偏离
- c) 群时延格式
	- 显示信号通过被测件的传输时间
	- > Y轴单位: 时间 (秒)
	- 适合的典型测量:群时延
- d) 线性幅度格式
	- 仅显示正值
	- Y 轴:进行比值测量时无单位(U),进行非比值测量时单位为毫瓦(mW)
	- 适合的典型测量:反射和传输系数(幅度值)、时域变换
- e) 驻波比格式
	- 显示通过公式:(1+ρ)/(1-ρ)计算的反射测量数据,ρ为反射系数
	- 仅进行反射测量时才有效
	- > Y轴: 无单位
	- > 适合的典型测量: 驻波比
- f) 实数格式
	- 显示测量复数据的实部
	- 与线性幅度格式相似,但可以显示正负值
	- Y 轴:无单位
	- 适合的典型测量:时域、用于维修目的的辅助输入电压测量

#### **4.7** 设置数据格式和比例

- g) 虚数格式
	- 仅显示测量数据的虚部
	- Y 轴:无单位
	- > 适合的典型测量: 设计匹配网络时的阻抗测量

### **2) 极坐标格式**

如图 4. 28 所示的极坐标格式包含幅度和相位信息,矢量数值通过以下方式读取:

- a) 任何一点的幅度值由该点到中心点(或零点)的位移决定,默认情况下幅度为线性 比例,外圆被设置成比值 1。
- b) 任何一点的相位值由到 X 轴的角度决定。
- c) 因为没有频率信息,频率信息通过光标读取,默认的光标格式是实部和虚部,也可 以通过**光标/分析**菜单打开**光标**对话框,在**高级光标**中选择其他格式。

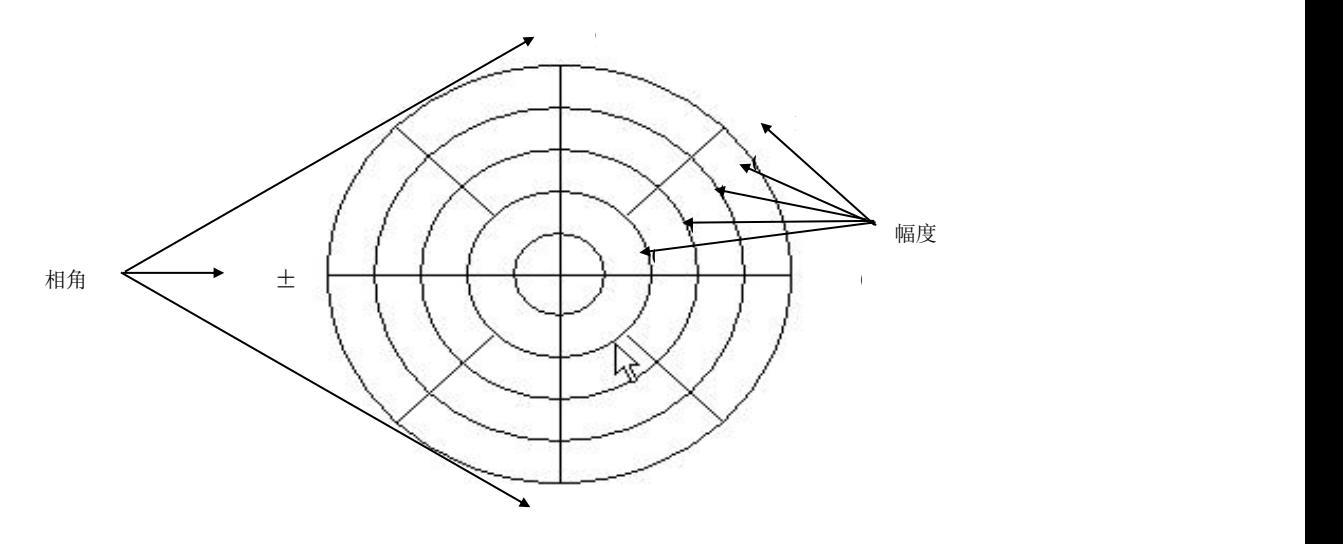

图 4. 28 极坐标格式

### **3) 史密斯圆图格式**

如图 4. 29 所示的史密斯圆图是将被测件的反射测量数据映射成阻抗的工具,图上的每 个点都代表由一个实电阻(R)和虚电抗(±jX)组成的复阻抗,通过光标可以读取被测件 的电阻值、电抗值及电抗等效的电容值和电感值。

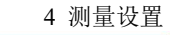

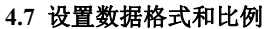

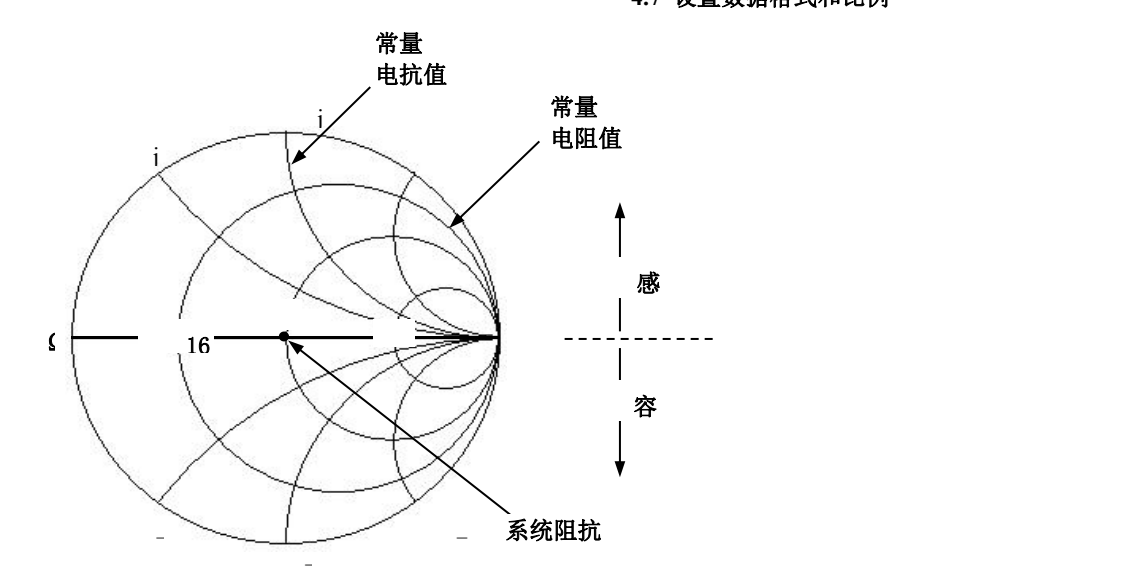

图 4. 29 史密斯圆图格式

- a) 史密斯圆图的中心水平轴线代表纯电阻,水平轴的中心点代表系统阻抗;水平轴的 最左边电阻为零,代表短路;水平轴的最右边电阻无穷大,代表开路。
- b) 史密斯圆图上与水平轴相交圆上的点有相等的电阻值。
- c) 史密斯圆图上与水平轴相切弧线上的点有相等的电抗值。
- d) 史密斯圆图上半部分的电抗为正,因此为感性区。
- e) 史密斯圆图下半部分的电抗为负,因此为容性区。

# <span id="page-122-0"></span>4.7.2 设置数据格式

菜单路径: **[格式]**,弹出**格式**子菜单。

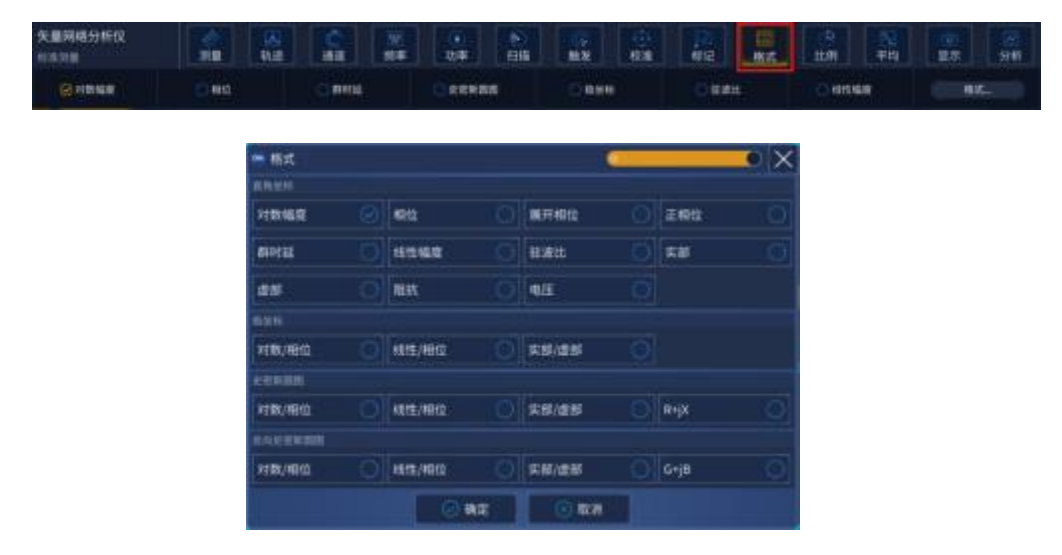

图 4. 30 设置数据格式

#### **4.8** 观察多条轨迹和开启多个通道

<span id="page-123-0"></span>4.7.3 比例

比例用来设置显示栅格垂直部分的比例,在极坐标和史密斯圆图格式下,用来设置外圆 的满比例值,比例和格式的设置决定了测量数据在屏幕上的显示方式,对数格式下,比例的 设置范围为**:**0.001dB/格~500dB/格。

#### **1) 设置比例**

菜单路径: **[比例]**,弹出**比例**子菜单。

点击相应的输入区或按钮设置合适的比例、参考位置和参考电平。

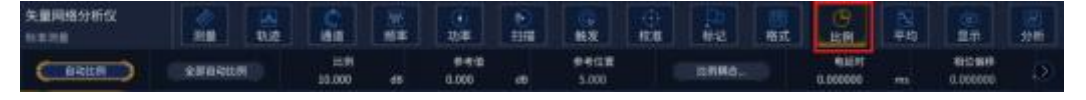

#### 图 4. 31 设置比例

## **2) 比例设置对话框**

- a) 比例区
- **[比例]**框

输入比例设置值。

**[自动比例]按钮**

点击**[自动比例]**按钮,分析仪自动选择垂直比例使激活轨迹更好的显示在屏幕 的垂直栅格内,激励值不受影响,仅改变比例值和参考值。

- i. 分析仪选择合适的比例因子使数据显示在屏幕 80%的区域。
- ii. 参考值选择屏幕上轨迹的中心值。
- **[全部自动比例]按钮**

点击**[全部自动比例]**按钮,分析仪为窗口中所有轨迹设置合适的比例使它们更 好的显示在窗口的垂直栅格内。

- b) 参考设置区
- **[参考位置]按钮**

参考位置指直角坐标图中参考线的位置,图中最底部线的位置为 0,最顶部线 的位置为 10,参考位置的默认值为 5。

**[参考值]按钮**

参考值指直角坐标格式中参考线的值,极坐标和史密斯圆图格式中外圆的值, 对数幅度格式下的设置范围为:-500dB~+500dB。

## 4.8 观察多条轨迹和开启多个通道

分析仪可以通过创建新的轨迹和窗口,来观察不同的测量参数,可以开启多个测量通道 进行不同测量设置。

**4.8** 观察多条轨迹和开启多个通道

- 自动设置为多窗口显示………………………………………………………119
- 手动增加测量轨迹和窗口…………………………………………………120

## 4.8.1 自动设置为多窗口显示

菜单路径: **[显示] → [窗口布局],选择平铺/层叠/单窗口/两窗口/三窗口/四窗口/每 测量一窗口/每通道一窗口/按行排列**。

a). 将所有创建的窗口平铺/层叠显示在屏幕上。

b). 将当前创建的所有轨迹按顺序平均在单窗口/两窗口/三窗口/四窗口中显示。

c). 将当前创建的轨迹按每测量一窗口/每通道一窗口/按行排列的显示方式显示在屏幕 上。

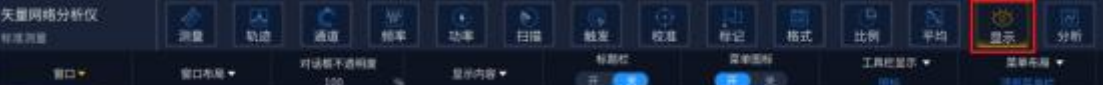

### 图 4. 32 设置预配置测量

菜单路径: **[显示]**,弹出显示子菜单。 在显示子菜单中选择**[窗口布局]**。

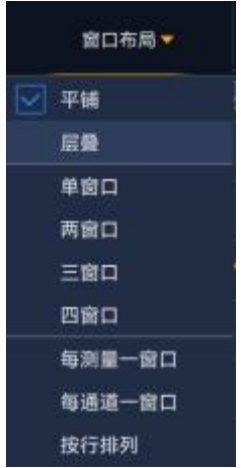

图 4. 33 设置窗口排列

平铺

这种窗口排列方式将所有窗口在屏幕上平铺显示。

▶ 层叠

这种窗口排列方式将所有窗口在屏幕上层叠显示。

> 单窗口排列

这种窗口排列方式在一个窗口中显示所有的轨迹,所有的轨迹互相层叠覆盖。

> 两窗口排列

这种窗口排列方式在两个窗口中显示所有轨迹,两个窗口垂直堆叠排列,两个窗口中的 轨迹数量自动调整为相同,如不能实现每个窗口中的数量完全相同,则下方的窗口轨迹数量

**4.9** 设置分析仪的显示 较少。

三窗口排列

这种窗口排列方式在三个窗口中显示所有轨迹,三个窗口的排列方式为两个在上面,一 个在下面,三个窗口中的轨迹数量自动调整为相同,如不能实现每个窗口中的数量完全相同, 则下方的窗口轨迹数量较少。

> 四窗口排列

这种窗口排列方式在四个窗口中显示所有轨迹,每个窗口占四分之一屏幕,四个窗口中 的轨迹数量自动调整为相同,如不能实现每个窗口中的数量完全相同,则下方的窗口轨迹数 量较少。

每测量一窗口

这种窗口排列方式将每个测量轨迹放置在一个窗口上显示,有多少条轨迹就对应多少窗 口,默认平铺所有窗口。

每通道一窗口

这种窗口排列方式将每个通道的所有测量轨迹放置在一个窗口上显示,有多少条通道就 对应多少窗口,默认平铺所有窗口。

### 4.8.2 手动增加测量轨迹和窗口

手动增加测量

## 4.9 设置分析仪的显示

我们可以通过分析仪的**显示**菜单显示或隐藏屏幕的显示要素来定制屏幕显示。这些显示 要素对于观察、设置和修改测量是非常有用的,包括:状态栏、工具栏、列表、测量显示、 数据轨迹、内存轨迹和标题栏。

- 状态栏[…………………………………………………………………………1](#page-125-0)20
- 工具栏………………………………………………………………………121
- 列表…………………………………………………………………………121
- 显示内容……………………………………………………………………121

### <span id="page-125-0"></span>4.9.1 状态栏

#### 

#### 图 4. 34 状态栏

- 1) 当打开状态栏时,它显示在屏幕的底部,显示以下内容:
	- 当前激活的通道
	- 激活轨迹的测量参数
	- > 激活轨迹的误差修正状态
- 控制:本地或远程
- 参考(REF)信号状态:内部或外部

## <span id="page-126-0"></span>4.9.2 工具栏

**1) 工具栏可以选择不同的快捷选项。通过菜单栏[显示] →[工具栏显示]进行选择。工具栏 在界面右侧**

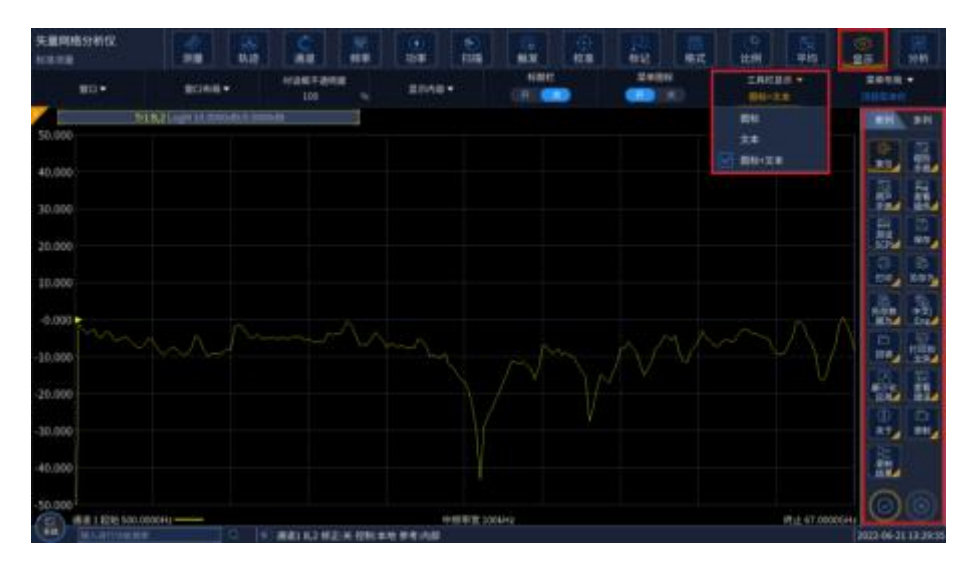

图 4. 35 工具栏

### <span id="page-126-1"></span>4.9.3 列表

a) 段表

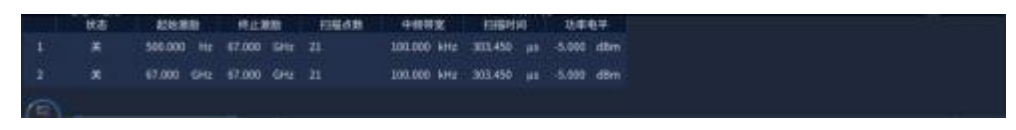

图 4. 36 段表

段表用来显示、设置和修改段扫描参数,这些参数包括:

- 状态(ON/OFF)
- 起始和终止激励值
- 扫描点数
- 功率电平(每个段可单独设置)
- > 中频带宽(每个段可单独设置)
- > 扫描时间 (每个段可单独设置)

## <span id="page-126-2"></span>4.9.4 显示内容

**1) 我们可以显示和隐藏六种类型的测量信息来观察当前测量状态,这些信息包括:**

**4.9** 设置分析仪的显示

- 标题
- 轨迹状态
- 频率/激励状态
- 光标显示
- 显示时间状态
- a) 标题

每个窗口都可以有一个标题,标题通过**窗口标题**对话框创建,输入的标题显示 在窗口的左上角。如果想要清除标题,在**窗口标题**对话框删除标题,再点击**[确定]** 按钮关闭对话框。

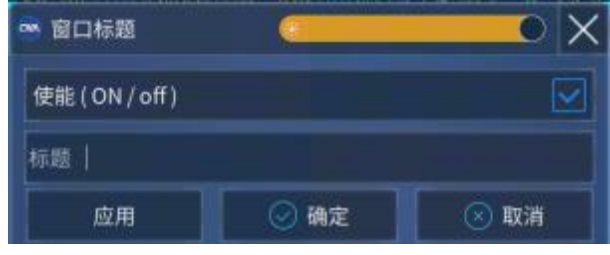

图 4. 37 标题输入对话框

b) 轨迹状态

轨迹状态显示在屏幕上每个窗口的左上角,它显示以下内容:

- 测量参数
- 格式
- > 比例
- 参考值

点击轨迹状态按钮,可使对应的轨迹变成当前的激活轨迹,以便对轨迹进行设 置。在按钮上单击鼠标右键,通过右键菜单可以删除轨迹或设置轨迹的比例、颜色 和线型。

c) 频率/激励状态

频率/激励信息显示在屏幕上每个窗口的下面,可以出于保密目的隐藏这个显示, 它显示如下信息:

- 通道号
- 起始激励值
- 终止激励值
- d) 光标显示

光标显示信息包括光标读数开/关、每轨迹光标开/关、大字体开/关、显示位置左 移、显示位置下移,其中,光标读数信息显示在屏幕上每个窗口的右上角,它显示

**4.9** 设置分析仪的显示

如下信息:

- > 光标号
- 激励值
- 响应值
- e) 显示时间状态

显示时间开时,系统时间显示在屏幕的右上角。

### **2) 触发显示内容**

菜单路径: **[显示]**,在**显示**子菜单中指向**[显示内容]**。 通过菜单栏下拉菜单的勾选或者点击辅助菜单栏按键,来选择相应内容的显示与隐藏。

| 矢道网络分析仪<br>有家用量 | 調整     | 轨迹 | 通信             | 10.15 | to                                         | 柑橘 | 触发            | 校准 | 标记                                       | 職式 | 出啊 | 単格      | 量承     | 田断      |
|-----------------|--------|----|----------------|-------|--------------------------------------------|----|---------------|----|------------------------------------------|----|----|---------|--------|---------|
| 窗口→             | 京口东南 + |    | 世話解子透明度<br>100 |       | 主任内容→                                      |    | sac<br>m<br>œ |    | 活用形料<br>$\blacksquare$<br>$\blacksquare$ |    |    | 工具印度所 マ | 業業所施 ▼ |         |
|                 |        |    |                |       | \$139.91<br><b>MARX</b><br>精神/表面水点<br>相比体制 |    |               |    |                                          |    |    |         |        | 03<br>悔 |
|                 |        |    |                |       | 取出材料<br>土耳尼                                |    |               |    |                                          |    |    |         |        | 图       |

图 4. 38 触发显示内容

### **5.1** 菜单结构

# 5 菜单

菜单是对矢量网络分析仪进行操作和设置的途径,3674 系列矢量网络分析仪拥有复杂 的菜单系统以及各级菜单下的各种设置对话框。熟悉网络分析仪的菜单系统有利于对分析仪 进行熟练操作。3674 系列矢量网络分析仪的菜单系统分为主菜单、一级菜单、二级菜单等。 通过各级菜单可以对分析仪直接进行部分设置和操作,对于有些设置和操作需要通过各级菜 单打开各类设置和输入等对话框来进行。

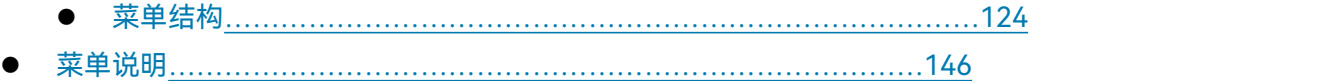

# <span id="page-129-0"></span>5.1 菜单结构

各级菜单如下所示:

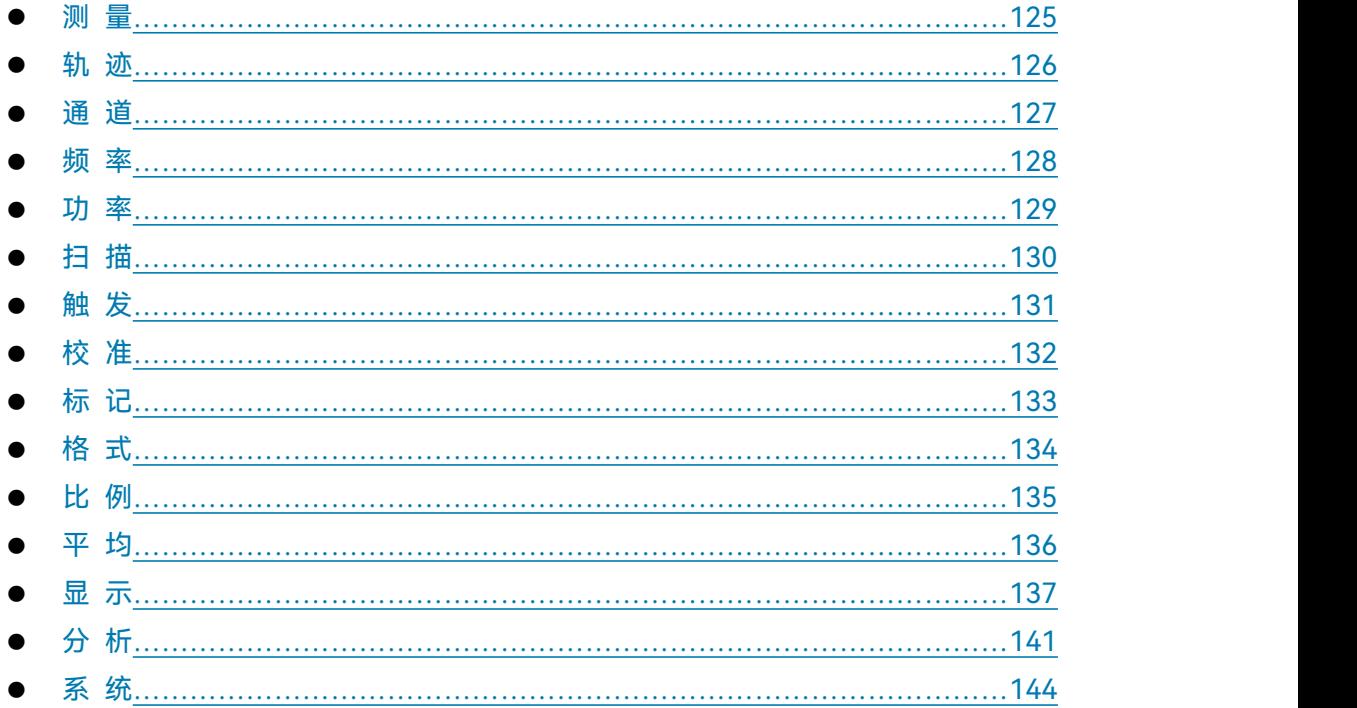

5 菜单 **5.1** 菜单结构

# <span id="page-130-0"></span>5.1.1 测 量

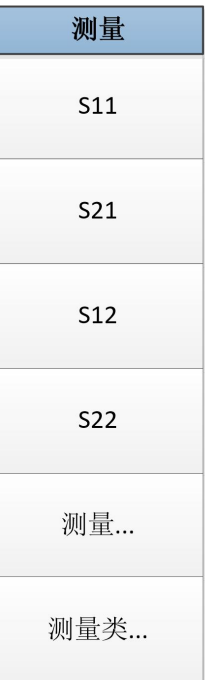

注: 后面带省略号(...)的菜单按下之后打开相应对话框,下同。

## 图 5. 1 测量菜单

# **5.1** 菜单结构

<span id="page-131-0"></span>5.1.2 轨 迹

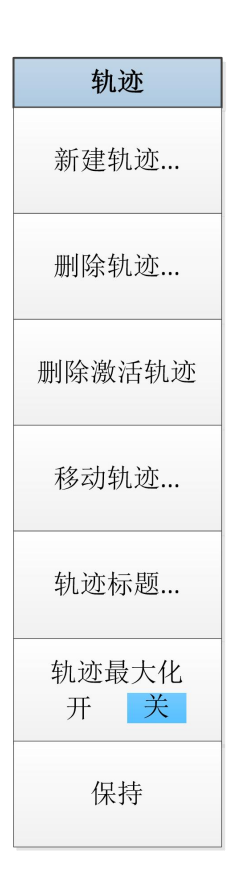

## 图 5. 2 轨迹菜单

## <span id="page-132-0"></span>5.1.3 通 道

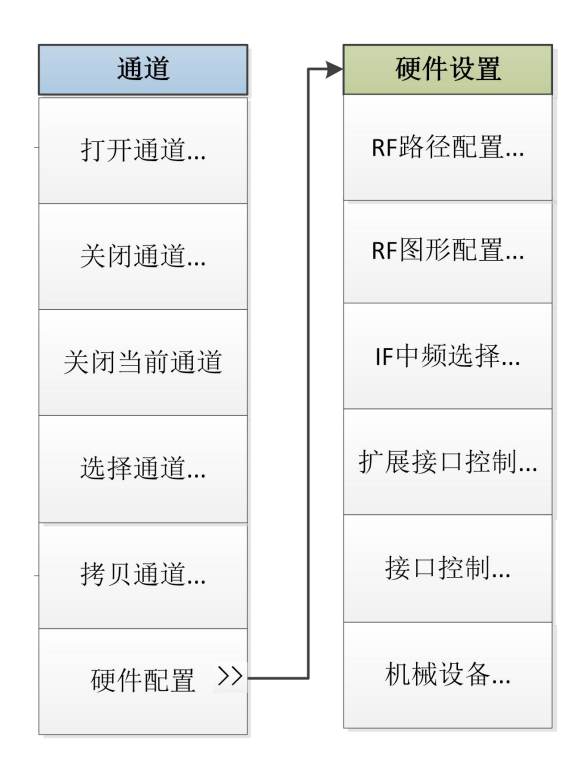

图 5. 3 通道菜单

**5.1** 菜单结构

<span id="page-133-0"></span>5.1.4 频 率

频率 起始频率 终止频率 中心频率 频率跨度 频率步进 点频扫描 开关 点频频率 频率偏移...

图 5. 4 频率菜单

5.1.5 功 率

5 菜单 **5.1** 菜单结构

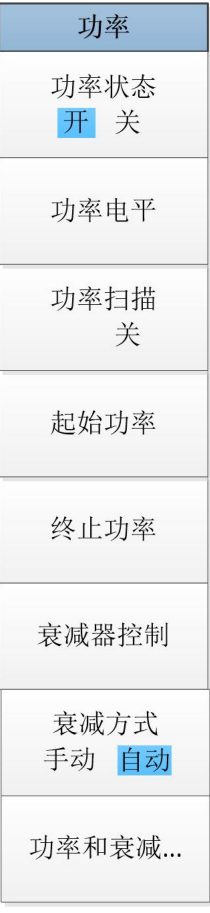

图 5.5 功率菜单

## **5.1** 菜单结构

5.1.6 扫 描

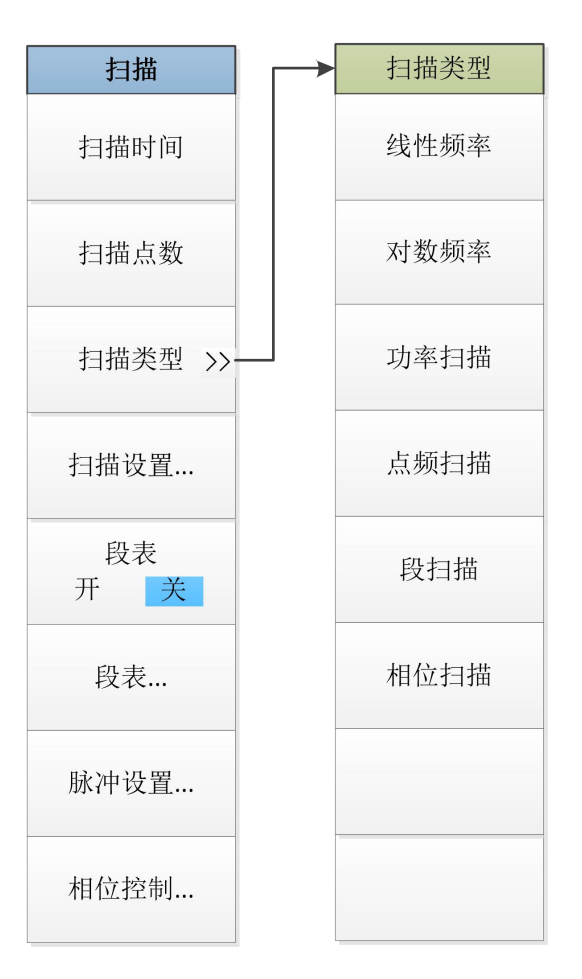

图 5.6 扫描菜单

5 菜单 **5.1** 菜单结构

# 5.1.7 触 发

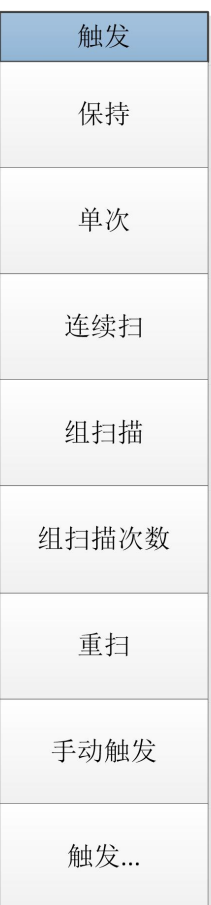

图 5.7 触发菜单

## **5.1** 菜单结构

5.1.8 校 准

| 校准                    | 功率校准            | 夹具             |
|-----------------------|-----------------|----------------|
| 校准…                   | 源校准             | 夹具使能<br>开<br>关 |
| 修正<br>开<br>关          | 源修正<br>开<br>关   | 夹具处理顺序         |
| $\rightarrow$<br>功率校准 | 接收机校准           | 端口延伸           |
| $\rangle$<br>夹具       | 接收机修正<br>开<br>关 | 双端口夹具去<br>嵌    |
| 校准集                   | 接收机内插<br>开<br>关 | 匹配电路嵌入         |
| 编辑校准件                 | 功率计配置           | 端口阻抗转换         |
| 内插<br>开<br>关          |                 | 四端口夹具去<br>嵌/   |
| 系统阻抗                  |                 | 平衡端口阻抗<br>转…   |
|                       |                 | 自动夹具移除         |
|                       |                 | 校准端面管理         |

图 5.8 校准菜单

**5.1** 菜单结构

## 5.1.9 标 记

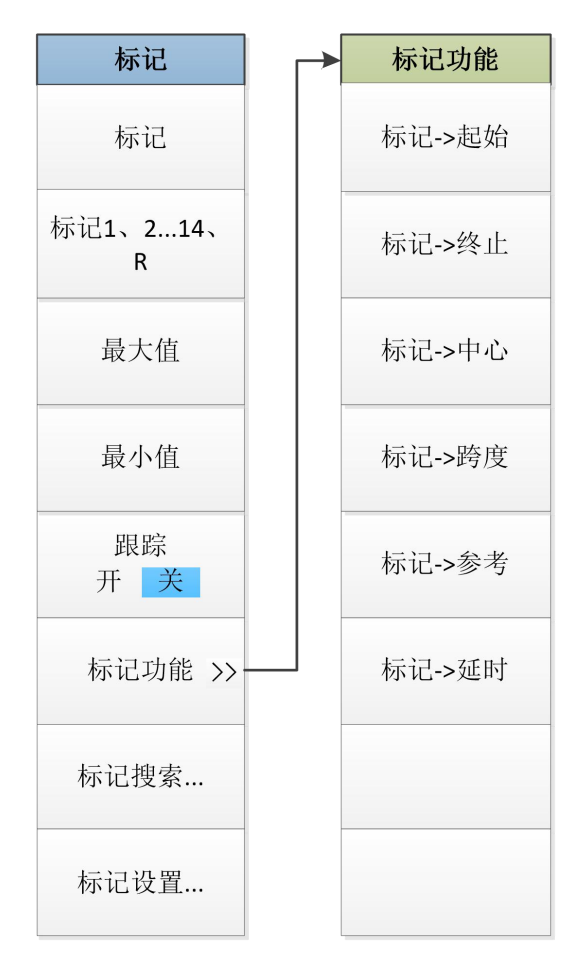

图 5.9 标记菜单

**5.1** 菜单结构

5.1.10 格 式

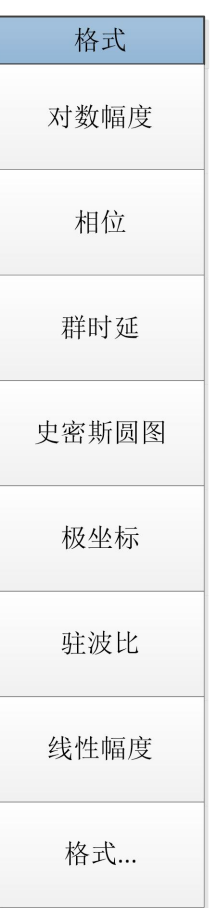

图 5.10 格式菜单

**5.1** 菜单结构

<span id="page-140-0"></span>5.1.11 比例

| 比例    |             |
|-------|-------------|
| 自动比例  | 幅度偏移        |
| 全自动比例 | 幅度偏移-斜坡     |
| 比例    | 速度因子        |
| 参考值   | 介质<br>同轴 波导 |
| 参考位置  | 波导-截止频率     |
| 比例耦合  |             |
| 电延时   |             |
| 相位偏移  |             |

图 5.11 比例菜单

## **5.1** 菜单结构

5.1.12 平 均

平均 平均因子 平均 开 关 低频段减小中 频带宽 开 关 中频带宽 平滑 开 关 平滑百分比 平滑点数 群时延孔径...

图 5.12 平均菜单

## 5.1.13 显 示

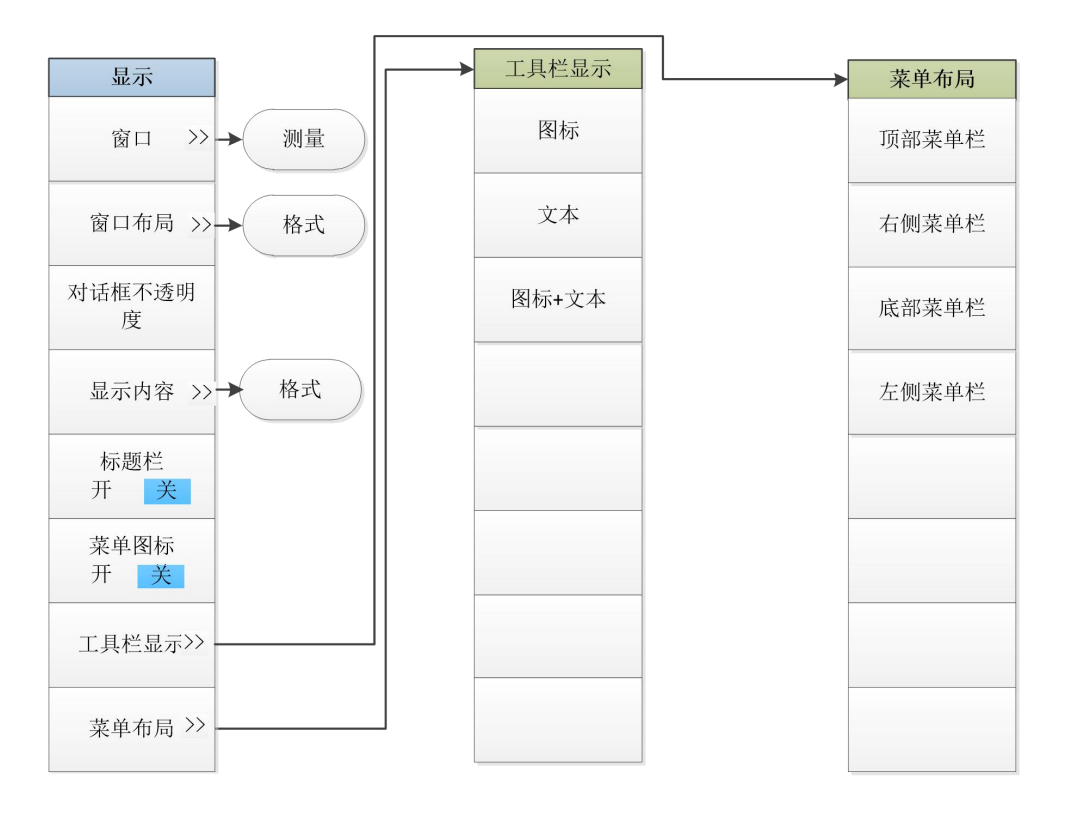

图 5.13 显示菜单一

## **5.1** 菜单结构

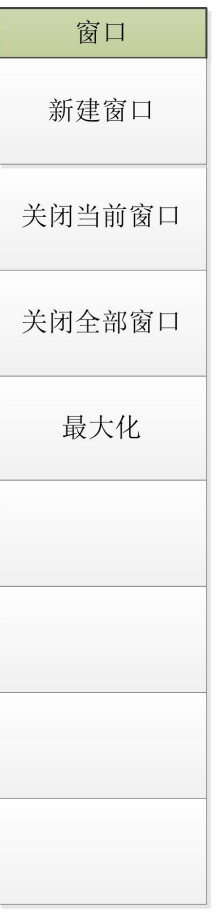

图 5. 14 显示菜单二
**5.1** 菜单结构

| 窗口布局   |
|--------|
| 平铺     |
| 层叠     |
| 单窗口    |
| 两窗口    |
| 三窗口    |
| 四窗口    |
| 每测量一窗口 |
| 每通道一窗口 |
| 按行排列   |

图 5. 15 显示菜单三

## **5.1** 菜单结构

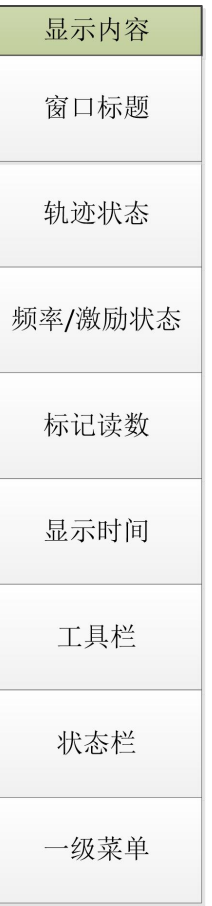

## 图 5. 16 显示菜单四

# 5.1.14 分 析

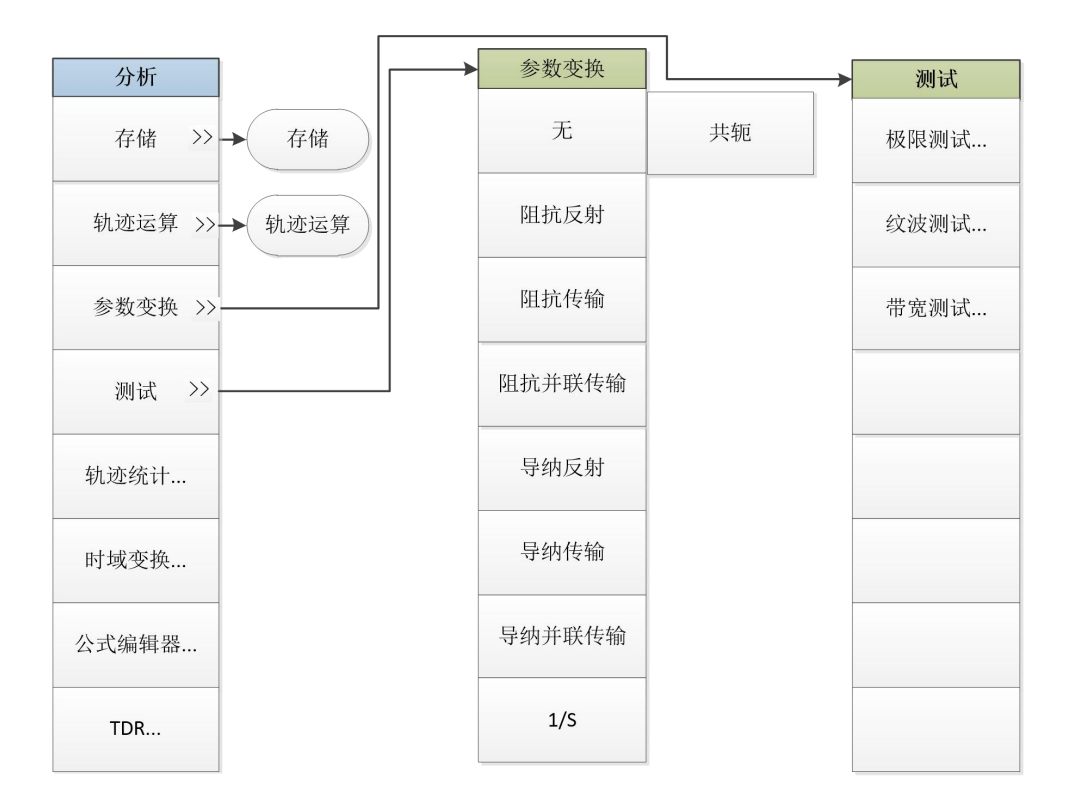

图 5. 17 分析菜单一

## **5.1** 菜单结构

| 存储     |
|--------|
| 数据->内存 |
| 归一化    |
| 数据轨迹   |
| 内存轨迹   |
| 数据和内存  |
| 隐藏轨迹   |
| 内存轨迹内插 |
|        |
|        |

图 5. 18 分析菜单二

5 菜单 **5.1** 菜单结构

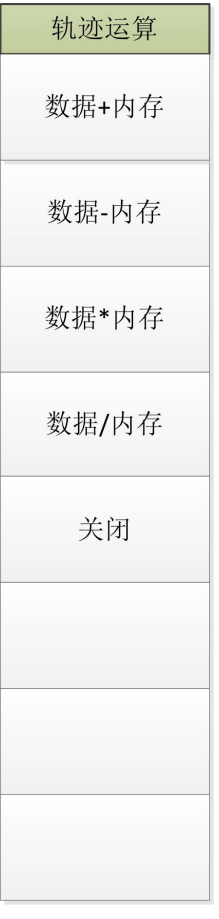

图 5. 19 分析菜单三

# **5.1** 菜单结构

5.1.15 系 统

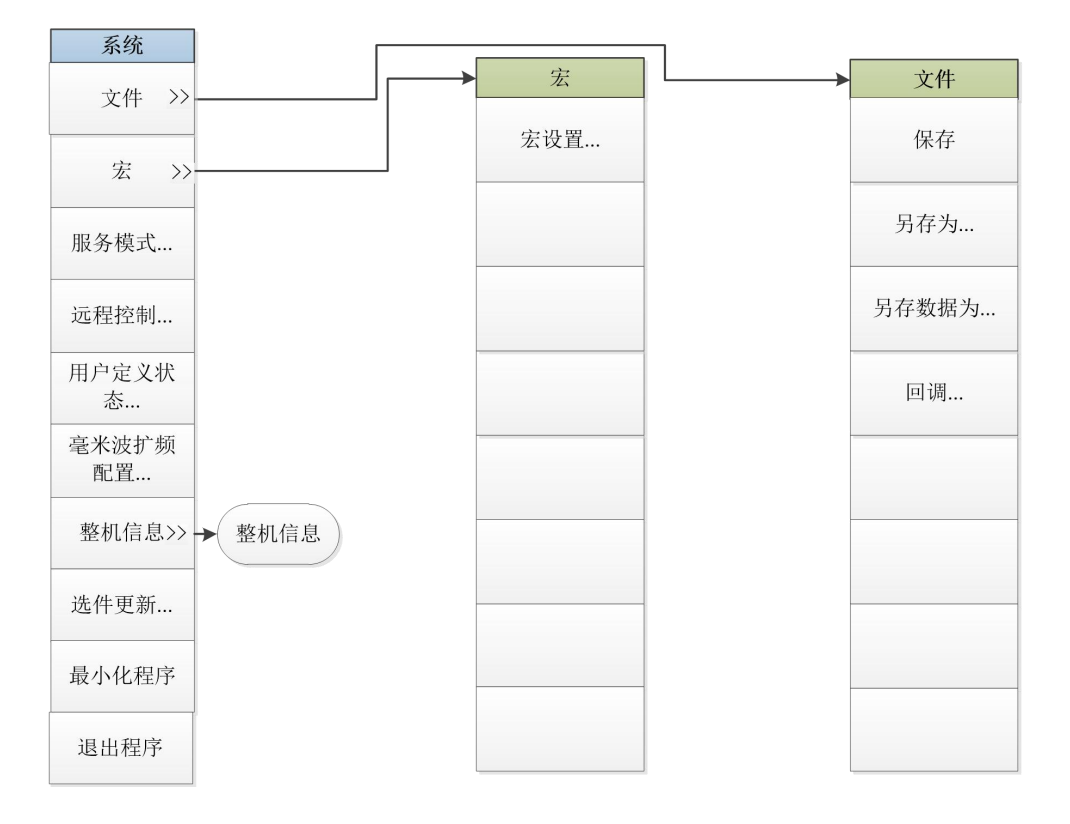

图 5. 20 系统菜单一

5 菜单 **5.1** 菜单结构

| 整机信息 |
|------|
| 硬件信息 |
| 软件信息 |
| 统计信息 |
|      |
|      |
|      |
|      |
|      |
|      |

图 5. 21 系统菜单二

#### **5.2** 菜单说明

#### 1) **主菜单**

3674 系列矢量网络分析仪拥有 10 个主菜单。

- **文件**:可以对测试数据进行保存、回调、打印等,还可以进行窗口最小化以及退出程序;
- > 轨迹: 对分析仪的轨迹进行相关操作;
- **通道**:对分析仪的通道进行相关操作;
- **激励**:对分析仪的激励信号进行相关设置;
- **响应**:对分析仪的信号接收和测量显示进行相关设置;
- **校准**:对分析仪进行校准以及校准设置;
- > 光标: 对分析仪的光标系统进行相关操作;
- **分析**:对分析仪的测试结果进行分析和统计,对分析仪的时域功能进行相关设置;
- **系统**:对分析仪进行相关配置设置、宏设置、脉冲功能设置、语言设置,对分析仪进行复位操作 和设置;
- > 帮助: 调出分析仪的用户手册、编程手册、技术支持, 查看错误日志和软件版本信息。

#### 2) **子菜单**

主菜单的子菜单为一级菜单,一级菜单的子菜单为二级菜单,以此类推。原则上想要打开某一级菜单 需要先打开其上一级菜单,但是为了用户使用方便,将某些较常使用的二级菜单与其上级菜单并列显示。

#### 3) **各级菜单打开方式**

打开各级菜单有以下三种方式:

- 通过菜单栏:点击主菜单,便会显示出其一级菜单,点击相应的菜单便会显示其下一级菜单或者 弹出相应对话框。
- 通过前面板按键:按前面板功能键区的主菜单按键,便会弹出辅助菜单栏显示其一级菜单,点击 辅助菜单栏中的相应菜单按键便会显示其下一级菜单或者弹出相应对话框。
- ▶ 为使用方便,在辅助菜单栏的右侧设置快捷菜单栏,将部分常用菜单在此显示,通过拖曳辅助菜 单栏左侧的快捷栏推拉钮可以实现快捷菜单栏和辅助菜单栏的显示和隐藏。

## 提 示

#### **为方便介绍,本手册所使用截图均为通过菜单栏打开各级菜单的方式。**

## 5.2 菜单说明

本节详细介绍菜单项功能,参数等信息。

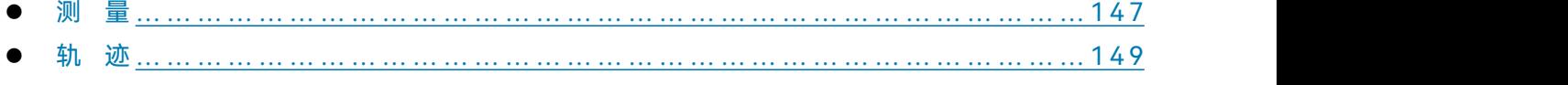

通 道 … … … … … … … … … … […](#page-132-0) … … … … … … … … … … … … … … … … … … … … 1 5 0

# **5.2** 菜单说明 频 率 … … … … … … … … … … […](#page-133-0) … … … … … … … … … … … … … … … … … … … … 1 5 3 功 率 … … … … … … … … … … […](#page-140-0) … … … … … … … … … … … … … … … … … … … … 1 5 5 扫 描 … … … … … … … … … … […](#page-130-0) … … … … … … … … … … … … … … … … … … … … 1 5 8 触 发 … … … … … … … … … … […](#page-131-0) … … … … … … … … … … … … … … … … … … … … 1 6 0 校 准 … … … … … … … … … … […](#page-132-0) … … … … … … … … … … … … … … … … … … … … 1 6 1 标 记 … … … … … … … … … … […](#page-133-0) … … … … … … … … … … … … … … … … … … … … 1 6 6 格 式[…](#page-140-0)……………………………………………………………………………………169 比 例 … … … … … … … … … … […](#page-130-0) … … … … … … … … … … … … … … … … … … … … 1 7 1 平 均 … … … … … … … … … … […](#page-131-0) … … … … … … … … … … … … … … … … … … … … 1 3 6 显 示 … … … … … … … … … … […](#page-132-0) … … … … … … … … … … … … … … … … … … … … 1 7 6 分 析 … … … … … … … … … … […](#page-133-0) … … … … … … … … … … … … … … … … … … … … 1 7 6 系 统 … … … … … … … … … … […](#page-140-0) … … … … … … … … … … … … … … … … … … … … 1 8 1

# 5.2.1 测 量

按前面板按键【测量】或者单击用户界面上方菜单项[测量],弹出与测量相关的菜单,具体包括:[S11]、 [S21]、[S12]、[S22]、[测量]、[测量类]。菜单项说明如下:

## **5.2.1.1 S11**

**功能说明:** 选择该菜单,完成 S11 参数选择。 **参数说明: 无** しょうしん しんしん しんしん しんしん

**5.2.1.2 S22**

**功能说明:**

选择该菜单,完成 S12 参数选择。

**参数说明:**

**无** しょうしん しんしん しんしん しんしん

## **5.2.1.3 S12**

**功能说明:**

选择该菜单,完成 S12 参数选择。

**参数说明:**

无

5 菜单

**5.2** 菜单说明

#### **5.2.1.4 S22**

**功能说明:**

选择该菜单,完成 S21 参数选择。

#### **参数说明:**

**无** しょうしん しんしん しんしん しんしん

#### **5.2.1.5 测量**

该菜单用于测量设置。单击菜单进入下级菜单,具体菜单包括:

表 5.1 测量

#### **菜 单**

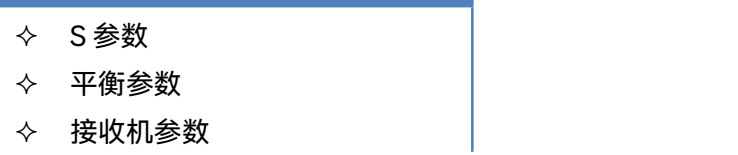

**1) S 参数**

**功能说明:**

选择该菜单, 完成 S 参数选择。

**参数说明:**

**无** しょうしん しんしん しんしん しんしん

**2) 平衡参数**

**功能说明:**

选择该菜单,完成平衡参数选择。

**参数说明:**

**无** しょうしん しんしん しんしん しんしん しんしん

**3) 接收机参数**

**功能说明:**

选择该菜单,完成接收机参数选择,如 R1、R2、A、B 等。

**参数说明:**

**无** しょうしん しんしん しんしん しんしん

## **5.2.1.5 测量类**

**功能说明:**

选择该菜单,进入多功能测量选件设置界面。

#### **参数说明:**

**无** しょうしん しんしん しんしん しんしん しんしん

### 5.2.2 轨 迹

按前面板按键【轨迹】或者单击用户界面上方菜单项[轨迹],弹出与轨迹相关的菜单,具体包括:[新 建轨迹]、[删除轨迹]、[删除激活轨迹]、[移动轨迹]、[轨迹标题]、[轨迹最大化 开 关]。菜单项说明如下:

#### **设置轨迹**

轨迹是一连串的测量数据点,轨迹的设置将影响测量数据的数学运算和显示,只有轨迹处于激活状态 时,才可以更改它的设置,点击对应的轨迹状态按钮可激活轨迹。

#### **5.2.2.1 新建轨迹**

#### **功能说明:**

点击该菜单,系统弹出新建轨迹对话框,用户可以选择新建不同类型的轨迹,包括:S-参数(S11、S12、 S22、S21)和接收机 (R1、R2、A、B)。

### **参数说明:**

**无**

#### **5.2.2.2 删除轨迹**

**功能说明:**

该菜单用于删除轨迹。单击菜单进入下级菜单,点击该菜单,用户可以快速删除已存在的数据轨迹=。 **参数说明:**

**无** しょうしん しんしん しんしん しんしん

**5.2.2.3 删除激活轨迹**

**功能说明:**

点击该菜单,系统删除当前激活的轨迹(点击一次删除一条激活轨迹,直至全部删除)。

**参数说明:**

**无** しょうしん しんしん しんしん しんしん しんしん

#### **5.2.2.4 移动轨迹**

**功能说明:**

点击该菜单,系统弹出移动轨迹列表,列表中显示了所有已存在的窗口,用户可以将当前激活轨迹移 动到任意一个窗口中(选择[新窗口],将新建一个窗口),点击[应用],移动轨迹并继续,点击[确定],移动 并退出。

**参数说明:**

无

149

#### **5.2** 菜单说明

### **5.2.2.5 轨迹标题**

**功能说明:**

点击该菜单,可以更改当前激活曲线的系统默认名称。输入曲线标题后,选中[使能]复选框,点击[确 定]完成轨迹标题的更改。

**参数说明:**

**无** しょうしん しんしん しんしん しんしん

**5.2.2.6 轨迹最大化 开 关**

**功能说明:**

点击该菜单,系统将当前激活轨迹显示最大化,并隐藏其他轨迹曲线。单击一次,轨迹最大化,按钮 显示[轨迹最大化 开 关];再次单击,所有轨迹恢复,按钮显示[轨迹最大化 开 关]。

**参数说明:**

关 [ 关 **|**开 ]。

**5.2.2.7 保持**

**功能说明:**

点击该菜单,系统将当前激活轨迹显示保持。可选值为[关闭 **|** 最大值 **|** 最小值 **|** 清除],默认为关闭。 **参数说明:**

关闭 [关闭 **|** 最大值 **|** 最小值 **|** 清除]。

## 5.2.3 通 道

按前面板按键【通道】或者单击用户界面上方菜单项[通道],弹出与通道相关的菜单,用于设置与通道 相关的参数,具体包括:[打开通道]、[关闭通道]、[关闭当前通道]、[选择通道]、[拷贝通道]、[硬件配置]。 菜单项说明如下:

## 提 示

#### **通道与轨迹**

通道中包含轨迹,分析仪最多支持 256 个通道。同一个通道中的轨迹有相同的通道设置。通道只有处 于激活状态时才能更改它的设置,只要激活通道中的轨迹,通道也同时被激活。

**5.2.3.1 打开通道**

**功能说明:**

点击该菜单,系统弹出打开通道列表,列表中显示了已关闭的通道,用户可以选择需要打开的通道(选 择[新窗口],将新建一个窗口),点击[应用],打开通道并继续,点击[确定],打开通道并退出。

**参数说明:**

**无** しょうしん しんしん しんしん しんしん

### **5.2.3.2 关闭通道**

#### **功能说明:**

点击该菜单,系统弹出关闭通道列表,列表中显示了所有已打开的通道,用户可以选择一个通道,点 击[应用],关闭通道并继续,点击[确定],关闭通道并退出。

**参数说明:**

**无** しょうしん しんしん しんしん しんしん

**5.2.3.3 关闭当前通道**

**功能说明:**

点击该菜单,关闭当前的选中轨迹所在的通道,点击[应用],关闭通道并继续,点击[确定],关闭通道 并退出。

**参数说明:**

**无** しょうしん しんしん しんしん しんしん

### **5.2.3.4 选择通道**

**功能说明:**

点击该菜单,系统弹出选择通道列表,列表中显示了所有已存在的通道,用户可以选择需要激活的通 道,点击[应用],选择通道并继续,点击[确定],选择通道并退出。

**参数说明:**

**无** しょうしん しんしん しんしん しんしん

#### **5.2.3.5 拷贝通道**

**功能说明:**

点击该菜单,系统弹出拷贝通道列表,用户可以从拷贝通道下来菜单中选择已存在的通道,并选择目 标通道,点击[应用],拷贝通道并继续,点击[确定],拷贝通道并退出。

**参数说明:**

**无** しょうしん しんしん しんしん しんしん

### **5.2.3.6 硬件配置**

该菜单用于硬件设置。单击菜单进入下级菜单,如下表:

#### **5.2** 菜单说明

表 5.2 硬件设置

## **菜 单**

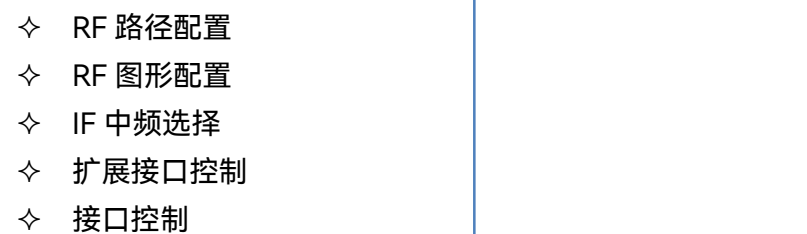

◆ 机械设备

### **1) RF 路径配置**

## **功能说明:**

点击该菜单,用户可以完成相应的射频路径配置。

**参数说明:**

**无** しょうしん しんしん しんしん しんしん

### **2) RF 图形配置**

## **功能说明:**

点击该菜单,用户可以完成相应的射频图形配置。

**参数说明:**

**无** しょうしん しんしん しんしん しんしん

**3) IF 中频选择**

#### **功能说明:**

点击该菜单,用户可以完成相应的中频路径配置。

**参数说明:**

**无** しょうしん しんしん しんしん しんしん

## **4) 扩展接口控制**

**功能说明:**

点击该菜单,用户可以对后面板扩展接口的输入/输出引脚进行配置。

## **参数说明:**

**无** しょうしん しんしん しんしん しんしん

## **5) 接口控制**

## **功能说明:**

点击该菜单,用户可以完成相应的接口控制配置。

**参数说明:**

**无** しょうしん しんしん しんしん しんしん しんしん

## **6) 机械设备**

**功能说明:**

点击该菜单,用户可以完成相应的机械设备配置。

**参数说明:**

**无** しょうしん しんしん しんしん しんしん

## 5.2.4 频 率

按前面板按键【频率】或者单击用户界面上方菜单项[频率],弹出与频率相关的菜单,用于设置与激励 相关的参数,具体包括:[起始频率]、[终止频率]、[中心频率]、[频率跨度] 、[频率步进] 、[点频扫描 开 关] 、 [点频频率] 、[频率偏移]。菜单项说明如下:

该菜单用于频率设置。单击菜单进入下级菜单,具体菜单包括:

表 5.3 频率

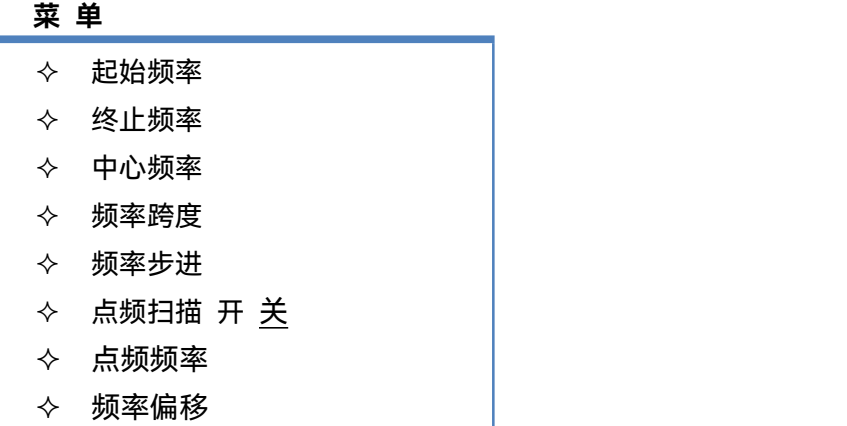

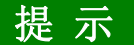

**频率单位**

所有频率参数,都接受以赫兹(Hz)为单位的参数。所以数字输入必须以四个频率单位(GHz、MHz、 kHz 或 Hz) 作为终止键。当输入结束后, 自动以合适的单位显示出新的频率值。

# 注 意

### **终止频率不能小于起始频率**

本机在步进扫频方式下只能向上扫,所以终止频率不能小于起始频率。如果输入的起始频率大于终止 频率,那么终止频率将等于起始频率;如果输入的终止频率小于起始频率,那么起始频率将自动调整为与 终止频率相同的频率值。

**5.2** 菜单说明

#### **5.2.4.1 起始频率**

#### **功能说明:**

设置扫描频率的起点。

可通过鼠标/键盘或者前面板旋轮、数字键和步进键设置、调整参数值。

## **参数说明:**

500Hz/10MHz[500Hz/10MHz~9GHz/14GHz/20GHz/26.5GHz/32GHz/44GHz/50GHz/53GHz/67GHz]。

#### **5.2.4.2 终止频率**

#### **功能说明:**

设置扫描频率的终点。

可通过鼠标/键盘或者前面板旋轮、数字键和步进键设置、调整参数值。

#### **参数说明:**

9GHz/14GHz/20GHz/26.5GHz/32GHz/44GHz/50GHz/53GHz/67GHz

[500Hz/10MHz ~ 9GHz/14GHz/20GHz/26.5GHz/32GHz/44GHz/50GHz/53GHz/67GHz]。

#### **5.2.4.3 中心频率**

#### **功能说明:**

设置扫描频率的中点。

可通过鼠标/键盘或者前面板旋轮、数字键和步进键设置、调整参数值。

#### **参数说明:**

4.505GHz/7.005GHz/10.005GHz/13.255GHz/16.505GHz/22.005GHz/25.005GHz/26.505GHz/33.5 05GHz

4.50GHz/7.00GHz/10.00GHz/13.25GHz/16.50GHz/22.00GHz/25.00GHz/26.50GHz/33.50GHz(配置 500Hz 低频选件)

[500Hz/10MHz ~ 9GHz/14GHz/20GHz/26.5GHz/32GHz/44GHz/50GHz/53GHz/67GHz]。

#### **5.2.4.4 频率跨度**

#### **功能说明:**

设置频率的跨度。

可通过鼠标/键盘或者前面板旋轮、数字键和步进键设置、调整参数值。

#### **参数说明:**

8.99GHz/13.99GHz/19.49GHz/26.49GHz/32.99GHz/43.99GHz/49.99GHz/52.99GHz/66.99GHz 9GHz/14GHz/20GHz/26.5GHz/32GHz/44GHz/50GHz/53GHz/67GHz(配置 500Hz 低频选件) [500Hz/10MHz ~ 9GHz/14GHz/20GHz/26.5GHz/32GHz/44GHz/50GHz/53GHz/67GHz]。

#### **5.2.4.5 频率步进**

### **功能说明:**

设置相邻两个扫描点之间的频率跨度。

可通过鼠标/键盘或者前面板旋轮、数字键和步进键设置、调整参数值。

#### **参数说明:**

44.95MHz/69.95MHz/99.95MHz/132.45MHz/164.95MHz/219.95MHz/249.95MHz/264.95MHz/69. 95MHz/334.95MHz

45MHz/70MHz/100MHz/132.5MHz/165MHz/220MHz/250MHz/265MHz/70MHz/335MHz(配置 500Hz 低频选件)

[500Hz/10MHz ~ 9GHz/14GHz/20GHz/26.5GHz/32GHz/44GHz/50GHz/53GHz/67GHz]。

### **5.2.4.6 点频扫描 开 关**

## **功能说明:**

激活点频状态并允许设置点频频率。

#### **参数说明:**

关 [ 关 **|**开 ]。

## **5.2.4.7 点频频率**

**功能说明:**

设置点频频率。

可通过鼠标/键盘或者前面板旋轮、数字键和步进键设置、调整参数值。

#### **参数说明:**

2GHz [500Hz/10MHz ~ 9GHz/14GHz/20GHz/26.5GHz/32GHz/44GHz/50GHz/53GHz/67GHz]。

### **5.2.4.8 频率偏移**

## **功能说明:**

设置频率的偏移。

该菜单用于频率偏移的相关设置,详见"附录 3-频偏测量"。

#### **参数说明:**

**无** しょうしん しんしん しんしん しんしん

5.2.5 功 率

**功率单位**

<mark> 提 示</mark><br><mark>功率单位</mark><br>所有功率参数,都以 dBm 为单位。当输入结束后,点击面板[确认]键,完成功率设置。

**5.2** 菜单说明

**5.2.5.1 功率状态 开 关**

**功能说明:**

设置功率开关。

## **参数说明:**

**无** しょうしん しんしん しんしん しんしん しんしん

#### **5.2.5.2 功率电平**

**功能说明:**

设置端口输出激励信号的功率电平。

可通过鼠标/键盘或者前面板旋轮、数字键和步进键设置、调整参数值。

#### **参数说明:**

-5dBm

[-25 ~ +20dBm(无程控步进衰减器选件)];

[-95 ~ +20dBm(3674B/C/D/E 配置程控步进衰减器选件)];

[-85 ~ +20dBm(3674F/G/H 程控步进衰减器选件)];

[-75 ~ +20dBm(3674K/L 程控步进衰减器选件)]。

### **5.2.5.3 功率扫描**

#### **功能说明:**

将扫描模式由频率扫描更改为功率扫描模式。

在该模式下频率自动设置为点频,并可以进行起始功率、终止功率、扫描步进等设置。

#### **参数说明:**

无。

#### **5.2.5.4 起始功率**

**功能说明:**

设置功率扫描的起始功率。

## **参数说明:**

-20dBm

[-25 ~ +20dBm(无程控步进衰减器选件)];

[-95 ~ +20dBm(3674B/C/D/E 配置程控步进衰减器选件)];

[-85 ~ +20dBm(3674F/G/H 程控步进衰减器选件)];

[-75 ~ +20dBm(3674K/L 程控步进衰减器选件)]。

## **5.2.5.5 终止功率**

**功能说明:**

#### 设置功率扫描的终止功率。

#### **参数说明:**

## 0dBm

[-25 ~ +20dBm(无程控步进衰减器选件)];

[-95 ~ +20dBm(3674B/C/D/E 配置程控步进衰减器选件)];

[-85 ~ +20dBm(3674F/G/H 程控步进衰减器选件)];

[-75 ~ +20dBm(3674K/L 程控步进衰减器选件)]。

#### **5.2.5.6 衰减器控制**

#### **功能说明:**

此项必须在配置程控步进衰减器选件后才可以使用。在手动衰减模式下可以通过该功能手动控制衰减 器的衰减量。

### **参数说明:**

0dB

[0~70dB(3674B/C/D/E 配置程控步进衰减器选件)];

[0~60dB(3674F/G/H 程控步进衰减器选件)];

[0~50dB(3674K/L 程控步进衰减器选件)]。

### **5.2.5.7 衰减方式 手动 自动**

**功能说明:**

此项必须在配置程控步进衰减器选件后才可以使用,用以切换手动/自动衰减模式。

#### **参数说明:**

自动:在设置功率电平时自动进行衰减设置,控制逻辑如下:

设置功率电平-15dBm≤P≤+20dBm: 衰减值: 0dB

设置功率电平-25dBm≤P < -15dBm: 衰减值: 10dB

设置功率电平-35dBm≤P < -25dBm: 衰减值: 20dB

设置功率电平-45dBm≤P < -35dBm: 衰减值: 30dB

设置功率电平-55dBm≤P < -45dBm: 衰减值: 40dB

设置功率电平-65dBm≤P < -55dBm: 衰减值: 50dB

设置功率电平-75dBm≤P < -65dBm: 衰减值: 50dB (K/L 型);60dB (B/C/D/E/F/G/H 型)

设置功率电平-85dBm≤P<-75dBm:衰减值:;60dB(F/G/H 型);70dB(B/C/D/E 型)

设置功率电平-95dBm≤P<-85dBm:衰减值:70dB(B/C/D/E 型)。

手动:手动衰减模式下可以通过该功能手动控制衰减器的衰减量。

[0~70dB(3674B/C/D/E)];

 $[0~60dB(3674F/G/H)]$ 

 $[0~50dB(3674K/L)]$ 

**5.2** 菜单说明

## **5.2.5.8 功率和衰减**

**功能说明:**

设置功率衰减方式、稳幅方式等。

**参数说明:**

**无** しょうしん しんしん しんしん しんしん

## 5.2.6 扫 描

菜单用于扫描设置。单击菜单进入下级菜单,具体菜单包括:

表 5.4 扫描-段表

#### **菜 单**

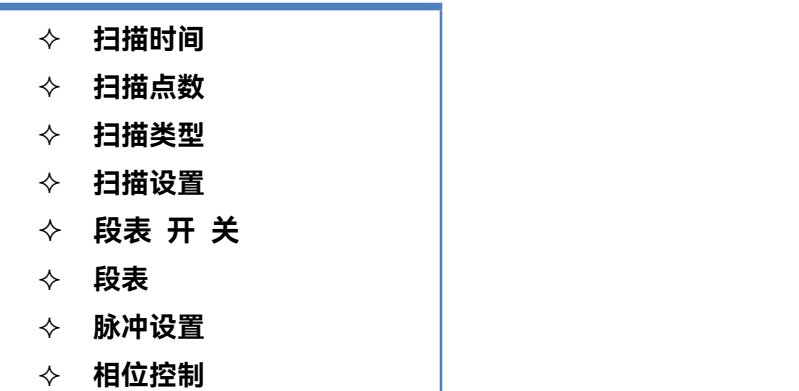

## **5.2.6.1 扫描时间**

**功能说明:**

设置从起始频率扫描至终止频率的总时间。 可通过鼠标/键盘或者前面板旋轮、数字键和步进键设置、调整参数值。 **参数说明:(201 点)** 198ms[198ms ~ 86400s]。

## **5.2.6.2 扫描点数**

## **功能说明:**

设置从起始频率扫描至终止频率的总点数。

可通过鼠标/键盘或者前面板旋轮、数字键和步进键设置、调整参数值。

#### **参数说明:**

201[1 ~ 32001]。

## **5.2.6.3 扫描类型**

**功能说明:**

**5.2** 菜单说明

设置扫描类型。

可供选择的扫描类型包括:线性频率、对数频率、功率扫描、点频、段扫描、相位扫描。 **参数说明:**

**无** しょうしん しんしん しんしん しんしん しんしん

**5.2.6.4 扫描设置**

**功能说明:** 设置扫描功能。 扫描功能包括步进扫描、快扫及驻留时间和扫描延时。 **参数说明: 无** しょうしん しんしん しんしん しんしん

**5.2.6.5 段表 开 关**

**功能说明:**

选择该菜单,所有菜单项点亮,允许用户设置段扫描功能。 **参数说明:**

关 [ 关 **|**开 ]。

**5.2.6.6 段表**

该菜单用于段表的相关设置。单击菜单进入下级菜单,具体菜单包括:

表 5.5 段表

### **菜 单**

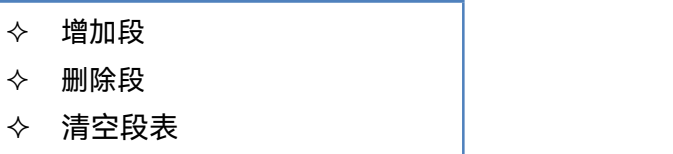

**注意:**段表编辑功能只在标准测量类下有效,其它测量类有独立的段表编辑界面。

**5.2.6.7 脉冲设置**

**功能说明:**

设置脉冲测量功能,详见附录 4-脉冲测量。

**参数说明:**

脉冲宽度:33ns ~ 60s

脉冲上升/下降时间:30ns。

#### **5.2** 菜单说明

## **5.2.6.8 相位控制**

**功能说明:**

设置测试端口的相位,包括初始相位、终止相位及相位开关等。

**参数说明:无。**

0°[0°~ 360°]

## 5.2.7 触 发

该菜单用于触发设置。单击菜单进入下级菜单,具体菜单包括:

表 5.6 触发

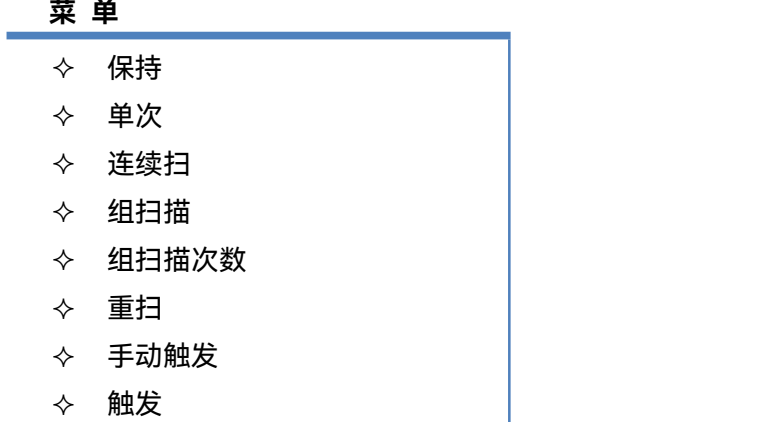

## **5.2.7.1 保持**

**功能说明:**

选择该菜单,系统停止扫描并保持在当前点频。

## **参数说明:**

**无** しょうしん しんしん しんしん しんしん

**5.2.7.2 单次**

**功能说明:**

选择该菜单,系统完成一次扫描后自动进入保持状态。

**参数说明:**

**无** しょうしん しんしん しんしん しんしん しんしん

**5.2.7.3 连续扫**

**功能说明:**

选择该菜单,系统完成一次扫描后重新开始扫描。 **参数说明:**

**无** しょうしん しんしん しんしん しんしん しんしん

## **5.2.7.4 组扫描**

**功能说明:**

选择该菜单,系统完成设定扫描过程后自动进入保持状态。

**参数说明:**

**无** しょうしん しんしん しんしん しんしん

**5.2.7.5 组扫描次数**

**功能说明:**

在组扫描模式下,进入保持状态前扫描的次数。

**参数说明:**

2

 $[2 - 200000]$ 

## **5.2.7.6 重扫**

**功能说明:**

选择该菜单,系统从起始频率重新开始扫描。

**参数说明:**

**无** しょうしん しんしん しんしん しんしん

## **5.2.7.7 手动触发**

**功能说明:**

通过触发菜单设置点亮该菜单,选择该菜单完成一次手动触发。

**参数说明:**

**无** しょうしん しんしん しんしん しんしん しんしん

**5.2.7.8 触发**

**功能说明:**

选择该菜单,进入触发功能设置界面,详见 4.6-触发方式。

## **参数说明:**

**无** しょうしん しんしん しんしん しんしん

## 5.2.8 校 准

单击用户界面上方菜单项[校准],弹出与校准相关的菜单,具体包括:[校准]、[修正 开 关]、[内插 开 关]、 [夹具]、[编辑校准件]、[校准集]、[功率校准]、[系统阻抗]。菜单项说明如下:

161

## **5.2** 菜单说明

## **5.2.8.1 校 准**

**功能说明:**

选择该菜单,系统进入校准界面,提供向导校准、非向导校准和电子校准三种校准类型,测量时要根 据测量类型和测量精度的要求选择合适的校准方法。详细信息请参见 6.3"校准向导"。

**参数说明:**

**无** しょうしん しんしん しんしん しんしん

**5.2.8.2 修正 开 关**

**功能说明:**

选择该菜单,打开修正功能,加入校准数据。

**参数说明:**

关 [ 关 **|**开 ]。

**5.2.8.3 内插 开 关**

**功能说明:**

选择该菜单,打开内插功能。

**参数说明:**

关 [ 关 **|**开 ]。

### **5.2.8.4 夹具**

该菜单用于设置夹具功能。单击菜单进入下级菜单,具体菜单包括:

表 5.7 夹具

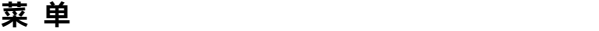

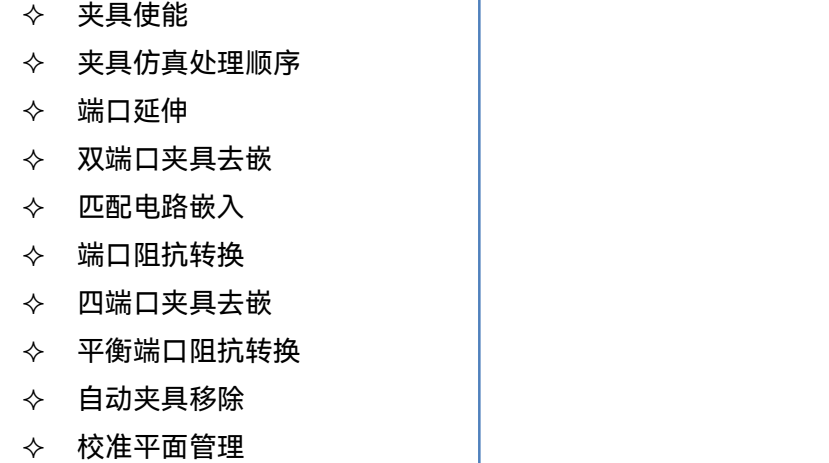

162

## **1) 夹具使能**

**功能说明:**

选择该菜单,使能夹具仿真器功能,在此状态下夹具仿真器的其他功能才有效。

**参数说明:**

关 [ 关 **|**开 ]。

### **2) 夹具仿真处理顺序**

**3) 端口延伸**

## **功能说明:**

选择该菜单,可以以电方式移动测量参考面。这样避免进行其他校准。

进行校准后,需要增加一段电缆。利用端口延伸特性"告诉"分析仪已向特定端口增加的电缆长度;无 法直接校准时,用端口延伸可以补偿由夹具引起的时间延时(相移)。设置端口延伸的方法请参考 5.5"提 高相位测量精度"中"设置端口延伸"部分。

**参数说明:**

**无** しょうしん しんしん しんしん しんしん しんしん

### **4) 双端口夹具去嵌**

**功能说明:**

选择该菜单,进入双端口夹具去嵌功能。设置双端口夹具去嵌的方法请参考"7.9 夹具补偿校准"中"7.9.4 双端口夹具去嵌"部分。

**参数说明:**

**无** しょうしん しんしん しんしん しんしん

**5) 匹配电路嵌入**

**功能说明:**

选择该菜单,进入匹配电路嵌入功能。设置匹配电路嵌入的方法请参考"7.9 夹具补偿校准"中"7.9.3 匹 配电路嵌入"部分。

## **参数说明:**

**无** しょうしん しんしん しんしん しんしん しんしん

### **6) 端口阻抗转换**

**功能说明:**

选择该菜单,进入端口阻抗转换功能。设置端口阻抗转换的方法请参考"7.9 夹具补偿校准"中"7.9.5 端 口阻抗转换"部分。

**参数说明:**

#### **5.2** 菜单说明

**无** しょうしん しんしん しんしん しんしん しんしん

**7) 四端口夹具去嵌**

**功能说明:**

选择该菜单,进入四端口夹具去嵌/嵌入功能。

**参数说明:**

**无** しょうしん しんしん しんしん しんしん

**8) 四端口夹具去嵌**

**功能说明:**

选择该菜单,进入四端口夹具去嵌/嵌入功能。设置四端口夹具去嵌/嵌入的方法请参考"7.9 夹具补偿 校准"中"7.9.6 四端口夹具去嵌/嵌入"部分。

**参数说明:**

**无** しょうしん しんしん しんしん しんしん しんしん

**9) 自动夹具移除**

**功能说明:**

选择该菜单,进入自动夹具移除设置窗口。

**参数说明:**

**无** しょうしん しんしん しんしん しんしん

**10) 校准平面管理**

**功能说明:**

选择该菜单,进入校准平面管理设置窗口。

**参数说明:**

**无** しょうしん しんしん しんしん しんしん しんしん

**5.2.8.5 编辑校准件**

**功能说明:**

选择该菜单,用户可以定义、编辑自己的校准件信息。设置编辑校准件的方法请参考"7.6 编辑校准件 定义"中"7.6.3 编辑校准件"部分。

**参数说明:**

**无** しょうしん しんしん しんしん しんしん

**5.2.8.6 校准集**

该菜单用于设置夹具功能。单击菜单进入下级菜单,具体菜单包括:

表 5.8 夹具

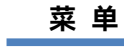

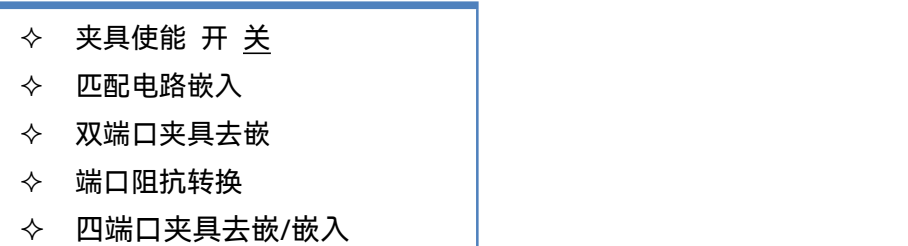

**1) 夹具使能 开 关**

**功能说明:**

选择该菜单,使能夹具仿真器功能,在此状态下夹具仿真器的其他功能才有效。

**参数说明:**

关 [ 关 **|**开 ]。

**2) 匹配电路嵌入**

**功能说明:**

选择该菜单,进入匹配电路嵌入功能。设置匹配电路嵌入的方法请参考"7.9 夹具补偿校准"中"7.9.3 匹 配电路嵌入"部分。

**参数说明:**

**无** しょうしん しんしん しんしん しんしん

**3) 双端口夹具去嵌**

**功能说明:**

选择该菜单,进入双端口夹具去嵌功能。设置双端口夹具去嵌的方法请参考"7.9 夹具补偿校准"中"7.9.4 双端口夹具去嵌"部分。

**参数说明:**

**无** しょうしん しんしん しんしん しんしん

**4) 端口阻抗转换**

**功能说明:**

选择该菜单,进入端口阻抗转换功能。设置端口阻抗转换的方法请参考"7.9 夹具补偿校准"中"7.9.5 端 口阻抗转换"部分。

**参数说明:**

无

#### **5.2** 菜单说明

**5) 四端口夹具去嵌/嵌入**

**功能说明:**

选择该菜单,进入四端口夹具去嵌/嵌入功能。设置四端口夹具去嵌/嵌入的方法请参考"7.9 夹具补偿 校准"中"7.9.6 四端口夹具去嵌/嵌入"部分。

**参数说明:**

**无** しょうしん しんしん しんしん しんしん

#### **5.2.8.7 属性**

**功能说明:**

该菜单在仪器校准完成后有效。选择该菜单,显示当前的校准属性,如通道、校准时间、校准类型、 频率、扫描点数、扫描时间、端口功率、扫描类型等。

**参数说明:**

**无** しょうしん しんしん しんしん しんしん

#### **5.2.8.8 功率校准**

**功能说明:**

选择该菜单,可以进行源功率、接收机校准及相关设置。设置功率校准的方法请参考"附录 6 混频器测 量"中的"6.3 标量混频器测量校准"部分的"端口功率校准"说明。

#### **参数说明:**

**无** しょうしん しんしん しんしん しんしん

### **5.2.8.9 系统阻抗**

**功能说明:**

选择该菜单,可编辑当前校准的系统阻抗,默认为 50 欧姆。

**参数说明:**

**无** しょうしん しんしん しんしん しんしん

### 5.2.9 标 记

按前面板按键【标记】或者单击用户界面上方菜单项[标记],弹出与光标相关的菜单,具体包括:[标 记]、[标记频点]、[最大值]、[最小值]、[跟踪 开 关] 、[标记功能] 、[标记搜索] 、[标记设置]。菜单项说 明如下:

#### **5.2.9.1 标记**

该菜单用于光标设置。单击菜单进入下级菜单,具体菜单包括:

### 表 5.9 光标

#### **菜 单**

 标记 1/2/3/4/5/6/7/8/9/10/11/12/13/14 ◇ 参考光标 R

## **1) 标记 1/2/3/4/5/6/7/8/9/10/11/12/13/14**

#### **功能说明:**

选择该菜单,使能标记 1/2/3/4/5/6/7/8/9/10/11/12/13/14 功能。可以读取测量数据、对特定类型的 值进行搜索或改变激励设置。

## **参数说明:**

**无** しょうしん しんしん しんしん しんしん

## **2) 参考光标**

## **功能说明:**

选择该菜单,使能参考光标功能,用于相对测量。

### **参数说明:**

**无** しょうしん しんしん しんしん しんしん

## **5.2.9.2 标记频点**

**功能说明:**

手动输入要标记的频点。

### **参数说明:**

默认为频率扫描范围的中心频率,可在起始/终止范围内设置该值。

## **5.2.9.3 最大值**

## **功能说明:**

选择该菜单,光标搜索最大的测量数据点。

#### **参数说明:**

**无** しょうしん しんしん しんしん しんしん

## **5.2.9.4 最小值**

#### **功能说明:**

选择该菜单,标记搜索最小的测量数据点。

**参数说明:**

无

#### **5.2** 菜单说明

## **5.2.9.5 跟踪 开 关**

**功能说明:**

选择该菜单,使能光标搜索跟踪功能。

### **参数说明:**

关 [ 关 **|**开 ]。

## **5.2.9.6 标记功能**

该菜单用于标记功能设置。单击菜单进入下级菜单,具体菜单包括:

表 5.10 标记功能

#### **菜 单**

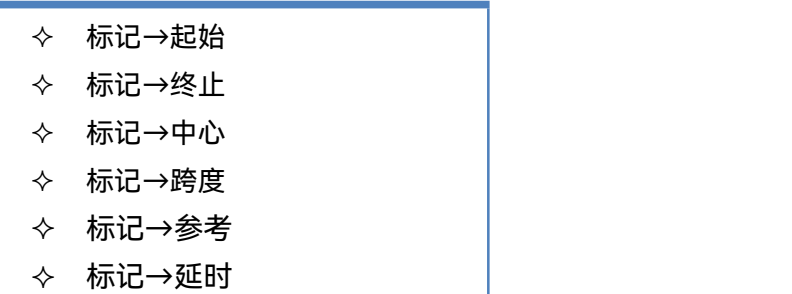

### **1) 标记→起始**

**功能说明:**

选择该菜单,将激活标记的频率设置为起始频率。

## **参数说明:**

**无** しょうしん しんしん しんしん しんしん

**2) 标记→终止**

### **功能说明:**

选择该菜单,将激活标记的频率设置为终止频率。

#### **参数说明:**

**无** しょうしん しんしん しんしん しんしん しんしん

**3) 标记→中心**

**功能说明:**

选择该菜单,将激活标记的频率设置为中心频率。

**参数说明:**

无

## **4) 标记→跨度**

**功能说明:**

选择该菜单,将激活的Δ标记频率设置为频率跨度。

**参数说明:**

**无** しょうしん しんしん しんしん しんしん

## **5) 标记→参考**

**功能说明:**

选择该菜单,将激活标记的功率值设置为功率参考值。

**参数说明:**

**无** しょうしん しんしん しんしん しんしん

## **6) 标记→延时**

**功能说明:**

选择该菜单,将激活标记点的群延时归一化为 0。

**参数说明:**

**无** しょうしん しんしん しんしん しんしん

**5.2.9.7 标记搜索**

**功能说明:**

选择该菜单,系统进入标记搜索快捷菜单。

**参数说明:**

**无** しょうしん しんしん しんしん しんしん

**5.2.9.8 标记设置**

**功能说明:** 选择该菜单,进入标记设置对话框。 **参数说明: 无** しょうしん しんしん しんしん しんしん

## 5.2.10 格 式

该菜单用于格式设置。单击菜单进入下级菜单,具体菜单包括:

表 5.11 格式

## **菜 单**

对数幅度

## **5.2** 菜单说明

- 相位
- 群时延
- 史密斯圆图
- 展开相位
- ◆ 线性幅度
- ◆ 驻波比
- 实部
- 虚部
- ◆ 极坐标
- ◆ 正相位
- 阻抗
- ◆ 格式

## **5.2.10.1 对数幅度**

**功能说明:**

选择该菜单,以对数格式的方式进行扫描。

## **参数说明:**

**无** しょうしん しんしん しんしん しんしん

**5.2.10.2 相位**

**功能说明:**

选择该菜单,显示相位曲线。 **参数说明:**

**无** しょうしん しんしん しんしん しんしん

**5.2.10.3 群延时**

**功能说明:**

选择该菜单,显示群时延曲线。 **参数说明:**无

## **5.2.10.4 史密斯圆图**

**功能说明:**

选择该菜单,显示史密斯圆图曲线。

## **参数说明:**

无

**5.2.10.5 极坐标**

**功能说明:**

选择该菜单,显示极坐标曲线。

**参数说明:**

**无** しょうしん しんしん しんしん しんしん

**5.2.10.6 驻波比**

**功能说明:**

选择该菜单,显示驻波比曲线。 **参数说明:**

**无** しょうしん しんしん しんしん しんしん

**5.2.10.7 线性幅度**

**功能说明:**

选择该菜单,显示线性幅度曲线。

**参数说明:**

**无** しょうしん しんしん しんしん しんしん

**5.2.10.8 格式**

**功能说明:**

选择该菜单,系统弹出显示格式类表,多种格式曲线可供选择。

**参数说明:**

**无** しょうしん しんしん しんしん しんしん

## 5.2.11 比 例

该菜单用于比例设置。单击菜单进入下级菜单,具体菜单包括:

表 5.12 比例

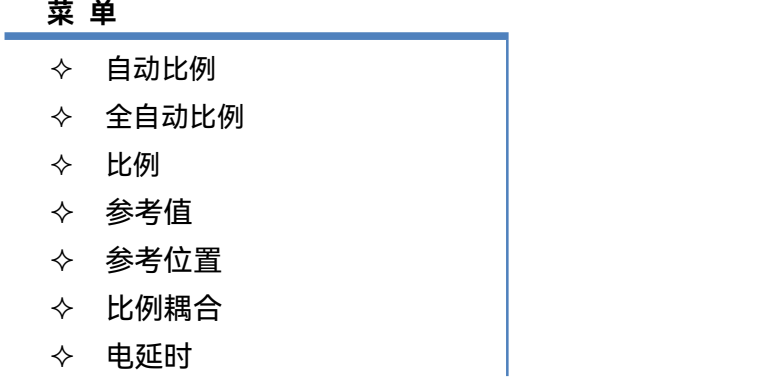

### **5.2** 菜单说明

- ◆ 相位偏移
- 幅度偏移
- 幅度偏移-斜坡
- 速度因子
- ◆ 介质 同轴 波导
- 波导 截止频率

### **5.2.11.1 自动比例**

#### **功能说明:**

选择该菜单,自动选择垂直比例使激活轨迹更好的显示在屏幕的垂直栅格内,激励值不受影响,仅改 变比例值和参考值。

分析仪选择合适的比例因子使数据显示在屏幕 80%的区域。

参考值选择屏幕上轨迹的中心值。

**参数说明:**

**无** しょうしん しんしん しんしん しんしん

**5.2.11.2 全部自动比例**

**功能说明:**

选择该菜单,窗口中所有轨迹设置合适的比例使它们更好的显示在窗口的垂直栅格内。

**参数说明:**

**无** しょうしん しんしん しんしん しんしん

**5.2.11.3 比例**

**功能说明:**

选择该菜单,输入比例设置值。

可通过鼠标/键盘或者前面板旋轮、数字键和步进键设置、调整参数值。

**参数说明:**

10dB[0.001dB~500dB]。

### **5.2.11.4 参考值**

#### **功能说明:**

选择该菜单,输入参考值设置值。

可通过鼠标/键盘或者前面板旋轮、数字键和步进键设置、调整参数值。

## **参数说明:**

10dB[0.001dB~500dB](幅度格式)。

### **5.2.11.5 参考位置**

#### **功能说明:**

选择该菜单,输入参考位置设置值,该值表征参考值所在窗口中的 Y 轴位置,窗口最底端到最顶端的 值分别为 0-10。

可通过鼠标/键盘或者前面板旋轮、数字键和步进键设置、调整参数值。

**参数说明:**

5[0~10](幅度格式)。

**5.2.11.6 比例耦合**

**功能说明:**

选择该菜单,打开比例耦合设置窗口。

#### **参数说明:**

关闭: 所有轨迹单独设置比例值

窗口:将当前窗口的当前激活轨迹的比例、参考值、参考位置等参数应用于当前窗口内所有轨迹。 所有窗口:将当前窗口的当前激活轨迹的比例、参考值、参考位置等参数应用于所有轨迹。

**5.2.11.7 电延时**

#### **功能说明:**

选择该菜单,设定电延时值。

可通过鼠标/键盘或者前面板旋轮、数字键和步进键设置、调整参数值。

#### **参数说明:**

0s[-1000s ~ 1000s]。

#### **5.2.11.8 偏移-斜坡**

#### **功能说明:**

选择该菜单,设置显示的幅度和相位偏移量。

可通过鼠标/键盘或者前面板旋轮、数字键和步进键设置、调整参数值。

#### **参数说明:**

幅度偏移:将幅度显示值整体增加/减去一定的偏移量。

0dB[-1000dB ~ 1000dB]。

斜坡: 将幅度显示值按照频率增加/减去一定偏移量。

 $0<sub>o</sub>$ 

相位偏移:将相位显示值整体增加/减去一定的偏移量。

0°[-1000°~ 1000°]。

## **5.2** 菜单说明

5.2.12 平 均

该菜单用于平均设置。单击菜单进入下级菜单,具体菜单包括:

表 5.13 平均

#### **菜 单**

- ◆ 平均因子 ◆ 平均 开 关 低频段减小中频带宽 开 关 中频带宽 ◆ 平滑 开 关 平滑百分比
- 平滑点数
- ◆ 群时延孔径

#### **5.2.12.1 平均因子**

## **功能说明:**

选择该菜单,设定平均扫描曲线的次数。

可通过鼠标/键盘或者前面板旋轮、数字键和步进键设置、调整参数值。

## **参数说明:**

 $1$  [ 1 ~ 1024 ]。

## **5.2.12.2 平均 开 关**

### **功能说明:**

选择该菜单,打开轨迹平均功能。

平均的次数越多,噪声削减的越多,动态范围越大。

应用扫描平均来降低噪声的效果和减小中频带宽的降噪效果是一样的。

## **参数说明:**

关 [ 关 **|**开 ]。

#### **5.2.12.3 低频段减小中频带宽 开 关**

#### **功能说明:**

选择该菜单,将低频段自动减小中频带宽。

## **参数说明:**

无。
#### **5.2.12.4 中频带宽**

# **功能说明:**

选择该菜单,设置中频带宽。

可通过鼠标/键盘或者前面板旋轮、数字键和步进键设置、调整参数值。

### **参数说明:**

1kHz [ 1Hz ~ 5MHz ]。

#### **5.2.12.5 平滑 开 关**

#### **功能说明:**

选择该菜单,使能平滑功能。

平滑功能可以减小宽带测量数据的峰-峰噪声。

分析仪通过对显示轨迹的某一部分实施数据平均,将其在一起平均的相邻数据点数目亦称为平滑孔径, 可以将孔径指定为数据点数目或者 X 轴跨度的百分数。

#### **参数说明:**

关 [ 关 **|**开 ]。

# **5.2.12.6 平滑百分比**

#### **功能说明:**

选择该菜单,设置平滑百分比值。

可通过鼠标/键盘或者前面板旋轮、数字键和步进键设置、调整参数值。

#### **参数说明:**

 $0 [0 \sim 25\%]$ 

#### **5.2.12.7 平滑点数**

#### **功能说明:**

选择该菜单,设置平滑点数。

可通过鼠标/键盘或者前面板旋轮、数字键和步进键设置、调整参数值。

# **参数说明:**

 $0 [0 \sim N_{\text{Higgs}}^*25\%]$ 

#### **5.2.12.8 群时延孔径**

# **功能说明:**

选择该菜单,设定群时延孔径的点数/百分比/频率范围。该设置仅针对于群时延测量时有效。 可通过鼠标/键盘或者前面板旋轮、数字键和步进键设置、调整参数值。

#### **参数说明:**

点数: 11  $[2 \sim N_{\frac{1}{114} + \frac{1}{116}}]$ 

5 菜单

#### **5.2** 菜单说明

百分比: 5% [ 1% ~ 100% ] 频率范围: F  $_{\frac{1}{30}x\text{m}}$  [F  $_{\frac{1}{30}x\text{m}}$   $\sim$  F  $_{\frac{1}{30}x\text{m}}$ ]

### 5.2.13 显 示

单击用户界面菜单项[显示],弹出与显示设置菜单,具体包括:[窗口]、[窗口布局]、[对话框不透明度]、 [显示内容]、[标题栏]、[菜单图标]、[工具栏显示]、[菜单布局]。

### **5.2.13.1 窗口**

**功能说明:**

选择该菜单进行窗口设置,包括新建窗口、关闭当前窗口、关闭所有窗口、最大化四个选项。

**参数说明:**

新建窗口:直接新建一个新的窗口。

关闭当前窗口: 关闭当前激活窗口。

关闭所有窗口: 关闭开启的所有窗口。

最大化:将当前窗口最大化。

#### **5.2.13.2 窗口布局**

#### **功能说明:**

选择该菜单快速进行窗口布局,包括单窗口、两窗口、三窗口、四窗口四个选项。

**参数说明:**

平铺:将所有窗口在屏幕上平铺显示。

层叠:将所有窗口在屏幕上层叠显示。

单窗口: 将当前所有窗口合并为一个窗口。

两窗口:将窗口数量调整为 2 个,上下布局,将所有轨迹平均分配到两个窗口中显示。

三窗口:将窗口数量调整为 3 个,上面两个窗口,下面一个窗口,将所有轨迹平均分配到三个窗口中 显示。

四窗口:将窗口数量调整为 4 个,每个窗口占四分之一界面,将所有轨迹平均分配到 4 个窗口中显示。 每测量一窗口:将每个测量轨迹放置在一个窗口上显示,有多少条轨迹就对应多少窗口,默认平铺所 有窗口。

每通道一窗口:将每个通道的所有测量轨迹放置在一个窗口上显示,有多少条通道就对应多少窗口, 默认平铺所有窗口。

#### **5.2.13.3 对话框不透明度**

### **功能说明:**

通过进行该参数设置弹出对话框的不透明度,数值越大,不透明度越高。 **参数说明:**

 $100$  [ 10 ~ 100 ].

# **5.2.13.4 显示内容**

**功能说明:**

选择该菜单,在下拉菜单中勾选可以显示的内容,包括窗口标题、轨迹状态、频率/激励状态、标记读 数、显示时间、工具栏、状态栏、一级菜单,每一项的含义请见 3.3 节软件界面介绍。

- **参数说明:**
- 无。

**5.2.13.4 标题栏 开 关**

**功能说明:**

点击该选项,可以切换标题栏的显示状态。

**参数说明:**

开:显示标题栏;

关:不显示标题栏。

**5.2.13.4 菜单图标 开 关**

**功能说明:**

点击该选项,可以切换菜单图片的显示状态。

**参数说明:**

开:显示菜单图标和名称;

关:只显示菜单名称,不显示图标。

# **5.2.13.4 工具栏显示**

**功能说明:**

选择该菜单,在下拉菜单中选择工具栏显示模式。

**参数说明:**

图标:工具栏按键只显示图标。

文本:工具栏按键只显示文本

图标+文本:工具栏按键显示图标和文本

**5.2.13.4 菜单布局**

**功能说明:**

选择该菜单,在下拉菜单中勾选菜单布局选项,包括顶部菜单栏、右侧菜单栏、底部菜单栏、左侧菜 单栏。

**参数说明:**

### **5.2** 菜单说明

顶部菜单栏:默认设置,菜单栏显示在界面顶部。 右侧菜单栏:菜单栏显示在界面右侧,工具栏自动设置为界面顶部。 顶部菜单栏:菜单栏显示在界面底部。 顶部菜单栏:菜单栏显示在界面左侧,工具栏自动设置为界面顶部。

# 5.2.14 分 析

单击用户界面上方菜单项[分析],弹出与分析相关的菜单,具体包括:[存储]、[轨迹运算]、[参数变换]、 [测试]、[轨迹统计]、[时域变换]、[公式编辑器]、[TDR]。菜单项说明如下:

#### **5.2.14.1 存储**

该菜单用于存储设置。单击菜单进入下级菜单,具体菜单包括:

表 5.14 存储

#### **菜 单**

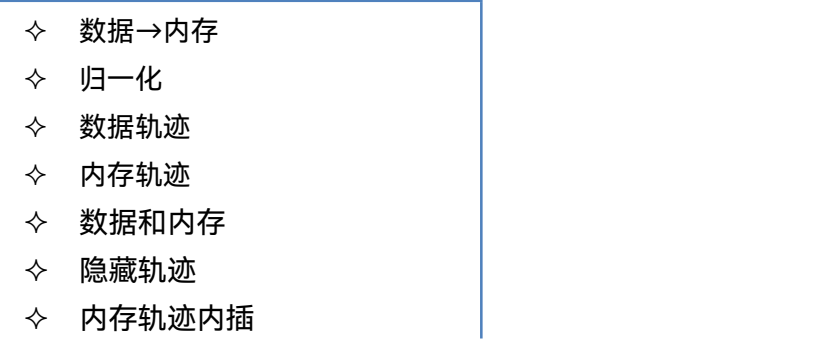

# **1) 数据→内存**

**功能说明:**

选择该菜单,将当前测试曲线数据存储至内存。

**参数说明:**

**无** しょうしん しんしん しんしん しんしん

# **2) 归一化**

**功能说明:**

选择该菜单,将当前测试曲线数据存储至内存,并做数据/内存运算。

**参数说明:**

**无** しょうしん しんしん しんしん しんしん

**3) 内存轨迹**

**功能说明:**

选择该菜单,只显示内存轨迹曲线。

**参数说明:**

**无** しょうしん しんしん しんしん しんしん しんしん

**4) 数据和内存**

**功能说明:**

选择该菜单,显示数据轨迹和内存轨迹曲线。 **参数说明:**

- **无** しょうしん しんしん しんしん しんしん
- **5) 隐藏轨迹**

**功能说明:**

选择该菜单,隐藏数据轨迹和内存轨迹。 **参数说明:**

**无** しょうしん しんしん しんしん しんしん しんしん

# **6) 内存轨迹内插**

**功能说明:** 选择该菜单,将进行内存轨迹内插。 **参数说明:**

**无** しょうしん しんしん しんしん しんしん

**5.2.14.2 轨迹运算**

**功能说明:**

选择该菜单,系统对当前的激活轨迹和内存轨迹可以执行 4 种类型的数学运算,包括数据/内存、数据 \*内存、数据+内存和数据-内存。

# **参数说明:**

**无** しょうしん しんしん しんしん しんしん しんしん

# **5.2.14.3 参数变换**

**功能说明:**

选择该菜单,在下拉菜单中选择参数变换模式。

**参数说明:**

无

### **5.2** 菜单说明

# **5.2.14.4 测试**

该菜单用于测试设置。单击菜单进入下级菜单,具体菜单包括:

表 5.15 测试

# **菜 单**

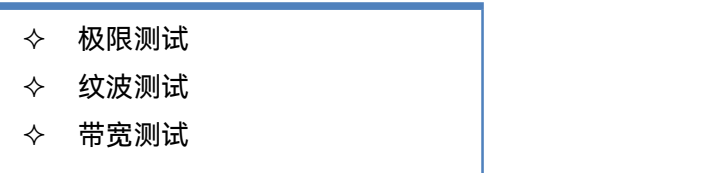

#### **1) 极限测试**

该菜单用于极限测试设置。单击菜单打开极限测试对话框,对话框具体设置请见 3.5 节【极限测试】功 能。

#### **2) 纹波测试**

该菜单用于极限测试设置。单击菜单打开极限测试对话框,对话框具体设置请见 3.5 节【纹波测试】功 能。

#### **3) 带宽测试**

该菜单用于极限测试设置。单击菜单打开极限测试对话框,对话框具体设置请见 3.5 节【带宽测试】功 能。

# **5.2.14.5 轨迹统计**

### **功能说明:**

选择该菜单,打开轨迹统计设置对话框,可以进行轨迹统计开关和频段设置。

#### **参数说明:**

统计菜单勾选:打开/关闭轨迹统计,轨迹统计包含峰峰值、平均值、标准差、最小值、最大值。 频段设置:可以设置轨迹统计的频段,全频段/用户设置域。

### **5.2.14.6 时域变换**

**功能说明:**

选择该菜单,进入时域变换功能窗口,可以进行时域变换、门、窗及选项的设置。 **参数说明:**

无

# **5.2.14.7 公式编辑器**

**功能说明:**

选择该菜单,进入公式编辑器界面。

**参数说明:**

**无** しょうしん しんしん しんしん しんしん

**5.2.14.8 TDR**

**功能说明:**

选择该菜单,进行 TDR 测量模式并进行配置, 具体使用方法见附录 9, 高级时域分析功能介绍。 **参数说明:**

**无** しょうしん しんしん しんしん しんしん

# 5.2.15 系 统

按前面板按键【系统】或者单击用户界面左下方[系统],弹出与系统相关的菜单,具体包括:[文件]、[宏]、 [远程控制]、[用户定义状态]、[毫米波扩频配置]、[整机信息]、[选件更新] 、[最小化程序] 、[退出程序]。 菜单项说明如下:

# **5.2.15.1 文件**

该菜单用于配置设置。单击菜单进入下级菜单,具体菜单包括:

表 5.16 配置

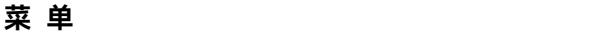

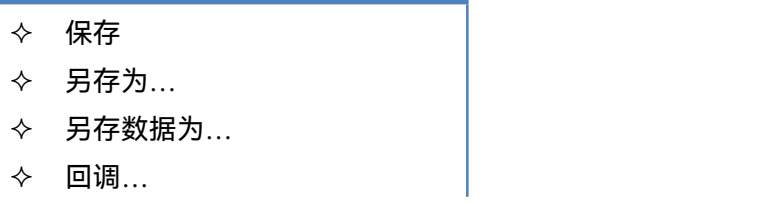

#### **1) 保存**

**功能说明:**

保存用户设置及校准信息数据(\*.CST)文件。

系统将当前用户的设置状态及校准信息保存到最新的用户数据文件中。点击后,系统弹出是否覆盖之 前数据的对话框,点击"是",则覆盖并保存数据;点击"否",则放弃。

# **参数说明:**

无

5 菜单

**5.2** 菜单说明

# **2) 另存为**

**功能说明:**

保存用户需要的数据文件。

系统将用户需要的数据以不同的文件形式保存,用户可以自己设置文件名称。文件类型包括:状态、 校准文件(\*.CST)、状态文件(\*.STA)、校准文件(\*CAL)、数据文件(\*.DAT、\*.CTI、\*.S1P)、图形 文件(\*.BMP)等。

**参数说明:**

**无** しょうしん しんしん しんしん しんしん

**3) 另存数据为…**

**功能说明:**

保存用户需要的文件。

系统将用户需要的参数以不同的文件形式保存,用户可以自己设置文件名称。文件类型包括:数据文 件(\*.DAT、\*.CTI、\*.S1P、\*.S2P)和列表文件(\*.PRN)等。

# **参数说明:**

**无** しょうしん しんしん しんしん しんしん

**4) 回调**

**功能说明:**

回调已经保存的状态文件或校准文件。

点击后,系统将回调一个状态文件或校准文件,该文件类型可以为:状态、校准文件(\*.CST)、状态 文件(\*.STA)、校准文件(\*CAL)、数据文件(\*.DAT、\*.CTI、\*.S1P)。

**参数说明:**

**无** しょうしん しんしん しんしん しんしん

**5.2.15.2 宏**

**功能说明:**

选择该菜单,打开宏或者进入宏设置对话框,具体功能见 6.12 节, 使用宏。

**参数说明:**

**无** しょうしん しんしん しんしん しんしん

**5.2.9.3 远程控制**

**功能说明:**

选择该菜单,系统弹出远控设置对话框,用户可配置自定义 IDN、GPIB 地址、网络套接字端口号 和命令监控使能状态。

**参数说明:**

#### **5.2** 菜单说明

GPIB 地址: 默认 16, 取值范围: 0~30; 网络端口号:默认 5025,取值范围:1024~65535。 注意:GPIB 地址和端口号更改成功后,仪器复位,二者更改仍然有效,不会复位到原始状态。

# **5.2.15.3 用户定义状态**

**功能说明:**

选择该菜单,进入用户定义状态对话框,具体功能请参考 4.1.2 节定义用户状态。

**参数说明:**

无。

#### **5.2.15.4 毫米波扩频配置**

**功能说明:**

选择该菜单,进入毫米波扩频配置对话框。

**参数说明:**

无。

**5.2.15.5 整机信息**

**功能说明:**

选择该菜单,进入整机信息界面,包含软件信息、硬件信息、统计信息和选件更新。 **参数说明:**

无。

**5.2.15.7 最小化程序**

**功能说明:**

选择该菜单,将整机程序最小化,点击任务栏软件图标或者按复位键可以恢复。

**参数说明:**

无。

**5.2.15.8 退出程序**

**功能说明:**

选择该菜单,将退出整机程序,显示系统桌面和其他应用程序。

**参数说明:**

无。

#### **6.1** 降低附件的影响

# 6 优化测量

利用下面的方法调整设置,优化测量精度,方法如下:

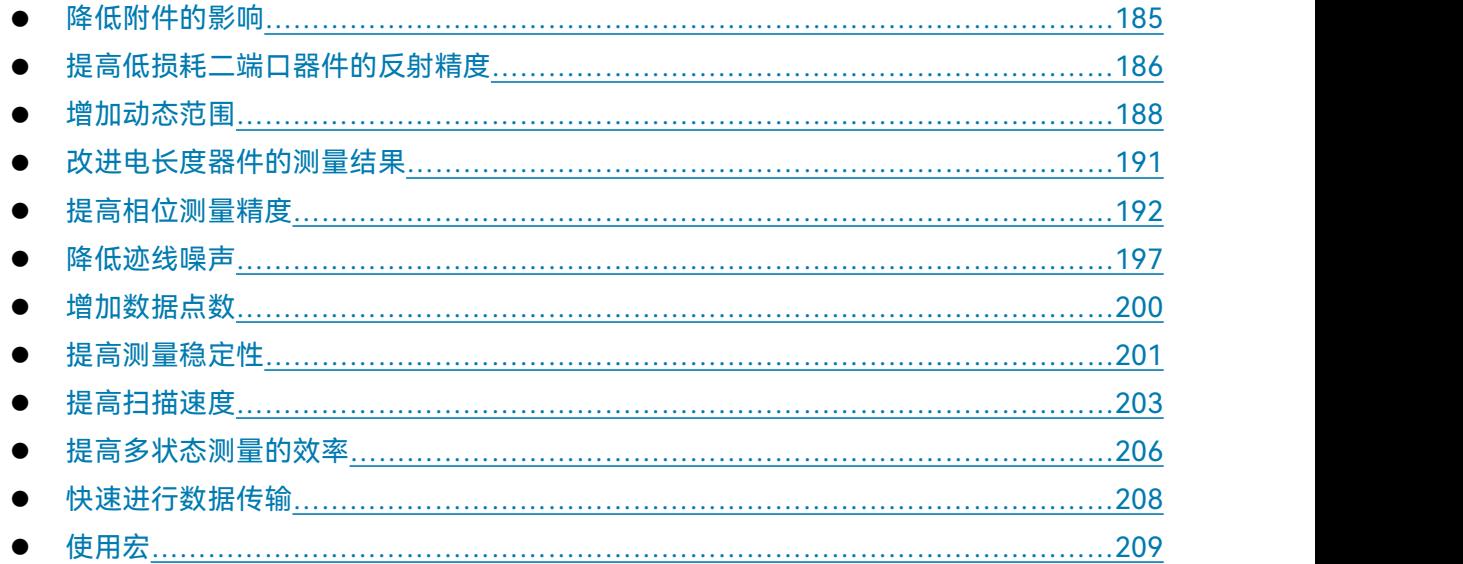

# <span id="page-190-0"></span>6.1 降低附件的影响

配置的一些附件可能影响被测器件的测量结果。可以在分析仪的两个特性中选择一个方法来减 小附件的影响。为了降低附件的影响,您可以选择最适合您的测试配置方法。

# **1) 利用功率斜坡来补偿电缆损耗**

在测量配置中,如果您有很长的电缆或其他附件,这样就会在整个频段上产生功率损耗,那么 应利用功率斜坡功能。这项功能可以以您定义的比率(dB/GHz)提高分析仪的源功率。下面是补偿 电缆损耗的操作过程:

菜单路径:**[功率]**→**[功率和衰减**...**]**。

如果功率斜坡功能还没有激活,选中**[功率斜坡]**复选框。在 **dB/GHz** 框中,输入您想要的源 功率在频率扫描时增加的比率。

#### **2) 可选择性的去除响应的选通(仅时域选项)**

- a) 选通是时域的一个特征,它使分析仪可以以数学的方式去除响应。可以设置反射响应或传 输响应的选通,但是看到的将是不同的结果。
	- **选通反射响应**将所需响应(如滤波器的回波损耗)与无用响应(如适配器反射或连接 器失配)分离。
	- **选通传输响应**将具有长电长度的多路装置中的特定路径分离出来。 为了将选通应用在时域模式下,可以断开变换并用仍然有的选通脉冲来研究装置的频

#### **6.2** 提高低损耗二端口器件的反射精度

率响应。时间滤波选通脉冲可能具有下列形状和特性:

- **带通形状**能去除通带区外的响应。
- **陷波形状**能去除不需要频率区的响应。
- b) 去除不想要的回应的操作过程
	- 菜单路径:**[分析]**→**[时域变换...]**。

在**时域变换**对话框中,点击**[时域变换]**复选框,来激活转换模式。在**变换模式**中点击需 要的模式:低通冲激、低通阶跃、带通。如果您选择低通,点击**[设置频率.低通]**。点击 **[门],**在**门类型**框,点击下拉列表选择门类型选项:带通、带阻。通过设置**起始**和**终止**或 者**中心**和**跨度**来设置门时间的界限。

# <span id="page-191-0"></span>6.2 提高低损耗二端口器件的反射精度

为了单端口校准下的反射测量能精确,应该将没有被测量的端口端接。这种方法尤其适用于低 损耗的双向器件,比如滤波器通带和电缆。单端口校准能修正方向性、源匹配和频率响应误差,而 不能校准负载匹配误差。因此,必须使得负载匹配误差尽可能的小。

可采用下面的方法将没有测量的端口进行端接:

- 在被测件不测量的端口连接一个高性能的终端负载(可以是校准件)。这种方法产生的测量 精度接近于全二端口校准的精度。
- 把被测器件的不测量端口直接连接到分析仪上,在器件输出和分析仪之间插入一个 10dB 的精密衰减器。这可将分析仪的有效负载匹配近似提高为衰减器量值的一倍,即 20dB。

# 提 示

#### **匹配负载**

当对具有高反向隔离的器件进行测量时,比如放大器,就不必考虑负载匹配问题。

图 6.1 显示了被测器件输出终端有和没有 10dB 精密衰减器时测量的不确定度。

-11. -14. -16 -18. -26. 图 6.1 不稳定性的比较

186

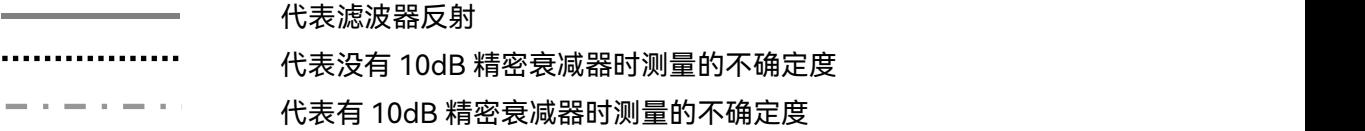

图 6.2 显示双端口器件的精确反射测量,下面的计算表明附加一个高质量的 10dB 衰减器是如 何改善分析仪的负载匹配的。

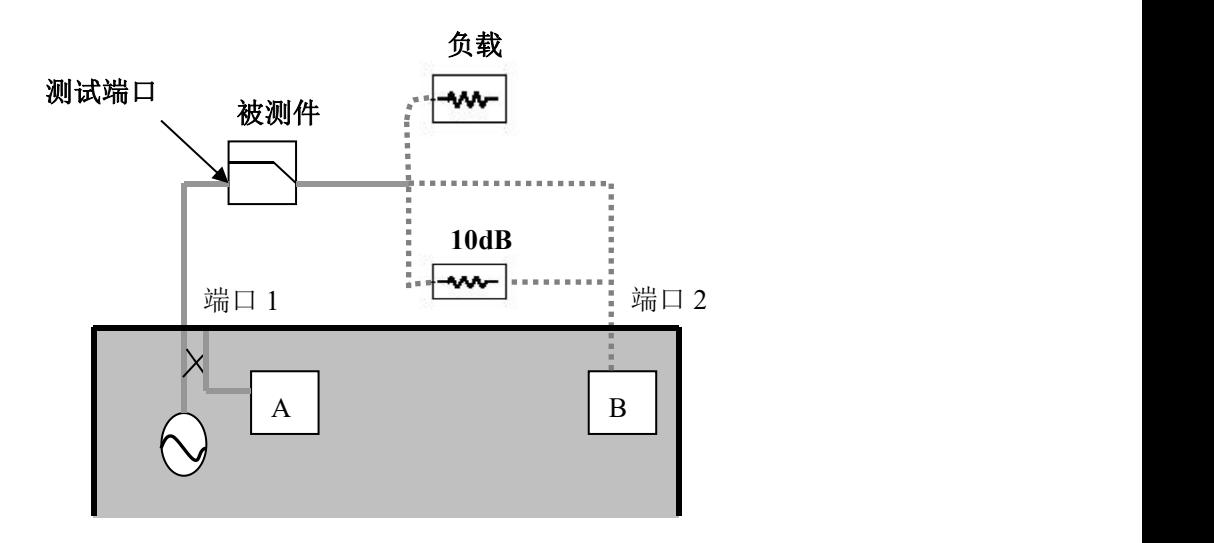

# 图 6.2 双端口器件的精确反射测量

# 注 意

**括号内给出了相应的线性值。**

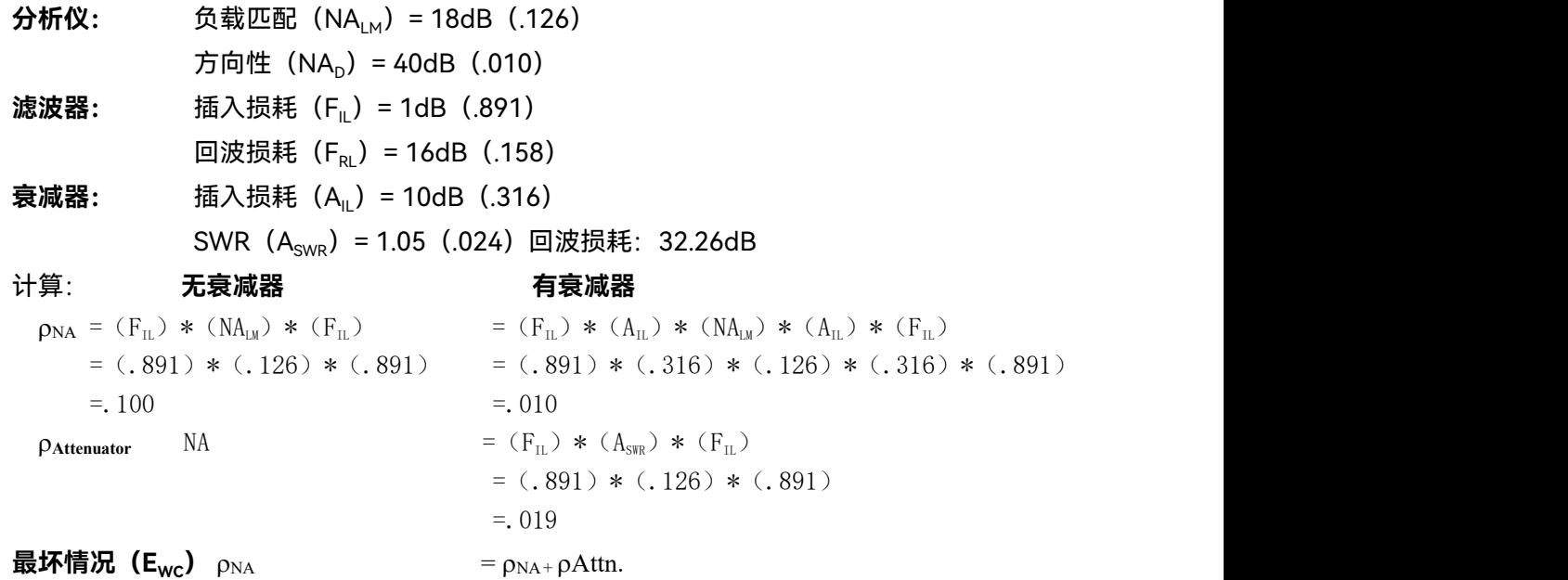

**6.3** 增加动态范围

**下误差**  $= .1$   $= .01 + .019$  $=0.029$ **不确定**=-20log(F<sub>RL</sub>)+(E<sub>WC</sub>)+(NA<sub>D</sub>)  $=$ -20log (F<sub>RL</sub>) + (E<sub>WC</sub>) + (NA<sub>D</sub>) **度上限**=-20log(.158)+(.100)+(.010) =-20log(.158)+(.029)+(.010) **= 11.4dB = 14.1dB 不确定**=-20log(F<sub>RL</sub>)-(E<sub>WC</sub>)-(NA<sub>D</sub>) )-(NA<sub>D</sub>) =-20log(F<sub>RL</sub>)-(E<sub>WC</sub>)-(NA<sub>D</sub>) **度下限**=-20log(.158)-(.100)-(.010) =-20log(.158)-(.029)-(.010)  $= 26.4dB$   $= 18.5dB$ 所以,对低损耗二端口器件进行反射测量,做到下面的其中一项,就可以得到精确的结果:

在进行单端口校准后连接一个高质量的负载到被测件的输出端。

在进行单端口校准后在被测件输出和分析仪之间插入一个 10dB 的衰减器。

在进行二端口测量校准后直接将被测件输出连接到分析仪。

# <span id="page-193-0"></span>6.3 增加动态范围

动态范围是指分析仪允许输入的最大功率和最小可测功率(噪声基底)之间的差值。要使测量 正确有效,输入信号必须在这个范围内。如果您需要测量的信号幅度变化很大,如滤波器通带和阻 带,则增加动态范围是很重要的,图 6.3 为一个典型测量中的动态范围。

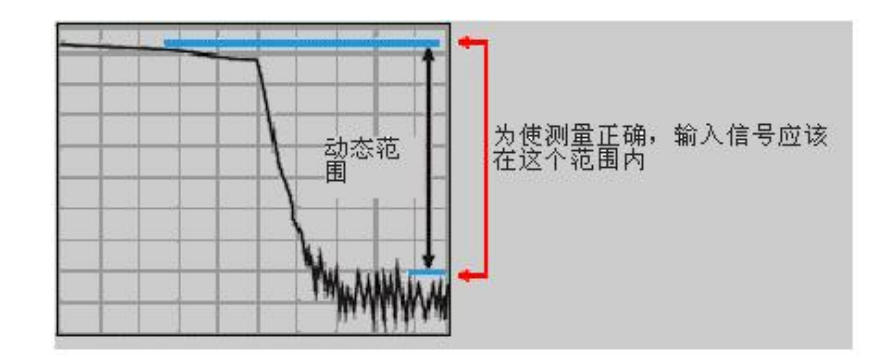

#### 图 6.3 动态范围

为了减小测量的不确定性,分析仪动态范围应该比被测件的响应大。例如,当被测件的响应至 少高于噪声基底 10dB 时, 就能提高精度。下面的方法可以有助于增加动态范围。

### **动态范围与测量时间**

由于一些分析仪设置了交替扫描特征,因此增加动态范围的同时导致测量时间的增加。 <sup>注</sup> <sup>意</sup>

#### **6.3** 增加动态范围

# 6.3.1 提高装置的输入功率

- 1) 提高被测件的输入功率可以使网络分析仪更精确的检测和测量被测件的输出功率。
- 2) 分析仪接收机如果有太高输入的话,可能引起压缩失真,并且高到一定程度就会损坏接收机。

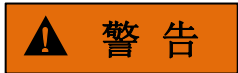

**接收机的输入损坏电平:+15dBm。**

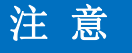

#### **不能使用最大的源输出功率**

如果测试设备有增益,则不能使用最大的源输出功率,这样会损坏接收机

菜单路径:**[功率]**→**[功率电平]**。

直接在输入工具栏输入功率值,或者点击**[功率和衰减...]**在对话框中设置。

# 6.3.2 减小接收机噪声基底

可以使用下面方法来降低噪声基底,增加分析仪动态范围。

- a) 减小中频带宽
- b) 利用扫描平均

提 示

### **减小接收机间的串扰**

当测量的信号接近于分析仪的噪声基底时,应该减小分析仪接收机之间的串扰。

### **1) 减小中频带宽**

图 6.4 所示,中频带宽对测量结果的影响。

- 减小中频接收机的带宽能减小测量中随机噪声的影响。中频带宽每减小 10 倍,噪声基底就 降低 10dB。然而,中频带宽越小,扫描时间越长。
- ▶ 网络分析仪将接收到的信号从射频/微波频段转换到较低的中间频率或中频,频率为 7.606MHz。中频带通滤波器的带宽可以从 5MHz 向下最小调到 1Hz。
- 可以针对每个通道或分段扫描的每个段落独立地设置中频带宽。

#### **6.3** 增加动态范围

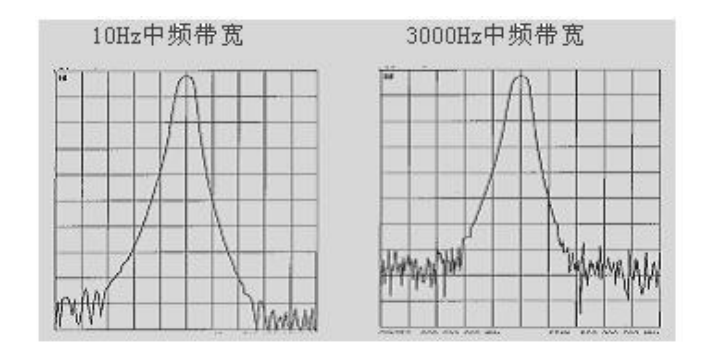

#### 图 6.4 中频带宽对测量结果的影响

a) 设置中频带宽

菜单路径:**[平均]**→**[中频带宽]**。 在**输入工具栏**写入中频带宽值或按箭头按钮选择一个值。

### **2) 增加或改变扫描平均值**

- a) 增加或改变扫描平均值
	- 扫描平均是减小测量中随机噪声影响的一种方法。
	- 分析仪是在对若干次连续扫描下同一数据点进行平均的基础上计算每一个数据点的。
	- 平均的次数越多,噪声削减的越多,动态范围越大。

如图 6.5 所示, 扫描平均对测量结果的影响。

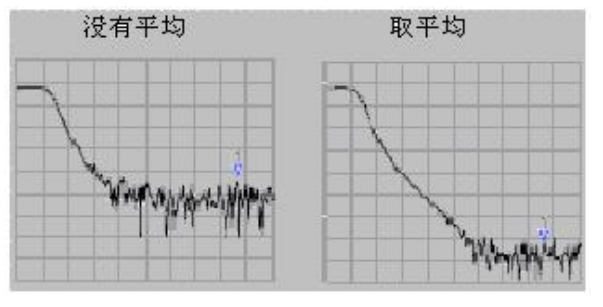

# 图 6.5 扫描平均对测量结果的影响

### **减小随机噪声的方法**

- 可以为每个通道独立的设置测量平均。
- 总的测量时间随着平均次数的增加而增加。
- 用测量平均和中频带宽的方法都可以最小化一般噪声。
- <mark>、提 示<br>减小随机噪声的方法</mark><br>➢ 可以为每个通道独立的设置测量平均。<br>➢ 启的测量时间随着平均次数的增加而增加。<br>➢ 用测量平均和中频带宽的方法都可以最小化一般噪声。<br>➢ 为使非常低的频率噪声最小化,用测量平均的方法要比减小系统带宽的方法更有效。

b) 设置扫描平均

```
菜单路径:[平均]。
```
通过 **[平均] 开关**打开或者关闭平均, 通过平均因子, 直接输入值或按箭头按钮来增减分 析仪进行平均的次数。

# <span id="page-196-0"></span>6.4 改进电长度器件的测量结果

从被测件出来的信号频率在给定的瞬间也许和进入被测件的信号频率不是严格的相等,这在有 的时候可能导致不准确的测量结果。下面的部分能有助于理解为什么会得到不准确的测量结果以及 怎样补偿这种情况。

为什么器件延时会产生不精确的结果?

- 在矢量网络分析仪中,源和接收机一起锁相并且同时扫描经过一个频率间隔。
- > 流过被测件 (DUT) 的信号对不同频率表示为不同颜色。
- 当激励频率经过被测件时,而分析仪刚好在信号到达接收机之前调谐到新的频率,这将引 起不准确的测量结果。

例如图 6.6 所示,如果分析仪正在测量一根长电缆,电缆末端的信号的频率将滞后于分析仪的 源频率。如果频率偏移相对于网络分析仪的中频检波带宽是明显的(典型是几 kHz),那么测量结果 由于中频滤波器的滚降特性就会产生差错。

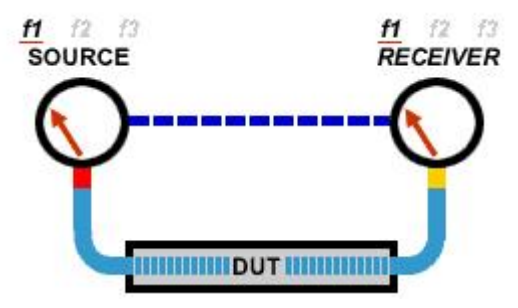

图 6.6 测试长电缆原理示意图

用下面的方法可以补偿电长度设备的延时:

**1) 降低扫描速度**

降低扫描速度的方法有:增加扫描时间、减小中频带宽或增加扫描点数。

- a) 增加扫描时间 菜单路径**[扫描]**→**[扫描时间]**。 输入时间值或按箭头选择一个时间值。
- b) 减小中频带宽 菜单路径:**[平均]**→**[中频带宽]**。

#### **6.5** 提高相位测量精度

直接输入值或按箭头按钮选择一个值。

c) 增加扫描点数 菜单路径**[扫描]→[扫描点数]**。 输入数值或按箭头选择一个数值。

# **2) 用步进扫描**

把分析仪从模拟转换到步进扫描,使源步进过每个测试点,这样可以降低分析扫描速度。 还可以设置分析仪在每一步停留的时间或每个测试点驻留时间。

菜单路径:**[扫描]**→**[扫描设置]**。

点击勾选步进扫描,在驻留时间框,直接输入或用箭头选择一个您想要分析仪在每个测试 点停留的时间值。

# <span id="page-197-0"></span>6.5 提高相位测量精度

利用分析仪下面的几个特性可以增加相位测量的精确度。

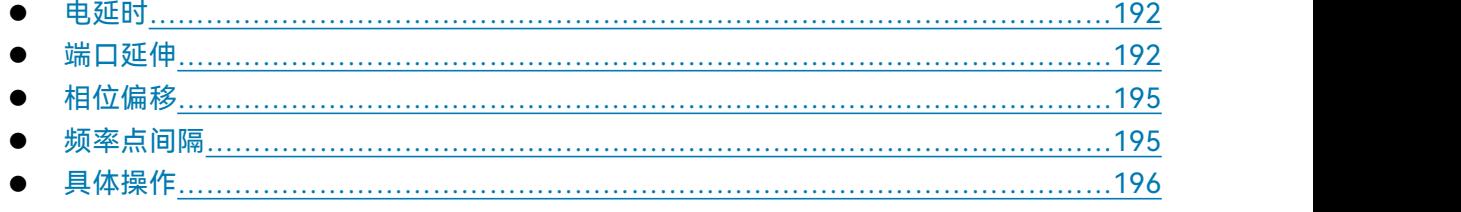

# <span id="page-197-1"></span>6.5.1 电延时

- 用电延时特性来补偿通过被测件的线性相位漂移,使得被测件的线性相位偏差突出显示。
- 电延时是一种数学功能,它模拟无损耗且长度可变的传输线。
- 可以设置与每个测量轨迹无关的电延时。

# <span id="page-197-2"></span>6.5.2 端口延伸

- 1) 进行校准之后,可以利用端口延伸以电方式移动测量参考面。这样避免进行其他校准。下面两 种情况介绍进行端口延伸的作用。
	- a) 如果已经进行了校准,然后决定是否在测量配置中需要增加一段电缆。利用端口延伸特性 "告诉"分析仪已向特定端口增加的电缆长度。
	- b) 当被测件在测试夹具中无法在被测件上进行直接校准时,用端口延伸可以补偿由夹具引起 的时间延时(相移)。
- 2) 端口延伸功能使用。

#### **6.5** 提高相位测量精度

- a) 若已知被测夹具或增加电缆的电长度,则在**[时间]**框输入即可;
- b) 若已知被测夹具或增加电缆的物理长度,在**[距离]**框输入即可;
- c) 若上述两者都未知,则延伸后的参考面必须可以用开路器或者短路器代替被测件。但是通 常认为去除被测件后的新参考面处于开路状态。
- 3) 可用如下方法得到合适的端口延伸值:
	- a) 选择一校准过的 S11 测量,设置显示格式为相位格式。
	- b) 在校准平面连接开路器或短路器,确认显示的相位曲线在测量频率范围内位于 0°左右。
	- c) 连接夹具或传输电缆,用开路器或短路器替代被测件(去除被测件相当于开路),在端口延 伸对话框中,调节**[时间]**框或**[距离]**框的值直至得到平坦的相位轨迹。
	- d) 如果已知延伸部分的损耗特性,可在[损耗补偿]部分通过一维或者二维方式进行补偿。

# 注 意

**非零延迟**

大多数的短路标准有一个非零延迟,用这种方法调整端口延伸会引起等于短路校准 2 倍延迟的 误差,可以进一步通过查看校准件的定义来确定合适的延伸值。

- 4) 设置端口延伸
	- 菜单路径:**[校准]→[夹具]→[端口延伸...]**。

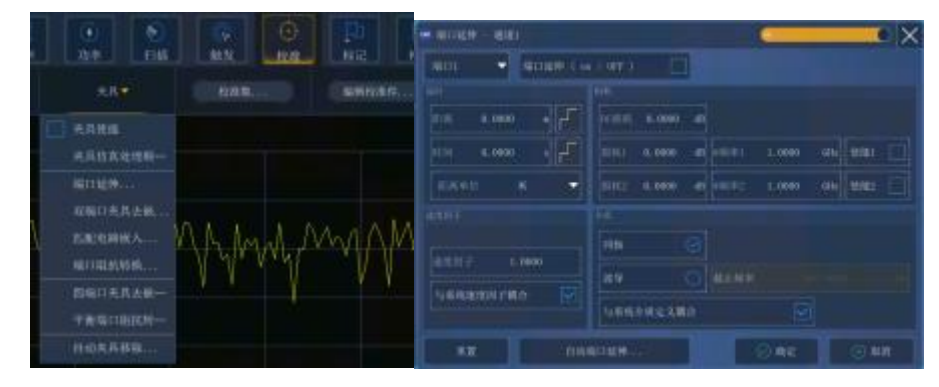

图 6.7 设置端口延伸

显示**端口延伸**对话框,点击**[端口延伸]**勾选复选框,端口延伸功能对全部端口起作用。

- **[端口]**:下拉框选择当前延伸端口,端口延伸设置对当前端口上激活通道下的全部测量起 作用。
- > [时间]:设置端口延伸延时时间。
- > [距离]: 设置端口延伸延时物理长度。
- > [距离单位]: 设置端口延伸距离计算单位, 可选择米、英尺、英寸。
- ▷ 【DC 损耗】:设置全频段偏移值。

**6.5** 提高相位测量精度

- **[损耗] [@频率]**: 设置损耗值与频率。当只选中[损耗 1]时,分析仪利用如下公式进行补偿:
	- **损耗(f)= 损耗 1\*(f/频率 1)^0**.**5**

损耗 1 和损耗 2 都选中时, 利用如下公式进行补偿:

- **损耗(f)= 损耗 1\*(f/频率 1)^n ,** 其中
- **n = log10(|损耗 1/损耗 2|)/log10(频率 1/频率 2)**
- **[速度因子]**:设置速度因子。注意此处设置的速度因子与系统的速度因子是相同的。
- > [同轴]: 设置当前端口延伸部分的特性是同轴特性。
- **▷ 【波导】、[截止频率]**: 设置当前端口延伸部分的特性是波导特性。此时可以设置波导的截止 频率。注意此处设置的介质类型与系统介质类型是相同的。
- > [重置]: 恢复系统默认状态, 注意端口延伸状态维持不变。
- > [自动延伸]: 调用自动端口延伸对话框。

自动端口延伸功能自动完成手动端口延伸的工作,通过在延伸面连接开路器或者短路器,系统 自动计算端口延伸的延时和损耗,将测量端面补偿到延伸处。

自动端口延伸步骤:

- 1) 连接增加的传输线或夹具,在新测量端面连接开路器或短路器。通常情况下,不连接校准 件相当于开路状态。
- 2) 在端口延伸工具栏,点击**[自动端口延伸…]**。
- 3) 点击**[开路]**或**[短路]**开始端口延伸计算。计算出来的延时和损耗值将自动显示在工具栏里。

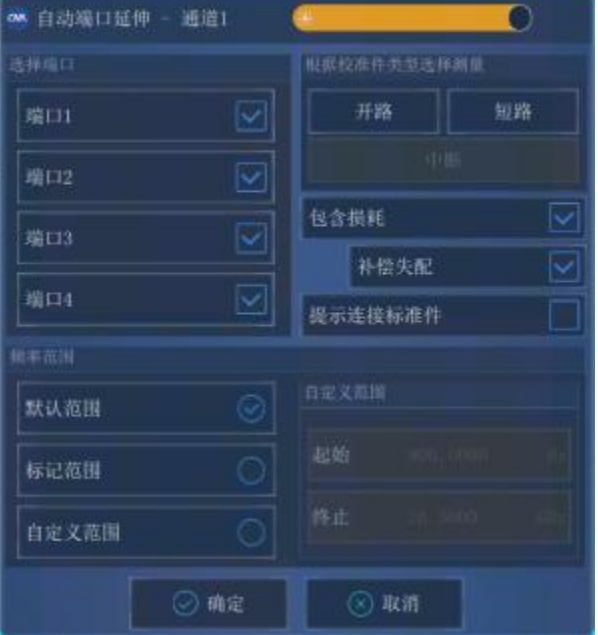

图 6.8 自动端口延伸

- **▷ [开路]、[短路]**: 设置自动延伸端口连接开路器还是短路器。
- **选择端口**:选择哪些端口进行自动延伸计算。

#### **6.5** 提高相位测量精度

> 频率范围: 设置自动端口延伸计算时采集数据的频率范围:

**[默认范围]**:与当前测量设置频率范围一致。 [标记范围]: 利用激活光标处与最高频率处之间的数据进行自动端口延伸计算。 [自定义范围]: 用户右侧输入计算频率范围。

- > [包含损耗]: 选中则自动计算当前端口延伸引入的损耗。
- **[补偿失配]**:选中则自动补偿失配引入的误差。
- > [提示连接校准件]: 选中时弹出连接校准件提示框。
- > [确定]: 应用当前计算结果到激活通道上, 并退出对话框。

# <span id="page-200-0"></span>6.5.3 相位偏移

相位偏移是以数学方式调节的相位测量,偏移范围为 0~360°。按下面方法来使用该特性:

**改善相位测量结果的显示。**

这和在幅度测量中改变参考电平的方法有些相似。改变相位响应,使响应处于屏幕中 心或与屏幕在同一直线上。

**模拟测量中已定的相位漂移。**

例如,如果已知需要加电缆而且该电缆的长度将对测量结果带来一定的相移,这样可 以用相位偏移增加该相移值,模拟整个器件测量。

# **1) 设置相位偏移**

菜单路径:**[比例]**→**[相位偏移]**。 在输入框中设置相位偏移值。

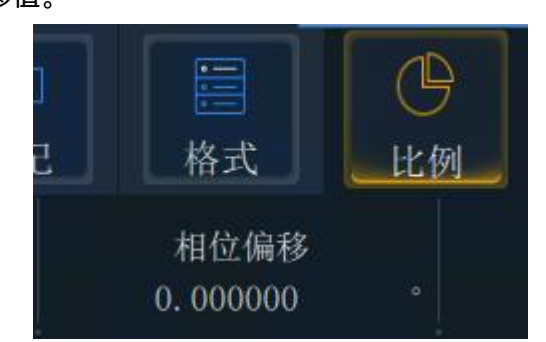

图 6.9 相位偏移

## <span id="page-200-1"></span>6.5.4 频率点间隔

- 1) 分析仪在离散的频率点上采样数据,然后连接各取样点,在屏幕上形成一条轨迹。
- 2) 如果通过器件的两个相邻频率点的相位漂移大于 180°,则显示的相位斜率看起来是反相的。 这是因为数据欠取样而发生了混淆。

如果您正在测量群时延并且相位斜率是反的,那么群时延将改变符号。例如,图 6.10 显示了表

#### **6.5** 提高相位测量精度

面声波 SAW 带通滤波器的测量结果。

- a) 第一幅图是 51 个点的测量结果,显示群时延是负的,但这在实际上是不可能的,因为响应 不可能处于 0 秒参考线下。
- b) 第二幅图是 201 个点的测量结果,显示的群时延是正的,即响应处于 0 秒参考线上。

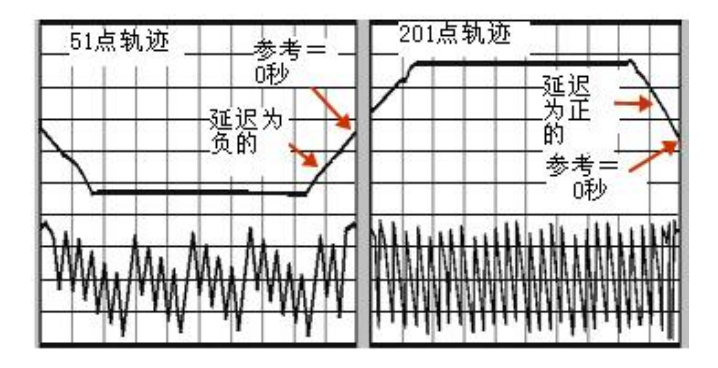

图 6.10 频率间隔对相位测量的影响

# 提 示

#### **检查混淆现象的方法**

要检查测量中是否产生了混淆现象,可以通过减小频率间隔来看分析仪上显示数据是否有变化。 如果发生了混淆现象,可以增加频率点数或减小频率间隔来避免。

### <span id="page-201-0"></span>6.5.5 具体操作

**1) 补偿线性相位漂移**

菜单路径:**[比例]**→**[电延时]**。

在输入框中,输入您想要的值或按箭头选取该值。 在**速度因子**输入框中,输入值或在 0 和 1.0 之间按箭头选择一个值。

- 1.0 对应真空中的光速
- 0.66 对应聚乙烯介质中的典型光速
- 0.70 对应聚四氟乙烯介质中的典型光速

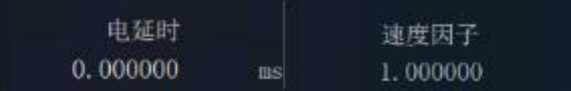

#### 图 6.11 设置电延时

#### **2) 电移动参考面**

菜单路径:**[校准]**→**[夹具]**→**[端口延伸...]**。

选择**[端口延伸 on/OFF]**复选框。

在您想要扩展参考面的端口增加端口扩展值。

在**速度因子**框,选择一个介于 0 和 1.0 之间的值作为您校准后已经增加的电缆或设备的媒介相 对速度。然后点击**[确定]**。

- 1.0 对应真空中的光速
- 0.66 对应聚乙烯介质中的典型光速
- 0.70 对应聚四氟乙烯介质中的典型光速

# 提 示

**为了知道何时您已增加了足够的延时,可以进行以下操作:**

- 连接一个短路器来代替器件;
- 调整端口扩展,直到相位相应变得平坦。

# 注 意

#### **确定标准短路器的偏移延时**

大多数短路器校准件的延时是非零的。因此,用这种方法调整延时会导致延时误差是短路器延 时的两倍。通过检查标准定义来确定标准短路器的偏移延时。

#### **3) 相位偏移测量**

菜单路径:**[比例]→[相位偏移]**。 在输入框中,输入值或按箭头选择您想要的值。

## **4) 混淆检查**

菜单路径:**[扫描]**→**[扫描点数]**。 从键盘或输入区的数字键输入任意比当前值要小的值。如果显示的数据发生变化,可以增加点 数或减小频率跨度来解决。

# <span id="page-202-0"></span>6.6 降低迹线噪声

可以应用网络分析仪功能减小测量轨迹上的噪声。利用分析仪下面的功能有助于降低迹线噪声 的影响。

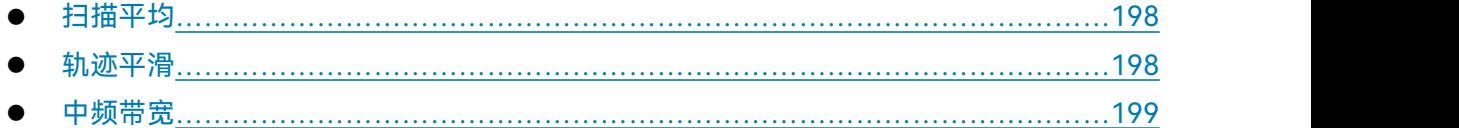

# **6.6** 降低迹线噪声

<span id="page-203-0"></span>6.6.1 扫描平均

- **1) 扫描平均**
	- a) 扫描平均是一种可降低随机噪声对测量影响的功能。
	- b) 分析仪在对若干次连续扫描下同一数据点进行平均的基础上计算每一个数据点。通过对平 均因子的设置来决定连续扫描的次数。
	- c) 轨迹平均被加到一个通道中的所有测量上,对每个通道显示其平均的计数。
	- d) 平均的次数越多,噪声削减的越多,动态范围越大。
	- e) 应用扫描平均来降低噪声的效果和减小中频带宽的降噪效果是一样的。

# **2) 扫描平均的影响**

如图 6.12 所示, 扫描平均对测量结果的影响。

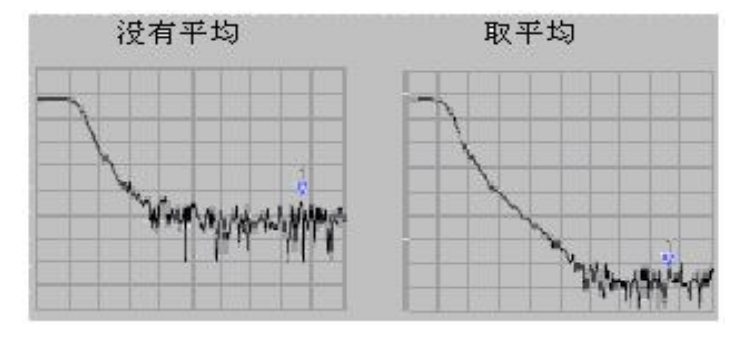

图 6.12 扫描平均对测量结果的影响

**3) 扫描平均设置**

菜单路径:**[平均]**→**[平均]开关**。 打开**[平均]开关**,打开平均功能。

在**平均因子**框中,直接输入值或按箭头按钮来增减分析仪进行平均的次数。

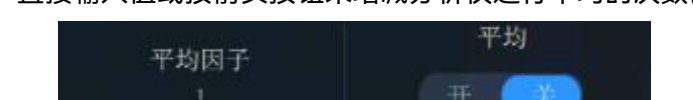

图 6.13 设置扫描平均

# <span id="page-203-1"></span>6.6.2 轨迹平滑

平滑功能可以减小宽带测量数据的峰-峰噪声,分析仪通过对显示轨迹的某一部分实施数据平均, 将其在一起平均的相邻数据点数目亦称为平滑孔径,可以将孔径指定为数据点数目或者 X 轴跨度的 百分数。

# 提 示

#### **平滑的使用**

- 用足够多的点显示以避免产生使人误解的结果。
- 对高度谐振器件或有宽广轨迹变化的器件不要使用平滑,他可能会导致测量错误。
- 可以独立为每条轨迹设置平滑功能。

### **1) 轨迹平滑的影响**

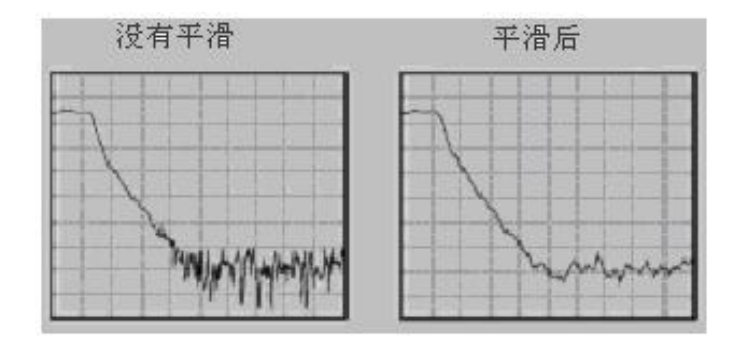

图 6.14 轨迹平滑对测量结果的影响

# **2) 轨迹平滑设置**

菜单路径:**[平均]**→**[平滑]开关**。 打开**[平滑]开关**,打开平滑功能。 选择一种您想要指定平滑孔径的值的方法:

- a) 在**平滑百分比**框中,输入平滑的百分比值。(最大值是 25%)
- b) 在**平滑点数**框中,输入平滑点数值。(最大值是测试扫描设置总点数的 25%)

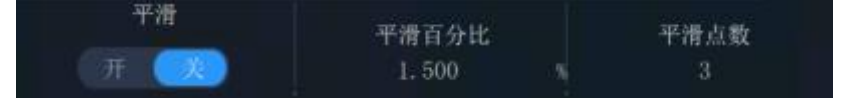

图 6.15 设置平滑

#### <span id="page-204-0"></span>6.6.3 中频带宽

减小中频接收机带宽可以减小测量中随机噪声的影响。中频带宽每减小 10 倍就可以降低噪声基 底 10dB。然而,窄的中频带宽会使得扫描时间变长。分析仪将接收到的信号从射频/微波频段转换 到较低的 7.606MHz 中频,中频带通滤波器的带宽或中频带宽可以从 5MHz 向下最小调到 1Hz。

可以独立的设置每一个通道或分段扫描的中频带宽。

# **1) 减小中频带宽的影响**

中频带宽对测量结果的影响如图 6.16 所示:

#### **6.7** 增加数据点数

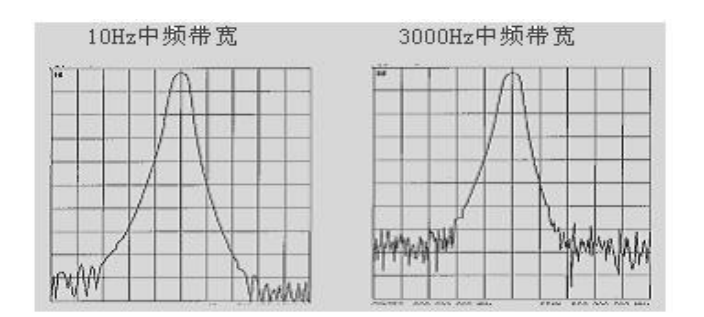

#### 图 6.16 中频带宽对测量结果的影响

#### **2) 中频带宽的设置**

菜单路径: **[平均]→[中频带宽]**。

在输入框中,直接输入值或按箭头按钮选择一个值。

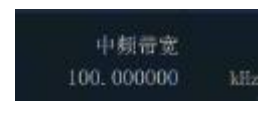

#### 图 6.17 设置中频带宽

# <span id="page-205-0"></span>6.7 增加数据点数

一个数据点或"点"是代表在一次激励下的一个数据的取样结果。您可以定义分析仪一次扫描中 测量的点数。

- 大量的数据点能更好的扫描出轨迹从而更好的定义设备响应。
- 大多数的数据处理操作是在相邻点与点之间进行的。一次"扫描"是一串连续的数据点测量 结果,对应一序列的激励值。
- 默认的每次扫描点数为 201 点。

分析仪扫描时间是可以根据扫描点数按比例变化的。然而,总的测量周期时间却不是根据扫描 点数按比例变化,还要受其他因素影响,如:回扫时间、数据计算和成型时间等。参考理解技术说 明书部分可以知道更多关于点数和其他设置怎样影响扫描时间。

# **数据点的使用**

- 为了得到最好的迹线分辨率,可以采用最大的数据点数。
- 为了实现更快的吞吐量,应利用能给出可接受的精度的最少数据点数。
- ▶ 为了找到一个最佳点数,应找一个值,使您继续增加测量点数与该值的测量结果没有显著 的差别。 <mark>·提 示<br>数据点的使用</mark><br>> 为了得到最好的迹线分辨率,可以采用最大的数据点数。<br>> 为了实现更快的吞吐量,应利用能给出可接受的精度的最少数据点数。<br>> 为了找到一个最佳点数,应找一个值,使您继续增加测量点数与该值的测量结果没有显著<br>的差别。<br>> 为了确保一个精确的测量校准,应进行用于测量的相同点数的校准。
- 

#### **6.8** 提高测量稳定性

**1) 具体操作**

菜单路径: **[扫描]**→**[扫描点数]**。

在**扫描点数**输入框中输入数值或按箭头选择一个数值。

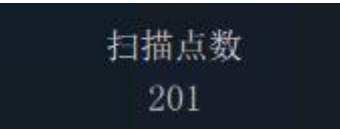

#### 图 6.18 设置扫描点数

# **2) 优化测量结果**

一次测量有很多相互依赖的设置。您可以修改设置达到您测量应用的目的:更快的吞吐量或更 精确的数据。通过选择您可以平衡设置来优化测量。

- 增加测量吞吐量
- 提高测量精确度

# <span id="page-206-0"></span>6.8 提高测量稳定性

有几种情况能引起测量的不稳定。为了确保您进行重复测量,您可以应用几种方法产生一个稳 定的测量环境。下面所说的对您的测量精度有不利的影响。

#### **1) 频率漂移**

分析仪频率精度取决于内部 10MHz 频率振荡器的精度。如果您的测量应用需要更高的频率精 度和稳定度,您可以不考虑内部频率标准,通过后面板上的 10MHz 参考输入连接器提供一个高稳 定度的外部频率源。

#### **2) 温度漂移**

- a) 热膨胀和紧缩可改变下面组件的电特性。
	- 分析仪内部装置
	- 校准件的标准
	- 测试装置
	- > 电缆
	- 适配器
- b) 减小温度漂移在您测量中的影响的方法:
	- 应用一个温度可控的环境。
	- 保证校准件的温度稳定性。
	- 在校准过程中避免对校准件进行不必要的操作。
	- 保证周围环境温度与测量校准温度的偏差是±1℃。

#### **6.8** 提高测量稳定性

**3) 错误的测量校准**

如果测量校准是不正确的,就测不到被测件的正确响应。为了保证您的校准是正确的,您应该 考虑下面的做法:

- a) 对您连接被测件的连接处也就是参考面处进行测量校准。
- b) 如果您在进行了一次测量校准后,在被测件中插入任何额外的附件(电缆,适配器,衰减 器),则可以用端口扩展功能来补偿附加的电长度和延时。
- c) 应用与校准过程中的定义一致的校准标准。 看精确测量校准部分可以得到更多的细节。

#### **4) 设备连接器**

好的连接器对可重复测量来说是必须的。为了好的连接,方法如下:

- a) 检查和清洁测试装备中所有组件的连接器。
- b) 采用正确的连接方法。
- c) 避免在测量中移动电缆。

#### **5) 采用一个外部的频率参考**

输入外部的频率参考信号到后面板连接器。

- a) 输入频率:10MHz±10ppm
- b) 输入电平:-15~+20dBm
- c) 输入阻抗:200ohms

#### **6) 控制房间温度**

- a) 在进行一次测量校准或一次设备测量前要运行分析仪 30 分钟以上。
- b) 在一个温度可控的环境中进行设备测量。所有的说明和特性应用都在一个 23℃±3℃范围内 (除非有其他的规定)。
- c) 保证周围环境温度与测量校准温度的偏差是±1℃。
- **7) 稳定校准标准温度**
	- a) 在进行测量校准之前一个小时,打开校准件盒,从保护泡沫中拿出标准件。
	- b) 当在进行一次测量校准时,避免对校准件不必要的操作。
- **8) 获得好的连接器**
	- a) 用放大镜检查所有的连接器。寻找下面的损坏迹象: 磨损、弯曲, 折断、深度刮擦、凹痕、 圆肩、污垢或金属碎末。
	- b) 用异丙基酒精和棉药签清洁所有的连接器。
		- 让酒精蒸发

#### **6.9** 提高扫描速度

- 用压缩空气逐渐的风干连接器
- c) 正确地连接器件
	- 用一个防静电垫子和腕带把自己和所有器件接到地上。
	- 排列连接器并把他们排成一排。
	- 只旋转连接螺母。
	- 最后连接时用一个力矩扳手。

# <span id="page-208-0"></span>6.9 提高扫描速度

采用最快的扫描速度可以提高测量效率,在测量中优化以下各项设置使分析仪达到最快的扫描 速度: フィンディア アイスト しんしょう しんしょう しんしょう

**1) 扫描设置**

通过仔细进行下面的每项设置获得最快的扫描速度:

- **频率跨度**:仅测量被测件关心的频率范围,设置方法请参见"4.3 设置频率范围"。
- **段扫描**:用段扫描进行最关心频段的测量,设置方法请参见"4.5 设置扫描"中"4.5.2 扫描 类型设置"部分的"设置段扫描类型"说明。
- > 关断步进扫描: 如果测量允许, 不要使用步进扫描模式, 这样可以获得最小的扫描时间, 设置方法请参见"4.5 设置扫描"中"4.5.3 扫描设置"部分。
- **自动扫描时间:**对当前设置用默认的扫描时间可以获得最快的扫描,设置方法请参见"4.5 设 置扫描"中"4.5.3 扫描时间"部分。
- **扫描点数**:使用测量需要的最小扫描点数,设置扫描点数的方法请参见"6.7 增加数据点数"。
- **2) 降低噪声设置**

合理进行下面两项设置,可以减小扫描时间而仍能获得可接受的测量结果。

- **中频带宽:**用能给出可接受的迹线噪声和动态范围的最宽的中频带宽,设置中频带宽的方 法请参见"6.6 降低迹线噪声"中"6.6.3 中频带宽"部分。
- **平均:**尽可能的减小平均因子,或关断平均功能,设置方法请参见"6.6 降低迹线噪声"中 "6.6.1 扫描平均"部分。
- **3) 选择校准类型**

选择满足测量精度要求的最快的校准测量,不进行误差修正的扫描测量和进行响应校准修正的 扫描测量需要的时间大概是相同的,而全双端口校准测量需要通过正向和反向扫描测量进行误差修 正来更新测量参数,即使只显示一个 S 参数时也是这样,因此所需的测量时间最长。

关于校准类型的详细信息请参见"6.2 选择校准类型"。

**4) 关闭不必要的功能**

#### **6.9** 提高扫描速度

分析仪必须更新所有激活功能的信息,为了加快扫描速度,关断以下所有的对于测量应用来说 并不是必要的分析仪功能:

- **不需要的轨迹**
- **不用的标记**
- ◆ **平滑**
- **极限测试**
- **轨迹运算**
- **显示**

分析仪的扫描速度依赖于各种测量设置,需要进行多次尝试以获得最快的扫描速度和满足要求 的测量结果。

a) 删除不需要的轨迹

在要删除轨迹的状态栏按钮上按鼠标右键,显示右键菜单; 在右键菜单中单击**[删除轨迹]**。

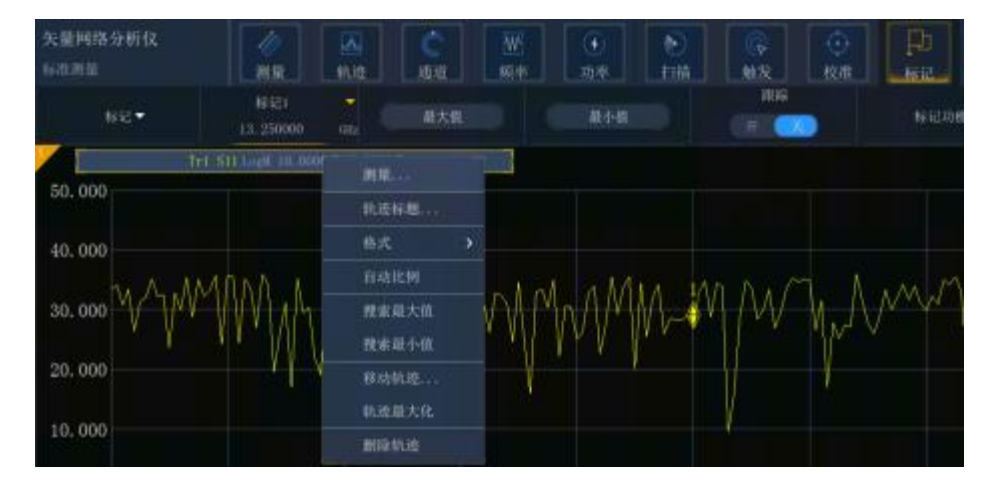

图 6.19 删除不需要的轨迹

b) 关闭不用的标记

菜单路径:**[标记]**→**[标记]**; 选择所要关闭的光标,取消勾选。

204

**6.9** 提高扫描速度

|         | 标记▼   |
|---------|-------|
|         | 标记1   |
|         | 标记2   |
| □       | 标记3   |
|         | 标记4   |
|         | 标记5   |
| e e con | 标记6   |
|         | 标记7   |
|         | 标记8   |
| e e     | 标记9   |
|         | 标记10  |
| L.      | 标记11  |
| П       | 标记12  |
|         | 标记13  |
|         | 标记14  |
|         | 参考标记R |
|         | 全部关闭  |

图 6.20 关闭不用的光标

c) 关断平滑功能

菜单路径:**[平均]**→**[平滑]**; 关闭**[平滑]**开关关断平滑功能。

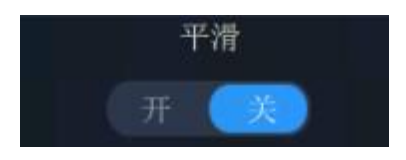

图 6.21 关断平滑功能

d) 关闭极限测试

菜单路径:**[分析]**→**[测试]**→**[极限测试...]**,显示**极限测试**对话框; 单击**[极限测试 ON/off]**清除复选框关断极限测试功能。

**6.10** 提高多状态测量的效率

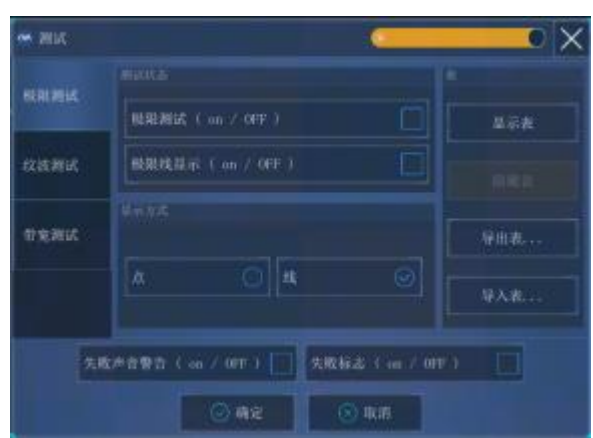

图 6.22 关闭极限测试

e) 关断轨迹运算功能

菜单路径:**[分析]**→ **[轨迹运算]**; 选择**关闭**。

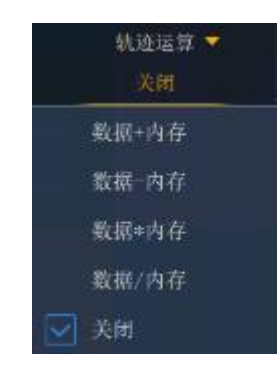

# 图 6.23 关断轨迹运算功能

# <span id="page-211-0"></span>6.10 提高多状态测量的效率

如果需要进行多个参数测量来表征一个器件的特性,可以运用多种方法提高测量效率。尝试下 面的各种方法找出最适合自己的测量应用方案。

- 通过测量设置提高测量效率………………………………………………………………206
- 自动改变测量设置…………………………………………………………………………208
- 快速调用测量…………………………<u>……………………………………………………………208</u>

# <span id="page-211-1"></span>6.10.1 通过测量设置提高测量效率

为了提高需要进行多个参数测量的被测件的测量效率,熟悉分析仪的操作是非常有帮助的,这 些知识有助于建立最优的测量应用方案。与多参数测量有关的轨迹、通道和窗口的详细信息请参见

#### **6.10** 提高多状态测量的效率

"3.4 分析仪的轨迹、通道和窗口"。

#### **1) 合理安排一组测量**

将被测件的一组测量安排在一个仪器状态下,存储仪器状态可方便以后通过回调功能进行以上 的一组测量。也可以通过分析仪的预配置测量设置功能进行一组测量,详细信息请参见"4.8 观察多 条轨迹和开启多个通道"中"预配置的测量设置"部分。

**2) 使用段扫描**

在进行表征一个器件的多参数测量时需要改变以下的设置时,使用段扫描非常方便。

- > 频率范围
- > 功率电平
- > 中频带宽
- 扫描点数

段扫描允许定义一组有各自属性的频率范围,这样就可以通过一次扫描完成需要多种测量设置 的被测件的测量。关于段扫描的详细信息请参见"4.5 设置扫描"中"4.5.2 扫描类型设置"部分的"设 置段扫描类型"说明。

**3) 选择性的触发测量**

使用触发功能如下设置进行测量:

- > 不断的更新那些数据快速变化的测量。
- 偶尔更新那些数据很少变化的测量。

例如,可以这样设置进行一个滤波器的调谐测量:

- 一个通道测量滤波器的通带响应用于调谐。
- 一个通道用于测量滤波器的带外响应。

这样就可以连续的观察滤波器的调谐测量。如果不断的更新所有的通道,就会降低分析仪的响 应速度,不能快速的调谐滤波器,下面将介绍如何建立如下的测量设置:

- 通道 1 中的测量数据将连续更新。
- 通道 2 中的测量数据将在需要时进行更新。
	- **a) 使用鼠标**
		- 1) 建立一个两通道测量。 菜单路径:**[通道]**→**[打开通道...]**,勾**[使用新窗口]**点击**[确定]**。
		- 2) 设置通道 1 的触发:连续更新测量数据。 菜单路径: →[触发]→[触发...], 显示触发对话框。 在**触发源**区选择**[内触发]**单选框。 在**通道触发状态**区点击**[通道]**框选择**通道** 1。 在**触发设置**区点击选择**[连续]**单选框。

#### **6.11** 快速进行数据传输

- 3) 设置通道 2 的触发:需要时更新测量数据。 在**触发设置**区点击**[通道]**框选择通道 2。 在**触发设置**区点击选择**[单次]**或**[组]**单选框,如果选择**组触发**模式,在**[组扫描次数]** 输入框中输入组数。
- 4) 点击下面的窗口使通道 2 成为当前激活通道。
- 5) 更新通道 2 中的测量数据。
- 6) 单击**[触发]**对应的**[单次]**、**[组扫描]**或**[重扫]**按钮更新通道 2 中的测量数据。

# <span id="page-213-1"></span>6.10.2 自动改变测量设置

通过编程自动改变测量设置可有效提高多状态多参数测量的效率。

# <span id="page-213-2"></span>6.10.3 快速调用测量

最有效的调用测量方式是将一组测量存储为一个仪器状态。

- 调用包括多个测量的仪器状态与调用只有一个测量的仪器状态所用的时间相差很小。
- 每个调用都需要相应的时间,通过建立一组测量成组的调用它们,可以节省调用时间。

# <span id="page-213-0"></span>6.11 快速进行数据传输

使用最快的数据传输有助于提高测量效率,可以使用下面的方法提高数据传输速度:

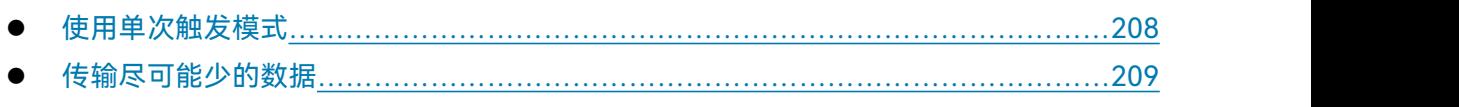

- 使用实数格式[…………………………………………………………………………………](#page-214-2)……209
- 使用LAN……[……………………………………………………………………………………2](#page-214-3)09
- 使用COM程序………………………………………………………………………………………209

# <span id="page-213-3"></span>6.11.1 使用单次触发模式

使用单次触发模式保证在开始数据传输之前已完成测量。 菜单路径:**[触发]→[触发...]**,显示**触发**对话框。 在**触发源**区选择**[内部]**单选框。 在**通道触发状态**区点击**[通道]**框选择进行数据传输的测量通道。 在**通道触发状态**区点击选择**[连续]**单选框,单击**[确定]**按钮关闭对话框。 更新测量结果:

- 1) 单击对应的轨迹状态按钮使要更新的轨迹和通道成为激活的轨迹和通道。
- 2) 在**[触发]**中单击**[单次]**。

#### **6.12** 使用宏

# <span id="page-214-1"></span>6.11.2 传输尽可能少的数据

例如使用段扫描,减少轨迹的点数,而不是传输整条有许多线性点的轨迹。

# <span id="page-214-2"></span>6.11.3 使用实数格式

在使用 SCPI 的自动测量中选择实数格式可以获得最快的传输速度。

# <span id="page-214-3"></span>6.11.4 使用 LAN

通过 LAN 可以提高 SCPI 自动测量应用程序传输数据的速度。

# <span id="page-214-4"></span>6.11.5 使用 COM 程序

在自动测量应用程序中使用 COM 可以获得最快的数据传输速度。

# <span id="page-214-0"></span>6.12 使用宏

宏是装入分析仪,在分析仪上运行的可执行文件,3674 系列矢量网络分析仪最多支持 10 个宏。

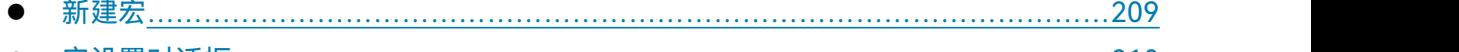

● 宏设置对话框[…………………………………………………………………………………](#page-215-0)210

# <span id="page-214-5"></span>6.12.1 新建宏

菜单路径:**[系统]**→**[宏]→[宏设置...]**,显示**宏设置**对话框。

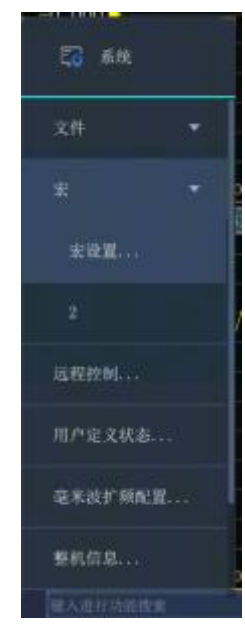

图 6.24 设置宏

#### **6.12** 使用宏

在**宏设置**对话框中点击激活已存在宏设置下面的空白行,勾选**[编辑]**按钮进行宏编辑。

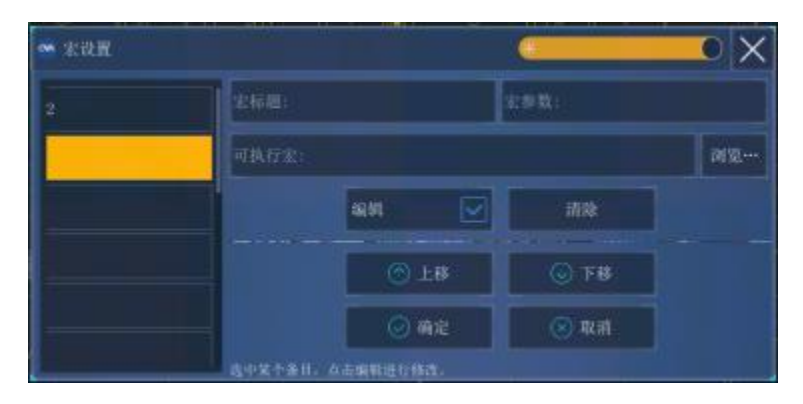

### 图 6.25 宏设置对话框

- 在**[宏标题]**框中输入描述宏的标题文字。
- 在**[可执行宏]**框输入可执行文件的详细路径,或单击**[浏览...]**按钮查找可执行文件。
- 在**[宏参数]**框输入传递给可执行文件的字符串参数。

# <span id="page-215-0"></span>6.12.2 宏设置对话框

# **1) [宏标题]框**

显示宏标题。当在**系统**菜单中单击**[宏]**时,**宏**子菜单项中显示宏标题的名字。为了在现用项目 工具栏按钮中完整的显示宏标题,标题最好不要超过 14 个字符。宏标题与可执行文件相关联, 最好能描述宏的功能以便容易区分不同的宏。例如一个可以访问思仪科技主页的宏,可以将标 题取名为"思仪科技主页"。

# **2) [可执行宏]框**

显示可执行文件的完全路径,例如访问思仪科技主页的宏,可执行文件的路径为: C:\Program Files\Internet Explorer\IEXPLORE.EXE。

# **3) [宏参数]框**

显示传递给可执行文件引用的参数。例如访问思仪科技主页的宏,宏运行需要 的参数为: <http://www.ceyear.com>。

## **4) [浏览...]按钮**

用来浏览驱动器和目录,定位可执行文件,建立可执行文件的完整路径。

# **5) [编辑]按钮**

勾选后对选择的宏进行设置和修改。

210
## **6) [清除]按钮**

单击时清除选择的宏。

## **7) [上移]按钮**

单击**[上移]**按钮将选择的宏向上移动一行,用来重排宏的顺序。对话框中宏的顺序与在**宏**现用 项目工具栏中出现的顺序一致。

## **8) [下移]按钮**

单击**[下移]**按钮将选择的宏向下移动一行。

校准能降低测量误差,本章包括以下内容:

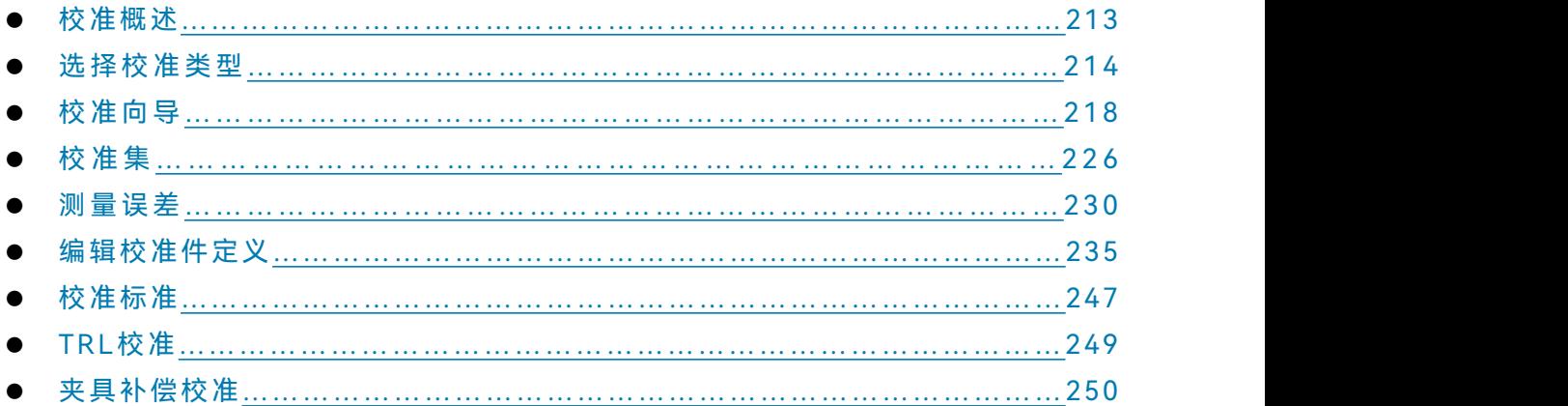

## <span id="page-218-0"></span>7.1 校准概述

测量校准是通过测量特性已知的标准来确定系统误差,然后在测量被测件时去除系统误差影响 的过程。通过校准可减小测量误差,提高矢量网络分析仪的测量精度。

- 校准的定义……[……………………………………………………………………………2](#page-218-1)13
- 选择的意义…………………………………………………………………………214
- 校准的应用场合[………………………………………………………………………2](#page-219-2)14
- 校准的简单过程………[………………………………………………………………………2](#page-219-3)14

## <span id="page-218-1"></span>7.1.1 校准的定义

校准是用误差模型来消除一项或多项系统误差,分析仪通过测量高质量的校准标准(如开路器、 短路器、负载和直通件)求解误差模型中的误差项,有关系统误差的详细信息请参见本章"7.5 [测量](#page-235-0) 误差"中"7.5.3 系统误差"部分。

测量时要根据测量类型和测量精度的要求选择合适的校准方法,详细信息请参见"7.2 选择校准 类型"。

通过仪器的校准向导可以完成各种类型的校准,详细信息请参见"7.3 校准向导"。

校准完成后,全部校准数据会被保存到校准集文件中。校准集文件可以被应用于任何一个和此 文件激励相同的通道上,从而节省再一次校准的时间,详细信息请参见"7.4 校准集"。

校准后的测量精度取决于校准标准的质量和校准件定义文件中校准标准的模型定义精度。校准 件定义文件保存在分析仪中,为了确保测量精度,实际所用的校准件必须与校准件定义文件一致。 关于进行精确校准的详细信息请参见"7.5.4 高精度的测量校准"。

如果用户使用自己定制的校准件(如进行夹具测量校准),必须正确地进行校准标准的定义,在

#### **7.2** 选择校准类型

用户校准件定义文件中进行校准标准的定义,详细信息请参见"7.6 编辑校准件"。

针对非标准接头器件的测试,例如:在片、微带等,通常利用测试夹具实现被测件与仪器的连 接及测量。对于测试夹具引入的误差,可以使用夹具补偿技术来消除,详细信息请参见"7.9 夹具补 偿校准"。

## <span id="page-219-1"></span>7.1.2 校准的意义

制造不需要任何误差修正的理想分析仪,只依靠硬件电路是不可能的,即使这些硬件电路能够 做得特别好,可以忽略误差修正的需要,费用也将极其昂贵。另外,分析仪的测量精度很大程度上 受分析仪外部附件的影响,测试的组成部分,如:连接电缆和转接器,它们的幅度和相位的变化会 掩盖被测件的真实响应。因此权衡硬件的性能和成本,将硬件做得尽可能好,并通过校准来提高测 量精度是最好的方法。

## <span id="page-219-2"></span>7.1.3 校准的应用场合

- 希望获得尽可能高的测量精度。
- 采用不同类型的连接器或阻抗。
- 在被测件和分析仪测试端口之间连接了电缆。
- 在很宽的频率范围内对被测件进行测量或测量长电延时器件。
- 在被测件的输入或输出口连接了衰减器或其它类似的器件。

## <span id="page-219-3"></span>7.1.4 校准的简单过程

- 1) 按测量要求连接分析仪。
- 2) 选择合适的分析仪设置优化测量。
- 3) 移走被测件,利用校准向导选择校准类型和校准件。
- 4) 按照校准向导的提示,连接已选校准类型中需要的校准标准进行测量。分析仪通过对校准 标准进行测量计算出误差项,存储在分析仪的存储器里。
- 5) 重新连接被测件进行测量,当在器件测量中使用误差修正时,误差项的影响将从测量中被 去除。

## <span id="page-219-0"></span>7.2 选择校准类型

3674 系列矢量网络分析仪常用的 9 种校准类型,各校准类型的详细信息如下:

- **1) 开路响应**
	- a) 校准精度:低到中等
	- b) 测量参数: S11、S22、S33 和 S44

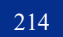

#### **7.2** 选择校准类型

- c) 需要的校准标准:开路器
- d) 修正的系统误差:反射跟踪
- e) 测量应用:在任何端口的反射测量

#### **2) 短路响应**

- a) 校准精度:低到中等
- b) 测量参数: S11、S22、S33 和 S44
- c) 需要的校准标准:短路器
- d) 修正的系统误差:反射跟踪
- e) 测量应用:在任何端口的反射测量

#### **3) 直通响应**

- a) 校准精度:中等
- b) 测量参数:传输测量 S 参数
- c) 需要的校准标准:直通件
- d) 修正的系统误差:传输跟踪
- e) 测量应用:任何方向上的传输测量

## 注 意

#### **转接器作为直通件**

校准件定义文件中定义直通件为零长度、零损耗,如果在校准过程中使用转接器作为直通件, 为了进行精确的校准,必须在校准件定义文件中表征转接器的特性,详细信息请参考"7.5.4 高精度 的测量校准"。

#### **4) 直通响应和隔离**

- a) 校准精度:中等
- b) 测量参数:传输测量 S 参数
- c) 需要的校准标准:直通件,两个负载(每个端口需要一个负载)
- d) 修正的系统误差:
	- 传输跟踪
	- 串扰
- e) 测量应用:
	- 任何方向上的传输测量
	- > 需要通过隔离校准提高系统的动态范围

#### **7.2** 选择校准类型

# 注 意

## **隔离校准**

如果不能同时在每个端口各连接一个负载,不能进行隔离校准。

- **5) 单端口(反射)**
	- a) 校准精度:高
	- b) 测量参数: S11, S22, S33 和 S44
	- c) 需要的校准标准:开路器、短路器和负载
	- d) 修正的系统误差:
		- 方向性
		- 源匹配
		- 反射跟踪
	- e) 测量应用:任意单端口的反射测量
- **6) 增强型响应**
	- a) 校准精度:高
	- b) 测量参数:单侧反射参数和传输参数
	- c) 需要的校准标准:开路器、短路器、负载和直通件
	- d) 修正的系统误差:
		- 方向性
		- 源匹配
		- 反射跟踪
		- 负载匹配
		- 传输跟踪
	- e) 测量应用:
		- 长电缆测试等大衰减测试
		- 放大器等大增益测试
- **7) 快速 SOLT**
	- a) 校准精度:高
	- b) 测量参数:单侧反射参数和传输参数
	- c) 需要的校准标准:开路器、短路器、负载和直通件
	- d) 修正的系统误差:
		- 方向性
		- 源匹配

#### **7.2** 选择校准类型

- 反射跟踪
- 负载匹配
- 传输跟踪
- e) 测量应用:
	- 只进行一侧端口和直通标准测量,完成全双端口的所有误差修正
	- 简化反射标准测量

#### **8) 双端口 SOLT**

- a) 校准精度:高
- b) 测量参数:所有
- c) 需要的校准标准:开路器、短路器、负载和直通件
- d) 修正的系统误差:
	- 方向性
	- 源匹配
	- 反射跟踪
	- 负载匹配
	- 传输跟踪
- e) 测量应用:
	- 所有 S 参数的测量
	- 需要通过 12 项误差修正来提高测量的精度

### **9) 双端口 TRL**

- a) 校准精度:高
- b) 测量参数:所有
- c) 需要的校准标准:反射、直通件和空气线
- d) 修正的系统误差:
	- 方向性
	- 源匹配
	- 反射跟踪
	- 负载匹配
	- ▶ 传输跟踪
- e) 测量应用:
	- 高精度测试
	- 夹具/波导等测试

## **7.3** 校准向导

<span id="page-223-0"></span>7.3 校准向导

矢量网络分析仪不仅提供如 7.2 中的校准类型(通过程控进行), 还提供界面友好的校准向导。 校准向导有以下特点:

- 1) 简化的校准设置界面,且提供按步骤和精简两种测量模式;
- 2) 支持源与接收机校准;
- 3) 自动识别 SOLT、SOLR、SSLT、SSST、TRM、TRL 等校准;
- 4) 支持多端口简化校准(扩展至多端口装置)并自动优化简化连接;
- 5) 支持 2040X 系列电子校准件;
- 6) 支持波导校准件;
- 7) 支持参数型和数据型机械校准件;
- 8) 支持部分国外厂商的机械校准件(Keysight、R&S、Maury)。

通过校准向导,用户可以自由配置校准端口、校准件及校准类型,具体操作如下。

- 进入校准向导……[…………………………………………………………………………2](#page-223-1)18 ● 进行校准设置…………[…………………………………………………………………………2](#page-223-2)18
- 修改校准方法…………[…………………………………………………………………………2](#page-225-0)20 ● 进行源校准设置[…………………………………………………………………………](#page-227-0)…222 ● 测量标准……………[………………………………………………………………………………2](#page-228-0)23 ● 完成校准…………………………<u>……………………………………………………………225</u>
- 保存为用户校准集[…………………………………………………………………](#page-231-1)…226

## <span id="page-223-1"></span>7.3.1 进入校准向导

菜单路径:**[校准]**→**[校准…]**,显示校准向导界面。

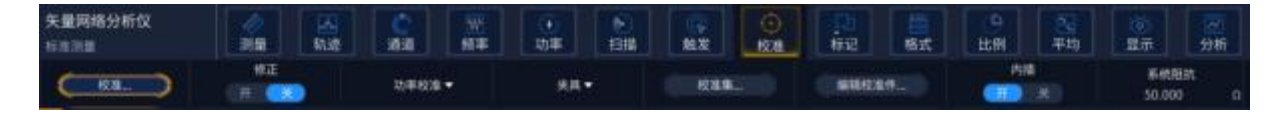

## 图 7.1 进入校准向导

## <span id="page-223-2"></span>7.3.2 进行校准设置

仪器开机后,首次进入校准向导,软件将根据仪器配置,自动更新设置。其中校准端口数选择 为仪器最大端口数。其他设置信息如下:

若仪器连接电子校准件,端口配置栏的被测件接头类型和校准件下拉菜单将显示电子校准件; 更多设置栏会显示**[ECal 端口检测]**选项,且默认勾选。

|              |      |              |                     |       |          | 7.3 校准向导 |
|--------------|------|--------------|---------------------|-------|----------|----------|
| ■ 校准设置       |      |              |                     |       |          |          |
| 校准端口数        | 端口配置 |              |                     |       | 图多设置     |          |
|              | 仪器端口 | 被测件接头类型      | 校准件                 |       | 源和接收机校准  |          |
| $\mathbf{z}$ |      | 3.5mm female | ECal 20402E-3<br>▾  |       |          |          |
| 3            |      | 3.5mm male   | ECal 20402E-3<br>w. |       | ECal端口检测 |          |
| ٠            |      | 3.5mm female | ▾<br>ECal 20402E-3  | ٠     | 朝口配置耦合   |          |
|              | ш    | 3.5mm male   | ECal 20402E-3<br>▾  |       | 修改校准方法   |          |
|              |      |              | $Q \perp \neg p$    | ○ 下一步 | 3 完成     | ×取消      |

图 7.2 校准设置界面(连接电子校准件)

若仪器未连接电子校准件,端口配置栏的被测件接头类型和校准件下拉菜单将显示与仪器接头 相匹配的接头类型及校准件,如 67GHz 矢量网络分析仪 (1.85mm 接头) 界面显示为 1.85mm 接 头和 85058EP 校准件;更多设置栏会显示**[按步骤测量标准]**选项,且默认不勾选。

| 校准端口数                   | 端口配置 |                         |                      |                              |   | 第多设置    |
|-------------------------|------|-------------------------|----------------------|------------------------------|---|---------|
|                         | 仪器端口 | 被测件接头类型                 |                      | 校准件                          |   | 源和接收机校准 |
| $\overline{\mathbf{2}}$ |      | 1.85mm female           | $\blacktriangledown$ | 85058EP Polynomial           | ۳ |         |
| 3                       |      | <b>STICTION TESTING</b> |                      | <b>BOOSEP PINNINGHIAL</b>    |   | 按步骤测量标准 |
| ٠                       |      | Littlerinti formiable   |                      | <b>LISOSOLP Provincitial</b> |   | 端口配置耦合  |
|                         |      | E ROBIN SHRUIS          |                      | ESCOREF Polynomial           |   | 修改校准方法  |

图 7.3 校准设置界面(未连接电子校准件)

若非首次进入校准向导,将进入上次校准设置状态。

**[校准端口数]**选项:根据测试需要,选择校准的端口数量。如需进行直通响应校准,此处应选 择端口数为 2。

**[仪器端口]**选项:可选择为需要校准的仪器端口。当**[校准端口数]**选择为最大时,不可修改。

**[被测件接头类型]**选项:可选择为已有校准件的接头类型。校准件及接头类型可通过"7.6 编辑 校准件"进行编辑和查看。

**[校准件]**选项:可选择为对应**[被测件接头类型]**下存在的校准件。

**[源和接收机校准]**选项:勾选时,将在校准 S 参数的同时,对源功率进行校准,并修正源功率 和接收机测量曲线。

**[ECal 端口检测]**选项:勾选时,将在电子标准测量步骤中进行电子校准件连接端口的检测;否 则,将指定电子标准测量步骤中电子校准件的连接端口。

**[按步骤测量标准]**选项:勾选时,需要测量的标准将按照提示步骤进行;否则需要测量的标准 将在一个页面上显示。

**[端口配置耦合]**选项:勾选时,端口配置栏其他行的被测件接头类型和校准件均与第一行相同。 仅第一行可以修改;否则,端口配置栏的被测件接头类型和校准件均可修改。当**[校准端口数]**为 1 时,此选项隐藏。

**[修改校准方法]**选项:勾选时,将增加如图 7.5 所示的"修改校准方法"页面;否则,软件将依

7 校准

#### **7.3** 校准向导

据校准配置信息创建默认的校准方法进行校准。当**[校准端口数]**为 1 时,此选项隐藏,只能为 SOL 单端口校准。

## 注 意

## **1、校准件选择**

只有选择了对应的接头类型,校准件下拉菜单才会出现此接头类型下的可选校准件。

#### **2、测量标准是否按步骤进行**

当包含电子校准件时,后续标准测量标准将按照步骤进行; 当仅使用机械校准件时,依据是否勾选**[按步骤测量标准]**复选框进行。

## 提 示

### **电子校准件及电子校准:**

关于此部分的更多内容请参考《2040X 电子校准件用户手册》。

设置完成后,点击**[下一步]**。

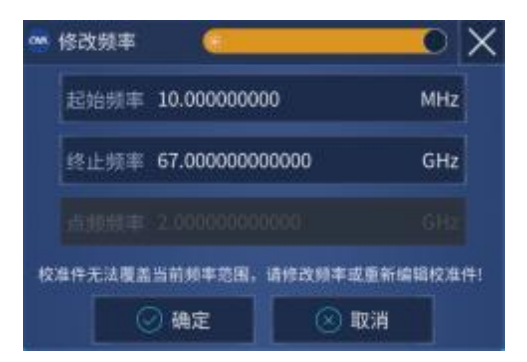

#### 图 7.4 修改频率界面

若校准通道的频率超过已选校准件的频率范围或者已选校准件的标准类信息不全,会弹出如图 7.4 所示的修改频率界面。重新设置频率后,点击**[确定]**,将修改校准通道的频率。

## <span id="page-225-0"></span>7.3.3 修改校准方法

当勾选校准设置界面中的**[修改校准方法]**选项,点击**[下一步]**,会进入修改校准方法界面。修改 校准方法界面左侧显示测量直通编号对应的仪器**[第一端口]**、**[第二端口]**、**[直通方法]**、**[校准方法]**、 **[隔离设置]**信息,右侧提供了**[增加直通]**、**[删除直通]**选项。

**7.3** 校准向导

| □ 修改校准方法 |     |      |      |                       |            |      |       |         |       |      |     |  |
|----------|-----|------|------|-----------------------|------------|------|-------|---------|-------|------|-----|--|
|          |     | 第一端口 | 第二端口 | 直通方法                  |            | 校准方法 |       | 隔离设置    |       |      |     |  |
|          | 直通1 |      |      | Defined Thru          | ъ.<br>SOLT |      | v.    | 平均四千 10 |       |      |     |  |
|          |     |      |      | Defined Thru          |            |      |       |         |       |      |     |  |
|          |     |      |      | Zero Thru             |            |      |       |         |       | 開加直通 |     |  |
|          |     |      |      | <b>Undefined Thru</b> |            |      |       |         |       | 林林放送 |     |  |
|          |     |      |      |                       |            |      |       |         |       |      |     |  |
|          |     |      |      |                       |            |      | 3 上一步 |         | ○ 下一步 | ◎ 来成 | ×取消 |  |

图 7.5 修改直通方法

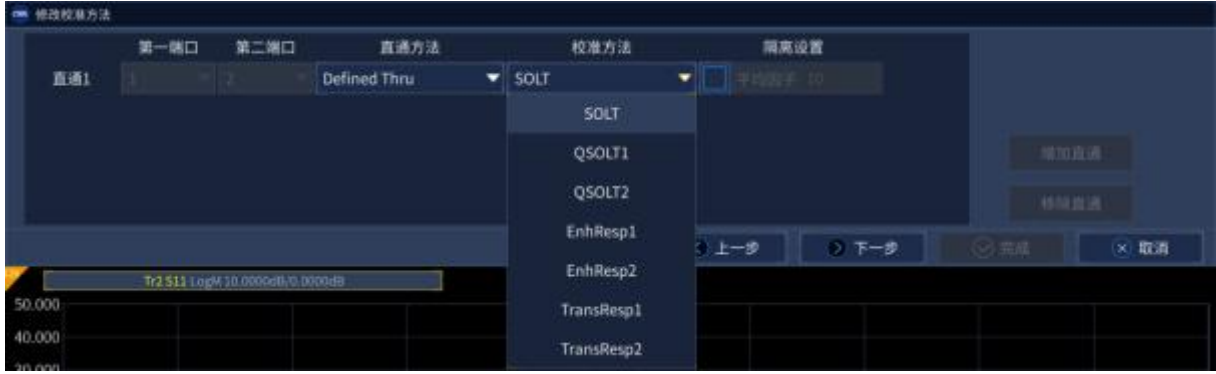

图 7.6 修改校准方法

当**[校准端口数]**为 N 时,则最小测量直通数为 N-1,最大测量直通数为 N×(N-1)/2,默认当前 测量直通数为最小测量直通数。

**[第一端口]**、**[第二端口]**下拉菜单:点击后,可选择需要修改的端口。若当前测量直通数等于最 大测量直通数时,下拉菜单不可修改。

**[直通方法]**下拉菜单:点击后,可选择所需的直通方法。修改直通方法后,**[校准方法]**下拉菜单 内容会更新。直通方法包括以下 5 种:

Zero Thru:也称作零长度直通,仅当对应两个端口的**[被测件接头类型]**可以直接连接时出现。

Defined Thru: 也称作定义直通, 仅当校准件对应标准类的直通类中包含直通标准, 且直通标 准与对应两个端口的**[被测件接头类型]**完全匹配情况下出现。

Undefined Thru:也称作未知直通,仅当对应两个端口使用独立参考接收机时出现。

Defined Thru(ECal):也称作定义直通(电子),仅当对应两个端口至少有一个端口使用电子校准 件,且对应两个端口可以用电子校准件的直通连接情况下出现。

Undefined Thru(ECal):也称作未知直通(电子),仅当非多端口装置下,且对应两个端口至少有 一个端口使用电子校准件,且对应两个端口可以用电子校准件的直通连接情况下出现。

**[校准方法]**下拉菜单:点击后,可选择所需的校准方法。校准方法包括以下 5 种:

TRL:也称作直通-反射-空气线校准,仅当**[直通方法]**选择为 Defined Thru 时,且对应两个端 口为同一个 TRL 校准件时出现。其中,TRL 校准件意为校准件 TRL 标准类中信息完整。

SOLT:也称作开路-短路-负载-直通校准,仅当对应两个端口为 SOL 校准件时出现。其中,SOL

**7.3** 校准向导

校准件意为校准件 SOLT 标准类中信息除直通标准外完整,且电子校准件为 SOL 校准件。

QSOLT:也称作快速开路-短路-负载-直通校准,仅当**[直通方法]**选择为 Defined Thru 或 Zero Thru 或 Defined Thru(ECal)时,且对应两个端口为 SOL 校准件时出现。对于 QSOLT 方法,后面的 数字代表 SOL 校准的端口。

EnhResp:也称作增强型响应校准,仅当**[校准端口数]**为 2,且**[直通方法]**选择为 Defined Thru 或 Zero Thru 或 Defined Thru(ECal)时出现。对于 EnhResp 方法,后面的数字代表 SOL 校准的端  $\Box$  , where  $\Box$  , we have  $\Box$  , we have  $\Box$  , we have  $\Box$  , we have  $\Box$  , we have  $\Box$  , we have  $\Box$  , we have  $\Box$  , we have  $\Box$  , we have  $\Box$  , we have  $\Box$  , we have  $\Box$  , we have  $\Box$  , we have  $\Box$  , we hav

TransResp:也称作直通响应校准,仅当**[校准端口数]**为 2,且**[直通方法]**选择为 Defined Thru 或 Zero Thru 或 Defined Thru(ECal)时出现。对于 TransResp 方法,后面的数字代表激励端口。

**[隔离设置]**选项:默认不校准两端口间的隔离。若需要测量并修正端口间的隔离,则可勾选**[平 均因子]**前的复选框,使能平均后,可设置测量隔离时的平均次数。

**[增加直通]**选项:点击后,可增加测量直通。若当前测量直通数等于最大测量直通数时,按键 不可用。

**[删除直通]**选项:点击后,可删除当前选中的直通。若当前测量直通数等于最小测量直通数时, 按键不可用。

设置完成后,点击**[下一步]**。

## <span id="page-227-0"></span>7.3.4 进行源校准设置

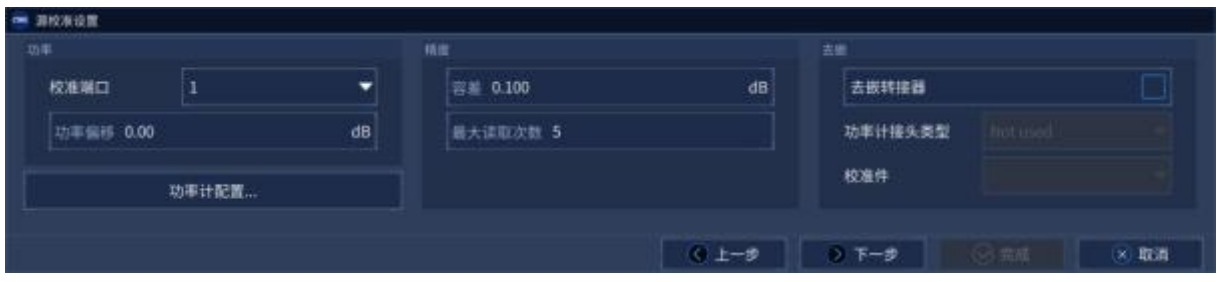

图 7.7 源校准设置页面

若在校准设置界面勾选了**[源和接收机校准]**,则会在后续页面中出现源校准设置界面。用户可 在源校准设置界面进行**[校准端口]**、**[功率偏移]**、**[容差]**、**[最大读取次数]、[去嵌转接器]、[功率计 接头类型]、[校准件]**以及**[功率计配置…]**的设置。

**[校准端口]**选项:可以选择校准设置界面中的**[仪器端口]**。当选择的校准方法为 EnhResp 或 TransResp,校准端口不可修改。

**[功率偏移]**选项:设置指定的功率偏移,以获得需要的端口输出功率。其中,端口输出功率=功 率电平+功率偏移。

**[容差]**选项:容差为判断源校准的限制范围。

**[最大读取次数]**选项:在源校准过程中,当端口输出功率超过功率计读数±容差时,会调整端口 功率输出。最大读取次数为重复调整端口功率输出的次数限制。

**[去嵌转接器]**选项:当 S 参数校准端面与功率计端面需要通过转接器连接时,可勾选此选项, 增加对转接器的校准过程,以消除转接器的影响。

**[功率计接头类型]**选项:勾选去嵌转接器后,此选项可选择为已有校准件的接头类型。默认值 为 Not used。当选择为 Not used 时, 即使勾选[去嵌转接器], 也不进行转接器的去嵌校准。

**[校准件]**选项:当**[功率计接头类型]**选择为已有校准件的接头类型时,可选择对应接头类型下的 校准件。

若要更改使用的功率计,可通过**[功率计配置…]**进行修改。

设置完成后,点击**[下一步]**。

## <span id="page-228-0"></span>7.3.5 测量标准

若在校准设置界面勾选了**[源和接收机校准]**,则会在测量标准中出现如图 7.8 所示的源校准测量 界面。

**[端口功率]**选项:设置指定的端口输出功率。其中,端口输出功率=功率电平+功率偏移。

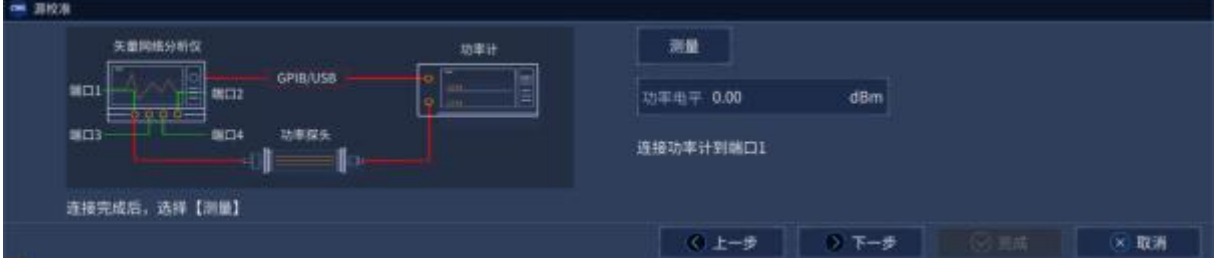

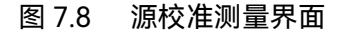

点击**[测量]**,可执行源校准的测量。测量完成后,自动进入下一标准的测量界面。 测量开始后,出现**[中断]**按键,点击**[中断]**按键可中断当前测量过程,如图 7.9 所示。

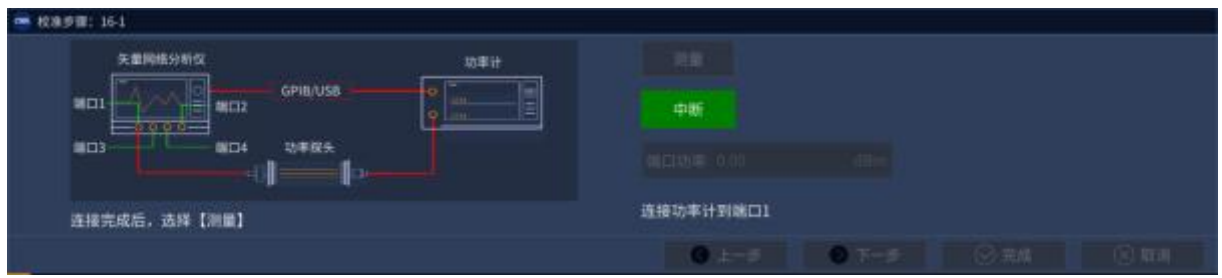

图 7.9 源校准测量界面(测量中)

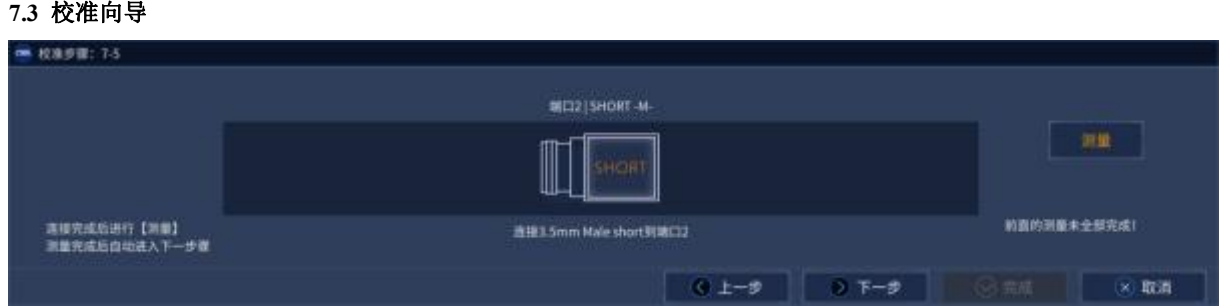

对于校准件的测量过程,若在校准设置界面勾选了**[按步骤测量标准]**,则出现如图 7.10 所示的 校准件测量(按步骤)界面。在界面左上角会提示当前测量步骤数及测量步骤总数。当所有标准测量完 成后,自动进入校准完成界面。

通过点击**[下一步]、[上一步]**选择需要测量的校准步骤。

对于校准件的测量过程,若在校准设置界面未勾选[按步骤测量标准],则出现如图 7.11 所示的 校准件测量(精简)界面。第一幅图显示含有源校准转接器去嵌的 SOLT 校准测量界面。第二幅图显示 TRL 校准测量界面。

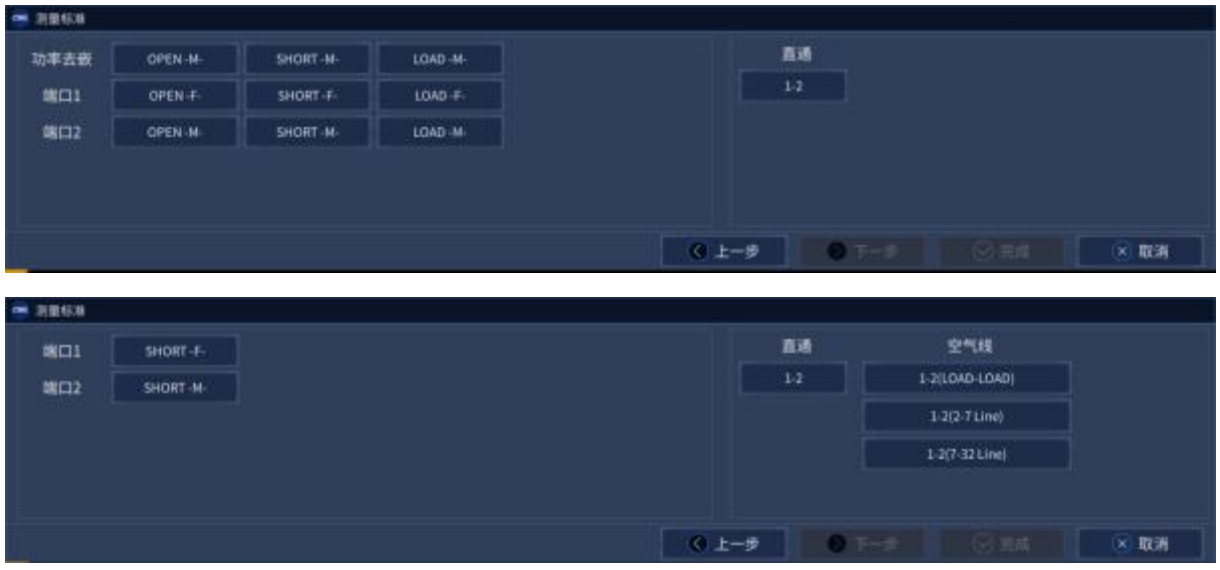

## 图 7.11 校准件测量(精简)界面

在校准件测量(精简)界面,点击对应标准的按键,完成测量。当所有标准测量完成后,**[完成]** 及**[下一步]**按键可用,但不自动进入校准完成界面。

图 7.10 校准件测量(按步骤)界面

**7.3** 校准向导

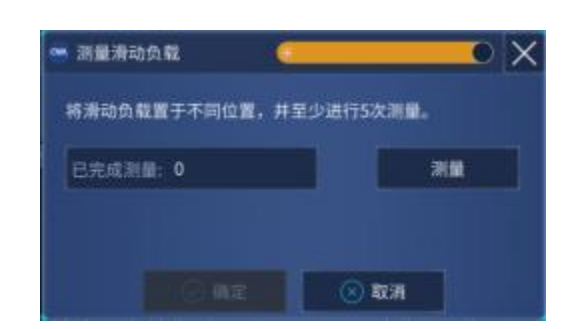

图 7.12 校准件测量(滑动负载)界面

当校准件测量界面中含有滑动负载标准,进行测量时,将会弹出如图 7.12 所示的校准件测量(滑 动负载)界面。对于滑动负载的测量,需要将滑动负载置于不同位置,并且至少进行 5 次测量。当已 测量次数大于等于 5 次时,**[确定]**按键可用。点击**[确定]**,完成对滑动负载的测量。

完成所有标准测量后,点击**[下一步]**,进入校准完成界面。

## <span id="page-230-0"></span>7.3.6 完成校准

完成所有标准测量后,进入校准完成界面。点击**[完成]**,将自动保存当前校准数据到寄存器中。 若需要保存校准数据到用户校准集,请点击**[保存为用户校准集…]**。关于校准集的更多内容, 详细信息请参见"7.4 校准集"。

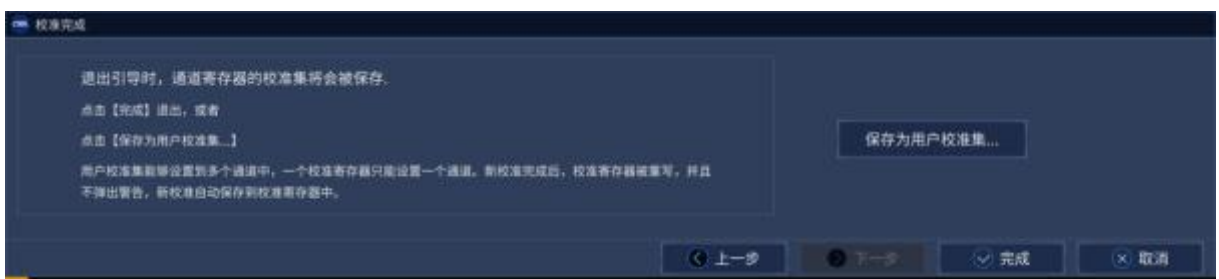

图 7.13 校准完成界面

若校准过程中使用了 Undefined Thru 直通方法,则点击**[完成]**,会弹出确认转接器延时界面。 确认转接器延时后,点击[确定],将以输入框显示的延时完成校准计算;点击[取消],将以输入框原 有的延时完成校准计算。

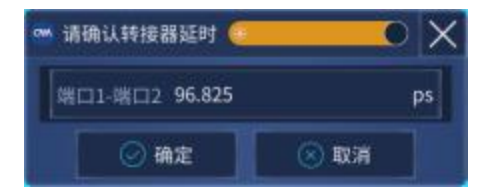

图 7.14 确认转接器延时界面

校准完成后,将退出校准向导。

## <span id="page-231-1"></span>**7.4** 校准集 7.3.6 保存为用户校准集

在校准完成界面,点击**[保存为用户校准集…]**,将弹出如图 7.15 所示的保存为用户校准集界面。

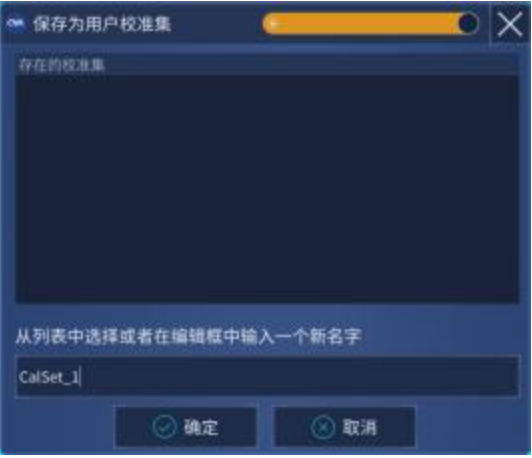

图 7.15 保存为用户校准集界面

**[存在的校准集]**列表中显示已存在的用户校准集。双击选中已存在的校准集,编辑框中的校准 集名称将被替换。编辑框初始默认显示 CalSet\_x。

点击[确定],校准数据将保存到校准寄存器,同时以编辑框中的名称保存为用户校准集。保存 完成后,将直接退出校准向导。

点击**[取消]**, 退出保存为用户校准集界面, 返回校准完成界面。

若保存为已存在的用户校准集,将弹出如图 7.16 所示的提示信息。

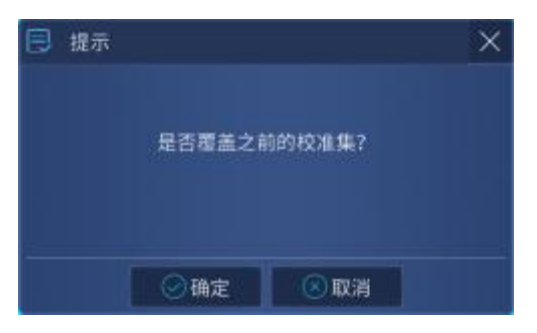

图 7.16 是否覆盖之前校准集提示

点击**[确定]**,将覆盖之前的用户校准集;点击**[取消]**,返回保存为用户校准集界面。

<span id="page-231-0"></span>7.4 校准集

226

校准集对话框可以进行校准集文件的查看、另存为、删除、应用等操作,并可以修改校准集的 文件名称和描述信息。在界面上通过点击校准功能,点击校准集,可以打开校准集对话框。

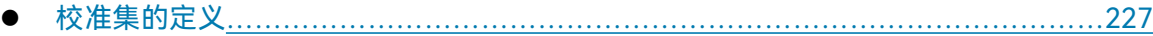

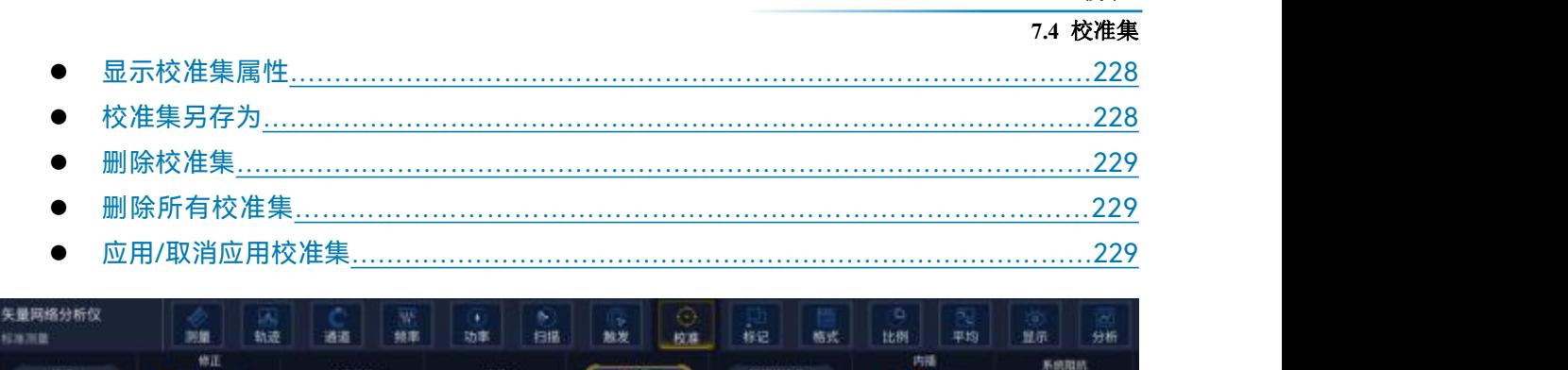

#### 图 7.17 打开校准集

## <span id="page-232-0"></span>7.4.1 校准集的定义

校准完成后,校准数据会被保存到校准集文件中。校准集文件可以被应用于任何一个和此文件 激励相同的通道上,从而减少了再进行一次校准的时间。

校准集分为通道校准集(校准寄存器)和用户校准集两种类型,其中通道校准集会在每次校准 完成后自动存储,用户可以选择将校准数据保存到用户校准集中。每个通道都有一个自己的通道校 准集,一次校准完成时,通道校准集会根据校准方法进行校准数据的增加或覆盖,并且通道校准集 只能用于它所在的通道上。用户校准集可以应用在任何通道上。

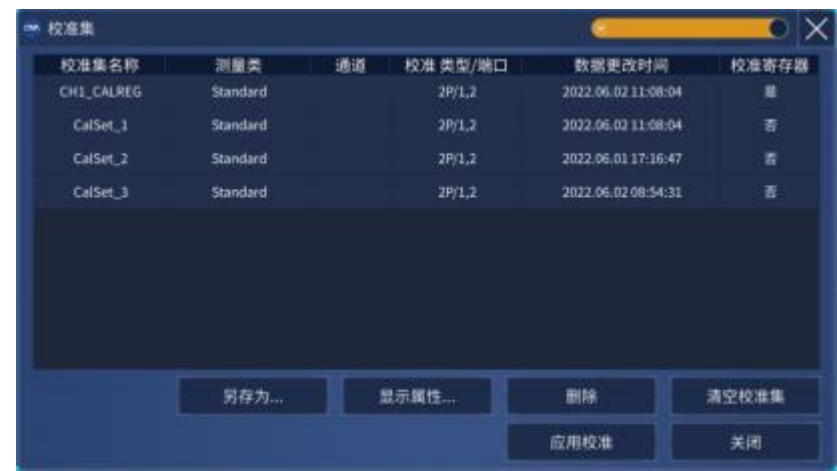

#### 图 7.18 校准集对话框

如图 7.18,校准集 CH1\_CALREG 为通道校准集,其他为用户校准集。校准集对话框中显示**[校 准集名称]**、**[测量类]**、**[通道]**、**[校准类型/端口]**、**[数据更改时间]**和是否为**[校准寄存器]**(通道校准 集)的标志。其中,测量类包括标准测量(Standard)、增益压缩(Gain Compression)、互调频谱(IM Spectrum)、互调失真(Swept MID)、噪声系数(Nosie Figure)以及矢量/标量混频器(Scalar Mixer Converters/Vector Mixer Converter)等。

校准类型/端口显示校准类型以及对应的校准端口。校准类型为全 n 端口校准时, 显示为

7 校准

**7.4** 校准集

"nP/1,…,n",代表校准类型为 n 端口校准,后半部分为参与校准的 n 个端口号。增强型响应校准显 示为"ER/m,n",m、n 为参与校准的两个端口号。响应和隔离校准显示"RI(Smn)",Smn 为参与校准 的 S 参数。响应校准显示为"R(n)",n 为校准端口号。当校准含有源和接收机校准,校准方法后会显 示一个"+"号,如 1P+/1,表示在 1 端口进行了单端口校准同时进行了源和接收机校准。

功能包括**[另存为…]**、**[显示属性…]**、**[删除]**、**[清空校准集]**以及**[应用/取消应用]**。

## <span id="page-233-0"></span>7.4.2 显示校准集属性

如图 7.18 中选择校准集并点击**[显示属性…]**,可以打开显示/编辑校准集属性对话框。如图 7.19 所示,校准集属性页面可以在输入框中修改校准集文件名称和描述,打开标准测量类校准集时,在 详细信息栏中显示校准集文件的文件名称、文件描述、GUID、文件修改时间、激活通道号、扫描点 数、频率范围、扫描类型、中频带宽、端口功率和端口阻抗信息。

| ≪^ 尾性                        |                     |                                        |  |  |  |  |  |  |
|------------------------------|---------------------|----------------------------------------|--|--|--|--|--|--|
| 名称: CalSet_1                 |                     |                                        |  |  |  |  |  |  |
| 描述: CalSet_1                 |                     |                                        |  |  |  |  |  |  |
| 详细信息                         |                     |                                        |  |  |  |  |  |  |
| 文件名称:                        | CalSet_1            |                                        |  |  |  |  |  |  |
| 文件描述:                        | CalSet_1            |                                        |  |  |  |  |  |  |
| GUID:                        |                     | {128278d9-c22e-417c-aaf9-7fdd9d43d048} |  |  |  |  |  |  |
| 文件修改时间:                      | 2022.06.02 11:08:04 |                                        |  |  |  |  |  |  |
| 激活通道:                        |                     |                                        |  |  |  |  |  |  |
| 扫描点数:                        | 201                 |                                        |  |  |  |  |  |  |
| 频率范围:<br>$10$ MHz $-$ 67 GHz |                     |                                        |  |  |  |  |  |  |
| 扫描类型:<br>LIN_SWEEP           |                     |                                        |  |  |  |  |  |  |
| 中频带宽:                        | 100 Hz              |                                        |  |  |  |  |  |  |
| 端口功率:                        | $-5, -5$            |                                        |  |  |  |  |  |  |
| 端口阻抗:                        | 50,50               |                                        |  |  |  |  |  |  |
|                              | 确定                  | 取消<br>ť×.                              |  |  |  |  |  |  |

图 7.19 校准集属性对话框

## <span id="page-233-1"></span>7.4.3 校准集另存为

如图 7.18 中选择校准集并点击[另存为...],可以打开校准集另存为对话框。如图 7.20 所示, 用 户可以在下面的编辑框中输入要另存为的新校准集名称,也可以点击存在的校准集,系统会自动将 选中的校准集名称填写到输入框中。若输入框中名称与已存在的校准集名称一致,用户点击确定时 可以选择是否覆盖已有的校准集。

■ 另存为  $\Box$   $\times$ 存在的校准集 CalSet\_1 CalSet<sub>2</sub> CalSet 3 从列表中选择或者在编辑框中输入一个新名字 CalSet\_4 ◎确定 ◎ 取消

图 7.20 校准集另存为

## <span id="page-234-0"></span>7.4.4 删除校准集

如图 7.18 中选择校准集并点击**[删除]**,可以删除掉选中的校准集。若此校准集正在被应用,系 统会自动取消应用校准集并将此校准集文件从系统中删除。

## <span id="page-234-1"></span>7.4.5 删除所有校准集

如图 7.18 中选择校准集并点击**[清空校准集]**,系统会弹出提示,"是否确认删除所有校准集?", 用户点击确定后即可删除全部校准集。

## <span id="page-234-2"></span>7.4.6 应用/取消应用校准集

如图 7.18 所示,在校准集未被应用到当前通道中时,对话框通道一栏不显示通道号,此时点击 **[应用校准]**,会有四种情况。

- 1) 校准集激励设置和当前通道的激励设置完全相同或者不受影响。校准集会直接应用到当前 通道上,并在通道一栏显示当前激活的通道号。
- 2) 校准集测量类与通道测量类不一致。系统会直接提示错误信息:"当前测量类与校准集测量 类不一致,无法应用校准集!",校准集不会被应用。
- 3) 校准集激励设置与通道激励设置不一致,且校准集频率范围大于通道频率范围。如图 7.21 所示,用户可以选择不改变激活通道的设置,此时如有必要,将会进行内插。此情况下用 户也可以选择改变激活通道的环境配置以匹配校准集,此时会将校准集的激励设置应用到 激活通道上。
- 4) 校准集激励设置与通道激励设置不一致,且校准集频率范围小于通道频率范围。此情况下 图 7.21 中选项一变为灰显状态,不可选择,用户仅可以改变激活通道配置。

#### 7 校准

**7.4** 校准集

7 校准 **7.5** 测量误差

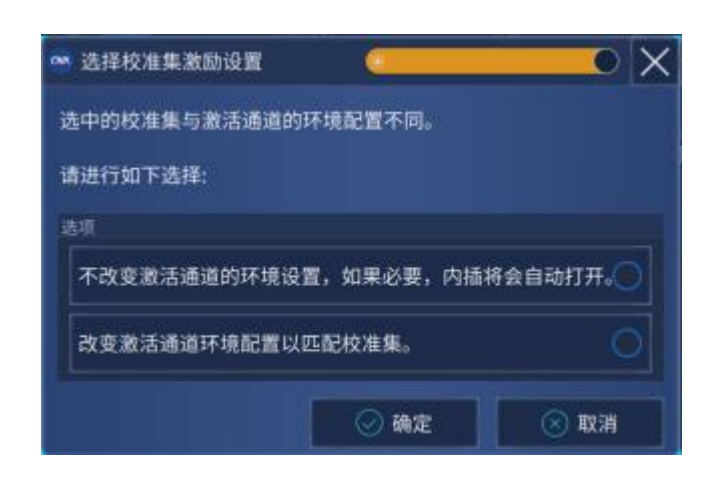

图 7.21 选择激励设置

在校准集被应用到激活通道之后,图7.18中被应用的校准集通道一栏会显示当前应用的通道号, 同时选择该校准集,原应用校准的按键会变成取消应用。如图 7.22 所示,点击**[取消应用]**,系统会 清空校准数据并自动关系修正。当在同一个通道重复应用多个校准集时,最后激活的校准集会将之 前的校准数据完全覆盖。

| 校准集                 |                 |    |          |                     | DХ    |
|---------------------|-----------------|----|----------|---------------------|-------|
| 校准集名称               | 测量类             | 通道 | 校准 美型/端口 | 数据更改时间              | 校准寄存器 |
| CH1_CALREG          | Standard        |    | 2P/1,2   | 2022.06.02 11:08:04 | 单     |
| CalSet_1            | Standard        |    | 29/1.2   | 2022.06.02.11:08:04 | 香     |
| CalSet <sub>2</sub> | <b>Standard</b> | 1  | 2P/1.2   | 2022.06.01 17:16:47 | 否     |
| CalSet <sub>3</sub> | Standard        |    | 2P/1.2   | 2022.06.02 08:54:31 | 雷     |
|                     | 另存为             |    | 显示属性。    | HSN:                | 清空校准集 |
|                     |                 |    |          | 取消应用                | 关闭    |

图 7.22 取消应用校准集

## <span id="page-235-0"></span>7.5 测量误差

理解测量误差的来源和如何进行误差修正有助于提高测量的精度,因为在测量中无论多么仔细, 仍存在一定程度的不确定性。用分析仪进行测量时,存在以下三种误差:漂移误差、随机误差和系 统误差。

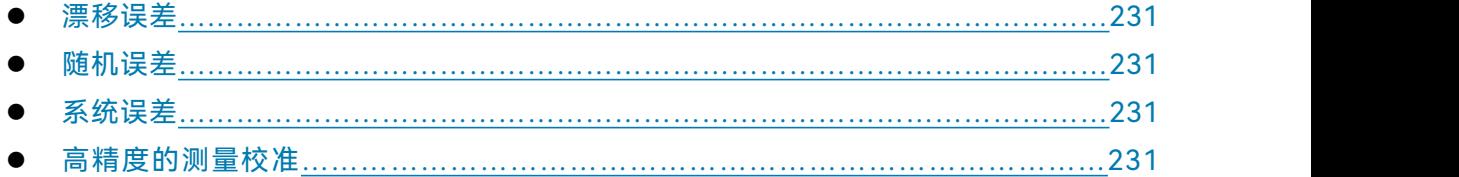

#### **7.5** 测量误差

## <span id="page-236-0"></span>7.5.1 漂移误差

- 漂移误差是由于校准之后仪器或测试系统性能改变产生的。
- > 仪器内部互连电缆的热膨胀特性以及微波混频器特性改变是引起漂移误差的主要原因,漂 移误差可以通过重新校准来消除。
- 测试环境决定了精确校准保持的时间,稳定的环境温度能将漂移误差减小到最小。

### <span id="page-236-1"></span>7.5.2 随机误差

随机误差不可预测,不能通过校准来消除,但是可以用一些方法来减小它们对测量结果的影响, 随机误差主要包括以下三种:

#### **1) 仪器随机噪声误差**

- a) 分析仪内部元器件的电扰动会产生随机噪声,这些电扰动主要包括:
	- 由于接收机宽带的本底噪声引起的低电平噪声。
	- 高电平噪声或数据迹线的抖动,主要是由仪器内部本底噪声和本振源相位噪声引 起的。
- b) 可以通过以下方法减小随机噪声误差:
	- > 增加输入到被测件的源功率。
	- 减小中频带宽。
	- 使用扫描平均。

#### **2) 开关重复性误差**

分析仪中采用开关来切换源衰减器的设置,开关动作时,有时触点闭合会异于上次动作闭 合的状态,当出现这种情况时,将严重影响测量精度,因此在高精度测量中,避免改变衰减器 设置减小开关重复性误差。

#### **3) 连接器重复性误差**

连接器磨损会导致其电性能的改变,采用正确的连接器保养方法能减小连接器重复性误差。

#### <span id="page-236-2"></span>7.5.3 系统误差

系统误差是由于分析仪硬件特性的不理想引起的,这种误差是可重复的(因此可以预测),并假 设不随时间改变。通过校准可以确定系统误差,测量时通过数学计算来消除这些误差。

系统误差并不能完全消除,由于校准过程的局限性,总有一些残留误差,校准后的残留系统误 差主要来自:

#### **7.5** 测量误差

- > 校准标准的不理想
- 连接器连接
- > 互连电缆
- 仪器本身

所有的测量都受动态精度和频率误差的影响,对于反射测量,有关的残留误差为:

- 有效方向性
- > 有效源匹配
- 有效反射跟踪

对于传输测量,相关的残留误差为:

- 串扰
- > 有效负载匹配
- 有效传输跟踪
- **1) 方向性误差**

分析仪用定向耦合器或电桥来做反射测量,理想耦合器的耦合端只有反射信号输出到接收 机进行测量。实际上,将有少量的入射信号通过耦合器的主路泄漏到耦合端口,这会在测量时 引起方向性误差,分析仪通过如下方法确定和减小方向性误差:

- 在校准时,将负载连接到测量端口,并认为负载端口不发生反射。
- 耦合端口的输出信号就是泄漏的误差信号。
- > 在反射测量时减去方向性误差信号。
- **2) 串扰误差**

理想情况下,只有通过被测件的传输信号到达接收机,实际上有少量的信号通过分析仪中 的其它路径到达接收机,这部分信号称为串扰信号,分析仪通过如下方法确定和减小串扰误差:

- 校准时在端口 1 和端口 2 同时连接负载。
- 测量接收机中测量的信号就是分析仪内的泄漏信号。
- 在传输测量时误差修正去除串扰误差。
- **3) 源匹配误差**

理想情况下在反射测量时,测量接收机接收从被测件反射回的所有信号,实际上,从被测 件反射回来的一部分信号又被测量端口反射回被测件,这部分信号测量接收机是测量不到的, 这会引起源匹配误差,分析仪通过如下方法确定和减小源匹配误差:

 校准时将短路器连接到测量端口,接收机测量来自短路器反射的信号,将测量值保存 到分析仪里。

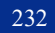

#### **7.5** 测量误差

- 将开路器连接到端口,接收机测量来自开路器反射的信号,将测量值保存到分析仪里。
- 分析仪将测量值和开路器、短路器的已知值进行比较,确定源匹配误差项。
- 在进行反射和传输测量时通过误差修正去除源匹配误差。

## **4) 负载匹配误差**

理想的传输测量,测量接收机接收通过被测件的传输信号,实际上,有一部分信号被测试 端口反射而无法测量,这就会引起负载匹配误差,分析仪通过如下方法确定和减小负载匹配误 差:

- 将端口 1 和端口 2 连接到一起进行零长度直通。
- 当源在 1 端口时,A 接收机中的测量信号中包括端口 2 的反射信号,当源在端口 2,B 接收机中的测量信号包括端口 1 的反射信号, 这样就可以确定负载匹配误差。
- 在进行反射和传输测量时通过误差修正去除源匹配误差。
- **5) 反射跟踪误差**

反射测量是通过比较 A 与 R1 或 B 与 R2 接收机中的信号进行的,这称为比值测量。对于 理想的反射测量,A 与 R1 或 B 与 R2 接收机的频响应该是完全相同的。实际上这是不可能的, 这就会引起反射跟踪误差,是由各种测试偏差引起的矢量和误差,误差的幅度和相位都会随频 率变化,这些偏差主要由以下的原因引起:

- 信号分离器件。
- > 测试电缆与转接器。
- > 参考和测试信号路径间的差异。

分析仪通过如下方法确定和减小反射跟踪误差:

- 校准时将短路器连接到测量端口,接收机测量来自短路器反射的信号,将测量值保存 到分析仪里。
- 将开路器连接到端口,接收机测量来自开路器反射的信号,将测量值保存到分析仪里。
- 分析仪将测量值和开路器、短路器的已知值进行比较,确定源匹配误差项。
- 在进行反射和传输测量时通过误差修正去除反射跟踪误差。
- **6) 传输跟踪误差**

传输测量是通过比较 A 与 R2 或 B 与 R1 接收机中的信号进行的,这称为比值测量。对于 理想的传输测量,A 与 R2 或 B 与 R1 接收机的频响应该是完全相同的。实际上这是不可能的, 这就会引起传输跟踪误差,是由各种测试偏差引起的矢量和误差,误差的幅度和相位都会随频 率变化,这些偏差主要由以下的原因引起;

- 信号分离器件。
- 测试电缆与转接器。
- > 参考和测试信号路径间的差异。

#### **7.5** 测量误差

分析仪通过如下方法确定和减小传输跟踪误差:

- 将端口 1 和端口 2 连接到一起进行零长度直通。
- 测量 A 与 R2 或 B 与 R1 接收机中的信号。
- 通过比较两个接收机中的信号确定传输跟踪误差。
- 在进行传输测量时通过误差修正去除传输跟踪误差。

#### 7.5.4 高精度的测量校准

校准的精度由选择的校准类型、校准件的质量和校准过程决定,本节主要讨论如何进行高精度 的校准。

#### **1) 测量参考平面**

绝大多数的测量都不是将被测件直接连接到分析仪的端口上,更多的可能是通过测试夹具 或电缆来连接。如果要获得最高的测量精度,必须在被测件的连接点进行校准,这个点称为测 量参考平面。如果在测量参考平面上进行校准,与测量组成(如电缆﹑测试夹具和分析仪端口和 参考平面间的转接器)相关的误差通过校准被测量并去除。

#### **2) 使用错误的校准件带来的影响**

正常情况下,校准件中的校准标准与被测件的连接器类型相同,但在有些情况下,可能没 有与被测件连接器类型相同的校准件,如被测件端口为 2.4mm,分析仪和校准件的连接器类型 为 3.5mm。如果使用 2.4mm 校准件进行校准,再连接 2.4mm/3.5mm 的转接器进行测量,因 为在校准过程中不包含转接器,在测量特别是反射测量时会引入明显的测量误差。如果使用的 校准件与校准过程中指定的校准件不同,同样会降低校准的精度,精度降低的程度取决于指定 校准件与实际使用校准件间的差别。

#### **3) 内插测量的精度**

当仪器设置状态与校准时不同时,分析仪可以自动内插校准数据,这时会导致测量精度无 法预测,测量精度可能显著下降,也可能不受影响,必须根据实际情况来确定测量误差。当两 个测量点增加的相移超过 180°时,由于分析仪不能内插出正确的相位数据,会显著降低测量精 度。总的来说,在下列情况下,内插导致测量精度下降的机率会增加:

- 当增加测量点间的频率跨度时。
- 当测量点间的频率跨度特别大时。
- 当测量频率很高,特别是在 10GHz 以上时。

#### **4) 功率电平的影响**

为了获得最高的误差修正精度,执行校准后不要改变功率电平。不过在与校准时衰减器设 置相同的状态下改变功率电平,S 参数测量的精度降低很少,如果改变了衰减器的设置,误差

修正的精度会进一步下降。

**5) 系统阻抗**

菜单路径:**[校准]**→**[系统阻抗]**。

在**阻抗**框输入系统阻抗值。

## 注 意

当进行非 50Ω阻抗器件如波导器件的测量时,必须选择对应阻抗的校准件。在校准时,系 统根据校准件的阻抗进行端口阻抗设置并校准。且校准后,系统阻抗与校准件阻抗绑定,系统阻抗 设置对话框中的阻抗不再起作用。

### **6) 端口延伸**

校准后连接附加的电缆、转接器或夹具,会导致测量参考平面的改变而引入附加的相移, 这时可以使用端口延伸功能来补偿附加的相移。端口延伸是补偿校准平面和被测件平面之间附 加相移最简单的方法,但不补偿校准平面和被测件平面间路径的损耗和失配,因此应当尽量减 小损耗和失配,获得最高的测量精度。设置端口延伸的方法请参考"6.5 提高相位测量精度"中"设 置端口延伸"部分。

### **7) 正确进行隔离校准**

全双端口校准的隔离校准部分修正端口间的串扰误差,当需要进行高插入损耗测量如滤波器的 带外抑制、开关的隔离度时才需要进行隔离校准。当串扰信号非常接近分析仪的噪声基底时,隔离 校准测量会在误差模型中引入噪声,因此为了提高校准精度,应该:

- 只有必要时才进行隔离校准。
- 使用窄中频带宽。
- 使用扫描平均减小噪声。

在进行隔离校准测量时,需要在分析仪的测试端口连接负载,为了获得最高的校准精度,最好 在两个测量端口上同时连接负载进行隔离校准测量,如果只有一个负载,可以在非测量端口连 接一个匹配非常好的器件

## <span id="page-240-0"></span>7.6 编辑校准件

编辑校准件对话框用来编辑校准件的定义或创建用户自定的校准件。

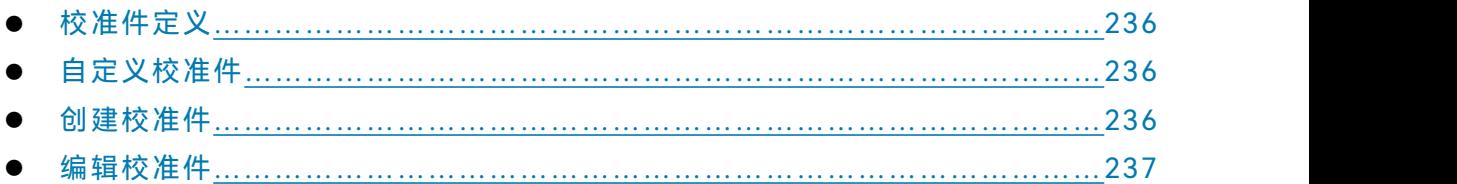

#### **7.6** 编辑校准件

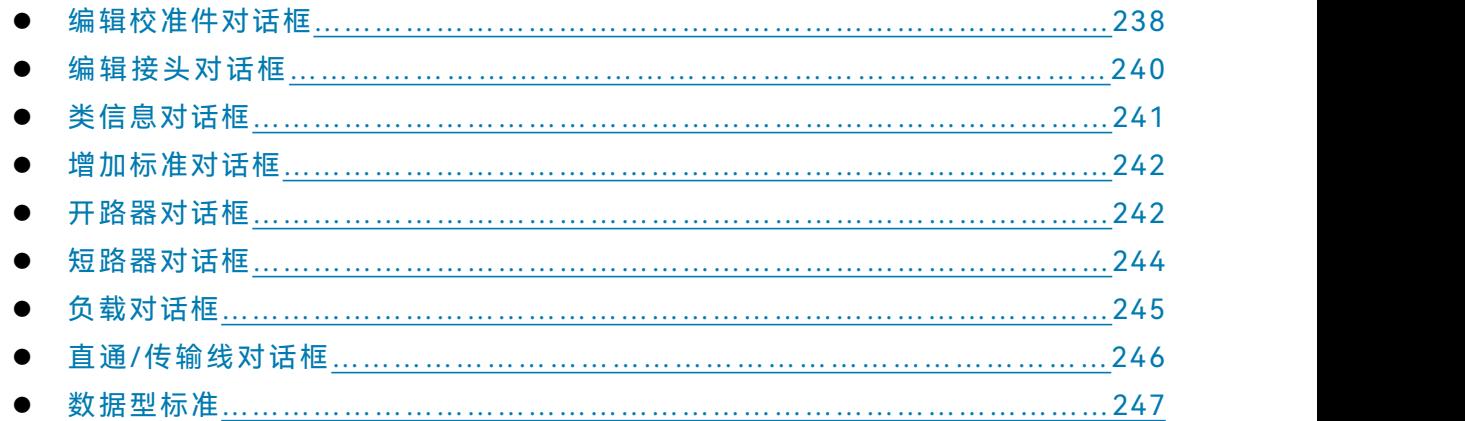

## <span id="page-241-0"></span>7.6.1 校准件定义

校准件中的每个标准(用标准件序号代表)都是特定的、精确定义的物理器件,例如 31121 校 准件中的 No.1 是一个 3.5mm 阳头开路器。标准件有五种基本类型:开路器、短路器、负载、直通 件/空气线及数据模型标准,每种类型都有特定的模型结构,模型中描述了标准件的数字、物理特征。 绝大多数校准件中都有一组转接器,它们都是相位精确匹配的。可以使用校准件以外其它的校准标 准,不过必须首先定义标准件的特性。

## <span id="page-241-1"></span>7.6.2 自定义校准件

有时可能需要编辑校准件定义文件或创建用户自定义的校准件。虽然对于大多数的测量应用来 说,使用默认的校准件模型已经可以进行足够精确的校准,但是在下面的几个测量应用中,需要用 户创建自定义的校准件:

- 连接器类型与校准件模型中的定义不一致。
- 使用与校准件定义中不同的标准,例如可以使用三个不同的偏移短路器代替开路器、短路 器和负载执行单端口校准。
- 提高预定义校准件模型的精度,当模型能更好的描述标准的实际特性时,校准会更精确。 例如将负载的阻抗值该为实际值 50.1Ω而不是定义中的 50Ω。

当创建用户自定义的校准件时,必须首先定义连接器的类型,如 N 型、3.5mm、2.4mm 等,虽 然允许定义不止一种连接器类型,但最好限制每种校准件只有一种连接器类型。如果连接器有阴头 和阳头之分,必须分别进行定义。

## <span id="page-241-2"></span>7.6.3 创建校准件

- 1) 点击 [校准], 在校准子菜单中点击[编辑校准件...], 显示编辑校准件对话框。
- 2) 点击**[新建…]**按钮,显示**编辑校准件**对话框;
	- a) 在**校准件名称**框输入自定义校准件的名称。

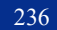

- b) 点击接头页面的[增加接头...]按钮,显示增加接头对话框。
- 3) 在**增加接头**对话框中输入接头的名称并点击确定:
	- a) 在 **接 头 极 性** 区 选 择 校 准 件 的 连 接 器 类 型 : **[ 有 极 性 (Gendered)]** 或 **[ 无 极 性 (Genderless)]** 。
	- b) 设置连接器的**最小频率**和**最大频率**。
	- c) 在**阻抗**框输入连接器的特性阻抗值,如 50Ω。
	- d) 在**接头介质**框选择连接器的介质类型:**同轴**或**波导**。
	- e) 如果想增加另外一种极性的连接器,在**编辑校准件**对话框的接头页面点击**[增加接头…]** 按钮,重复上面的步骤完成连接器的添加。
- 4) 在**编辑校准件**对话框中点击**标准**框下的**[增加标准…]**按钮,显示**增加标准**对话框,选择要 增加的标准:**[开路器]、[短路器]、[负载]、[直通]、[传输线] 、[数据型标准]**,点击**[确定]** 按钮关闭**增加标准对话框**,同时显示所选择标准的编辑对话框。
- 5) 在**标准**(如开路器)的编辑对话框中,完成标准的定义数据输入,对于带限的标准件,其 频率范围可能不同于连接器的工作频率范围,根据实际输入标准件的最小和最大频率,设 置完成后点击**[确定]**按钮关闭对话框。
- 6) 重复 4)和 5)完成自定义校准件中所有标准的定义。

## <span id="page-242-0"></span>7.6.4 编辑校准件

- 1) 点击 **[校准]**, 在**校准子**菜单中点击**[编辑校准件...],显示编辑校准件**对话框。
- **2)** 在对话框中点击选择要修改的校准件。

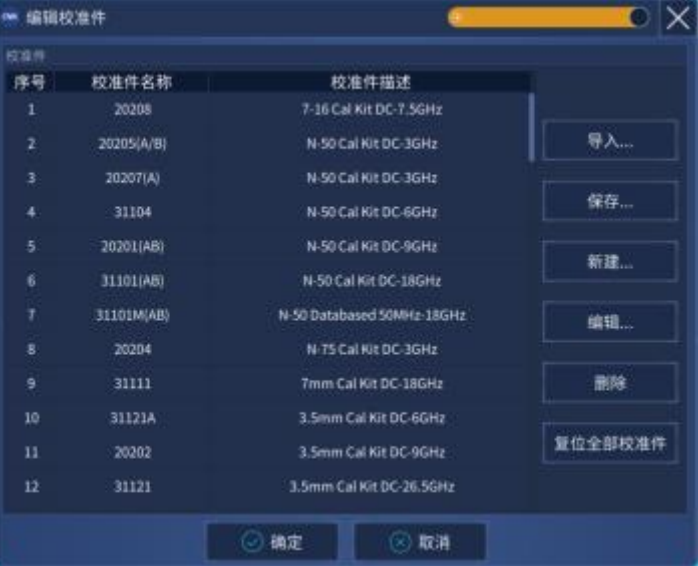

图 7.23 编辑校准件对话框

## **7.6** 编辑校准件

**3) [导入…]**按钮

调用**打开**对话框导入在硬盘或其他驱动器上的校准件定义。

**4) [保存…]按钮**

打开**另存为**对话框保存选择的校准件定义。

**5) [新建…]按钮**

打开**编辑校准件**对话框创建一个新的校准件定义。

**6) [编辑…]按钮**

显示**编辑校准件**对话框修改选择的校准件定义。

**7) [删除]按钮**

删除选择的校准件定义。

**8) [复位全部校准件]**

重新安装网络分析仪默认的所有校准件。

## <span id="page-243-0"></span>7.6.5 编辑校准件对话框

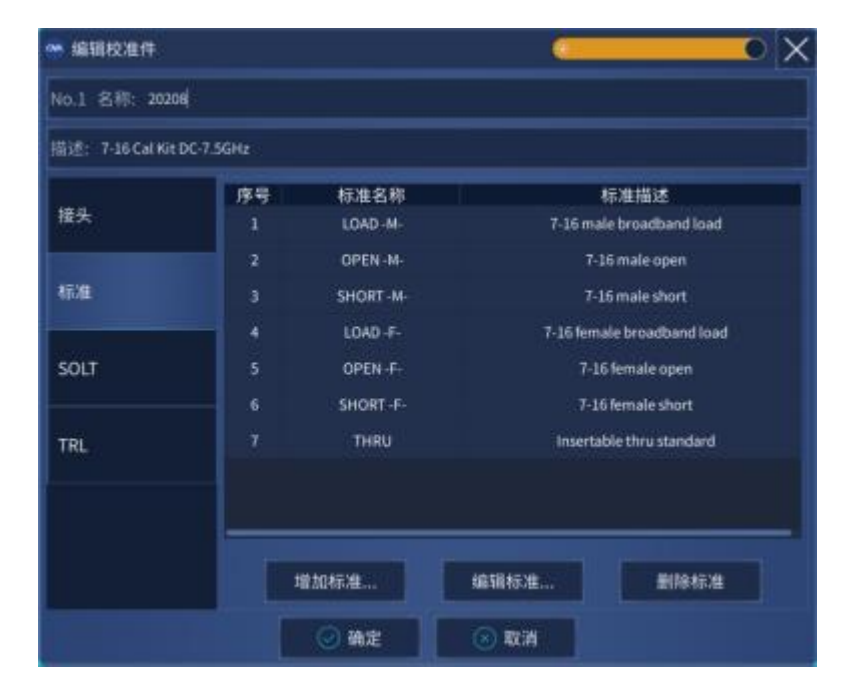

图 7.24 编辑校准件对话框

**1) 校准件标识区**

- a) **[校准件名称]**框 显示或编辑校准件的序号和名称。
- b) **[校准件描述]**框 显示或编辑校准件的特性描述。
- **2) 接头形式区**
	- a) **[接头]框**

点击[**接头]**框或**箭头**按钮选择连接器类型。

b) **[增加接头…]按钮**

点击**[增加接头…]**按钮显示**增加接头**对话框增加校准件的新连接器类型。

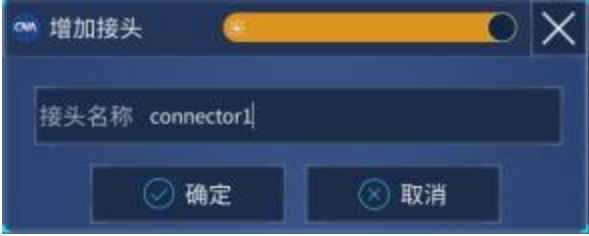

## 图 7.25 增加接头对话框

- **3) 类区**
	- a) **[校准方法]**框 点击**[SOLT]或[TRL]**框选择类分配的校准方法。
	- b) **[校准类]**按钮 点击**[校准类]**按钮显示**类信息**对话框进行校准件的类设置。
- **4) 标准区**
	- a) **[增加标准…]**按钮

显示**增加标准**对话框进行新增校准标准的定义。

- b) **[编辑标准…]**按钮 点击**[编辑标准…]**按钮显示**校准标准(如开路器、短路器、负载、直通/空气线)**对话框 修改选择的校准标准的定义。
- c) **[删除标准]**按钮 删除选择的校准标准的定义。

<span id="page-245-0"></span>7.6.6 编辑接头对话框

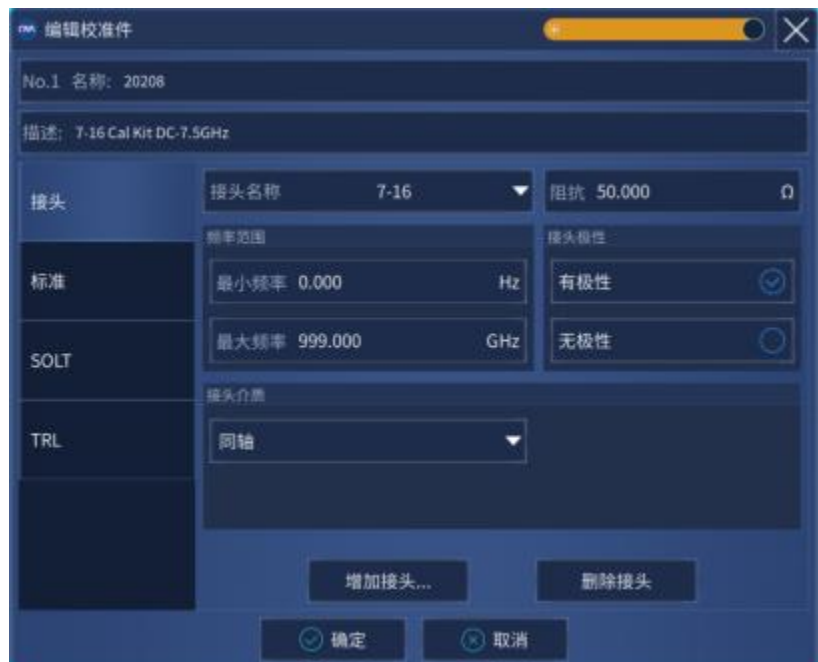

图 7.26 增加或修改连接器对话框

- **1) 特性区**
	- a) **[接头]**框 定义校准件连接器的名称。

#### **2) 频率范围区**

- a) **[最小频率]**框 定义校准时校准标准允许使用的最低频率。
- b) **[最大频率]**框 定义校准时校准标准允许使用的最高频率。
- **3) 接头形式区**

选择校准标准连接器接头的极性:**[有极性(Gendered)]**、**[无极性(Genderless)]**。

**4) 阻抗区**

定义校准标准的特性阻抗。

**5) 介质区**

定义校准标准的介质:**[同轴]**或**[波导]**。

240

### **6) 波导特性**

定义波导的截止频率和高宽比。

## <span id="page-246-0"></span>7.6.7 类信息对话框

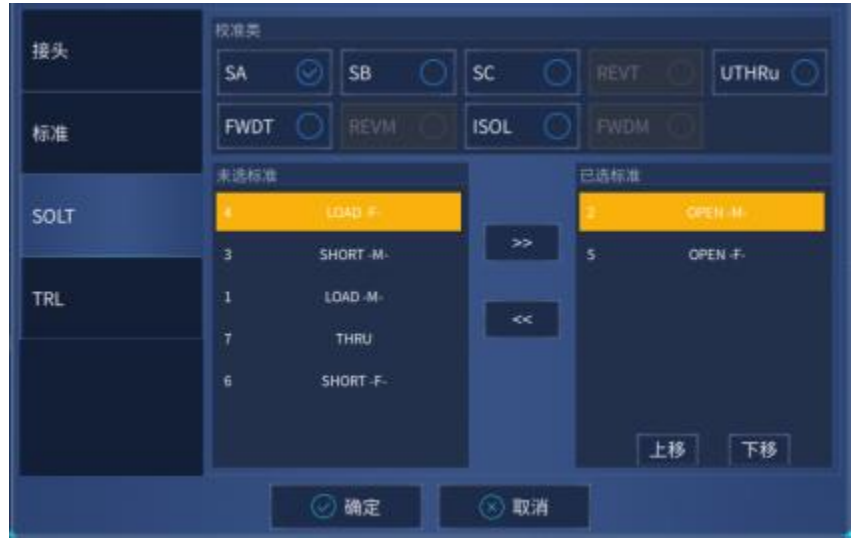

图 7.27 类信息对话框

## **1) 校准件类区**

选择要编辑或观察的校准类别。其中, SA、SB、SC 类用于单个端口的反射校准, 在校准 中用于计算方向性误差、源匹配误差和反射跟踪误差。一般情况下,这三个类会为每一个端口 设置一个开路、短路或者负载标准。REVT、UTHRu、FWDT 和 REVM 类用于两个端口间的校 准,用于计算两端口间的传输跟踪和负载匹配的误差,这些类包含的标准通常是直通或者延时 标准。ISOL 类用来在双端口校准中计算串扰误差项。

**2) [>>]、[<<]按钮**

**[>>]**、**[<<]**按钮用来增加或删除选择校准类的校准标准,在**未选标准**框中选择校准标准, 点击**[>>]**按钮将选择的标准加到**已选标准**框中,在**已选标准**框中选择校准标准,点击**[<<]**按钮删 除校准类的校准标准。

**7.6** 编辑校准件

<span id="page-247-0"></span>7.6.8 增加标准对话框

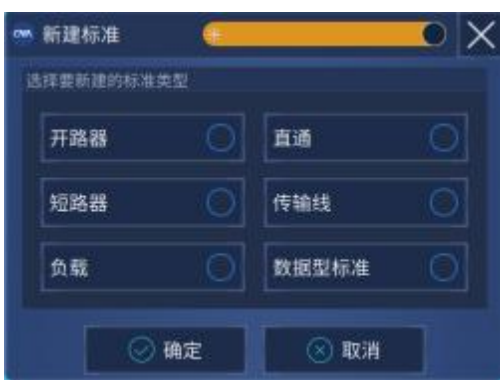

图 7.28 增加标准对话框

校准件支持的标准包括**[开路器]、[短路器]、[负载]、[直通]、[传输线]**及**[数据型标准]**。

<span id="page-247-1"></span>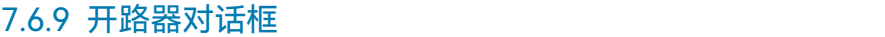

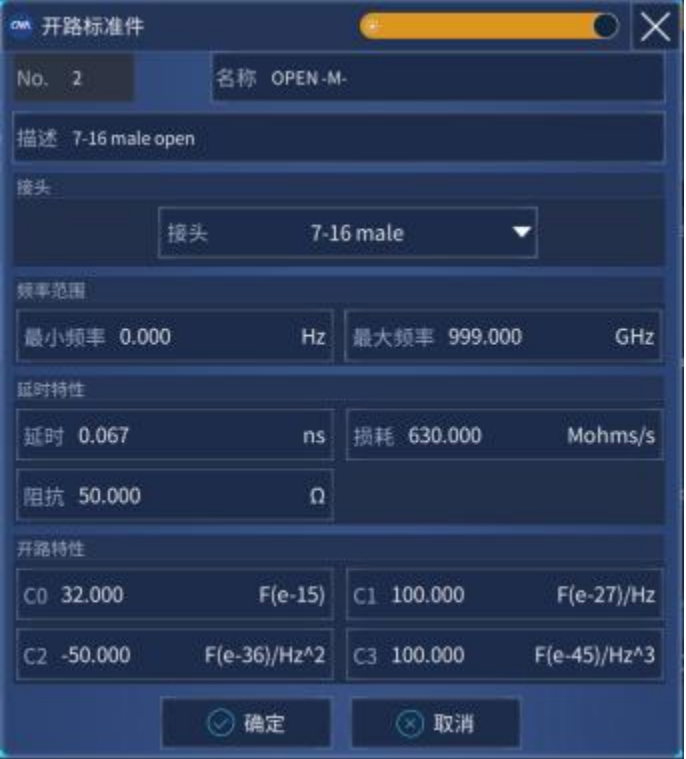

图 7.29 开路器对话框

- **1) 特性区**
	- a) **[No]**框

用来显示或编辑标准的序号。

- b) **[名称]**框 用来显示或编辑标准的名称。
- c) **[描述]**框 用来显示或编辑标准的特征描述。

## **2) 频率范围区**

- a) **[最小频率]**框 定义校准时开路器可以工作的最低频率。
- b) **[最大频率]**框 定义校准时开路器可以工作的最高频率。
- **3) 接头区**

定义开路器的连接器,可以在下拉框选择连接器**。**

**4) 开路特性区**

**[C0]**、**[C1]**、**[C2]**或**[C3]**用来定义开路器的边缘电容。

- **5) 延时特性区**
	- a) **[延时]**框

定义从校准平面到标准的单向传输时间。

b) **[损耗]**框

定义校准标准由于趋肤效应引起的能量损耗,单位为 ohms/S,对应的频率为 1GHz。 计算损耗时,分别测量校准标准在 1GHz 处的损耗和延时,并使用下面的公式进行计 算:

$$
Loss(\frac{\Omega}{S}) = \frac{Loss(dB) \times Z_0(\Omega)}{4.3429(dB) \times Delay(S)}
$$

c) **[阻抗]**框

定义标准的阻抗。

**7.6** 编辑校准件

<span id="page-249-0"></span>7.6.10 短路器对话框

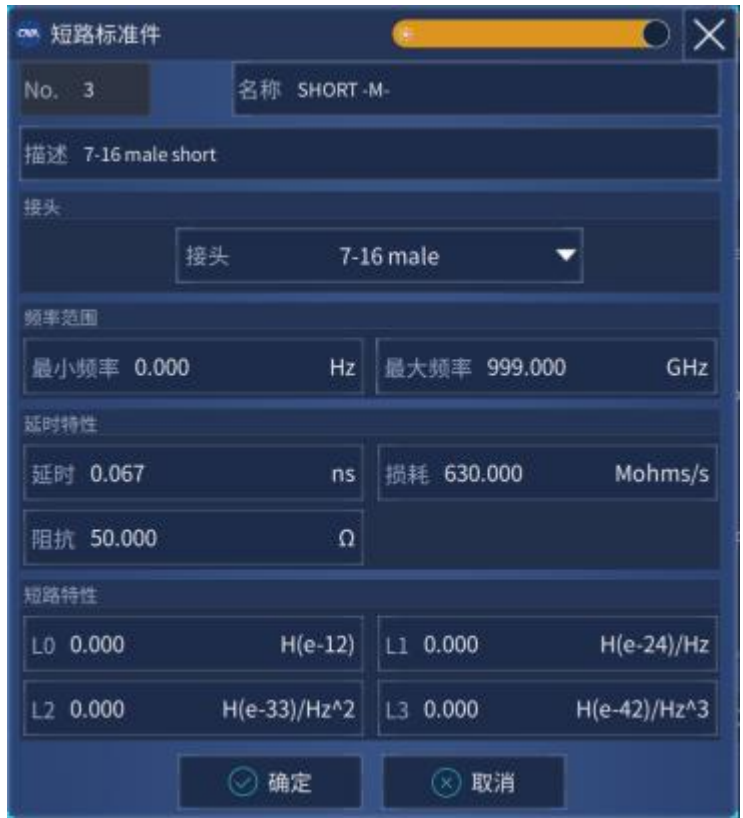

图 7.30 短路器对话框

**1) 短路特性区**

**[L0]**、**[L1]**、**[L2]**和**[L3]**用来定义短路器的残留电感。

## <span id="page-250-0"></span>7.6.11 负载对话框

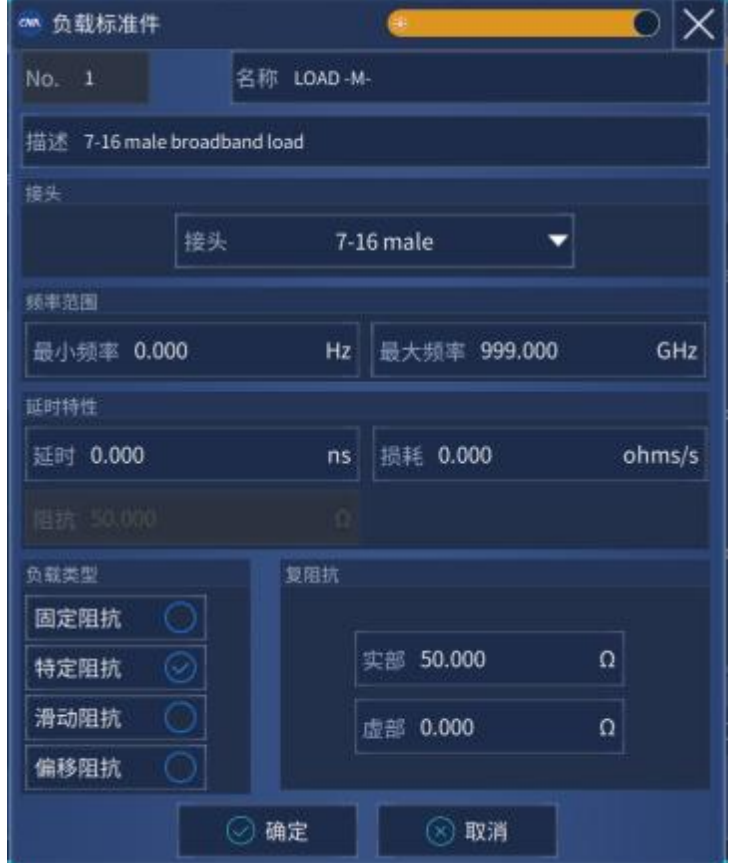

图 7.31 负载对话框

- **1) 负载类型区**
	- a) **[固定阻抗]**单选框 选中时指定负载的类型为固定负载。
	- b) **[滑动阻抗]**单选框 选中时指定负载的类型为滑动负载。
	- c) **[特定阻抗]**单选框 选中时指定负载有不同于系统阻抗 Z0 的阻抗值,只有选中**[特定阻抗]**时,**复阻抗**区的 设置才有效。

## **2) 复阻抗区**

- a) **[实部]**框 定义阻抗的实部。
- b) **[虚部]**框 定义阻抗的虚部。

**7.6** 编辑校准件

<span id="page-251-0"></span>7.6.12 直通对话框

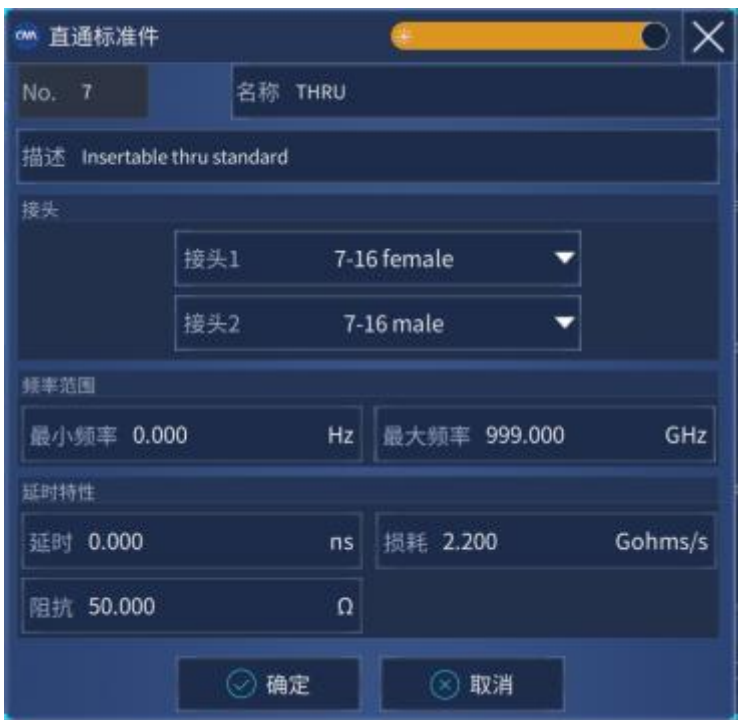

图 7.32 直通/空气线对话框

**1) 接头区**

**[接头 1]**、**[接头 2]**框定义两个标准端口连接器的类型。
**7.7** 校准标准

# 7.6.13 数据型对话框

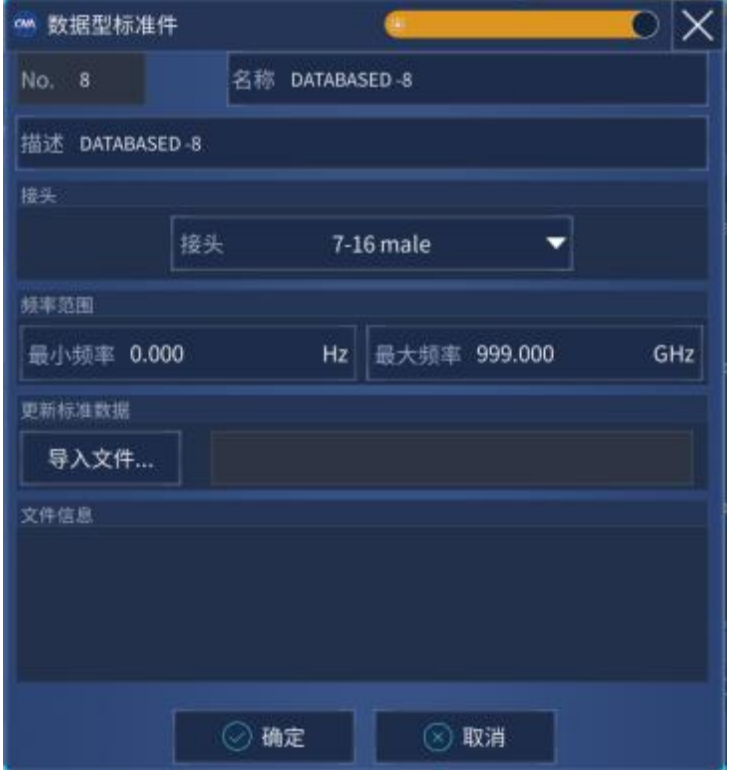

图 7.33 数据型标准对话框

## **1) 更新标准的数据区**

**[导入文件]**实现对标准数据文件的读取。

# 7.7 校准标准

本节主要介绍校准件的基本原理和校准件定义文件中的一些术语。

**1) 校准件**

校准件由一套称为校准标准的物理器件组成,每个标准随频率变化的幅度和相位响应都精 确已知或可以预知。为了使分析仪能够使用这些校准标准的定义,每个标准的响应值必须使用 数学的方法进行定义,然后组织成与分析仪使用的误差修正模型对应的校准类。

**2) 校准标准**

校准标准提供了分析仪在进行误差修正测量时的参考基准,每个标准的电延时、阻抗、损 耗等特性都已进行了精确的定义。分析仪存储这些定义并通过它们来计算误差模型中的各误差 项。在校准时,分析仪测量这些校准标准的响应,通过比较测量值和模型的已知值,就得到各

#### **7.7** 校准标准

误差项。在测量时通过称为误差修正的数学运算过程去除这些误差项对测量结果的影响。

#### **3) 校准标准的类型**

校准标准有 4 种类型,对应不同的标准定义结构或形式,这 4 种校准标准类型如下:

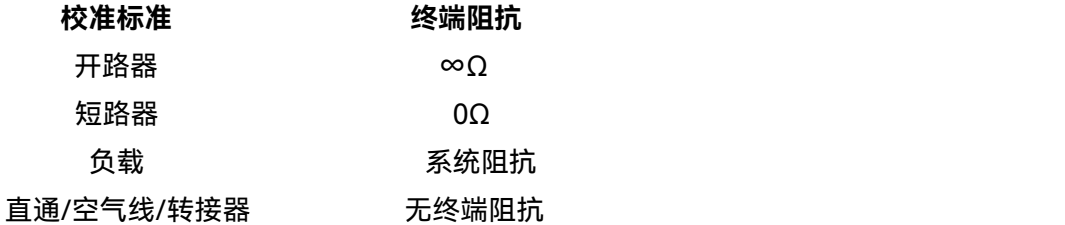

# **4) 校准标准的定义**

校准标准的定义描述了标准的电特性和它们可以使用的频率范围,包括:

- a) 最小频率 指定校准时标准可以使用的最低频率。
- b) 最大频率

指定校准时标准可以使用的最高频率。

c) Z0

指定标准的特性阻抗,不是系统的特性阻抗,也不指标准的终端阻抗。

- d) Delay 指定定义的校准标准和实际的校准平面间传输线的均匀长度。
- e) 类型 指定校准标准的类型:开路器、短路器、负载、直通/空气线/转接器。
	-
- f) Loss

指定由于趋肤效应引起的能量损耗。

g) 损耗模型的定义 损耗的单位为 ohms/S,对应的频率为 1GHz。计算损耗时,分别测量校准标准在 1GHz 处的损耗和延时,并使用下面的公式进行计算:

$$
Loss(\frac{\Omega}{S}) = \frac{Loss(dB) \times Z_0(\Omega)}{4.3429(dB) \times Delay(S)}
$$

h) 开路器边缘电容模型

在高频段,由于边缘电容的影响,开路器很少有理想的反射特性,其相移随频率 变化,这些影响是不可消除的。但开路器的模型中定义了边缘电容,该电容模型是一 个以频率为函数三次多项式,多项式的系数由开路器的实际特性确定,边缘电容模型 等式为:

C=(C0)+(C1×F)+(C2×F2)+(C3×F3) (F 是测量频率)。

i) 短路器残留电感模型

#### **7.8 TRL** 校准

在高频段,由于残留电感的影响,短路器很少有理想的反射特性,其相移随频率变化, 这些影响是不可消除的。但短路器模型定义了边缘电感,该电感模型是一个以频率为 函数的三次多项式,多项式的系数由开路器的实际特性确定,残留电感模型等式为: L=(L0)+(L1×F)+(L2×F2)+(L3×F3) (F 是测量频率)。

# 7.8 TRL 校准

TRL(Thru-Reflect-Line)校准包括一系列的校准技术,如 TRM(Thru-Reflect-Match)。TRL 校准通过测量两个传输标准和一个反射标准来确定 12 项误差系数,而传统的 SOLT 校准通过测量一 个传输标准(T)和三个反射标准(SOL)来确定同样多的误差系数。

#### **1) 为何要进行 TRL 校准**

TRL 校准非常精确,在有些情况下比 SOLT 校准还要精确,不过支持 TRL 的校准件很少。 当要求很高的测量精度,并且没有与被测件连接器类型相同的校准件时,例如使用夹具进行测 量或使用探针进行晶片上测量时,经常需要进行 TRL 校准。此时,必须构建和定义与被测件介 质相同的校准件,而制造 3 个 TRL 标准比制造 4 个 SOLT 标准要更容易。TRL 校准的一个不足 是当进行宽带校准时必须使用多个传输线标准, 例如 2GHz ~ 26GHz 频段需要两个传输线标准, 而在低频段,传输线标准会特别长。

### **2) TRL 校准标准**

TRL 校准件中需要定义三个标准:直通标准、反射标准和传输线标准。

a) 直通标准

直通标准可以是零长度或非零长度,零长度直通因为没有损耗和特征阻抗要更精确一 些。直通标准的电延时不能与传输线标准相同,如果精确的定义了其相位和电长度, 可以用它在校准时建立测量参考平面。

b) 反射标准

反射标准可以是有高反射系数的任何物理器件,连接到两个测量端口反射标准的特性 必须完全相同。在校准时并不需要知道标准件反射的幅度,但必须知道相位,而且其 电长度必须在 1/4 波长以内。如果精确的定义了反射标准的幅度和相位,可以用它来 建立测量参考平面。

c) 传输线标准

传输线标准用来建立校准后的测量参考阻抗,TRL 校准由于传输线标准的限制存在以 下不足:

传输线标准必须与直通标准的阻抗相同。

#### **7.9** 夹具补偿校准

- 传输线标准的电长度不能与直通标准相同。
- 传输线标准在整个频率范围内必须有适当的电长度,在每个频率点,传输线标准 与直通标准的相位差必须大于 20°小于 160°, 因此实际单根传输线能覆盖的频率 范围为 8:1。为了覆盖更宽的频率范围,需要多个传输线标准。
- 在低频段,传输线标准会特别长,传输线标准的最优长度为频率跨度几何平均频 率(起始频率×终止频率的平方根)的 1/4 波长 。
- d) 匹配标准

当所需长度或损耗的传输线不能制造时,可以使用匹配标准来代替传输线。

- 匹配标准为连接到端口上的低反射终端。
- 在 TRL 校准的误差系数计算时,将匹配标准作为高损耗、无限长度的传输线。
- 匹配标准的阻抗变为测量的参考阻抗。

# 7.9 夹具补偿校准

夹具仿真功能提供用户在数学意义上对网络的端口阻抗转换、双端口夹具的去嵌入、匹配电路 嵌入及四端口夹具嵌入/去嵌入功能。用户可以用它来模拟生产应用中基于测量结果的多种测量情形, 能快速、实时地模拟相应的测量结果。端口阻抗转换可以将端口阻抗为 50Ω的测量结果转换为任意 阻抗值的测量结果。双端口夹具去嵌入功能能够去除测量端面和 DUT 端面之间由 Touchstone 数据 文件定义的任意网络的特性,从而可以延伸相应的校准面。匹配电路嵌入功能将原始测量结果转换 为在 DUT 和测试端口(单端)之间插入匹配电路的条件下确定的一个特定的模拟结果。四端口夹具 嵌入/去嵌入功能可以实现对四端口夹具的模拟嵌入/去嵌入操作,以得到被测件在嵌入/去嵌入部分 网络后的仿真结果。

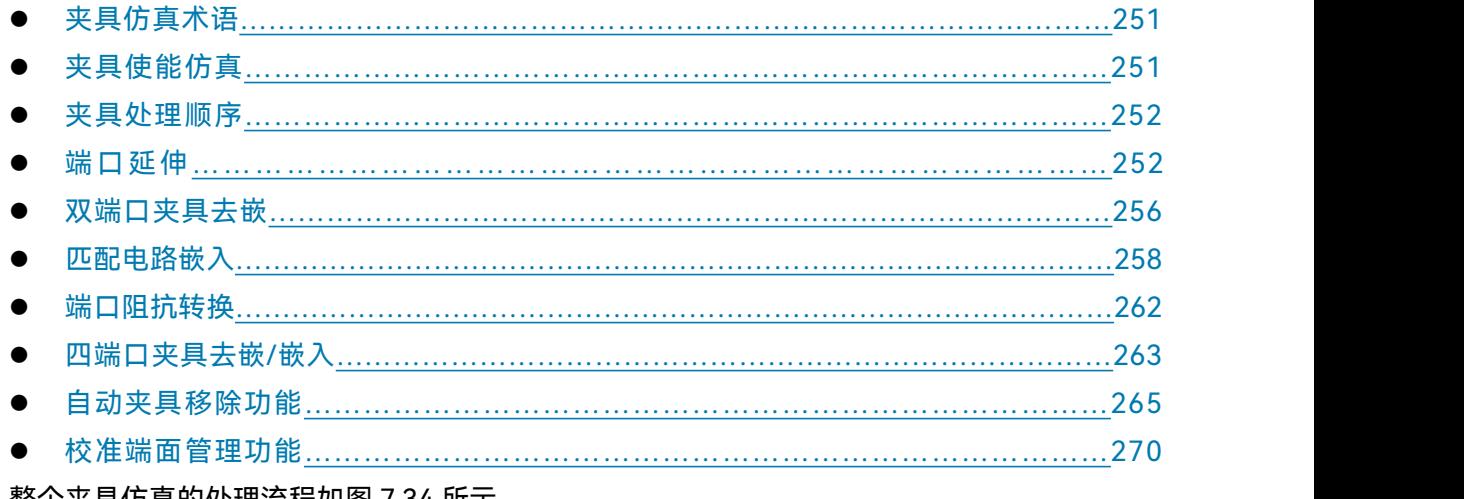

整个夹具仿真的处理流程如图 7.34 所示。

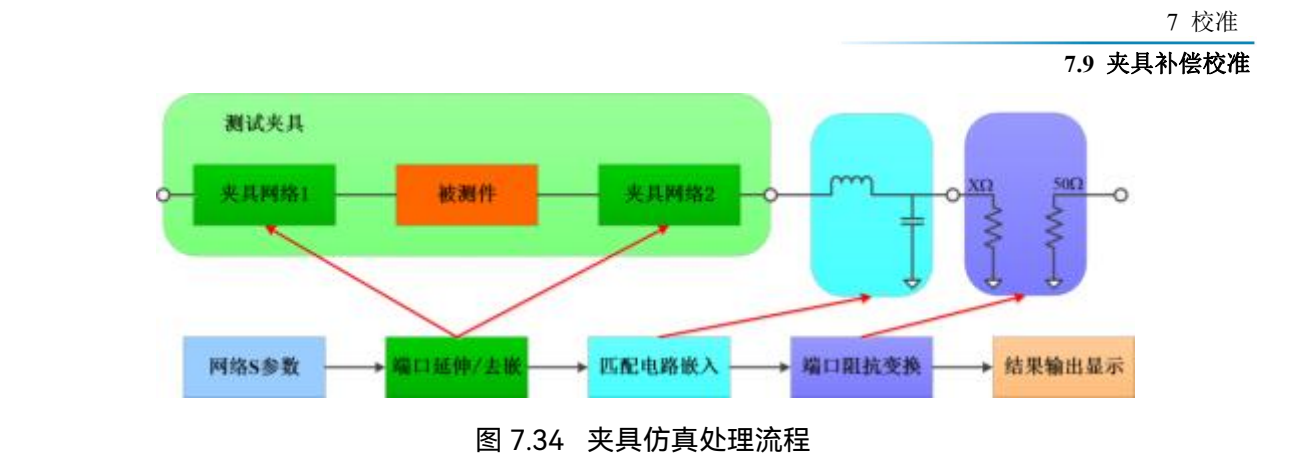

# 提 示

#### **S参数**

实现此部分功能,必须首先获得夹具或匹配电路的S参数,S参数通过电路模型或者Touchstone 数据文件的形式体现。利用已知夹具的S参数,来实现对夹具的嵌入/去嵌入。

# <span id="page-256-0"></span>7.9.1 夹具仿真术语

#### **夹具**

存在于被测件和电缆之间的,用来固定被测件的器件被称作夹具。夹具嵌入和去嵌入的关 键是获取夹具的 S 参数,而确定夹具的 S 参数很难。现有可行方法中,一种方法是用线性仿真 对夹具建模或用三维电磁结构仿真;另一种方法是用端口延伸技术确定夹具的损耗和时延。

## **Touchstone 数据文件(SnP 文件)**

EEsoft 公司在没有被 HP 公司收购前,创造的数据格式,或更广泛的称为 S2P 格式。当其 扩展至多端口时,通常被称为 SnP 文件, n 代表端口数。 其保存的是 n 个端口对应的 S 参数数 据。

#### **电路参数模型**

微波元器件及电路设计阶段,通常需要对设计的元器件和电路进行阻抗匹配的设计中。阻 抗匹配设计一般使用用电阻(R)、电感(L)、电容(C)、电导(G)组成共轭匹配的电路。在夹具仿真 其中,共轭匹配电路的参数形式被称作电路参数模型。

# <span id="page-256-1"></span>7.9.2 夹具使能

菜单路径:**[校准]**→**[夹具]**。在**[夹具]**子菜单中点击**[夹具使能]**,显示**[夹具使能]**前的方框内打 勾。此时,表示**夹具仿真**功能打开(在此状态下,夹具仿真的各个分功能才能有效);默认情况下, **[夹具使能]**前的方框为空,表示**夹具仿真功能**关闭。

**7.9** 夹具补偿校准

<span id="page-257-0"></span>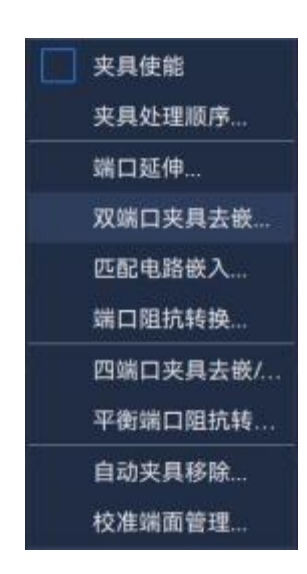

图 7.35 夹具仿真功能使能

# 7.9.3 夹具处理顺序

功能介绍: 使用夹具仿真时,会涉及多个处理功能,默认处理流程依次为:端口延伸、双端口 夹具去嵌、匹配电路嵌入、端口阻抗转换、四端口夹具去嵌/嵌入。用户可以通过夹具处理顺序对话 框更改顺序。

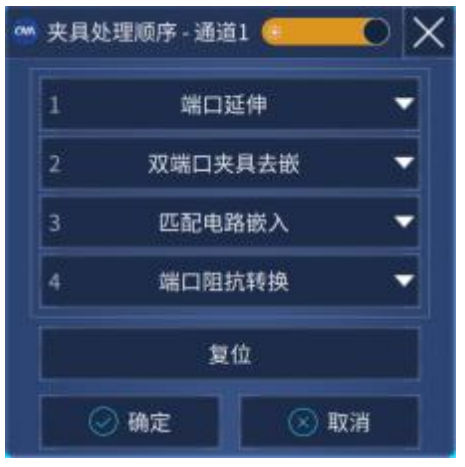

图 7.36 夹具处理顺序

菜单路径:**[校准]**→**[夹具]**。在**[夹具]**子菜单中点击**[夹具处理顺序...]**,出现夹具处理顺序对话 框。通过更改对应编号的下拉菜单,实现对夹具处理顺序的更改。如有需要,可以通过复位按钮恢 复默认夹具处理顺序。

# <span id="page-257-1"></span>7.9.4 端口延伸

功能介绍: 在测量微波元器件时,常见的做法是先校准到同轴参考面,再接上转接器或夹具来 连接被测件。由于转接器/夹具的电时延和损耗,导致被测件的测量结果存在误差。端口延伸功能可

以有效地补偿测试夹具或转接器带来的测量误差。

**1) 端口延伸对话框**

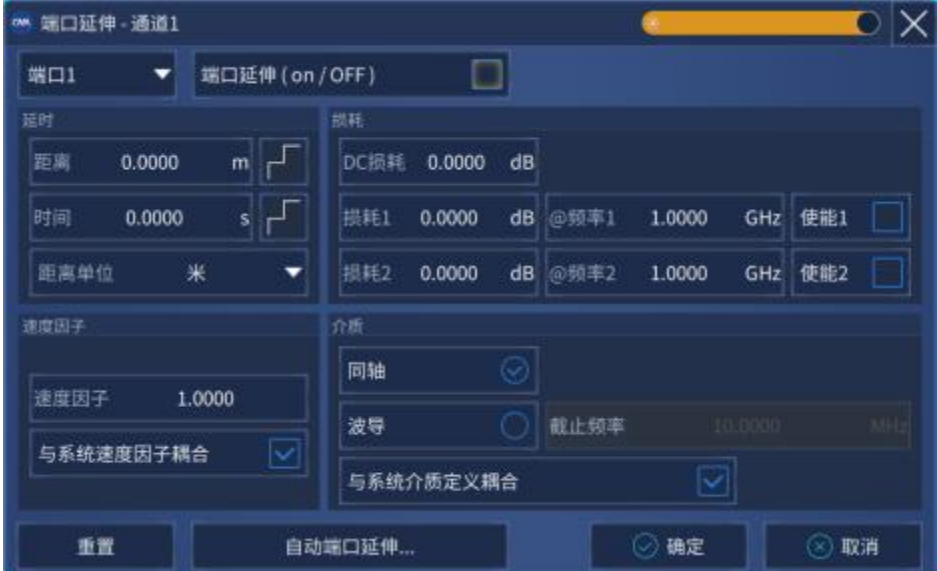

图 7.37 设置端口延伸

a) **[端口选择]**下拉菜单

下拉框选择当前延伸端口,端口延伸设置对当前端口上激活通道下的全部测量起作用。

**b) [端口延伸(on/OFF)]**

端口延伸功能开关。该功能的使用同样受**[夹具使能]**开关的影响。因此在完成端口延 伸相关参数设置以后需要进一步打开夹具使能开关。

c) **[时间]**

设置当前端口的端口延伸延时时间。

d) **[距离]**

设置当前端口的端口延伸物理长度。

e) **[单位]**

设置当前端口的端口延伸距离计算单位,可选择米、英尺、英寸。

f) **[DC 损耗]**

设置当前端口的全频段损耗偏移值。

g) **[损耗] [@频率]**

设置当前端口的损耗与频率。当只选中[损耗 1]时,网络仪利用如下公式进行补偿:

**损耗(f)= 损耗 1\*(f/频率 1)^0**.**5** 损耗 1 和损耗 2 都选中时, 利用如下公式进行补偿: **损耗(f)= 损耗 1\*(f/频率 1)^n ,** 其中 **n = log10(|损耗 1/损耗 2|)/log10(频率 1/频率 2)**

## **7.9** 夹具补偿校准

h) **[速度因子]**

设置当前端口速度因子。若当前端口与系统速度因子耦合使能,则其他耦合端口速度 因子也会修改为当前设定值。

- i) **[与系统速度因子耦合]** 设置当前端口速度因子与系统速度因子耦合
- j) **[同轴]**

设置当前端口延伸部分的介质特性是同轴特性。若当前端口与系统介质定义耦合使能, 则其他耦合端口介质也会修改为当前设定值。

k) **[波导]**

设置当前端口延伸部分的介质特性是波导特性。若当前端口与系统介质定义耦合使能, 则其他耦合端口介质也会修改为当前设定值。

l) **[与系统介质定义耦合]**

设置当前端口介质与系统介质定义耦合。

m) **[截止频率]**

当系统介质选择为波导时,可以设置波导的截止频率。

n) **[重置]**

恢复所有端口端口延伸参数的默认值,注意端口延伸使能状态维持不变。

o) **[自动延伸延伸...]**

调用自动端口延伸对话框。

**p) [确定]**

完成端口延伸参数设置,并关闭端口延伸对话框。

**q) [取消]**

关闭端口延伸对话框。

**2) 端口延伸的步骤**

菜单路径:**[校准]**→**[夹具]**,在**[夹具]** 子菜单中点击**[端口延伸...]**,显示**端口延伸**对话框。 介绍使用步骤之前,下面分两种情况介绍进行端口延伸的作用。

- a) 如果已经进行了校准,然后决定是否在测量配置中需要增加一段电缆。利用端口延伸特性 "告诉"网络仪已向特定端口增加的电缆长度。
- b) 当被测件在测试夹具中无法在被测件上进行直接校准时,用端口延伸可以补偿由夹具引起 的时间延时(相移)与损耗。 使用步骤: 点击**[端口选择]**下拉菜单,选择需要去端口延伸的端口。 若已知被测夹具或增加电缆的物理长度,在**[距离]**框输入即可; 若已知被测夹具或增加电缆的电长度,则在**[时间]**框输入即可; 若上述两者都未知,则延伸后的参考面必须可以用开路器或者短路器代替被测件。通过自

动端口延伸功能获取距离或延时时间。

点击**[损耗 1/2]**与**[@频率 1/2]**数值框,输入频率点数值与对应的损耗值。 点击**[使能 1/2]**选择网络仪具体所使用的公式进行补偿。 点击**[速度因子]**数值输入框,设置速度因子。默认值为 1。 根据介质类型,选择介质为**[同轴]** 或**[波导]**。波导介质可以设置截止频率。 在对话框中勾选**[端口延伸 on/OFF]**按钮,使能端口延伸功能。 最后点击**[确定]**完成设置。

**3) 自动端口延伸对话框**

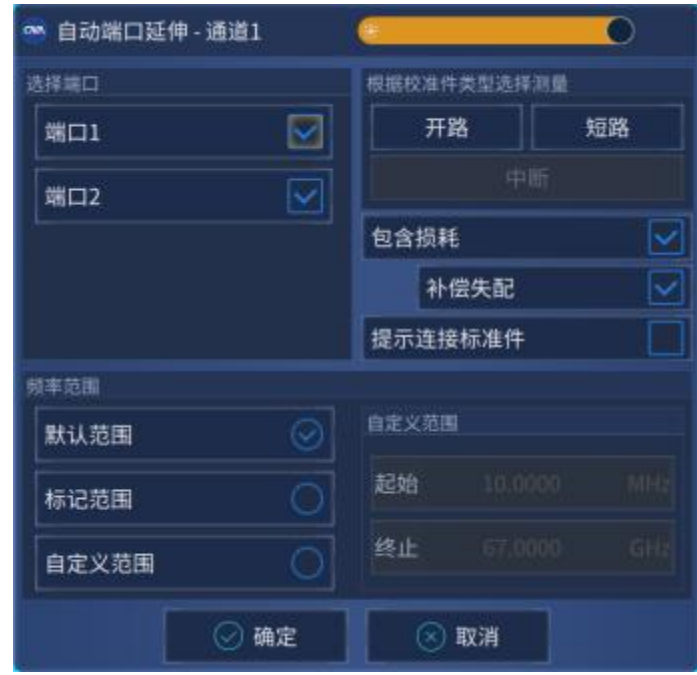

图 7.38 自动端口延伸

a) **[选择端口]:** 选择端口使能, 进行自动端口延伸损耗与延时时间计算。

**[端口 1]**:选择端口 1 使能进行自动延伸计算。

**[端口 2]**: 选择端口 2 使能进行自动延伸计算。

b) **[开路]**

自动延伸端口连接开路标准时,需要点击**[开路]**测量。

c) **[短路]**

自动延伸端口连接短路标准时,需要点击**[短路]**测量。

d) **[中断]**

自动端口延伸**[开路]**或**[短路]**测量过程中,可以点击**[中断]**停止测量与计算。

e) **[包含损耗]**

### **7.9** 夹具补偿校准

自动计算当前端口延伸引入的损耗。

- f) **[补偿失配]** 自动补偿失配引入的误差。
- g) **[提示连接校准件]** 自动弹出连接校准件提示框。

#### h) **[默认范围]**

自动设置频率范围与当前测量频率范围一致。

# i) **[激活光标]**

自动设置频率范围为两个激活光标之间的频率范围。

- j) **[用户指定]** 频率范围设置由用户输入,选择**[用户指定]**时,自定义范围框可用。
- k) **[起始]**

用户指定的起始频率。

l) **[终止]**

用户指定的终止频率。

m) **[确认]**

完成自动端口延伸设置与测量,并关闭端口延伸对话框。

n) **[取消]**

关闭自动端口延伸窗口。

**4) 自动端口延伸的步骤**

菜单路径:**[校准]**→**[夹具]**,在**[夹具]** 子菜单中点击**[端口延伸...]**,显示**端口延伸**对话框。 在**[端口延伸]**对话框中点击**[自动端口延伸...]**。

首先通过**[校准]**功能将校准面平移到连接转接器或夹具前的端口平面。

连接转接器、传输线或夹具,在新测量端面连接开路器或短路器。通常情况下,不连接校 准件相当于开路状态。

在**[选择端口框]**内选择需要进行自动端口延伸的端口进行使能。

点击**[开路]**或**[短路]**开始自动端口延伸计算。计算出来的延时和损耗值将自动显示在**[端口 延伸]**对话框内。

最后点击**[确定]**完成设置。

## <span id="page-261-0"></span>7.9.5 双端口夹具去嵌

功能介绍: 如图 7.39 所示,双端口去嵌入功能可以去除测量端面和 DUT 端面之间由 Touchstone 数据文件定义的任意网络的特性,从而可以延伸相应的校准面。

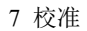

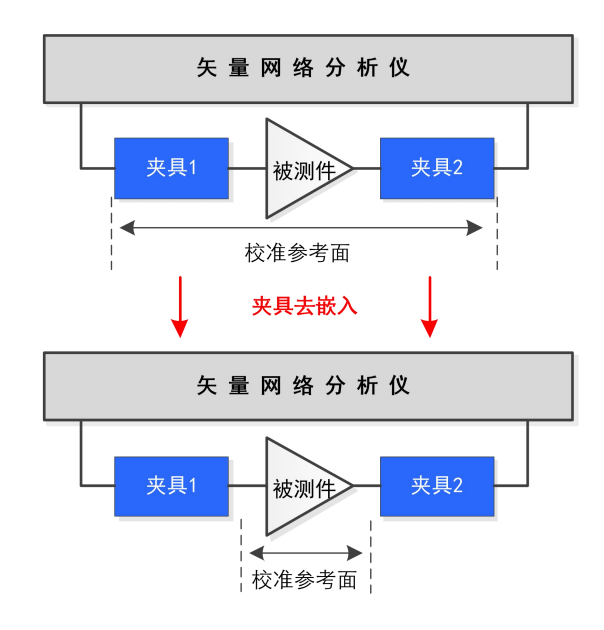

图 7.39 夹具去嵌入示例图

- **1) 双端口夹具去嵌对话框**
	- a) **[端口选择]**下拉菜单 选择需要去嵌入夹具的网络仪端口号。

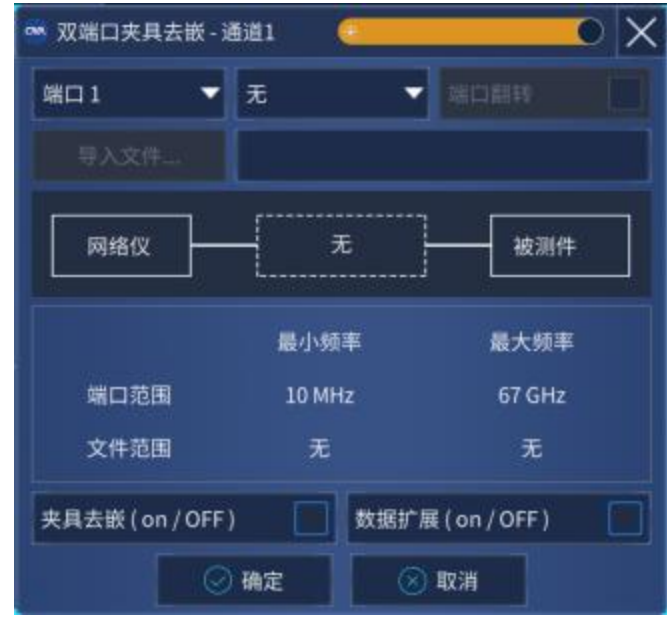

图 7.40 双端口夹具去嵌界面

b) **[去嵌入类型]**下拉菜单

在端口选择下拉菜单右侧的下拉菜单中,选择去嵌入类型,网络仪提供**用户**模式的去 嵌入类型。当选择不同类型时,示例图显示部分会有变化。

c) **[导入文件]**按钮

#### **7.9** 夹具补偿校准

此按钮默认状态为不可用。当**[去嵌入类型]**下拉菜单选择为**[用户]**时,此按钮变为可用。 点击此按钮,将弹出对话框提示选择导入夹具 S 参数的 **S2P** 文件。当选择文件后,**[导 入文件]**按钮右侧的框中显示导入的文件名。同时,在网络仪端口及文件的频率范围显 示栏,会更新相关的最大/最小频率显示。

d) **[端口翻转]**复选框 此复选框默认状态为不可用。当**[去嵌入类型]**下拉菜单选择为**[用户]**时,此复选框变为 可用。点击此复选框,将使导入的 **S2P** 文件的端口号翻转。

- e) **[夹具去嵌 on/OFF]**复选框 复选时,打开双端口夹具去嵌入功能。
- f) **[数据扩展 on/OFF]**复选框 复选时,打开数据扩展功能。
- g) **[确定]**按钮 点击确认按钮,此对话框中的设置对当前激活通道有效。
- h) **[取消]**按钮 点击取消按钮,退出双端口去嵌功能。
- **2) 双端口夹具去嵌入的步骤**

菜单路径:**[校准]**→**[夹具]**,在**[夹具]** 子菜单中点击**[双端口夹具去嵌...]**,显示**双端口夹具 去嵌**对话框。

点击**[端口选择]**下拉菜单,选择需要去嵌入夹具的端口。

在端口选择下拉菜单右侧的下拉菜单中,选择去嵌入类型,网络仪网络仪提供**用户**模式的 去嵌入类型。

当去嵌入类型选择**用户**时,**[导入文件]**按钮变为可用状态。点击**[导入文件]**按钮,在弹出的 对话框中选择要使用的 **S2P** 文件,文件名即显示在旁边的方框中。在下方的网络仪频率信息和 文件频率信息会有更新。

点击[端口翻转]复选框功能,则自定义 S2P 文件中的端口翻转。其相应的示例图会有相应 改变。

在对话框中勾选**[夹具去嵌 on/OFF]**按钮,打开双端口夹具去嵌入功能。

在对话框中勾选**[数据扩展 on/OFF]**按钮,打开数据扩展。

最后点击**[确定]**完成设置。

## <span id="page-263-0"></span>7.9.6 匹配电路嵌入

功能介绍:如图 7.41 所示,匹配电路嵌入功能可以将原始测量结果转换为在 DUT 和测试端口 (单端)之间插入匹配电路的条件下确定的一个特性。要插入的匹配电路或是从 9 个预定的电路模 型中选择,或是由二端口 Touchstone 文件中定义的指定任意电路提供。

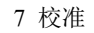

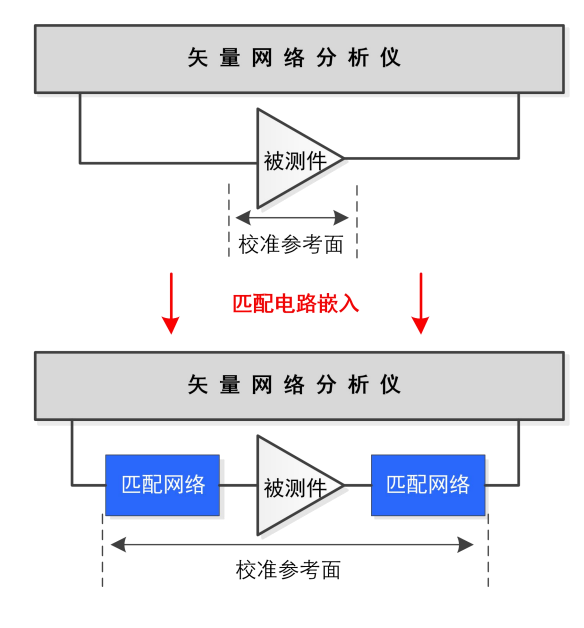

图 7.41 匹配电路嵌入示意图

- **1) 匹配电路嵌入对话框**
	- a) **[端口选择]**下拉菜单 选择匹配电路嵌入到网络仪的端口号。
	- b) **[导入文件]**按钮

此按钮默认状态为不可用。当**[匹配电路类型]**下拉菜单选择为**[用户]**时,此按钮变为可 用。点击此按钮,在弹出的对话框中选择需要导入夹具 S 参数的 **S2P** 文件。当选择文 件后,**[导入文件]**按钮右侧的框中显示导入的文件名。

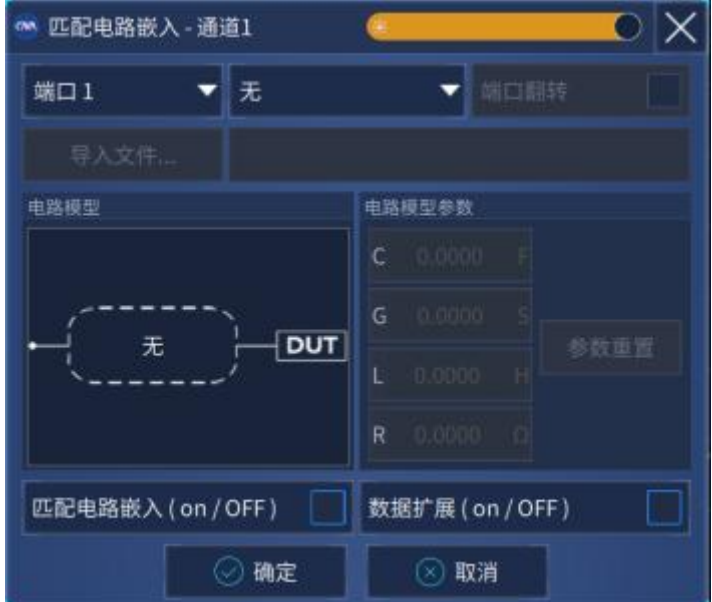

图 7.42 匹配电路嵌入界面

c) **[匹配电路类型]**下拉菜单

选择嵌入的匹配电路类型。网络仪提供**无**(不嵌入电路)、**9** 种**电路参数模型**及 **S2P** 文件导入格式供选择。如图 7.43 和图 7.44 所示,当选择不同类型时,在电路模型框 中,会有不同的示例图显示。

d) **[端口翻转]**复选框

此复选框默认状态为不可用。当**[匹配电路类型]**下拉菜单选择为**[用户]**时,此复选框变 为可用。点击此复选框,将使导入的 **S2P** 文件的端口号翻转。

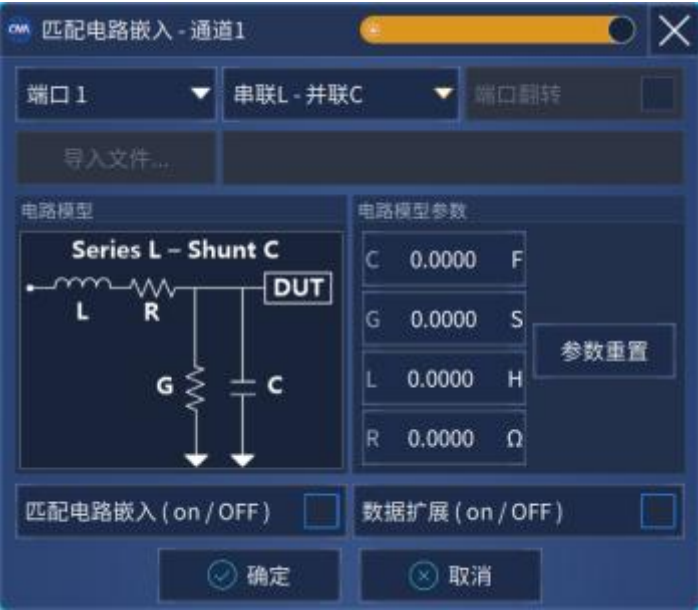

图 7.43 匹配电路类型下拉菜单

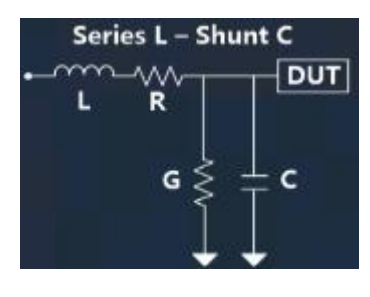

(1)串联电感-并联电容 (2)并联电容-串联电感 (3)并联电感-串联电容

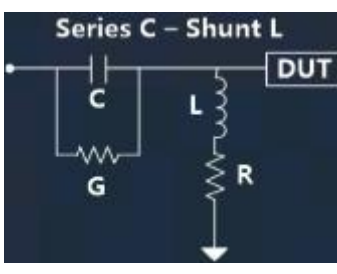

(4)串联电容-并联电感 (5)并联电感-并联电容 (6)串联电容-并联电容

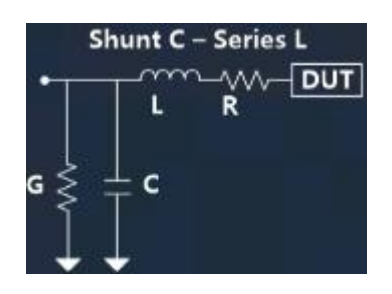

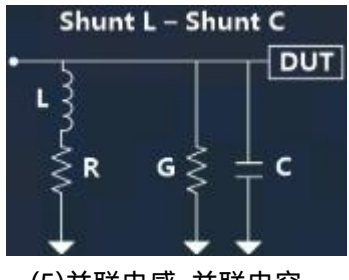

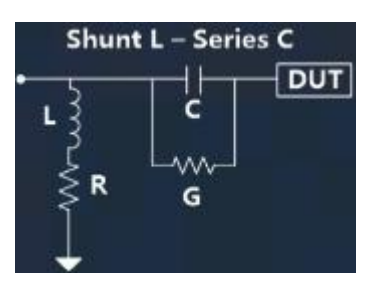

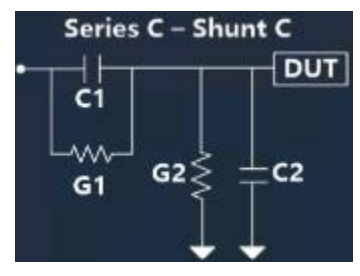

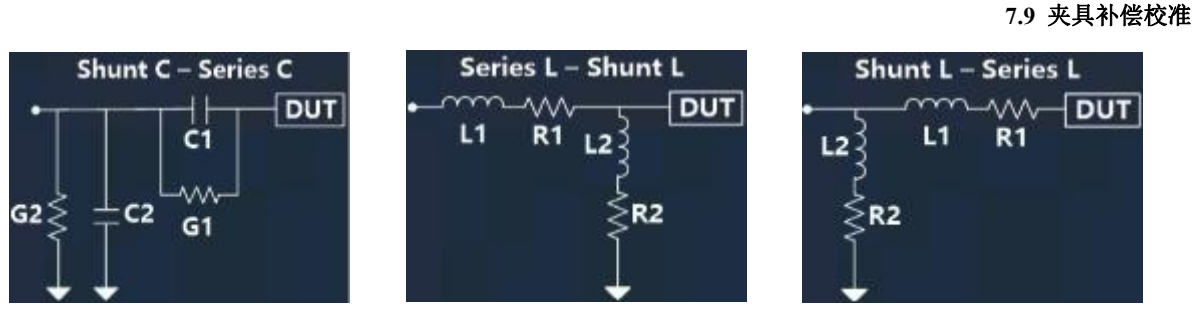

(7)并联电感-串联电容 (8)串联电感-并联电感 (9)并联电感-串联电感

图 7.44 嵌入匹配电路的 9 种电路参数模型

### e) **[电路参数模型设置]**编辑框

此类编辑框默认状态为不可用。当**[匹配电路类型]**下拉菜单选择为 9 种**电路参数模型** 之一时,此类编辑框变为可用。修改此类编辑框中的参数,将改变对应**电路参数模型** 中的相关参数数值。

f) **[参数重置]**按钮

此按钮默认状态为不可用。当**[匹配电路类型]**下拉菜单选择为 9 种**电路参数模型**之一 时,此按钮变为可用。点击此按钮,将使**[电路参数模型设置]**编辑框中的内容全部复 位。

- g) **[匹配电路嵌入 on/OFF]**复选框 复选时,打开匹配电路嵌入功能。
- h) **[数据扩展 on/OFF]**复选框 复选时,打开数据扩展功能。
- i) **[确定]**按钮 点击确认按钮,此对话框中的设置对当前激活通道有效。
- j) **[取消]**按钮 点击取消按钮,退出匹配电路嵌入功能。
- **2) 匹配电路嵌入的步骤**

菜单路径:**[校准]**→**[夹具]**,在**[夹具]** 子菜单中点击**[匹配电路嵌入...]**,显示**匹配电路嵌入** 对话框。

点击**[端口选择]**下拉菜单,选择匹配电路嵌入的端口。

在端口选择下拉菜单右侧的下拉菜单中,选择嵌入电路的类型,网络仪提供 9 种嵌入**电路 参数模型**及**自定义模式**,示例图在**电路**框中显示。

当电路类型为**电路参数模型**时,在相应的**电路参数**栏,编辑相应的**电容**、**电感**、**电阻**、**电 导**数值,当点击**[参数重置]**时,参数恢复默认数值。当电路类型选择**用户**时,**[导入文件]**按钮变 为可用状态,点击**[导入文件]**按钮,在弹出的对话框中选择要使用的 **S2P** 文件,文件名即显示 在旁边的方框中,此时**[端口翻转]**复选框功能打开,点击此复选框,则自定义 **S2P** 文件中的端

## **7.9** 夹具补偿校准

口翻转。

在对话框中勾选**[匹配电路嵌入 on/OFF]**按钮,打开匹配电路嵌入功能。 在对话框中勾选**[数据扩展 on/OFF]**按钮,打开数据扩展。 点击**[确定]**完成设置。

# <span id="page-267-0"></span>7.9.7 端口阻抗转换

功能介绍:端口阻抗转换功能可以将端口阻抗为系统阻抗的测量结果转换为任意阻抗值的测量 结果。

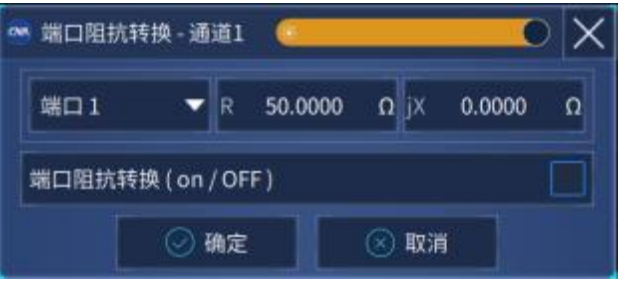

## 图 7.45 端口阻抗转换界面

## **1) 端口阻抗转换对话框**

- a) **[端口选择]**下拉菜单 选择需要进行阻抗转换的网络仪端口号。
- b) **[阻抗实虚部]**编辑框 修改此类编辑框中的参数,将设置想要转换到的阻抗数值。
- c) **[端口阻抗转换 on/OFF]**复选框

复选时,打端口阻抗转换功能。

- d) **[确定]**按钮 点击确认按钮,此对话框中的设置对当前激活通道有效。
- e) **[取消]**按钮 点击取消按钮,退出端口阻抗转换能。
- **2) 端口阻抗转换的步骤**

菜单路径:**[校准]**→**[夹具]**,在**[夹具]** 子菜单中点击**[端口阻抗转换...]**,显示**端口阻抗转换** 对话框。

点击**[端口选择]**下拉菜单,选择进行阻抗转换的端口。 在 **R**(阻抗实部)和 **jX**(阻抗虚部)编辑框中编辑需要转换的阻抗实、虚部。 在对话框中勾选**[阻抗转换 on/OFF]**按钮,打开端口阻抗转换功能。 点击**[确定]**完成设置。

## <span id="page-268-0"></span>7.9.8 四端口夹具去嵌/嵌入

功能介绍:可以实现对四端口夹具的模拟去嵌/嵌入操作,以得到被测件在去嵌/嵌入部分网络 后的仿真结果。

- **1) 四端口夹具去嵌/嵌入对话框**
	- a) **[模式选择]**下拉菜单

选择夹具去嵌/嵌入的模式。如图 7.47 所示,矢量网络分析仪提供 3 中不同的网络模 型(**模式 A、B、C**)。

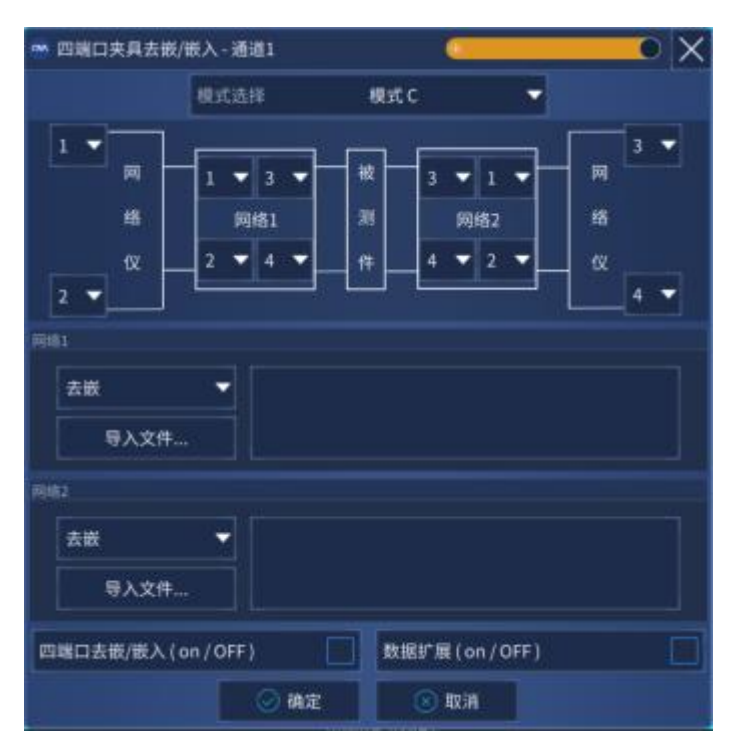

## 图 7.46 四端口夹具去嵌/嵌入界面

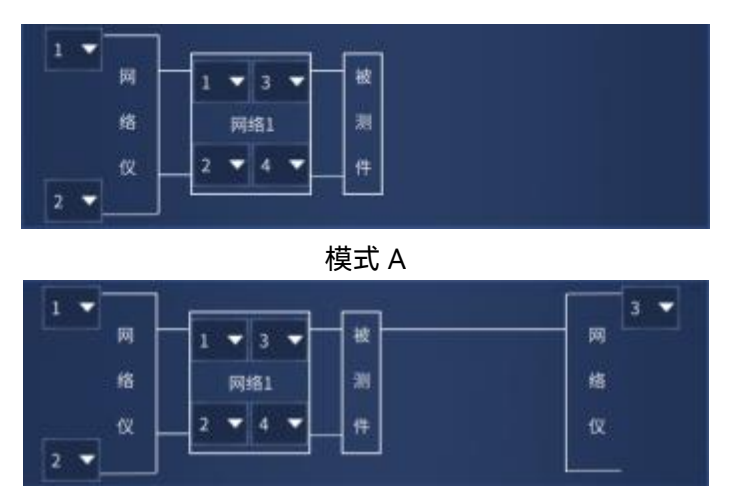

模式 B

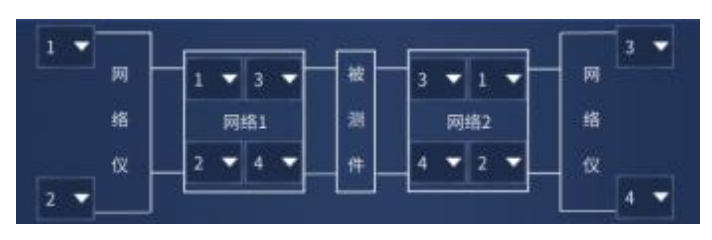

模式 C

图 7.47 四端口夹具去嵌/嵌入的 3 种模式

b) **[网络去嵌/嵌入类型]**下拉菜单

**网络 1**(当选择**模式 C** 时,**网络 2** 打开)的下拉菜单中,第一个下拉菜单为网络去嵌/ 嵌入类型选择。下拉菜单包括**无**、**去嵌**、**嵌入**共 3 种选择。

c) **[导入文件]**按钮

点击此按钮,将弹出文件导入对话框,提示选择导入夹具 S 参数的 **S4P** 文件。当选择 文件后,**[导入文件]**按钮右侧的框中显示导入的文件名。

d) **[端口选择]**下拉菜单

端口选择部分包括网络仪对应端口和夹具对应端口,其中夹具端口下拉菜单在默认状 态下不显示。当选择相应的模式及网络去嵌/嵌入类型时,会在示例图上显示出来。通 过选择相应的端口对应关系,来确定去嵌/嵌入的端口号及与导入文件的端口对应关系。

- e) **[四端口去嵌/嵌入使能 on/OFF]**复选框 复选时,打开夹具四端口去嵌/嵌入功能。
- f) **[数据扩展 on/OFF]**复选框 复选时,打开数据扩展功能。
- g) **[使能 on/OFF]**复选框 复选时,打开夹具四端口去嵌/嵌入功能。
- h) **[确定]**按钮 点击确认按钮,此对话框中的设置对当前激活通道有效。
- i) **[取消]**按钮 点击取消按钮,退出四端口去嵌/嵌入功能。
- **2) 四端口夹具去嵌/嵌入的步骤**

菜单路径:【**校准】→[夹具]**,在【**夹具】**子菜单中点击【四端口夹具去嵌/嵌入...】,显示四端 **口夹具去嵌/嵌入**对话框。

点击**模式选择**下拉菜单,选择去嵌/嵌入的网络模型。矢量网络分析仪提供 3 中网络模型(**模 式 A、B、C**)。

在**网络 1**(当选择**模式 C** 时,**网络 2** 打开)的下拉菜单中选择网络 1 的去嵌/嵌入类型。

当网络为**嵌入**或**去嵌**时,**[导入文件]**按键可用。点击**[导入文件]**按钮,在弹出的对话框中选 择要使用的 **S4P** 文件,文件名即显示在旁边的方框中。

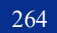

在对话框中勾选**[使能 on/OFF]**按钮,打开四端口夹具去嵌/嵌入功能。 在对话框中勾选**[数据扩展 on/OFF]**按钮,打开数据扩展。 点击**[确定]**完成设置。

# <span id="page-270-0"></span>7.9.9 自动夹具移除功能

当被测件含有非同轴接头时,通常需要使用夹具将被测件与网络仪进行连接。操作者可以使用 自动夹具移除功能进行夹具的参数提取、存储和夹具的去嵌入,以获得被测件的真实参数。在测试 时,被测件左右两侧分别连接左右两侧夹具,并与网络仪连接。由于夹具的引入,带来了测量误差, 所以需要进行夹具的去嵌入。在上一章的夹具补偿校准中提到了夹具去嵌入功能,但是上述功能需 要导入夹具的.snp 文件,而夹具的参数通常难以获得。自动夹具移除功能,通过测量夹具的时域参 数并利用信号流图准确提取夹具参数,并应用与夹具去嵌入。

# 注 意

**在进行自动夹具移除之前,需要在网络仪同轴端口进行校准。**

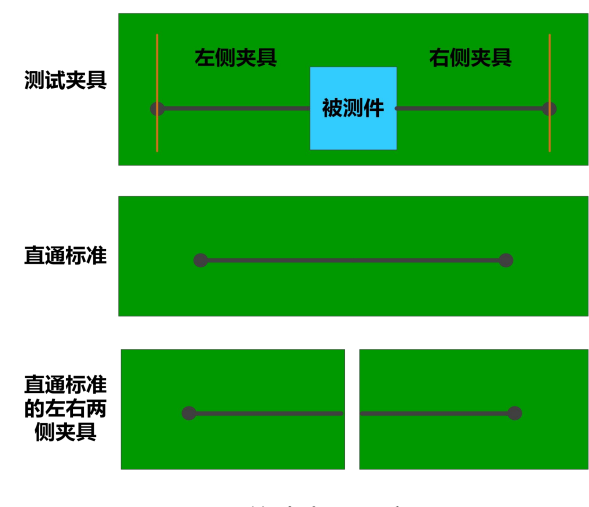

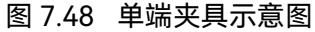

## **7.9** 夹具补偿校准

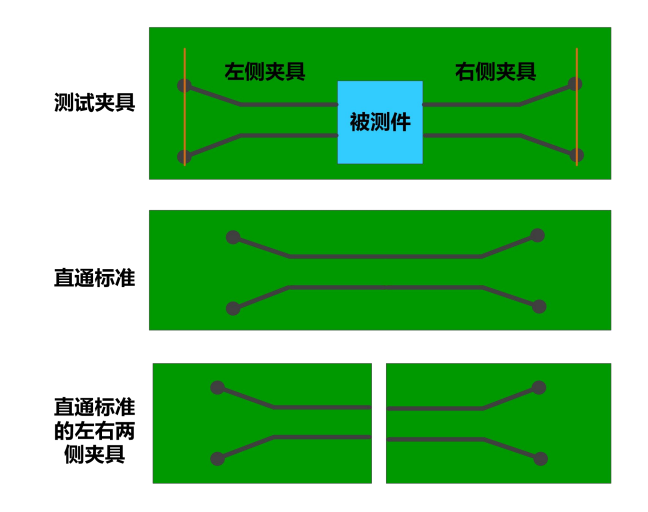

图 7.49 差分夹具示意图

测试夹具通常以直通或者左右两侧夹具的形式呈现,如图 7.48 和图 7.49。并且测试夹具和直通 标准通常使用相同的材料制作。

菜单路径:**[校准]**→**[夹具]**→**[自动夹具移除…]**,显示**自动夹具移除向导**对话框。

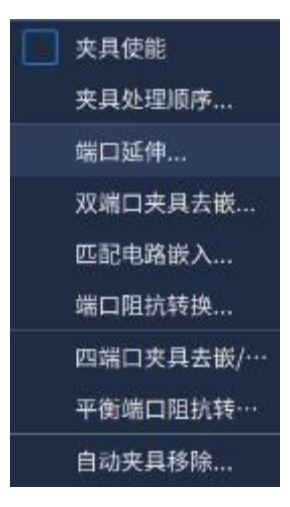

图 7.50 进入自动夹具移除功能

具体操作步骤为:

1) 进行夹具的描述。

266

**7.9** 夹具补偿校准

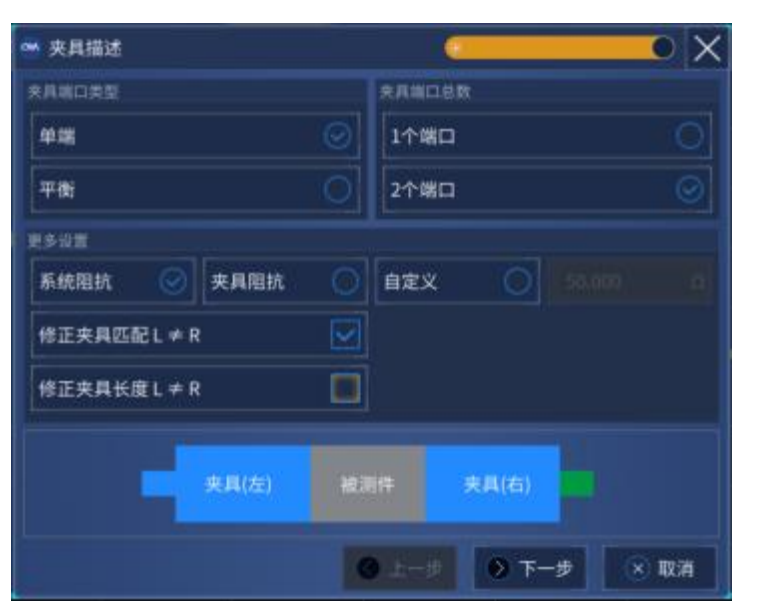

图 7.51 夹具描述界面

**[夹具端口类型]**包括**[单端]**、**[平衡]。**

**[夹具端口总数]**包括**[1 个端口]**、**[2 个端口]**。

**[被测件阻抗]**可以设置为**[系统阻抗]**、**[夹具阻抗]**及**[用户设置]**三种。**[系统阻抗]**为按照网络仪 系统阻抗计算,**[夹具阻抗]**为按照夹具测量的阻抗进行计算,**[用户设置]**为按照用户设置的阻抗进行 计算。

**[修正夹具匹配 L≠R]**默认为选中。选中时,认为左右两侧夹具的端口匹配不一致,分别进行反 射参数的提取。

**[修正夹具长度 L≠R]**默认为不选中。选中时,认为左右两侧夹具的长度不一致,分别进行传输 参数的提取。

完成夹具描述的设置,点击**[下一步]**,进入标准描述界面。

2) 进行标准的描述。

**7.9** 夹具补偿校准

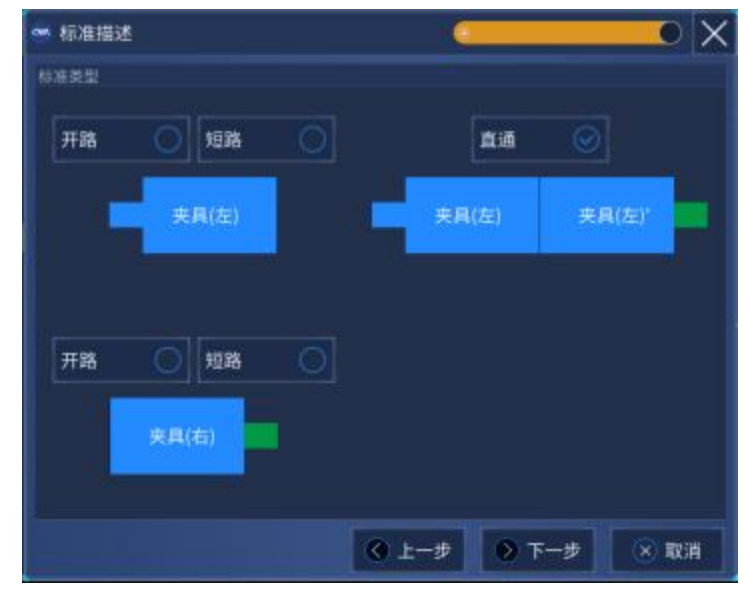

图 7.52 标准描述界面

进行夹具参数的提取,需要对夹具标准进行测量。在标准描述界面,夹具标准包含三种类型; 直通标准、开路标准、短路标准。其中直通标准为图 7.48 和图 7.49 所示的直通标准, 其长度为左 右两侧夹具之和。当左右两侧夹具连接开路或短路时,可构成开路标准或短路标准。

完成标准描述的设置,点击[下一步],进入标准数据获取界面。

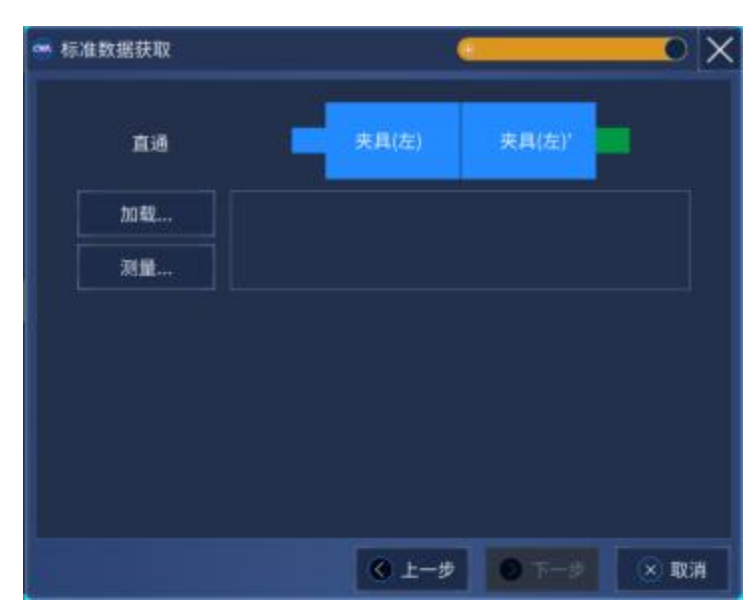

3) 进行标准数据的获取。

图 7.53 标准数据获取界面

点击**[加载…]**会出现.snp 文件加载的对话框,用户可以将标准对应的.snp 文件数据读入程序。

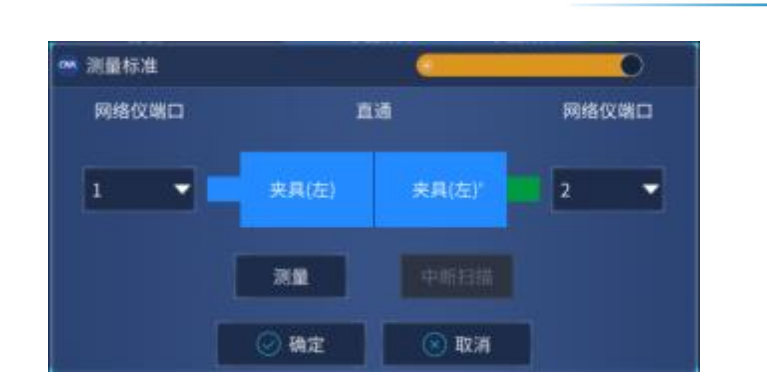

图 7.54 测量标准对话框

点击**[测量…]**会出现如图 7.54 所示的测量标准对话框。用户将夹具标准连接到网络仪对应端口, 并选择对应的[网络仪端口],点击[测量]进行夹具标准的测量。完成对夹具标准的测量后,点击[确 **定]**保存夹具标准的测量数据。

完成对所有夹具标准的数据获取后,点击[下一步],进入夹具去嵌入界面。

4) 进行夹具的去嵌入。

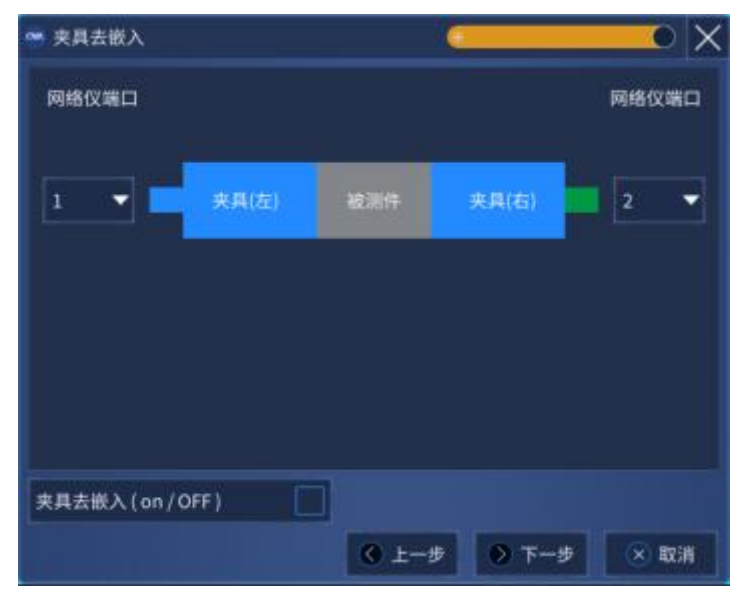

图 7.55 夹具去嵌入界面

将夹具及被测件连接到网络仪端口,并配置**[网络仪端口]**号。 勾选<sup>[</sup>夹具去嵌入 on/OFF], 完成对当前夹具的去嵌入。 点击**[下一步]**,进入夹具数据保存界面。

5) 进行夹具的数据保存。

**7.9** 夹具补偿校准

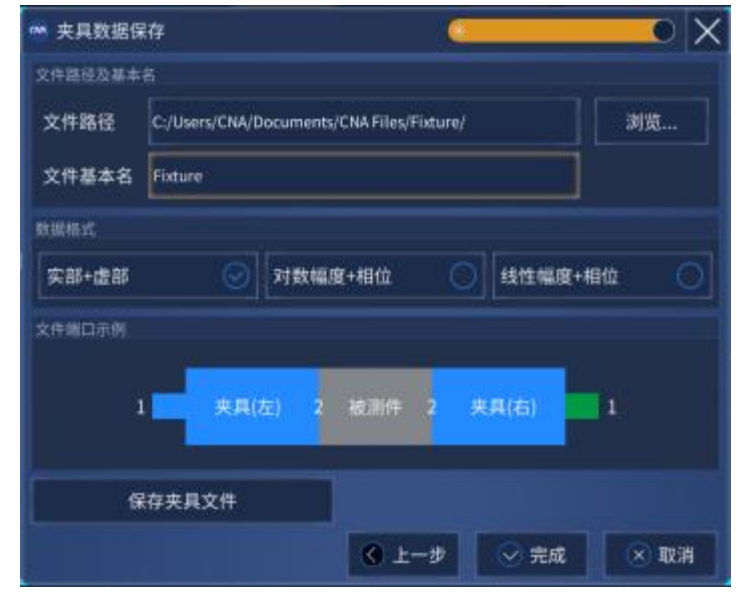

图 7.56 夹具数据保存界面

通过点击**[浏览…]**来更改保存文件的位置,在**[文件基本名]**编辑框中进行基本名的编辑。夹具文 件的最终命名为:**文件基本名\_L.snp** 和**文件基本名\_R.snp**。其中: L/R 代表左侧或者右侧夹具。 当夹具为单侧夹具时, 最终命名为文件基本名.snp。

保存的.snp 文件支持三种数据格式:**[实部+虚部]**、**[对数幅度+相位]**、**[线性幅度+相位]**。通过 勾选前面的单选框来修改。默认为**[实部+虚部]**格式。

**[文件端口示例显]**示了保存文件的端口对应关系。

点击**[保存夹具文件]**实现对夹具数据的保存。

点击**[完成]**, 退出自动夹具移除的设置。

# <span id="page-275-0"></span>7.9.10 校准端面管理

夹具、转接器或探头通常用于具有非同轴接口被测件的测量。使用额外的夹具导致传统校准变 得比较困难。因此,可以选择使用校准端面管理功能通过数学方式从测量中移除(去嵌入)夹具、 转接器或探头的特征参数。

# 注 意

**转接器/夹具定义:通过数学方式从通道测量或校准集中移除的任何二端口物理设备或组件。 要获取参数的转接器/夹具必须是互易的(S21=S12)。 在进行获取转接器/夹具之前,必须转接器/夹具之前和之后进行两次校准并保存到校准集。**

菜单路径:**[校准]**→**[夹具]**→**[校准端面管理…]**,显示**校准端面管理**向导对话框。 如图 7.57 所示, 选择以下选项之一, 然后点击下一步:

● 获取转接器/夹具参数

如果已经在转接器/夹具之前和之后执行了校准,则会生成表征转接器/夹具的 SNP 文 件。然后使用这些文件从通道或新校准集中去嵌入夹具。

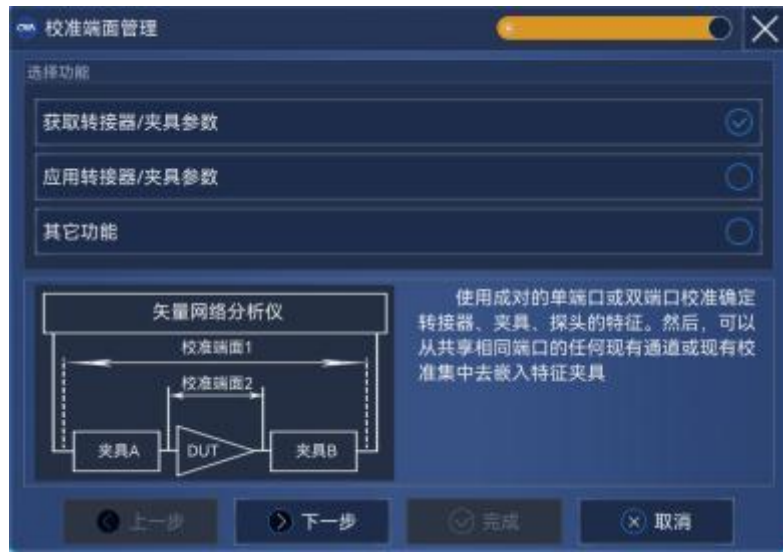

图 7.57 校准端面管理界面

- 应用转接器/夹具参数 若 SNP 文件已保存,则使用这些文件从通道或新校准集中去嵌入夹具。
- 其它功能
- **1) 获取转接器/夹具参数**
	- **a) 获取转接器/夹具参数对话框**

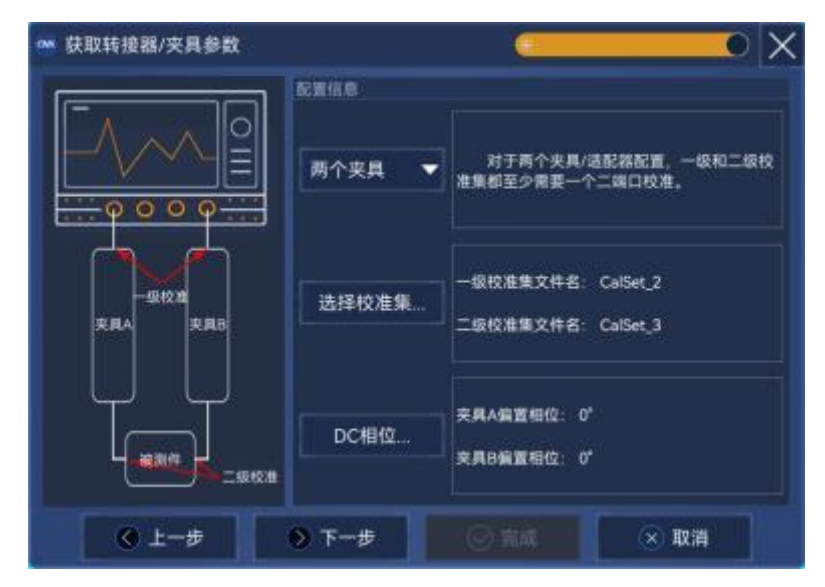

图 7.58 获取转接器/夹具参数界面

## **前提条件:**

必须已在转接器/夹具的输入位置进行一级校准,并且在转接器/夹具的输出位置进

#### **7.9** 夹具补偿校准

行二级校准。

> 必须将校准结果保存到网络仪的校准集中。

### **[夹具数量]**

点击**[夹具数量]**下拉框,选择夹具个数。

若在被测件的任意一输入或输出上有单个转接器/夹具,则选一个夹具。 若在被测件的任意一输入或输出上有两个转接器/夹具,则选两个夹具。

#### **[选择校准集…]**

点击**[选择校准集…]**按钮,打开选择校准集对话框。

**[DC 相位…]**

点击**[DC 相位…]**按钮,打开 DC 相位设置对话框。

## **[上一步]**

关闭获取转接器/夹具参数对话框,回到校准端面管理对话框。

## **[下一步]**

在依次完成夹具个数选择、校准集(一级校准集、二级校准集)选择、DC 相位设置(一 般默认值即可)后,**[下一步]**按钮使能,点击**[下一步]**按钮进入保存夹具参数对话框。 **[完成]**

此界面**[完成]**按钮不可用。

## **[取消]**

退出校准端面管理功能。

**b) 选择校准集对话框**

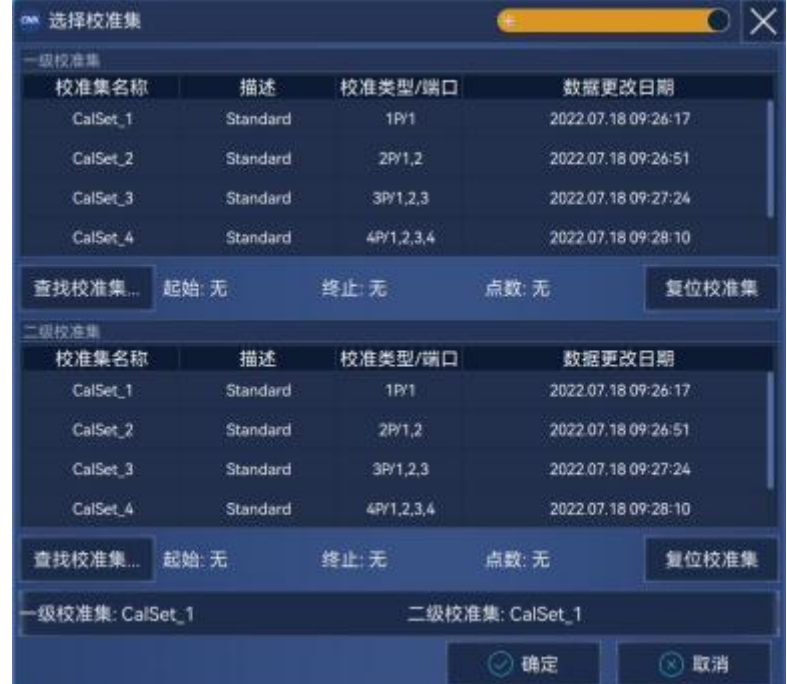

图 7.59 选择校准集界面

**[查找校准集…]**

点击[查找校准集...]按钮,可以打开查找校准集对话框。选择表格中的校准集所在 行,下方的一级/二级校准集会显示所选择的校准集名称。

**[复位校准集]**

在查找校准集以后,表格中会筛选出相关校准集。可以点击**[复位校准集]**显示所有 校准集。

**[一级/二级校准集]**

在上方一级校准集表格中选择任一校准集,相应的校准集所在行会高亮显示,同时 此处会现在所选行的校准集名称。

**[确定]**

选择完成一级校准集与二级校准集后,点击确定并关闭选择校准集对话框。

**[取消]**

关闭选择校准集对话框。

**c) 查找校准集对话框**

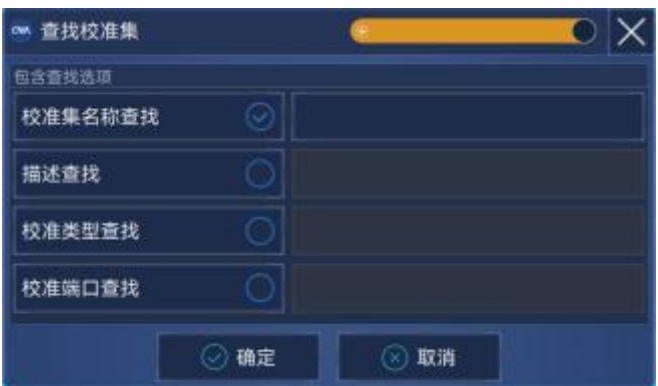

图 7.60 查找校准集界面

## **[校准集名称查找]**

若按照校准集名称查找校准集,则可以点击**[校准集名称查找]**单选按钮,然后在文 本框内输入校准集名称。

**[描述查找]**

若按照校准集描述查找校准集,则可以点击**[描述查找]**单选按钮,然后在文本框内 输入校准集描述。

## **[校准类型查找]**

若按照校准类型查找校准集,则可以点击**[校准类型查找]**单选按钮,然后在文本框 内输入校准集类型。

# **[校准端口查找]**

若按照校准端口查找校准集,则可以点击**[校准端口查找]**单选按钮,然后在文本框 内输入校准端口。

## **7.9** 夹具补偿校准

**[确定]**

输入查找选项后,点击确定并关闭查找校准集对话框。选择校准集对话框内会自动 查找并显示查找结果。

**[取消]**

关闭查找校准集对话框。

**d) 端口选择对话框**

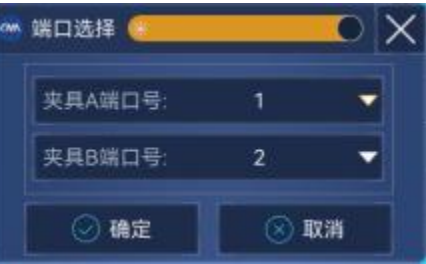

图 7.61 端口选择界面

在选择校准集对话框中,若选择多端口校准集用于较少端口的参数获取,则需要在端 口选择对话框中选择用于获取转接器/夹具的端口号。

#### **[夹具 A 端口号]**

选择两个校准集公共端口号中的夹具 A 所对应的端口号。

#### **[夹具 B 端口号]**

选择两个校准集公共端口号中的夹具 B 所对应的端口号。

## **[确定]**

确定夹具 A 与夹具 B 端口号的选择, 并关闭端口选择对话框。

#### **[取消]**

关闭 DC 相位对话框。

**e) DC 相位对话框**

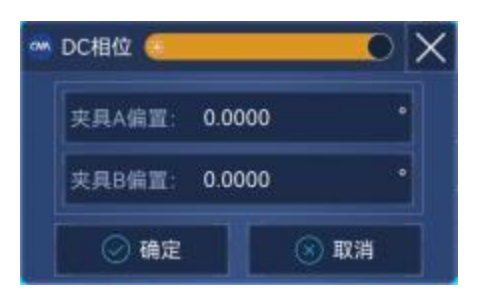

图 7.62 DC 相位界面

对于大多数转接器/夹具而言,直流位置上的 S21 的投影相位穿过 0°和-180°之间的 X 轴。0°的默认值适用大多数转接器/夹具,但是对于电长电缆、具有显著失配的电缆或测量 中的高噪声,相位投影可能在 0°以上。这会导致校准端面管理计算得到的结果与通过使用 二端口校准测量同一转接器/夹具得到的结果产生 180°的相位差。在这些情况下,才需要更

改默认值。

**[夹具 A 偏置]**

夹具 A 偏置角度数值输入框。

# **[夹具 B 偏置]**

夹具 B 偏置角度数值输入框。

**[确定]**

确定夹具 A 与夹具 B 偏置角度,并关闭 DC 相位对话框。

**[取消]**

关闭 DC 相位对话框。

# **f) 保存夹具参数对话框**

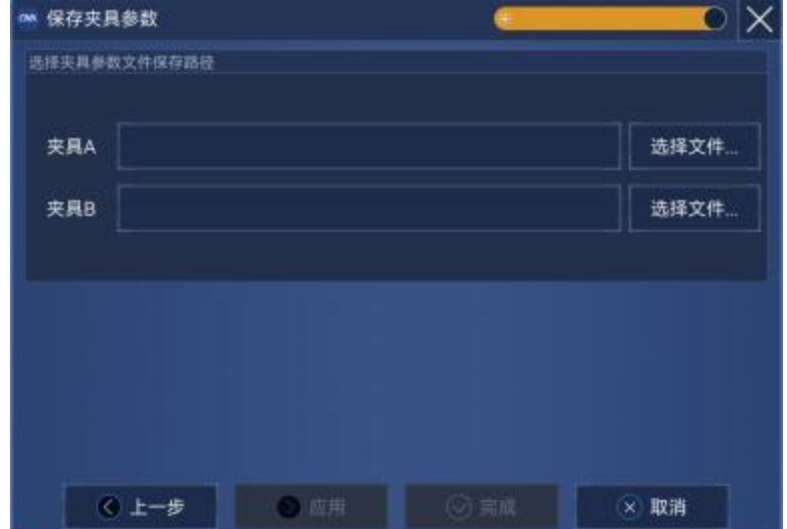

图 7.63 保存夹具参数界面

## **[选择文件…]**

对于每个夹具(A 和 B),点击**[选择文件…]**按钮,打开文件保存对话框。选择要保存 S2P 文件的文件夹,然后输入文件名,点击**[设置]**按钮,可以选择要保存数据的格式。 **[上一步]**

关闭保存夹具参数对话框,回到获取转接器/夹具参数对话框。

**[应用]**

获取夹具参数并继续对夹具去嵌入。

**[完成]**

获取夹具参数并关闭保存夹具参数对话框。

**[取消]**

退出校准端面管理功能。

**2) 应用转接器/夹具参数**

### **7.9** 夹具补偿校准

## **a) 端口选择对话框**

若每个转接器/夹具都有一个 S2P 文件,此对话框可以从以下任一位置消除转接器/夹具 的影响。

- 一个或多个校准集
- 一个或多个通道

## **[夹具使能]**

对于每个夹具(A 和 B),点击[夹具使能]复选框使能夹具去嵌。

**[端口号]**

端口号下拉框可以选择夹具去嵌入端口。

## **[端口翻转]**

使能**[端口翻转]**复选框,可以翻转 S2P 文件端口顺序。

#### **[选择文件…]**

对于每个夹具(A 和 B),点击**[选择文件…]**按钮,打开文件打开对话框。选择夹具特 性的 S2P 文件,然后界面文本框会显示 S2P 文件的文件路径。

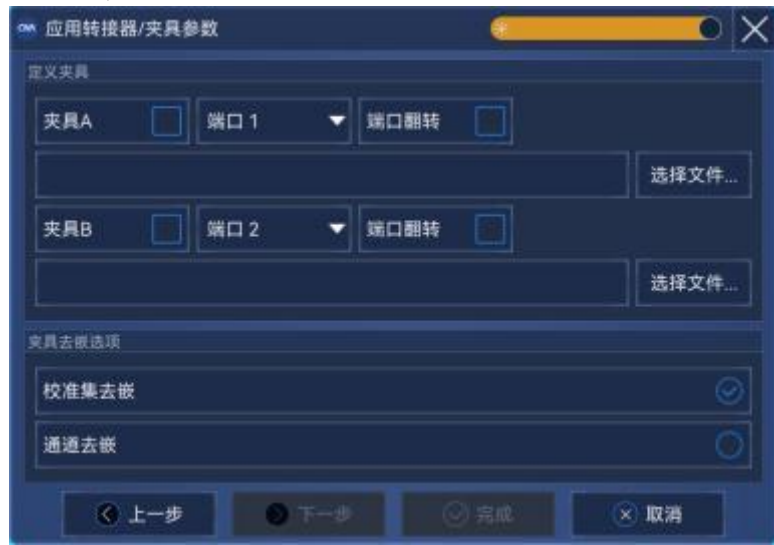

图 7.64 应用转接器/夹具界面

# **[上一步]**

关闭应用转接器/夹具参数对话框,回到校准端面管理对话框。

## **[下一步]**

在依次完成(A 和 B)使能夹具、选择端口号、选择夹具 S2P 文件、选择校准集/通道 去嵌后, [下一步]按钮使能, 点击[下一步]按钮, 进入校准集/通道去嵌对话框。 **[取消]**

退出校准端面管理功能。

**b) 校准集去嵌对话框**

| 校准集去嵌<br>OW |                     | ٠    | $\mathbf{C} \mathsf{X}$ |
|-------------|---------------------|------|-------------------------|
| 选择校准集去装     |                     |      |                         |
| 去嵌开/关       | 校准集名称               | 通道   |                         |
| 开           | CalSet_1            |      | 属性                      |
| 关           | CalSet_2            |      | 属性                      |
| 关           | CalSet <sub>3</sub> |      | 属性                      |
| 关           | CalSet <sub>4</sub> |      | 属性                      |
| ¥           | CalSet <sub>5</sub> |      | 属性                      |
|             |                     |      |                         |
| ◎上一步        | ◎ 下一步               | ○ 完成 | × 取消                    |

图 7.65 校准集去嵌界面

# **[去嵌开/关]**

在表格中去嵌开/关这一列选择指定的校准集进行去嵌入。

**[属性…]**

点击**[属性…]**按钮可以查看该校准集的相关属性。

**[上一步]**

关闭校准集去嵌对话框,回到应用转接器/夹具参数对话框。

# **[下一步]**

该界面此按钮不可用。

# **[完成]**

在至少一个校准集的去嵌入开/关使能时,**[完成]**按钮使能,点击**[完成]**按钮进行校 准集去嵌,并关闭校准集去嵌对话框。新生成去嵌后的校准集文件名默认为在原始校准 集名称的基础上加前缀 CPM\_。

**[取消]**

退出校准端面管理功能。

**c) 通道去嵌对话框**

## **7.9** 夹具补偿校准

#### **7.9** 夹具补偿校准

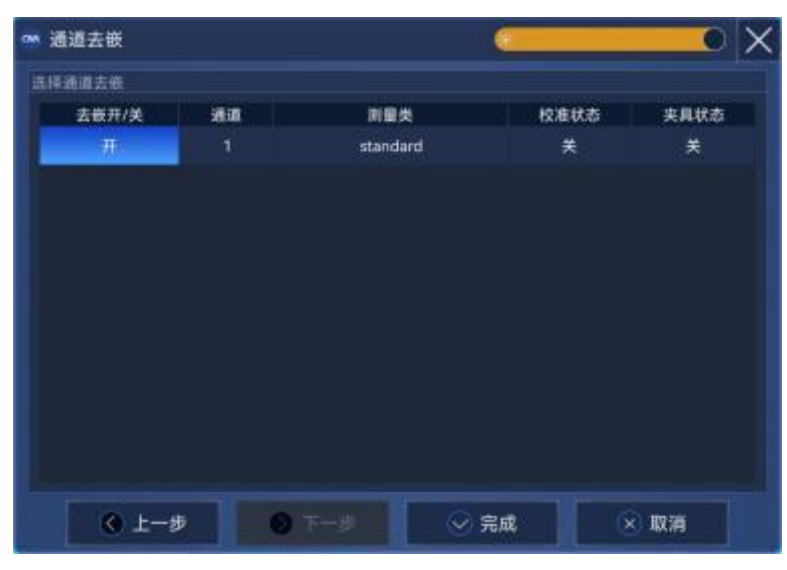

图 7.66 通道去嵌界面

## **[去嵌开/关]**

在表格中去嵌开/关这一列选择指定的通道进行去嵌入使能。

**[上一步]**

关闭通道去嵌对话框,回到应用转接器/夹具参数对话框。

**[下一步]**

该界面此按钮不可用。

## **[完成]**

在至少一个通道的去嵌入开/关使能时,**[完成]**按钮使能,点击**[完成]**按钮进行通道 去嵌并关闭通道去嵌对话框。

**[取消]**

退出校准端面管理功能。

- **3) 其它功能**
	- **a) 其它功能对话框**

此界面的功能大多是对 SNP 文件进行简单处理, 此对话框主要包括以下功能:

- 翻转 S2P 文件的端口顺序
- 创建仅传输参数的 S2P 文件
- 级联两个 S2P 文件
- 修改 S4P 文件
- 编辑损耗补偿表

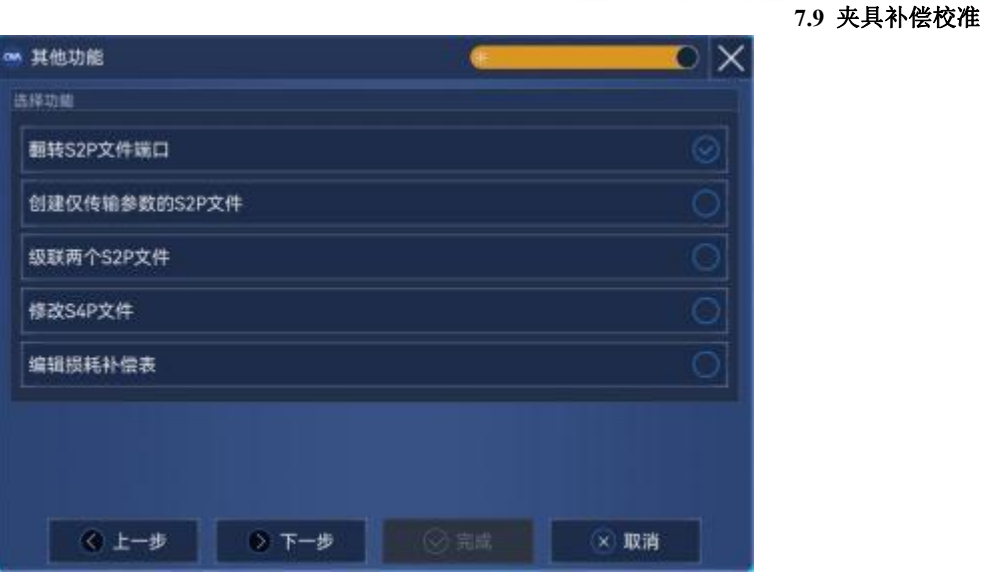

图 7.67 其它功能界面

**b) 翻转 S2P 文件端口对话框**

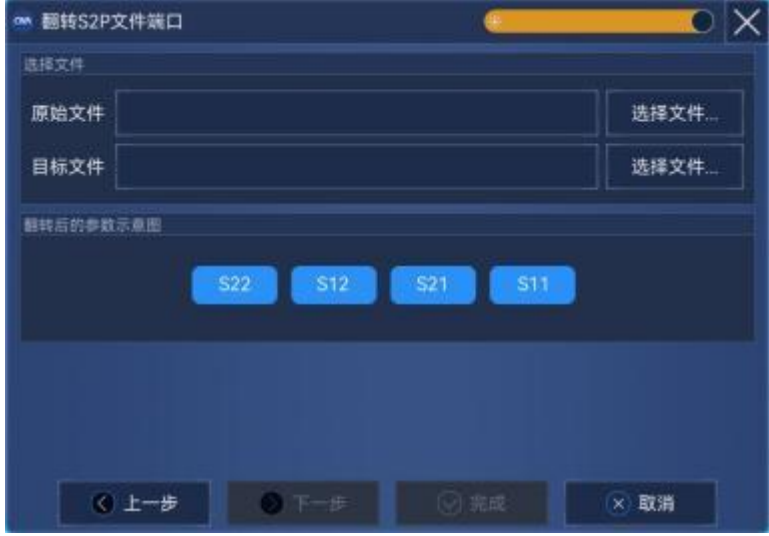

图 7.68 翻转 S2P 文件端口界面

此功能会导致现有 S2P 文件中的端口翻转。

S11 的数据变为 S22 的数据,反之亦然。

S21 的数据变为 S12 的数据,反之亦然。

# **[选择文件…]**

原始文件所对应的[选择文件...]按钮用来加载需要修改的 S2P 文件, 文件选择以后 原始文件所对应的文本框会显示所选择 S2P 文件的文件路径。目标文件所对应的**[选择文 件…]**按钮用来保存新生成翻转端口后的 S2P 文件,目标文件所对应的文本框会显示保存 S2P 文件的路径。

**[上一步]**

7 校准

### **7.9** 夹具补偿校准

关闭翻转 S2P 文件端口对话框,回到其它功能对话框。

**[下一步]**

该界面此按钮不可用。

## **[完成]**

在完成原始文件与目标文件路径设置后,点击**[完成]**按钮进行原始 S2P 文件的端口 翻转并关闭翻转 S2P 文件端口对话框。

**[取消]**

退出校准端面管理功能。

**c) 创建仅传输参数的 S2P 文件对话框**

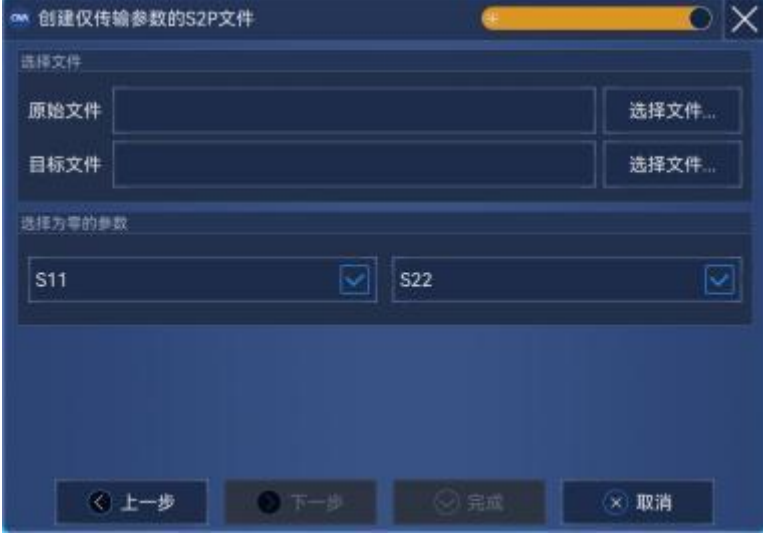

图 7.69 创建仅传输参数的 S2P 文件界面

此功能会导致现有 S2P 文件中的 S11、S22 或两个数据列归零,而原始的 S21 与 S12 数 据则会保留。这对增强的响应校准/去嵌入功能很有用。

## **[选择文件…]**

原始文件所对应的**[选择文件…]**按钮用来加载需要修改的 S2P 文件,文件选择以后 原始文件所对应的文本框会显示所选择 S2P 文件的文件路径。目标文件所对应的**[选择文 件…]**按钮用来保存传输参数的 S2P 文件,目标文件所对应的文本框会显示保存 S2P 文 件的路径。

**[上一步]**

关闭创建仅传输参数的 S2P 文件端口对话框, 回到其它功能对话框。

**[下一步]**

该界面此按钮不可用。

## **[完成]**

在完成原始文件与目标文件路径设置后,选择 S11 复选框、S22 复选框或者同时选 择二者将相应数据列归零。点击**[完成]**按钮创建传输 S2P 文件并关闭仅传输参数的 S2P

文件对话框。

**[取消]**

退出校准端面管理功能。

**d) 级联两个 S2P 文件对话框**

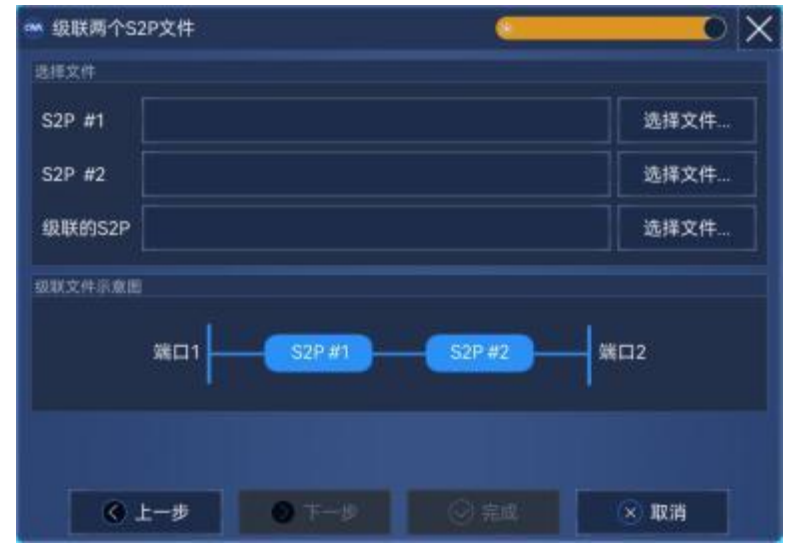

图 7.70 级联两个 S2P 文件界面

此功能会将两个 S2P 文件的损耗与相位合并到一个 S2P 文件。两个输入 S2P 文件的文 件的激励不需要完全相同。级联文件的的频率范围为两个输入文件的交集,而数据点个数取 两个文件中较多的数据点个数。例如:

- S2P #1: 频率范围:1G ~ 5G, 频率点数:201 点
- > S2P #2: 频率范围: 3G ~ 10G, 频率点数: 401 点
- 级联的 S2P:频率范围:3G ~ 5G, 频率点数:401 点

#### **[选择文件…]**

S2P #1 所对应的**[选择文件…]**按钮用来加载第一个进行级联 S2P 文件,文件选择以 后 S2P #1 所对应的文本框会显示所选择 S2P 文件的文件路径。 S2P #2 所对应的**[选择 文件…]**按钮加载第二个进行级联 S2P 文件。级联的 S2P 所对应的**[选择文件…]**按钮用来 保存级联的 S2P 文件,级联的 S2P 所对应的文本框会显示保存 S2P 文件的路径。 **[上一步]**

关闭级联两个 S2P 文件对话框,回到其它功能对话框。

**[下一步]**

该界面此按钮不可用。

## **[完成]**

在完成 S2P #1、S2P #2 及级联的 S2P 文件路径设置后。点击**[完成]**按钮级联两个 S2P 文件并关闭级联两个 S2P 文件对话框。

## **[取消]**

#### **7.9** 夹具补偿校准

退出校准端面管理功能。

## **e) 修改 S4P 文件对话框**

此功能会导致现有 S4P 文件中的任意 S 参数数据列归零。

# **[选择文件…]**

原始文件所对应的[**选择文件…]**按钮用来加载需要修改的 S4P 文件, 文件选择以后

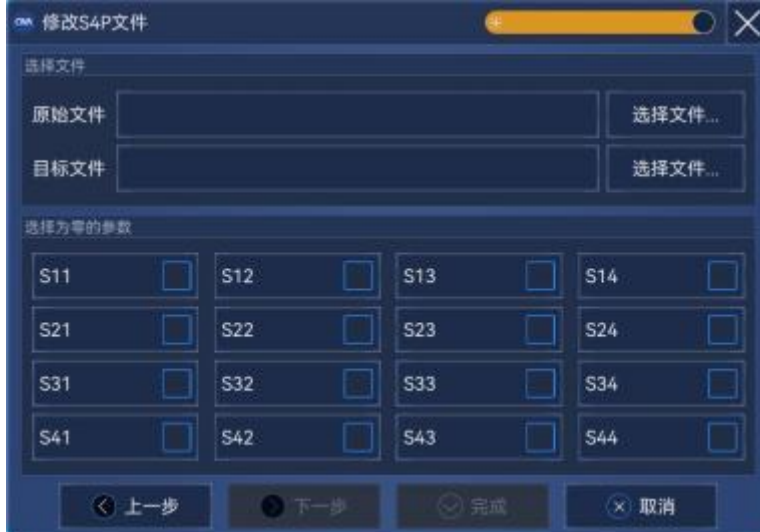

图 7.71 修改 S4P 文件界面

原始文件所对应的文本框会显示所选择 S4P 文件的文件路径。目标文件所对应的**[选择文 件…]**按钮用来保存修改的 S4P 文件,目标文件所对应的文本框会显示保存 S4P 文件的 路径。

## **[上一步]**

关闭修改 S4P 文件对话框,回到其它功能对话框。

## **[下一步]**

该界面此按钮不可用。

## **[完成]**

在完成原始文件与目标文件路径设置后,选择任意 S 参数复选框(S11 复选框、S22 复选框、S33 复选框、S44 复选框等)将相应数据列归零。点击**[完成]**按钮修改 S4P 文 件并关闭修改 S4P 文件对话框。

#### **[取消]**

退出校准端面管理功能。

#### **f) 编辑损耗补偿表对话框**

此功能可以将 S2P 文件中的频率/损耗对加载到网络仪损耗补偿表中,以补偿在源功率校 准期间使用设备将功率传感器连接到测量端口时发生的损耗。

## **[从校准集计算夹具特性]**

选择此单选按钮,可以点击**[下一步]**,然后通过获取转接器/夹具参数功能得到一个
表征夹具特性的 S2P 文件。

### **[使用一个 S2P 文件]**

在已有夹具特性 S2P 文件特性的情况,可以选择此单选按钮。然后通过点击**[选择文 件…]**按钮选择需要加载的 S2P 文件。

#### **[选择文件…]**

点击此按钮加载 S2P 文件,左侧编辑框可以显示 S2P 文件路径。

## **[使能损耗补偿表]**

此复选框可以使能损耗补偿表。

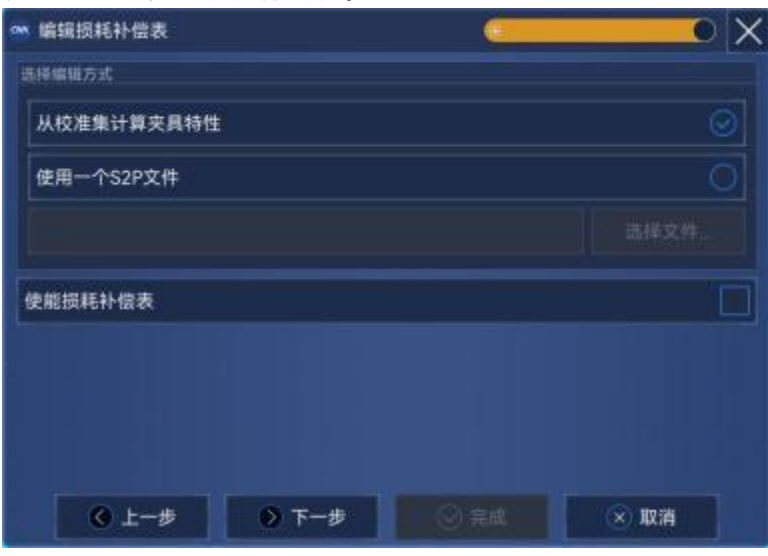

图 7.72 编辑损耗补偿表界面

## **[上一步]**

关闭编辑损耗补偿表对话框,回到其它功能对话框。

#### **[下一步]**

当选择**[从校准集计算夹具特性]**单选按钮时,此按钮使能。点击**[下一步]**按钮可以进 入获取转接器/夹具参数对话框。

## **[完成]**

当选择**[使用一个 S2P 文件]**单选按钮时,**[选择文件…]**按钮使能,在完成 S2P 文件 选择后。点击[完成]按钮,加载 S2P 文件到功率损耗补偿表并关闭编辑损耗补偿表对话 框。

## **[取消]**

退出校准端面管理功能。

# 8 网络测量基础

本章介绍包括以下内容:

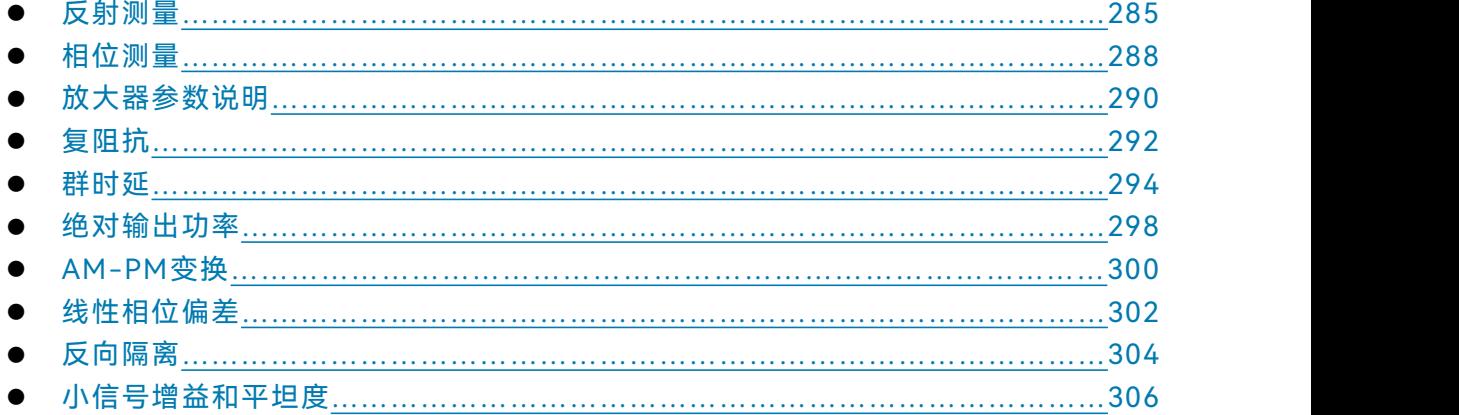

# <span id="page-290-0"></span>8.1 反射测量

反射测量是网络测量的重要组成部分,我们首先讨论什么是反射测量,为了更好的理解反射测 量,我们用光波模拟行波沿传输线传播的情形:

当入射光遇到某种光学元件如透镜时,一部分光被反射离开透镜,但大部分光通过透镜继续传 输,如果光学元件的表面是镜面,大部分光将被反射,只有很少的光或没有光继续传输。

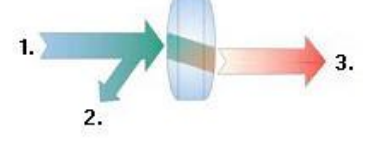

1.入射光 2.反射光 3.传输光

图 8.1 光的反射和传输

对于射频信号,当两个连接器件的阻抗不同时就会发生反射。反射测量就是测量反射信号和入 射信号间的比值关系。 分析仪用 R 接收机测量入射信号, 用 A 接收机测量反射信号, 因此反射测量 经常表示为 A 与 R 的比值(A/R)我们可以用 A 和 R 接收机信号的幅度和相位信息完全量化表征被 测件的反射特性。 在 S 参数术语中, S., 表示被测件端口 1 (输入端口) 的反射, S., 示被测件端口 2 (输出端口)的反射。进行反射测量的目的是确保射频能量有效的传输,如果能量被反射,就意味 着有很少的能量被传输到希望到达的地方,另外,如果反射的能量太大,可能会烧毁器件,如输出 功率放大器。

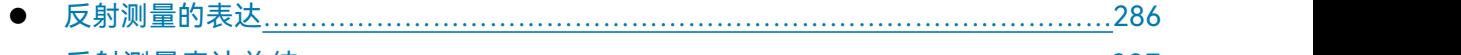

反射测量表达总结 [………………………………………………………………………2](#page-292-0)87

#### **8.1** 反射测量

## <span id="page-291-0"></span>8.1.1 反射测量的表达

在进行反射测量时,根据想要了解的内容,反射数据能用多种方式表达。不同的表达方式都是 根据同样的反射测量数据计算出来的,每一种表达方法能用一种或多种图形格式显示出来,详细信 息请参见"4.7 选择数据格式和比例"。

## **8.1.1.1 回波损耗**

表示反射数据最容易的方式是回波损耗,回波损耗是一个标量,单位为 dB。回波损耗是反射 信号和入射信号之间的 dB 差值,当阻抗完全匹配时,回波损耗为无穷大,对于开路,短路或无损 的电抗电路,回波损耗为 0dB。例如,在分析仪上使用对数格式进行测量时,显示的反射测量数据 为-18dB,表示回波损耗时,忽略负号,说器件有 18dB 的回波损耗。

#### **8.1.1.2 驻波比**

两组波在同一根传输线上沿相反的方向传输时就会引起驻波,这种情况可以用电压驻波比 (VSWR 或简写为 SWR)表示。SWR 定义为在给定频率上最大射频包络电压与最小射频包络电压 的比值,是一个标量,当阻抗完全匹配时,SWR 等于 1,对于开路、短路或无损的电抗电路为无穷 大。

#### **8.1.1.3 反射系数**

另一种表示反射测量的方法是反射系数(Γ),Γ包括幅度和相位信息,Γ的幅度部分称为ρ, 反射系数是反射电压与入射电压的比值,ρ的取值范围为0~1。当传输线用特性阻抗进行端接时, 所有的能量都传递给负载,没有能量被反射,ρ=0。当传输线用开路器或短路器进行端接时,所有 的能量都被反射,ρ=1,ρ没有单位。

现在讨论反射的相位信息。在高频时,当信号的波长比导体的长度小时,可以将反射波理解为与 入射波沿相反方向传输的波,入射和反射波组合就会产生驻波现象,引起电压包络的幅度随着传输线 的位置改变。

当传输线用特征阻抗进行端接时,没有反射信号,能量沿传输线向一个方向传输,所有入射信号 的能量都传递给负载,如下图所示:

入射波 二〇 〇〇

图 8.2 用负载端接的传输线的信号传输

当传输线用短路器端接时,所有的能量被反射回信号源,反射波的幅度等于入射波的幅度(ρ=1), 短路器两端的电压等于0,因此短路点反射的电压波与入射的电压波180°反相,电压彼此抵消。

**8.1** 反射测量

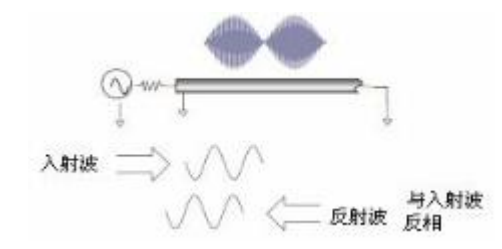

## 图8.3 用短路器端接的传输线的信号传输

当传输线用开路器端接时,所有的能量被反射回信号源,反射波的幅度等于入射波的幅度(ρ =1),开路器中无电流流过,反射的电压波与入射的电压波同相。

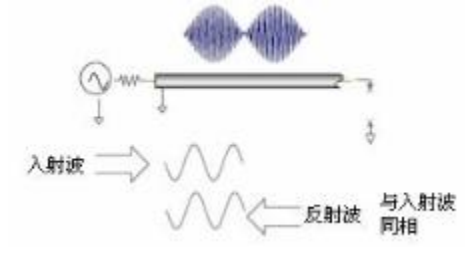

图 8.4 用开路器端接的传输线的信号传输

当传输线用25Ω电阻端接时,一部分能量被吸收,一部分能量被反射回信号源。反射波的幅度 是入射波的1/3,电压在电阻处180°反相,两者的相位关系沿传输线随着与端接电阻的距离变化而 改变。驻波图形的波谷不再趋于零,波峰也要比开路器和短路器的要小。

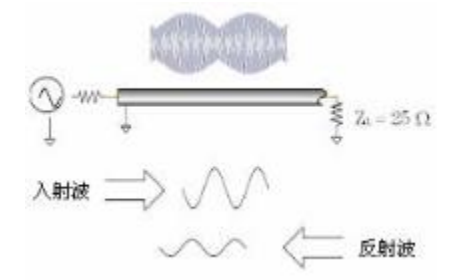

图 8.5 用 25Ω电阻端接的传输线的信号传输

**8.1.1.4 阻抗**

阻抗是表示反射数据的另外一种方式,关于阻抗的详细信息请参见"4.7选择数据格式和比例" 中的"史密斯圆图格式"部分。

## <span id="page-292-0"></span>8.1.2 反射测量表达总结

各种表达反射的数据都是根据相同的测量数据计算出来的,它们之间的关系如图8.6所示:

#### **8.2** 相位测量

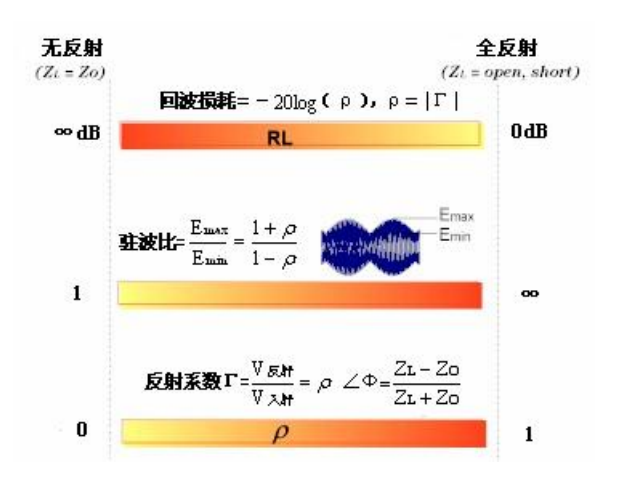

图8.6 各种反射表达之间的关系

# <span id="page-293-0"></span>8.2 相位测量

## 8.2.1 什么是相位测量

同时了解被测件的幅度和相位信息对于高水平的器件集成是非常重要的。同幅度测量一样, 相位测量也是利用S参数来完成的。相位测量是相对(比值)测量而不是绝对测量,测量时将进 入器件信号(入射信号)的相位与器件响应信号的相位进行比较,响应信号既可以是反射信号也 可以是传输信号。假定分析仪已进行过精确校准,则两个信号之间的相位差(即相移)便是被测 件相位特性的测量结果,下图显示了可以通过示波器观察到的入射信号与传输信号之间的相移。

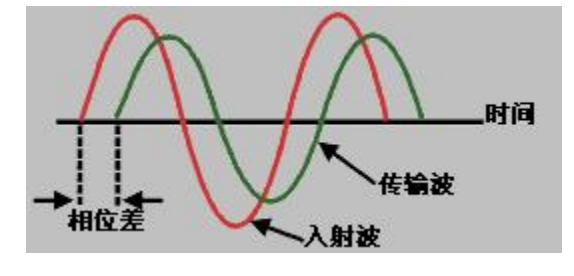

图 8.7 信号间的相移

## 8.2.2 为什么进行相位测量

相位测量是矢量网络分析仪的一项重要测量功能,图8.8列出了对幅度和相位进行精确测量的原 因。

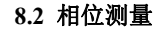

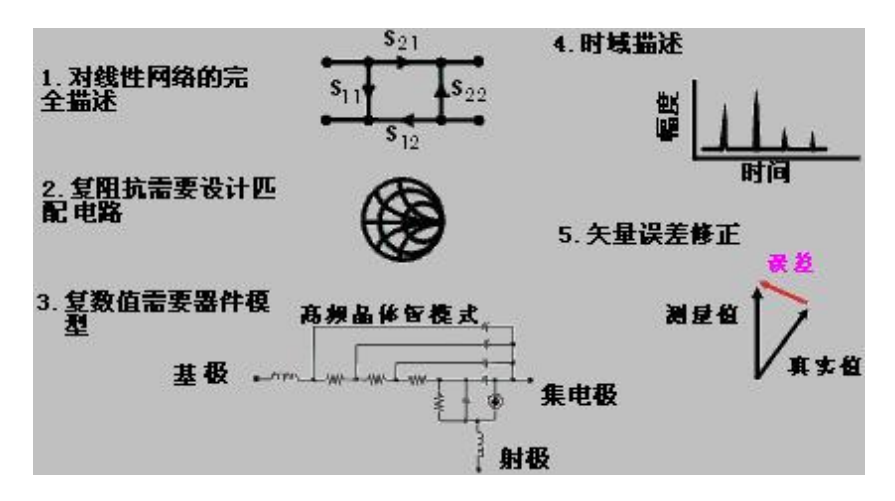

图 8.8 进行精确幅度和相位测量的原因

当元件和电路用在通信系统中传输信号时,不允许产生超过正常限度的信号失真,信号失真包 括以下两类:

1)线性失真:指的是随频率变化在所关注的频段内不能保持平坦的幅度和线性相移。

2)非线性失真:指电路会产生新的频谱分量,例如AM-PM的转换。

精确测量元器件或电路的幅度和相位特性非常重要,可以确保这些电路有效的传输或吸收能量, 防止传输的信号失真,对天线的复阻抗进行测量便是一个防止失真的好实例。

## 8.2.3 使用分析仪的相位格式

分析仪的相位格式显示相位随频率或功率的变化,分析仪不能测量参考信号与响应信号间大于 ±180°的相差,当相位值在+180°与-180°之间变化时,分析仪显示锯齿形的相位测量轨迹。锯齿波 形并不是总能到达+180°和-180°,这是因为测量是在离散的频率点上进行的,+180°和-180°处的数 据点可能不在扫描测量点中。

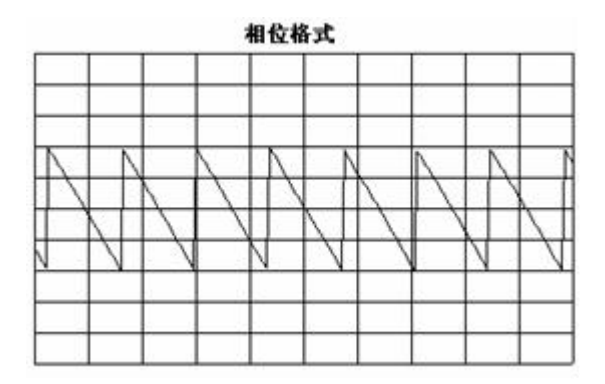

图 8.9 分析仪的相位格式

8 网络测量基础

#### **8.3** 放大器参数说明

### 8.2.4 相位测量的类型

- 1) 复阻抗:复阻抗数据如电阻、电抗、幅度和相位可以通过测量S11和S22确定,复阻抗数据 可以利用史密斯圆图和极坐标格式进行观察,详细信息请参见"8.4 复阻抗"。
- 2) AM-PM变换:AM-PM变换测量由于系统幅度变化而产生的不希望出现的相位偏离,定义 为输入到放大器的功率增加1dB时输出相位的变化,单位是"度/dB",在1dB增益压缩点处 进行测量,详细信息请参见"8.7 AM-PM变换"。
- 3) 线性相位偏离:测量被测件所产生的相位失真。理想情况下,被测件的相移和频率成线性 关系,相对于理论相移而产生的偏差量称为线性相位偏离(也叫相位线性度),详细信息 请参见"8.9线性相位偏离"。
- 4) 群时延:群时延是另一种测量器件相位失真的方法,群时延测量特定频率的信号通过器件 的渡越时间,分析仪根据所测相位响应的导数计算群时延,详细信息请参见"8.5 群时延"。

## 8.2.5 线性相位偏离与群时延

线性相位偏离和群时延都是测量器件的相位信息,但二者是用于不同目的的测量。

- 1) 线性相位偏离测量的优点:
	- a) 噪声比群时延小。
	- b) 可以更好的表征传输调相信号器件的特性,此时以相位为单位比以秒为单位更合适。
- 2) 群时延测量的优点:
	- a) 比线性相位偏离更容易解释相位失真现象。
	- b) 能最精确的表征被测器件的特性。因为在测量群时延时,分析仪计算相位纹波的斜率, 相位纹波斜率取决于单位频率内的纹波数量,将具有相同相位波纹峰峰值的相位响应 进行比较,更大的相位斜率响应会导致:更大的群时延变化和更大的信号失真。

# <span id="page-295-0"></span>8.3 放大器参数说明

本节讨论以下放大器的测量参数:

## 8.3.1 增益

增益是放大器的输出功率(输出到特性阻抗负载)与输入功率(由特性阻抗源输出)之比,可 用下面的公式计算增益:

$$
\tau = \frac{V_{trans}}{V_{inc}}
$$
  
Gain (dB) = -20log<sub>10</sub>| $\tau$ |  
Gain (dB) = P<sub>out</sub> (dBm) - P<sub>in</sub> (dBm)

#### **8.3** 放大器参数说明

在小信号情况下,放大器的输出功率和输入功率是成正比的,小信号增益是在线性区内的增益。 随着输入信号功率电平逐渐增大,放大器进入饱和状态,输出功率达到极限从而引起增益下降,大 信号增益是在非线性区的增益,详细信息请参见"附录5 放大器增益压缩测量"。

## 8.3.2 增益平坦度

增益平坦度指在放大器工作频率范围内的增益变化,详细信息请参见"8.10 小信号增益和平坦 度"。

## 8.3.3 反向隔离

反向隔离测量输出端与输入端之间的传输,类似于增益测量,只是激励信号加到放大器的输出 端,详细信息请参见"8.9 反向隔离"。

## 8.3.4 增益漂移随时间(温度,偏置)的变化

指的是当所有其他参数保持不变时,增益随时间的最大变化值,它是一个关于时间的函数。也 可以测量与其他参数有关的增益漂移,如增益随温度、湿度和偏置电压的偏移。

## 8.3.5 线性相位偏差

指的是与线性相移间的偏离量,理想情况下,放大器的相移是频率的线性函数。详细信息请参 见"8.8 线性相位偏离"。

## 8.3.6 群时延

群时延测量信号通过放大器的渡越时间,是一个与频率相关的函数。理想的线性相移随频率具 有恒定的变化速率,此时群时延是一个常量,实际测量时通过下面的公式计算群时延:

$$
\tau_g(\sec) = -\frac{\Delta\theta}{\Delta\varpi}
$$

$$
= -\frac{1}{360} * \frac{\Delta\theta}{\Delta f}
$$

详细内容请参见"8.5 群时延"。

8.3.7 回波损耗(驻波比,ρ)

回波损耗在输入或输出端口测量放大器相对于系统阻抗 Z0 的反射匹配, 测量时通过下面的公 式计算回波损耗:

**8.4** 复阻抗

$$
\Gamma = \frac{\text{V} \text{refl}}{\text{V}_{\text{inc}}} = \rho \angle \theta
$$
  
Reflection coefficient =  $\rho$   
Return loss (dB) = -20log<sub>10p</sub>  
SWR =  $\frac{1+\rho}{1-\rho}$ 

## 8.3.8 复阻抗

器件反射能量的大小与器件的复阻抗有关,复阻抗由电阻分量和电抗分量组成,可以通过系统 特征阻抗和反射系数得到,如下面的公式所示:

$$
Z = \frac{1+\Gamma}{1-\Gamma} * Z_0
$$

$$
= -R + jX
$$

详细信息请参见"8.4 复阻抗"。

## 8.3.9 增益压缩

放大器有一个线性增益区、在该区域内增益与输入功率电平的大小无关(小信号增益),当功 率电平增加到一定值时,导致放大器进入饱和状态,从而使增益减小。

增益压缩通过测量放大器的1dB增益压缩点确定,1dB增益压缩点指的是放大器的增益相对于 小信号增益降低1dB时的输出功率,通常这个测量值用来描述放大器的功率输出能力。详细信息请 参见"附录5 放大器增益压缩测量"。

## 8.3.10 AM-PM 转换系数

AM-PM 变换测量由于放大器输入信号幅度变化所引起的输出信号相位的变化量,AM-PM 变换 的单位是"度/dB",在 1dB 增益压缩点进行测量,详细信息请参见"8.7 AM-PM 转换"。

## <span id="page-297-0"></span>8.4 复阻抗

在对被测件进行 S11 或 S22 测量时,可以观察复阻抗数据,如串联电阻、串联电抗以及阻抗的 相位和幅度信息,复阻抗数据可以利用史密斯圆图或极坐标格式进行观察。

## 8.4.1 什么是复阻抗

复阻抗数据可以通过被测件的 S11 或 S22 测量结果确定,被测件反射功率的大小与器件和测量

#### **8.4** 复阻抗

系统的阻抗值都有关。例如,只有当器件和系统的阻抗完全相同时,复反射系数(Γ)才为 0(也就 是说,从源到负载的功率传输效率最高)。每一个Γ值都对应唯一的器件复阻抗值,复阻抗是频率 的函数。

$$
Z_{L} = \left[\left(1+\Gamma\right)/\left(1-\Gamma\right)\right] * Z_{0}
$$

式中 Z, 为被测器件阻抗, Z, 为测量系统的特性阻抗。史密斯圆图和极坐标格式最适合用于进行 阻抗测量,详细信息请参见"4.7 选择数据格式和比例"中"史密斯圆图格式"和"极坐标格式"部分。

## 8.4.2 提高阻抗测量精度

- 1) 当使用满刻度值为1时,史密斯圆图格式是最容易理解的。
- 2) 当在史密斯圆图或极坐标格式中使用光标时,使用离散光标模式可以获得更高的测量精度。
- 3) 反射测量的不确定度受以下因素影响:
	- a) 方向性
	- b) 反射跟踪
	- c) 源匹配
	- d) 负载匹配

当使用全双端口校准时,可以减小这些因素的影响,如果被测件的输出端接高质量的负载时, 单端口校准也可以提供同样的测量精度。

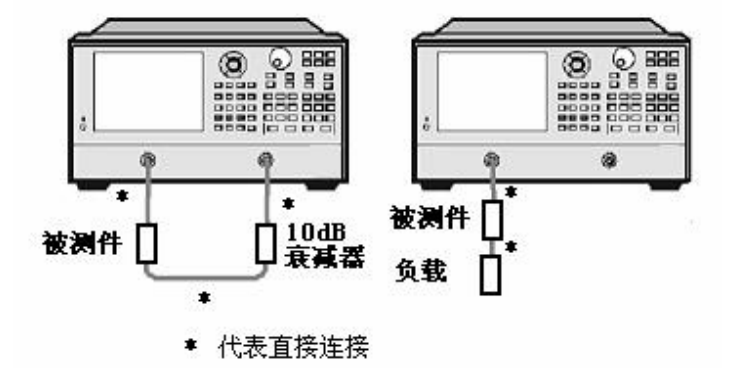

图 8.10 阻抗测量连接

- 1) 单端口校准后如果在分析仪的两个端口之间连接被测件,推荐在被测件的输出端连接10dB 的衰减器提高测量精度,如果已进行全双端口校准,不必连接此衰减器,因为全双端口校 准修正了负载匹配误差。
- 2) 单端口校准后如果只连接双端口器件到分析仪的一个端口,必须在器件的输出端口连接高 质量的负载(如校准件中的负载标准)。

8 网络测量基础

#### **8.5** 群时延

8.4.3 复阻抗测量的步骤

- 1) 复位分析仪。
- 2) 对分析仪进行设置、校准。
- 3) 如上图8.10连接器件,进行 S11 或 S22 测量。
- 4) 观测阻抗数据:
	- a) 选择史密斯圆图格式。
	- b) 对显示的测量结果设置比例以便进行最佳观察。
	- c) 打开光标,沿着轨迹移动光标读取需要数据点复阻抗的电阻和电抗分量。
	- d) 打印或存储数据。
- 5) 观察导纳数据(如果需要):
	- a) 打开光标,选择光标格式为 G+jB 读取导纳数据。
	- b) 对显示的测量结果设置比例以便进行最佳观察。
	- c) 沿着轨迹移动光标读取需要数据点复导纳的电导和电纳分量,电导和电纳的单位为西 门子(S)。
	- d) 打印或存储数据。
- 6) 观察反射系数的幅度和相位:
	- a) 选择史密斯圆图或极坐标格式。
	- b) 打开光标,选择光标格式为对数/相位或线性/相位。
	- c) 对显示的测量结果设置比例以便进行最佳观察。
	- d) 沿着轨迹移动光标读取需要数据点的幅度和相位信息。
	- e) 打印或存储数据。

## <span id="page-299-0"></span>8.5 群时延

群时延测量被测件的相位失真,是信号通过被测件的实际渡越时间,随频率而变化。当说明群 时延指标时,一定要指定用于群时延测量的孔径。

## 8.5.1 什么是群时延

群时延是:

- 1) 器件相位失真的测度。
- 2) 信号通过器件的渡越时间与频率的关系。
- 3) 器件的相位特性对频率的导数。

**8.5** 群时延

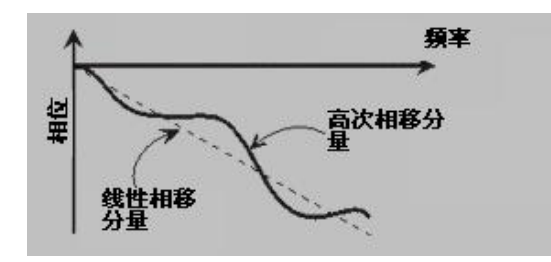

图 8.11 相移与群时延

$$
#H \circ \mathcal{F} = \frac{-d\phi}{d\omega} = \frac{-1}{360^{\circ}} \cdot \frac{d\theta}{df}
$$

∅的单位为弧度,ω的单位为弧度/秒,θ的单位为度,f 的单位为赫兹。 器件的相位特性中包括线性相移分量和高次相移分量:

- 1) 线性相移分量:代表信号的平均渡越时间,表明了器件的电长度。
- 2) 高次相移分量:代表渡越时间随频率的变化,是引起信号失真的原因。

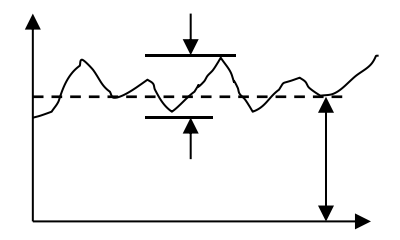

图 8.12 群时延

在群时延测量中:

- 1) 线性相移分量代表平均群时延。
- 2) 高次相移分量代表对平均群时延的偏离(群时延纹波)。
- 3) 正如线性相位偏离将引起失真一样,群时延偏离也将引起信号失真。
- 4) 群时延测量迹线显示了每个频率信号经过被测件所用的时间。

分析仪采用下面的方法计算群时延:

$$
^{\frac{3}{2}}\text{ H} \cdot \text{D} \cdot \text{D} \cdot \text{D} = \frac{-d\phi}{d\omega} = \frac{-1}{360^{\circ}} \cdot \frac{d\theta}{df}
$$

∅的单位为弧度,ω的单位为弧度/秒,θ的单位为度,f 的单位为赫兹。

- 1) 根据相位数据求出相位变化(-d∅)。
- 2) 指定的频率孔径作为频率变化(dω)。
- 3) 利用以上两个值,计算出相位随频率变化速率的近似值,这个近似值就是群时延(假定在 指定的频率孔径内相位线性变化)。

#### **8.5** 群时延

## 8.5.2 为什么测量群时延

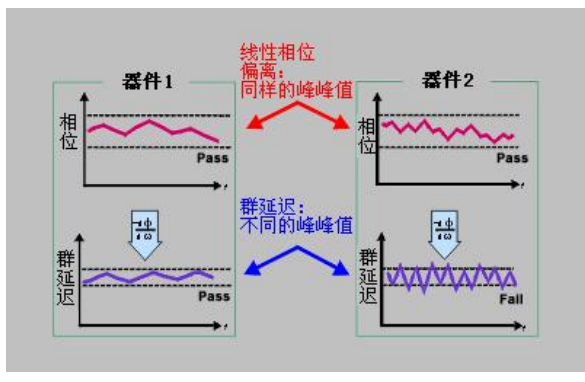

群时延往往比线性相位偏离能更精确的显示相位失真信息,如图8.13所示:

图8.13 群时延与线性相位偏离比较

- 1) 图的上半部分显示了器件1和器件2的线性相位偏离的测量结果,尽管轨迹的形状不同,但 两个器件的线性相位偏离相同。
- 2) 图的下半部分显示了器件1和器件2的群时延测量结果,两个器件的群时延不同,这是因为 分析仪根据相位纹波的斜率计算群时延,相位纹波斜率决定于单位频率内的纹波数量。

## 8.5.3 什么是群时延孔径

测量群时延时,分析仪测量两个相邻频点上的相位,然后计算相位斜率。两个相位测量点之间 的频率间隔(频率差值)称为孔径。改变孔径可以得到不同的群时延值,这就是为什么对群时延数 据进行比较时,必须知道进行测量时所用的孔径。

分析仪默认的群时延孔径为两个相邻扫描点的频率间隔,可以采用以下两种方法改变孔径的大 小:

- 1) 改变测量点数或频率跨度
	- a) 增加点数或减小频率跨度使孔径变窄。
	- b) 减少点数或增大频率跨度使孔径变宽。

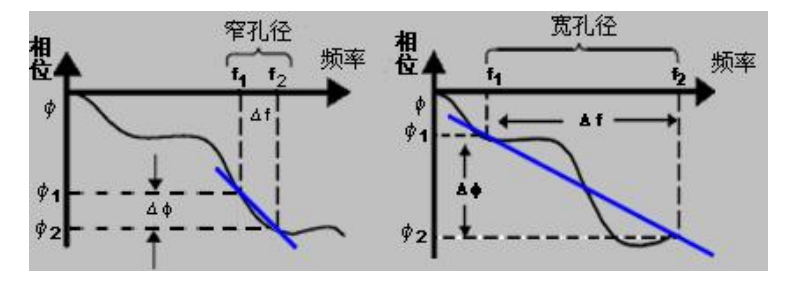

图 8.14 群时延孔径对测量结果的影响

# 注 意

#### **孔径与群时延的关系**

若孔径太宽,相邻频点之间的相移大于180°时,群时延的计算就会发生错误。

2) 利用分析仪的平滑功能

进行单次扫描,打开平滑功能,改变平滑设置中取值范围的百分比,这样做的效果与改变 扫描点之间的频率间隔类似。这种方法允许更宽的群时延孔径,在平滑孔径内可以发生超 过 180°相移。

群时延测量可以在下面的扫描类型下进行:

- a) 线性频率
- b) 对数频率
- c) 段扫描

群时延孔径取决于频率间隔和扫描点的密度,因此在对数频率和段扫描时群时延孔径是变化的。

## 8.5.4 提高群时延的测量精度

在群时延测量时,保证相邻测量点之间的相位差小于 180°是非常重要的,否则会得到错误的相 位和群时延信息,如图 8.15 所示)。在对长电延时器件进行测量时,可能出现欠取样现象,可以通 过调节下列设置,直到测量轨迹不再改变来确保两个相邻点之间的相位差小于 180°。

- 1) 增加点数
- 2) 减小频率跨度

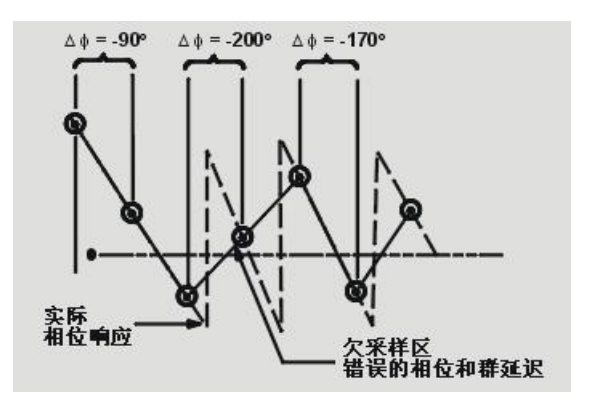

图 8.15 欠采样对群时延测量的影响

频响是群时延测量中的主要误差。进行直通响应校准能显著减小这个误差。为了获得更高的精 度,应进行全双端口校准。对于放大器而言,响应可能随温度而变化,测试应在放大器处于所要求 的工作温度下进行。

#### **8.6** 绝对输出功率

8.5.5 群时延测量步骤

- 1) 复位分析仪,若被测件是放大器,则必须调节分析仪的源功率:
	- a) 将分析仪的源功率设定在放大器响应的线性区(通常至少低于输入 1dB 压缩点 10dB)。
	- b) 如需要的话, 在放大器的输出端口连接衰减器, 使放大器的输出功率充分衰减, 以免 引起分析仪接收端口接收机压缩或烧毁。
- 2) 如图8.16所示连接被测件。

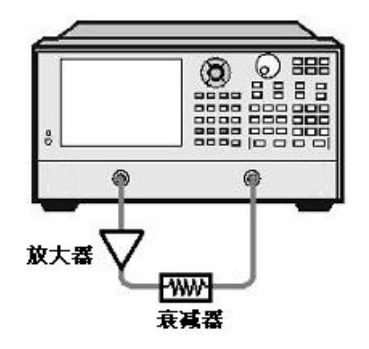

图 8.16 群时延测量连接

- 3) 选择 S21 测量。
- 4) 为被测件选择设置,包括:
	- a) 格式:相位;
	- b) 比例:自动比例;
	- c) 测量点数:选择合适的点数确保不发生欠采样。
- 5) 移去被测件,进行校准。
- 6) 重新连接被测件。
- 7) 设置显示格式为群时延,为测量显示设置比例以便进行最佳观察。
- 8) 利用分析仪的平滑功能来增大孔径,减小迹线上的噪声,同时保持有意义的细节信息,为 了增大孔径,可以采取以下步骤:
	- a) 打开分析仪的平滑功能;
	- b) 改变平滑孔径(最大为频率跨度的 25%)。
- 9) 利用光标读取关注频率处的群时延。
- <span id="page-303-0"></span>10) 打印或保存数据。

# 8.6 绝对输出功率

绝对输出功率是测量显示绝对功率(dBm 或 W)与频率的关系。

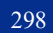

## 8.6.1 什么是绝对输出功率

绝对输出功率测量分析仪接收端口上存在的功率。这个功率是绝对功率,不是以入射功率或源 功率为参考(或是比值关系)的。此时在对数幅度格式中,与栅格纵轴相联系的值以 dBm 为单位, dBm 是以 1mW 为参考测出的功率:

 $0dBm = 1mW$ 

```
-10dBm = 0.1mW
```
+10dBm = 10mW

在线性幅度格式中,与栅格垂直轴相联系的值是以 W 为单位。

## 8.6.2 为什么要测量绝对输出功率

当放大器的输出必须用绝对功率,而不是用相对功率测量来表示其大小时,便要测量绝对输出 功率,例如,在增益压缩测量时,通常要测量 1dB 压缩时放大器的绝对输出功率。为提高测量精度, 必须考虑以下因素:

- 1) 必要时放大器的输出功率应进行充分衰减,输出功率太大可能导致以下结果:
	- a) 超过分析仪接收机的输入压缩电平,导致测量结果不精确;
	- b) 烧毁分析仪的接收机。
- 2) 可以用衰减器或耦合器实现对放大器输出功率的衰减。
- 3) 放大器在不同温度下有不同的响应值,只有当放大器处于所需的工作温度时才能进行测试。

## 8.6.3 绝对输出功率测量步骤

- 1) 复位分析仪。
- 2) 选择非比值功率测量(源在端口1,B接收机输入)。
- 3) 设置分析仪的源功率为0dBm。
- 4) 按图8.17所示,连接放大器并提供直流偏置。如果必要的话,使用外部衰减器,使放大器 的输出功率充分衰减,以免引起分析仪端口2的接收机压缩或烧毁。

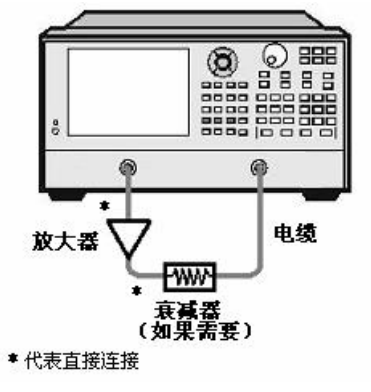

图 8.17 绝对输出功率测量连接

8 网络测量基础

#### **8.7 AM-PM** 变换

- 5) 根据待测放大器,选择分析仪的设置。
- 6) 移去放大器,在两个端口间连接衰减器和电缆,使用轨迹运算功能将数据轨迹保存到内存 中,使用数据/存储功能进行归一化。如在放大器测量时需要使用衰减器和电缆,归一化测 量时必须包括它们。
- 7) 重新连接放大器。
- 8) 为测量显示设置比例以便进行最佳观察,利用光标读取所需频率上的绝对输出功率。
- 9) 打印或保存数据。

## <span id="page-305-0"></span>8.7 AM-PM 变换

放大器的AM-PM变换是表征因系统幅度变化引起的相位偏离的大小。

## 8.7.1 什么是 AM-PM 变换

AM-PM 变换是表征系统的幅度变化(AM)引起的不希望的相位偏离(PM),在通信系统中不 希望的相位偏离 (PM) 可能由以下原因引起:

- 1) 非有意幅度变化(AM)
	- a) 电源波动
	- b) 热漂移
	- c) 多径衰落
- 2) 有意的信号幅度调制
	- a) QAM(正交调幅)
	- b) 突发脉冲调制

AM-PM 变换通常定义为加到放大器输入端的扫描功率增加 1dB (在 1dB 增益压缩点处) 时输 出相位的变化,用"度/dB"表示,一个理想放大器其相位响应与输入信号的功率电平无关。

## 8.7.2 为什么要测量 AM-PM 变换

在下面的相位(角度)调制系统中,AM-PM 变换是非常关键的参数:

- 1) FM
- 2) QPSK
- 3) 16QAM

不希望的相位偏离(PM)会引起模拟信号性能恶化或数字通信系统中误码率(BER)增大。虽 然测量数字系统的误码率(BER)十分容易,但这一测量并不能帮助了解产生误码的根本原因。 AM-PM 变换是造成误码的主要因素之一,因此,在通信系统中定量测量这个参数至关重要,从下 面的 I/O 图 8.18 中,我们就会知道为什么 AM-PM 变换会引起误码。

**8.7 AM-PM** 变换

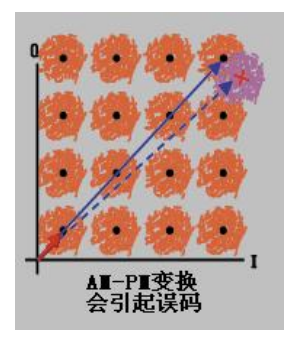

## 图 8.18 AM-PM 变换引起误码

- 1) 所希望的状态变化是从小实线矢量至大实线矢量。
- 2) 由于AM-PM变换,大实线矢量实际上可能像虚线所示那样结束,这是由于输入功率电平变 化引起的相移造成的。
- 3) 对于如图8.18所示的64QAM信号(只画出一个象限),围绕每个状态的噪声圆相重叠就意味 着在统计上会出现误码。

## 8.7.3 与测量精度相关的因素

利用网络分析仪测量 AM-PM 变换,调幅信号的频率近似为扫描时间的倒数,即使设置最快的 功率扫描, 调制频率也相当低 (通常低于 10Hz)。这可能引起扫描过程中被测件轻微的温度变化, 若放大器具有小的热质量(典型的例子是未封装器件)时更是如此。若放大器的非线性特性对热变 化极其敏感,利用这种方法得到的测量结果可能存在误差,为提高测量精度,测量时应考虑以下因 素:

- 1) 放大器在不同的温度下响应可能截然不同,测试应在放大器所需的工作温度下进行。
- 2) 若有必要,应对放大器的输出功率进行充分衰减。太大的输出功率可能导致下列后果:
	- a) 超过分析仪接收机的输入压缩电平,造成测量结果不精确。
	- b) 烧毁分析仪的接收机。
- 3) 可利用衰减器或耦合器对放大器的输出功率进行衰减。
- 4) 校准期间必须考虑衰减器和耦合器频响的影响,因为它们都是测试系统的一部分,校准时 必须包括它们,完善的误差修正技术可以减小或去除这些附件的影响。
- 5) 频响是AM-PM变换测量组成中起支配作用的误差,采用直通响应校准能显著减小此误差。

## 8.7.4 AM-PM 变换的测量步骤

- 1) 复位分析仪。
- 2) 在功率扫描模式下选择 S21 测量。
- 3) 设置分析仪功率扫描的起始和终止功率电平,起始功率电平应在放大器响应的线性区(通 常至少低于输入输入 1dB 压缩点 10dB),终止功率电平应该在放大器响应的压缩区。

8 网络测量基础

#### **8.8** 线性相位偏差

- 4) 如果需要的话,使用外部衰减器或耦合器,使放大器的输出功率充分衰减,避免引起分析 仪端口2的接收机压缩或烧毁。
- 5) 如图8.19所示连接放大器并提供直流偏置。

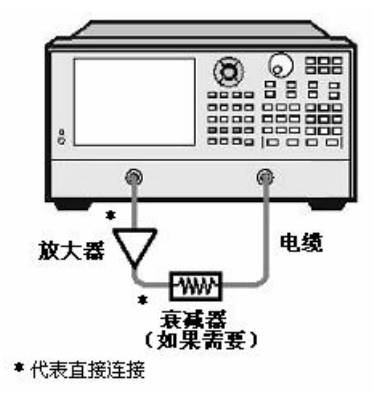

图 8.19 AM-PM 变换测量连接

- 6) 根据被测放大器选择分析仪设置,以便在选定的频率上进行功率扫描增益压缩测量,详细 信息参见"附录5 放大器增益压缩测量"。
- 7) 移去放大器进行校准,如果在对放大器进行测量时要用到衰减器、耦合器和电缆,那么在 校准时一定要包含它们。
- 8) 重新连接放大器,打开光标R,将其置于放大器的1dB增益压缩点处,打开第二个光标,激 活Δ光标模式,设置第二个光标的激励值为-1dBm。
- 9) 将S21测量从对数幅度格式变为相位格式(无需重新进行校准)。
- 10) 读取光标之间的相位差值,该值便是在1dB增益压缩点上的AM-PM变换系数。
- 11) 打印或存储数据。

# <span id="page-307-0"></span>8.8 线性相位偏差

线性相位偏离测量器件的相位失真,测量时使用分析仪的电延时功能去除相移的线性部分,从 而高分辨率显示相移的非线性部分:线性相位偏离。

## 8.8.1 什么是线性相移

在进行信号传输时,随着入射信号频率的升高,信号的波长越来越短就会发生明显的相移。当 器件的相位响应与频率成正比时,发生的是线性相移,在分析仪上显示的相位与频率关系轨迹是一 条斜线,斜率与器件的电长度成正比。要进行无失真的信号传输,必须有线性的相移。

## 8.8.2 什么是线性相位偏离

在实际中,许多器件对某些频率的延时大于对另一些频率的延时,从而形成非线性相移,引起

#### **8.8** 线性相位偏差

包括多个频率分量信号的失真,测量线性相位偏离是确定这类非线性相移大小的一种方法。

由于引起相位失真的只是线性相位偏离,因此希望从测量中去除相位响应的线性部分,这一点 可以利用分析仪的电延时功能实现,通过数学处理去除被测件的电长度,剩余下来的便是线性相位 偏离或相位失真。

8.8.3 为什么要测量线性相位偏离

线性相位偏离测量有如下优点:

- a) 测量结果为相位数据而不是以秒为单位的群时延数据。对于传输调制信号的器件,相位数 据可能更有用。
- b) 提供一种比群时延噪声低的测量方法。

## 8.8.4 利用电延时功能

分析仪的电延时特性有如下功能:

- 1) 模拟可变长度无耗传输线,可以方便的加到信号路径中或从中去除。
- 2) 补偿被测件电长度的变化。
- 3) 使分析仪显示的相位测量轨迹变得平直,高分辨率的观察轨迹,以便发现相位的非线性细 节信息。
- 4) 提供一种方便的观察被测件线性相位偏离的方法。

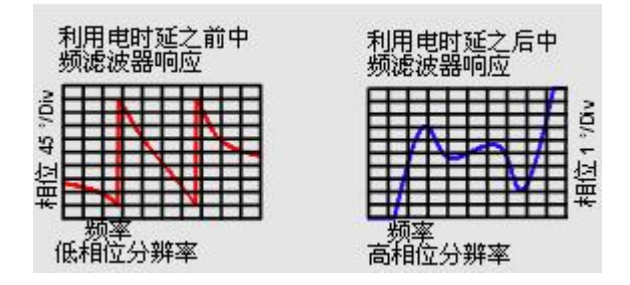

图 8.20 使用电延时功能观察线性相位偏离

关于电延时的详细信息请参见"6.5.1 电延时"。

## 8.8.5 与测量精度有关的因素

测试组成的频响是线性相位偏离测量中起主要作用的误差,进行直通响应校准能显著减小这个 误差,为了获得更高的精度,应进行全双端口校准。

## 8.8.6 线性相位偏离测量步骤

- 1) 复位分析仪,若被测件是一个放大器,可能需要调节分析仪的源功率:
	- a) 设置分析仪的源功率使放大器工作在线性区(通常功率至少比输入 1dB 压缩点低

#### **8.9** 反向隔离

10dB)。

- b) 如果需要,使用外部衰减器或耦合器使放大器的输出功率充分衰减,以免分析仪端口 2 的接收机压缩或烧毁。
- 2) 选择 S21 测量。
- 3) 按图 8.21 所示连接被测件。

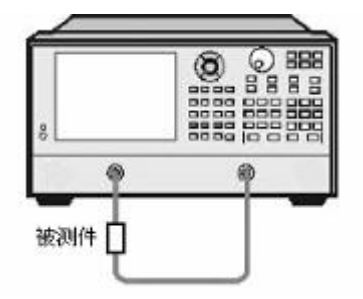

图 8.21 线性相位偏离测量连接

- 4) 根据被测件对分析仪进行设置,包括设置格式为相位。
- 5) 移去被测件,进行校准。
- 6) 重新连接被测件,对测量显示设置比例以便进行最佳观察。
- 7) 改变电延时使相位轨迹平。
- 8) 利用光标读取线性相位偏离。
- 9) 打印或保存数据。

## <span id="page-309-0"></span>8.9 反向隔离

反向隔离测量放大器从输出到输入的反向传输响应。

## 8.9.1 什么是反向隔离

反向隔离对器件输出到输入端的隔离程度进行测量,反向隔离的测量类似于正向增益的测量, 但有以下不同:

- 1) 激励信号被加到放大器的输出端口。
- 2) 响应信号在放大器的输入端口测量。
- 3) 其等效的 S 参数是 S12。

## 8.9.2 为什么要测量反向隔离

理想的放大器应具有无穷大的反向隔离,没有信号从输出端传回输入端。然而实际中信号有可 能在反方向通过放大器,这种不希望有的反向传输可能使输出端口的反射信号干扰正向传输的所需 信号,因此定量表示反向隔离是很重要的。

## 8.9.3 与测量精度有关的因素

由于放大器通常在反向呈现出高损耗,故在反向传输测量时一般无须使用衰减器或耦合器来保 护端口 1 的接收机,去掉衰减器将增加动态范围,从而改善测量精度。可以通过增大源功率来提供 更大的动态范围和更高的精度。

# ! 警 告

### **正向扫描或者全双端口校准时,功率不要过载**

随着衰减器的去除和射频功率的增加,正向扫描时可能会烧毁分析仪端口 2 的接收机,因此不 要进行正向扫描或执行全双端口校准,除非正向功率设置的足够低,不会烧毁分析仪端口 2 接收机。

如果被测放大器的隔离非常大,则反向传输信号的电平可能会接近接收机的噪声基底或串扰电

平,为了降低噪声基底,可以使用平均,增加平均次数,或减小中频带宽改善测量的动态范围和精

- 度,但要牺牲测量的速度。
	- 1) 当串扰电平影响测量精度时,可通过执行直通响应和隔离校准降低串扰误差,校准和测量 期间必须采用相同的平均因子和中频带宽。
	- 2) 在反向隔离测量时,测试组成的频响是主要的误差源,进行直通响应或直通响应和隔离校 准可以去除这一误差。。
	- 3) 在不同的温度下,放大器的响应可能截然不同,测试应使放大器处于所要求的工作温度下 进行。

## 8.9.4 反向隔离测量步骤

- 1) 复位分析仪。
- 2) 选择 S12 测量。
- 3) 如图 8.22 所示连接放大器,并提供直流偏置。

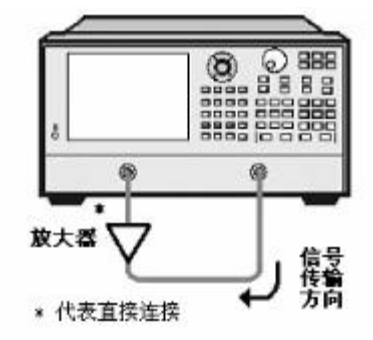

图 8.22 反向隔离测量连接

- 4) 根据被测放大器设置分析仪。
- 5) 移去放大器,进行直通响应校准或直通响应和隔离校准。
- 6) 重现连接放大器,设置测量显示比例以便进行最佳观察。

8 网络测量基础

#### **8.10** 小信号增益和平坦度

- 7) 利用光标读取关心频率点的反向隔离。
- 8) 打印或保存数据。

# <span id="page-311-0"></span>8.10 小信号增益和平坦度

小信号增益是放大器在线性工作区的增益,通常,这是在扫频范围内的恒定输入功率下测量的。 增益平坦度是测量在规定的频率范围内增益的变化情况。

## 8.10.1 什么是增益

放大器的增益定义为放大器输出信号与输入信号之间的功率差(功率单位为 dBm),并假定放 大器的输入和输出阻抗相同,为系统的特征阻抗。

- 1) 增益用 S 参数术语称为 S21。
- 2) 增益用 dB 即输出功率与输入功率的对数比表示。
- 3) 当输入和输出电平都用 dBm(相对于 1mW 的功率)表示时,可以通过从输出电平减去输 入电平计算增益。
- 4) 放大器增益通常指工作频率范围内的最小增益,某些放大器同时给出最小和最大增益,以 保证系统的后续各级不会欠激励或过激励。

## 8.10.2 什么是平坦度

平坦度指在规定的频率范围内放大器增益变化的大小,放大器增益的变化可能引起通过放大器 信号的失真。

## 8.10.3 为什么要测量小信号增益和平坦度

增益在关注带宽内的偏差使信号各频率分量未被同等的放大,会引起传输信号失真。小信号增 益表示在 50Ω系统中特定频率上放大器的增益,平坦度表示 50Ω系统中规定频率范围内放大器增益 的偏离。

## 8.10.4 与测量精度有关的因素

- 1) 放大器在不同温度下的响应可能截然不同,测试应在放大器处在所要求的工作温度下进行。
- 2) 如有必要,放大器的输出功率应加以充分衰减,输出功率太大可能导致以下结果:
	- a) 超过分析仪接收机的输入压缩电平,使测量结果不精确;
	- b) 烧毁分析仪的接收机。
- 3) 衰减放大器的输出功率可以用衰减器或耦合器来完成,由于衰减器和耦合器本身是测试组 成的一部分,在校准时必须考虑它们失配和频响对测量精度的影响,正确的误差修正可以 减小这些附件的影响。

#### **8.10** 小信号增益和平坦度

- 4) 测试组成的频响是小信号增益和平坦度测量中最主要的误差,进行直通响应校准能显著减 小这个误差,进行全双端口校准可以获得更高的测量精度。
- 5) 减小中频带宽或利用测量平均可以改善动态范围和精度,但要牺牲测量速度。
- 8.10.5 小信号增益和平坦度测量步骤
	- 1) 复位分析仪。
	- 2) 选择 S21 测量参数。
	- 3) 设置分析仪的源功率使放大器工作在线性区,通常功率至少低于输入 1dB 压缩点 10dB。
	- 4) 如果需要,使用外部衰减器或耦合器使放大器的输出功率充分衰减,以免分析仪端口 2 的 接收机压缩或烧毁。
	- 5) 如图 8.23 所示连接放大器,并为放大器提供直流偏置。

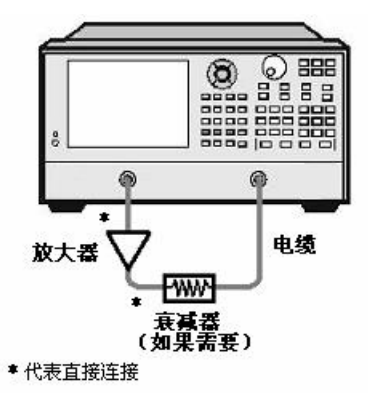

图 8.23 小信号增益和平坦度测量连接

- 6) 根据被测放大器设置分析仪。
- 7) 移去放大器,执行校准,校准时必须包括在测量时使用的衰减器、耦合器和电缆。
- 8) 重新连接放大器。
- 9) 设置测量显示的比例以便进行最佳观察,使用光标读取希望频率点的小信号增益。
- 10) 使用光标观察整个频率范围内的峰峰值纹波来测量增益平坦度。
- 11) 打印数据或保存。

# 9 远程控制

本章简要的介绍了 3674 系列矢量网络分析仪的程控基础、程控接口与配置方法及基本 VISA 接 口编程方法,并简要的介绍了 I/O 仪器驱动库的概念及分类。以方便用户起步实现远程控制操作。 具体内容包括:

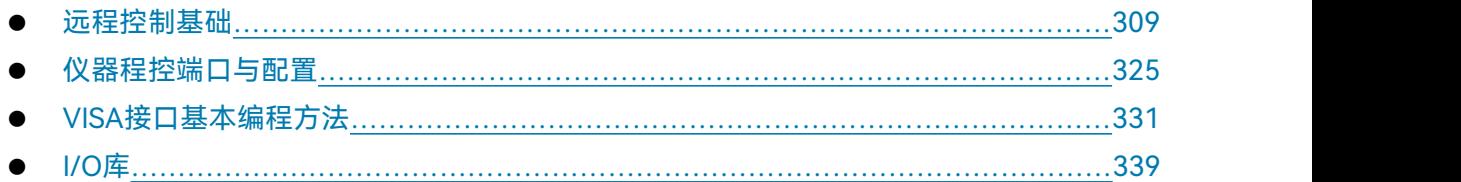

# <span id="page-314-0"></span>9.1 远程控制基础

# 9.1.1 程控接口

本仪器支持两种程控接口: LAN 和 GPIB, 具体型号仪器支持的端口类型由仪器本身功能决定。 程控接口及关联 VISA 寻址字符串说明, 如下表:

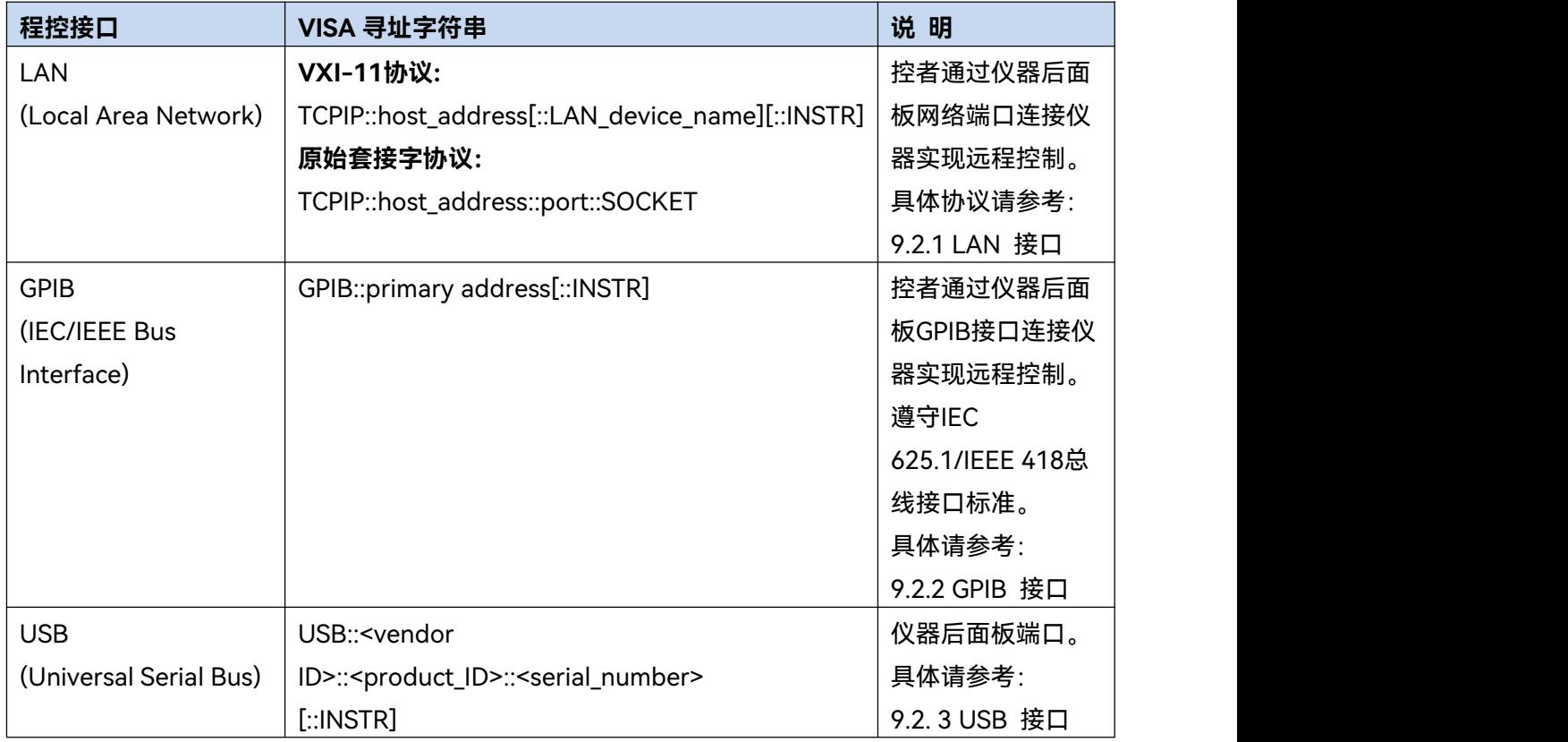

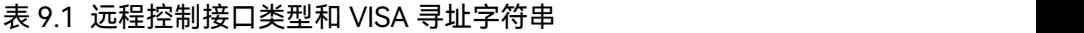

9 远程控制

### **9.1** 远程控制基础

## **9.1.1.1 LAN 接口**

矢量网络分析仪可通过 10Base-T 和 100Base-T 局域网内计算机进行远程控制,各种仪器在局 域网内组合成系统,并统一由网内计算机控制。矢量网络分析仪为实现局域网内远程控制,需事先 安装端口连接器、网卡和相关网络协议,并配置相关的网络服务,同时网内控者计算机也需事先安 装仪器控制软件和 VISA 库。网卡的三种工作模式是:

- 10Mbit/s 以太网 IEEE802.3;
- 100Mbit/s 以太网 IEEE802.3u;
- 1Gbit/s 以太网 IEEE802.3ab。

控者计算机和矢量网络分析仪需通过网口连接到共同的 TCP/IP 协议网络上。连接计算机和矢 量网络分析仪之间的电缆是商用 RJ45 电缆(带屏蔽或无屏蔽的 5 类双绞线)。数据传输时,采用数 据分组传输方式,LAN 传输速度较快。通常,计算机和矢量网络分析仪之间的电缆长度不应超过 100 米(100Base-T 和 10Base-T)。关于 LAN 通信的更多信息,请参考[:http://www.ieee.org。](http://www.ieee.org。下面介绍lan) 下面介绍 LAN 接口相关知识:

**1) IP 地址**

通过局域网对矢量网络分析仪进行远程控制时,应保证网络的物理连接畅通。通过矢量网络分 析仪的【开始】菜单->【控制面板】->【网络和 Internet】->【网络和共享中心】->【更改适配器 设置】->【本地连接】,右键单击选择【属性】,将"本机 IP"地址设置到主控计算机所在的子网内即 可。例如:主控计算机的 IP 地址是 192.168.12.0,则矢量网络分析仪的 IP 地址应设为 192.168.12.XXX,其中 XXX 为 1 ~ 255 之间的数值。

建立网络连接时只需IP地址, VISA寻址字符串形式如下:

TCPIP::host address[::LAN device name][::INSTR] 或

TCPIP::host address::port::SOCKET

其中:

- ▶ TCPIP 表示使用的网络协议;
- ▶ host address 表示仪器的IP地址或者主机名称, 用于识别和控制被控仪器;
- ▷ LAN device name 定义了协议和子设备的句柄号(该项可选);
	- 0号设备选择VXI-11协议;
	- 0号高速LAN仪器选择较新的高速LAN仪器协议;
- ▶ INSTR 表示仪器资源类型(该项可选);
- ▶ port 标识套接字端口号;
- SOCKET 表示原始网络套接字资源类。

举例: フィンド アイスト しゅうしょう しんしゃく かんしょう

 仪器的IP地址是192.1.2.3,VXI-11协议的有效资源字符串是: TCPIP::192.1.2.3::INSTR

 建立原始套接字连接时可使用: TCPIP::192.1.2.3::5025::SOCKET

# 提 示

#### **程控系统中多仪器识别方法**

若网络中连接多台仪器,采用仪器单独的IP地址和关联的资源字符串区分。主控计算机使用各 自的VISA资源字符串识别仪器。

#### **2) VXI-11 协议**

VXI-11 标准基于 ONC RPC(Open Network Computing Remote Procedure Call)协议,它是 TCP/IP 协议的网络/传输层。TCP/IP 网络协议和相关的网络服务被预先配置好,通信时,这种面向 连接的通讯,即遵循按序交换并能识别连接的中断,保证了不丢失信息。

#### **3) 套接字通信**

TCP/IP 协议通过局域网套接字在网络中连接网络仪。套接字是计算机网络编程中使用的一个基 本方法,它使得使用不同硬件和操作系统的应用程序得以在网络中进行通信。这种方法通过端口 (port)使矢量网络分析仪与计算机实现双向通信。

套接字是专门编写的一个软件类,里面定义了 IP 地址、设备端口号等网络通信所必需的信息, 整合了网络编程中的一些基本操作。在操作系统中安装了打包的库就可以使用套接字。两个常用的 套接字库是 UNIX 中应用的伯克利(Berkeley)套接字库和 Windows 中应用的 Winsock 库。

矢量网络分析仪中的套接字通过应用程序接口(API)兼容 Berkeley socket 和 Winsock。此外, 还兼容其他标准套接字 API。通过 SCPI 命令控制矢量网络分析仪时,程序中建立的套接字程序发出 命令。在使用局域网套接字之前,必须先设置矢量网络分析仪的套接字端口号。矢量网络分析仪的 套接字端口号默认为 5025,用户也可以根据需要进行更改。

#### **9.1.1.2 GPIB 接口**

GPIB 接口是目前仍被广泛的使用的仪器程控接口,通过 GPIB 电缆连接不同种类仪器,与主控 计算机组建测试系统。为实现远程控制,主控计算机需要事先安装 GPIB 总线卡,驱动程序以及 VISA 库。通信时,主控计算机首先通过 GPIB 总线地址寻址被控仪器,用户可设置 GPIB 地址和 ID 查询 字符串,GPIB 通信语言可默认为 SCPI 命令形式。

GPIB 及其相关接口操作在 ANSI/IEEE 标准 488.1-1987 和 ANSI/IEEE 标准 488.2-1992 中有详 细的定义和描述。具体标准细节请参考 IEEE 网站:[http://www.ieee.org。](http://www.ieee.org)

GPIB 以字节为单位来处理信息,数据传输速率能够达到 8MBps,因此 GPIB 的数据传输比较快。 因数据传输速度受限于设备/系统与计算机之间的距离,GPIB 连接时,需注意以下几点:

通过 GPIB 接口最多可组建 15 台仪器;

9 远程控制

**9.1** 远程控制基础

- 传输电缆总长度不超过 15 米或者不超过系统中仪器数量的两倍。通常,设备间传输电缆最 大长度不能超过 2 米。
- 若并行连接多台仪器,需要使用 GPIB 电缆连接线。
- IEC总线电缆的终端应该连接仪器或控者计算机。

## **9.1.1.3 USB 接口**

为实现 USB 程控,需要通过 USB B 型口连接计算机和矢量网络分析,并事先安装 VISA 库,

VISA 自动检测和配置仪器以建立 USB 连接,而不需要输入仪器地址字符串或安装单独的驱动程序。

USB 地址:

```
寻址字符串格式: USB::<vendor ID>::<product ID>::<serial number>[::INSTR]
```
其中:

<vendor ID> 代表生产厂家代号;

<product ID> 代表仪器代号;

<serial number> 代表仪器序列号。

示例:

USB0::0x3399::0x3000::2022020::INSTR

0x3399: 生产厂家代号;

0x3000: 仪器代号;

2022020:是仪器的序列号。

## 9.1.2 消息

数据线上传输的消息分为以下两类:

**1) 接口消息**

仪器与主控计算机间通信时,首先需要拉低attention线,然后接口消息才能通过数据线传 送给仪器。只有具备GPIB总线功能的仪器才能发送接口消息。

**2) 仪器消息**

根据传输方向的不同,仪器消息可分为命令和仪器响应。如不特别声明,所有程控接口使 用仪器消息的方法相同。

**a) 命令:**

命令(编程消息)是主控计算机发送给仪器的消息,用于远程控制仪器功能并查询状 态信息。命令被划分为以下两类:

- > 根据对仪器的影响:
	- 设置命令:改变仪器设置状态,例如:复位或设置频率等。

— 查询命令:查询并返回数据,例如:识别仪器或查询参数值。查询命令以后缀 问号结束。

#### **9.1** 远程控制基础

- > 根据标准中的定义:
	- 通用命令:由IEEE488.2定义功能和语法,适用所有类型仪器(若实现) 用于实现管理标准状态寄存器、复位和自检测等。
	- 仪器控制命令:仪器特性命令,用于实现仪器功能。例如:设置频率。 语法同样遵循SCPI规范。

#### **b) 仪器响应:**

仪器响应(响应消息和服务请求)是仪器发送给计算机的查询结果信息。该信息包括 测量结果、仪器状态等。

## 9.1.3 SCPI 命令

## **9.1.3.1 SCPI 命令简介**

SCPI(Standard Commands for Programmable Instruments——可程控设备的标准命令)是一 个基于标准 IEEE488.2 建立的,适合所有仪器的命令集。其主要目的是为了使相同功能的仪器设备 具有相同的程控命令,以实现程控命令的通用性。

SCPI 命令由命令头和一个或多个参数组成,命令头和参数之间由空格分开,命令头包含一个或 多个关键字段。命令直接后缀问号即为查询命令。命令分为通用命令和仪器专用命令,它们的语法 结构不同。SCPI 命令具备以下特点:

- 1) 程控命令面向测试功能,而不是描述仪器操作;
- 2) 程控命令减少了类似测试功能实现过程的重复,保证了编程的兼容性;
- 3) 程控消息定义在与通信物理层硬件无关的分层中。
- 4) 程控命令与编程方法和语言无关,SCPI 测试程序易移植。
- 5) 程控命令具有可伸缩性,可适应不同规模的测量控制。
- 6) SCPI 的可扩展性,使其成为"活"标准。

如果有兴趣了解更多关于 SCPI 的内容,可参考:

IEEE Standard 488.1-1987, IEEE Standard Digital Interface for

Programmable Instrumentation. New York, NY, 1998。

IEEE Standard 488.2-1987, IEEE Standard Codes, Formats, Protocols and Comment Commands for Use with ANSI/IEEE Std488.1-1987. New York, NY, 1998

Standard Commands for Programmable Instruments(SCPI) VERSION 1999.0.

3674 系列矢量网络分析仪的程控命令集合、分类及说明,具体请参考:

- 1) 程控手册"3 程控命令";
- 2) 程控手册"附录 A SCPI 命令按子系统分类速查表";

9 远程控制

#### **9.1** 远程控制基础

#### **9.1.3.2 SCPI 命令说明**

#### **1) 通用术语**

下面这些术语适用本节内容。为了更好的理解章节内容,您需要了解这些术语的确切定义。

#### **控制器**

控制器是任何用来与 SCPI 设备通讯的计算机。控制器可能是个人计算机、小型计算机或者卡 笼上的插卡。一些人工智能的设备也可作为控制器使用。

#### **设备**

设备是任何支持 SCPI 的装置。大部分的设备是电子测量或者激励设备。

#### **程控消息**

程控消息是一个或者多个正确格式化过的 SCPI 命令的组合。程控消息告诉设备怎样去测量和 输出信号。

#### **响应消息**

响应消息是指定 SCPI 格式的数据集合。响应消息总是从设备到控制器或者侦听设备。响应消 息告诉控制器关于设备的内部状态或测量值。

#### **命令**

命令是指满足 SCPI 标准的指令。控制设备命令的组合形成消息。通常来说,命令包括关键字、 参数和标点符号。

#### **事件命令**

事件型程控命令不能被查询。一个事件命令一般没有与之相对应的前面板按键设置,它的功能 就是在某个特定的时刻触发一个事件。

#### **查询**

查询是一种特殊类型的命令。查询控制设备时,返回适合控制器语法要求的响应消息。查询语 句总是以问号结束。

#### **2) 命令类型**

SCPI 命令分为两种类型:通用命令和仪器专用命令。图 9.1 显示了两种命令的差异。通用命令 由 IEEE 488.2 定义,用来管理状态寄存器、同步和数据存储。因通用命令均以一个星号打头,因此 很容易辨认。例如\*IDN?、\*OPC、\*RST 都是通用命令。通用命令不属于任何仪器专用命令,仪器 采用同一种方法解释该类命令,而不用考虑命令的当前路径设置。

#### **9.1** 远程控制基础

仪器专用命令因包含冒号(:),比较容易辨认。冒号用在命令表达式的开头和关键字的中间, 例如:SENS:FREQuency:CW。根据仪器内部功能模块,将仪器专用命令划分为对应的子系统命令 集合。例如,功率子系统(:POWer)包含功率相关命令,而状态子系统(:STATus)包含状态控制 寄存器的命令。

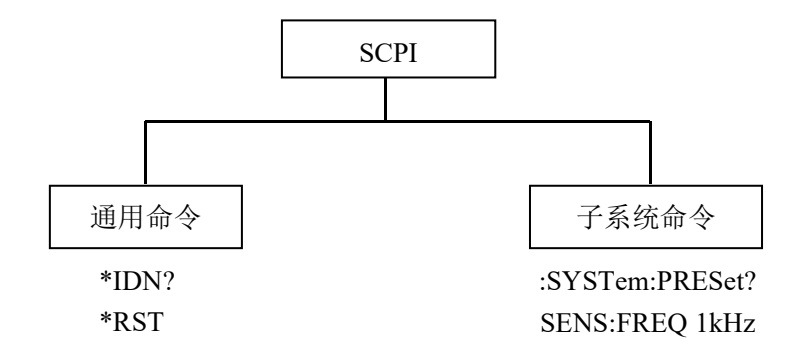

图 9.1 SCPI 命令类型

#### **3) 仪器专用命令语法**

一个典型的命令是由前缀为冒号的关键字构成。关键字后面跟着参数。下面是一个语法声明的 例子。

[:SOURce]:POWer[:LEVel] MAXimum|MINimum

在上面的例子中,命令中的[:LEVel]部分紧跟着:POWer,中间没有空格。紧跟着[:LEVel]的部 分:MINimum|MAXimum 是参数部分。在命令与参数之间有一个空格。语法表达式的其它部分说 明见表 9.2 和 9.3。

表 9.2 命令语法中的特殊字符

| 符号           | 含义                  | 举例                        |
|--------------|---------------------|---------------------------|
|              |                     | TRIGger[:SEQuence]:SCOPe  |
|              | 在关键字和参数之间的竖号代表多种选项。 | <b>ALL CURRent</b>        |
|              |                     | 其中 ALL 和 CURRent 是选项      |
| $\mathbf{u}$ | 方括号表示被包含的关键字或者参数在构成 | TRIGger[:SEQuence]:SCOPe  |
|              | 命令时是可选的。这些暗含的关键字或者参 | <b>ALL CURRent</b>        |
|              | 数甚至在它们被忽略时命令也会被执行。  | 其中, SEQuence 是可选项。        |
| $\leq$ $>$   |                     | TRIGger[:SEQuence]:SCOPe  |
|              | 尖括号内的部分表示在命令中并不是按照字 | <char></char>             |
|              | 面的含义使用。它们代表必需包含的部分。 | 该命令中, <char>必须用实际的</char> |
|              |                     | 触发范围字符串替代。                |

9 远程控制

#### **9.1** 远程控制基础

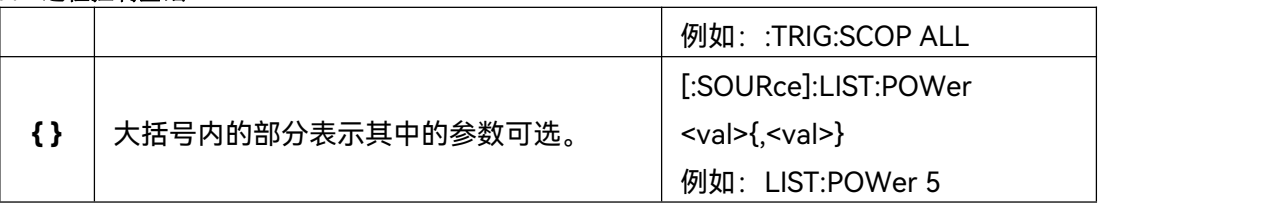

## 表 9.3 命令语法

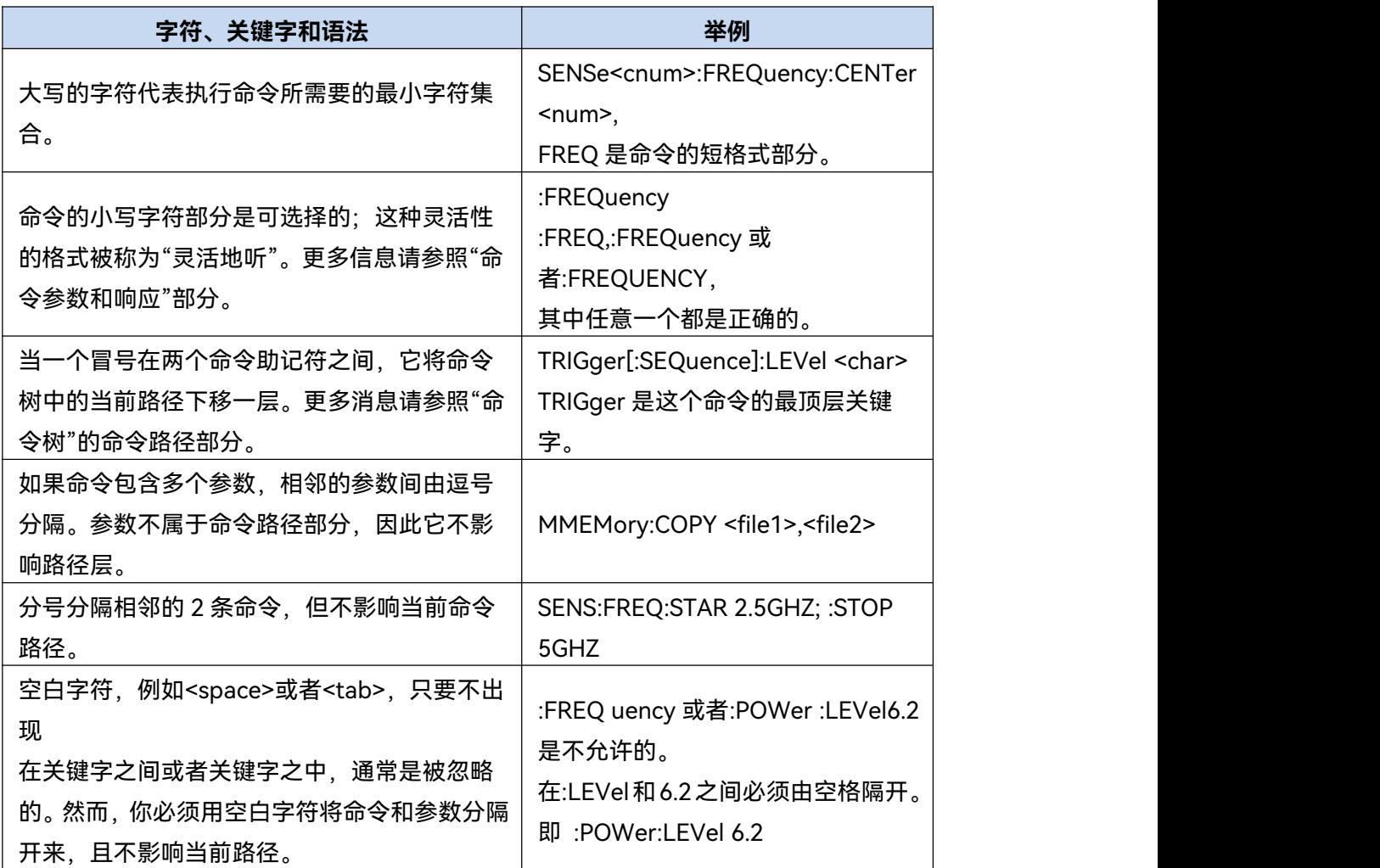

## **4) 命令树**

大部分远程控制编程会使用仪器专用命令。解析该类命令时,SCPI 使用一个类似于文件系统的 结构,这种命令结构被称为命令树,如图 9.2 所示:

9 远程控制

**9.1** 远程控制基础

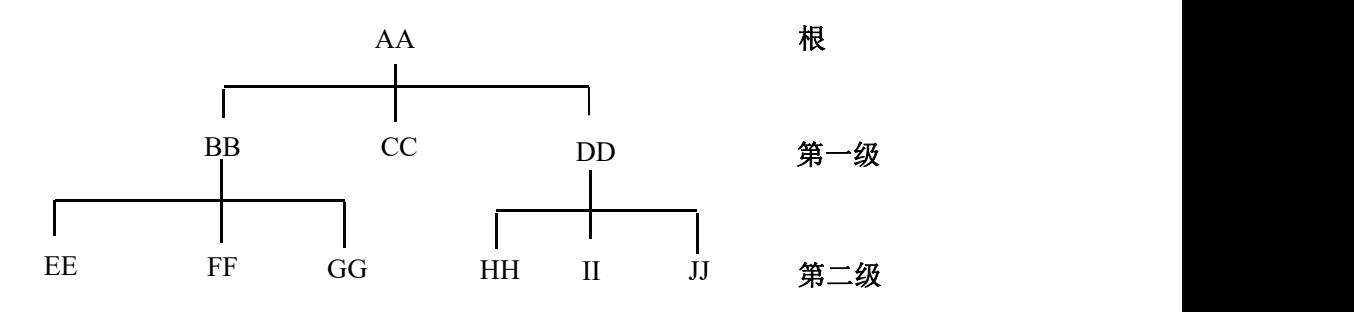

图 9.2 简化的命令树示意图

顶端命令是根命令,简称"根"。命令解析时,依据树结构遵循特定的路径到达下一层命令。例 如::POWer:ALC:SOURce?, 其中,:POWer 代表 AA,:ALC 代表 BB,:SOURce 代表 GG,整个 命令路径是(:AA:BB:GG)。

仪器软件中的一个软件模块——**命令解释器**,专门负责解析每一条接收的 SCPI 命令。命令解 释器利用一系列的分辨命令树路径的规则,将命令分成单独的命令元。解析完当前命令后,保持当 前命令路径不变,这样做的好处是,因为同样的命令关键字可能出现在不同的路径中,更加快速有 效的解析后续命令。开机或\*RST(复位)仪器后,重置当前命令路径为根。

**5) 命令参数和响应**

SCPI 定义了不同的数据格式在程控和响应消息的使用中以符合"**灵活地听**"和"**精确地讲**"的原则。 更多的信息请参照 IEEE488.2。"**灵活地听**"指的是命令和参数的格式是灵活的。

例如矢量网络分析设置功率电平命令 :

SOURce<cnum>:POWer<port>[:LEVel][:IMMediate][:AMPLitude] <num>, [src]

以下命令格式都是设置功率电平大小:

:SOURce:POWer:LEVel:IMMediate:AMPLitude -5

:SOURce:POWer -5

:SOUR:POW:LEV:IMM:AMP -5

:SOUR:POW -5。

不同参数类型都有一个或多个对应的响应数据类型。查询时,数值类型的参数将返回一种数据 类型,响应数据是精确的,严格的,被称为"**精确地讲**"。

例如,查询功率电平(:SOURce:POWer?),当设置为-5dBm 时,不管之前发送的设置命令 是:SOUR:POW:LEV: IMM:AMP -5 或者:SOUR:POW -5, 查询时, 返回的响应数据总是 -5.00000000000e+000。

### **9.1** 远程控制基础

#### 表 9.4 SCPI 命令参数和响应类型

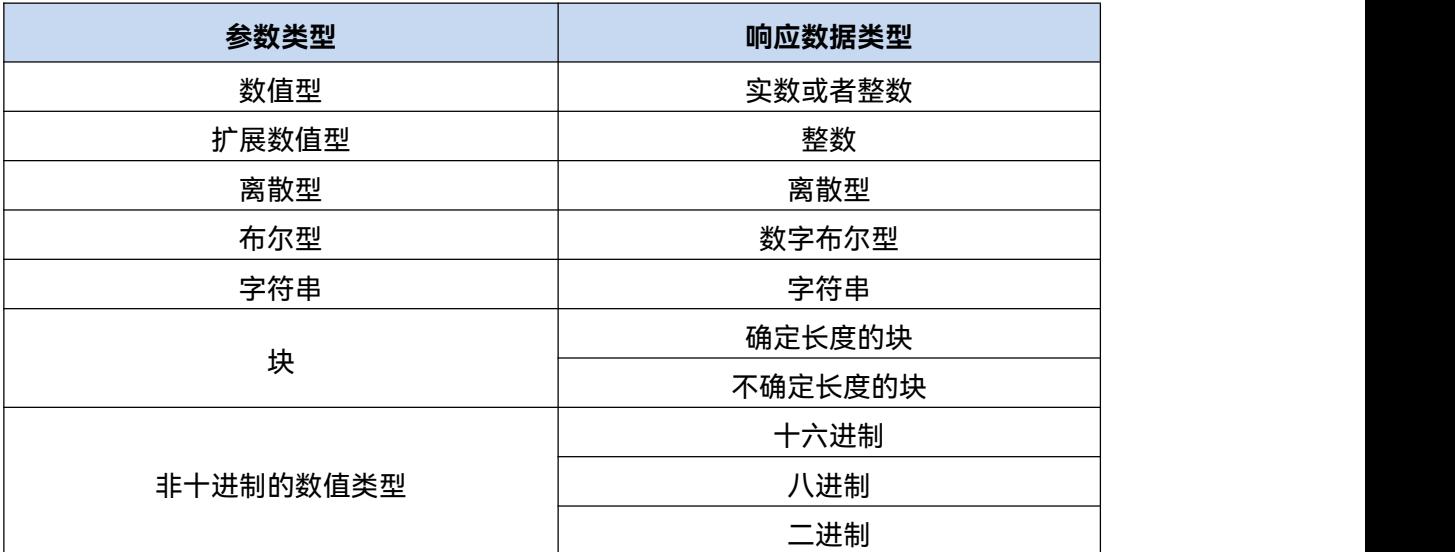

### **数值参数**

仪器专用命令和通用命令中都可使用数值参数。数值参数接收所有的常用十进制计数法,包括 正负号、小数点和科学记数法。如果某一设备只接收指定的数值类型,例如整数,那么它自动将接 收的数值参数取整。

以下是数值类型的例子:

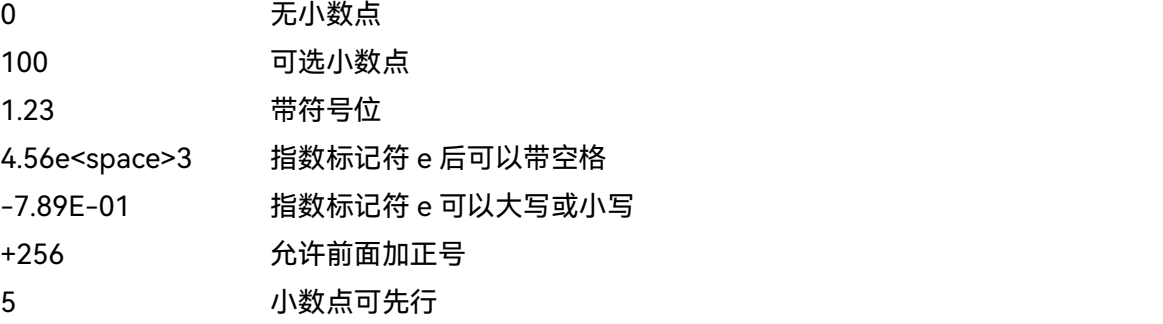

#### **扩展的数值参数**

大部分与仪器专用命令有关的测量都使用扩展数值参数来指定物理量。扩展数值参数接收所有 的数值参数和另外的特殊值。所有的扩展数值参数都接收 MAXimum 和 MINimum 作为参数值。其 它特殊值,例如:UP 和 DOWN 是否接收由仪器解析能力决定,其 SCPI 命令表中会列出所有有效 的参数。

注意:扩展数值参数不适用于通用命令或是 STATus 子系统命令。

扩展数值参数举例:

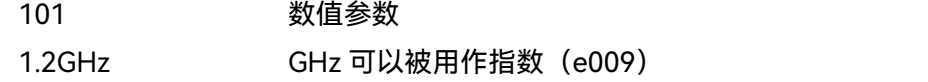
**9.1** 远程控制基础

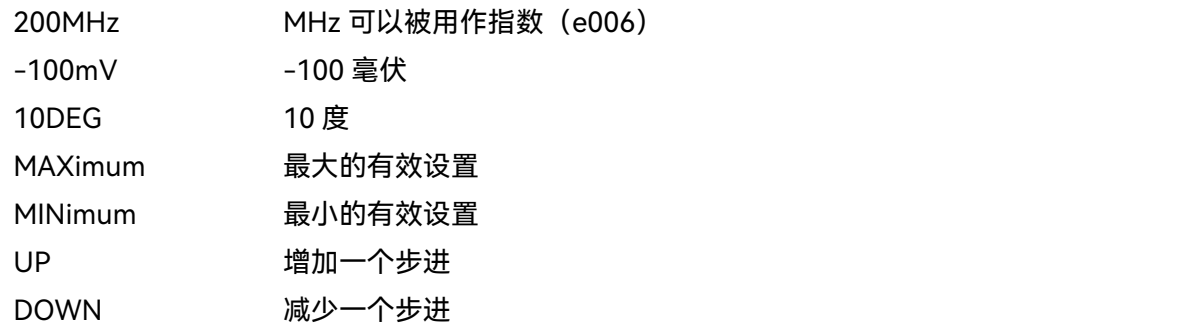

#### **离散型参数**

当需要设置的参数值为有限个时,使用离散参数来标识。离散参数使用助记符来表示每一个有 效的设置。如程控命令助记符一样,离散参数助记符有长短两种格式,并可使用大小写混合的方式。

下面的例子,离散参数和命令一起使用。

:TRIGger[:SEQuence]:SOURce MANual|IMMediate|EXTernal

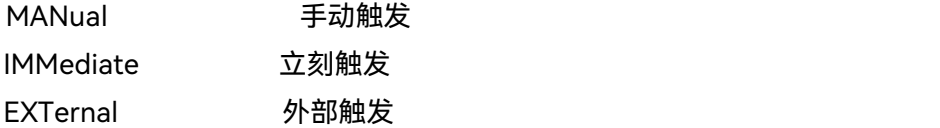

#### **布尔型参数**

布尔参数代表一个真或假的二元条件,它只能有四个可能的值。 布尔参数举例:

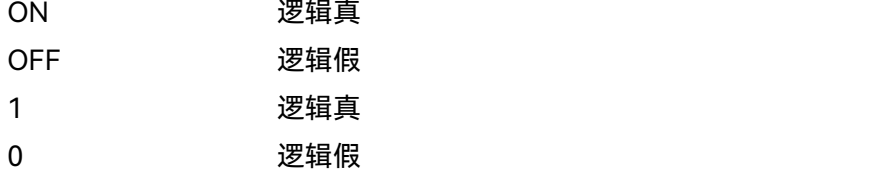

#### **字符串型参数**

字符串型参数允许 ASCII 字符串作为参数发送。单引号和双引号被用作分隔符。 下面是字符串型参数的例子。

'This is Valid' "This is also Valid" 'SO IS THIS'

#### **实型响应数据**

大部分的测试数据是实数型,其格式可以为基本的十进制计数法或科学计数法,大部分的高级 程控语言均支持这两种格式。

实数响应数据举例:

1.23E+0

#### **9.1** 远程控制基础

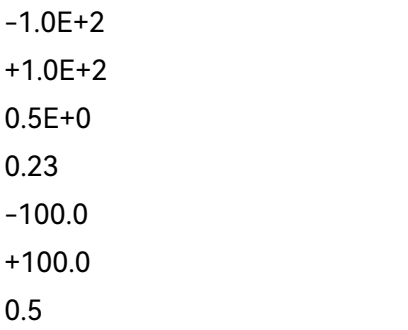

#### **整型响应数据**

整数响应数据是包括符号位的整数数值的十进制表达式。当对状态寄存器进行查询时,大多返 回整数型响应数据。

整数响应数据事例:

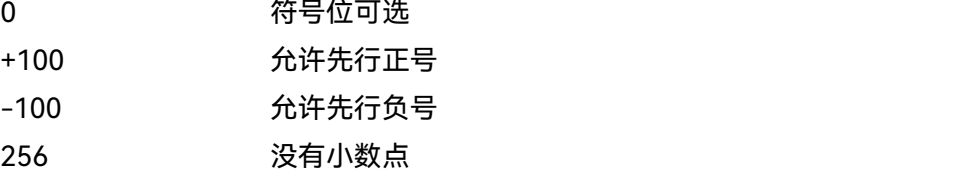

#### **离散响应数据**

离散型响应数据和离散型参数基本一样,主要区别是离散型响应数据的返回格式只为大写的短 格式。

离散响应数据示例:

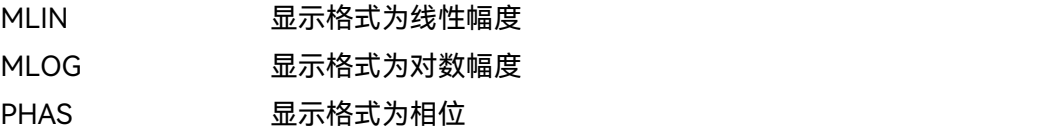

#### **数字布尔型响应数据**

布尔型的响应数据返回一个二进制的数值 1 或者 0。

#### **字符串型响应数据**

字符串响应数据和字符串参数是同样的。主要区别是字符串响应数据的分隔符使用双引号,而 不是单引号。字符串响应数据还可嵌入双引号,并且双引号间可以无字符。下面是一些字符串型响 应数据的例子:

"This is a string"

"one double quote inside brackets: ("")"

320

#### **6) 命令中数值的进制**

命令的值可以用二进制,十进制,十六进制或者八进制的格式输入。当用二进制,十六进制或 者八进制时,数值前面需要一个合适的标识符。十进制(默认格式)不需要标识符,当输入一个数 值前面没有表示符时,设备会确保其是十进制格式。下面的列表显示了各个格式需要的表示符:

- #B 表示这个数字是一个二进制数值。
- #H 表示这个数字是一个十六进制数值。
- #Q 表示这个数字是一个八进制数值。

下面是 SCPI 命令中十进制数 45 的各种表示:

#B101101

#H2D

#Q55

下面的例子用十六进制数值 000A 设置 RF 输出功率为 10dBm(或者当前选择单位的等数值的 值,如 DBUV 或者 DBUVEMF)。

:POW #H000A

在使用非十进制格式时,一个测量单位,如 DBM 或者 mV,并没有和数值一起使用。

**7) 命令行结构**

一条命令行或许包含多条SCPI命令,为表示当前命令行结束,可采用下面的方法:

- 回车;
- 回车与EOI;
- EOI与最后一个数据字节。

命令行中的命令由分号隔开,属于不同子系统的命令以冒号开头。例如:

MMEM:COPY "Test1","MeasurementXY";:HCOP:ITEM ALL

该命令行包含两条命令,第一条命令属于MMEM子系统,第二条命令属于HCOP子系统。若相邻 的命令属于同一个子系统,命令路径部分重复,命令可缩写。例如:

HCOP:ITEM ALL;:HCOP:IMM

该命令行包含两条命令,两条命令均属于HCOP子系统,一级相同。所以第二条命令可从HCOP 的下级开始,并可省略命令开始的冒号。可以缩写为如下命令行:

HCOP:ITEM ALL;IMM

## 9.1.4 命令序列与同步

IEEE488.2 定义了交迭命令和连续命令之间的区别:

- 连续命令是指连续执行的命令序列。通常各条命令执行速度较快。
- 交迭命令是指下条命令执行前,前条命令未自动执行完成。通常交迭命令的处理时间较长

#### **9.1** 远程控制基础

并允许程序在此期间可同步处理其它事件。

即使一条命令行中的多条设置命令,也不一定按照接收的顺序依次执行。为了保证命令按照一 定的顺序执行,每条命令必须以单独的命令行发送。

#### **举例:命令行包含设置和查询命令**

一条命令行的多条命令若包含查询命令,查询结果不可预知。下面的命令返回固定值:

:FREQ:STAR 1GHZ;SPAN 100;:FREQ:STAR?

返回值:1000000000(1GHz)

下面的命令返回值不固定:

:FREQ:STAR 1GHz;STAR?;SPAN 1000000

返回结果可能是该条命令发送前仪器当前的起始频率值,因为主机程序会接收完毕命令消息后, 才逐条执行命令。若主机程序接收命令后执行,返回结果也可能是1GHz。

## 提 示

#### **设置命令与查询命令分开发送**

一般规则:为保证查询命令的返回结果正确,设置命令和查询命令应在不同的程控消息中发送。

#### **9.1.4.1 防止命令交迭执行**

为了防止命令的交迭执行,可采用多线程或者命令:\*OPC、\*OPC?或者\*WAI,只有硬件设置完 成后,才执行这三种命令。 编程时,计算机可强制等待一段时间以同步某些事件。下面分别予以说 明:

#### **控者程序使用多线程**

多线程被用于实现等待命令完成和用户界面及程控的同步,即单独的线程中等待\*OPC? 完 成,而不会阻塞GUI 或程控线程的执行。

**三种命令在同步执行中的用法如下表**:

| 方法    | 执行动作                           | 编程方法                   |
|-------|--------------------------------|------------------------|
| *OPC  | 命令执行完后, 置位 ESR 寄存<br>器中的操作完成位。 | 置位 ESE BIT0;           |
|       |                                | 置位 SRE BIT5;           |
|       |                                | 发送交迭命令和*OPC;           |
|       |                                | 等待服务请求信号(SRQ)          |
|       |                                | 服务请求信号代表交迭命令执行完成。      |
| *OPC? | 停止执行当前命令,直到返回                  |                        |
|       | 1。只有 ESR 寄存器中的操作               | 执行其它命令前终止当前命令的处理, 在当前命 |
|       | 完成位置位时,该命令才返                   | 令后直接发送该命令。             |
|       | 回,表明前面命令处理完成。                  |                        |

表 9.5 命令语法

**9.1** 远程控制基础

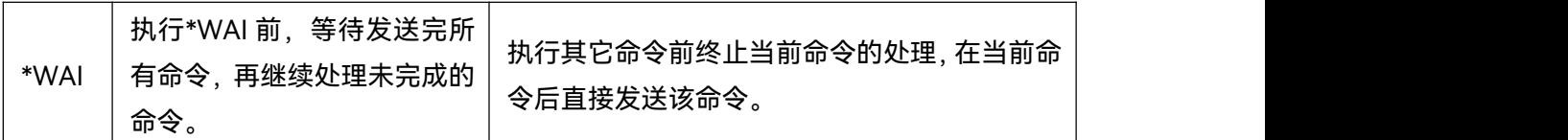

#### 9.1.5 状态报告系统

状态报告系统存储当前仪器所有的操作状态信息及错误信息。它们分别存储在状态寄存器和错 误队列中,并可通过程控接口查询。

- 状态寄存器组织结构[…………………………………………………………………………](#page-328-0)311
- 状态报告系统的应用[…………………………………………………………………………](#page-329-0)…312

#### <span id="page-328-0"></span>**9.1.5.1 状态寄存器组织结构**

寄存器分类说明如下:

1) STB, SRE

状态字节(STB)寄存器和与之关联的屏蔽寄存器——服务请求使能寄存器(SRE)组成了 状态报告系统的最高层寄存器。STB通过收集低层寄存器信息,保存了仪器的大致工作状态。

2) ESR, SCPI 状态寄存器

STB接收下列寄存器的信息:

- a) 事件状态寄存器(ESR)与事件状态使能(ESE)屏蔽寄存器两者相与的值。
- b) SCPI状态寄存器包括:STATus:OPERation 与 STATus:QUEStionable 寄存器(SCPI 定义),它们包含仪器的具体操作信息。所有的SCPI状态寄存器具备相同的内部结构(具 体请参考程控手册"2.1.5.2 SCPI状态寄存器结构"章节部分)。
- 3) IST,PPE

类似SRQ, IST标志("Individual STatus")单独的一位,由仪器全部状态组合而成。关联的 并行查询使能寄存器(PPE(parallel poll enable register))决定了STB的哪些数据位作用 于IST标志。

4) 输出缓冲区

存储了仪器返回给控者的消息。它不属于状态报告系统,但是决定了STB的MAV位的值。 以上寄存器具体说明请参考程控手册 "2.1.5 状态报告系统"章节部分。 状态寄存器的等级结构图,请参考图 9.3:

#### **9.1** 远程控制基础

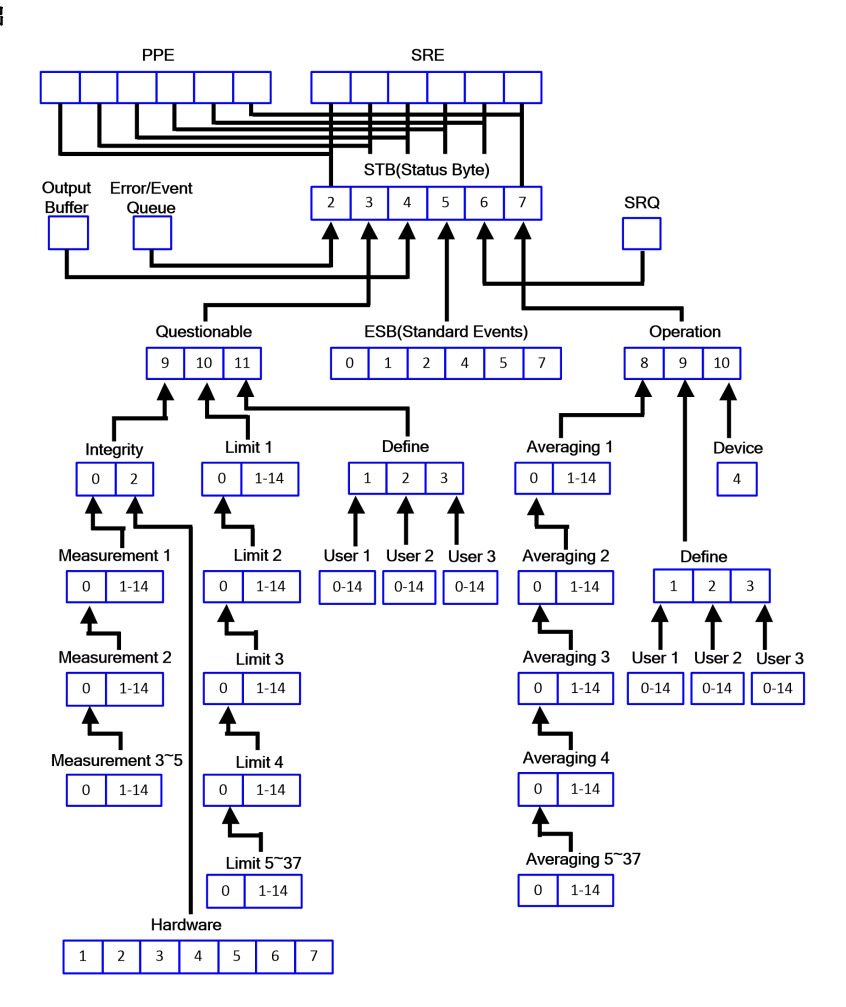

图 9.3 状态寄存器分层结构图

## 提 示

#### **SRE, ESE**

服务请求使能寄存器 SRE 可被用作 STB 的使能部分。同理,ESE 可被用作 ESR 的使能部分。

#### <span id="page-329-0"></span>**9.1.5.2 状态报告系统的应用**

状态报告系统用于监测测试系统中的一个或多个仪器状态。为了正确实现状态报告系统的功能, 测试系统中的控者必须接收并评估所有仪器的信息,使用的标准方法包括:

- 1) 仪器发起的服务请求(SRQ);
- 2) 串行查询总线系统中的所有的仪器,由系统中的控者发起,目的是找到服务请求发起者及 原因。
- 3) 并行查询所有仪器;
- 4) 程控命令查询特定仪器状态;

具体使用方法请参考程控手册"2.1.5.4 状态报告系统的应用"章节部分。

#### **9.2** 仪器程控端口与配置

#### 9.1.6 编程注意事项

**1) 改变设置前请初始化仪器状态** 远程控制设置仪器时,首先需要初始化仪器状态(例如发送"\*RST"),然后再实现需要的状 态设置。

#### **2) 命令序列**

一般来说,需要分开发送设置命令和查询命令。否则,查询命令的返回值会根据当前仪器 操作顺序而变化。

#### **3) 故障反应**

服务请求只能由仪器自己发起。测试系统中的控者程序应指导仪器在出现错误时主动发起 服务请求,进而进入相应的中断服务程序中进行处理。

#### **4) 错误队列**

控者程序每次处理服务请求时,应查询仪器的错误队列而不是状态寄存器,来获取更加精 确的错误原因。尤其在控者程序的测试阶段,应经常查询错误队列以获取控者发送给仪器 的错误命令。

## 9.2 仪器程控端口与配置

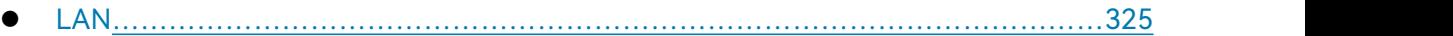

- GPI[B……………………………………………………………………………………………](#page-333-0)328
- USB[……………………………………………………………………………………………](#page-334-0)329

## <span id="page-330-0"></span>9.2.1 LAN

LAN (Local Area Network) 程控系统采用SICL-LAN控制3674系列矢量网络分析仪。

## 注 意

#### **前面板 USB 主控端口连接器的使用**

前面板的 Type-A 连接器是 USB 主控端口连接器, 在 3674 系列矢量网络分析仪中, 该端口用 来连接 USB 1.1 接口的闪存盘,以实现仪器驻机软件的升级,也可以连接 USB 键盘和鼠标对矢量网 络分析仪进行控制。不能通过该端口程控仪器。

#### **9.2.1.1 建立连接**

使用网线将3674系列矢量网络分析仪与外部控者(计算机)连接到局域网,如图9.4:

# **9.2** 仪器程控端口与配置 **LAN** IP地址 IP 地址

图 9.4 LAN 接口连接图

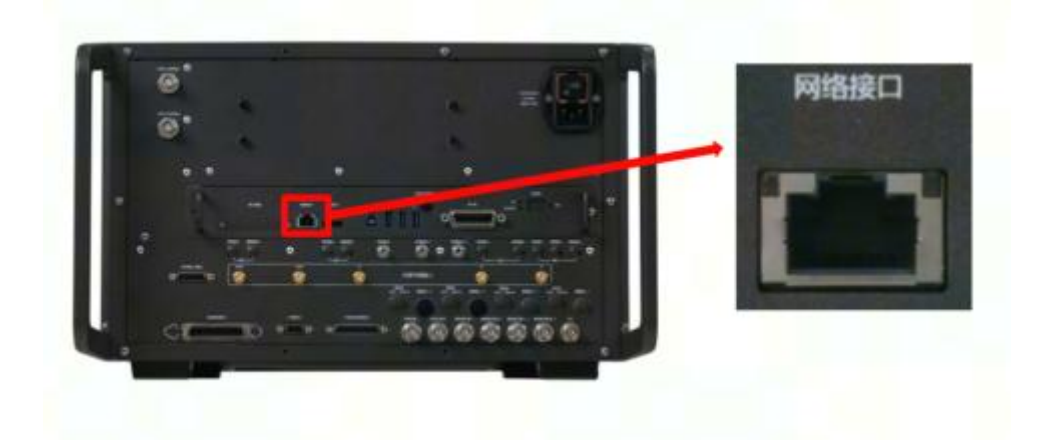

#### 图 9.5 仪器后面板局域网接口

#### **9.2.1.2 接口配置**

通过局域网对矢量网络分析仪进行远程控制时,应保证网络的物理连接畅通。由于不支持 DHCP、 域名访问以及广域网络连接,因此矢量网络分析仪的网络程控设置相对简单,通过图 9.6 所示的菜 单,将其中"IP 地址","子网掩码","默认网关"设置到主控制器所在的子网内即可。矢量网络分析仪的 套接字端口号默认为 5025, 取值范围为 1024~65535, 用户也可以根据需要进行更改。

按[系统] —>[远程控制…],进入如图 9.6 所示的界面,就可以利用键盘、鼠标或前面板数字键 在本机网络端口输入框进行更改。

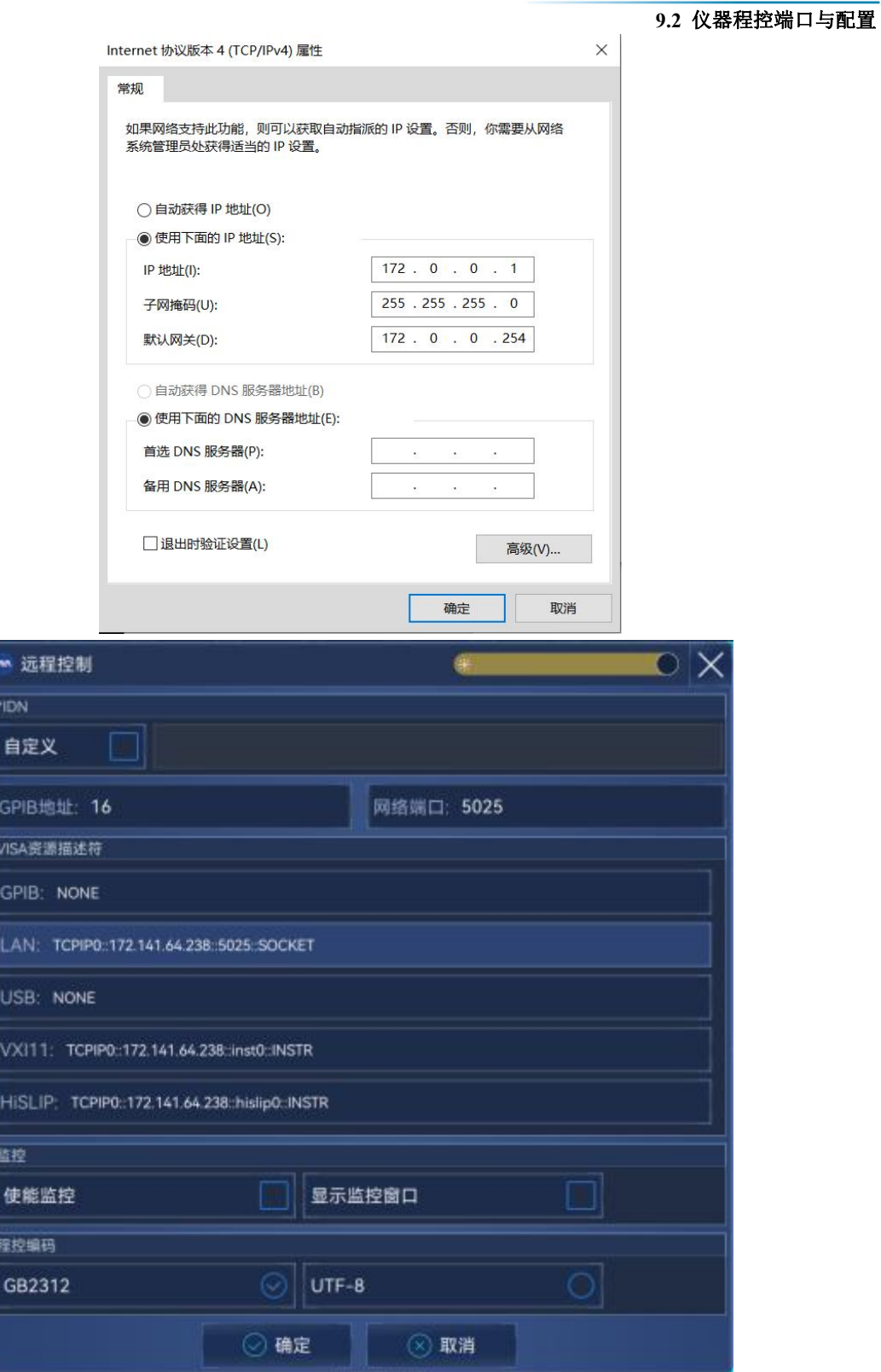

图 9.6 LAN 接口设置

#### **9.2** 仪器程控端口与配置

## 注 意

#### **确保矢量网络分析仪通过 10Base-T LAN 或 100Base-T LAN 电缆物理连接正常**

由于该矢量网络分析仪只支持单一局域网络控制系统的搭建,且只支持静态 IP 地址的设置,不 支持 DHCP,也不支持通过 DNS 和域名服务器访问主机,因此不需要用户修改子网掩码, 仪器内将 其固定设置为:255.255.255.0。

#### <span id="page-333-0"></span>9.2.2 GPIB

#### **9.2.2.1 建立连接**

使用 GPIB 电缆连接 3674 系列矢量网络分析仪与外部控者 (计算机), 如图 9.7 所示:

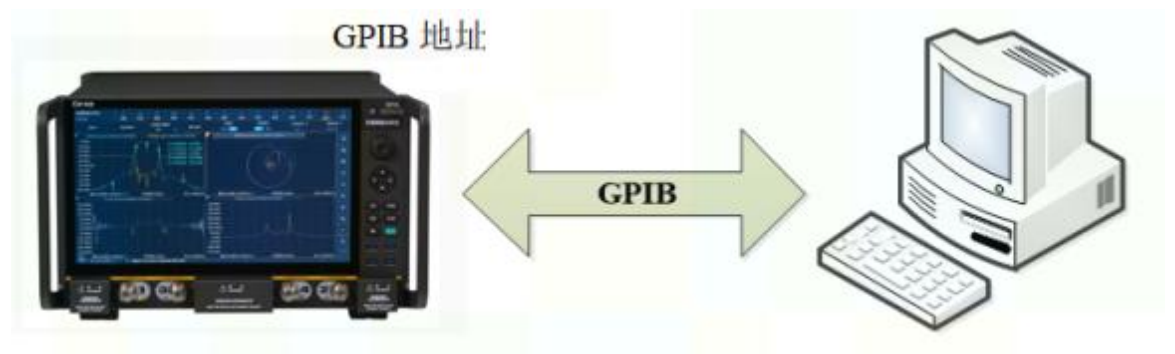

图 9.7 GPIB 接口连接图

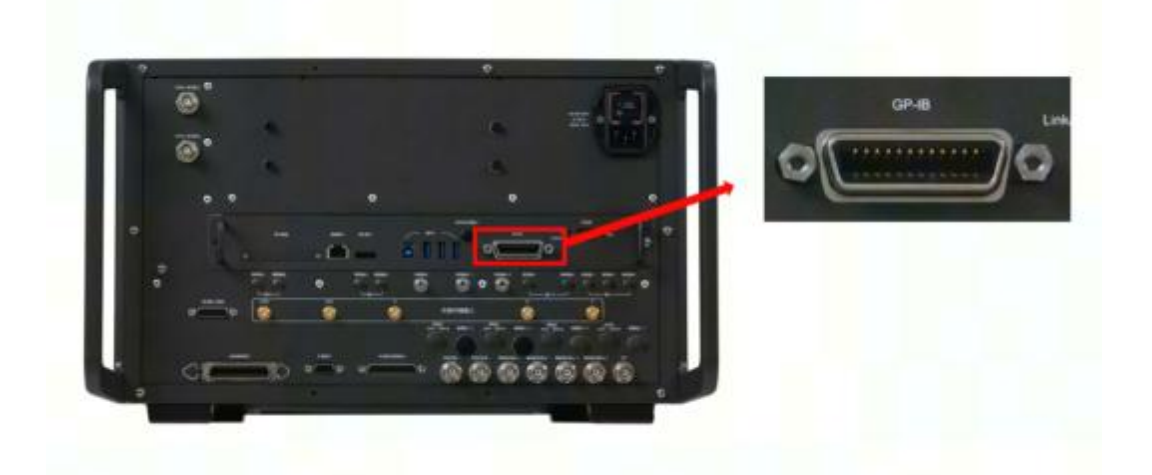

图 9.8 仪器后面板 GPIB 接口

#### **9.2.2.2 接口配置**

用户在利用矢量网络分析仪搭建系统时,可能需要修改 GPIB 地址,本机的 GPIB 地址默认为 16。更改 GPIB 地址的方法如下:

按[系统]—>[远程控制…],进入如图 9.9 所示的界面,就可以利用键盘、鼠标或前面板数字键 在本机 GPIB 地址输入框进行更改。

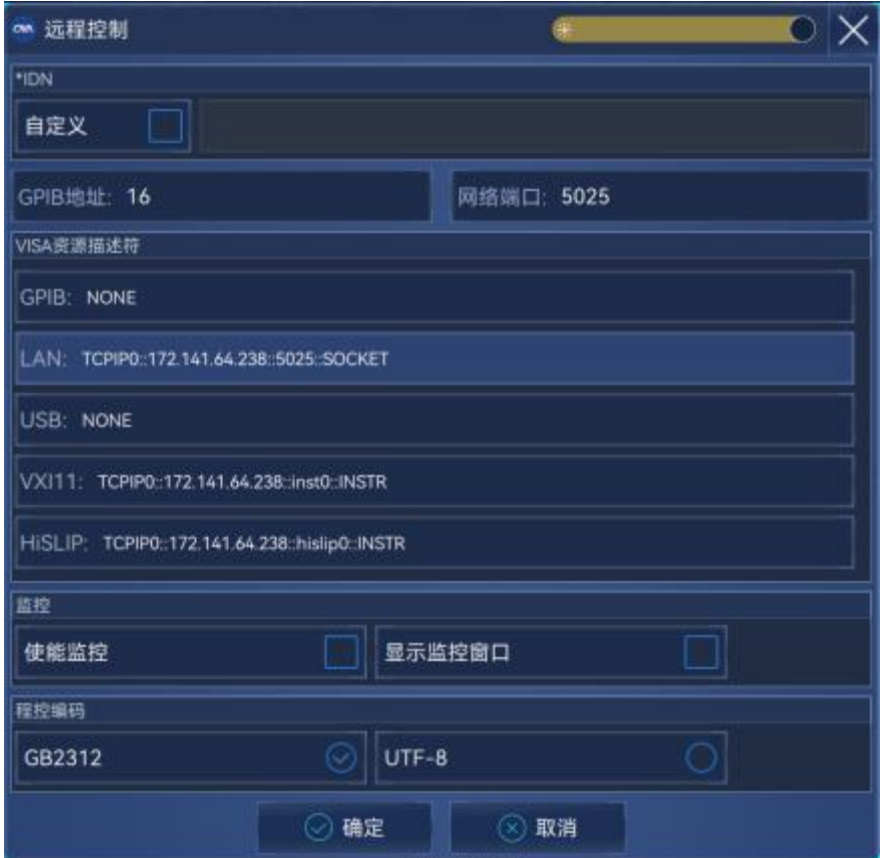

图 9.9 GPIB 接口设置

#### <span id="page-334-0"></span>9.2.3 USB

#### **2.2.3.1 建立连接**

使用 USB 电缆连接 3674/3672/3671/3650 系列矢量网络分析仪与外部控者 (计算机), 如图 9.10 所示:

#### **9.2** 仪器程控端口与配置

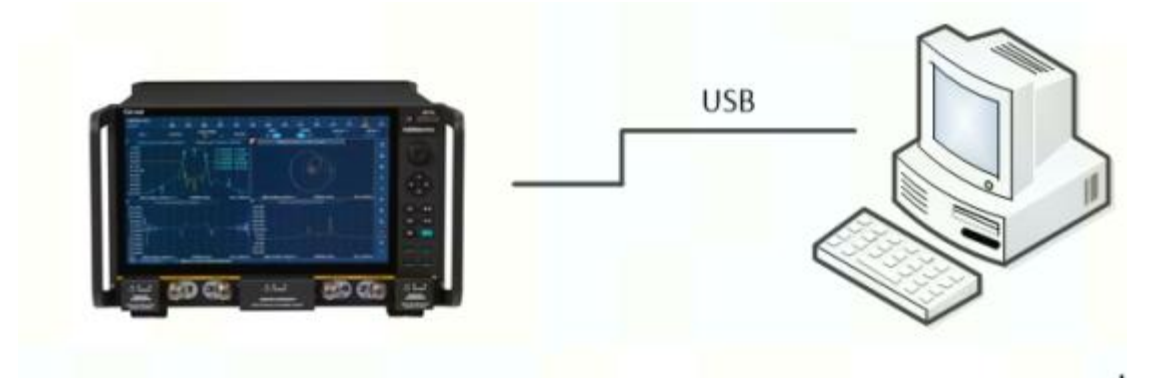

图 9.10 USB 连接图

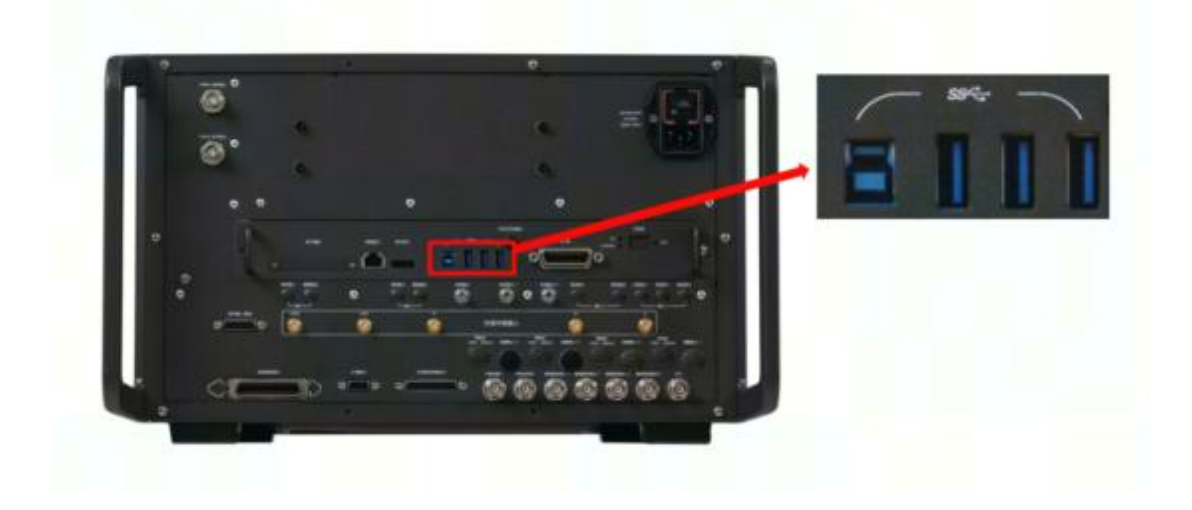

图 9.11 仪器后面板程控用 USB 接口

USB 连接器的插孔分为 A 型配置 (内嵌 4 触点:触点 1 在左边) 和 B 型配置两种, A 型配置连 接器可以连接 USB 鼠标、键盘或其他 USB 接口设备。B 型配置连接器主要完成控制功能,网络仪 可通过 SCPI 被控从而实现与外部计算机或远程设备互联, 后面板共一个此类接口, 如图 9.11 所示。

#### **2.2.3.2 接口配置**

用户在利用矢量网络分析仪搭建系统时,需要获取 USB 地址的 VID、PID 及一起序列号。默认 情况下, VID 为 0x3399, PID 为 0x3000, 序列号跟仪器出厂设置的串号相同。用户可以在主控计 算机上通过计算机设备管理器,进入[USB Test and Measurement Device(IVI)属性]—>[详细信息] 一>[设备实例路径]查看 USB 口相关信息, 如图 9.12 所示。在 USB 程控条件下, 一般不更改 VID、 PID 及序列号信息。

#### **9.3 VISA** 接口基本编程方法

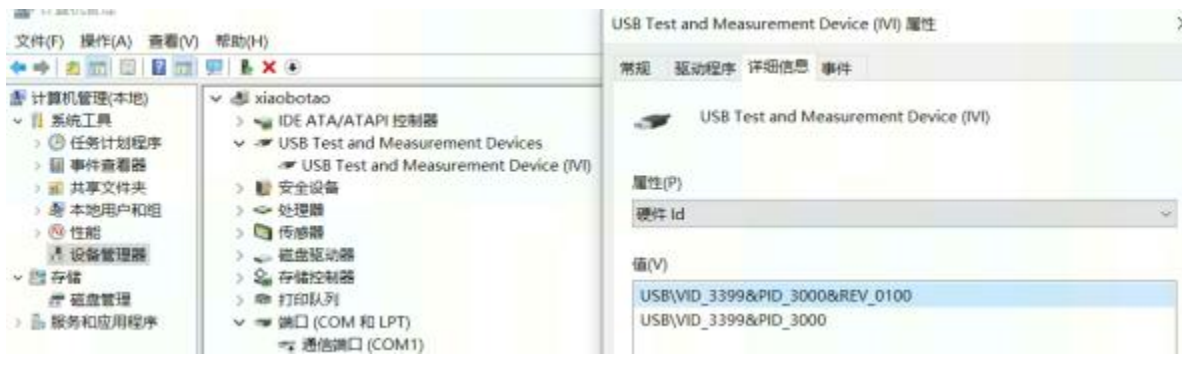

#### 图 9.12 USB 接口信息

## 9.3 VISA 接口基本编程方法

下面举例说明如何使用 VISA 库实现仪器程控编程的基本方法。以 C++语言为例。

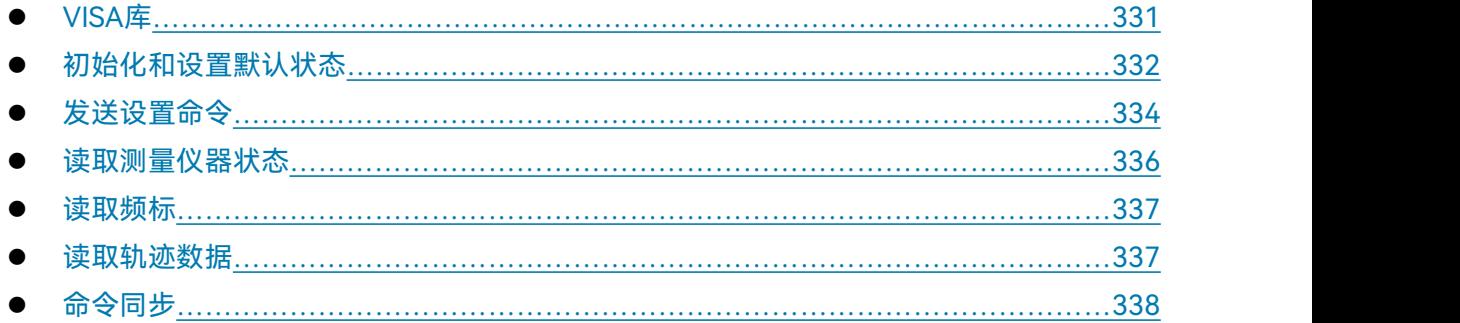

#### <span id="page-336-0"></span>9.3.1 VISA 库

VISA 是标准的 I/O 函数库及其相关规范的总称。其中, VISA 库函数是一套可方便调用的函数, 其核心函数能够控制各种类型器件,无需考虑器件的接口类型和不同 I/O 接口软件的使用方法。这 些库函数用于编写仪器的驱动程序,完成计算机与仪器间的命令和数据传输,以实现对仪器的程控。 通过初始化寻址字符串("VISA 资源字符串"),可建立具备程控端口(LAN、USB、GPI 等)的仪 器的连接。

为实现远程控制首先需要安装 VISA 库。其中,VISA 库封装了底层的 VXI、GPIB、LAN 及 USB 接口的底层传输函数,方便用户直接调用。矢量网络分析仪支持的编程接口为:GPIB、LAN 和 USB。 这些接口与 VISA 库和编程语言结合使用可以远程控制矢量网络分析仪。目前常使用 Agilent 公司为 用户提供的 Agilent I/O Library 作为底层 I/O 库。

图 9.13 以 GPIB 接口为例显示了程控接口、VISA 库、编程语言和矢量网络分析仪之间的关系。

**9.3 VISA** 接口基本编程方法

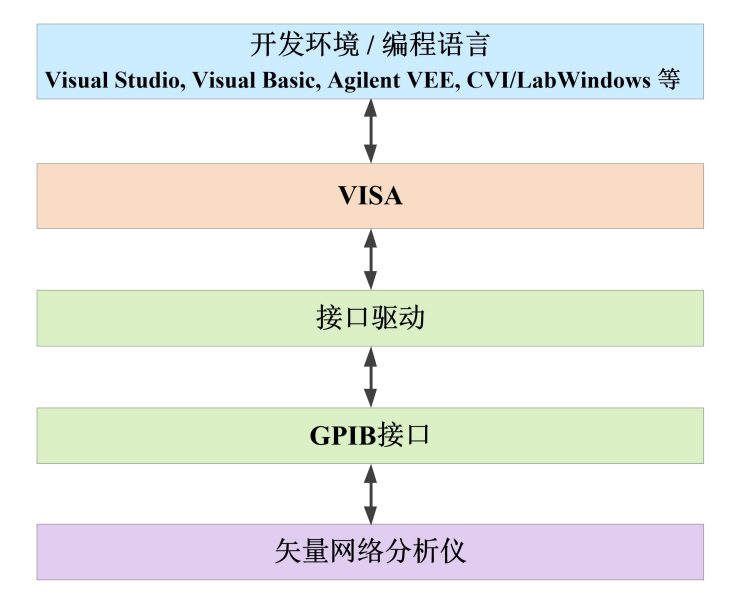

图9.13 程控软硬件层

#### <span id="page-337-0"></span>9.3.2 初始化和设置默认状态

程序开始时首先需要初始化 VISA 资源管理器,打开并建立 VISA 库与仪器的通信连接。具体步 骤如下:

#### **9.3.2.1 生成全局变量**

首先生成其它程序模块需要调用的全局变量,例如:仪器句柄变量。以下示例程序需要包含下 面的全局变量:

ViSession analyzer;

ViSession defaultRM;

const char analyzerString [VI\_FIND\_BUFLEN] = "GPIB0::16::INSTR";

const double analyzerTimeout = 10000;

其中, 常量analyzerString代表仪器描述符, "GPIB0"代表控者, "16"代表连接到控者的仪器。 若假设仪器连接到LAN, IP地址是"192.168.1.1", 端口号是"5025", 那么该变量值是: const char analyzerString [VI\_FIND\_BUFLEN] = " TCPIP0::192.168.1.1::5025::SOCKET ";

#### **9.3.2.2 初始化控者**

下面的示例说明了如何打开并建立VISA库与仪器(仪器描述符指定)的通信连接。 //初始化控者:打开默认资源管理器并且返回仪器句柄analyzer

```
void InitController()
€
    ViStatus status;
    status = viOpenDefaultRM(&defaultRM);
    status = viOpen(defaultRM, analyzerString, VI_NULL, VI_NULL, &analyzer);
\mathbf{\}
```
9.3.2.3 初始化仪器

下面的示例初始化仪器默认状态, 并且清空状态寄存器。其中"\n"为结束符, 每一条 命令都应在命令字符串末尾加上'\n'结束符, 下文不予赘述。

void InitDevice()

```
\left\{ \right.
```
 $\mathbf{\mathcal{L}}$ 

```
ViStatus status:
long retCnt;
status = viWrite(analyzer, "*CLS\n", 5, &retCnt); //复位状态寄存器
status = viWrite(analyzer, "*RST\n", 5, &retCnt); //复位仪器
```
#### 9.3.2.4 查询仪器测量信息

```
下面的示例列出当前定义的全部测量、窗口和轨迹。
void QueryMesaurement()
\left\{ \right.ViStatus status:
```

```
long retCnt;
char rd_Buf_CW[VI_READ_BUFLEN]; // #define VI_READ_BUFLEN 20
char rd_Buf_LVL[VI_READ_BUFLEN];
```

```
//查询通道1的所有测量
status = viWrite(analyzer, ": CALC:PAR:CAT?\n", 15, &retCnt);
Sleep(10);status = viRead(analyzer, rd_Buf_CW, 50, &retCnt);
```
#### 9.3 VISA 接口基本编程方法

```
//查询全部窗口
status = viWrite(analyzer, ": DISP:CAT?\n", 11, &retCnt);
Sleep(10);
status = viRead(analyzer, rd_Buf_CW, 20, &retCnt);
//查询窗口1的全部轨迹
status = viWrite(analyzer, ": DISP:WIND1:CAT?\n", 18, &retCnt);
Sleep(10);
status = viRead(analyzer, rd_Buf_CW, 20, &retCnt);
```
### <span id="page-339-0"></span>9.3.3 发送设置命令

 $\mathbf{\}$ 

#### 9.3.3.1 设置扫描参数

```
下面的示例说明如何设置3674系列矢量网络分析仪的扫描参数。
void SweepSettings()
```
€

ViStatus status; long retCnt; //选择测量 status = viWrite(analyzer, ":CALC:PAR:SEL 'CH1 WIN1 LINE1' \n", 50,&retCnt);

```
//设置扫描类型为线性扫描
status = viWrite(analyzer, ":SENSe1:SWEep:TYPE LIN\n", 30, &retCnt);
```
//设置中频带宽为3KHz status = viWrite(analyzer, ":SENSe1:BANDwidth 3000\n", 30, &retCnt);

```
//设置起始频率为1GHz, 终止频率为10GHz
status = viWrite(analyzer, ":SENS:FREQ:STAR 1e9\n", 30, &retCnt);
status = viWrite(analyzer, ":SENS:FREQ:STOP 1e10\n", 30, &retCnt);
```

```
//设置扫描点数为401点
status = viWrite(analyzer, ":SENSe1:SWEep:POINts 401\n", 30, &retCnt);
//自动设置扫描时间
```

```
status = viWrite(analyzer, ":SENSe1:SWEep:TIME:AUTO ON\n", 40, &retCnt);
```

```
//设置输出功率为-10dBm
```
status = viWrite(analyzer, ":SOUR:POW -10dBm\n", 22, &retCnt);

 $\mathbf{\}$ 

#### 9.3.3.2 设置显示参数

下面的示例主要包含: 设置数据格式: 显示轨迹, 标题和频率注释; 对轨迹执行自动比例: 查询比例值、参考电平、参考位置; 打开并设置平均: 打开并设置平滑。 

#### void DisplaySettings()

#### $\left\{ \right.$

**ViStatus status:** long retCnt; char rd\_Buf\_Data[VI\_READ\_BUFLEN]; // #define VI\_READ\_BUFLEN 20

```
//洗择测量
```
status = viWrite(analyzer, ":CALC:PAR:SEL 'CH1\_WIN1\_LINE1' \n", 50, & retCnt);

#### //设置数据格式为对数幅度格式

status = viWrite(analyzer, ":CALCulate1:FORMat MLOG\n", 30, &retCnt);

#### //显示轨迹、标题、频率注释

status = viWrite(analyzer, ":Display:WINDow1:TRACe1:STATe ON\n", 40, &retCnt); status = viWrite(analyzer, ":DISPlay:WINDow1:TITLe:STATe ON\n", 40, &retCnt); status = viWrite(analyzer, ":DISPlay:ANNotation:FREQuency ON\n", 40, &retCnt);

#### //对轨迹执行自动比例

status = viWrite(analyzer, ":Display:WINDow1:TRACe1:Y:Scale:AUTO\n", 50, &retCnt);

```
//查询比例值,参考电平,参考位置
status = viWrite(analyzer, ": DISPlay:WINDow1:TRACe1:Y:SCALe:PDIVision?"\n", 60, &retCnt);
Sleep(10);
status = viRead(analyzer, rd_Buf_Data L, 20, &retCnt);
status = viWrite(analyzer, ":DISPlay:WINDow1:TRACe1:Y:SCALe:RLEVel?\n", 60, &retCnt);
Sleep(10);
status = viRead(analyzer, rd_Buf_Data, 20, &retCnt);
status = viWrite(analyzer, ": DISPlay:WINDow1:TRACe1:Y:SCALe:RPOSition?\n", 60, &retCnt);
Sleep(10);
status = viRead(analyzer, rd_Buf_Data, 20, &retCnt);
//打开平均并设置平均因子为5
```

```
status = viWrite(analyzer, ": SENSe1:AVERage:STATe ON\n", 30, &retCnt);
status = viWrite(analyzer, ": SENSe1:AVERage:Count 5\n",30, &retCnt);
```

```
//打开平滑并设置平滑平滑孔径为20%
```

```
status = viWrite(analyzer, ": CALCulate1:SMOothing:STATe ON\n", 40, &retCnt);
```

```
status = viWrite(analyzer, " CALCulate1:SMOothing:APERture 20\n", 40, &retCnt);
}
```
#### <span id="page-341-0"></span>9.3.4 读取测量仪器状态

下面的示例说明了如何读取仪器的设置状态。

#### **void ReadSettings()**

**{**

```
ViStatus status;
long retCnt;
char rd_Buf_CW[VI_READ_BUFLEN]; // #define VI_READ_BUFLEN 20
char rd_Buf_LVL[VI_READ_BUFLEN];
```
#### //查询点频

```
status = viWrite(analyzer, "FREQ:CENT?", 10, &retCnt);
Sleep(10);
```

```
status = viRead(analyzer, rd_Buf_CW, 20, &retCnt);
//杳询幅度
status = viWrite(analyzer, "POW:ALC:LEV?", 12, &retCnt);
Sleep(10);
status = viRead(analyzer, rd_Buf_LVL, 20, &retCnt);
//打印调试信息
sprint("Cw is %s", rd_Buf_CW);
sprint("LEVel is %s", rd_Buf_ LVL);
```
#### <span id="page-342-0"></span>9.3.5 读取频标

 $\mathbf{A}$ 

下面的示例说明了如何读取频标测量值。

#### void ReadMarker ()

 $\left\{ \right.$ 

**ViStatus status:** long retCnt; char rd\_Buf\_Marker[VI\_READ\_BUFLEN]; // #define VI\_READ\_BUFLEN 20

```
//打开频标1并杳询频标峰值 (频率和幅度)
status = viWrite(analyzer, ":CALC:MARKER ON;MARKER: FUNCtion:EXECute
MAXimum\n", 25, &retCnt);
//读取X轴信息
status = viWrite(analyzer, ":CALC:MARK:X?; ", 15, &retCnt);
status = viRead(analyzer, rd_Buf_Marker, 30, &retCnt);
//读取Y轴坐标信息
status = viWrite(analyzer, ":CALC:MARK:Y?; ", 15, &retCnt);
status = viRead(analyzer, rd_Buf_Marker, 30, &retCnt);
```
 $\mathbf{\mathcal{L}}$ 

#### <span id="page-342-1"></span>9.3.6 读取轨迹数据

下面的示例说明了如何读取矢量网络分析仪的轨迹数据。 

#### **9.3 VISA** 接口基本编程方法

#### **void QueryData ()**

**{**

ViStatus status; long  $retCnt = 0$ ; int points= 0 // #define VI\_READ\_BUFLEN 1000000 char rd\_Buf\_BigData[VI\_READ\_DATABUFLEN]; char rd\_Buf\_Data[VI\_READ\_BUFLEN]; // #define VI\_READ\_BUFLEN 20

//选择测量

status = viWrite(analyzer, ":CALCulate:PARameter:SELect ' CH1\_WIN1\_LINE1'\n", 25, &retCnt); //得到扫描点数 status = viWrite(analyzer, ":SENSe1:SWEep:POIN?\n", 15, &retCnt); status = viRead(analyzer, rd\_Buf\_Data, 30, &retCnt); points = atoi(rd\_Buf\_Data);

#### //扫描一次

status = viWrite(analyzer, ":SENSe1:SWEep:GROups:COUNt 1\n",30, &retCnt); status = viWrite(analyzer, ":SENS:SWE:MODE GROups\n",30, &retCnt);

//发送读取数据命令,此处数据格式为原始数据,数据分为实部虚部,返回的字符//串格式 为:"第一个点实部,第一个点虚部,第二个点实部,第二个点虚部…" status = viWrite(analyzer, ": CALCulate:DATA? SDATA\n",30, &retCnt); status = viRead(analyzer, rd\_Buf\_BigData, VI\_READ\_BUFLEN, &retCnt);

**}**

## <span id="page-343-0"></span>9.3.7 命令同步

下面以扫描过程为例说明了命令同步的方法。 **void SweepSync()**

**{**

ViStatus status; long retCnt; ViEventType etype; ViEvent eevent; int stat;

```
9 远程控制
```

```
9.4 I/O 库
char OpcOk [2];
/* 命令INITiate[:IMMediate]启动单次扫描(连续扫描关闭时INIT:CONT OFF) */
/* 单次扫描结束时, 才能执行命令缓冲区中的下一条命令
                                                          */
status = viWrite(analyzer, "INIT:CONT OFF", 13, &retCnt);
//等待扫描结束的方法1: 使用 *WAI
status = viWrite(analyzer, "ABOR;INIT:IMM;*WAI", 18, &retCnt);
//等待扫描结束的方法2: 使用 *OPC?
status = viWrite(analyzer, "ABOR;INIT:IMM; *OPC?", 20, &retCnt);
status = viRead(analyzer, OpcOk, 2, &retCnt); //等待*OPC返回"1"
//等待扫描结束的方法3: 使用 *OPC
//为了使用GPIB服务请求, 设置"Disable Auto Serial Poll"为"yes"
status = viWrite(analyzer, "*SRE 32", 7, &retCnt);
status = viWrite(analyzer, "*ESE 1", 6, &retCnt); //使能服务请求ESR
//设置事件使能位, 操作完成
status = viEnableEvent(analyzer, VI_EVENT_SERVICE_REQ, VI_QUEUE, VI_NULL);
//使能SRO事件
status = viWrite(analyzer, "ABOR;INIT:IMM;*OPC", 18, &retCnt);
//与OPC同步启动扫描
status = viWaitOnEvent(analyzer, VI_EVENT_SERVICE_REQ, 10000, &etype, &eevent)
//等待服务请求
status = viReadSTB(analyzer, &stat);
status = viClose(eevent); //关闭事件句柄
//禁止SRO事件
status = viDisableEvent(analyzer, VI_EVENT_SERVICE_REQ, VI_QUEUE);
//主程序继续......
```
## 9.4 I/O 库

 $\mathbf{\ }$ 

## 9.4.1 I/O 库概述

I/O 库是为仪器预先编写的一些软件程序库被称为仪器驱动程序,即: 仪器驱动器 (Instrument driver),它是介于计算机与仪器硬件设备之间的软件中间层,由函数库、实用程序、工具套件等组 **9.4 I/O** 库

成,是一系列软件代码模块的集合,该集合对应于一个计划的操作,如配置仪器、从仪器读取、向 仪器写入和触发仪器等。它驻留在计算机中,是连接计算机和仪器的桥梁和纽带。通过提供方便编 程的高层次模块化库,用户不再需要学习复杂的针对某个仪器专用的低层编程协议,采用仪器驱动 器是快速开发测试测量应用的关键。

从功能上看,一个通用的仪器驱动器一般由功能体、交互式开发者接口、编程开发者接口、子 程序接口和 I/O 接口五部分组成,如图 9.14 所示。

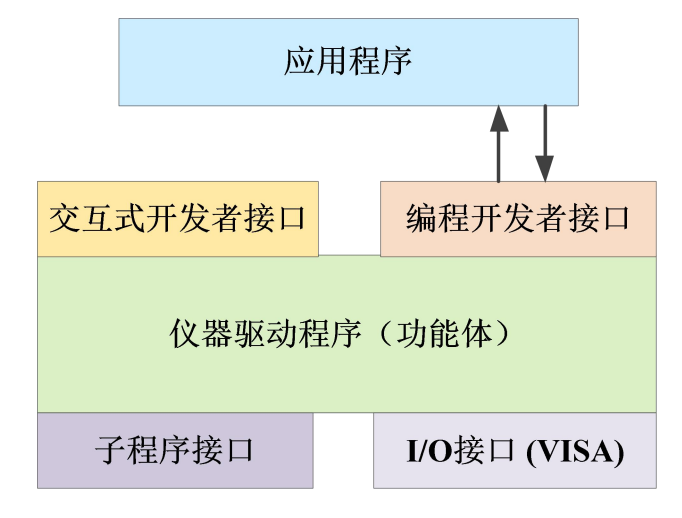

图 9.14 仪器驱动器结构模型

具体说明如下:

- 1) 功能体。这是仪器驱动器的主功能部分,可以理解为仪器驱动器的框架程序。。
- 2) 交互开发者接口。为方便用户使用,支持仪器驱动器开发的应用开发环境通常提供图形化 的交互开发接口。例如,Labwindows/CVI 中,函数面板就是一种交互开发接口。函数面 板中,仪器驱动器函数的各个参数都是以图形化的控件形式表示。
- 3) 编程开发者接口。它是应用程序调用仪器驱动器函数的软件接口,例如 Windows 系统下 仪器驱动器的动态链接库文件.dll。
- 4) I/O 接口。它完成仪器驱动器与仪器间的实际通信。可以使用总线专用 I/O 软件,如 GPIB; 也可以使用跨多个总线使用的通用的标准 I/O 软件:VISA I/O。
- 5) 子程序接口。它是仪器驱动器访问其它一些支持库的软件接口,例如数据库、FFT 函数等。 当仪器驱动器为完成其任务而需调用其它软件模块、操作系统、程控代码库及分析函数库 时,将用到子程序接口。

#### 9.4.2 I/O 库安装与配置

伴随着测试领域的应用经历了从传统仪器到虚拟仪器等不同的发展阶段,并且为了解决自动测 试系统中仪器可互换性和测试程序的可重用性,仪器驱动程序经历了不同的发展过程。目前比较流 行通用的驱动器是 IVI (Interchangeable Virtual Instruments) 仪器驱动器, 它基于 IVI 规范, 定义

**9.4 I/O** 库

了新的仪器编程接口,以及插入类驱动程序和 VPP 架构到 VISA 上,使测试应用程序与仪器硬件 完全独立,并增加了独有的仪器仿真、范围检测、状态缓存等功能,提高了系统运行的效率与真正 实现了仪器互换。

IVI 驱动分为两种类型: IVI-C 与 IVI-COM, IVI-COM 基于微软组件对象模型 (COM) 技术, 采 用 COM API 的形式; IVI-C 基于 ANSI C, 采用 C API 的方式。这两种驱动类型都是遵照 IVI 规 范定义的仪器类来设计的,它们的应用开发环境也都相同,包括 Visual Studio,Visual Basic,Agilent VEE, LabVIEW, CVI/LabWindows 等。

矢量网络分析仪的 IVI 驱动支持 IVI-C 和 IVI-COM 驱动类型,具体安装配置请参阅您所选择的 控制卡及 I/O 库的随机文档资料。

安装后的 IVI 驱动分为:IVI 固有功能组与仪器类功能组(基本功能组和扩展功能组)。具体功能 分类、函数和属性说明可参考驱动自带的帮助文档。

## 提 示

#### **配置端口以及安装 IO 库**

使用计算机控制矢量网络分析仪之前,请确认您已正确安装且配置必要的端口和 I/O 库。

## 提 示

#### **I/O 库的使用**

安装随机的 IVI-COM/C 驱动程序安装包,会自动安装驱动函数面板、帮助文档及驱动函数的示 例程序,方便用户开发集成程控功能。

#### **10.1** 工作原理

## 10 故障诊断与返修

本章将告诉您如何发现问题并接受售后服务。并说明网络分析仪出错信息。

如果您购买的 3674 系列矢量网络分析仪,在操作过程中遇到一些问题,或您需要购买矢量网 络分析仪相关部件或附件,本所将提供完善的售后服务。

通常情况下,产生问题的原因来自硬件、软件或用户使用不当,一旦出现问题请您及时与我们 联系。如果您所购买的矢量网络分析仪处于保修期,我们将按照保修单上的承诺对您的仪器进行免 费维修;如果超过保修期,我们也只收取成本费。

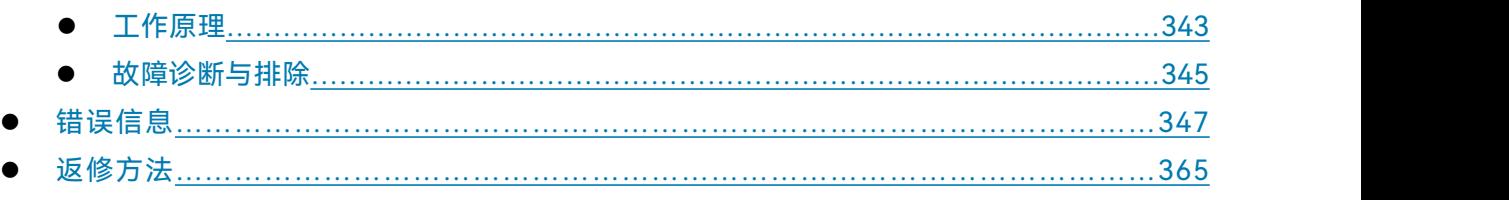

## <span id="page-348-0"></span>10.1 工作原理

### 10.1.1 被测件对射频信号的响应

矢量网络分析仪的信号源产生测试信号输入到被测件,当测试信号通过被测件时,一部分信号 被反射,另一部分则被传输,图 10.1 说明了测试信号通过被测器件后的响应。

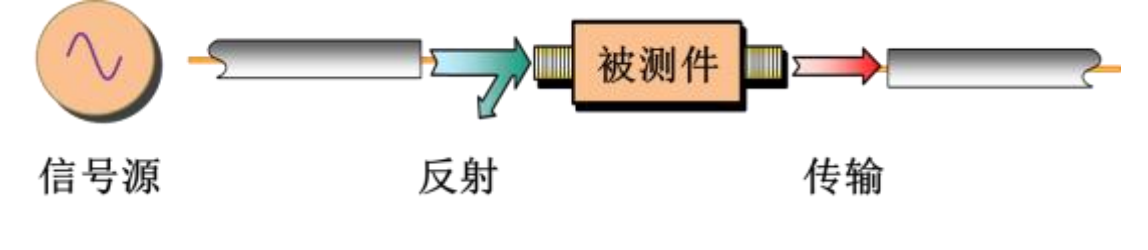

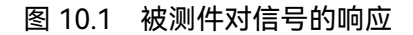

#### **10.1** 工作原理

10.1.2 整机原理

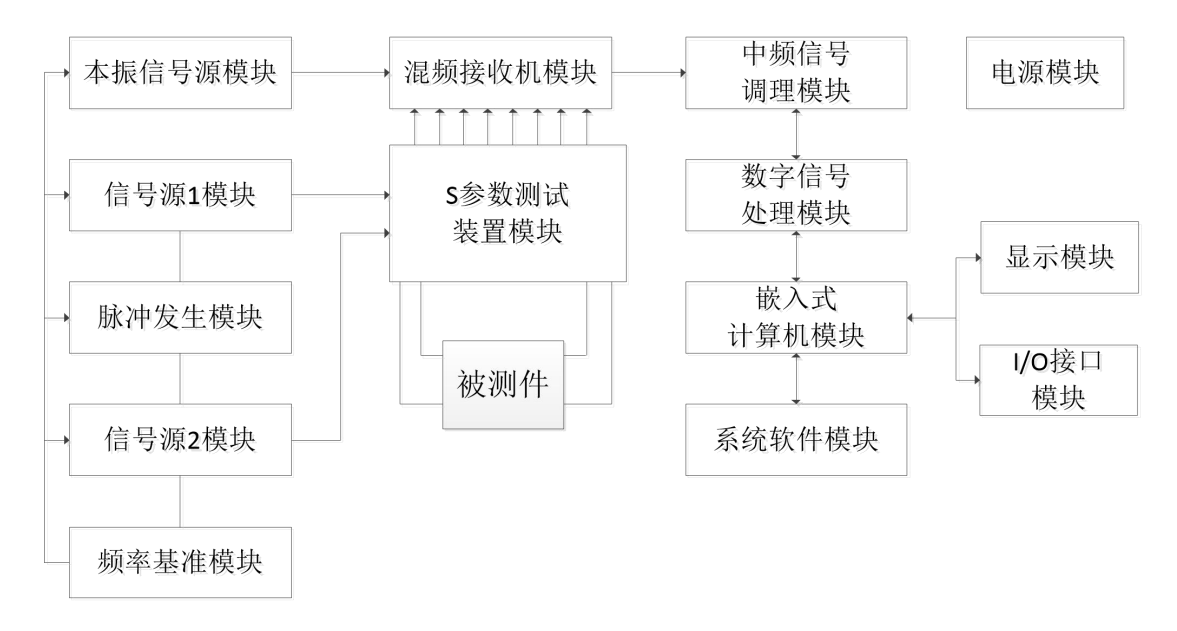

#### 图 10.2 整机原理框图

3674 系列矢量网络分析仪是智能化的测试仪器,采用模块化思想进行设计,以嵌入式工业计 算机模块为控制中心,采用"基于多处理器的嵌入式计算机硬件平台+测试模块"的设计思想,实现 测试仪器和工业计算机的完美结合,采用 Windows 操作系统的测控软件,使仪器的人机界面更友 好,操作更方便。仪器的模块化设计框图如图 10.2 所示,系统主要包括本振信号源模块、信号源 1 模块、信号源 2 模块、频率基准模块、S 参数测试装置模块、混频接收机模块、中频信号处理模块、 数字信号处理模块、嵌入式计算机模块、电源模块、显示模块、I/O 接口模块、系统软件模块等。

频率基准模块锁相在内部或外部的 10MHz 参考信号上,产生本振源和信号源所需的锁相参考 信号和整机的同步信号。

本振信号源模块、激励信号源模块都锁相在频率基准模块输出的参考信号上,通过开关倍频、 分波段带通滤波和自动电平控制电路(ALC),产生需要的本振信号和射频信号。

S 参数测试装置模块为信号分离装置, 它分离出被测件的入射信号, 反射信号和传输信号。

在混频接收机模块中,含有被测件幅度和相位信息的入射、反射和传输信号与本振信号进行混 频,产生的中频信号送入中频信号调理模块作进一步的处理。

在中频信号调理模块中完成对中频信号的调理,以满足数字信号处理模块对中频信号的要求。

在数字信号处理模块中,将模拟中频信号变为数字信号,再经过数字信号处理,得到被测件幅 度和相位信息,并将测量结果通过高速 PCI 总线传给主 CPU。

运行于嵌入式 PC 平台上的系统测控软件将被测件幅相信息做各种格式变换处理后,将结果送 入显示模块。此外,系统软件还要负责各种接口的管理和整机各种进程的调度。

#### **10.2** 故障诊断与排除

## <span id="page-350-0"></span>10.2 故障诊断与排除

## 提 示

#### **故障诊断与指导**

本部分是指导您当 3674 系列矢量网络分析仪出现故障时如何进行简单的判断和处理,如果必 要请您尽可能准确的把问题反馈给厂家,以便我们尽快为您解决。

若网络分析仪用户界面的状态指示区出现错误信息提示,请查看菜单"帮助→错误信息→查看错 误日志",以了解具体错误信息说明。

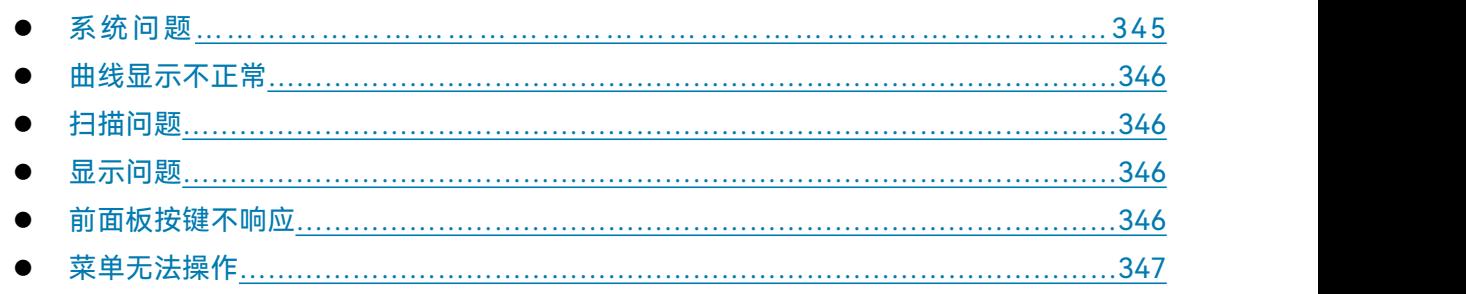

#### <span id="page-350-1"></span>10.2.1 系统问题

#### **10.2.1.1 待机灯不亮**

检查矢量网络分析仪交流电输入是否正常,国内最大允许偏差 220V±10%,国外部分国家最大 允许偏差 110V±5%, 如果太高或太低都可能使仪器不能正常工作。如果不正常,检查外部线路,找 出故障,排除后,重新给仪器上电,开机。如果交流电输入正常,查看仪器后面板电源开关是否打 开,正常状态下后面板电源开关应处于"丨"。如果是仪器本身电源引起的故障则需拿回厂家维修。

#### **10.2.1.2 开机无法进入系统**

若开机无法进入系统,首先检查后面板硬盘是否有松动,若硬盘有松动将固定螺钉拧紧或者拨 出硬盘重新插入。如果硬盘无松动,尝试进行系统恢复,具体步骤参考"3.1.2.1 网络分析仪的系统恢 复"。

#### **10.2.1.3 开机无法自动启动网络分析仪软件**

如果开机进入系统后无法自动启动网络分析仪软件,尝试手动双击桌面矢量网络分析仪图标 或者按前面板【复位】键或者从 windows 开始菜单→程序→矢量网络分析仪,点击矢量网络分 析仪启动矢量网络分析仪程序,如果能顺利启动,请安装杀毒软件查毒并重启。如果还不能自动启 10 故障诊断与返修

#### **10.2** 故障诊断与排除

动,请卸载矢量网络分析仪程序并在 D 盘或者 E 盘根目录下双击矢量网络分析仪安装程序,参照

"3.1.2.2 网络分析仪程序的更新安装"重新安装矢量网络分析仪程序。

#### <span id="page-351-0"></span>10.2.2 曲线显示不正常

曲线显示不正常有多种原因造成,首先检查是否已存用户复位状态,在菜单栏点击**系统**→**定义 用户复位状态**,打开定义用户状态窗口,将"保存最后状态作为用户复位状态"和"使能用户复位状态" 前的复选框☑中的对勾去掉,点击确定关闭定义用户状态窗口。按前面板【复位】键,在端口不接 任何负载的情况下所显示 S11 曲线应在 0 附近。

如果以上方法尝试之后曲线仍然显示不正常,请联系我所技术支持人员前往解决。

#### <span id="page-351-1"></span>10.2.3 扫描问题

#### **10.2.3.1 扫描似乎停止**

在系统复位状态下,端口开路所显示曲线会给人一种没有在扫描的假象,这是由于矢量网络分 析仪稳定度高,扫描速度快所致。按**激励**→**扫描**→**扫描时间**,输入 20 并回车,即可看到扫描光标。

#### **10.2.3.2 扫描停止**

检查仪器触发状态是否为保持状态,若为保持状态,需要修改触发方式,按**激励**→**触发**→**连续 扫**, 或打开触发对话框, 修改触发方式为自动触发。

#### **10.2.3.3 白色扫描光标处于屏幕下方**

在完成全双端口校准之后,为进行双端口修正,每次都要对两个端口进行扫描,当显示轨迹只 有激励源在端口 1 的轨迹时,扫描端口 2 时会出现白色光标在屏幕下方扫描。这属于正常仪器扫描 状态,无需做更改设置。

#### <span id="page-351-2"></span>10.2.4 显示问题

当任务栏挡住显示窗口时,可以在任务栏处右键,点击属性,勾选自动隐藏任务栏,点击确定 关闭对话框,这时任务栏会自动隐藏不会遮挡网络分析仪测试窗口。

#### <span id="page-351-3"></span>10.2.5 前面板按键不响应

如果发生前面板按键不响应现象,这是由于仪器驱动程序损坏所致,这时需要将矢量网络分析 仪程序卸载并重新安装,具体步骤参考"3.1.2.2 网络分析仪程序的更新安装",注意在选择安装类型 时选择"完全"即可将驱动程序重新安装。如果还不能解决,请将系统恢复,具体步骤参考"3.1.2.1

网络分析仪的系统恢复"。

#### <span id="page-352-1"></span>10.2.6 菜单无法操作

如果出现菜单无法操作问题,首先检查窗口最下侧状态栏 GPIB 状态是否为 LOCAL,若程序已 进入程控状态,可按前面板【宏/本地】键或者接入键盘按【Esc】键即可回复为本地状态。

#### <span id="page-352-0"></span>10.3 错误信息

当矢量网络分析仪发生错误时,SCPI (远程接口)错误队列和前面板显示错误队列都会报告错 误。两个队列在显示和处理方面相互独立,关于前面板错误队列的详细信息请参考用户手册。

当使用 SCPI(远程接口)错误队列访问错误消息时,错误队列响应的错误号和<错误描述>显 示在主机终端。

矢量网络分析仪的错误信息可以显示并记录到错误文件中,用户可以选择如何显示或者选择根 本不显示错误提示信息。

#### 10.3.1 本地错误信息

#### **10.3.1.1 错误信息查看**

#### **通过界面操作方法**:

如果使用过程中在矢量网络分析仪的测试界面中显示有错误或警告提示信息,则说明矢量网络 分析仪软件运行或硬件出现问题。矢量网络分析仪错误日志记录了矢量网络分析仪运行过程中发生 的所有提示、警告和错误事件,通过错误日志,用户可以查看选择所关心的提示、警告和错误详细 信息所发生的日期、时间等信息,并可以通过点击帮助来获得进一步的信息。在一个时刻,矢量网 络分析仪只能显示一条错误提示信息。由于仪器可能同时存在若干问题,执行下面的操作就可以看 到所有错误提示信息:

**步骤 1.** 按【帮助】,然后按 [错误信息],然后按 [查看错误日志],将会弹出错误日志窗口。

- **步骤 2.** 提示信息会显示在窗口中。
- **步骤 3.** 用鼠标可以浏览错误信息,关闭对话窗口。
- **步骤 4.** 选择清除错误列表按钮可以清除历史错误信息。

#### **10.3.1.2 错误信息说明**

矢量网络分析仪测量过程中若检测到错误,在测试界面会显示告警或错误信息,缺省情况下, 错误信息将在屏幕上显示一段时间。用户可以选择让它们继续显示在屏幕上直到按"确定"键,或者 选择根本不让它们显示。当它们显示在屏幕上时, 可以选择右侧菜单栏→[查看错误], 以获得进一步 的帮助信息,如图10.3所示:

10 故障诊断与返修

#### **10.3** 错误信息

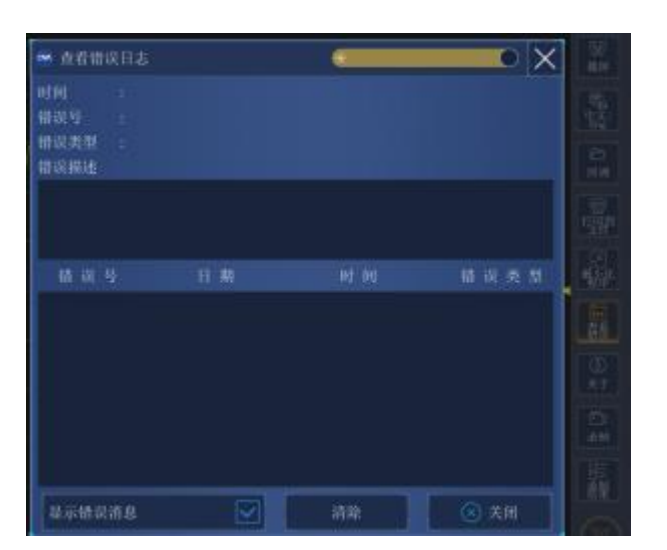

#### 图10.3 错误信息显示模式对话框

#### 表10.1 字体颜色区分错误级别

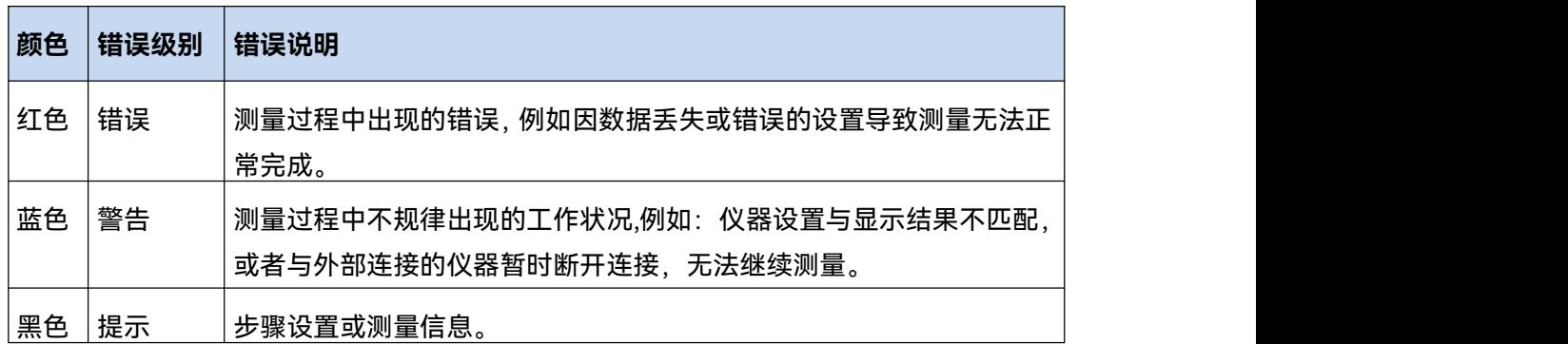

## 10.3.2 程控错误信息

#### **错误信息格式说明**

远程控制模式下,错误信息记录在错误日志中,可由命令"SYSTem:ERRor?"查询错误信息,格 式如下:

"时间:" "错误号:"

"错误等级:"

"错误类型:"

**举例:**

时间:2014/11/16 20:40:21 错误号:1400 错误等级:错误

错误类型:语法错误

程控错误信息包括两种类型:

- > SCPI标准定义的负值错误代码,该类错误信息在此不做具体说明。
- 仪器特性正值错误代码,具体说明如下表:

表10.2 仪器特性错误信息说明列表

| 错误代码 | 错误级别 | 错误说明                                       |
|------|------|--------------------------------------------|
| 512  | 提示   | 校准状态的次要参数(功率,中频带宽,扫描时间,步进模式)               |
|      |      | 已改变。                                       |
|      |      | 类型:                                        |
|      |      | 在校准完成之后进行这些次要参数的改变可能会使测量不准确。               |
| 513  | 提示   | 未完成全部标准的测量,校准无法完成。                         |
|      |      | 出现该信息可能是因为在完成全部校准标准测量之前试图使能                |
|      |      | 误差修正功能。                                    |
| 515  | 提示   | 修正无法打开(通道 <x>,测量<x>没有相应的误差修正数据),</x></x>   |
|      |      | 请先进行校准。                                    |
|      |      | 对于指定的通道和测量没有相应的误差修正数据。                     |
| 516  | 提示   | 当前仪器状态的关键参数与校准集不匹配,修正关闭。                   |
|      |      | 关键参数包括:扫描类型,起始频率,频率跨度,点数。                  |
| 517  | 提示   | 因内插功能关闭且激励设置已改变,修正关闭。                      |
|      |      | 最精确的校准是使用原来的激励设置。                          |
| 518  | 提示   | 内插功能关闭且选择了打开修正功能,恢复先前的激励设置。                |
| 519  | 提示   | 激励范围超出了原校准设置,修正关闭。                         |
|      |      | 超出激励设置的修正数据不存在。                            |
| 520  | 提示   | 通道 <x>测量<x>的校准类型为'无';请通过校准菜单或者按键选择</x></x> |
|      |      | 校准类型。                                      |
|      |      | 没有选择校准类型或者校准不存在,不能执行校准。产生这样的               |
|      |      | 错误是由于未发现校准或在未选择校准类型的情况下执行校准。               |
| 521  | 提示   | 校准类型和所选择的测量不匹配,修正关闭或者不允许进行修正。              |
|      |      | 有些校准仅应用于一定的S参数。 例如,对S11进行的1-端口校            |
|      |      | 准不能应用于S22的1-端口校准。                          |

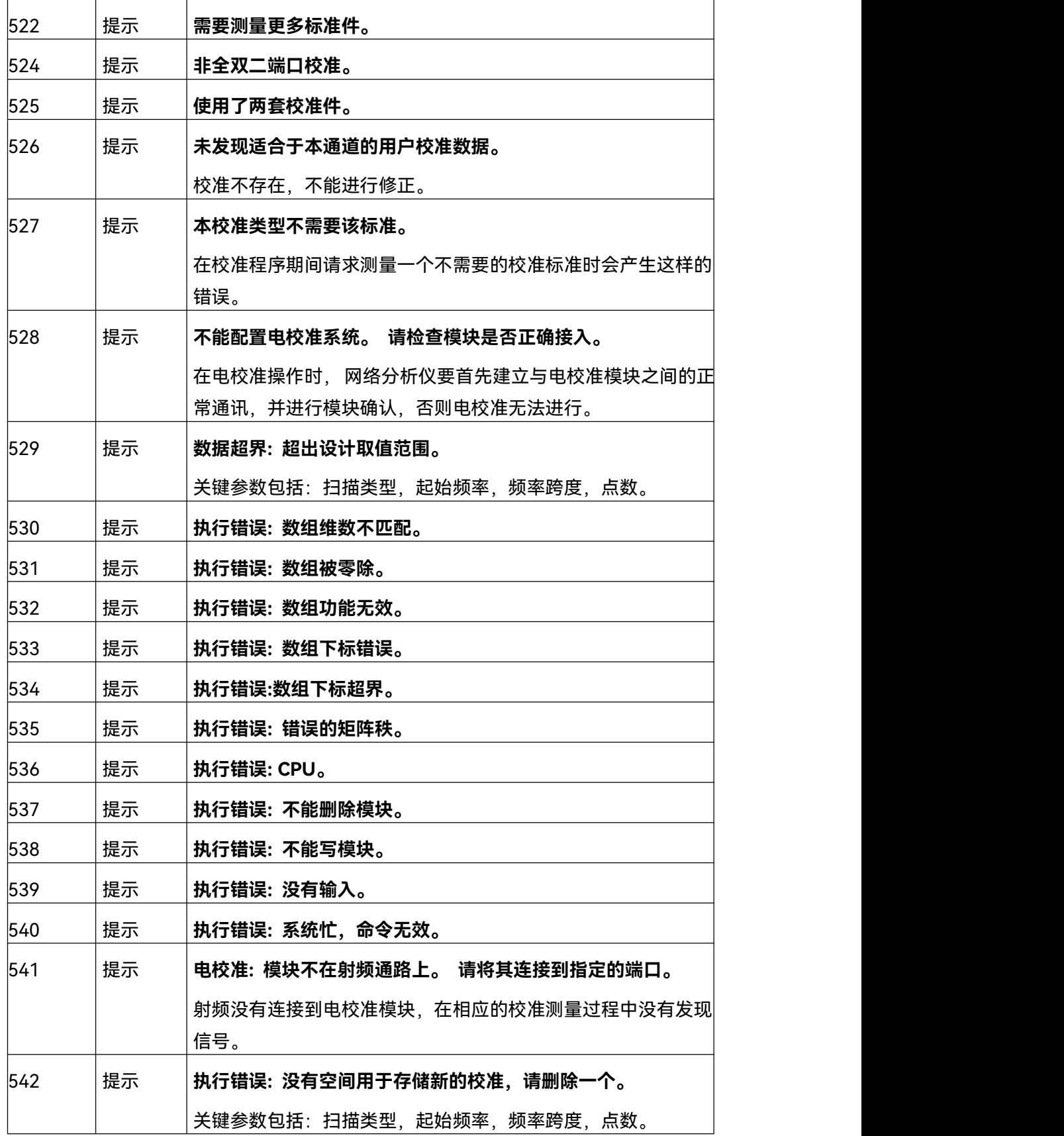

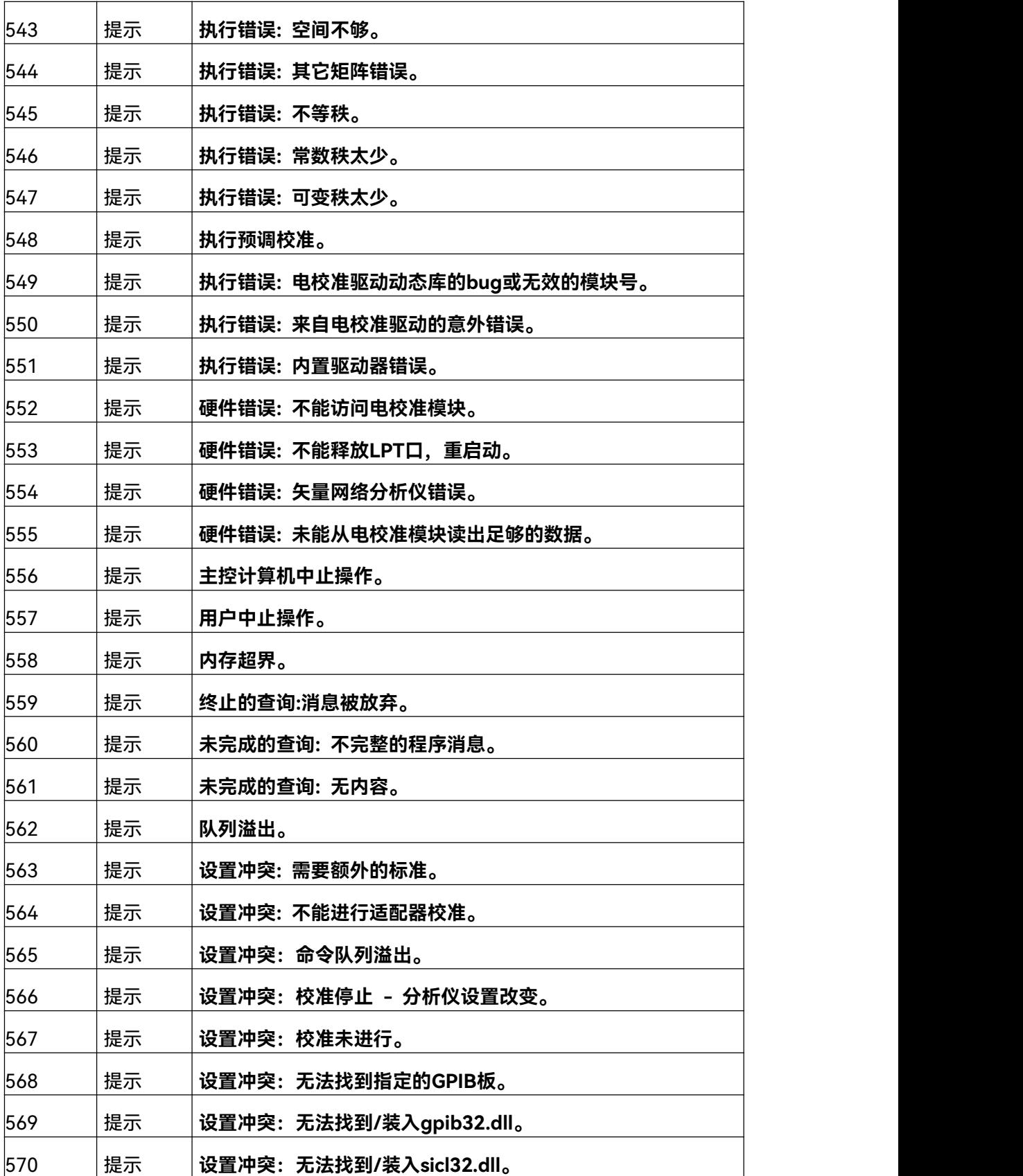

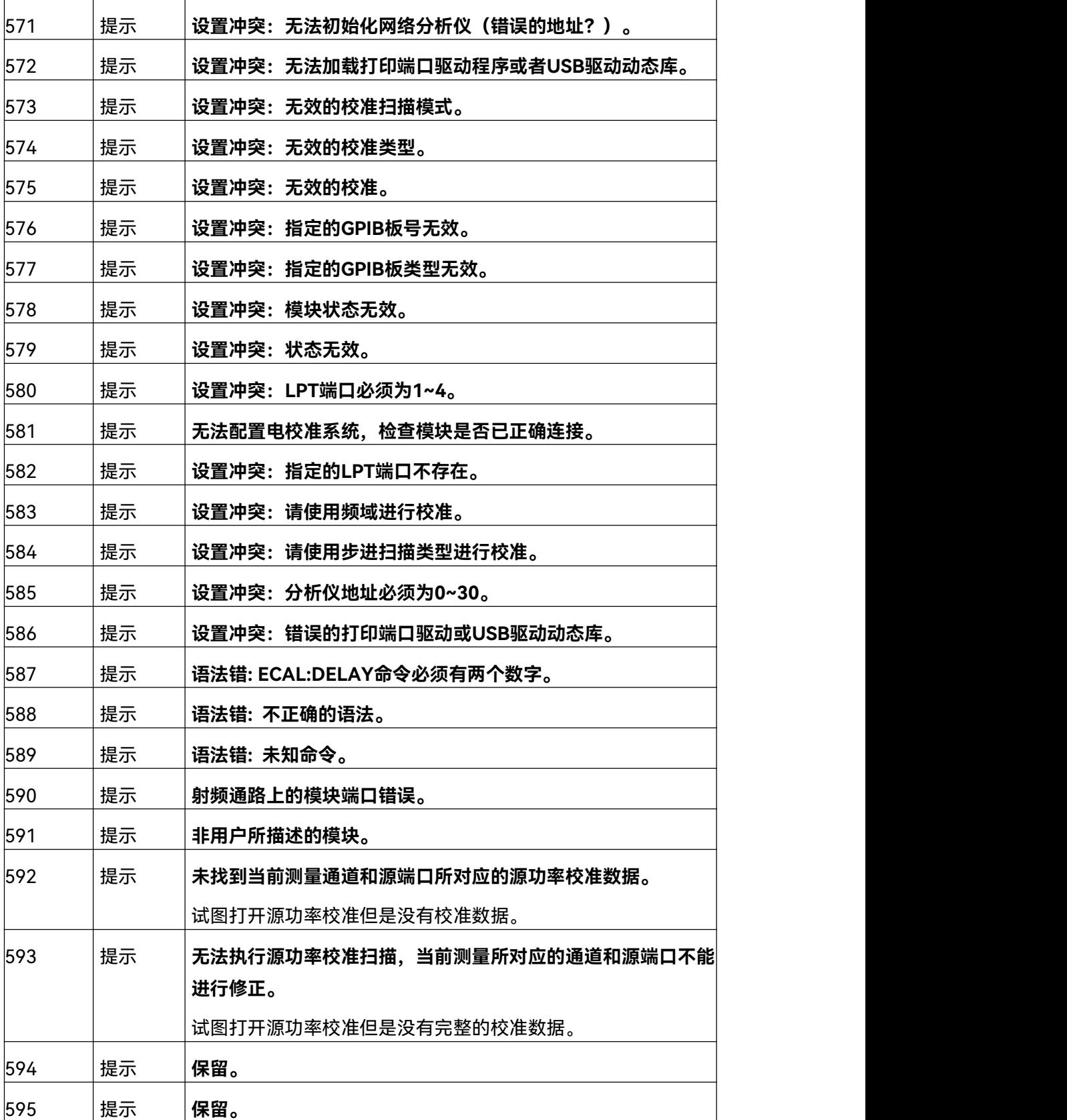

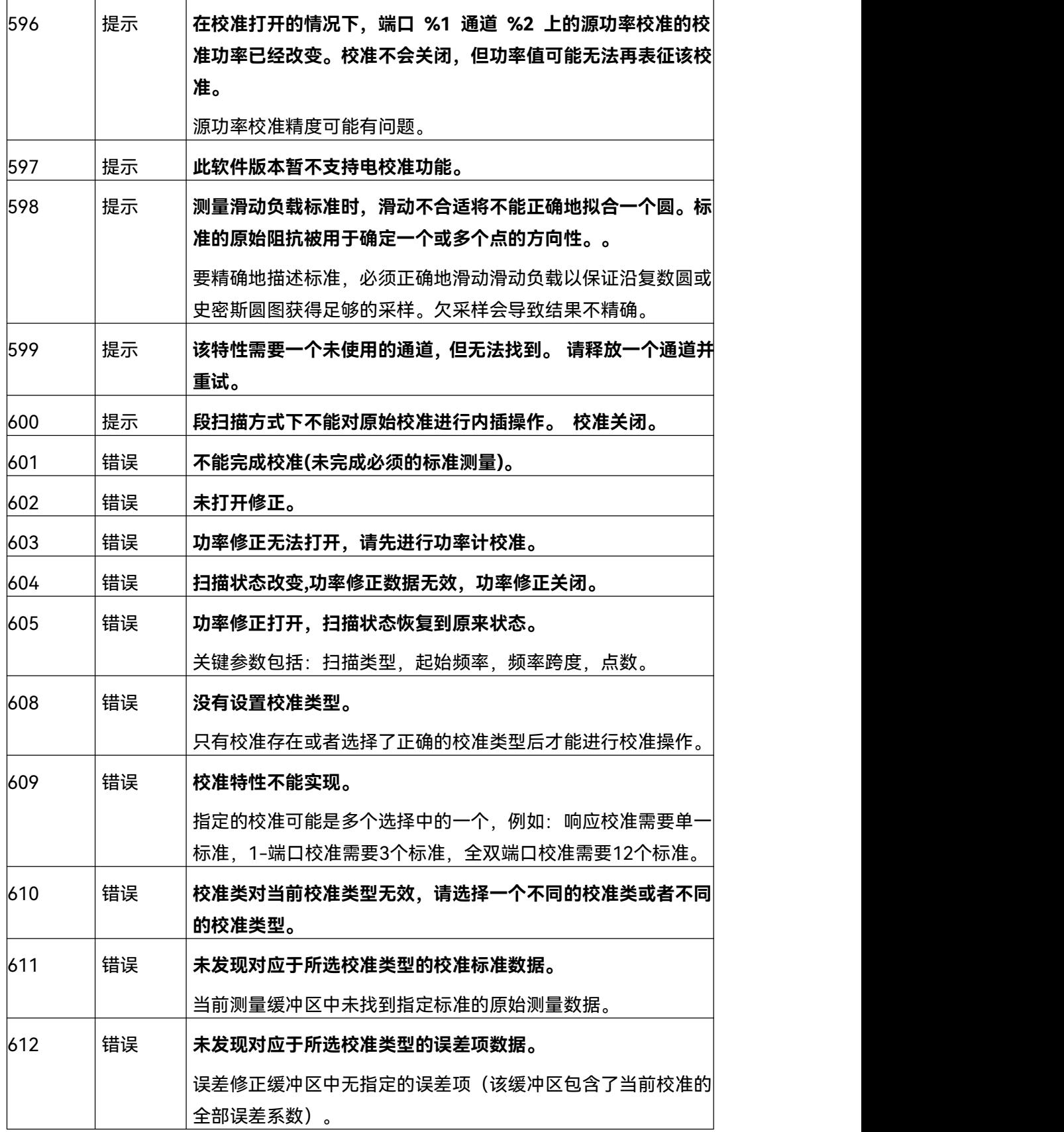

10 故障诊断与返修

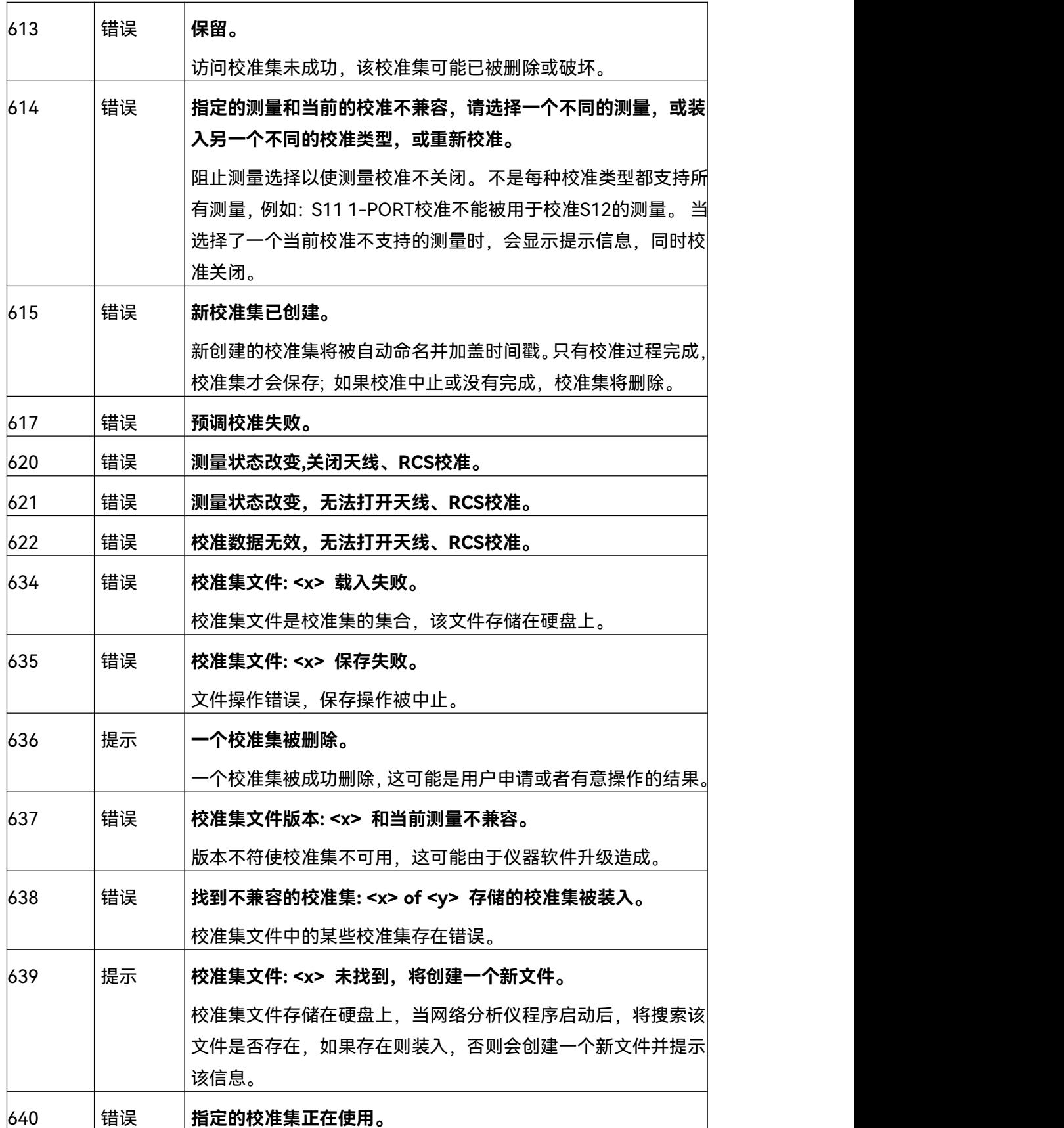
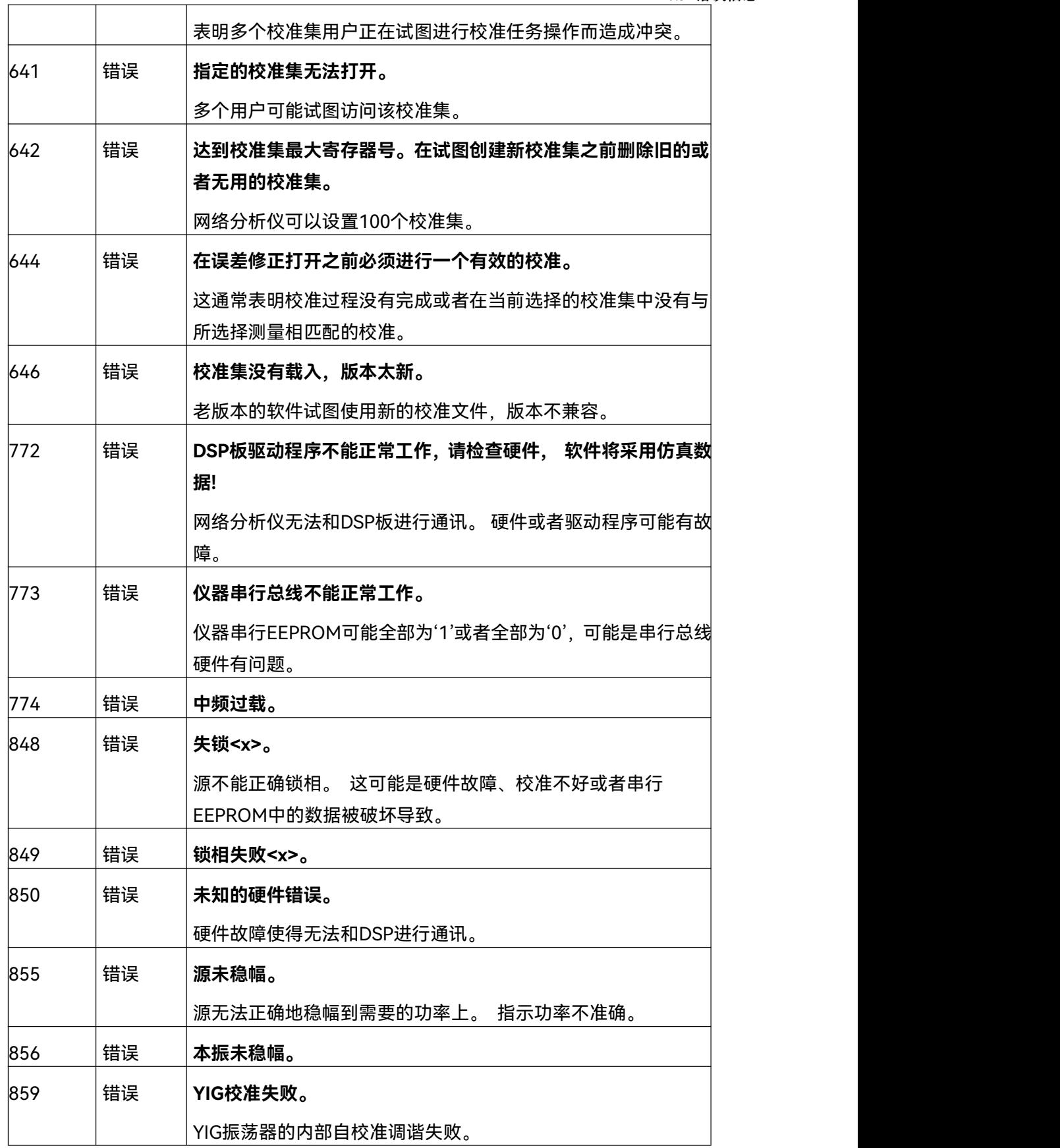

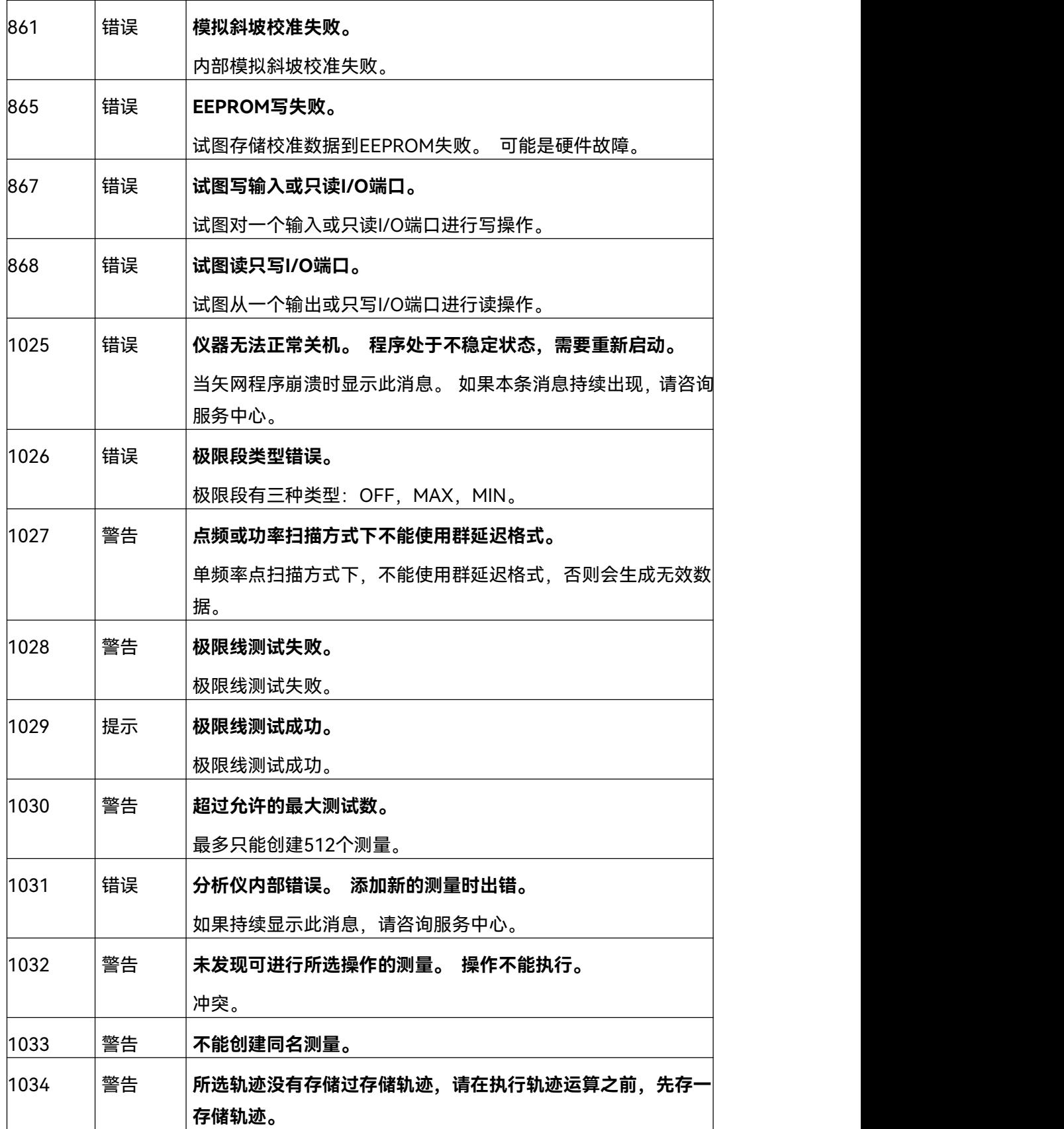

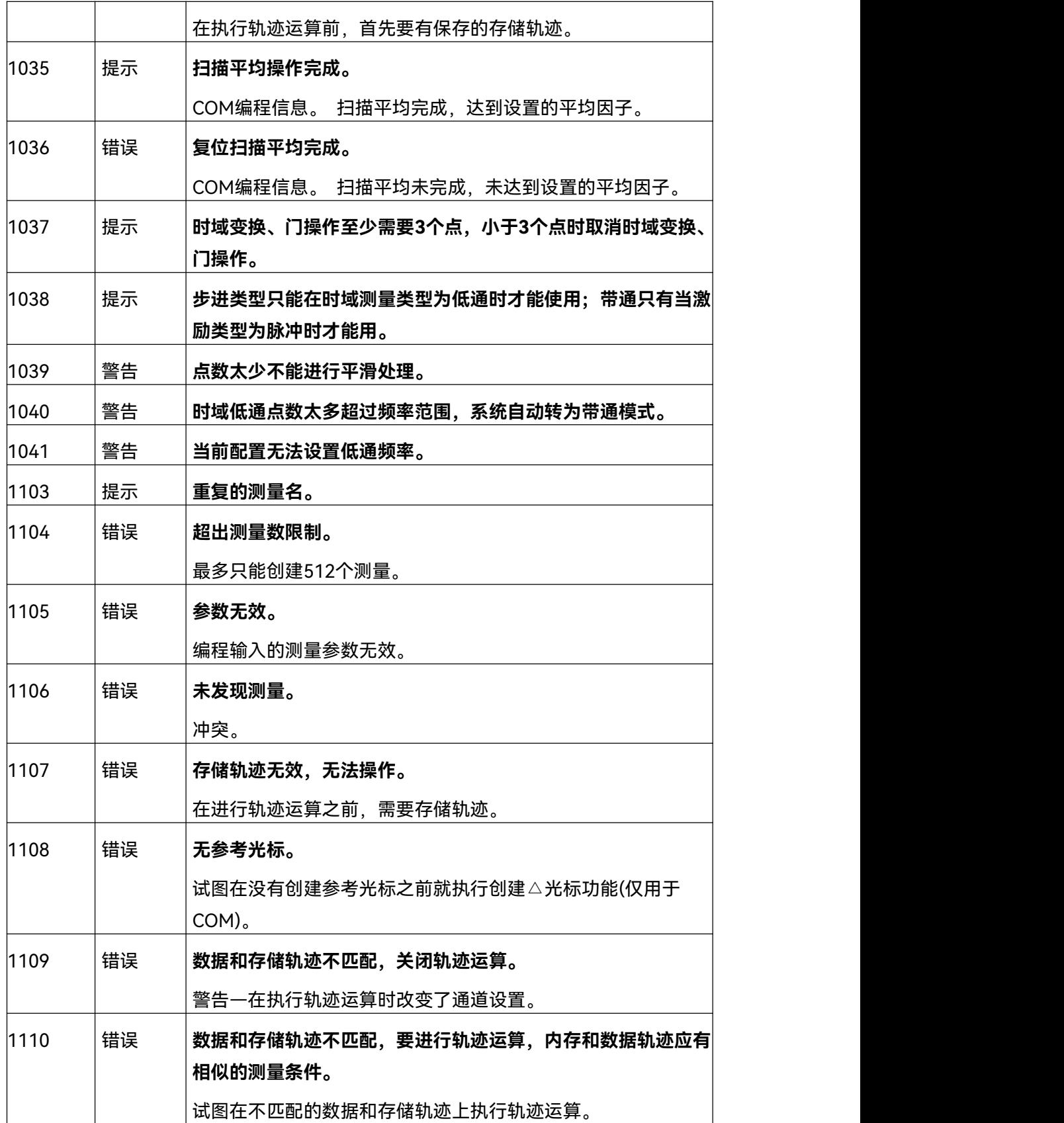

故障诊断与返修

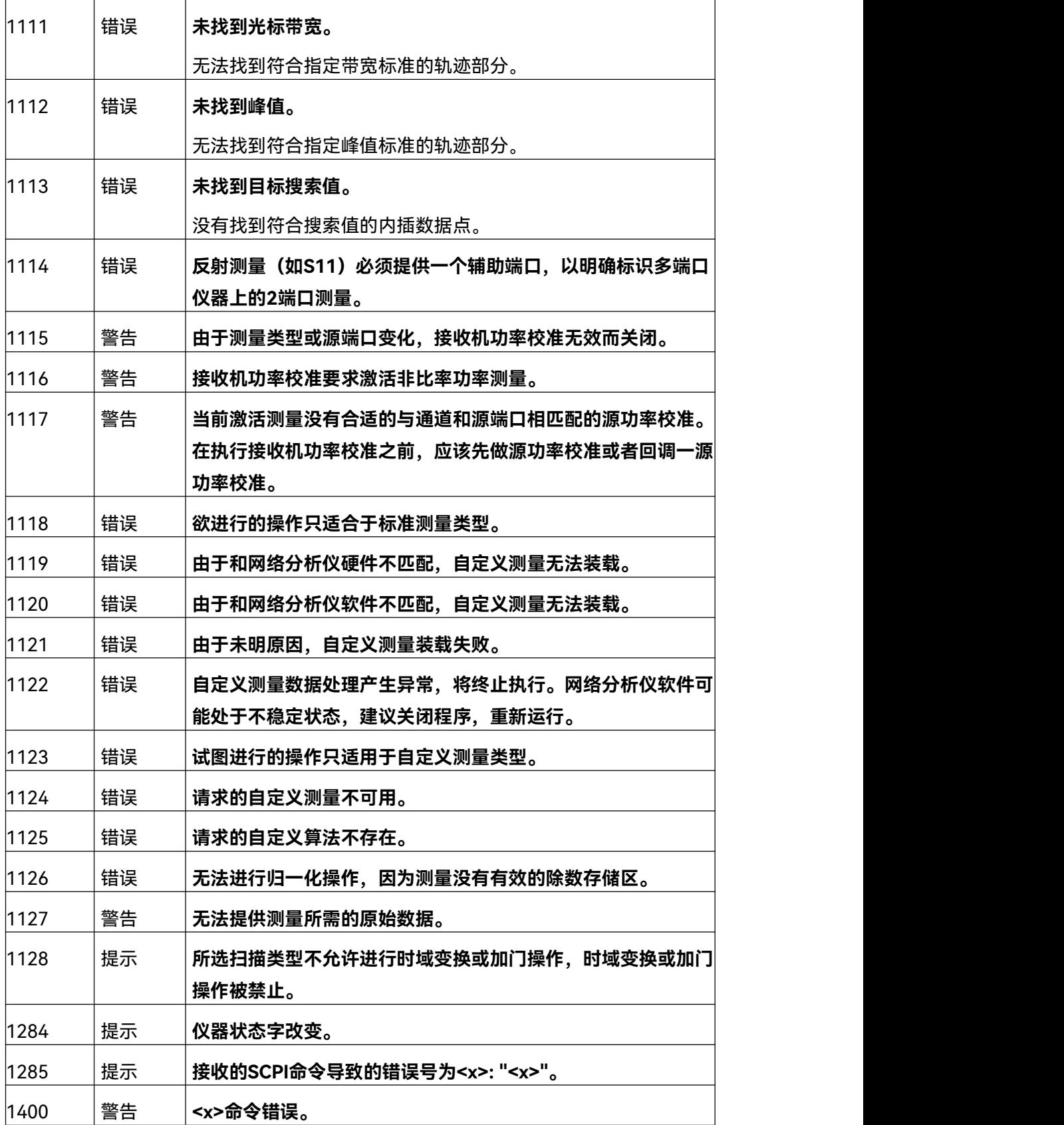

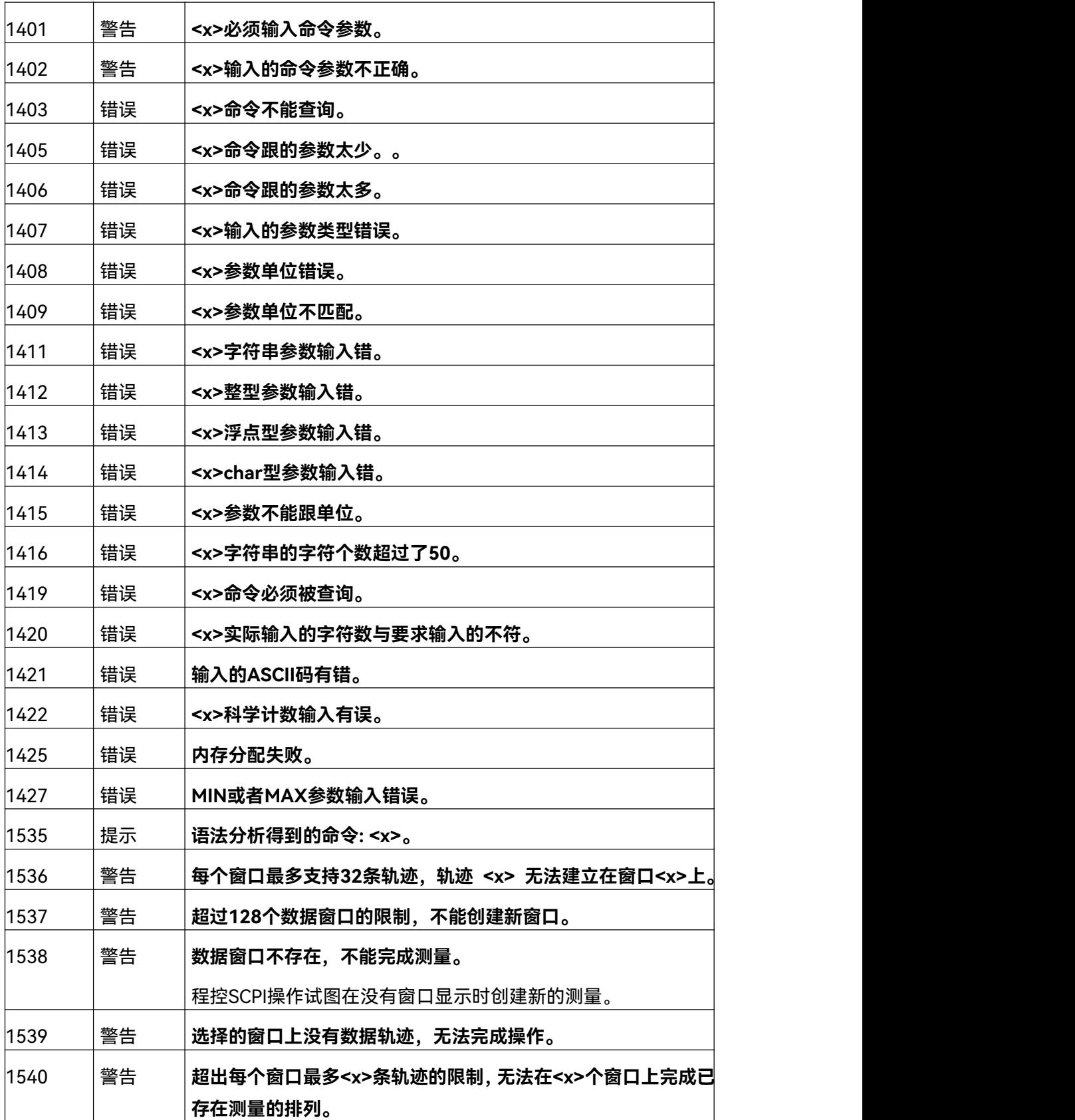

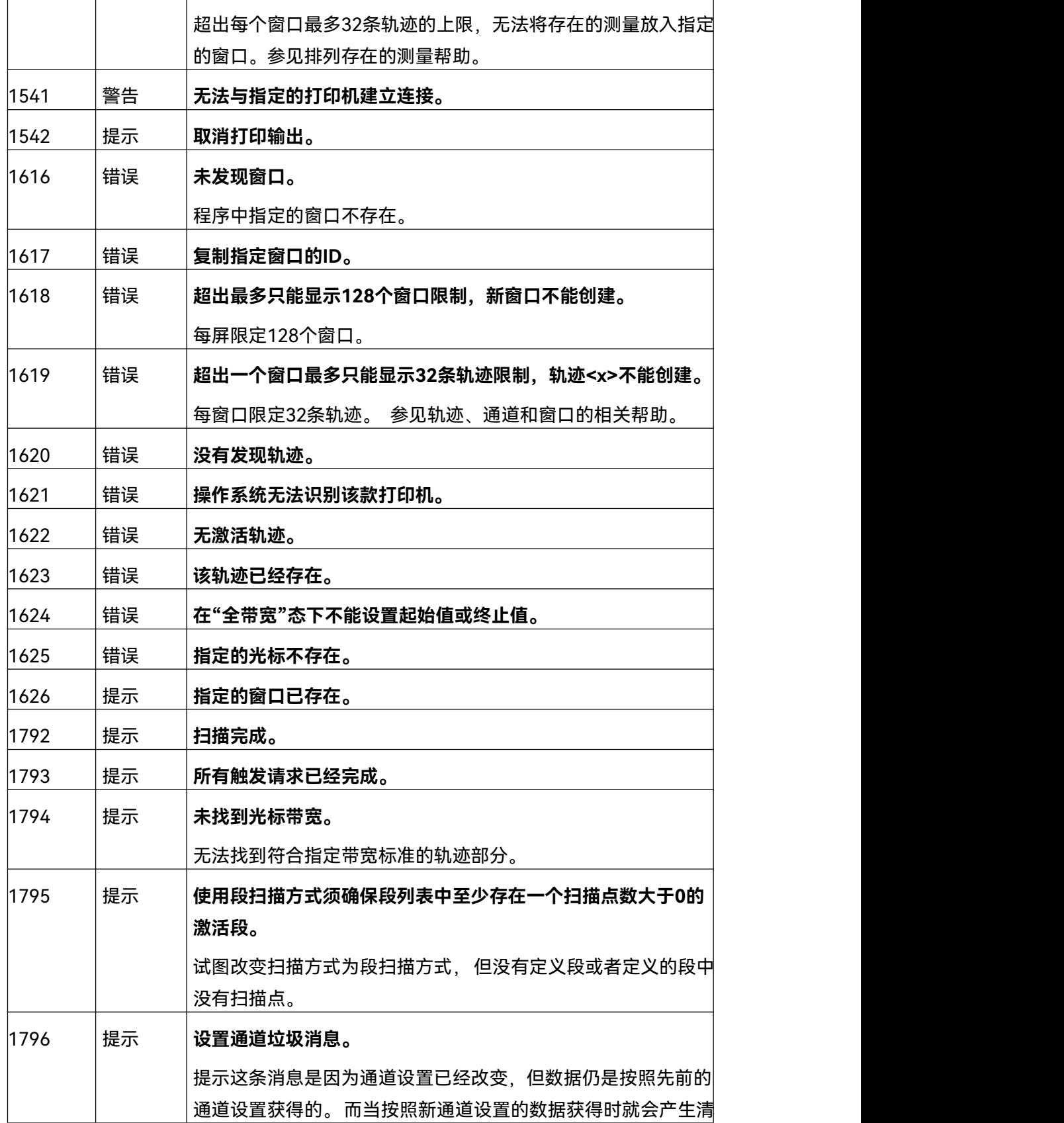

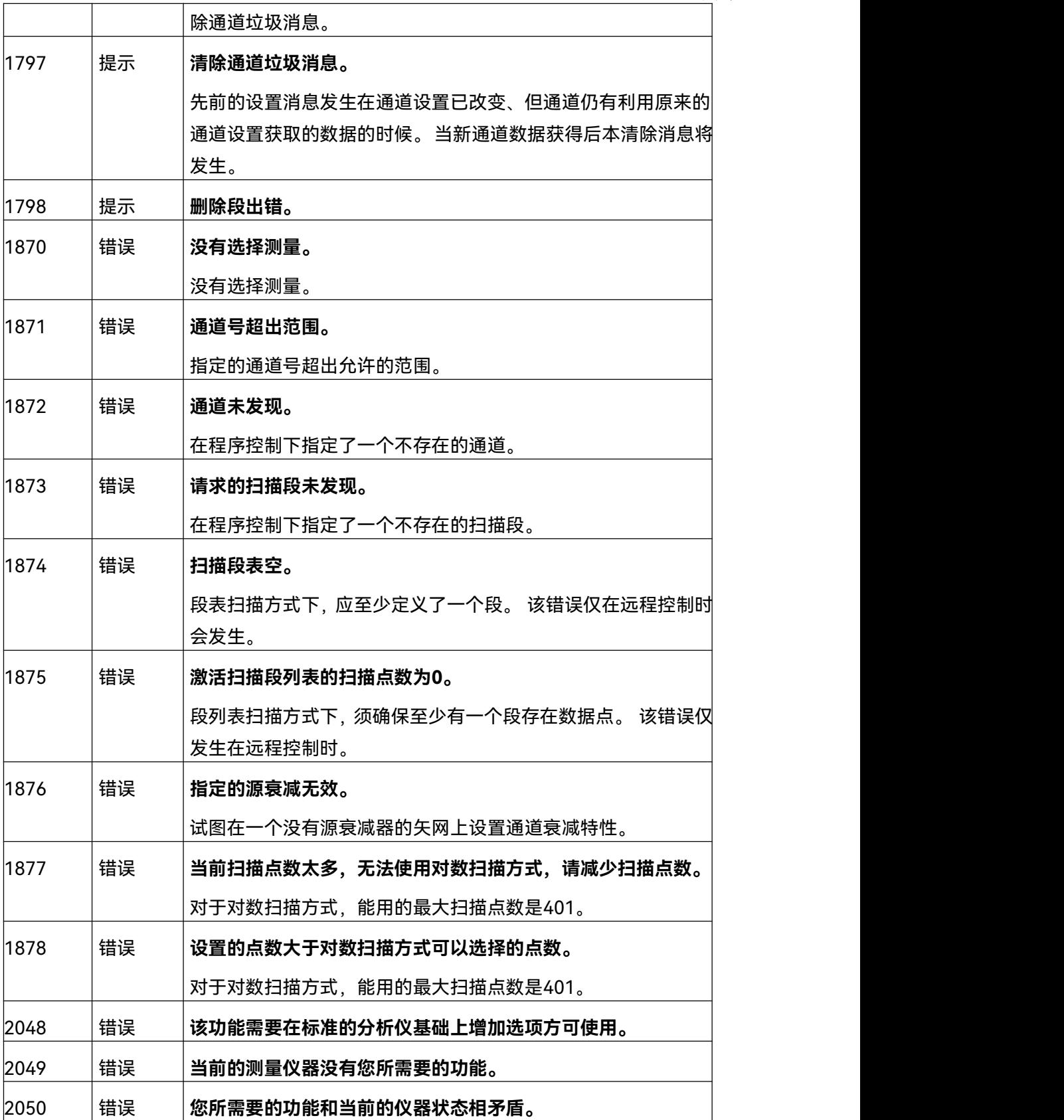

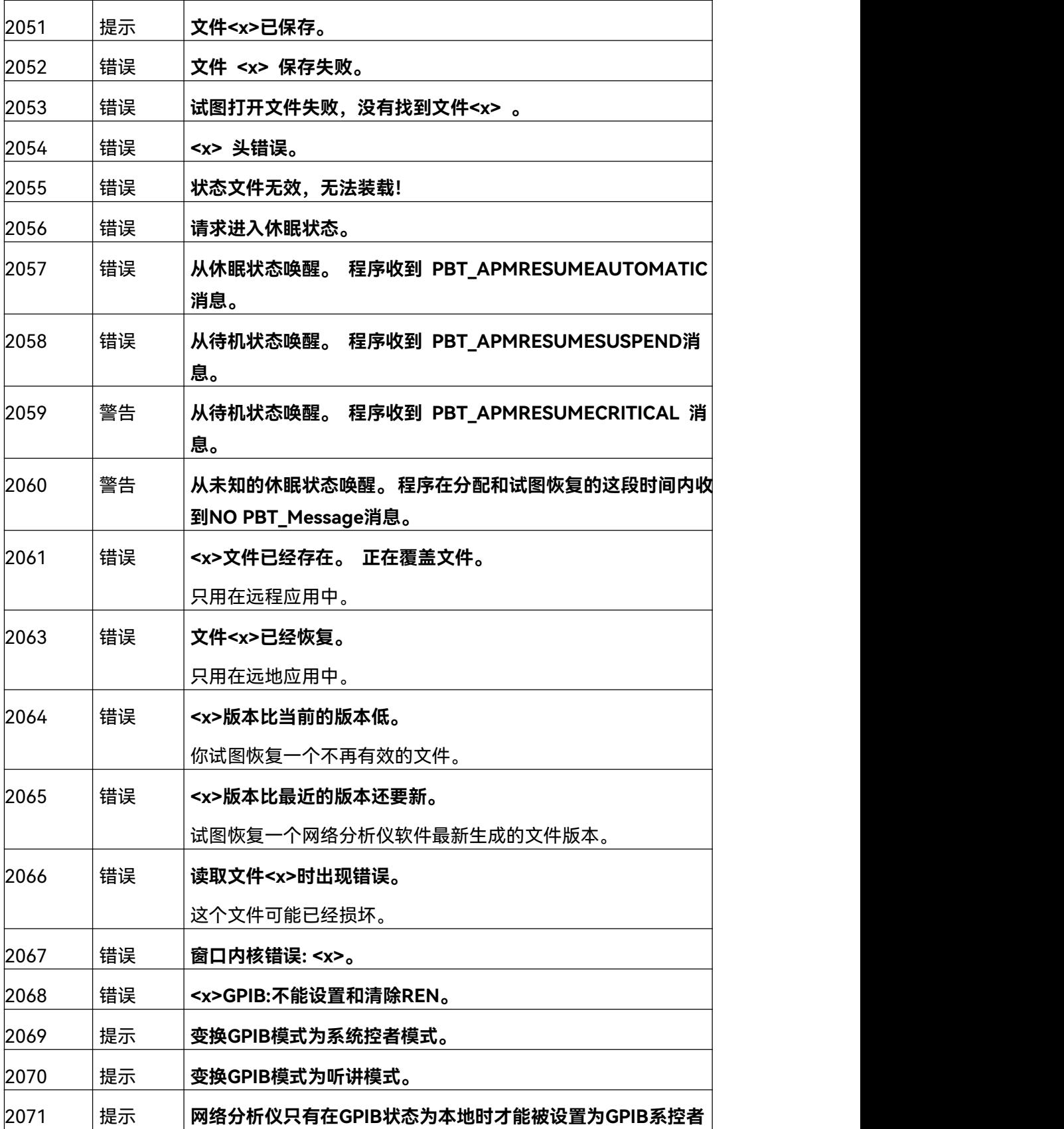

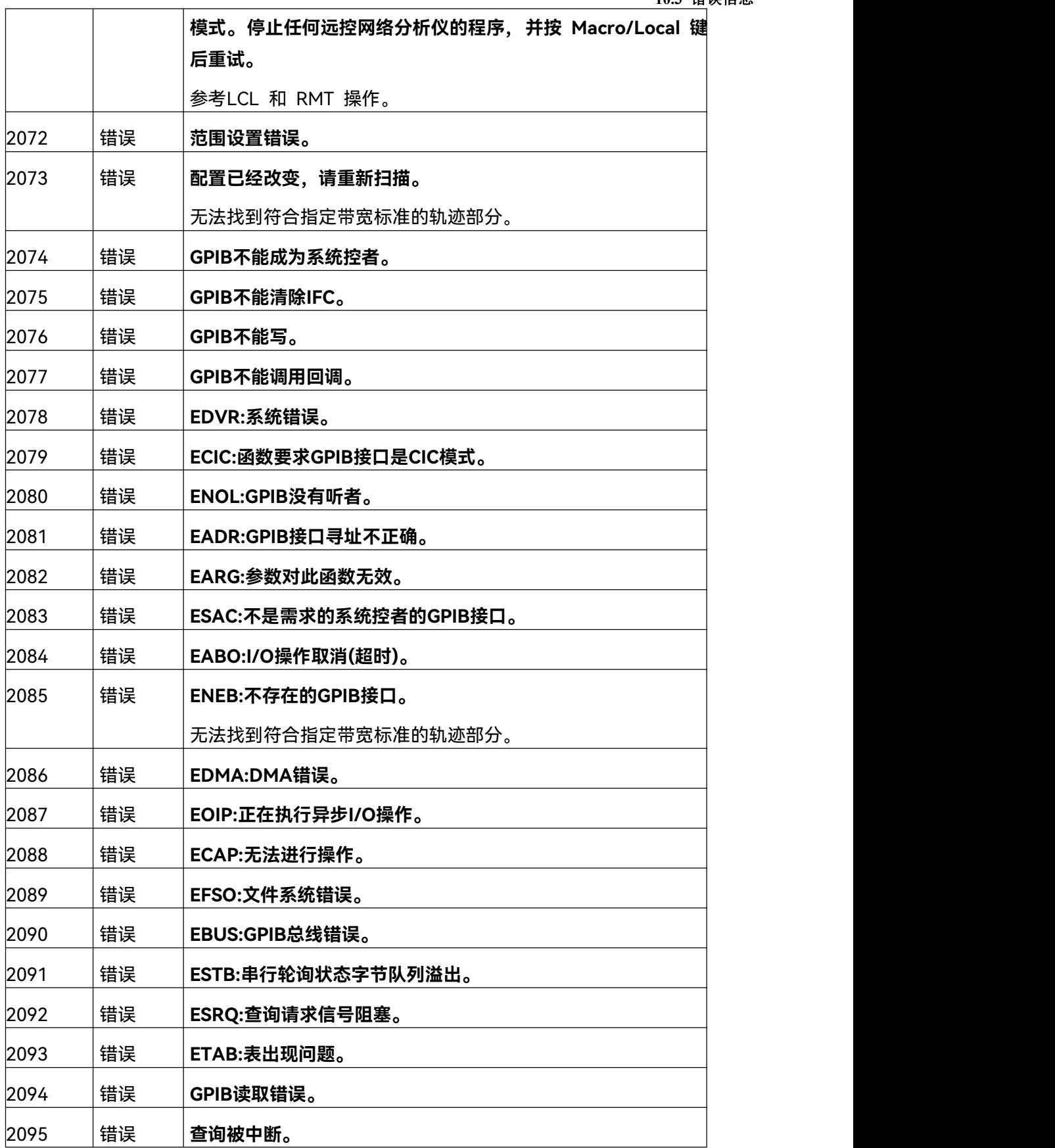

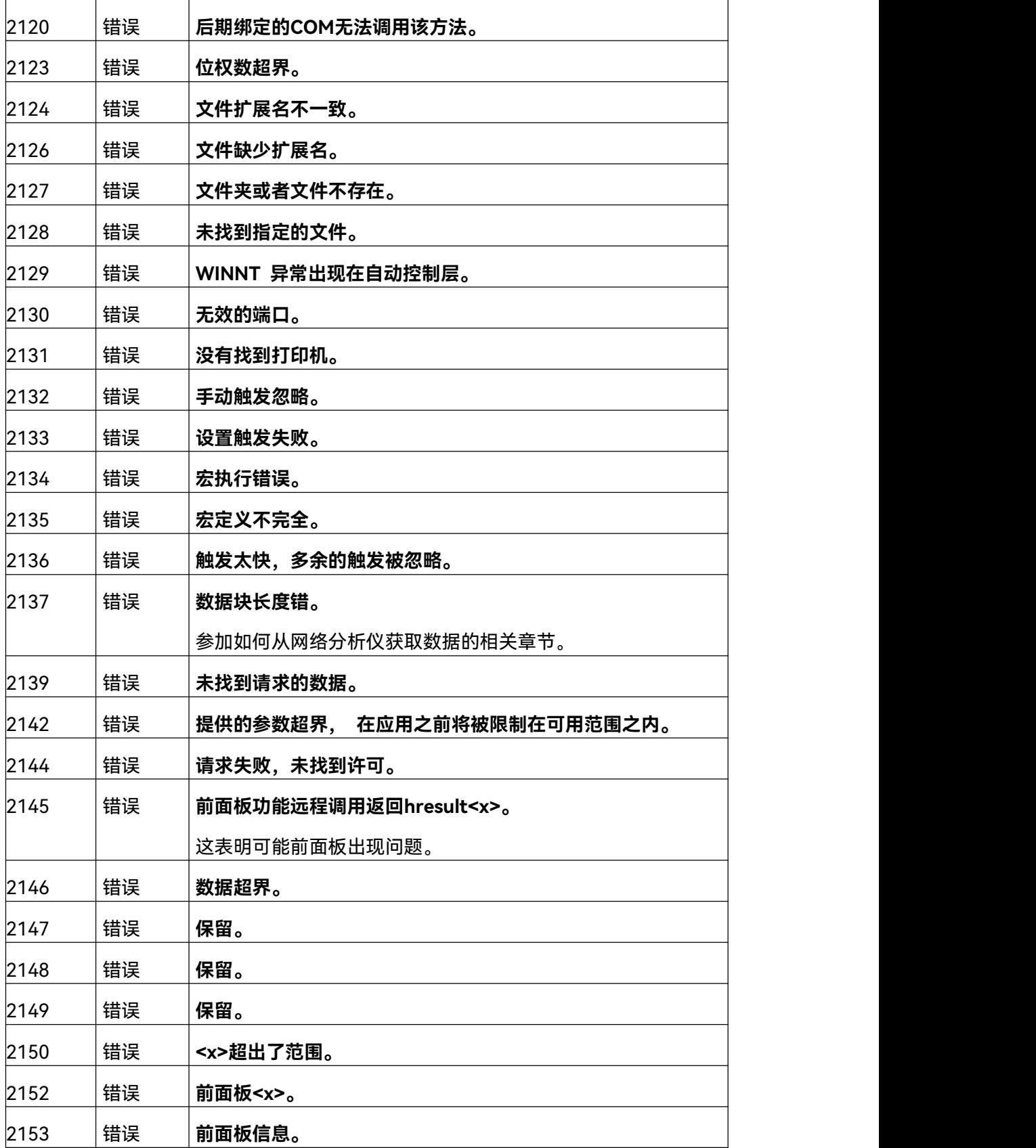

**10.4** 返修方法

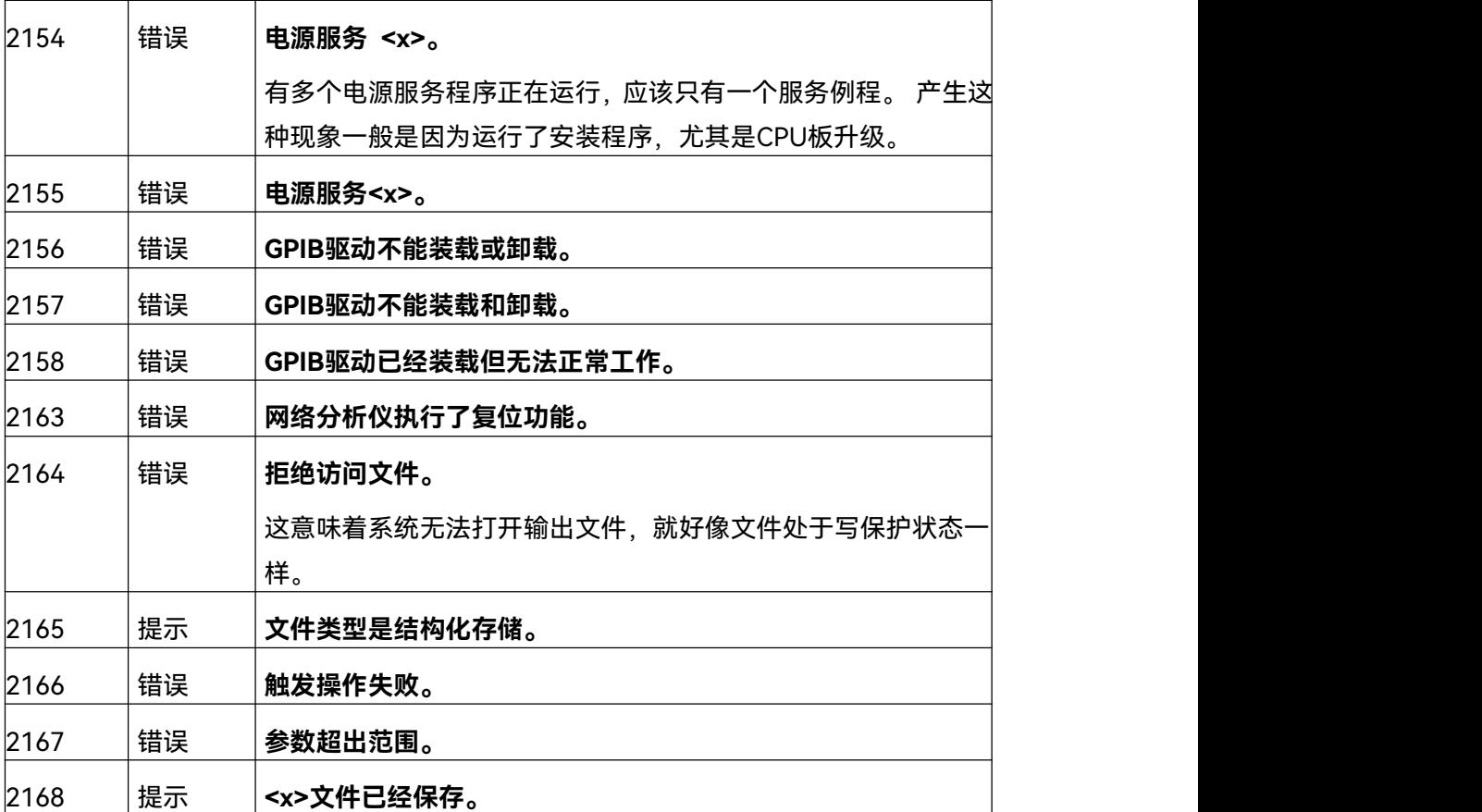

10.4 返修方法

10.4.1 联系我们

若3674系列矢量网络分析仪出现问题,首先观察错误信息并保存,分析可能的原因并参考章节 "10.2 故障诊断与排除"中提供的方法,予以先期排查解决问题。若未解决,请根据下面的联系方式 与我所服务咨询中心联系并提供收集的错误信息,我们将以最快的速度协助您解决问题。

# **联系方式**:

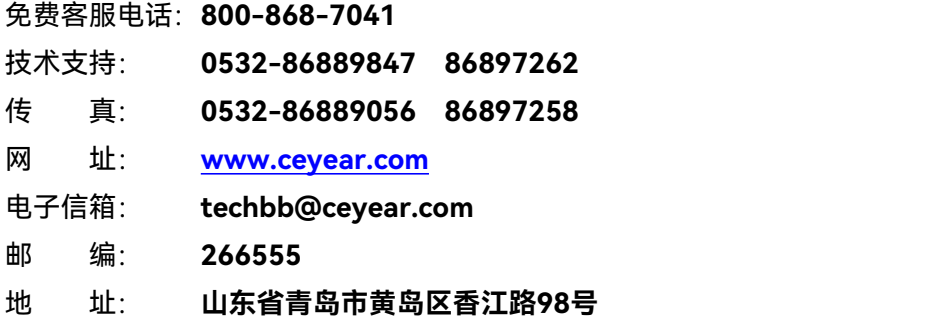

#### **10.4** 返修方法

10.4.2 包装与邮寄

当您的网络分析仪出现难以解决的问题时,可通过电话或传真与我们联系。如果经联系确认是 网络分析仪需要返修时,请您用原包装材料和包装箱包装网络分析仪,并按下面的步骤进行包装:

- 1) 写一份有关网络分析仪故障现象的详细说明,与网络分析仪一同放入包装箱。
- 2) 用原包装材料将网络分析仪包装好,以减少可能的损坏。
- 3) 在外包装纸箱四角摆放好衬垫,将仪器放入外包装箱。
- 4) 用胶带密封好包装箱口,并用尼龙带加固包装箱。
- 5) 在箱体上标明"易碎!勿碰!小心轻放!"字样。
- 6) 请按精密仪器进行托运。
- 7) 保留所有运输单据的副本。

# 注 意

# **包装网络分析仪需注意**

使用其它材料包装网络分析仪,可能会损坏仪器。禁止使用聚苯乙烯小球作为包装材料,它们 一方面不能充分保护仪器,另一方面会被产生的静电吸入仪器风扇中,对仪器造成损坏。

另外网络分析仪重量大,为避免运输损坏,请优先使用原包装材料并双层包装!如确实需要自 行包装,请确保仪器在运输过程中免遭损坏。

# 提 示

#### **仪器的包装和运输**

运输或者搬运本仪器时,请严格遵守章节"3.1.1.1 开箱"中描述的注意事项。

# 附录 医二氯化物 医心脏病 医心脏病 医心脏病 医心脏病

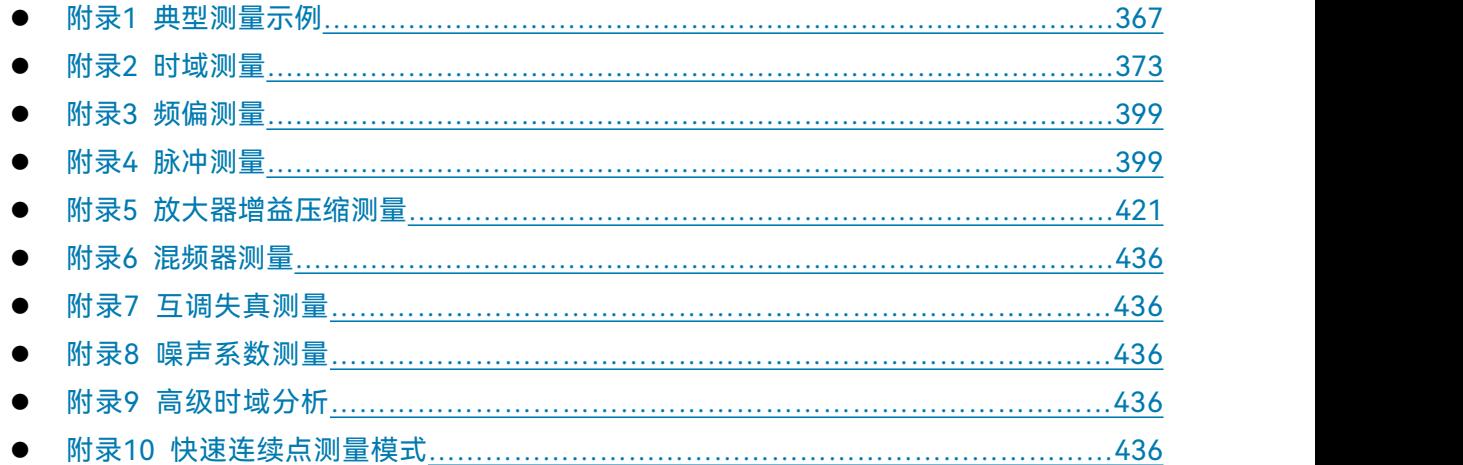

# <span id="page-372-0"></span>附录 1 典型测量示例

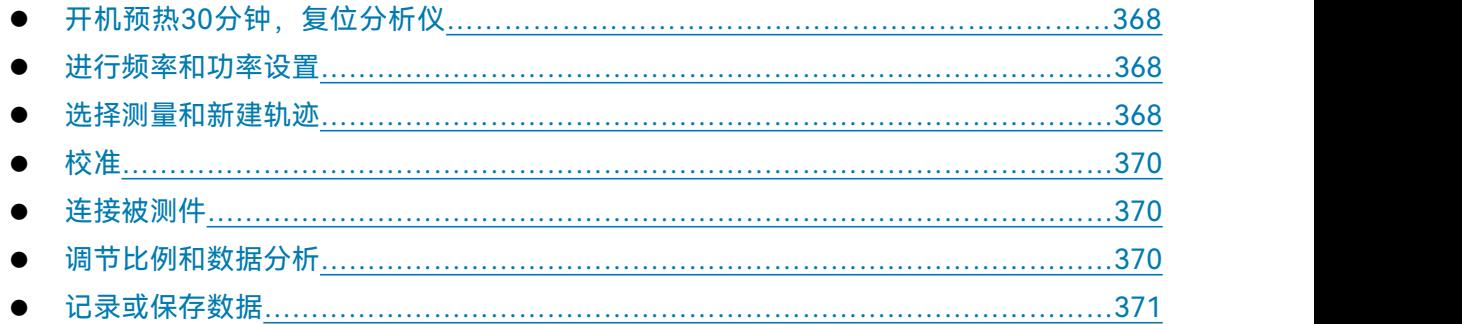

3674 系列矢量网络分析仪选件多样, 测量设置复杂, 要熟练使用需要一定的技术功底和实际 操作经验。为了您能够快速熟悉矢量网络分析仪测量流程,下面以测量衰减器为例介绍测量普通双 端口器件的流程及相关设置。放大器增益压缩测量请参考附录 5-放大器增益压缩测量, 混频器测量 请参考附录 6-混频器测量。

测量前准备:3674 系列矢量网络分析仪一台、3.5mm 测试电缆一对、校准件一套(31121)、 被测件(衰减器)、适配器(如有必要)。

附录

附录 **1** 典型测量示例

<span id="page-373-0"></span>1.1 开机预热 30 分钟,复位分析仪

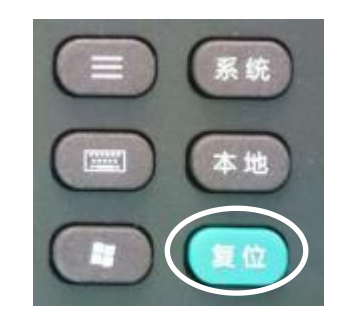

此处复位应为系统复位状态,以保证分析仪各项设置是已知的。

# <span id="page-373-1"></span>1.2 进行频率和功率设置

更多内容见章节"4.3 [设置频率范围](#page-106-0)"与"4.4 [设置信号功率电平](#page-106-1)"。

按辅助按键【频率】和【功率】键,点击辅助菜单栏中的修改项,然后通过前面板输入键区进 行输入,回车即完成设置。

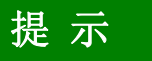

**设置频率功率**

- 1) 系统默认频率范围 10MHz ~ 13.5GHz/26.5GHz/43.5GHz/50GHz/67GHz,功率电平 -5dBm。
- 2) 频率范围根据测量需要设置,功率电平为激励源输出端口的功率值,原则上只要保证被测 件输出端口的功率不超过+10dBm, 改变功率电平不影响测量。

# <span id="page-373-2"></span>1.3 选择测量和新建轨迹

更多内容见章节"4.2 [选择测量参数](#page-98-0)"。

如果要更改当前轨迹的 S 参数,在标题栏处右键选择测量。在对话框中勾选所要测量的 S 参数, 点击确定。

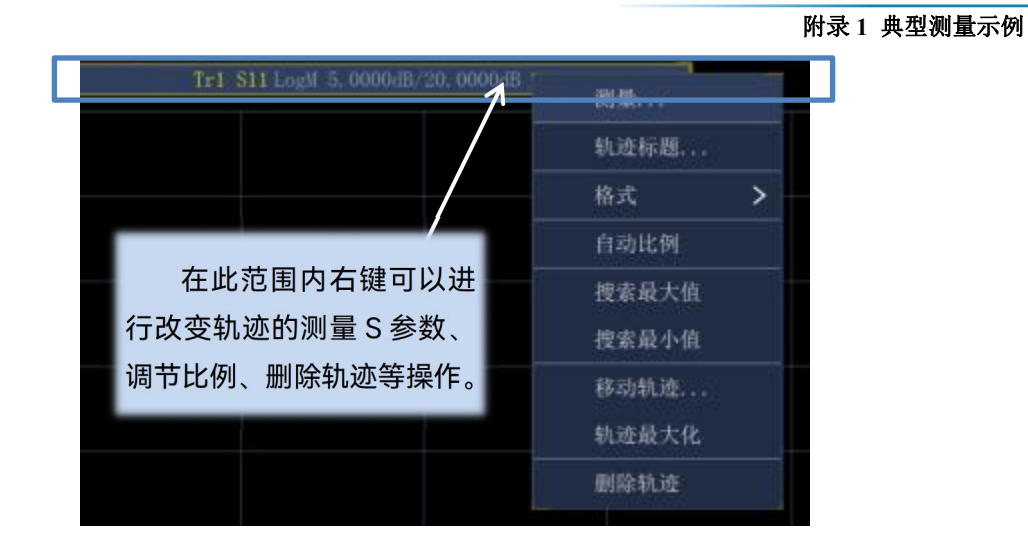

如果要增加测量轨迹,在空白处右键选择新建轨迹。选择要增加的 S 参数,点击确定。

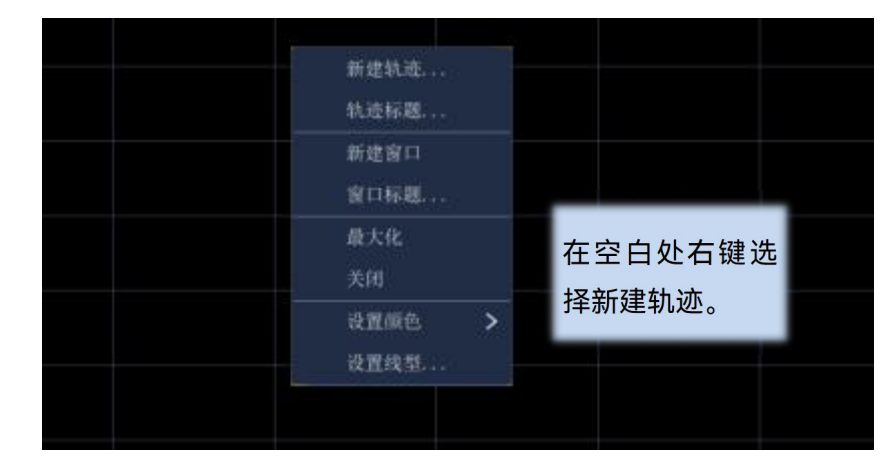

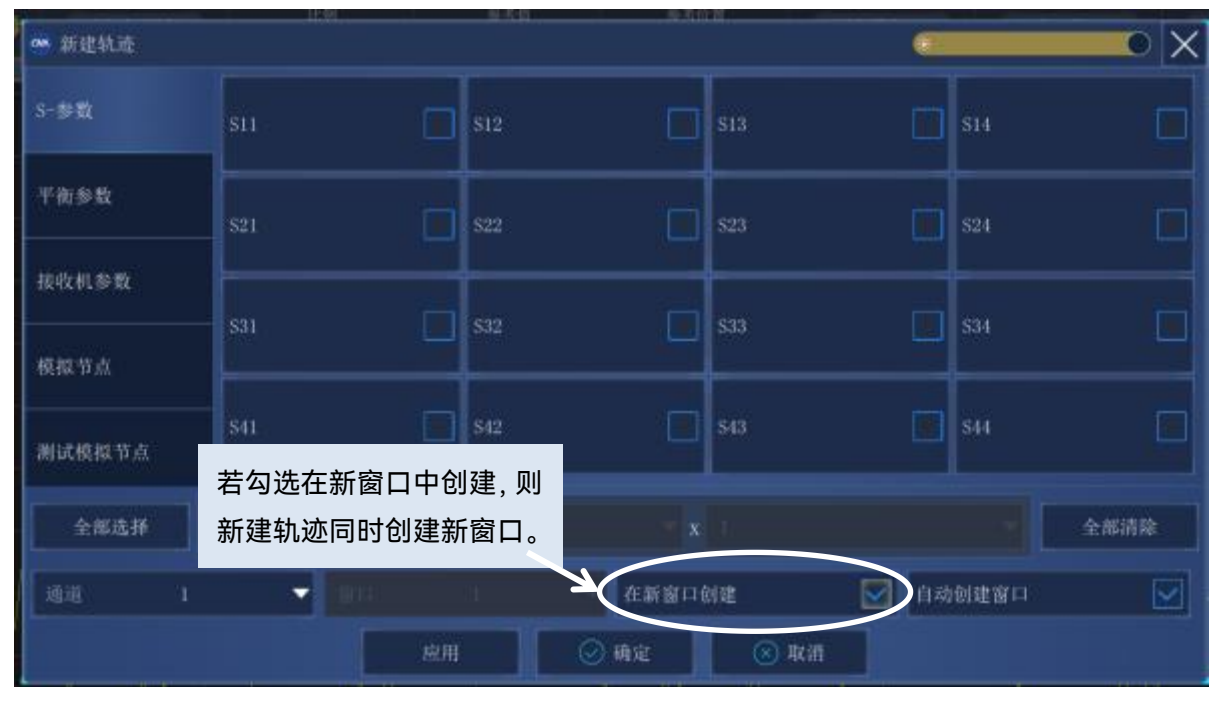

附录

附录 **1** 典型测量示例

<span id="page-375-0"></span>1.4 校准

更多内容见章节"7 校准"。

按菜单栏**[校准][校准…]**。

选择 2 端口/4 端口校准, 选择被测件连接类型、所使用校准件, 点击下一步。

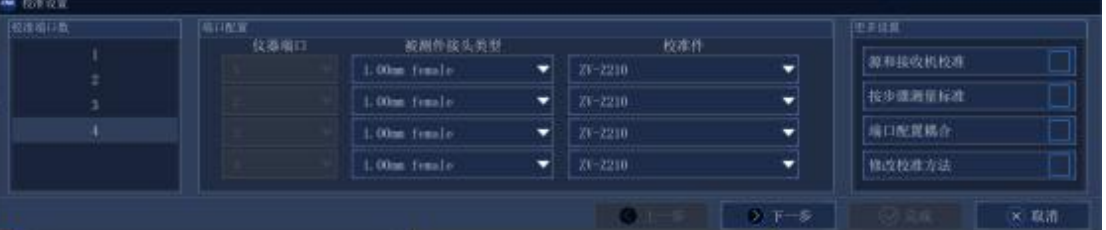

连接校准件,连接完成点击测量。此项校准完成后会自动跳转到下一步。

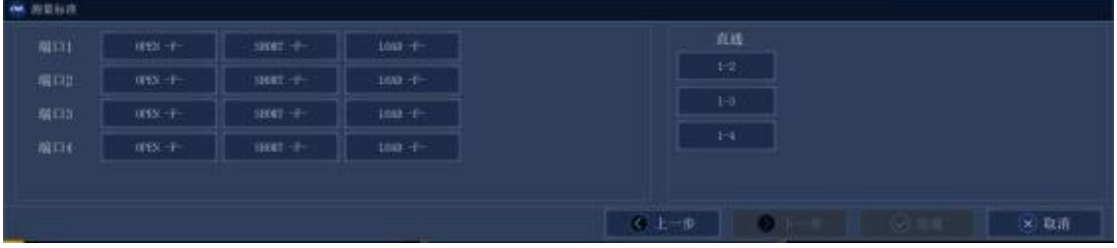

全部校准完成后,点击完成。

# <span id="page-375-1"></span>1.5 连接被测件

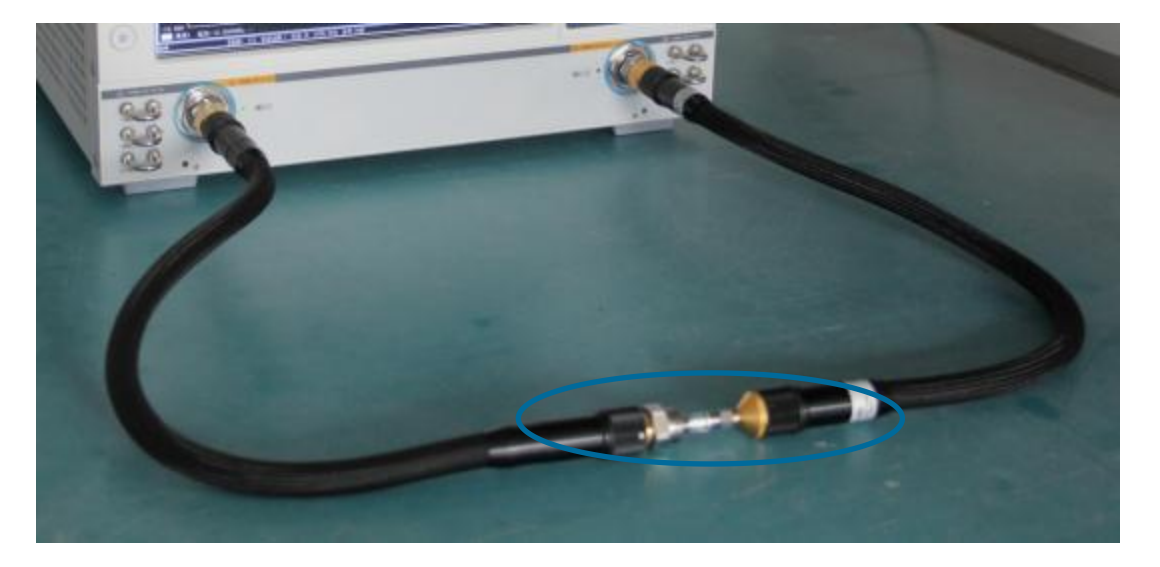

# <span id="page-375-2"></span>1.6 调节比例和数据分析

更多内容见章节"4.7 [设置数据格式和比例"](#page-119-0)。 如有必要,点击菜单栏【响应】,点击 [比例]进行相应的设置。

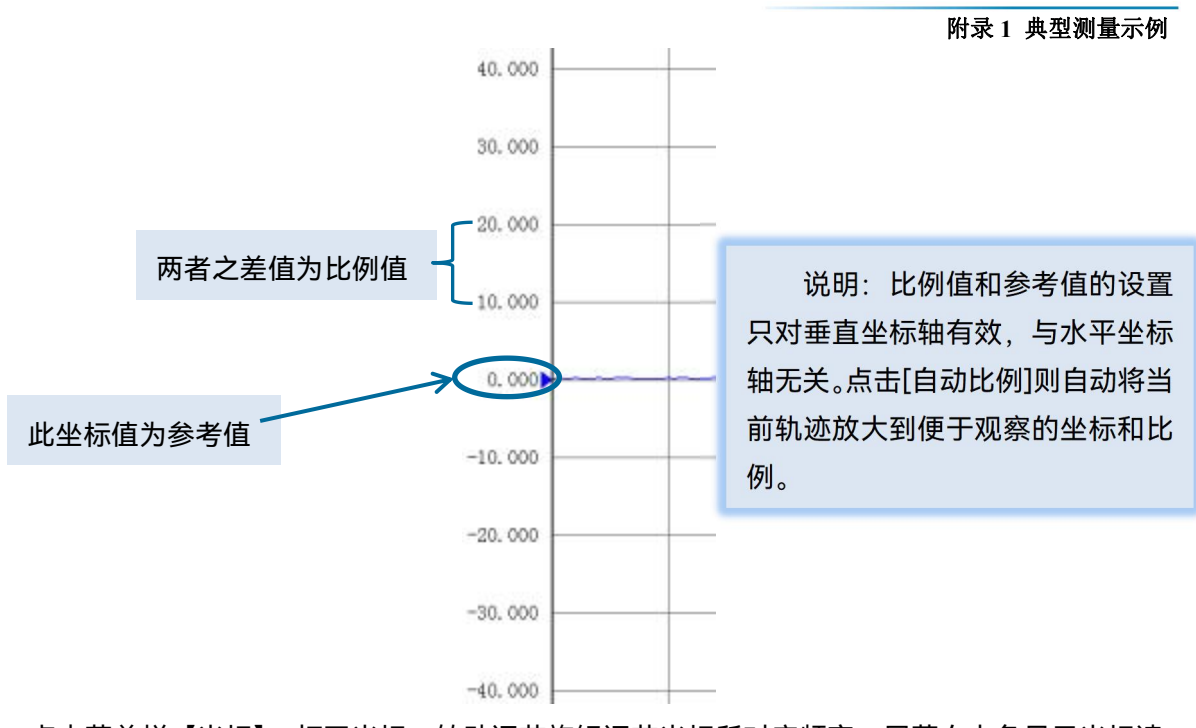

点击菜单栏【光标】,打开光标,转动调节旋钮调节光标所对应频率。屏幕右上角显示光标读 数。

# <span id="page-376-0"></span>1.7 记录或保存数据

更多内容见章节"3.6 [数据输出](#page-85-0)"。

菜单路径:右侧菜单栏→[另存为],然后选择保存路径和保存类型,点击保存。

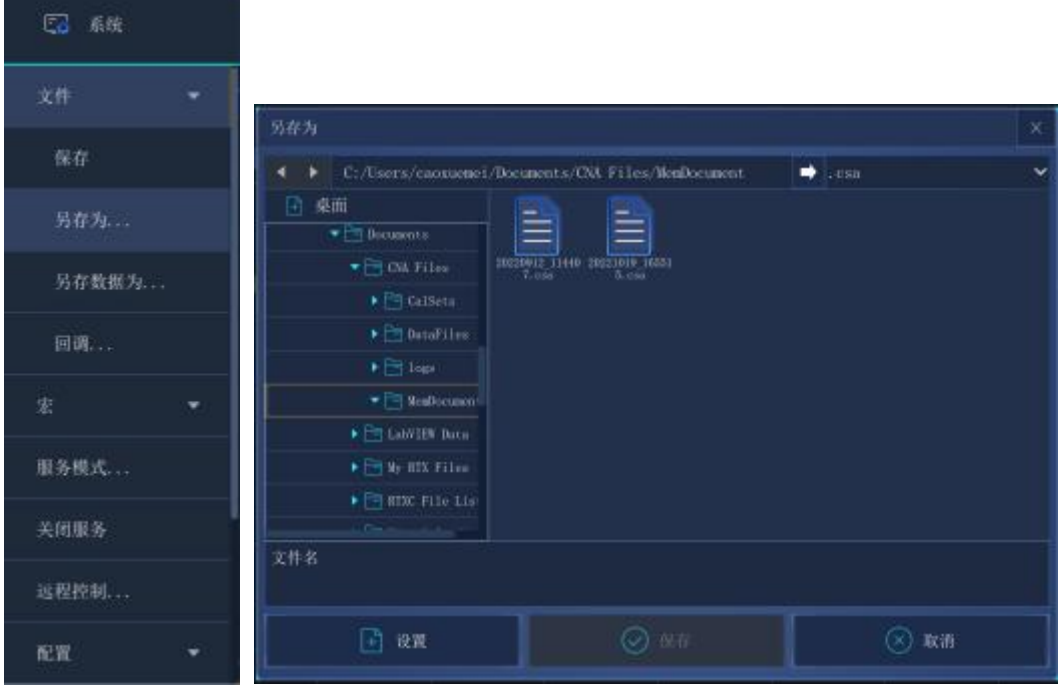

371

附录

#### 附录

#### 附录 **1** 典型测量示例

说明:

- 1) 状态文件和校准文件可以被主程序回调,但是无法用其他程序进行编辑和处理。
- 2) 数据文件可以导出和打印,同时可以用其他软件进行编辑和数据处理,无法回调。
- 3) 图 形 文 件 可 以 导 出 和 打 印 , 无 法 回 调 。 文 件 默 认 保 存 路 径 为 C:\Program Files\ceyear\Network Analyzer\MemoryDocuments.用户可以根据自己的需要设置 保存路径。

# <span id="page-378-0"></span>附录 2 时域测量

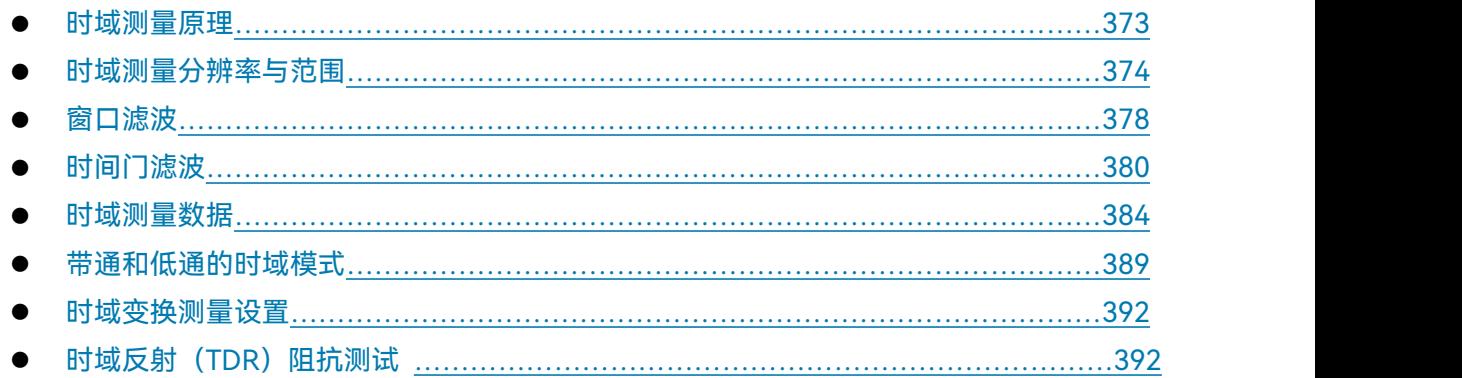

# <span id="page-378-1"></span>2.1 时域测量原理

如果分析仪具有时域选件,就能观察器件在时域上的响应。

在通常的测量中,分析仪显示被测件随频率变化的响应,称为频域测量,而在进行时域测量时, 分析仪将频域数据进行反傅立叶变化得到时域数据,测量结果以时间作为 X 轴显示,响应值在分立 的时间点出现,可以对被测件的特性或局限性进行分析。下图显示了同一根电缆的频域和时域反射 测量结果,这根电缆有两个弯,每个弯曲点都会造成传输线失配或阻抗变化。

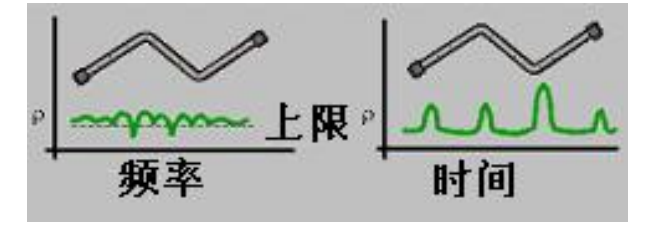

附图 2.1 频域和时域测量

- $1)$  在输入端口测量的 S<sub>11</sub>频域响应显示了由于电缆失配波相互作用引起的组合反射响应, 但 很难确定电缆失配发生的确切物理位置。
- 2) 时域响应显示了每个失配发生的位置和大小,从响应中我们可以看出电缆的第二个弯曲处 发生了明显的失配。

在时域中,分析仪可以使用门功能滤除不想要的响应,然后再将时域数据转换为频域数据,使 用这个功能可以测量网络中特定信号的响应,去除连接器或适配器等外部器件的影响。

时域测量功能模拟传统的时域反射计(TDR),时域反射计发射一个冲击或阶跃信号到被测件, 然后观察反射的信号提示的标准的情景的幅度、持续时间和波形,就可以确定被测件的阻抗 变化情况。网络分析仪实际上并没有产生入射的冲击或阶跃信号,而是进行扫频测量,再通过傅立 叶算法从频域测量结果计算时域信息。到目前为止,大多数通常的网络分析仪通过 S<sub>11</sub>比值测量来 进行时域变换测量。S<sub>11</sub>反射测量不是简单的显示通过 A 或 B 接收机测量的反射信号, 它显示测量

附录 しょうしょう しゅうしょく しゅうしょく

#### 附录 **2** 时域测量

接收机与参考接收机之间的比值测量结果。此外 S11比值测量能通过校准去除系统误差, 这对时域 测量特别重要,因为通过校准建立了测量参考平面,校准点变成了 X 时间轴的零点,所有的时间和 距离数据都以这个点为参考点,这样时间和幅度数据都因经过了校准而非常精确。分析仪的时域测 量通过如下几个步骤:

- 1) 采集原始接收机(A 和 R)数据。
- 2) 进行比值运算。
- 3) 进行校准误差修正。
- 4) 将频域数据变换到时域。
- 5) 显示测量结果。

# <span id="page-379-0"></span>2.2 时域测量分辨率与范围

本节讨论如何才能观察到被测件所有有效的时域数据,及如何进行设置以获得最高的分辨率和 最大的测量范围。

● 响应的分辨率………………………………………………………………………………374 ● 显示分辨[率……………………………………………………………………………………](#page-381-0)………376 ● 测量范围[………………………………………………………………………………………](#page-382-0)…377

# <span id="page-379-1"></span>2.2.1 响应的分辨率

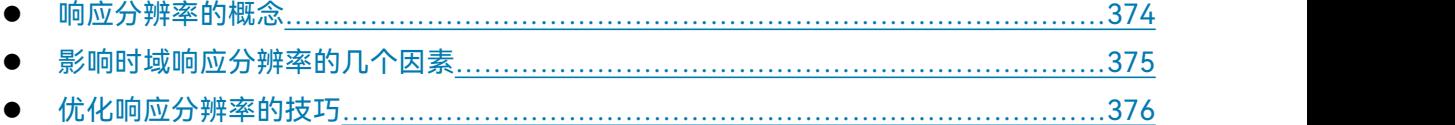

#### <span id="page-379-2"></span>**2.2.1.1 响应分辨率的概念**

分析仪的时域响应分辨率是指分析仪区分两个邻近响应的能力,对于相等幅度的响应,等于以 50%(6dB)幅度点定义的冲击响应的脉宽,或以 10%~90%幅度点定义的阶跃响应的上升时间, 如附图 2.2 所示:

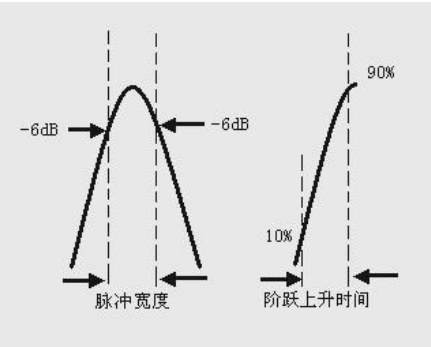

附图 2.2 时域响应分辨率

附录

#### <span id="page-380-0"></span>**2.2.1.2 影响时域响应分辨率的几个因素**

## **1) 频率跨度**

附图 2.3 显示了频率跨度对响应分辨率的影响:

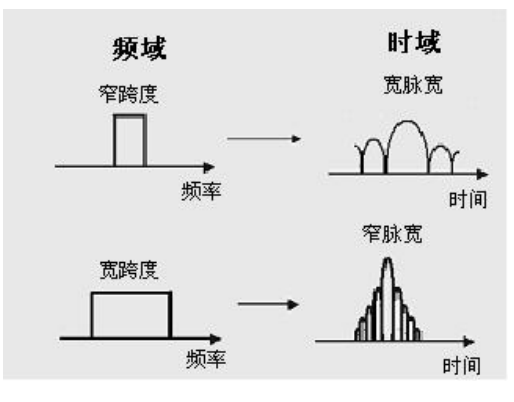

附图 2.3 频域跨度对响应分辨率的影响

- a) 在窄频率跨度下测量的响应表现为本应独立分开的冲击响应脉冲彼此重叠在一起。
- b) 在宽的频率跨度下进行测量时,分析仪能够区分不同的响应脉冲。
- c) 频率跨度和脉冲宽度成反比,频率跨度越宽,冲击响应脉冲越窄,阶跃响应上升沿时间越 短。

# **2) 窗宽度(β参数)**

- a) 响应分辨率也是时域变换窗宽度的函数。
- b) 近似的响应分辨率能用下面的公式计算,这些公式仅适用于等幅响应和计算 50%脉宽或是 10%-90%阶跃上升时间。

## 低通阶跃

$$
:\text{m} \times \text{m} \times \text{m} = \text{m} \times \text{m} = \text{m} \times \text{m} \times \text{m} = \text{m} \times \text{m} \times \text{m} \times \text{m} = \text{m} \times \text{m} \times \text{m} \times \text{m} \times \text{m} = \text{m} \times \text{m} \times \text{m} \times \text{m} \times \text{m} = \text{m} \times \text{m} \times \text{m} \times \text{m} \times \text{m} \times \text{m} = \text{m} \times \text{m} \times \text
$$

#### 低通冲击

$$
:\text{max}(1.0 \text{ m}) \times \text{max}(1.0 \text{ m}) \times \text{max}(1.0
$$

# 带通冲击

$$
:\text{max} \text{ 1: } \frac{1}{2} \text{ 1: } \frac{1}{2} \text{ 1: } \frac{1
$$

窗宽度的选择取决于被测件的响应,如果响应是电平相等的信号,采用最小窗提高测量的分辨 率,如果响应是电平不等的信号,采用最大窗提高测量的动态范围。

附录

#### 附录 **2** 时域测量

# 提 示

**时域变换测量时计算脉冲宽度**

在实际进行时域变换测量时,并不需要手动计算脉冲宽度,在时域变换对话框中,分析仪会根 据当前设置自动计算出脉冲宽度。

#### **3) 时域变换模式**

在低通和带通变换模式下,测量响应的分辨率是不同的,对于同样的频率跨度和扫描点数,低 通模式有更高的分辨率,与带通模式相比,脉冲宽度可以减少一半,下图给出了两种模式分辨率的 比较: カラン トロコココフト トロール しゅうしょう

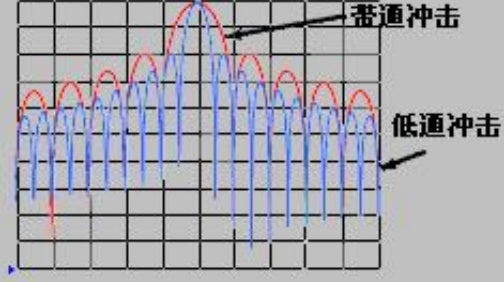

附图 2.4 变换模式对分辨率的影响

# <span id="page-381-1"></span>**2.2.1.3 优化响应分辨率的技巧**

- 1) 在大多数情况下,选择最大的频率跨度来获得最高的时间分辨率,不过频率设置必须满足 被测件的工作频率要求。
- 2) 分辨率受频率跨度、窗宽度和时域模式的影响。

## <span id="page-381-0"></span>2.2.2 显示分辨率

时域显示分辨率是指在时间上精确定位一个信号响应的能力,好的显示分辨率可以提高响应的 峰值点和零点的定位精度,显示分辨率受时间跨度和扫描点数的影响;

#### **显示分辨率=时间跨度/(扫描点数-1)**

可以通过以下两种方法调整显示分辨率:

- 1) 减小时间跨度
- 2) 增加扫描点数

**改变测量点数可能会降低校准精度。** <sup>提</sup> <sup>示</sup>

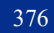

附图 2.5 中给出了同一被测件在不同时间跨度下的测量结果:

- 1) 10 纳秒的时间跨下可以得到 50 皮秒的分辨率;
- 2) 2.5 纳秒的时间跨度下可以得到 12.5 皮秒的分辨率。

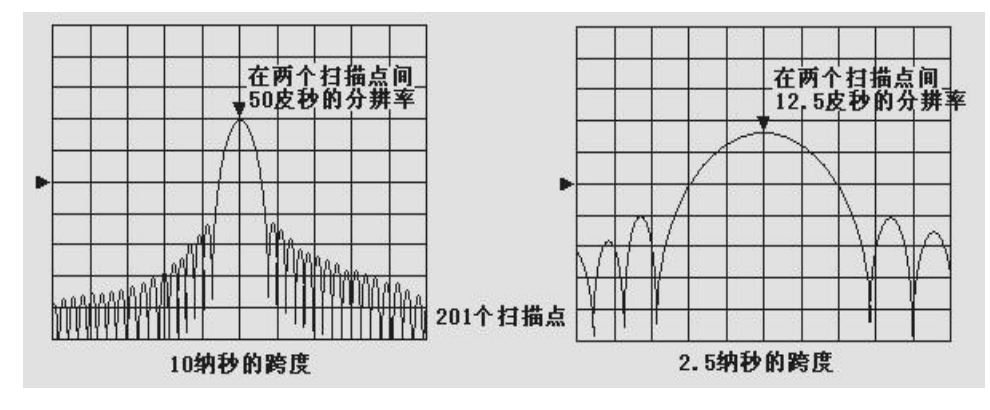

附图 2.5 显示分辨率

# 提 示

- 1) 改变时间跨度不会影响分析仪区分两个彼此靠近信号的能力;
- 2) 在低通模式下改变扫描点数会改变频率跨度,对响应的分辨率有一定影响。

# <span id="page-382-0"></span>2.2.3 测量范围

在时域测量中,测量范围定义为可设置的最大时间长度,在此时间长度内进行测量时不会发生 重复响应。测量范围与响应分辨率成反比关系,提高一个,就会使另一个降低。

如附图 2.6 所示,时域波形是随时间重复的周期信号,因此会发生重复响应。重复响应(假响 应)不是被测件的真实响应,它仅会在特定的时间间隔(1/扫描点频率间隔)出现,因此测量范围 也由扫描点的频率间隔△F 决定:

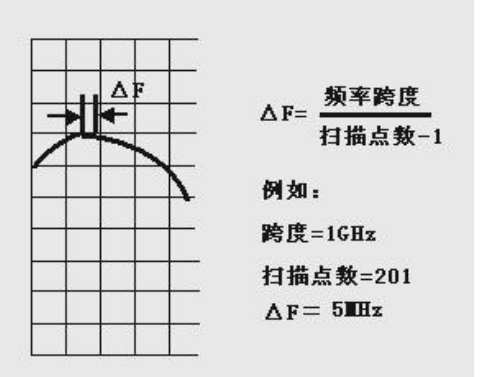

附图 2.6 扫描点频率间隔定义

在进行时域测量时,最大可设置的终止时间为: 1/△F,测量范围与扫描点数-1 成正比, 与频

附录 しょうしょう しゅうしょく しゅうしょく

#### 附录 **2** 时域测量

率跨度成反比,为了提高测量范围,你可以修改下面两项设置:

- 1) 增加扫描点数;
- 2) 减小频率跨度。

# 注 意

#### **必须在校准之前进行上面所说的修改。**

用真空的光速除以频率间隔△F,可以得到以米为单位的测量范围,为了计算实际测量范围的 物理长度,要再乘以传输介质的相对速率,一些介质的相对速率如下:

- 1) V 聚乙烯=0.66
- 2) V 聚四氟乙烯=0.70

 $\frac{V}{\sqrt{2\pi}}$ 际测量范围的物理长度 =  $\frac{V}{\sqrt{2\pi}} \times 3 \times 10^8$  m/s *F*<sub>1</sub> **F**<sub>2</sub> **F**<sub>2</sub> *F***<sub>2</sub>** *F***<sub>2</sub>** *F***<sub>2</sub>** *F***<sub>2</sub> <b>***F***<sub>2</sub>** *F<sub>2</sub> F<sub>2</sub> F<sub>2</sub> F<sub>2</sub></sub> <i>F*<sub>4</sub> *F*<sub>4</sub> *F*<sub>4</sub> *F*<sub>*<b>*</del></sub>  $\Lambda$   $\Gamma$   $\sim$   $\sim$   $\sim$   $\sim$   $\sim$   $\sim$ 

# <span id="page-383-0"></span>2.3 窗口滤波

由于旁瓣和脉冲宽度的影响,时域变换在时间分辨率上存在一定的局限,可以使用窗口滤波功 能来减轻这些因素带来的影响。分析仪在时域变换中提供了窗功能可以更有效的区分各种响应,它 可以改变响应脉冲的宽度、旁瓣电平和阶跃响应的上升时间。

- 窗口滤波[………………………………………………………………………………………](#page-383-1)378
- 正确设置窗口值……………………………………………………………………………379
- 窗口特性[………………………………………………………………………………………](#page-385-1)……380

# <span id="page-383-1"></span>2.3.1 窗口滤波

## **2.3.1.1 窗口滤波概念**

频域测量在起始和终止频率处存在着突变,这会在时域阶跃响应中引起过冲和振铃现象,使用 窗口滤波功能可以减少频域突变带来的影响,在网络分析仪中还存在以下的不足:

- 1) **冲击响应的脉冲宽度或阶跃响应的上升时间:**这是由系统本身的带限特点引起的,限制了 分析仪区分两个彼此邻近响应信号的能力。脉冲宽度与测量的频率跨度成反比,如果要减 小脉宽需增加频率跨度。
- 2) **冲击响应旁瓣:**这是由终止频率处的突变引起的,邻近高电平响应的旁瓣会隐藏低电平响 应信号,限制了时域测量的动态范围,使用窗口滤波可以抑制旁瓣,如附图 2.7 所示:

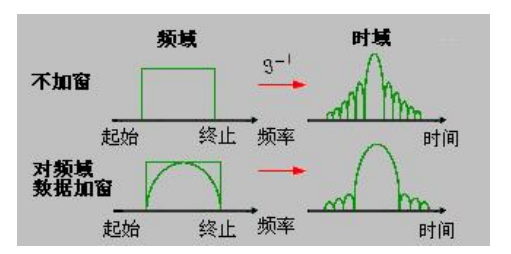

附图 2.7 使用窗口滤波抑制旁瓣

## **2.3.1.2 使用窗口滤波的优点**

- 1) 使用窄的窗口减小冲击响应脉冲的宽度,提高响应分辨率,可以更好的分辨两个邻近响应。
- 2) 使用宽的窗口减小冲击响应的旁瓣电平,提高动态范围,可以更好的测量低电平响应。

# **2.3.1.3 使用窗口滤波的影响**

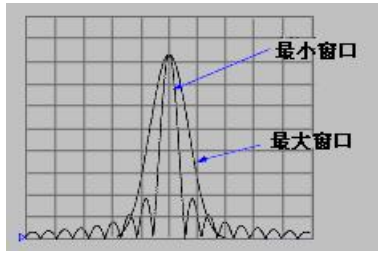

附图 2.8 窗口对响应信号的影响

如附图 2.8 所示,分析仪通过对频域测量数据进行窗口滤波,对被测件的时域测量响应有如下 影响: フィンド アイスト しんしょう しんしょう しんしょう しんしゅう しんしゅう

- 1) 在冲击变换模式中,影响旁瓣电平和脉冲宽度,改变测量分辨率。
- 2) 在低通阶跃变换模式中,可以减小过冲和振铃现象。

# <span id="page-384-0"></span>2.3.2 正确设置窗口值

如附图 2.9 所示,必须根据被测件的响应类型选择适当的窗口值:

- 1) 被测**件有等幅度的响应**: 选择小的窗口获得窄的脉冲宽度,提高时域测量的分辨率。
- 2) **被测件有不同幅度的响应:**选择大的窗口获得低的旁瓣电平,提高时域测量的动态范围。

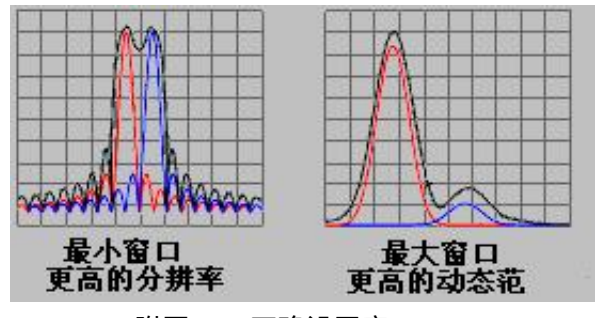

附图 2.9 正确设置窗口

379

附录

附录 **2** 时域测量

附录

# <span id="page-385-1"></span>2.3.3 窗口特性

在时域测量中,旁瓣电平与选择的窗口有关,而响应分辨率与频率跨度和所选窗口有关,附表 2.1 给出了在 2.997GHz 频率跨度下的窗口特性指标:

| 变换模式 | 窗口 | 响应分辨率             |                   |                |
|------|----|-------------------|-------------------|----------------|
|      |    | 阶跃上升时间            | 脉冲宽度              | 旁瓣电平           |
| 低通阶跃 | 最小 | 150 <sub>ps</sub> |                   | $-21dBc$       |
|      | 标准 | 330ps             |                   | $-60$ d $Bc$   |
|      | 最大 | 494ps             |                   | $< -70$ d $Bc$ |
| 低通冲击 | 最小 |                   | 200 <sub>ps</sub> | $-13$ d $Bc$   |
|      | 标准 |                   | 320ps             | $-44dBc$       |
|      | 最大 |                   | 481ps             | $< -75$ d $Bc$ |
| 带通冲击 | 最小 |                   | 400 <sub>ps</sub> | $-13$ d $Bc$   |
|      | 标准 |                   | 641ps             | $-44dBc$       |
|      | 最大 |                   | 941ps             | $<-75$ d $Bc$  |

附表 2.1 在 2.997GHz 频率跨度下的窗口特性指标

附表 2.2 对短路器反射测量加窗的时域波形

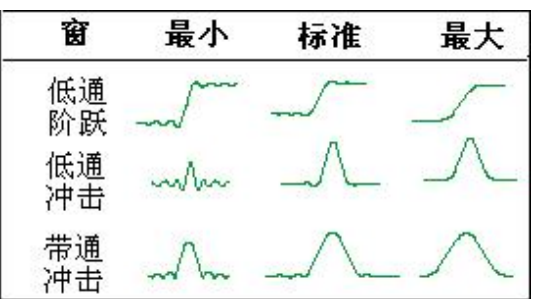

# <span id="page-385-0"></span>2.4 时间门滤波

使用时间门功能可以选择或移去时域中的某个响应,然后分析仪可以将经过处理的时域数据再 变换到频域进行观察。也就是说,对时域数据进行了时间门滤波后,可以关闭时域变换功能,在时 间门功能有效的情况下观察被测件的频域响应。例如,在传输测量时,可以使用时间门去除多径传 输的影响,也可以每次只观察一个单独的时域响应信号,在频域中分析每个单独响应对测量结果的 影响。

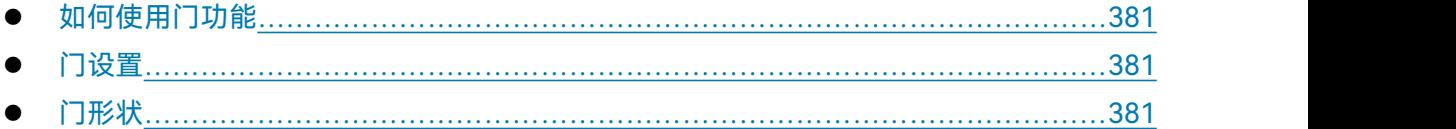

# <span id="page-386-0"></span>2.4.1 如何使用门功能

在实际的测量中,使用时间门功能测量的步骤如下:

- 1) 在频域中对被测件进行测量。
- 2) 打开时域变换功能,分析仪计算被测件的时域响应。
- 3) 选择门的形状:
	- a) **带通:**将门置于想要保留的响应的中心,打开门功能,门之外的响应通过数学运算从 显示的测量中被去除。
	- b) **带阻:**将门置于想要去除的响应的中心,打开门功能,门之内的响应通过数学运算从 显示的测量中被去除。

4) 关闭时域变换功能,观察被测件的频域响应,了解去除的响应对测量结果的影响。 附图 2.10 显示了一个带通时间门的测量应用:

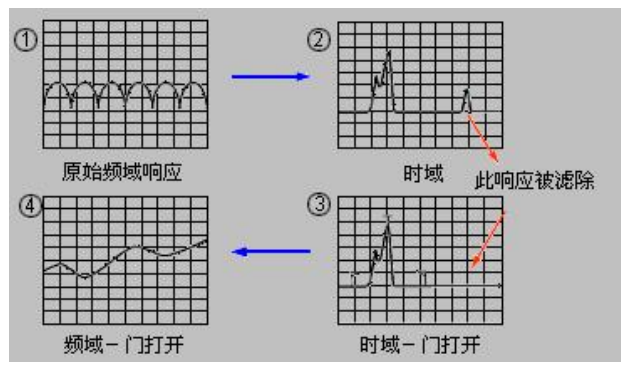

附图 2.10 带通时间门的测量应用

# <span id="page-386-1"></span>2.4.2 门设置

可以通过如下设置定义门的边界和功能:

- **1) 起始和终止:**定义门的-6dB 截止时间。
- **2) 中心:**定义门的中心时间。
- **3) 跨度:**等于终止时间减起始时间。
- **4) 门类型:**
	- **a) 带通:**滤除门之外的响应。
	- **b) 带阻:**滤除门之内的响应。

# <span id="page-386-2"></span>2.4.3 门形状

## **2.4.3.1 门形状**

门与窗口滤波器类似也有滤波器的形状,可以通过选择合理的滤波器形状:最小、标准、宽和 最大来优化测量:

附录 しょうしょう しゅうしょく しゅうしょく

- 1) **最小门形状:**滤波器的旁瓣电平最高,边沿跌落最陡峭,通带纹波最大。
- 2) **最大门形状:**滤波器的旁瓣电平最低,边沿跌落最缓慢,通带纹波最小。

#### **2.4.3.2 通带纹波**

门是一个带通(或带阻)形状的滤波器,每一种形状的滤波器都有不同的滤波器特性,下图显 示了四种不同形状滤波器的通带纹波,图中的比例为 0.5dB/格,从附图 2.11 中可以看出最小的门 有最大的纹波:

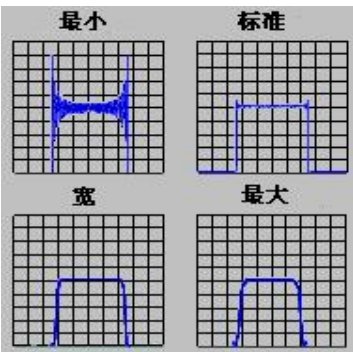

附图 2.11 不同门滤波器的通带纹波

**2.4.3.3 旁瓣电平**

如附图 2.12 所示,四种不同形状的滤波器有不同的旁瓣电平,在实际测量时,必须要在更低的 旁瓣电平和更快的截止率之间进行平衡:

- 1) 最小门的旁瓣电平最高,截止速度最快,非常适合用来滤除测量响应附近不希望出现的响  $\overline{\mathbf{w}}$  。
- 2) 最大门的旁瓣电平最低,截止速度最慢,门的通带最宽,在门的带外有最大的衰减。

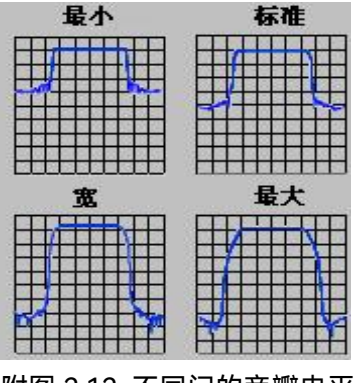

## 附图 2.12 不同门的旁瓣电平

#### **2.4.3.5 门特性**

不同形状的门有不同的特性,附表 2.3 给出不同门的特性指标,门的特性通过以下指标定义:

- 1) **通带波纹和旁瓣电平:**描述门的形状。
- 2) 截**止时间:**是门的终止时间(滤波器边缘-6dB 处)和第一个旁瓣峰值点之间的时间。
- 3) **最小门跨度:**是截止时间的两倍。

| 门形状 | 通带波纹    | 旁瓣电平     | 截止时间      | 最小门跨度     |
|-----|---------|----------|-----------|-----------|
| 最小  | ±0.10dB | $-48dB$  | .4/频率跨度   | 2.8/频率跨度  |
| 标准  | ±0.01dB | -68 dB   | 2.8/频率跨度  | 5.6/频率跨度  |
| 宽   | ±0.01dB | $-57$ dB | 4.4/频率跨度  | 8.8/频率跨度  |
| 最大  | ±0.01dB | $-70$ dB | 12.7/频率跨度 | 25.4/频率跨度 |

附表 2.3 不同门的特性指标

附图 2.13 给出了一个完整门的形状及其特性指标的含义:

- 1) T1是门的跨度,它等于终止时间减去起始时间。
- 2)  $T_2$ 是通带边缘和-6dB 点间的时间, 表示滤波器的截止率。
- 3) T3是-6dB 点和门阻带边缘间的时间。

对于所有形状的门, T2和 T3相等, 滤波器中心点的两侧是完全对称的。

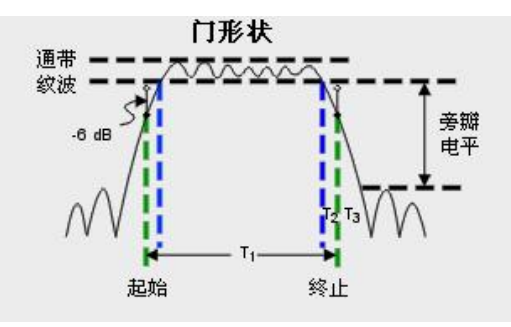

# 附图 2.13 门形状示意图

#### **2.4.3.6 最小门跨度**

每一种形状的门都有一个推荐的最小门跨度以便能正确的进行工作,这是由门有限的截止率决 定的,这个最小的门跨度由下面的公式给出,此时滤波器的通带等于 0。

 $T_{1MIN}$ =2× $T_2$ 

如果设置的门跨度比这个最小值还要小,那么分析仪将会产生下面的效应:

- 1) 门的形状失真没有通带;
- 2) 门的形状失真;
- 3) 起始和终止时间的指示不正确;
- 4) 可能会使旁瓣电平增大。

附录 しょうしょう しゅうしょく しゅうしょく

#### 附录 **2** 时域测量

<span id="page-389-0"></span>2.5 时域测量数据

为了帮助用户理解在时域内的设备响应,这一节给出了多种方式测量的例子。

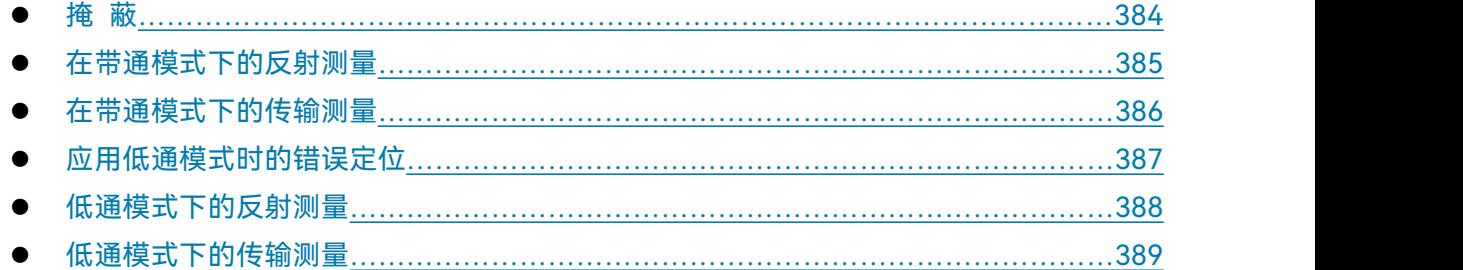

# <span id="page-389-1"></span>2.5.1 掩蔽

# **2.5.1.1 掩蔽的作用**

因为掩蔽影响了在时域测量时用户观察到的响应,所以它有助于用户理解时域的测量数据。

- 1) 当一个间断或者最靠近参考通道的一个损失发生时掩蔽就会出现,它将影响每一个并发的 间断响应。
- 2) 从第一个间断反射或者吸收的能量不能到达第二个或者后面的间断点。
- 3) 效果就是每一个间断响应都要比它将要有而不可见的第一个响应要小。

# **2.5.1.2 由于能量反射引起的掩蔽**

反射引起的掩蔽在遇到任何一个比较大的错误配置时都会发生。如附图 2.14 所示,这一现象在 下面线性阻抗的例子中被显示出来。

- 1) 一个 50 欧姆的线连接一个 25 欧姆的空气线,再连接一个 50 欧姆的传输线上。
- 2) 第一个断点大概有一个系数为 0.333 的反射(恰好相当于一个 25 欧姆的电阻)。
- 3) 在 25 欧姆末端后面,响应就不在是系数为 0.333 的反射了(将是一个相当于 50 欧姆的电 阻)。通过两个△markers 的显示,在这个数量级上它们的差是 35.355mU。原因是在第二 个脉冲的发生点要比由于在第一次失谐点上反射能量的单位要有一个小的衰减。

384

附录

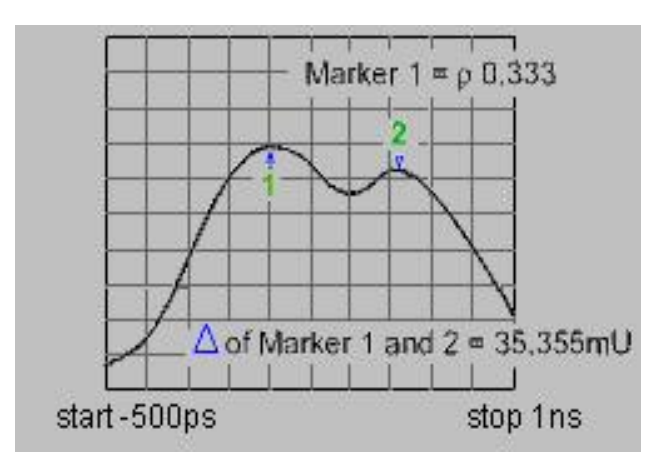

附图 2.14 由于能量反射引起的掩蔽对测量的影响

# **2.5.1.3 由于能量吸收引起的掩蔽**

由于能量吸收引起的掩蔽是指在测量有损耗电路时引起的掩蔽。附图 2.15 是关于在开环下一个 电缆的掩蔽事例。

- 1) 在 MARKER 1 上显示了开环响应的回波损耗是-2.445dB(注意是在 LOG MAG 模式下)。
- 2) 这个预期的响应在开环下是一个比较典型的值。
- 3) 这个标记值表示的是向前和反向的路径损耗的总和。

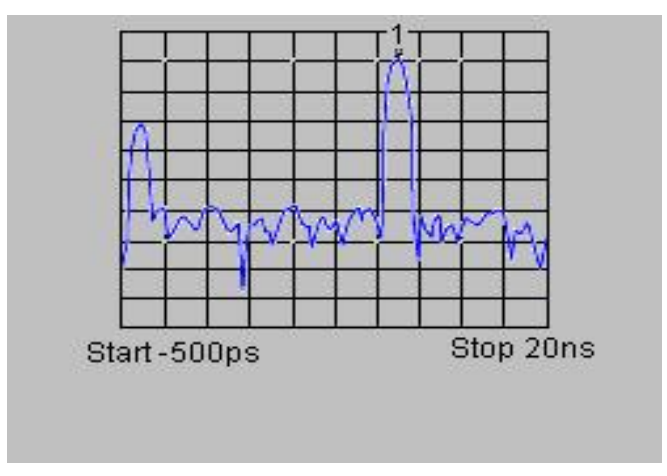

附图 2.15 由于能量吸收引起的掩蔽对测量的影响

# <span id="page-390-0"></span>2.5.2 在带通模式下的反射测量

# **2.5.2.1 横轴上的数据**

一个脉冲所用的时间是指从测试端口到断点然后返回到测试端口的时间。

附录 しょうしょう しゅうしょく しゅうしょく

附录 **2** 时域测量

#### **2.5.2.2 纵轴上的数据**

- 1) 如果用 LOG MAG 方式是指返回损耗(dB)。
- 2) 如果用 LIN MAG 方式是指反射系数。

如附图 2.16 所示,下面的例子是用来说明在带通模式下的反射测量。

- 3) 在时间轴的 0 点有一个脉冲,表示从测试端口的输出到第一个断点的时间。
- 4) 并发的脉冲表示脉冲遇到的下一个断点。

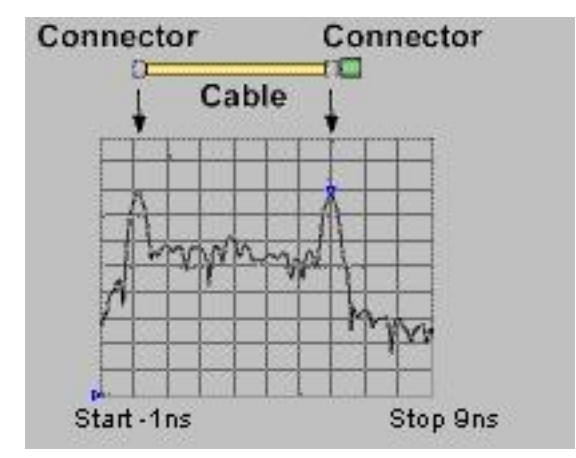

附图 2.16 带通模式下的反射测量

# <span id="page-391-0"></span>2.5.3 在带通模式下的传输测量

#### **2.5.3.1 横轴上的数据**

表示在测试装置下的传播延时。

#### **2.5.3.2 纵轴上的数据**

- 1) 如果用 LOG MAG 方式是指传输损耗或传输增益。
- 2) 如果用 LIN MAG 方式是指传输系数。

如附图 2.17 所示,下面的例子是用来说明带通模式下的传输测量

- 3) 这个例子说明的是在这种模式下提供的关于在表面声波(SAW)滤波器里传输的多重路径 的信息。
- 4) 最接近 0 时间点的脉冲描述了网络仪从输出到输入在最短路径上的传播时间。它可能是也 可能不是最大的脉冲或最佳的传播路径。
- 5) 每个并发的脉冲从输入到输出都可能有其他的传播路径,但无论那种都要比最短路径长。

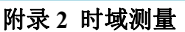

附录

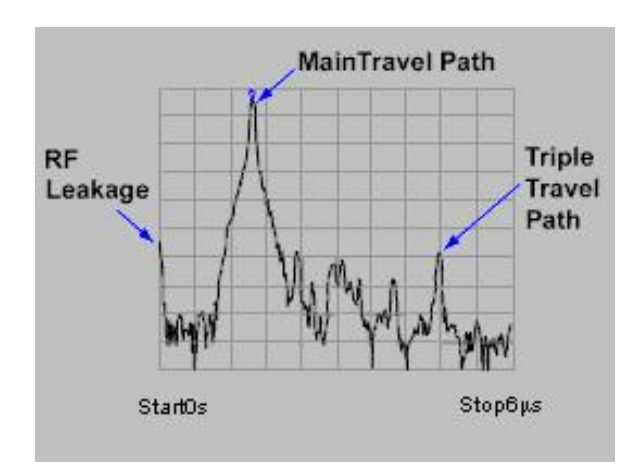

附图 2.17 带通模式下的传输测量

# 提 示

## **观察 SAW 滤波器响应的主通路**

为了看到 SAW 滤波器响应的主通路,你可以设置阻碍除了主要脉冲以外的所有脉冲的门。之 后在频域里,只有主路上的频率响应被显示出来。

# <span id="page-392-0"></span>2.5.4 应用低通模式时的错误定位

低通模式可以模拟测试装置时域反射计(TDR)响应。这个响应包含了在间断点上的有用的决 定的信息。下图说明了已知断点的低通响应。每一个电路元件都通过低通时域 S11响应下的相应的 模拟波形。低通模式允许你观察或者是一个步进响应或者是脉冲激励响应。

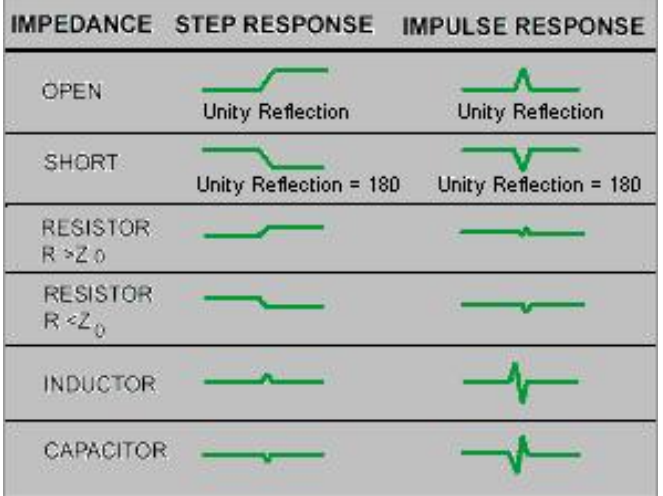

附图 2.18 不连续电路的低通时域响应波形

# 提 示

**步进响应让你更容易了解断点的特性。这种模式更接近于传统的 TDR 测量。**

# <span id="page-393-0"></span>2.5.5 低通模式下的反射测量

#### **2.5.5.1 横轴上的数据**

横轴上的数据是指脉冲从测试端口开始到达断点和返回测试端口的时间。 注意:为了确认实际的物理长度,请输入适当的速率因子。

## **2.5.5.2 纵轴上的数据**

如果用 REAL 方式表示反射系数(ρ)。下面的例子是在低通模式下的 LOG MAG 方式时脉冲响 应和步进响应的反射测量。

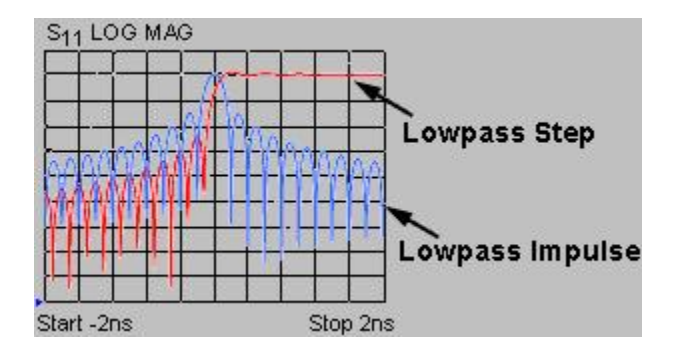

附图 2.19 低通模式下的反射测量

下面的例子说明了低通下 REAL 方式时的两个不同电缆的反射测量。

1) 低通响应包含了断点被定位阻抗校准方式等信息。

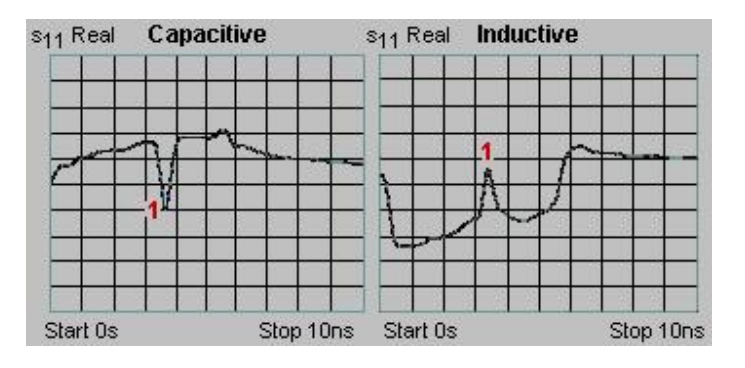

附图 2.20 不同电缆的低通阶跃测量结果

2) 左面测量——是指卷曲电缆的响应有一个呈容性的断点。

3) 右面测量——是指磨损电缆的响应有一个呈感性的断点。

# <span id="page-394-1"></span>2.5.6 低通模式下的传输测量

#### **2.5.6.1 横轴上的数据**

- 1) 在一个频率范围里通过装置的平均时间。
- 2) 一个装备的在时间上的电延时。

# **2.5.6.2 纵轴上的数据**

- 1) 如果用 REAL 方式就是真实的单位(如电压)。
- 2) 如果用 LOG MAG (只在脉冲模式下) 方式是指传输损耗或增益 (dB)。

下面的例子说明了一个放大器的低通步进响应。

- 1) 覆盖全部测量频率范围的平均组延时在时间上步进响应和放大器响应之间是不同的。
- 2) 在频域扫描里步进时间是均衡的达到最高频率点的;越高的频率上升时间越快。
- 3) 在放大器响应的上升中有一个抑止信号。

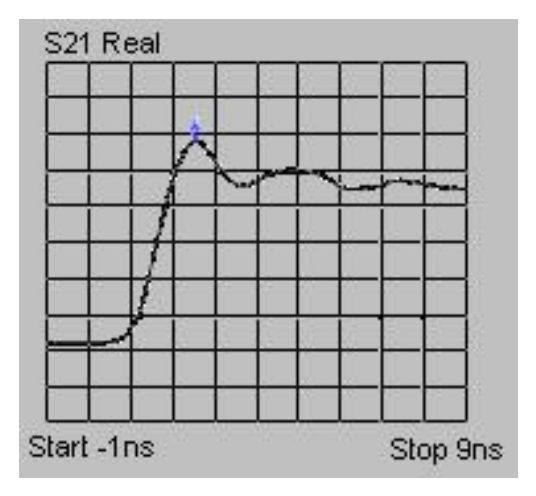

附图 2.21 放大器的低通阶跃测量结果

# **纵轴格式适用范围**

对低通步进响应,最有用的是 REAL(放射系数)方式;对脉冲响应,可以用 REAL 方式,但 为了得到那些观察到的大的小的断点的最好动态范围,还是用 LOG MAG 方式。 <mark>提 示<br>纵轴格式适用范围</mark><br>对低通步进响应,最有用的是 REAL(放射系数)方式,对脉冲响应,可以用 REAL 方式,但<br>得到那些观察到的大的小的断点的最好动态范围,还是用 LOG MAG 方式。<br>带通和低通的时域模式<br>在用户设置测量值之前必须选择在时域模式下测量。

# <span id="page-394-0"></span>2.6 带通和低通的时域模式

#### 附录 しょうしょう しゅうしょく しゅうしょく

#### 附录 **2** 时域测量

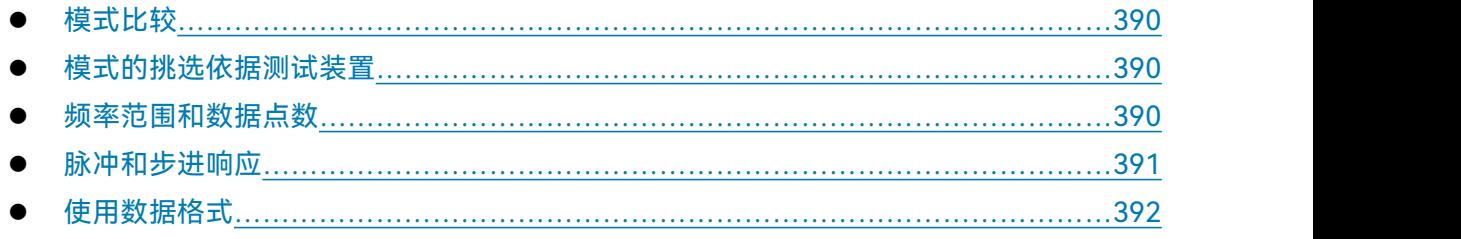

# <span id="page-395-0"></span>2.6.1 模式比较

# **2.6.1.1 带通模式**

- 1) 简易的应用。
- 2) 只对那些不能向下操作到 0Hz 的带通装置有用。
- 3) 允许测量一些已经设置了开始和结束频率的频率**。**
- 4) 只允许测量脉冲响应因为转换数据不能包括 0Hz 的情况。
- 5) 工作在反射和传输测量时。
- 6) 允许错误的位置存在。

# **2.6.1.2 低通模式**

- 1) 应用于那些能向下操作到 0Hz 的低通设备。
- 2) 模拟传统的时域反射计(TDR)。
- 3) 需要测量和 0Hz 情况有缓和联系的频率,推算出在频域里第一个新的数据点。
- 4) 允许脉冲和步进响应测量因为转换数据包括 0Hz 的情况。
- 5) 允许错误定位和在断点上阻抗(容性还是感性)呈现类型的证明**。**
- 6) 工作在反射和传输测量时。
- 7) 在同样的频率跨度下低通模式要比带通模式的响应分辨率高(2 倍)。

# <span id="page-395-1"></span>2.6.2 模式的挑选依据测试装置

- 1) 选择带通模式——如果测试装置操作在带通、带阻或者是高通滤波器。
- 2) 选择低通模式——如果测试装置能通过包括向下到 0Hz 的所有的频率,甚至装置响应在频 率跨度的低端有复制,仍然要选择低通模式。

# <span id="page-395-2"></span>2.6.3 频率范围和数据点数

# **2.6.3.1 带通模式**

- 1) 用户可以选择一些在测量范围之内的起始和终止频率值。
- 2) 分析仪将从起始到终止频率内获得数据。
附录 **2** 时域测量

3) 只提供脉冲响应。

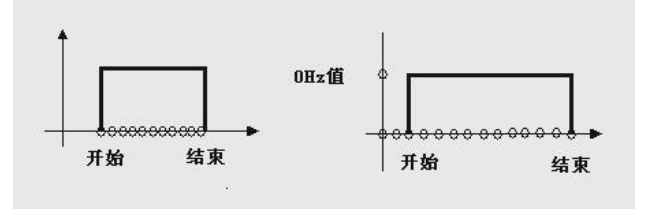

附图 2.22 带通模式

## **2.6.3.2 低通模式**

- 1) 在频域里要求一个从开始几个点就能推断出来的 DC 条件。
- 2) 要求等于空间的数据点数。
- 3) 分析仪设置好测量频率的所以起始频率的谐波。
- 4) F all =N×F <sub>开始</sub> (N=扫描点数) 这个等式在截止频率上对 N 的每一个值都做了限制。

# 注 意

### **F 开始与 F 截止参数**

由于对 F 开始来说可能最小值是 300kHz, 所以 F 截止至少是 N×300kHz。

# 2.6.4 脉冲和步进响应

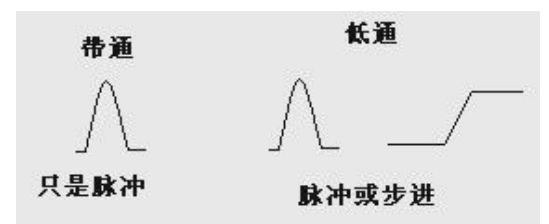

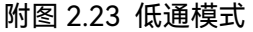

一旦测试下的装置有一个脉冲功能或一个步进功能的刺激,网络分析仪就能呈现这个时域响应。

- 1) **低通冲激**——是一个从 0 到最大然后在到 0 的电压波形。脉冲宽度是通过在频域测量时的 频率跨度确定的。
- 2) **低通阶跃**——是一个从 0 到最大的电压波形。步进上升时间是通过在频域测量是的最高频 率确定的。

### 附录 **2** 时域测量

# 注 意

### **两种低通时域变换模式的适用范围**

附录 しょうしょう しゅうしょう しんしゃく しゅうしょく

在低通模式下的低通阶跃是最容易解释断点方式的时域变换模式。通过这两种方式可以给出一 般的感性和容性的断点的 TDR 显示。

- 3) 在频率响应数据里,分析仪依靠你选择的转换方式来计算步进、脉冲或者设置的带通响应。
- 4) 分析仪在时域响应里显示这些数据。

要了解更多的关于频率跨度对脉冲宽度和上升时间的影响的信息请参考**响应和范围**。

# 2.6.5 使用数据格式

## **2.6.5.1 线性量级**

- 1) 对于反射测量这种格式显示了你测量范围内的反射系数的平均线性量级。
- 2) 对于传输测量这种格式显示了你测量频率范围内的传输路径里的平均传输系数。
- 3) 这种格式适合用来观察接近量级的响应。

## **2.6.5.2 Log 格式**

- 1) 对于反射测量,这种格式显示了返回损耗(dB)的单位里的响应。显示的值表示在测量的 频率范围内断点的返回损耗的平均值。
- 2) 对于传输测量,这种格式显示了在传输损耗或增益(dB)的单位里的响应。这表示在测量 的频率范围内传输路径上的平均损耗。
- 3) 这种格式适合观察传输响应的一个宽的动态范围。

# **2.6.5.3 驻波比**

对于反射测量,这种格式显示了测量的频率范围内断点的平均驻波比(SWR)。

## **2.6.5.4 对于低通可用的格式——REAL**

- 1) 这种格式显示的是在真正的单位下的响应。
- 2) 如果测试下的装置有一个向下到 DC 的响应,那么用低通模式。
- 3) 如果测试下的装置在 DC 上没有测量响应, 那么用带通模式。

# 2.7 时域变换测量设置

菜单路径: [分析]→[时域变换...],显示时域变换对话框。

点击勾选**[时域变换(ON/OFF)]**复选框,激活时域变换功能。 单击**[起始]**、**[终止]**或**[中心]**、**[跨度]**框,设置时域测量范围。 在**变换模式**区中选择变换模式:**[低通冲激]** 、**[低通阶跃]**或**[带通]**。

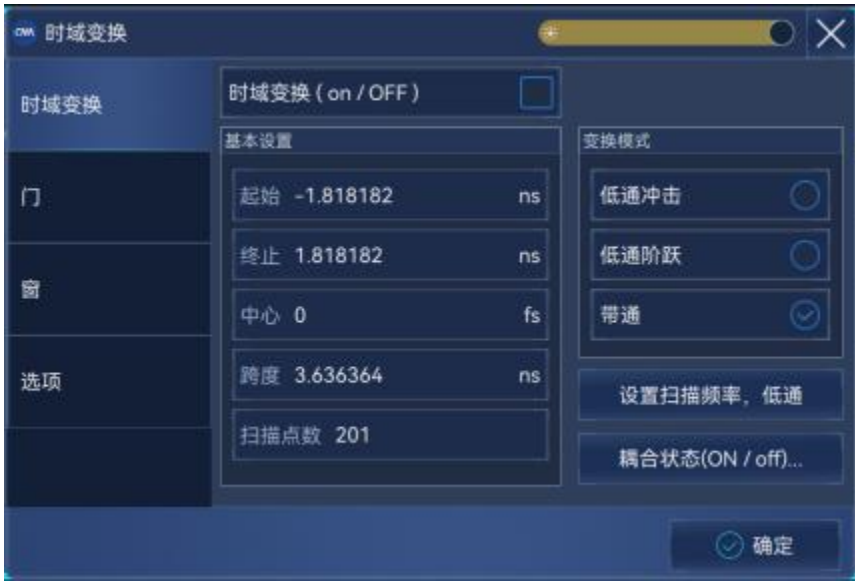

附图 2.24 设置时域变换测量

设置窗功能:在时域变换对话框中单击[窗]选项按钮,使用下面三种方法设置窗滤波器:

- 用鼠标拖动滑块,直到脉冲宽度或旁瓣电平满足要求;
- 单击**[凯撒窗β参数]**框,调整β值设置,直到脉冲宽度或旁瓣电平满足要求;
- 单击**[脉冲宽度]**框,直接设置响应脉冲宽度。

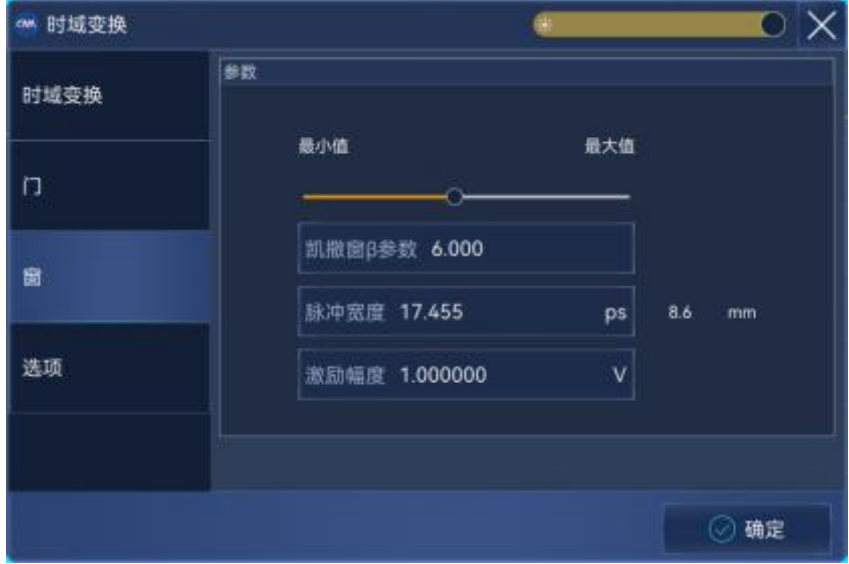

附图 2.25 时域变换测量—设置窗

附录 しょうしょう しゅうしょう しんしゃく しゅうしょく

#### 附录 **2** 时域测量

设置时域门滤波功能:在**时域变换**对话框中单击**[门]**选项按钮,点击勾选**[门]**复选框打开时域 门滤波功能。

- 单击**[起始]**、**[终止]**或**[中心]**、**[跨度]**框,设置门的边界;
- 在**[门类型]**框选择门类型:**带通**、**带阻**;
- 在**[门形状]**框选择门形状:**最小**、**标准**、**宽**、**最大**。

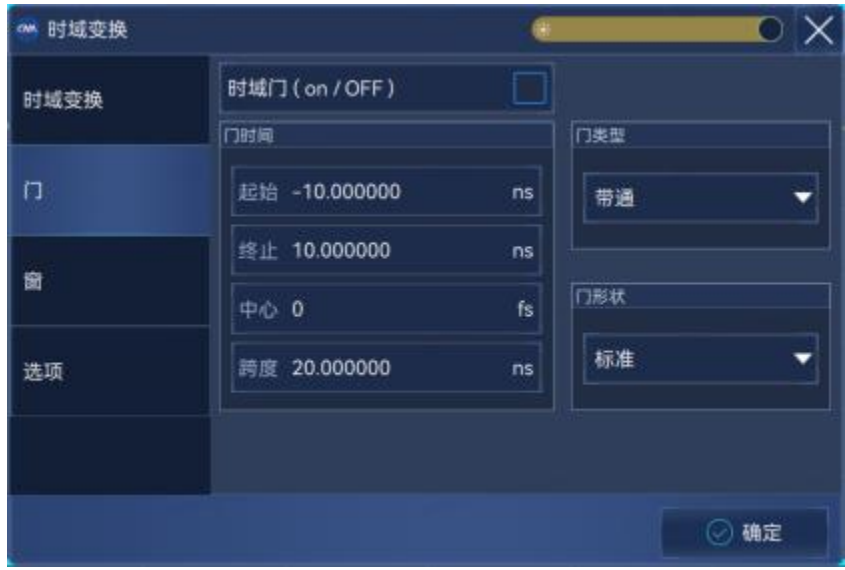

附图 2.26 时域变换测量-设置门

如果想在门功能仍有效的情况下观察被测件的频域响应,在**时域变换**对话框中单击**[时域变换]** 选项按钮,点击清除**[时域变换]**复选框。

### **时域变换设置的一些技巧**

- 在开启时域变换和时域门的情况下关闭**时域变换**对话框时,可以通过鼠标拖动改变时域门 的边界设置:门的起始和终止分别用符号" Z "和" P "指示,用鼠标指向门的起始或终止 指示符,按住鼠标的左键不放,鼠标指针变成水平调整指示"**↔**"时,拖动鼠标将门的边界 指示符移到需要的位置,放开鼠标左键,即完成了门起始或终止的设置。
- 通过**时域变换**对话框完成时域测量的设置后,可以关闭**时域变换**对话框,开启**时域**工具栏 调整时域测量的设置,这样可以更清楚的观察设置改变对于测量的影响。关于**时域**工具栏 的设置方法请参见 4.9"设置分析仪的显示"中"触发工具栏显示"部分。

# 2.8 时域反射(TDR)阻抗测试

随着信息产业的高速发展,对网络带宽的需求也越来越高,这就需要信息设备(如大型服务器、 计算机和交换机等)能够承载的数据速率越来越快。信息设备生产商对高速互连通道中的信号完整 性问题也愈发重视,TDR 差分阻抗是其中一个重要测试项。

传统上,TDR 差分阻抗测试是一种通过使用时域反射计 (TDR) 示波器来评估传输线路的常见

#### 附录 **2** 时域测量

方法。而基于矢量网络分析仪 (VNA) 的 TDR 测量作为一种这种时域分析的替代方法, 越来越受 到人们的关注。两种方法的测试原理如下图所示。

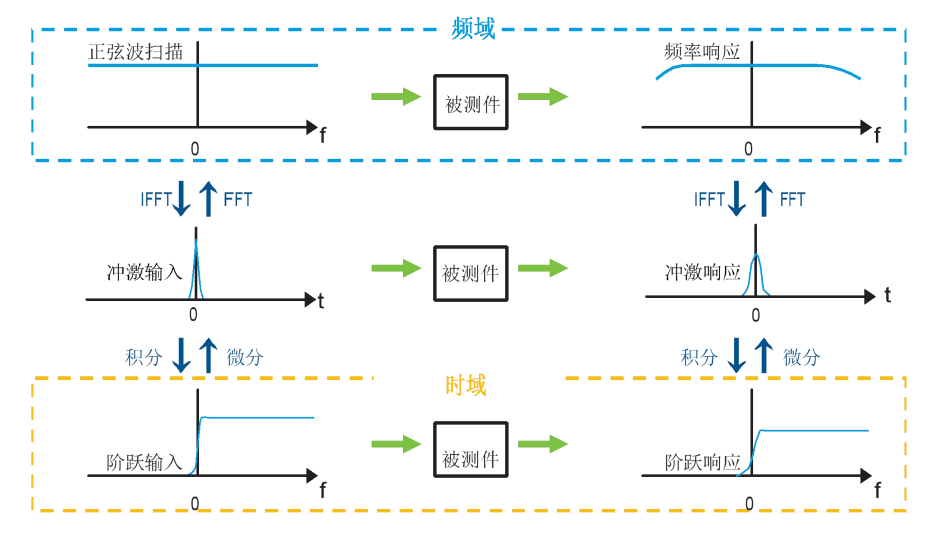

附图 2.27 两类时域反射阻抗测试原理对比

## 2.8.1 频域参数设置

根据附录 2.2 节给出的时域测量分辨率与范围的设置关系,在菜单路径:**[激励]→[频率]**设置测 试起始频率和终止频率,在菜单路径:**[激励]→[扫描]→[扫描点数]**设置扫描点数。

# 2.8.2 测试轨迹设置

菜单路径:**[轨迹]→[新建轨迹]→[平衡参数...]**,显示**平衡参数拓扑**对话框。

修改平衡拓扑设置,选择**[平衡到平衡]**,并根据被测件连接情况设置平衡端口和网络仪端口的 关系。

建立差分测试轨迹 Sdd11。

附录

#### 附录 **2** 时域测量

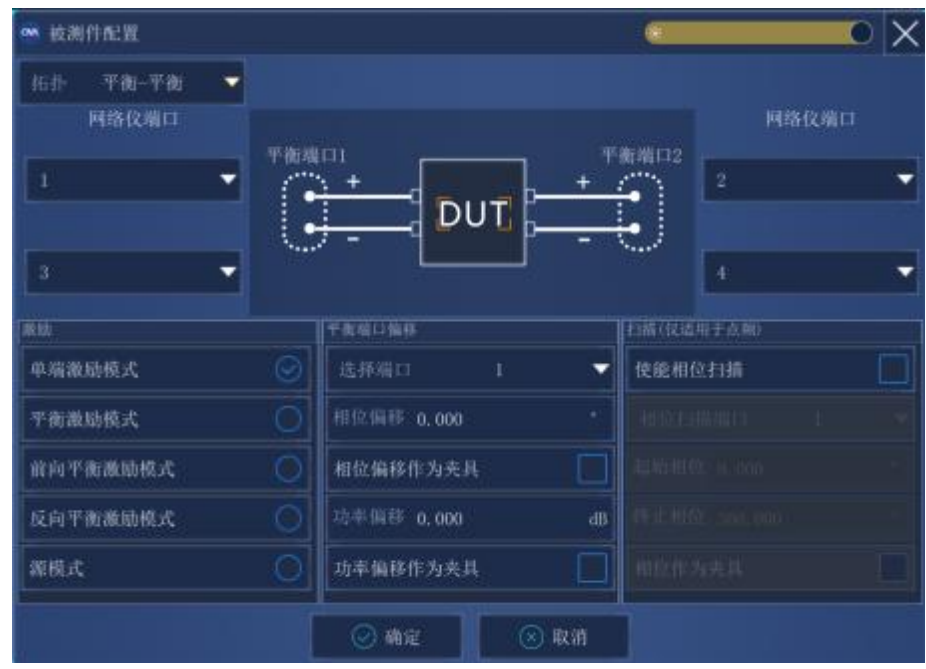

附图 2.28 测试轨迹的建立

# 2.8.3 时域变换设置

菜单路径:**[分析]→ [时域变换...]**,显示**时域变换**对话框。 单击**[起始]**、**[终止]**或**[中心]**、**[跨度]**框,设置时域测量范围。 在**变换模式**区中选择变换模式: **[低通阶跃]**。

点击按钮**[设置频率、低通],**将测试频率间隔设置成等间隔谐波状态。

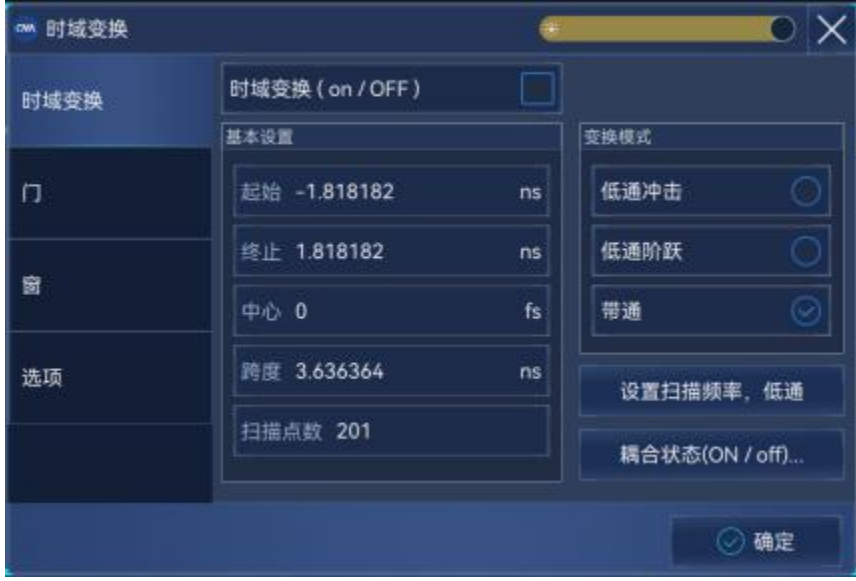

附图 2.29 时域变换方式的设置

附录 **2** 时域测量

# 2.8.4 校准

首先根据校准件和被测件选择校准方式和连接方式;接着进行校准件和被测件选择;随后按照 向导步骤进行四端口校准,最后点击完成。

| 初速端印版      |                         | 電話配置<br>仪器端口               | 梳刮件接头类型                                  |   |                            | 更多変異                     |         |  |
|------------|-------------------------|----------------------------|------------------------------------------|---|----------------------------|--------------------------|---------|--|
|            | 2                       |                            | 1.00mm female.                           | ۰ | 校准件<br>$ZV - ZZ10$         | $\overline{\phantom{0}}$ | 源和接收机检准 |  |
| ä          |                         |                            | ۰<br>1.00m feasie<br>1.00mm fewale.<br>▼ |   | $XV - 2210$                | ٠                        | 按步骤测量标准 |  |
|            |                         |                            |                                          |   | $27 - 2210$                | ۰                        | 端口配置耦合  |  |
|            |                         |                            | 1.00mm female:                           | ۰ | $27 - 2210$                | ۳                        | 株点校准方法  |  |
|            | $mN+$                   |                            |                                          |   | 直通                         |                          |         |  |
| ● 周菜标准     |                         |                            |                                          |   |                            |                          |         |  |
| 漏口         |                         | 3000 十                     | $100 +$                                  |   |                            |                          |         |  |
| 清口2        | 研区 千                    | <b>GRIST - F-</b>          | $100 - F$                                |   | 14                         |                          |         |  |
| 清口】<br>場口4 | <b>REAL-41</b><br>OBL-F | <b>BRINT -P</b><br>$BMI +$ | $1002 - 0$<br>$100 +$                    |   | $1 - 3$<br>$\overline{14}$ |                          |         |  |

附图 2.30 校准过程

# 2.8.5 阻抗格式选择

菜单路径: 【格式】→[格式…],选择阻抗格式。

菜单路径:**[分析]→[时域]→[时域变换...]**,显示**时域变换**对话框。 点击勾选**[时域变换]**复选框,激活时域变换功能。

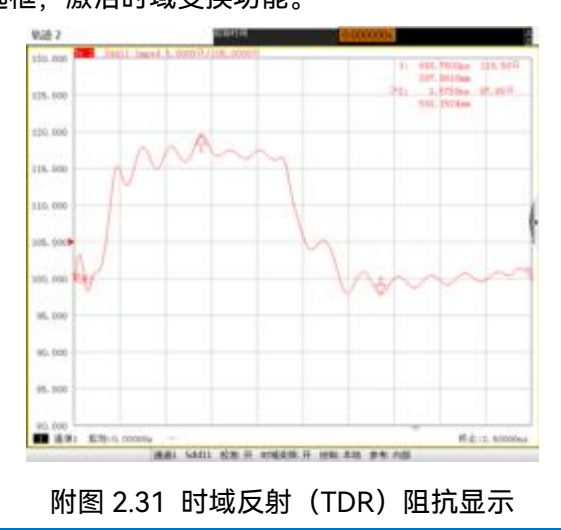

#### **时域测量的校准**

如果在进行时域低通模式测量前要执行校准,必须先在时域测量对话框中选择低通测量模式或 <mark> 注 意<br> 时域测量的校准</mark><br> 如果在进行时域低通模式测量前要执行校准,必须先在时域测量对话框中选择低通测量模式或<br>单击[设置频率.低通]按钮设置测量的起始频率,推荐在完成所有时域测量设置后再执行校准。

# 附录 3 频偏测量

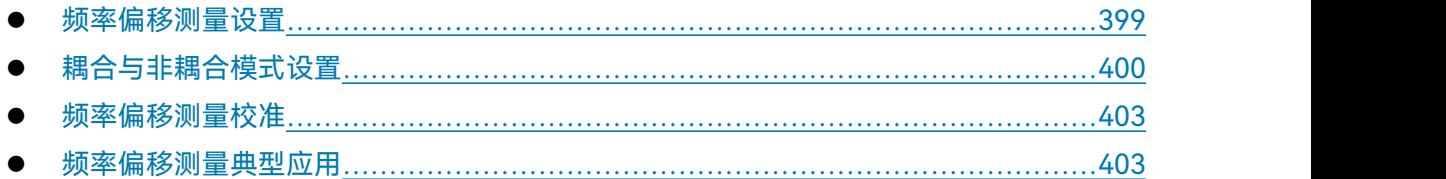

# <span id="page-404-0"></span>3.1 频率偏移测量设置

频偏测量模式具有将矢量网络分析仪源输出频率调节到不同于接收频率的功能。3674 系列 矢量网络分析仪在硬件和软件基础上为用户提供了频率偏移测量功能。附录 3 主要介绍了频率 偏移测量的基本设置。

1) 打开设置对话框:

菜单方式:点击菜单栏**[频率]→[频率偏移...]**。

2) 执行上述操作后,弹出设置对话框如下图所示。频偏测量中激励和响应分别对应于源 和接收机, 源和接收机设置分为以下两种方式。其中源 2 为端口 3 和端口 4 提供信号功率, 可 以通过**[功率和衰减]**对话框配置源功率, 具体操作请参考正文 4.4 小节, 此处不再介绍。

- 耦合主设置方式;
- 非耦合方式可以独立设置源和接收机值。

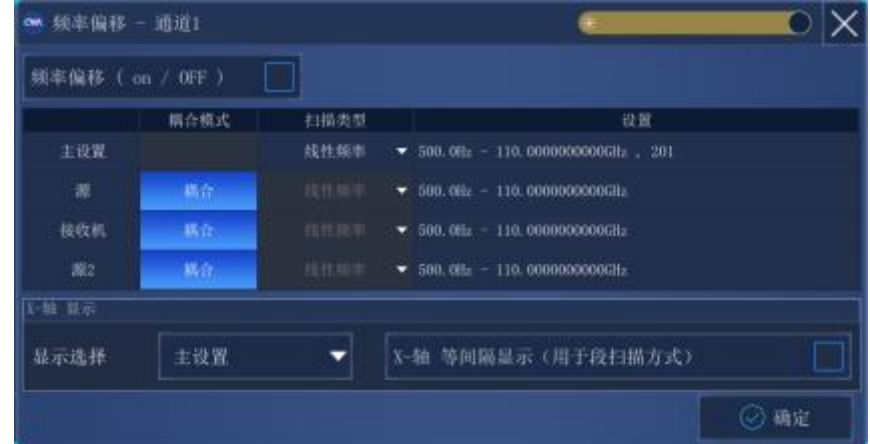

附图 3.1 频偏测量对话框

**频率偏移(on/OFF):**在当前所有测量通道下打开频率偏移测量模式。在没有使能频率偏移情 况下,所有测量通道具有相同的信号频率;

主设置:设置当前测试通道。源或接收机在耦合模式下,具有和主设置相同的扫描类型,耦合 频率设置范围可以根据主设置数值通过一定的数学公示依据乘数和除数设定数值计算 得到(乘数和除数的设置方法会在下一小结详细讲解)。基于这种方法,若想改变源和

接收机参数,只需改变主设置即可。主设置参数只有在频率偏移 ON 模式下可更改。 只有当源和接收机都处于耦合方式下才使用主设置,更加常用的为非耦合方式,此时 可以独立设置源和接收机参数。如果使用源 1 和源 2 可以通过点击 **[功率]→[功率和 衰减...]**来设置。

**接收机:**可以通过设置项将通道中所有使用的接收机包括参考接收机调节到特定的频率。

**扫描类型:**为各个项设置的扫描类型。需要注意的是以下几种情况不能同时配合使用:

- > 功率扫描和段扫描不能同时使用;
- 非耦合对数频率扫描模式在源和接收机偏置情况下会产生无效数据;
- 耦合对数频率扫描模式在下面两种情况下可以使用:
	- 1) 频率偏置=0,乘数=1,除数=1。
	- 2) 乘数=0。

**X-轴显示选择:**选择显示窗口中 X 轴的显示方式。

**X-轴等间隔显示:**只用于段扫描方式。

# 注 意

#### **频率偏移功能**

当使能频率偏移功能,信道所有接收机功率,包括参考接收机都将调节到设置值,此时,源和 接收机频率不同,导致包括参考接收机的所有 S 参数测量数据不准确。为了在源和接收机频率上测 量和显示准确测量结果,必须使用双通道测量。可以通过公式编辑器来校准变频损耗,校准方法将 在下面小结介绍。

# <span id="page-405-0"></span>3.2 耦合与非耦合模式设置

## 3.2.1 耦合模式设置

单击菜单栏**[频率]→[频率偏移]**打开频率偏移对话框,在设置栏单击左键,点击出现的**编辑**菜 单,弹出源耦合设置对话框如下图所示:

**de 原 (構合)**  $\mathsf{D}\mathsf{X}$ 旧稿时 **顾率偏移 0.0** 除数 1 起始频率: 500.0Hz 终止频率: 110,0000000000GHz ◎ 确定 (8) 取消

附图 3.2 源 1 耦合设置对话框

**耦合公式:**

起始频率 = [主设置起始频率\*(乘数/除数)]+频率偏移

终止频率 = [主设置终止频率\*(乘数/除数)]+频率偏移

- > 频率偏移: 设定频率偏移数值, 单位 Hz, 如混频器测量则偏移量为本振频率。 频率偏移范 围为±1000THz。
- **乘数:**设定乘数值,范围为±1000。
	- a) 乘数为负数表示源扫描频率从高频到低频, 对下变频混频器来说, 输入频率设定值应 低于本振频率。
	- b) 乘数设置为 0, 起始频率=频率偏移。
- **除数:**设定除数值,范围为 1 到 1000。

# 附录 **3** 频偏测量

附录

附录

附录 **3** 频偏测量

3.2.2 非耦合模式设置

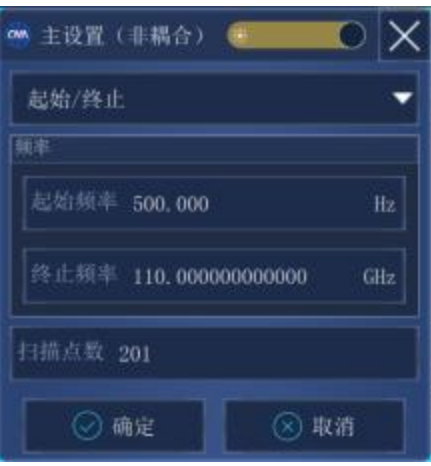

附图 3.3 非耦合设置对话框

不同的扫描类型具有不同的设置窗口,下面分别介绍下每种扫描频率下的设置项。

- **线性和对数扫描:**可以选择起始频率或中心频率和跨度,同时可以设定扫描点数;
- **功率扫描:**可以设定中心频率和扫描点数;
- **点频:**可以设定点频频率,及扫描时间;
- **段扫描:**非耦合方式段扫描提供了灵活的测量配置功能,在段扫描设置中需注意以下几点:

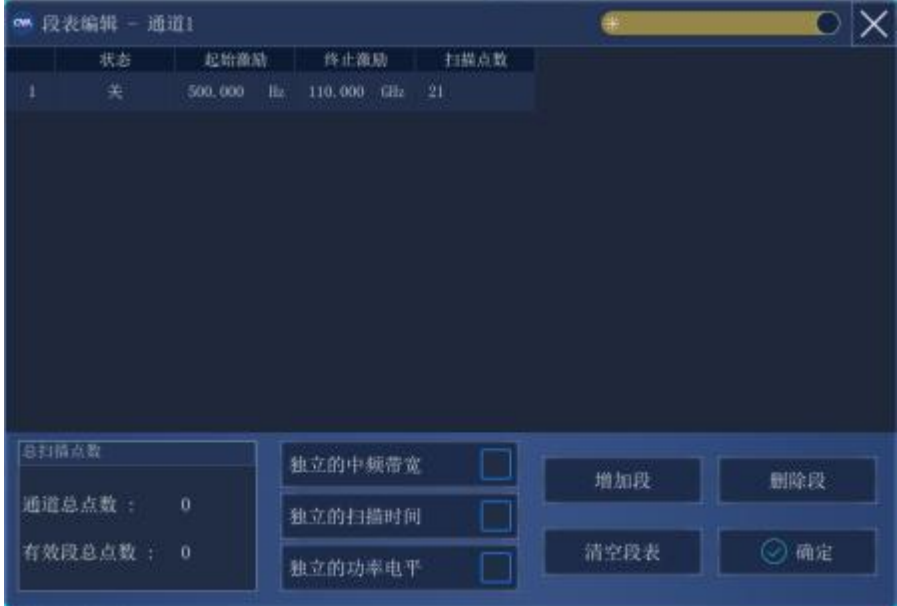

附图 3.4 段扫描设置对话框

- 1) 只有当有效段总扫描点数与通道总点数相等时,才可以点击确定按键;
- 2) 独立的中频带宽和独立的扫描时间只在主设置和非耦合接收机中有效,源无效;

3) 独立的功率只在主设置和非耦合源模式有效,接收机无效。

## <span id="page-408-0"></span>3.3 频率偏移测量校准

在传统校准过程中通过测量参考通道来对误差项进行修正,而频率偏移测量激励与响应具有不 同频率,因此,不能采用传统的标准校准如全双端口 SOLT 方式进行误差修正。频率偏移测量应该 采用源和接收机功率校准进行误差修正。

可以点击辅助按键的**[校准]→[功率校准]**打开功率校准选项,具体请参考"7 校准"。

- 1) 源功率校准
	- > 在不考虑接收机准确度的前提下, 为激励频率设定准确的功率值;
	- > 不具有通道间复制功能。
- 2) 接收机校准
	- > 需要一个已完成校准的源;
	- 不具有通道间复制功能。
- 3) 失配误差

若测量端口之间连接不同阻抗的连接器时,会产生失配误差。在 S 参数测量过程中,可以通过 全双端口校准去除此种失配误差。而在频率偏移测量中这种问题很难解决,最简单的方法是在输入 端和混频器输出端口连接高质量的衰减器。通过在端口间增加一个衰减器,端口有效匹配将改善高 于两倍的衰减器值,衰减器值越大,改善效果越好,但衰减器的值越大,测量的动态范围就会越小。

4) 本振的准确性和稳定度

在频率偏置模式下,如果本振信号不够准确或者不稳定,输出信号就会落在中频滤波器的边缘 或者带通之外。同时,本振功率值在混频器测量中也具有非常重要的地位,因此,要确保本振功率 准确性和稳定度。

## <span id="page-408-1"></span>3.4 频率偏移测量典型应用

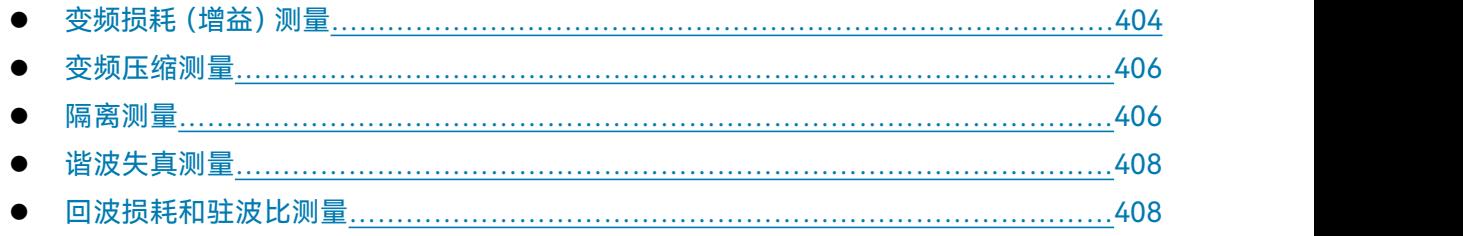

# <span id="page-409-0"></span>附录 しょうしょう しゅうしょう しんしゃく しゅうしょく 附录 **3** 频偏测量 3.4.1 变频损耗(增益)测量

变频损耗可以定义为在给定本振功率的前提下,输出频率的功率与输入频率功率的比值。不同 的本振功率会影响变频损耗值。变频损耗大小反映了混频器件将输入信号从当前频率转换为输出频 率的能量转换效率,如果变频损耗在测量频率范围内不平坦,输出信号将会丢失一部分有价值信息。

变频损耗为传输测量,通过输入一个特定的激励和本振信号功率,测量输入信号功率值。由于 输出频率不同与输入频率,因此必须采用频率偏移模式进行测量。

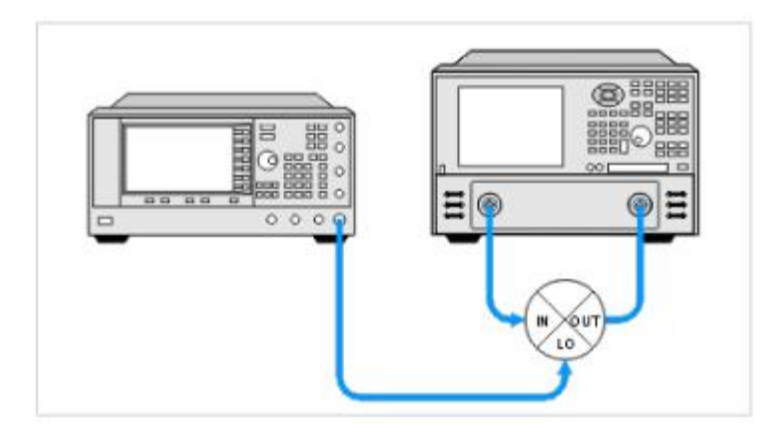

附图 3.5 变频损耗测量连接装置示意图

下面通过一个例子简单描述下测量设置过程,假定射频信号频率范围 1-2GHz, 固定本振 500MHz, 输出频率 1.5GHz ~ 2.5GHz。首先设置扫描频率范围为 1GHz ~ 2.5GHz, 进行源功率和 接收机校准。打开频偏模式,按照测量要求设置源和接收机扫描频率范围,打开频率偏移,点击确 定。点击**[测量]→[测量…]→[接收机]**,选择测量项为分子为 B,分母为 R1 即可得到测量曲线,此 曲线表示混频器的变频损耗。

# <span id="page-409-1"></span>3.4.2 变频压缩测量

变频压缩表示混频器件线性工作区的最大输入信号功率值,与放大器中的增益压缩非常相似。 为了更好的理解变频压缩,首先应该理解变频损耗的物理意义,即输出信号功率与输入信号功率的 比值,此比值在一定的输入功率范围内保持恒定不变。当输入信号功率增大到一个门限值,此恒定 比值开始发生变化,变化的比值低于恒定比值 1dB 的输入信号功率值称为 1dB 压缩功率值。

变频压缩值代表了一个器件的动态工作范围,因此,对混频器的变频压缩测量也是必不可少的。 测量方法及连接方式与变频损耗相同,只是扫描方式需要设置为功率扫描,通过光标即可在测量曲 线中找到 1dB 或 3dB 压缩点。

#### <span id="page-409-2"></span>3.4.3 隔离测量

隔离是对通道间泄露信号量的一种测量,混频器件提供的隔离越大,说明有越少的信号泄露到

了其他端口。隔离测量信号的频率与激励相同,而不是转换后的频率,因此,频偏模式在此指标测 量中并不是必要的。主要测量项为,本振到中频隔离,中频到射频隔离,射频到中频隔离。

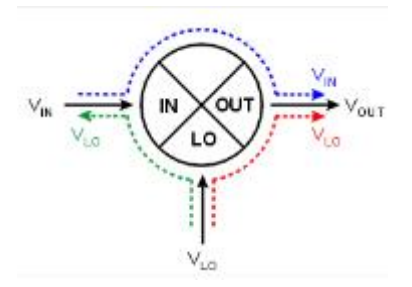

附图 3.6 混频器件信号泄露表示

任何泄露到被测件中的信号与期望信号都会生成新的信号导致交调失真,而这种非期望的信号 往往很难通过滤波滤除掉。测量连接方式如下图所示,在测量过程中需要注意以下两点:

- 1) 输入端口(IN)到输出端口(OUT)的隔离大小与本振(LO)功率值有着密切关系,因此 在测量时需要提供一个正常工作的本振功率;
- 2) 除测试的两个端口外,另一个端口应该连接一个终端(Termination),而终端不一定非要 选择特定阻抗的负载(50/75 欧姆),比如若混频器件的输出端口打算连接一个滤波器, 那 么在测量隔离的过程中,这个滤波器就可以用作终端来使用。

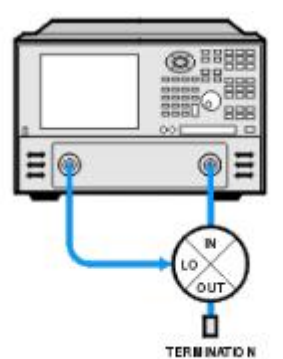

附图 3.7 本振到射频隔离测试

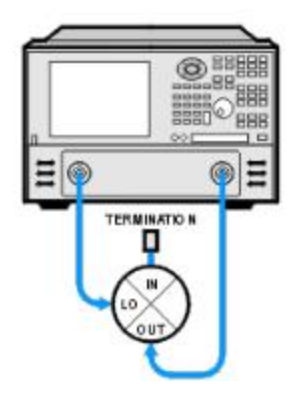

附录 しょうしょう しゅうしょう しんしゃく しゅうしょく

附图 3.8 本振到中频隔离测试

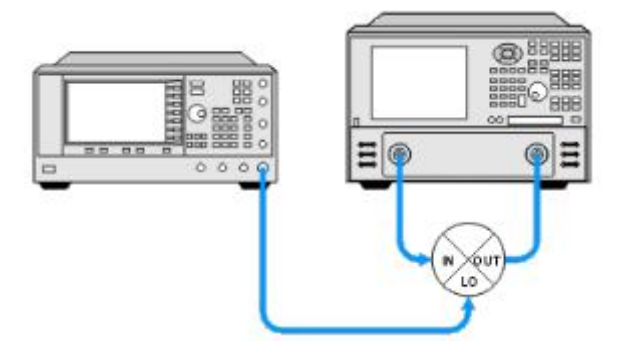

附图 3.9 射频到中频隔离测试

- 3) 变频器射频到中频泄露测试方法与混频器相同,但是变频器输出往往具有滤波器,所以需 要矢网具有较大的动态范围。某些变频器具有内置本振,因此测量本振到射频或中频的泄 露需要不同的方法:
	- 调节矢网频率与本振同频,将变频器射频或者中频口接到矢网的接收端,源不连接任 何端口;
	- 还可以用频率仪测量本振泄露,只需将频谱仪调节到本振频率即可。

# <span id="page-411-0"></span>3.4.4 谐波失真测量

谐波信号是混频器射频输入信号或者本振信号的倍数信号,此种谐波在混频器输出端口会产生 谐波失真。这种谐波失真主要是由于器件的非线性特性产生的。谐波失真不同于多个信号产生的交 调失真,交调失真主要是由于两个或多个信号在混频器内波产生的互调信号产生的失真。

可以利用矢网中的频率偏移选件对谐波进行测量,混频器的本振频率设置为零,通过设置射频 输入的乘数来得到谐波输出。因为谐波单位为 dBc,因此,需要对射频信号与谐波做差值计算得到。 在测量之前需要在全频率范围内进行源和接收机校准,并打开频率偏移模式,测二次谐波需将乘数 设置成 2,三次谐波设置为 3 即可。

## <span id="page-411-1"></span>3.4.5 回波损耗和驻波比测量

回波损耗和驻波比都为线性反射测量,变频器件的反射频率并没有改变,因此对于变频器件来 说同样是反射测量的一种。较大的回波损耗降低了传输信号的能量,减弱了其携带信息的能力,因 此在实际工作中需要对此指标进行严格的测量。

测量中只需设置测量模式为回波损耗或驻波比即可,连接方式如下图所示。

406

附录

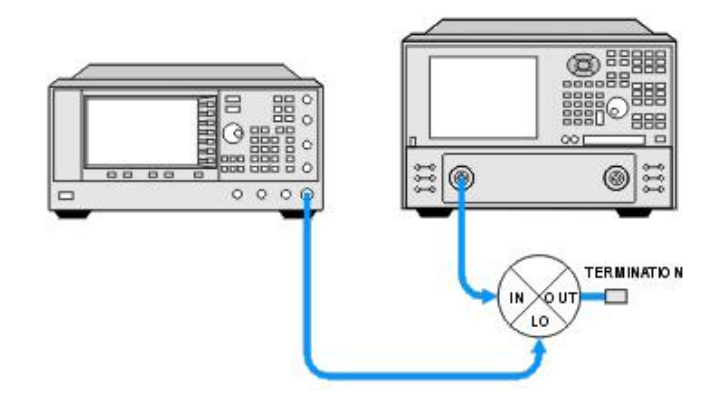

附图 3.10 混频器输入端口回波损耗测试

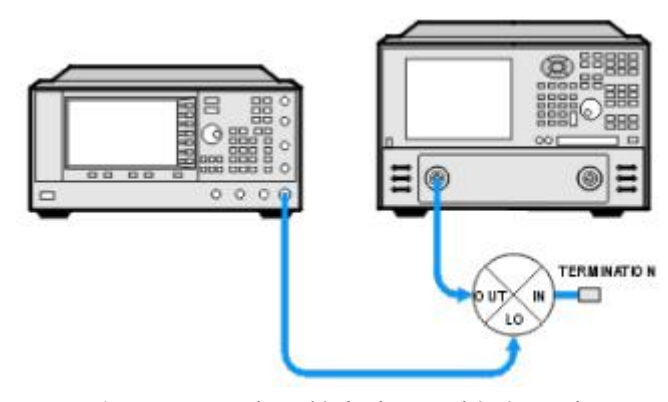

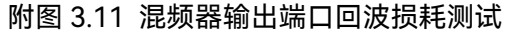

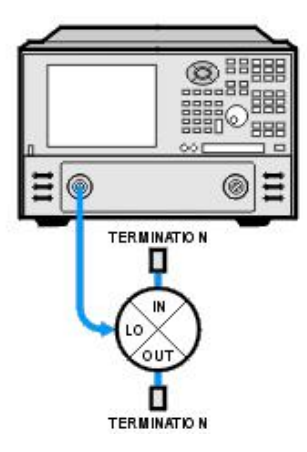

附图 3.12 混频器本振端口回波损耗测试

### 附录 **4** 脉冲测量

# 附录 4 脉冲测量

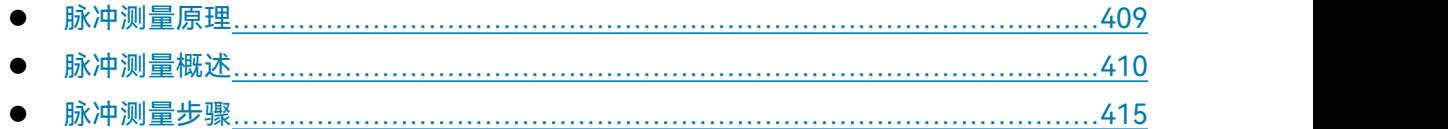

# <span id="page-414-0"></span>4.1 脉冲测量原理

3674 矢量网络分析仪除了可以采用连续波信号(CW)做激励外,还可以输出脉冲调制激励信 号。很多部件在连续波和脉冲激励条件下所表现出来的特征是不同的,在脉冲激励下,放大器的偏置 可能发生变化,还可能出现过冲、振铃等现象。还有一些器件是不可以施加连续波激励信号来进行 测试的,例如很多功率放大器无法承受连续工作时的热量;器件在片测试的时候,很多器件对于连续 波信号激励也没有足够的散热能力。利用脉冲信号进行测试,可以使这些器件的测试状态与实际工 作状态保持一致,这样便能在避免过热导致被测件损坏的前提下,得到器件的真实特性。

当射频连续波信号被一个基带脉冲周期信号控制,不断的导通和关断,就形成了脉冲调制信号, 如附图 4.1 所示。连续波的频率称为载波频率,导通的时间为脉冲宽度(PW),脉冲重复性用重复 频率(PRF)或重复周期(PRP)表示,占空比表示脉冲宽度和脉冲周期之比。

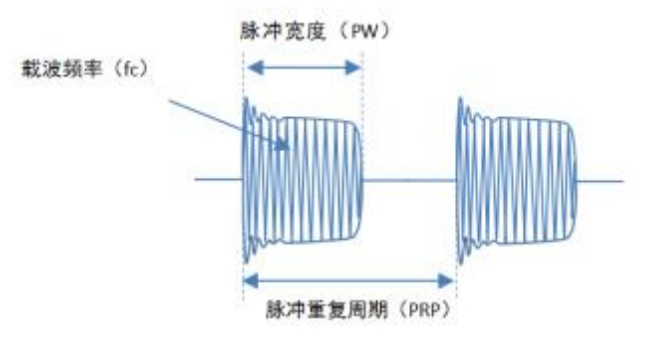

附图 4.1 脉冲信号时域波形

脉冲调制后的信号在频域上频谱呈现 sin(x)/x 的响应, 如附图 4.2 所示, 频域中每个瓣的宽 度与脉冲宽度(PW)成反比,频谱分量之间的间隔等于脉冲重复频率。

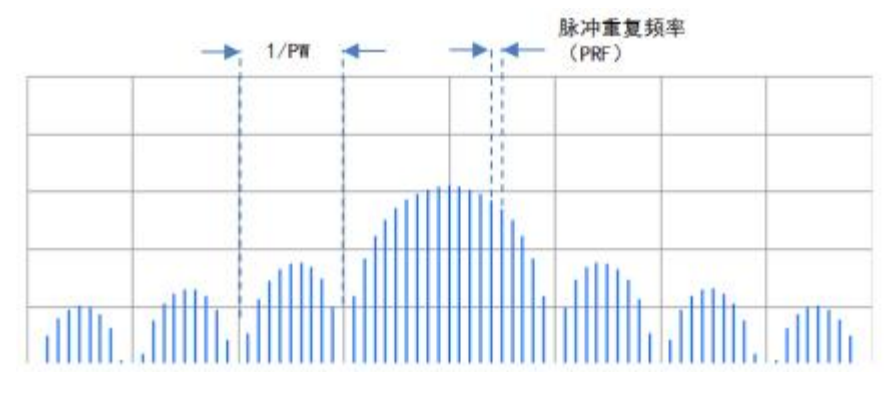

附图 4.2 脉冲信号频谱

# 附录 **4** 脉冲测量

<span id="page-415-0"></span>4.2 脉冲测量概述

附录 しょうしょう しゅうしょう しんしゃく しゅうしょく

# 4.2.1 脉冲测量通路

脉冲测试的硬件通路如附图 4.3 所示。网络分析仪内置有脉冲基带信号发生器,可以产生 P0、 P1、P2、P3、P4 一共 5 路脉冲基带信号。这 5 路信号具有相同的频率。P0 是专门提供给接收机 ADC 的,用于控制数据采集时间。两端口机型中,P1 到 P4 可以为激励源端口 1 提供脉冲调制信号; 四端口机型中,P1 到 P4 可以为激励源端口 1 和端口 3 提供脉冲调制信号,将连续波调制后输出。 P1 到 P4 还可以为中频接收通路上的选通门提供开关信号,允许特定时间和宽度的中频信号通过。 P1 到 P4 可以通过后面板输出,提供给外部调制器。通过后面板也可以从外部输入 4 路脉冲信号, 用来调制激励源和控制中频选通门。

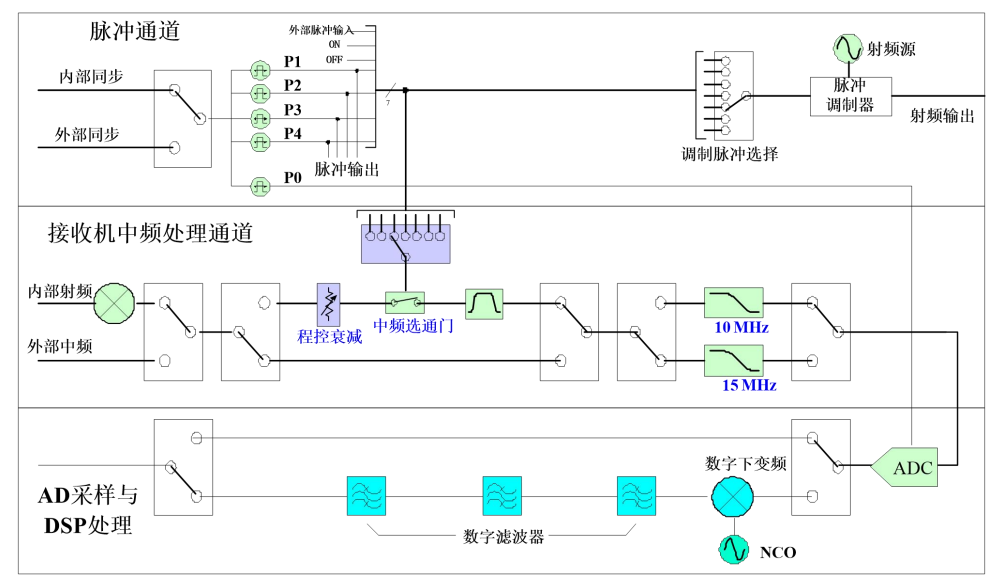

## 附图 4.3 脉冲测量信号通路

# 4.2.2 脉冲测量曲线

脉冲测量曲线中:

- 1) 横轴在脉冲测量时显示频率值,每一个频率点代表在该载波频率下进行测量;在包络测量 时显示时间值,每一个点代表在该时间偏移下进行测量;脉冲点测量时显示时间值,每一 个点代表连续脉冲串中的点。
- 2) 纵轴显示脉冲调制下的 S 参数值。

# 4.2.3 脉冲测量方法

脉冲测量主要分为宽带测量模式和窄带测量模式。

(一)宽带测量模式:

在宽带测量模式下,矢量网络分析仪必须与脉冲信号同步,只有在脉冲信号出现时才进行数据 的采集。因此矢量网络分析仪必须要有一个频率与PRF相同的采集触发信号,如附图4.4所示。这个 采集触发信号相对于脉冲同步信号的延时关系需要得到正确的设置。因此,宽带检测工作模式也称 为同步数据采集模式。

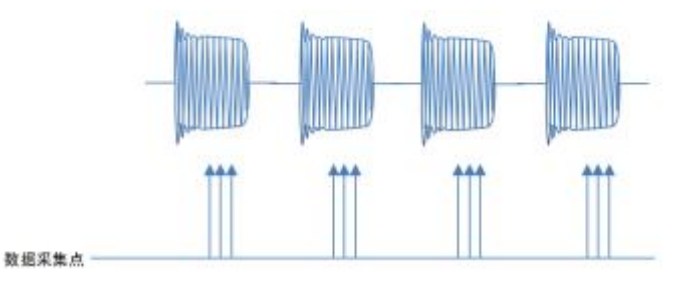

附图 4.4 宽带测量数据采集示意图

宽带测量的优点是测试速度快,测试步骤简单,并且当脉冲信号的占空比较低的时候,不会出 现动态范围的损失。脉冲信号的占空比越小,测试所需要的时间就越长。由于网络分析仪总是在脉 冲信号出现的时候才对脉冲进行采样,因此相对于占空比变化信号的信噪比基本恒定。

使用宽带测量有两个缺点。与窄带测量相比,由于测试过程中使用的IF带宽较宽,因此进入仪 器的噪声也会比较大。另一个缺点是可测的脉冲宽度不能特别窄,当脉冲持续的时间小于接收机的 采集时间时,就无法正确测到这个脉冲。通常,如果测试DUT所需要信号的脉冲宽度足够宽,那么 宽带检测是测试脉冲S参数的首选方法。

宽带模式下有 3 种测量方式:

1)脉冲内定点测试:只在脉冲内一个规定的窗口内进行数据采集,数据采集窗口由数据采样周 期(由中频带宽决定)和设定的延时确定。

2)脉冲点测试:用来表征一串脉冲经过被测器件后其特征随时间变化的情况,进行这种测试需 要工作在点频下,测试的结果是幅度或者相位随时间的变化。测试点相对于一个脉冲触发信号在时 间上的关系是固定的,整个测试曲线轨迹上的点都是连续脉冲串上取得的,不能有任何被遗漏的脉 冲,如附图4.5所示。

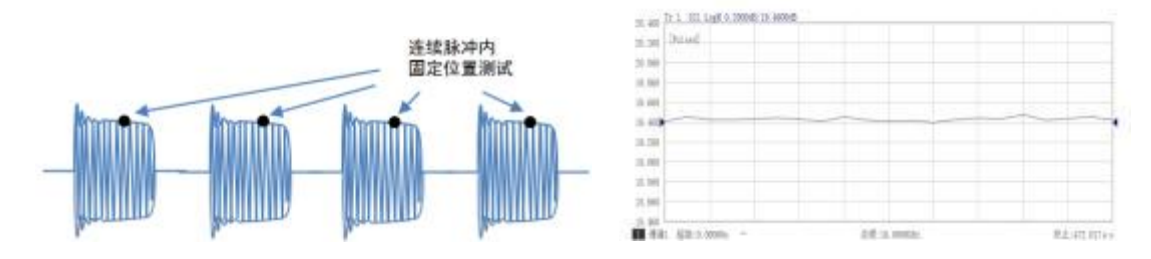

附图 4.5 脉冲点测试示意图

3)脉冲包络测试:测试脉冲幅度和相位的时域变化情况,如附图4.6所示,测试频率固定在某 个点频上,把脉冲信号在时间上分成若干个均匀间隔的点,测试点随着延时的增加在脉冲周期内移 附录 しょうしょう しゅうしょう しんしゃく しゅうしょく

附录 **4** 脉冲测量

动,测试完一个点就增加一次延时到下一个点,直到覆盖整个脉冲周期。

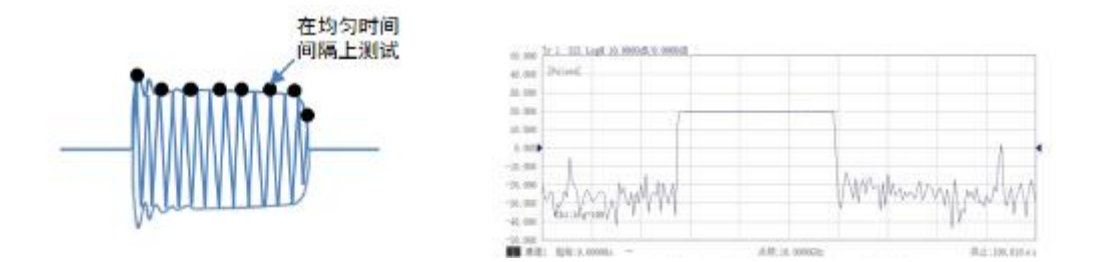

附图 4.6 脉冲包络测试示意图

(二)窄带测量模式:

窄带测量模式下,接收机中频滤波器把除了中心频谱分量以外的所有其它频谱分量全部滤掉, 如附图 4.7 所示。滤波之后留下来的中心频谱分量的频率就是射频载波频率。滤波之后,射频脉冲 信号变成了一个连续波信号,因此数据采样与输入脉冲信号不需要同步,这种技术又被称为异步数 据采集模式。

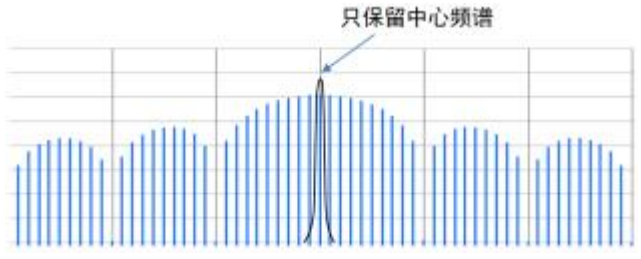

附图 4.7 窄带测量示意图

窄带测试模式有时需要对中频信号进行选通,通过中频通路上的选通开关来控制中频信号通过 的时间窗口。选通开关自身需要一个同步触发信号来保证选通开关能够在脉冲信号出现的一段时间 内处于导通的状态。

窄带测量主要的优点是可测试的脉冲最小宽度几乎不受限制,因为不论脉冲频谱分布得多宽, 大多数频谱分量都会被滤除掉,只剩下中心频率分量。窄带模式下 3674 可以测试的最小脉冲宽度 为 33ns。窄带检测的另一个优点是,由于窄带中频滤波器的使用,带外噪声大部分都被滤除,因而 动态范围通常比宽带模式的动态范围大。

窄带测量的缺点是,随着占空比的减小,脉冲的平均功率降低,导致信噪比降低,测试的动态 范围减小。在频率域,随着占空比的减小,每个频率分量的幅度都在减小。由于占空比降低而导致 的动态范围的损失(dB)可以表示为 20\*log(占空比)。

窄带模式下有 3 种测量方式:

1)平均脉冲测试:数据采集点不固定于脉冲信号中的某个特定位置,而是对整个脉冲的平均值 进行测试,得到 S 参数。中频选通门一直处于导通状态。

2)脉冲内定点测试:只在脉冲内一个规定的窗口内进行数据采集,窗口的宽度和在脉冲中的位 置(延时)通过中频选通门进行设置。对于所有的载波频率,选通门在脉冲中的位置是固定的。

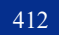

#### 附录 **4** 脉冲测量

附录

3)脉冲包络测试:测试脉冲幅度和相位的时域变化情况,测试频率固定在某个点频上,把脉冲 信号通过中频选通门分成时间上若干个均匀间隔的点,测试点在脉冲周期内移动,测试完一个点就 将选通门延时到下一个点,直到覆盖整个脉冲周期。

4.2.4 测量设置

(一)宽带测量模式

宽带测量中,数据采集点要在脉冲之内,因此在脉冲宽度、延时、中频带宽的设置上要满足测 试要求。数据采集所需时间由中频带宽决定,中频带宽越大,所需的采集点数越少,因而采集时间 就越短。所以采用较大的中频带宽可以对较窄的脉冲宽度进行测试,而较小的中频带宽就需要较宽 的脉冲宽度。中频带宽和数据采集时间的关系由附表4.1所列。

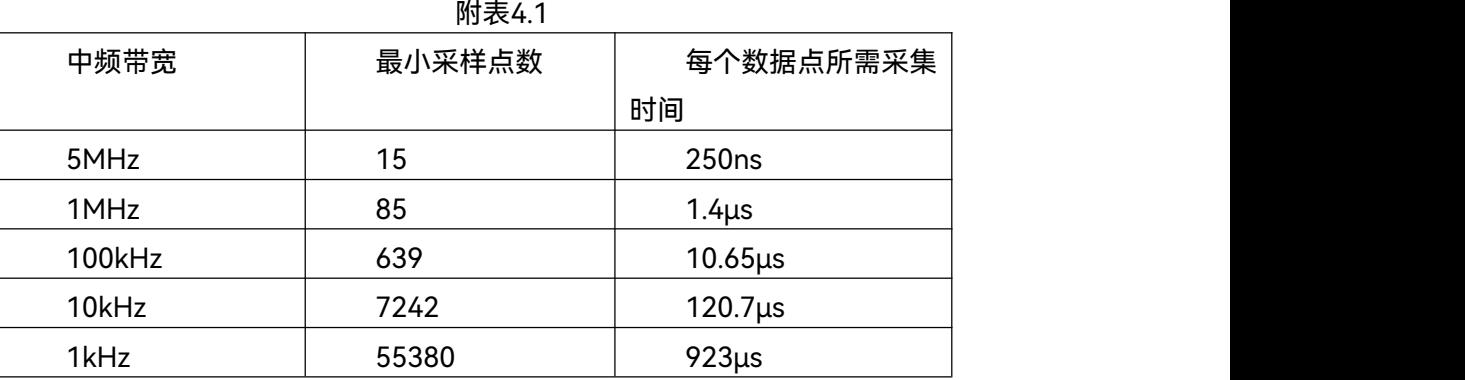

在脉冲内定点测试中,至少要保证一个数据采集时间的宽度。还需要设置适当的延时,如刚图 4.8所示。如果采集时刻没有处于脉冲中合适的位置,会将噪声引入测试结果,导致误差增大。

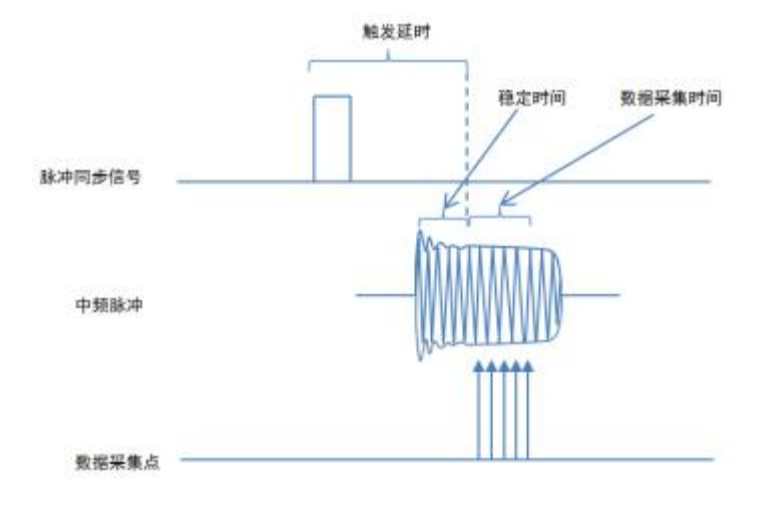

#### 附图 4.8 宽带测量示意图

脉冲点测试中,每个测试点都代表相邻的脉冲数据,必须保证测试不丢失任何脉冲信号。脉冲 重复周期受数据采集时间的限制,在下一个脉冲到来之前必须将前一个数据处理完毕。最大脉冲重 复周期(PRF)和中频带宽的关系由附表 4.2 所示。

附录 しょうしょう しゅうしょく しゅうしょく

#### 附录 **4** 脉冲测量

|        | $\blacksquare$    |          |
|--------|-------------------|----------|
| 中频带宽   | 最小PRP             | 最大PRF    |
| 5MHz   | 250 <sub>ns</sub> | 4MHz     |
| 1MHz   | 1.4 <sub>us</sub> | 714.3kHz |
| 100kHz | 10.65us           | 93.9kHz  |
| 10kHz  | 120.7us           | 8.3kHz   |
| 1kHz   | <b>923us</b>      | 1kHz     |

附表 4.2

(二)窄带测量模式

在窄带测量模式下,对脉冲中频频谱只选择中心频率分量而滤除其它所有分量。为了获得更好 的精度及动态范围,中频滤波器对于其它频谱分量的抑制需要尽可能大。中频滤波器和脉冲频谱的 对应关系如附图 4.9 所示。从图中可以看出,阻带抑制的大小与中频带宽以及脉冲频谱之间的频率 间隔有关,谱线离中心频率越近,阻带抑制就越小。脉冲频谱分量之间的间隔由脉冲重复频率(PRF) 决定,因此在一定的 PRF 下,中频带宽不能太大。在设定好 PRF 后,中频带宽会自动设置为可设置 的最大带宽,用户可在此基础上减小带宽。3674 在窄带模式下 PRF 可设置的最大值为 30MHz,中 频带宽可设置最大值为 10kHz。

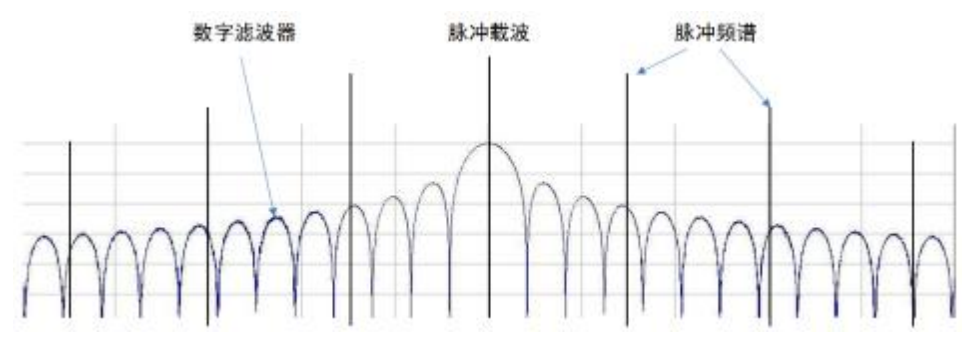

附图 4.9 中频滤波示意图

窄带模式下,通过中频选通门来设定脉冲内测试点的位置。选通门将脉冲信号从时域上进行截 取,只保留需要测试的部分信号,形成脉冲内定点测试或包络测试所需的数据点,如图 4.10 所示。 选通门的延时以及选通门宽度可以进行设置,必须设置到脉冲信号以内,否则将测不到信号。选通 门也可以关闭,这样将测试整个脉冲信号。

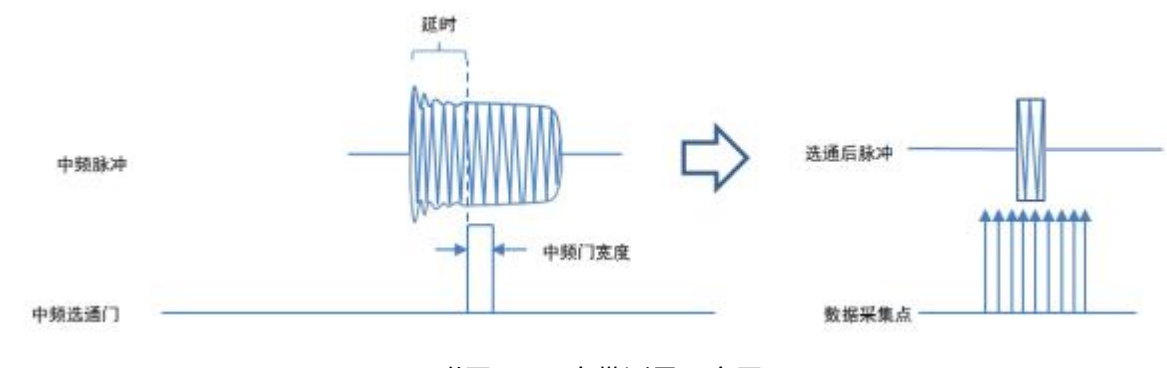

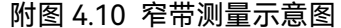

附录 **4** 脉冲测量

## 4.2.5 脉冲测量的动态范围

在宽带测试中,由于数据采样点都在脉冲内部,测试动态范围几乎不受脉冲占空比影响,只受 中频带宽影响。减小中频带宽可以降低噪声基底,提高动态范围,但是需要更多的采样点,因而需 要更大的脉冲宽度。

窄带测试是对脉冲平均响应的测试,因而动态范围会随着占空比的减小而下降,如附图 4.11 所 示。图 a 中, 脉冲宽度 10μs, 阻带抑制约为-80dB, 图 b 占空比下降一半, 动态范围减小约 6dB; 图 c 占空比降为原来的 1/10,动态范围减小约 20dB。通过增加平均处理,一定程度上可以降低噪 声基底,改善动态范围,如图 d 所示。

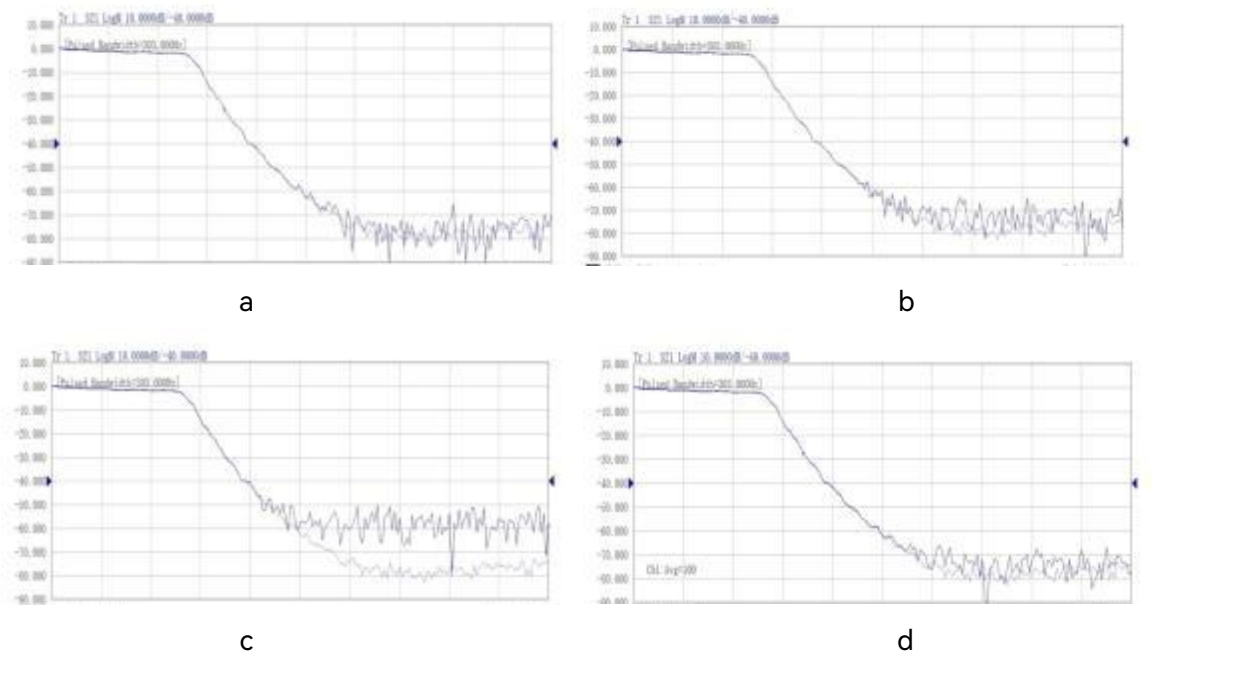

附图 4.11 占空比对动态范围的影响

# <span id="page-420-0"></span>4.3 脉冲测量步骤

4.3.1 复位分析仪

菜单路径:**[系统]**→**[复位]**。

4.3.2 脉冲测量设置

菜单路径:**[扫描]**→**[脉冲设置…],**弹出脉冲设置对话框。

#### 附录 しょうしょう しゅうしょく しゅうしょく

附录 **4** 脉冲测量

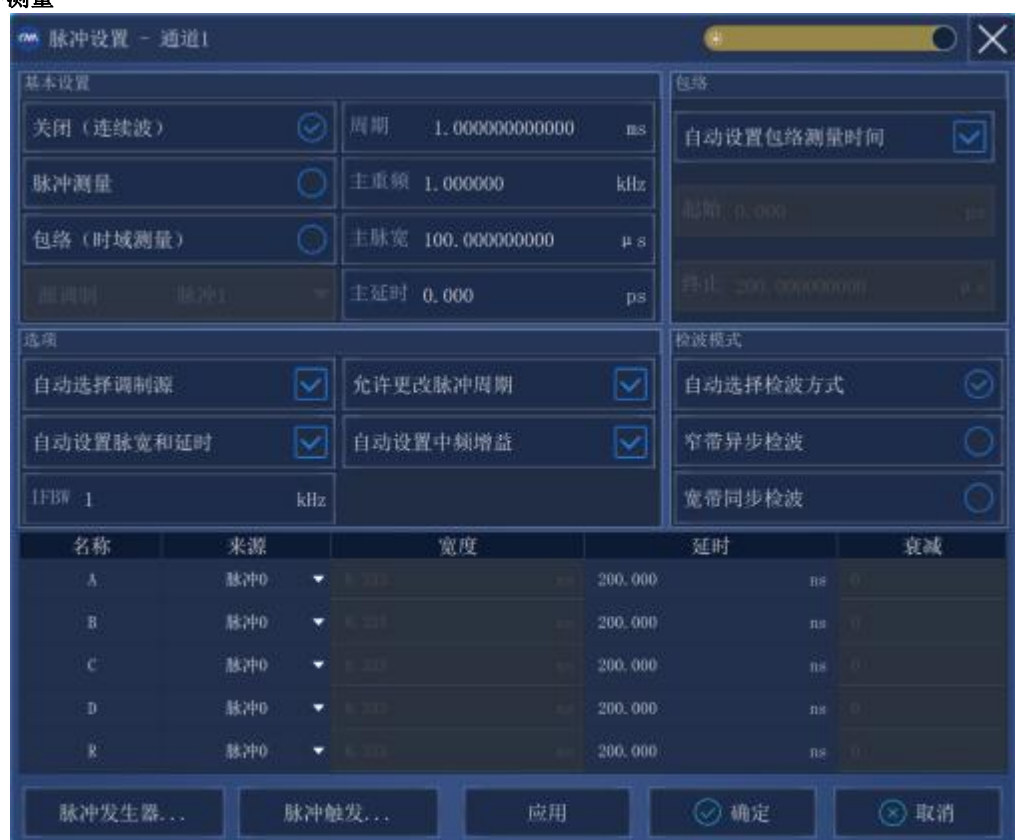

附图 4.12 启动脉冲设置对话框

**基本设置:**

- **关闭(连续波):**源和接收机脉冲调制关闭,处于连续波工作模式。
- **脉冲测量:**开启脉冲调制 S 参数测量模式。
- **包络(时域测量):**开启脉冲时域测量模式,可以显示脉冲包络的时域波形。
- **源调制:**从下拉菜单中选择用于调制射频激励源的脉冲信号来源,有 7 个选项:脉冲 1、 脉冲 2、脉冲 3、脉冲 4、外部、on、off。
- **周期:**脉冲信号的重复周期。
- **主重频:**脉冲信号的重复频率。
- **主脉宽:**脉冲信号宽度。
- **主延时:**脉冲延时。

### **脉冲参数设置**

重频和周期呈倒数关系,对其中一个进行改变的话另一个也会相应改变。脉冲宽度应小于或等 <mark>注 意<br> 脉冲参数设置</mark><br> 重频和周期呈倒数关系,对其中一个进行改变的话另一个也会相应<br>于脉冲周期。

附录 **4** 脉冲测量

# **选项:**

- **自动选择调制源:**自动选择用于中频通路道的脉冲源。在宽带模式下,选中后默认选择脉 冲 P0 作为中频通路的脉冲源;不选中的话,可以选择脉冲 P0 或 CW(连续波)。在窄带 模式下,选中后默认脉冲 P1 用于驱动源调制器,脉冲 P2 用于驱动所有 A、B、C、D、R 通路的中频选通门;不选中的话,源调制以及各个中频选通门的脉冲源都可以各自手动设 置,从脉冲 1、脉冲 2、脉冲 3、脉冲 4、外部、on、off 这 7 个选项中选择。
- **自动选择脉宽和延时:**自动对接收机中频通路脉冲宽度和延时进行设置。在宽带模式下, 接收机脉冲宽度不能设置,选中后延时默认设置为源脉冲宽度的 5%,这会为接收机采集留 有约 5%的脉冲打开时间余量;不选中的话可以手动设置延时。在窄带模式下,选中后中频 选通脉冲宽度默认设置为源脉冲的 75%,延时默认设置为源脉冲宽度的 20%;不选中的话 可以手动设置。
- **允许更改脉冲周期:**选中后在窄带模式下软件自动根据中频带宽对周期进行设置,以达到 最佳的滤波效果。
- **自动设置中频增益:**宽带模式下中频增益不能设置。窄带模式下,选中后软件自动对接收 机中频增益进行设置;不选中的话可以手动设置。
- **IFBW:**设置接收机中频带宽。

**包络:**

- **自动设置包络测量时间:**选中后,自动调整起始时间到 0,终止时间到脉冲宽度的两倍。 可以保证显示出一个完整的脉冲波形。不选中的话,手动设置起始和终止时间(这两个参 数决定了显示脉冲包络的窗口大小,为了显示完整的脉冲,起始和终止之间的宽度必须不 小于源调制宽度加上延时)。
- **起始:**脉冲包络的起始时间。
- **终止:**脉冲包络的终止时间。

**检波模式:**

- > **自动选择检波方式:**根据脉冲宽度自动选择窄带或宽带测量模式。
- **窄带异步检波:**设为窄带异步测量方式。
- **宽带同步检波:**设为宽带同步测量方式。

## **接收机中频通路脉冲设置**

用于设置中频通路A、B、C、D、R的脉冲参数。在宽带模式下由于数据采集宽度由中频带宽决 定,因而不能设置宽度,只需设置延时,脉冲源只能选择脉冲P0;在窄带模式下,设置中频选通门 的宽度和延时,脉冲源可以选择。

附录

#### 附录 **4** 脉冲测量

- **▷ 来源:**用于驱动数据采集或中频门的脉冲源, 若选择 CW 为连续波。
- **宽度:**中频选通门脉冲宽度。
- **延时:**数据采集时刻或中频选通门脉冲延时。
- **衰减:**中频通路衰减的大小。

### **脉冲发生器设置**

点击[脉冲发生器...],弹出发生器对话框,用于调制信号源的脉冲发生器。脉冲P1-P4用于调制 源,脉冲P0用于同步分析仪数据处理和脉冲发生器信号产生。宽带脉冲默认使能脉冲发生器P0,禁 止使用脉冲发生器P0将导致分析仪处理数据失真。

| 发生器 -<br>CM <sub>1</sub> | 通道1    |      |          |    |    |      |   |
|--------------------------|--------|------|----------|----|----|------|---|
| 名称                       | 宽度     |      | 延时       |    | 使能 | 触发   |   |
| 脉冲0                      |        |      | 200, 000 | ns | 关  | 内部   | ٠ |
| 脉冲1                      | 10.000 | p.s. | $\theta$ | fs | 关  | 内部   | ۰ |
| 脉冲2                      | 10.000 | p.s. | $\sim$ 0 | fs | 关  | 内部   | ۰ |
| 脉冲3                      | 10.000 | p.s. | $\theta$ | fs | 关  | 内部   | ٠ |
| 脉冲4                      | 10,000 | p.g. | $\theta$ | fs | 关  | 内部   | ۰ |
|                          |        |      |          |    |    | ◎ 确定 |   |

附图 4.13 脉冲发生器设置对话框

- **宽度:**各个脉冲发生器的脉冲宽度。
- **延时:**各个脉冲发生器的脉冲延时。
- **使能:**选中后使能相应的脉冲发生器。
- **触发:**脉冲同步信号来源,选择内部时,采用脉冲 P0;选择外部时,从后面板脉冲同步来 源输入。
- **使能:**用于使能或者禁止分析仪内部 5 路脉冲发生器的输出。

所有设置完成后点击**[确定]**按钮使设置生效。

#### **脉冲触发器设置**

点击[脉冲触发器...],弹出触发器对话框,用于设置脉冲同步信号来源,也可以通过【触发】-【脉冲触发】进行设置。

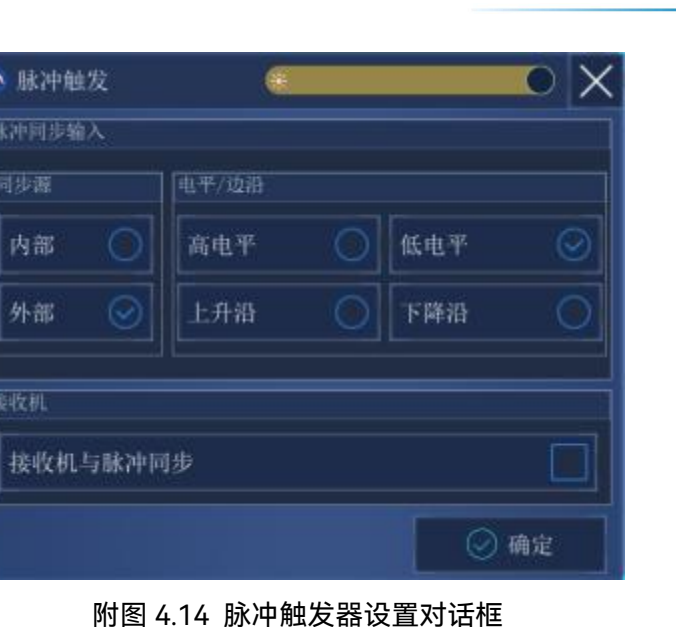

 **同步源:**选择内部时,采用脉冲 P0,外部时,从后面板脉冲同步来源输入。当一个脉冲源 的触发方式改变后,所有脉冲源都跟着变成相同的触发方式,不能单独设置。

- **电平/边沿:**设置脉冲信号的电平、边沿。
- **接收机与脉冲同步:**勾选时,接收机与脉冲同步触发。

所有设置完成后点击**[确定]**按钮使设置生效。

# 4.3.3 校准

设置完成后进行脉冲测量校准, [校准]→[校准...],按照向导校准完成所有校准。

1) 选择端口,选择进行单端口、2 端口或多端口测量。

| 视波湖口数 | 福口配置<br>仪器窗口 | 按测外接头关系        |   | 校准件         |   | 但未は無    |  |
|-------|--------------|----------------|---|-------------|---|---------|--|
|       |              | 1.00mm female  |   | $2V - 2210$ | ٠ | 源和接收机校准 |  |
|       |              | 1.00mm female: |   | $X - 2210$  | ٠ | 按步速通信标准 |  |
|       |              | 1.00mm female: | ▼ | $21 - 2210$ |   | 编口配置耦合  |  |
|       |              | 1.00mm female  | × | $X1 - 2210$ |   | 修改校准方法  |  |

附图 4.15 校准设置对话框

2) 选择被测件的连接类型和校准件,此处必须如实按照被测件的接头类型来选择,这将影响 到后续的校准。

**设置说明**:

**端口 1**:连接到端口 1 的被测件接口类型。

**端口 2**: 连接到端口 2 的被测件接口类型。

**校准件**:所选择的校准件型号,如已插入电子校准件,矢网会自动检测到并在此处给 出选项。

#### 附录

附录 **4** 脉冲测量

附录

## 附录 **4** 脉冲测量

3) 按照图示进行连接,连接完成后点击测量,测量完成之后会自动跳到下一步,全部测量完 成后点击完成,完成全部校准。

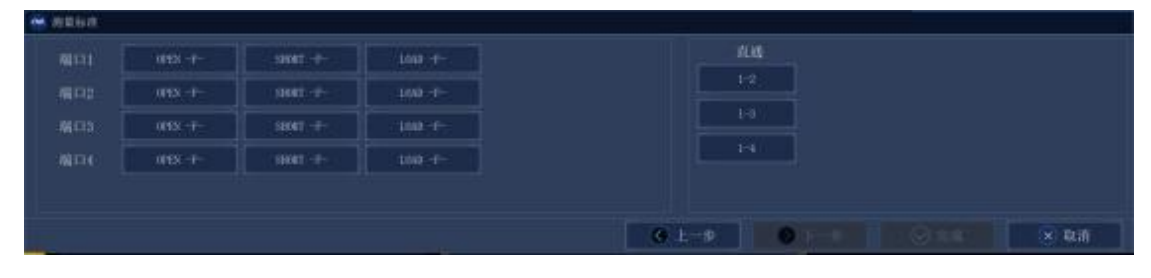

附图 4.16 测量校准步骤

# 4.3.4 打印或保存数据

点击**[文件]→[另存为]/[另存数据为],**选择保存的数据格式和路径**。**

附录

# 附录 5 放大器增益压缩测量

本章介绍放大器增益压缩测量二维扫描选件的基本原理和测量方法。

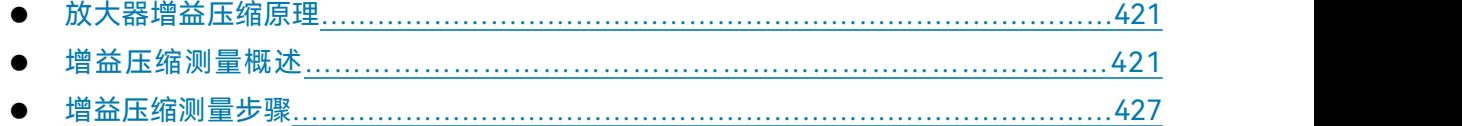

# <span id="page-426-0"></span>5.1 放大器增益压缩原理

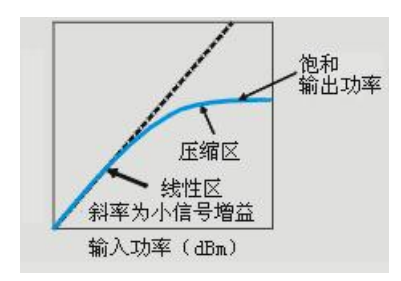

附图 5.1 放大器的输入输出特性

放大器有一个线性增益区域,在此区域放大器的输入功率电平与输出功率电平成线性关系,这 个区域内的增益称为小信号增益(也称为线性增益)。随着输入功率的增加,达到一定电平后,增益 就会下降,致使放大器接近饱和状态。我们将导致放大器增益相对于线性增益下降 1dB 的输入功率 电平定义为 1dB 增益压缩的输入功率。

1) 放大器在某一功率电平下的增益为此点曲线的斜率。

2) 放大器工作在线性区时,增益恒定不变且与输入功率电平无关,这个区域内的增益通常称 小信号增益。

3) 随着输入功率的增加,放大器增益开始下降,放大器进入压缩区。

4) 放大器压缩最常用的测量是 1dB 压缩点,定义为当放大器增益下降 1dB 时(相对于放大 器的小信号增益)的输入功率(有时为输出功率)。

当用正弦信号驱动放大器时,在压缩时放大器的输出不再是正弦信号。输出出现谐波分量,而 不是只有输入信号的基波成份。随着输入功率的进一步增大,放大器饱和,输出功率保持不变,这 时进一步增大放大器输入功率不会改变输出功率,在某些情况下,如行波管(TWT)放大器,在饱 和之后输出功率实际上将随输入功率的继续增大而减小,这意味着放大器具有负增益。因为希望放 大器工作在线性区,故了解引起增益压缩的输入信号的大小是很重要的。

# <span id="page-426-1"></span>5.2 增益压缩测量概述

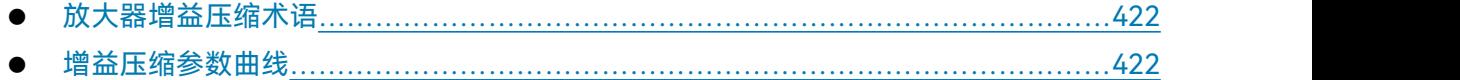

#### 附录 **5** 放大器增益压缩测量

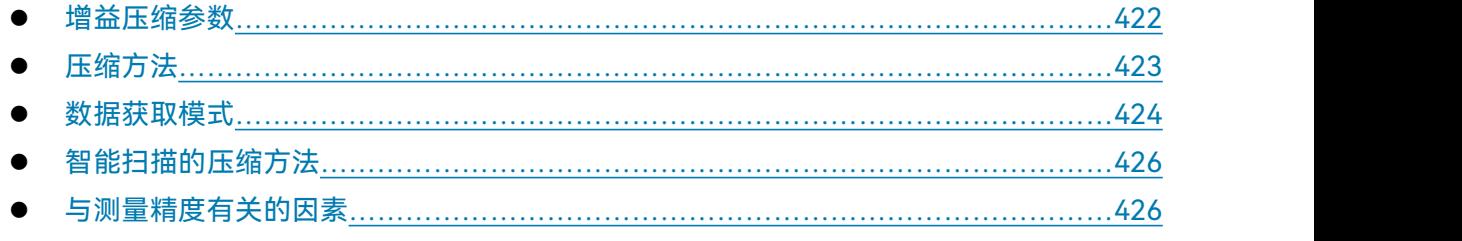

# <span id="page-427-0"></span>5.2.1 放大器增益压缩术语

#### **线性功率电平**

使放大器处于线性增益(又称为"小信号增益")区域的输入功率。

### **参考增益**

为计算压缩电平提供参考的一个增益。选用的压缩方法不同其具体含义也不同。

#### **压缩电平**

相对于参考增益降低的特定压缩量。通常为 1dB。

#### **靶增益**

在特定压缩电平下(例如压缩 1dB 时)的增益。放大器增益压缩测量参数中没有此项,但是对 理解各种压缩因素非常重要。

例如,当从线性增益压缩时进行以下设置:

线性增益(放大器处于线性区的增益)= 10.2dB

压缩电平(定值)= 1dB

靶增益 = 9.2dB

这里称为靶增益是因为放大器增益压缩会搜索最接近 9.2dB 的增益。可能并非一定是 9.2dB。

#### **压缩点**

在这个点测得的增益最接近靶增益。所有压缩参数数据都来自这个点,包括压缩点的输入功率、 压缩点的输出功率、压缩点的增益等。

## <span id="page-427-1"></span>5.2.2 增益压缩参数曲线

放大器增益压缩曲线中:

横轴总是显示频率值。每一个频率点代表在该频率下通过对功率扫描曲线的测量和计算来找到 指定压缩点。

纵轴总是显示压缩点的具体参数值。放大器增益压缩通道所显示的线性 S 参数是来衡量放大器 在线性区域的传输和反射参数。

# <span id="page-427-2"></span>5.2.3 增益压缩参数

以下参数假定, DUT 输入=端口 1, DUT 输出=端口 2

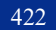

附录 **5** 放大器增益压缩测量

附表 5.1 压缩参数表

|       | 参数          | 描述                             |
|-------|-------------|--------------------------------|
|       | S11         | 输入匹配                           |
|       | S21         | 增益                             |
| 线性S参数 | S12         | 反向隔离                           |
|       | S22         | 输出匹配                           |
|       | Compln21    | 压缩点的输入功率                       |
|       | CompOut21   | 压缩点的输出功率                       |
|       | CompGain21  | 压缩点的增益                         |
| 压缩参数  | CompS11     | 压缩点的输入匹配                       |
|       | RefS21      | 用来计算压缩电平的线性增益值。具体含义与选择的压缩方法有关。 |
|       | DeltaGain21 | 压缩点的增益-线性增益 (对数格式)             |

# <span id="page-428-0"></span>5.2.4 压缩方法

# **从线性增益压缩**

参考增益为线性区域的增益。靶增益是线性增益减去特定的压缩电平(1dB)得到。例如 8.3dB-1dB=7.3dB。

## **从最大增益压缩**

一个放大器增益的线性区域不一定是完全线性的。在每个频率下测得的最高增益值作为参考增 益(S21)。靶增益是最大增益减去特定的压缩电平(1dB)得到。

# **饱和态压缩**

当在非线性区域测量放大器时,这种方法可以更好地显示出压缩点,如下图所示:

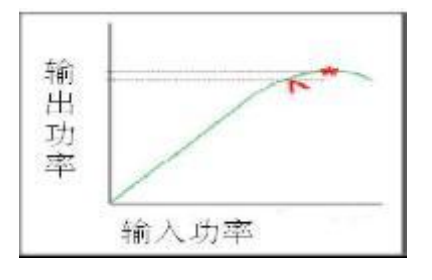

附图5.2 饱和态压缩计算示意图

在每一个频率下都可以找到输出功率的最大值**\***。然后降低输入功率直到输出功率降低了特定 的值(1dB)。这个点叫做压缩点**^**。

# **从回退点压缩和 X/Y 压缩**

这两种方法非常相似。

两种方法都利用了在输入功率(X轴)上线性区域和压缩点的不同。

附录 しょうしょう しゅうしょく しゅうしょく

### 附录 **5** 放大器增益压缩测量

对于Y轴:

从回退点压缩方法的Y轴上显示的是增益。

X/Y压缩方法的Y轴上显示的是输出功率。

二维扫描和智能扫描时压缩点的搜索方法是不同的。

下图显示回退方法和X/Y方法在一个频率下的计算。

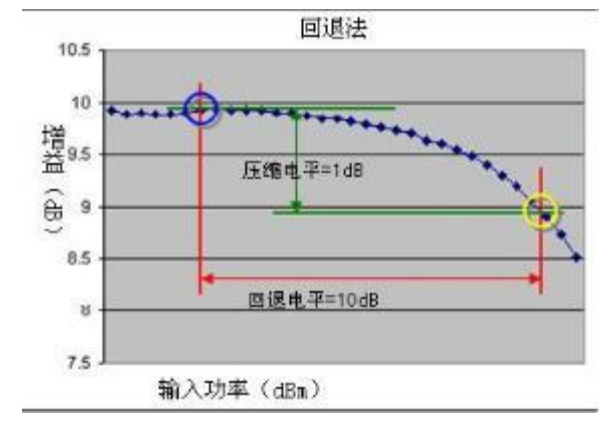

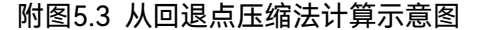

说明:压缩点(黄色圈)是相对于参考点(蓝色圈)输入功率高10dB而增益低1dB的点。

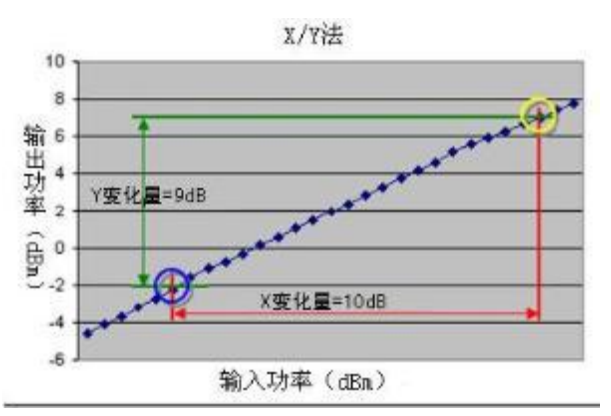

附图 5.4 X/Y 法压缩计算示意图

说明:压缩点(黄色圈)是相对于参考点(蓝色圈)输入功率高10dB而输出功率高9dB的点。

## <span id="page-429-0"></span>5.2.5 数据获取模式

放大器增益压缩提供三种获取数据模式:两种二维扫描和一种智能扫描。 两种扫描模式的工作方式:

(1)所有放大器增益压缩测量都要首先测量线性功率电平下的 S 参数。反射参数的测量只能 在全端口校准完成后测得。

(2)增益测量从所有的测得的频率和功率值中得出。

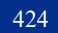

#### 附录 **5** 放大器增益压缩测量

(3)数据测量完成后,要执行搜索来找出压缩点。通常是在离靶增益最近的两个测量点之间 的插入点。

(4)当每一次扫描执行之后,在窗口的左下角会显示当前的扫描进度。

# 提 示

### **回退法和X/Y法的压缩点**

对于从回退压缩法和X/Y法,放大器增益压缩并不判定功率扫描的起始-终止范围是否大于后退 或者X值。总是显示最接近的压缩点。

## **二维扫描模式**

(1)**每个频率点上扫描功率-**在每一个频率点下都从起始功率到终止功率依次扫过。

通过下面的例子可以看到设备在第一个频率(f1=frequency1)达到最高功率电平(p3=power3)。 这样会导致设备在测量时提前发热致使影响压缩结果。

下面的例子显示三个频率点和三个功率点的值,总共得到9个汇总结果:

附表 5.2 在频率点上扫功率数据表

|  |  |  |  | $\begin{array}{ c ccccccccccc }\hline 1&2&3&4&5&6&7&8&9 \end{array}$                                  |  |
|--|--|--|--|----------------------------------------------------------------------------------------------------|--|
|  |  |  |  | $\begin{vmatrix} f1,p1 & f1,p2 & f1,p3 & f2,p1 & f2,p2 & f2,p3 & f3,p1 & f3,p2 & f3,p3 \end{vmatrix}$ |  |
|  |  |  |  |                                                                                                    |  |

(2)每个功率点上扫描频率-在每一个功率电平下频率扫描都从起始频率到终止频率依次扫过

附表 5.3 在功率点上扫频率数据表

| $\begin{array}{ c ccccccccccc }\hline 1&2&3&4&5&6&7&8&9 \end{array}$                                  |  |  |  |  |
|----------------------------------------------------------------------------------------------------|--|--|--|--|
| $\begin{vmatrix} f1,p1 & f2,p1 & f3,p1 & f1,p2 & f2,p2 & f3,p2 & f1,p3 & f2,p3 & f3,p3 \end{vmatrix}$ |  |  |  |  |

矢量网络分析仪并不显示所有二维测量数据。可以将数据保存为\*.csv文件然后用Excel读取。 另外也可以利用压缩分析功能选择一个频率观察所有功率扫描信息。

### **智能扫描模式**

智能扫描通常是测量增益压缩最快最准确的方法。与二维扫描获取方式不同,智能扫描不是测 量所有的特定频率/功率点,而是执行一系列功率定值搜索。对每一个频率,在功率扫描范围内做输 入功率的"智能假定"来找到压缩点的输入功率。

智能扫描持续反复直到出现下列情形之一:

(1)所有数据点都在限度范围内。当数据点的压缩电平达到特定的限度,改变输入功率继续测

附录 しょうしょう しゅうしょく しゅうしょく

#### 附录 **5** 放大器增益压缩测量

量以提高测量精度。

(2)在扫描范围内所以无法得到特定压缩电平。一般由于起始功率太高或者终止功率太低。

(3)已达到最大重复数。在达到最大重复数之前,所测量到的压缩点不在特定的限制范围之内, 那么最后一次功率扫描值将作为压缩点。

# <span id="page-431-0"></span>5.2.6 智能扫描的压缩方法

智能假定程序按照压缩方法的不同而工作方式不同。当利用回退和X/Y压缩方法时在重复扫描期 间提供给DUT的输入功率会有大的变化。这将影响DUT和测量结果。

#### **从回退点压缩和 X/Y 压缩**

因为这两种扫描方法都是明确地将线性区域和压缩区域分开,每个重复都需要同一频率范围的 信号在两种截然不同的功率电平下扫描。前半部分的扫描测量DUT回退或者X功率电平。后半部分扫 描测量DUT在压缩功率电平,相对应起始-终止功率范围。在后半段的开始阶段,功率电平随回退或 者X值的增大而增大。设置特定的时间为DUT对功率电平的变化做出反应。安全扫描不是将输入功率 降到最低。而是为防止DUT受到输入功率变化的影响太大。

#### **从线性增益的压缩**

在线性输入功率区测量完成参考增益后,下一步在可以将DUT推向压缩的高功率电平重复测量 DUT。后来的测量,依据DUT的功率电平,增大或者降低功率来达到希望的压缩电平。通常,到第 三次重复扫描时,就可以得到一个合适的算法来画出曲线并精确地找出压缩点。

# 注 意

#### **功率扫描对测量结果影响**

当功率从一次扫描到下一次时,DUT可能会发生重大变化。这种情形可以通过利用安全扫描或 者仔细选择合适的设置来降低影响。

#### **从最大增益压缩**

在每一个频率下都会有一个最大增益被保存用来计算压缩点。智能扫描不会在每一个频率下执 行额外的反复扫描来搜索放大器可能的最大增益。

#### **饱和态压缩**

在每一个频率下都会有一个最大从输出功率被保存用来计算压缩点。智能扫描不会在每一个频 率下执行额外的反复扫描来搜索放大器可能的最大输出功率。

# <span id="page-431-1"></span>5.2.7 与测量精度有关的因素

分析仪必须提供足够大的功率驱动放大器进入饱和区,如果分析仪信号源的功率电平不能满足
#### 附录 **5** 放大器增益压缩测量

附录

要求,则需在被测放大器之前使用前置放大器来提升功率电平。如果利用前置放大器,校准时必须 包括前置放大器。如有必要,应对放大器的输出进行充分衰减,输出功率太大可能导致下列结果:

- (1) 超过分析仪接收机的输入压缩电平, 导致测量结果不精确;
- (2) 损坏分析仪的接收机;

衰减放大器的输出功率可以用衰减器或耦合器完成,因为他们是测试的组成部分,校准时必须 考虑衰减器和耦合器的影响,正确的误差修正方法可以减小这些附件带来的影响。

(1)频响是增益压缩测量中主要的误差来源,进行直通响应校准能显著减小这个误差;

(2)放大器在不同温度下的响应可能截然不同,应在放大器处于所需的工作温度下进行测试;

(3)减小中频带宽或利用测量平均可以改善精度,但要牺牲测量速度。

# 5.3 增益压缩测量步骤

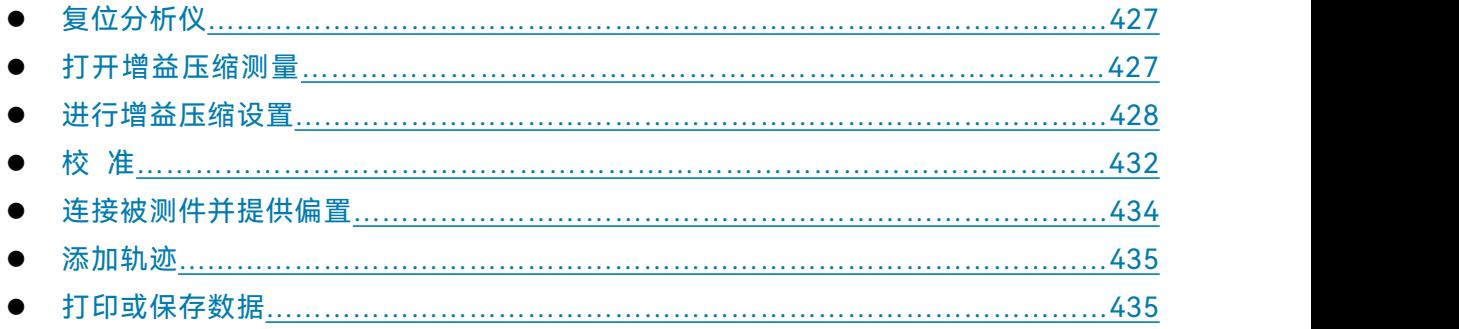

# <span id="page-432-0"></span>5.3.1 复位分析仪

# <span id="page-432-1"></span>5.3.2 打开增益压缩测量

菜单路径:**[测量]**→**[测量类]**,选择**[增益压缩],**点击**[确定]**。此处默认为通道 1,若想在新通道 中进行增益压缩测量,可以勾选**[在新通道中创建]**按钮;仅勾选**[在新窗口中创建]**按钮,将在新窗 口以默认通道进行增益压缩测量。

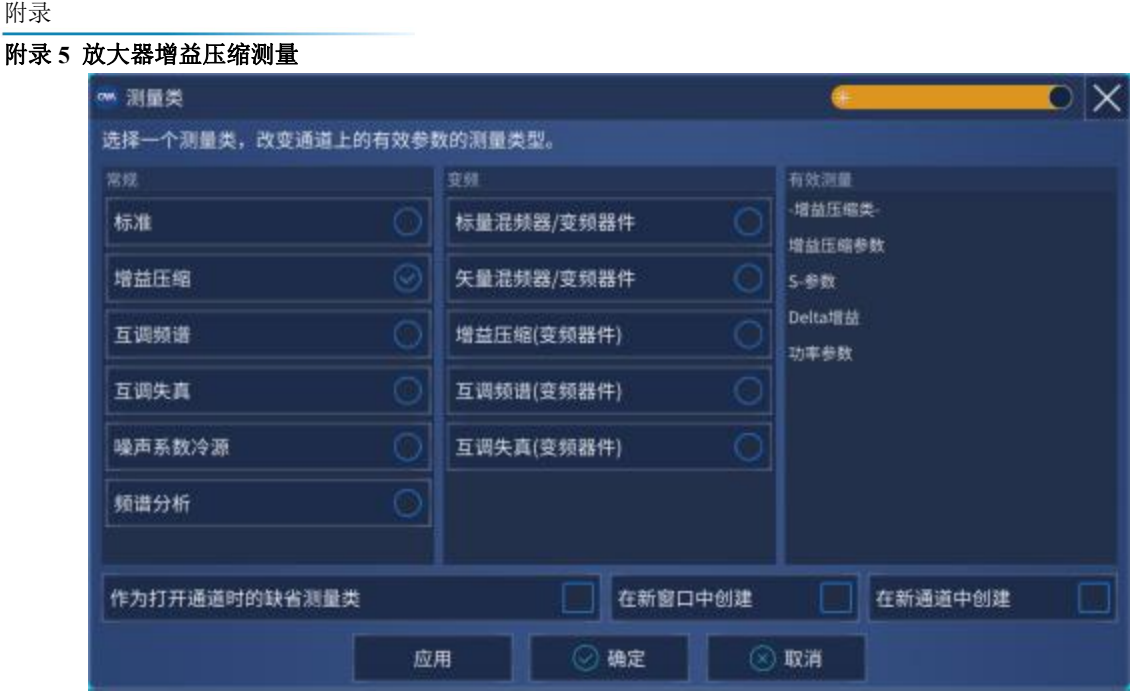

附图5.5 建立测量对话框

# <span id="page-433-0"></span>5.3.3 进行增益压缩设置

# **5.3.3.1 频率设置**

菜单路径:**[测量]→[增益压缩设置]**,点击**扫描**,可以进行频率设置,设置完成后点击**[确定]** 关 闭对话框。

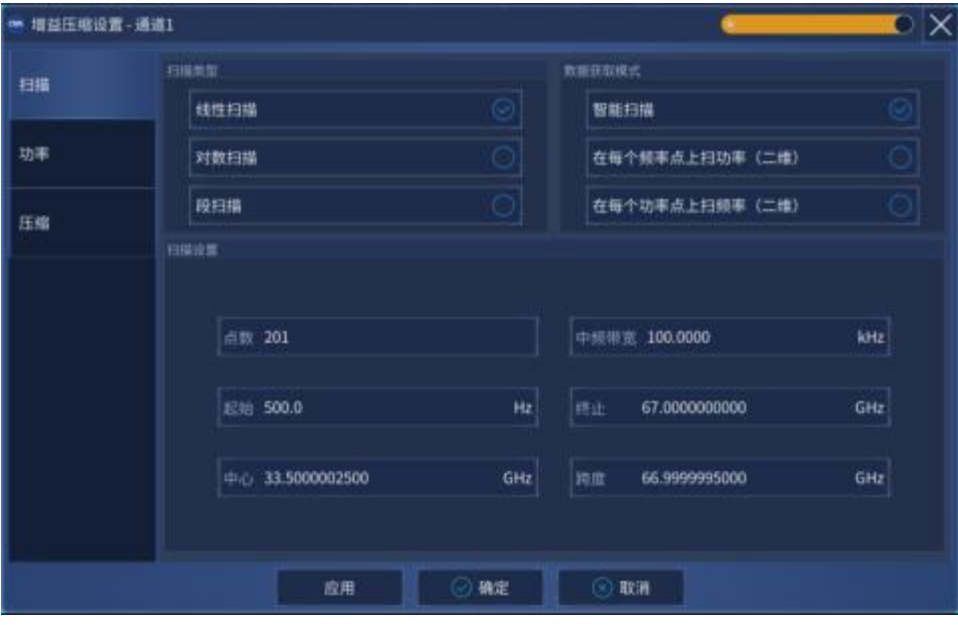

附图5.6 频率设置对话框

### 附录 **5** 放大器增益压缩测量

**扫描设置说明:**

**点数**:测量的频率点。频率点可能由于功率点的数量而受限制,具体见下表。

**中频带宽:**当在线性功率电平下测量时中频带宽的大小会影响迹线噪声。迹线噪声直接关系到 压缩点的测量精度。窄中频带宽可以提高精确度,但是会降低测量速度。

起始/终止,中心/跨度: 设置频率范围来测量增益压缩。

数据点数限制数据点数的最大值取决于数据获取方法和压缩方法,如下:

### 附表 5.4 两种扫描模式下的数据点数限制

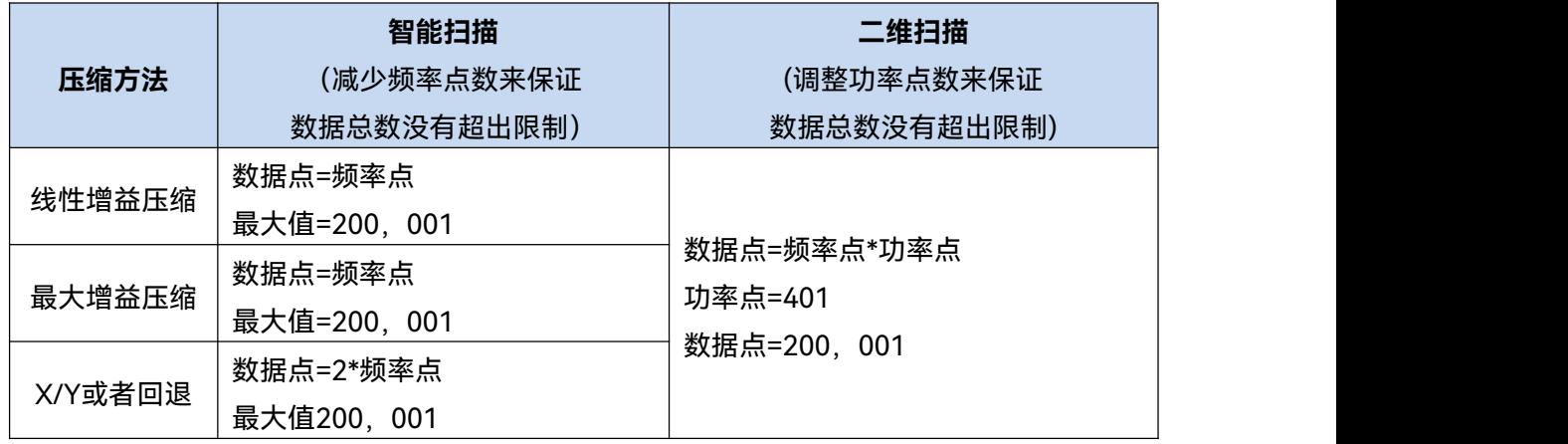

#### **频率和功率点数设置**

对话框中允许输入任意的频率点和功率点,当你按回车或者确定键时这些数值会被检查。如果 超出了限制,相应的数据会被修改到最大值而且不会出现错误提示。

# **5.3.3.2 功率设置**

菜单路径:**[响应]→[测量]→[增益压缩设置]**,点击**功率**,可以进行功率设置,设置完成后点击**[确** <mark>注 意<br> 频率和功率点数设置</mark><br> 对话框中允许输入任意的频率点和功率点,当你按回车或者确定键<br><u>超出了限制,相应的数据会被修改到最大值而且不会出现错误提示。<br><br>5.3.3.2 功率设置<br> <br>定]关闭对话框。</u>

附录 インタイム しょうしょう しょうしょく しんしゃく しゅうしょく

| om 增益压缩设置 - 通道1 |                  |           |      |                         |     | $\mathbf{O} \mathbf{X}$ |
|-----------------|------------------|-----------|------|-------------------------|-----|-------------------------|
| 扫描              | 功率(所有通道)(ON/off) | ⊡         |      | 端口功率耦合 (on / OFF)<br>-1 |     | 路径配置                    |
|                 | DUT输入端口          |           |      | DUT 输出端口                |     |                         |
| 功率              | 第口1<br>输入端口      | ▼         |      | 端口2<br>输出端口             |     |                         |
|                 | 功率电平 - 25.00     | dBm       |      | 功率电平 - 25.00            | dBm |                         |
| 压缩              | 源衰减 0            | dB        | 自动   | 源衰减 0                   | dB  | 自动                      |
|                 | 接收机衰减 0          | dB        |      | 接收机衰减 0                 | dB  |                         |
|                 | 内稳幅<br>源稳幅模式     | ▼         |      | 内稳幅<br>源稳幅模式            | ▼   |                         |
|                 | 功率扫描             |           |      |                         |     |                         |
|                 | 起始功率 - 20.00     | $d$ 8 $m$ |      |                         |     |                         |
|                 | 终止功率 0.00        | dBm       |      |                         |     |                         |
|                 | 扫描点数 21          |           |      |                         |     |                         |
|                 | 功率步进 100         | <b>UB</b> |      |                         |     |                         |
|                 | 应用               |           | ◎ 确定 | ◎ 取消                    |     |                         |

附图5.7 功率设置对话框

**DUT输入端口:**

与DUT输入端连接的矢量网络分析仪端口。

**功率电平** 保证DUT处于线性区的一个输入功率。线性增益是计算从线性增益压缩的参考值。输 入匹配也是在该功率电平下测得的。

**源衰减** 与DUT输入端连接的矢量网络分析仪端口衰减器。通过此衰减器调节DUT的输入功率范 围。所有矢量网络分析仪通道的连续扫描有相同的衰减值。

**接收机衰减** 与DUT输入端连接的矢量网络分析仪端口衰减器。当进入接收机测试端口的功率为 +10dBm左右时,矢量网络分析仪接收机可能会压缩,通过设置此衰减器可以使接收机工作在线性 区,得到正确的测量结果。但是,随着接收机衰减,会增大所测量信号的噪声。这时可以根据需要 降低中频带宽来降低噪声。

**源稳幅模式** 默认使用内稳幅。只有当进行宽带脉冲测量时才可以使用开环。

**DUT输出端口:**

与DUT输出端连接的矢量网络分析仪端口。

**功率电平** 连接DUT输出端口的矢量网络分析仪端口做反向扫描时的输出功率,只有当测量反向 隔离和输出匹配或者矢量网络分析仪完成全双端口校准进行修正时该设置值才有效,否则设置无效。 该设置值不与输入端口功率自动耦合。

**源衰减** 与DUT输出端连接的矢量网络分析仪端口衰减器。通过此衰减器调节反向输出功率的范 围。

430

**接收机衰减** 连接DUT输出端口的接收机衰减器。

**源稳幅模式** 指定选择内稳幅模式

# **功率扫描:**

**扫描点数** 二维扫描中测量需要的功率点数量**。**功率点与功率扫描范围共同决定扫描步进(自 动计算得出)。 功率点可能因频率数据点的数量而受限制。这项设置不会出现在智能扫描中,因为 在智能扫描中,需要足够的功率点来找出指定的压缩电平。

### **起始和终止功率**

**二维扫描** 在回退,X/Y和最大增益压缩模式下,参考增益和压缩点都是在该功率范围内测得的, 所以要确保此范围足够宽能够包括参考增益和压缩点。例如,如果后退电平为10dB,那么功率范围 必须高于10dB。否则,放大器增益压缩会选择最接近的参考增益和压缩点来确定压缩值,使结果不 准确。对于线性增益的压缩,参考增益的是在线性功率电平下测得的,所以起始和终止功率电平只 用来找出压缩点。

**智能扫描** 设置功率范围用于搜索压缩点。压缩点的参考增益可以是线性功率电平,回退和X 值,这个依据压缩方法而定。为减少找到压缩点而需要的重复次数,缩小功率扫描范围,只要保证 能够包含压缩点就可以,不需要包含线性区。

# 提 示

#### **低波段高功率模式**

在3.2GHz以下如果需要更大的输入功率,点击路径配置,然后点击低波段高功率。

**功率步进** 通过当前的起始,终止和点数的设置计算而得,不能直接更改。 **路径配置:**点击打开路径配置对话框。

#### **5.3.3.3 压缩设置**

菜单路径:**[测量]→[增益压缩设置]**,点击**压缩**,设置完成后点击**[确定]**关闭对话框。

附录 インタイム しょうしょう しょうしょく しんしゃく しゅうしょく

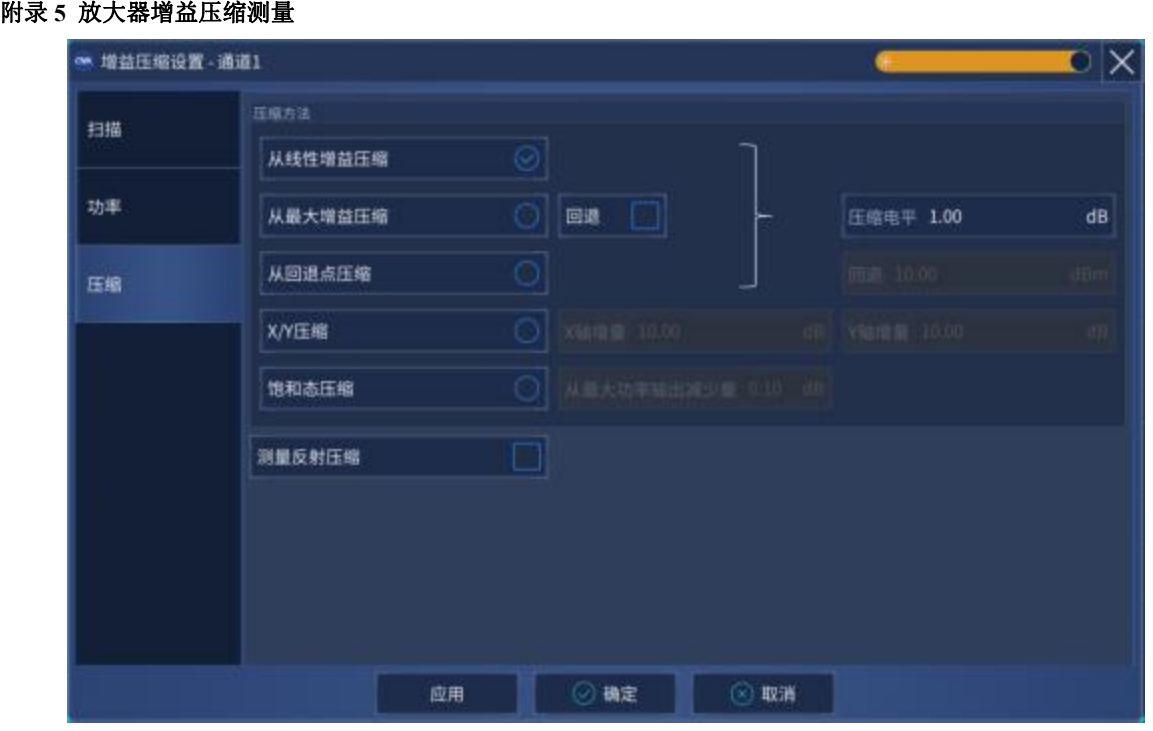

#### 附图5.8 压缩设置对话框

**压缩方法**

**从线性增益压缩** 压缩电平依据线性压缩测得。线性压缩的测量是利用线性功率电平。

**从最大增益压缩** 压缩电平依据最大压缩电平测得。在智能扫描中,最大压缩值伴随着每一次 反复而更新。

**从回退点压缩** 这个压缩方法利用压缩电平和回退点来找出压缩点。

**X/Y压缩** 这个压缩方法利用特定的参量(X和Y)作为标准来找出压缩点。

**饱和态压缩** 与最大增益压缩相似,除了特定的压缩电平从超出电平的最大功率测量。当测量 非单调增益的放大器时,用这种方法可以更好地找出压缩点。在智能扫描中,最大功率随着每一次 反复的发生而更新。为了增加测量放大器真实的最大值的机会,安全扫描需要援引低的粗糙度精确 的增量。

# <span id="page-437-0"></span>5.3.4 校准

设置完成后进行放大器增益压缩校准,**[校准]→[校准…]**,按照向导校准完成所有校准。

选择被测件的连接类型和校准件,此处必须如实按照被测件的接头类型来选择,这将影响到后 续的校准。

### **设置说明**:

**端口 1**:连接到端口 1 的被测件接口类型。

**端口 2**: 连接到端口 2 的被测件接口类型。

**功率计**:与端口 1 连接类型相同。

#### 附录 **5** 放大器增益压缩测量

**校准件**: 所选择的校准件型号, 如已插入电子校准件, 矢网会自动检测到并在此处给出选 项。

功率校准端口: 选择放大器的输入端口为功率校准端口。

**功率偏移**:放大器输入功率与功率校准功率之间的偏差值,一般由校准平面与功率计之间 的适配器或者衰减器造成,如果没有,可跳过此项设置。

**容差**:功率校准的误差容限。

最大读取次数: 如功率校准未通过, 则自动进行重复扫描, 最大读取次数为重复扫描次数, 超过该项值仍未通过,则不再进行重复扫描而直接进行下一步校准。

功率计配置: 选择功率计型号, 如已插入 USB 功率探头, 则会自动检测到并给出选项。

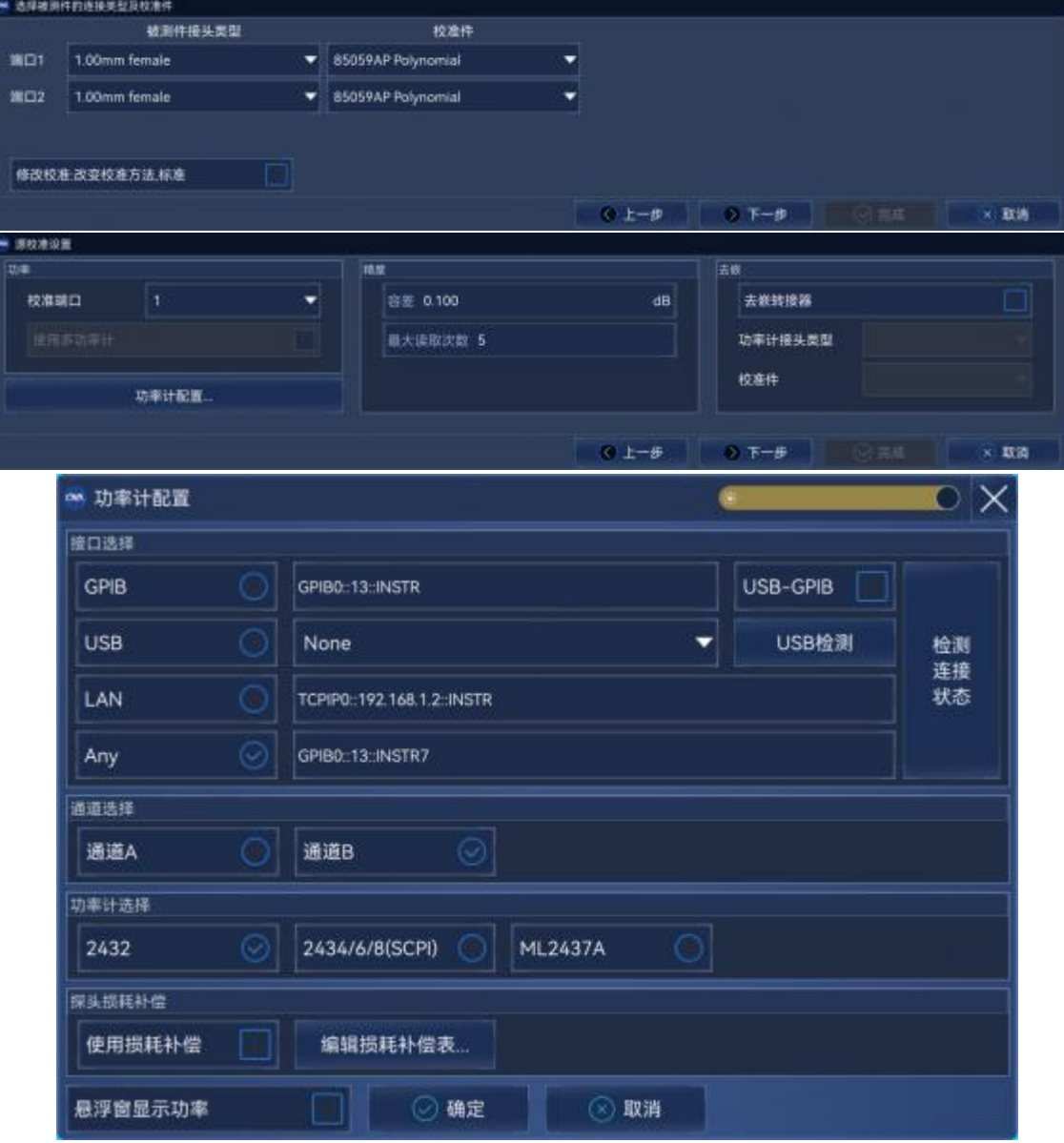

附图 5.9 选择被测件的连接类型和校准件

附录

# 附录 **5** 放大器增益压缩测量

按照图示进行连接,连接完成后点击测量,测量完成之后会自动跳到下一步,全部测量完成后 点击完成,完成全部校准。

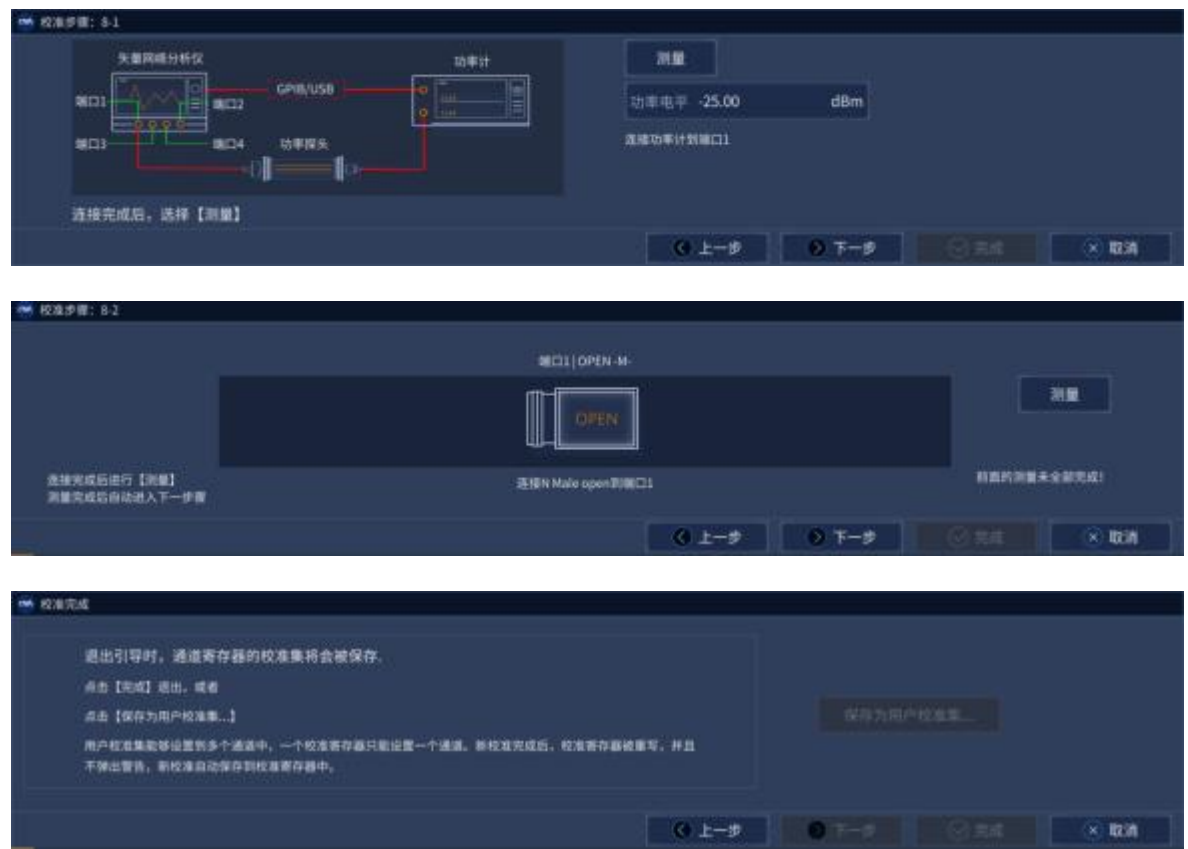

附图 5.10 校准步骤图示

# <span id="page-439-0"></span>5.3.5 连接被测件并提供偏置

如附图 5.11 所示连接放大器并提供直流偏置。

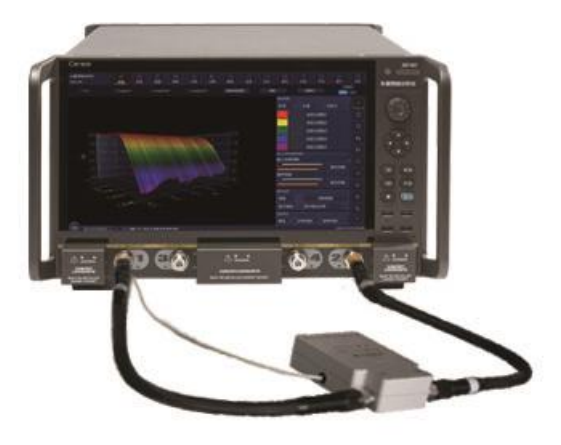

附图 5.11 增益压缩测量连接

# 附录 **5** 放大器增益压缩测量

# <span id="page-440-0"></span>5.3.6 添加轨迹

矢量网络分析仪默认显示线性增益 S21 轨迹,若想获得更多测量参数,则需要添加轨迹,点击 **[轨迹]→[新建轨迹]**。勾选所要新建的轨迹,点击**[确定]**,关闭对话框。

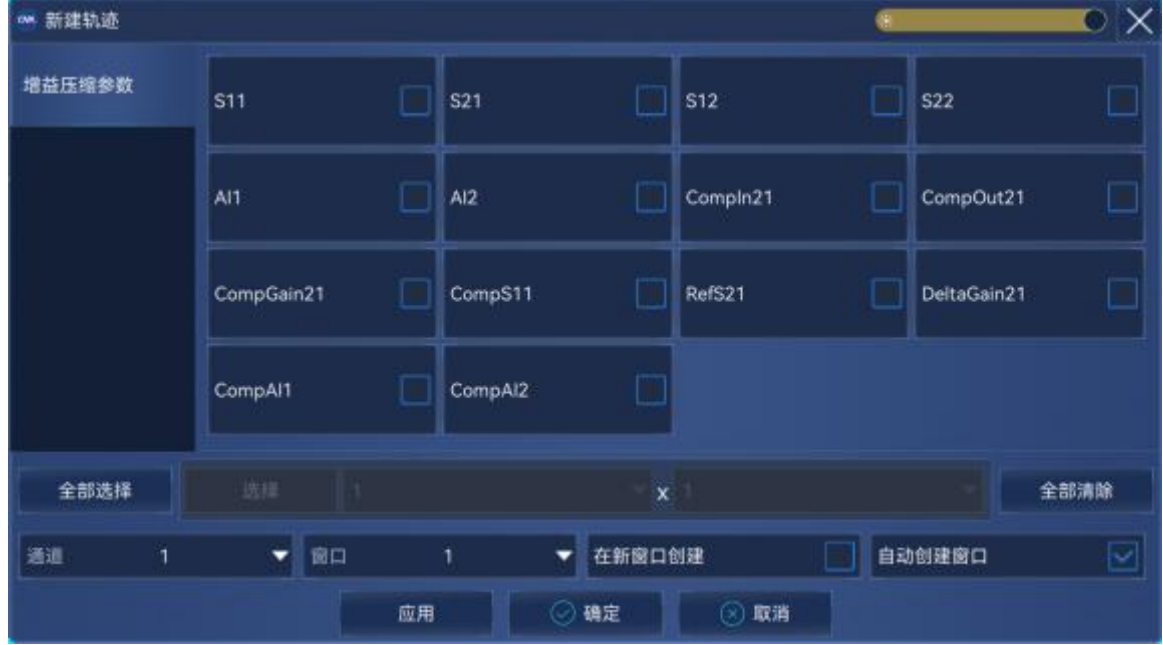

附图 5.12 新建轨迹对话框

# <span id="page-440-1"></span>5.3.7 打印或保存数据

点击**[系统]→[文件]→[另存为]/[另存数据为],**选择保存的数据格式和路径**。**

# 附录 6 混频器测量

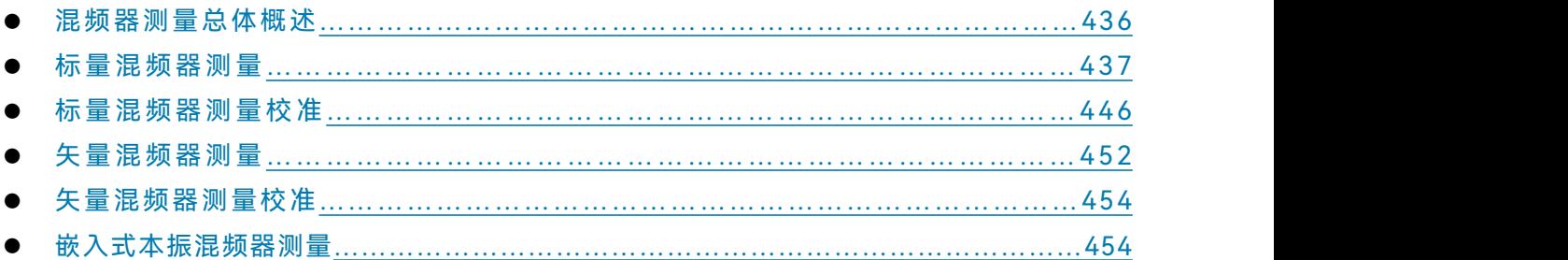

# <span id="page-441-0"></span>6.1 混频器测量总体概述

混频器测量主要包括标量测量和矢量测量。

# 6.1.1 标量/矢量混频器测量比较

# 附表 6.1 标量/矢量混频器测量比较

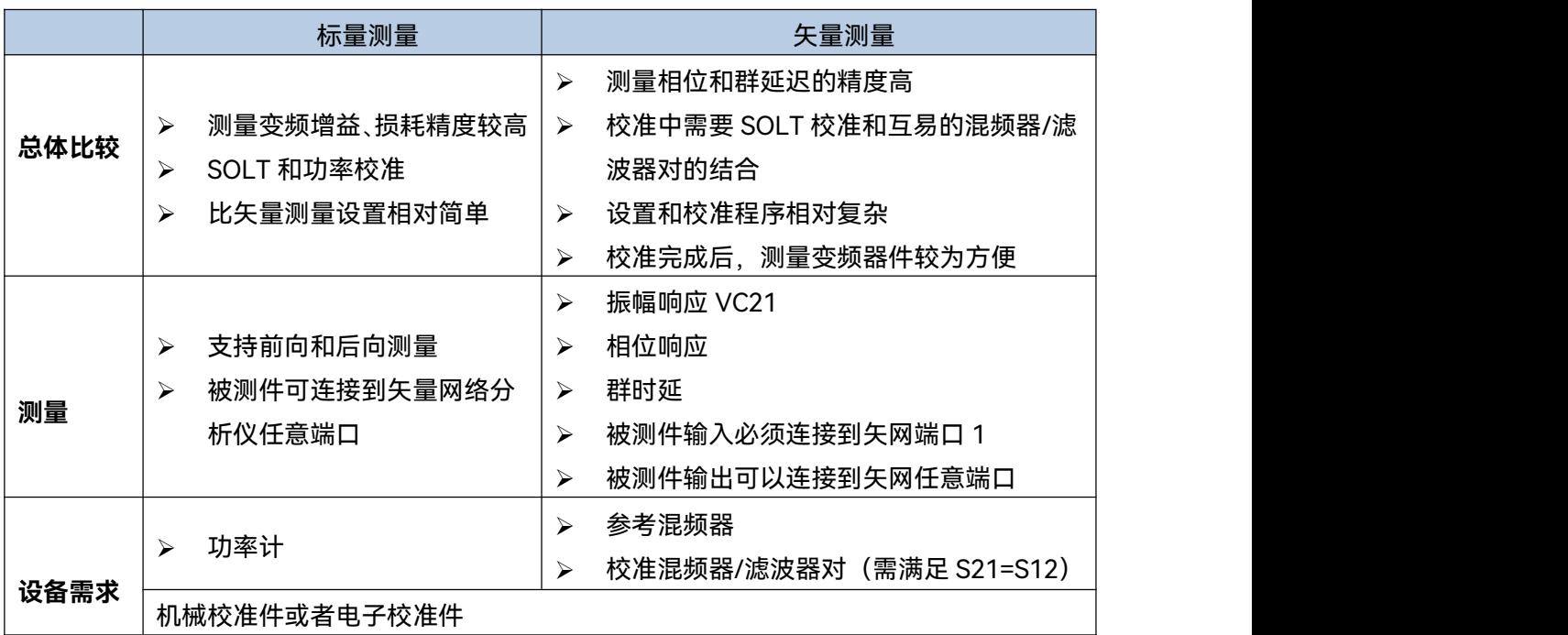

# 6.1.2 测量限制

# 提 示

**以下几种情况混频器测量不可用**:

- > 模拟扫频
- 对数频率扫描
- > 非比例接收测量
- > 使用者自己描述的电子校准
- 时域
- 平衡测量
- 端口延伸
- 一些夹具特性
- 外部测试设置
- <span id="page-442-0"></span>6.2 标量混频器测量

# 6.2.1 进行硬件配置

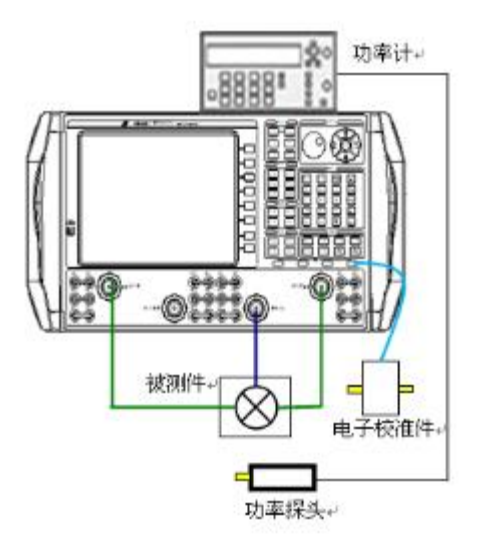

附图 6.1 硬件设置

标量混频器测量校准时需要一个功率计、两个信号源和一套校准件,其中,校准件有机械校准 件和电子校准件两种,当电子校准件插在 USB 口后(如上图所示),整机将会自动识别。被测件可 以连接到仪器的任意端口,四端口矢量网络分析仪可使用仪器内部源 2 作为本振输入,因此无需使 用外部源。

附录

6.2.2 设置测量类

菜单路径: [测量]→[测量类], 选择[标量混频器/变频器件], 点击[确定]。此处默认为通道1, 若想在新通道中进行混频器测量,可以点击**[在新通道中创建]**按钮。

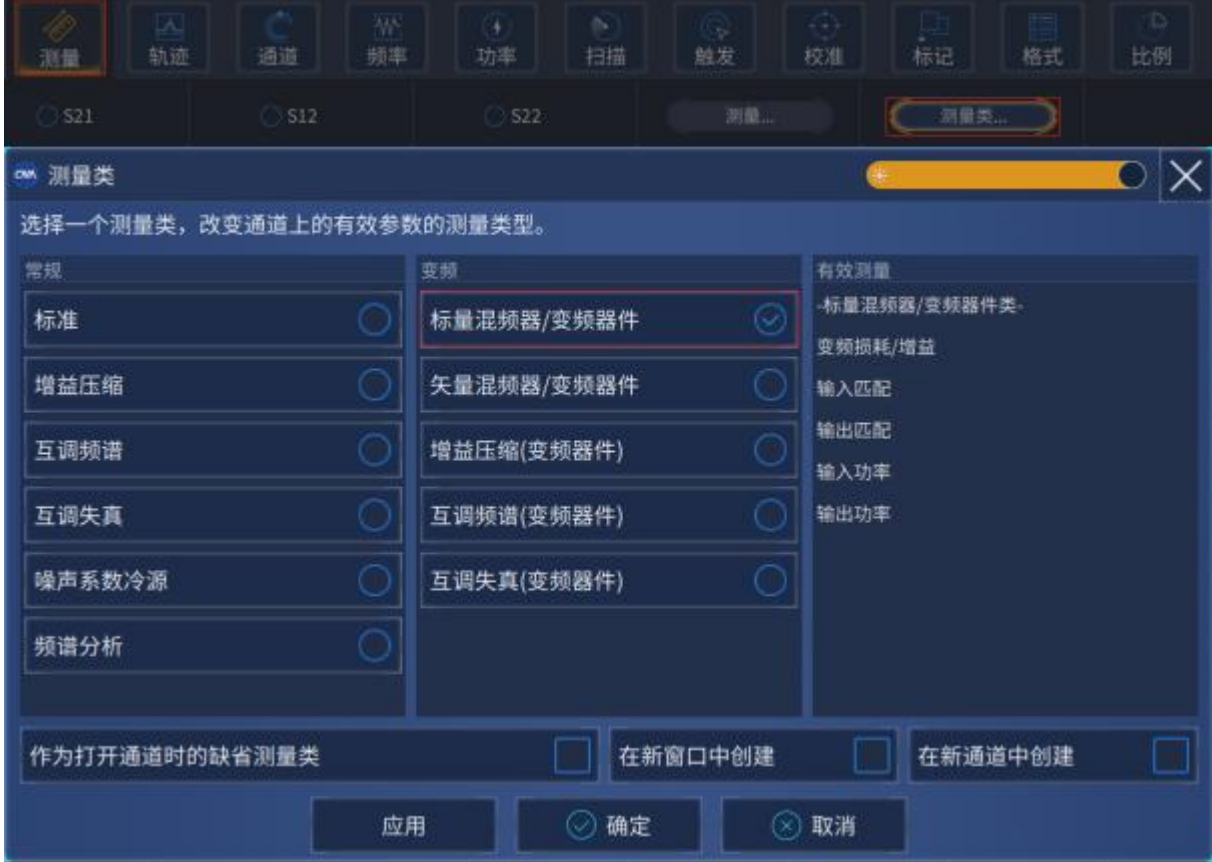

# 附图 6.2 测量类选择

# 6.2.3 进行混频器测量设置

菜单路径:**[测量]**→**[混频器设置]**,在弹出来的对话框中,包含**[设置]**、**[扫描]**、**[频率]**、**[功率]**、 **[本振功率]**等功能。

# **1) 设置对话框**

点击[**设置]**,弹出如下的对话框。

438

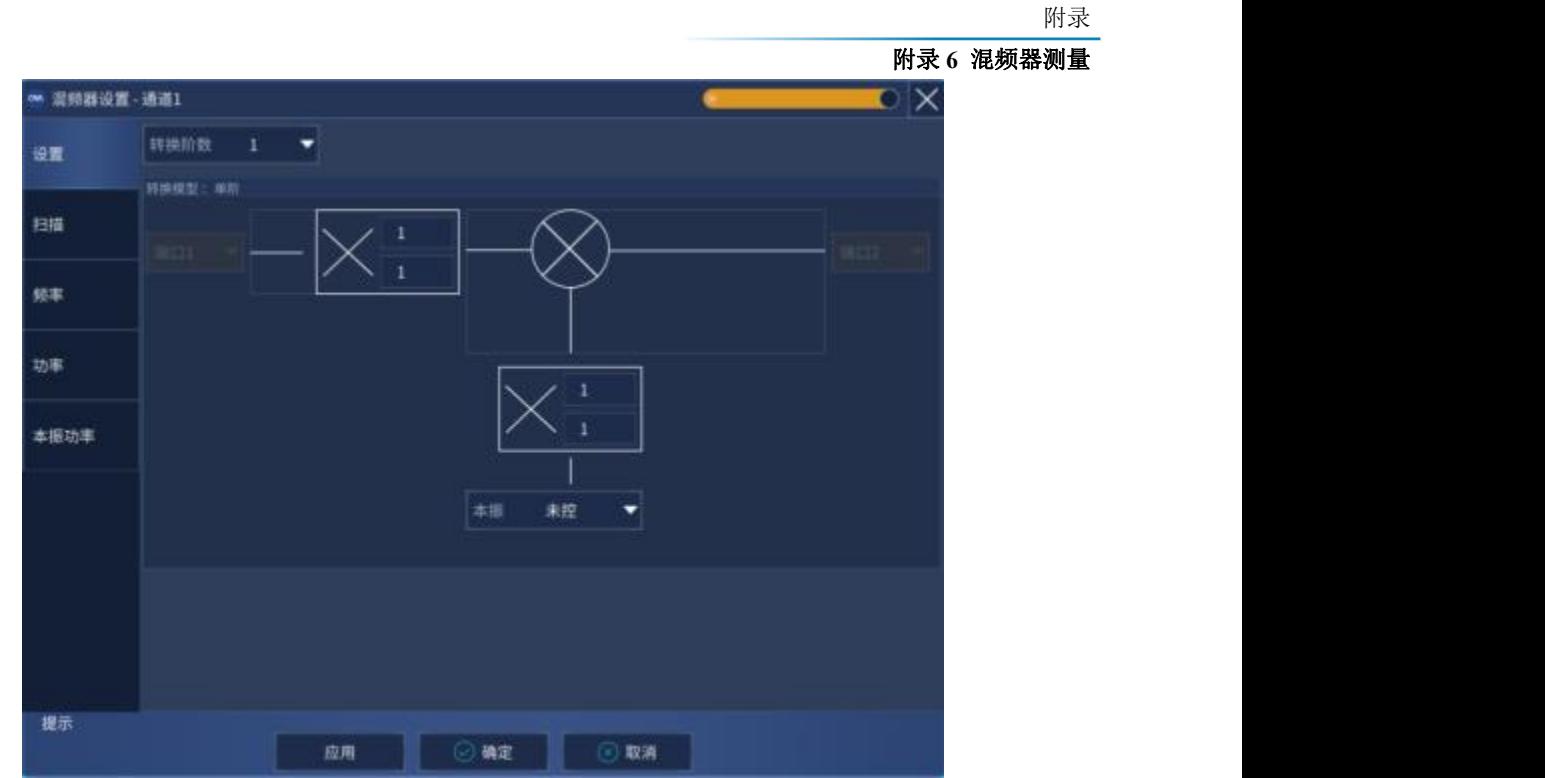

附图 6.3 设置对话框

转换阶数:点击下拉框,选择转换的阶数,默认为 1 阶。如果选择 2 阶, 将进行 2 次混频转换, 相应的转换模型为 2 阶的模型。

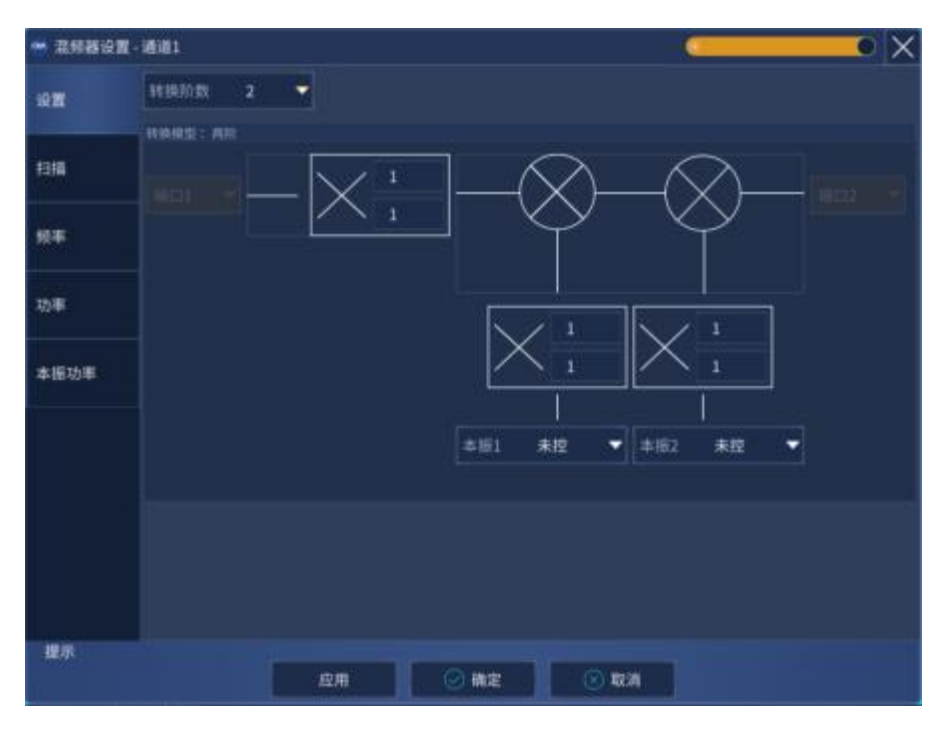

附图 6.4 混频器模式设置对话框

附录 インタイム しょうしょう しょうしょく しんしゃく しゅうしょく

#### 附录 **6** 混频器测量

**转换模型:**在模型对话框中设置混频器的**[输入端口]**、**[本振端口]**和**[输出端口]**,本振和本振 2 未控时可以允许使用一个外部源提供一个固定的本振,否则必须使用仪器端口进行配置。

**分数乘法器:**

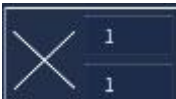

(分子/分母)的组合构成了一个小数值,并和输入和输出的频率进行相乘,乘 法基数上的分子和分母的系数默认都为 1,可调范围从 1 到 10,不允许出现负值,当改变乘法上的 系数后,**[频率]**中的**[输出频率范围]**随之改变,使用分数乘法器可以将接收机频率调谐到混频器的 谐波上。

# **2) 扫描对话框**

点击[**扫描**],弹出如下的对话框。

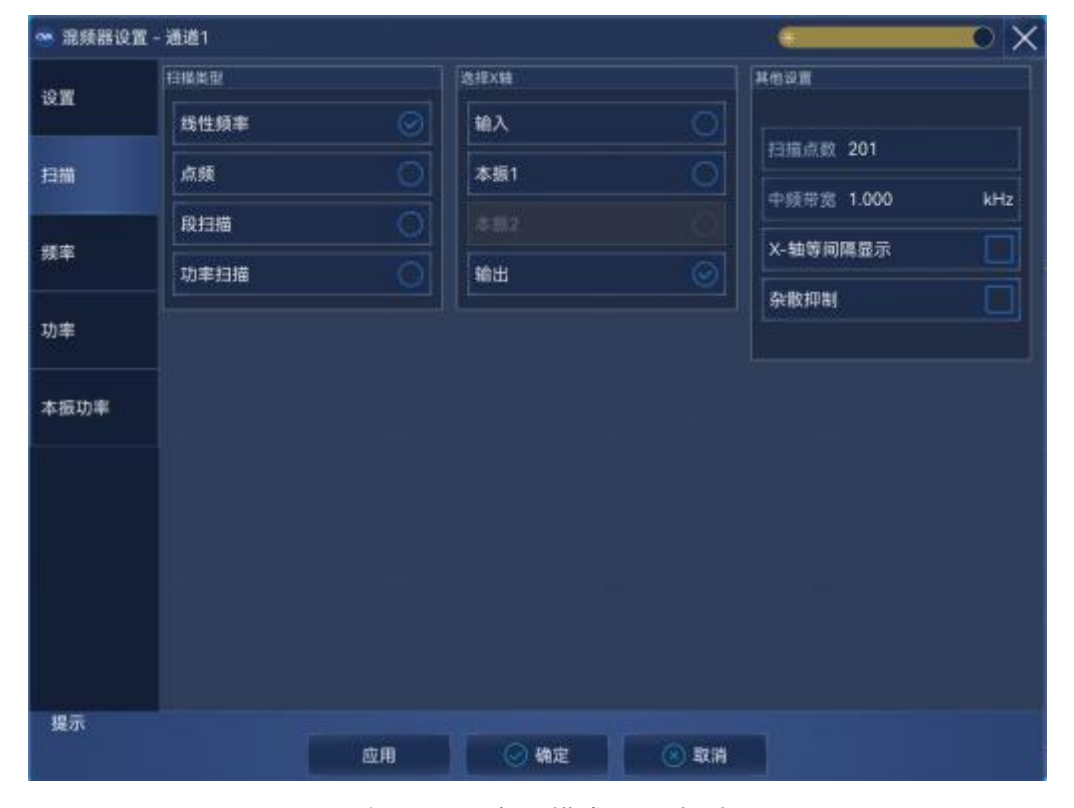

附图6.6 混频器模式设置对话框

- a) **扫描类型**:详见说明书 4.5.1 节扫描类型设置的介绍,默认为[**线性频率]**,可通过对话框选择 [**点频]**,[**段扫描]**和[**功率扫描]**。
- b) **[X-轴等间隔显示]**复选框:默认是灰色不可用状态的,当选择了段扫描时,才可以进行勾选。
- c) **[杂散抑制]**复选框:勾选后主机启动杂散信号抑制功能。
- d) **[扫描点数]**输入框:测量的频率点。
- e) **[中频带宽]**输入框:使用的中频带宽 当在线性功率电平下测量时通过设定中频带宽来获得可接受的轨迹噪声。轨迹噪声直接关

附录 **6** 混频器测量

系到压缩点的测量精度。较小的中频带宽(窄中频带宽)可以提高精确度,但是测量速度 会变慢。

# **3) 频率对话框**

# 点击[**频率]**,弹出如下对话框。

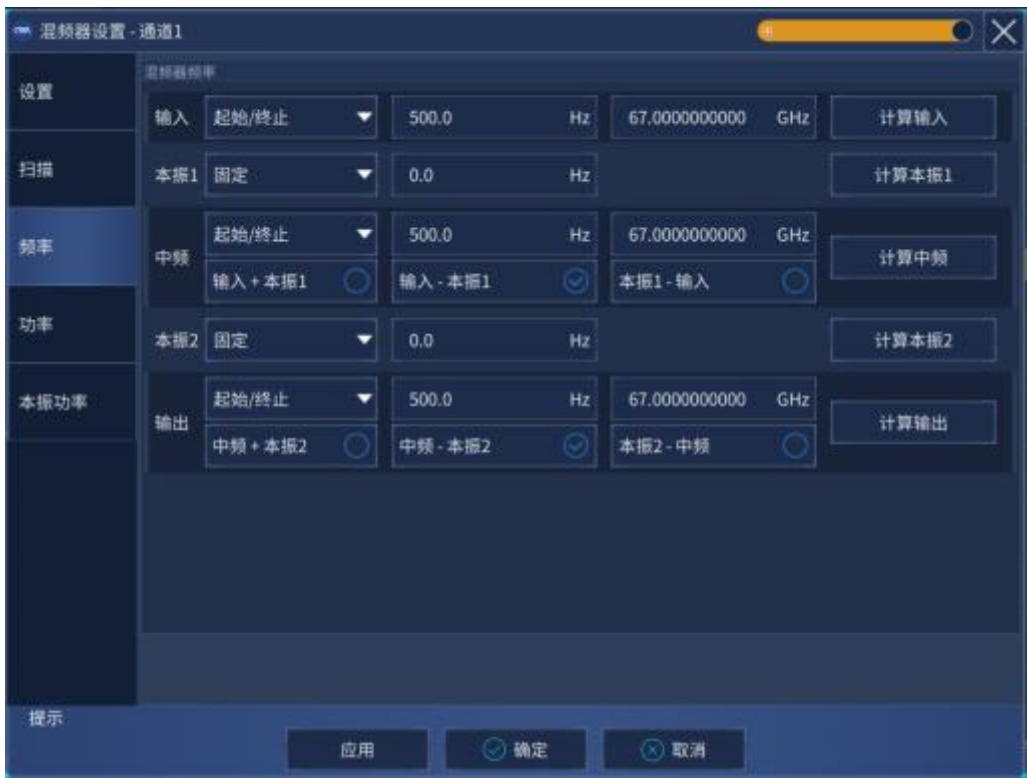

# 附图 6.7 混频器频率设置对话框

a) 频率设置方式

### **[起始/终止]**

当从下拉框中选择后,在后面的频段中分别输入起始频率和终止频率

**[固定]**

当从下拉框中选择后,在后面的频段中输入固定频率

**[中心/跨度]**

当从下拉框中选择后,在后面的频段中分别输入中心频率和频率跨度

b) 频率计算方式

# **[输入+本振]**

选择后,将按照输出=本振+输入的关系进行计算

- **[输入-本振]** 选择后,将按照输出=输入-本振的关系进行计算
- **[本振-输入]**

附录

#### 附录 **6** 混频器测量

选择后,将按照输出=本振-输入的关系进行计算

- **[计算输入]** 当本振和输出设置好后,点击**[计算输入]**将自行计算输入的频率
- **[计算本振]** 当输入和输出设置好后,点击**[计算本振]**将自行计算本振的频率
- **[计算输出]**

当本振和输入设置好后,点击**[计算输出]**将自行计算输出的频率

# 提 示

# **频率设置**

通过下拉框选择**[起始/终止]**、**[固定]**和**[中心/跨度]**三种模式,其中必须有一个是**[固定]**。如果 扫描对话框中扫描模式为**[点频]**或者**[功率扫描]**,则混频器频率所有的都为**[固定]。**

并不需要输入所有的频率,可以先设置其中两个,然后点击计算就能得到第三个频率,例如设 置输入的频率范围、输出的频率范围,然后点击**[计算本振]**,自动计算得到本振的频率范围。

# **4) 功率对话框**

功率设置: 在对话框中点击**[功率]**, 弹出如下对话框。

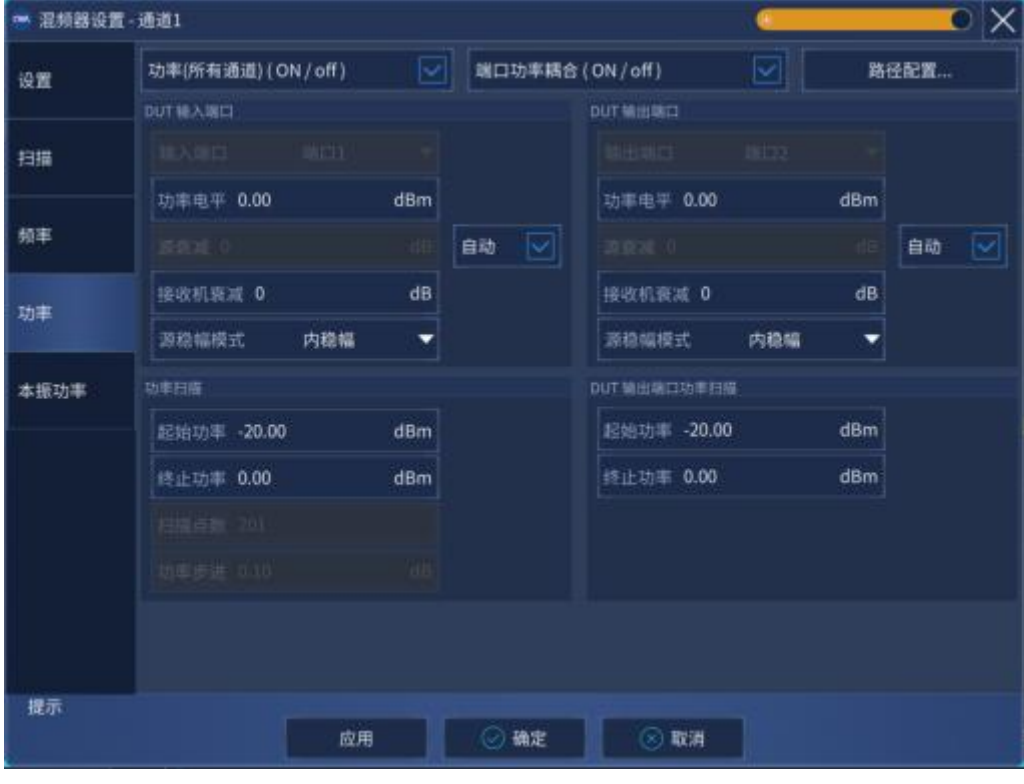

附图 6.8 功率设置对话框

a) **[打开功率(所有通道)]**

控制所有通道射频功率的开和关,勾选上为开,不勾选表示关。

b) **[端口功率耦合]**

使 DUT 输入和输出端口的功率电平设置相互关联,不勾选表示两端口功率设置相对独立。

- c) **DUT 输入/输出端口**
	- **[输入/输出端口]**

为 DUT 输入和输出端配置测量端口,矢量混频器测量模式条件下,需要在 1 端口连 接参考混频器,因此,DUT 的输入端只能连接测试仪器的 1 端口。

**[功率电平]**

设置 DUT 输入端口和输出端口的电平。

**[源衰减]**

勾选自动选项,测试仪器可以根据实际测量需要选择衰减量,以满足测试需求,也可 以自定义衰减值来满足需要的输入功率,连续扫描模式下需要所有端口必须具有相同 的衰减值。

**[接收机衰减]**

设置 DUT 端口的接收衰减。

**[源稳幅模式]**

选择项包括内稳幅、开环(仅用在宽脉冲测量模式)及接收机三种模式。

d) **DUT 输入和输出端口功率扫描**(仅当扫描栏中选择功率扫描模式下可用)。

# **[起始功率和终止功率]**

设置输入/输出端口的起始和终止功率。

**[扫描点数]**

扫描的功率点数。

**[功率步进]**

步进值可由当前的起始、终止频率,以及扫描点数计算得到。

e) **[路径配置]**

点击后弹出如下的路径配置对话框,设置通道中到各个端口的信号路径的配置。

### 附录

#### 附录 **6** 混频器测量

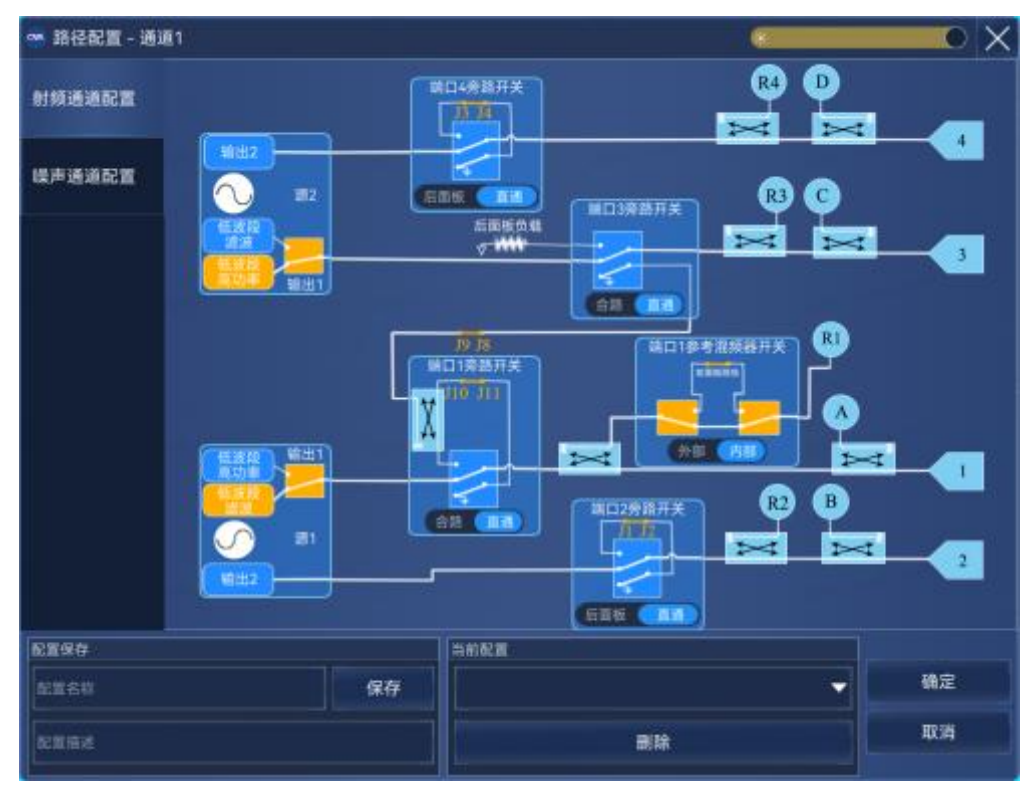

附图 6.9 源路径配置对话框

# **5) 本振功率对话框**

点击[**本振功率]**,将弹出如下对话框。

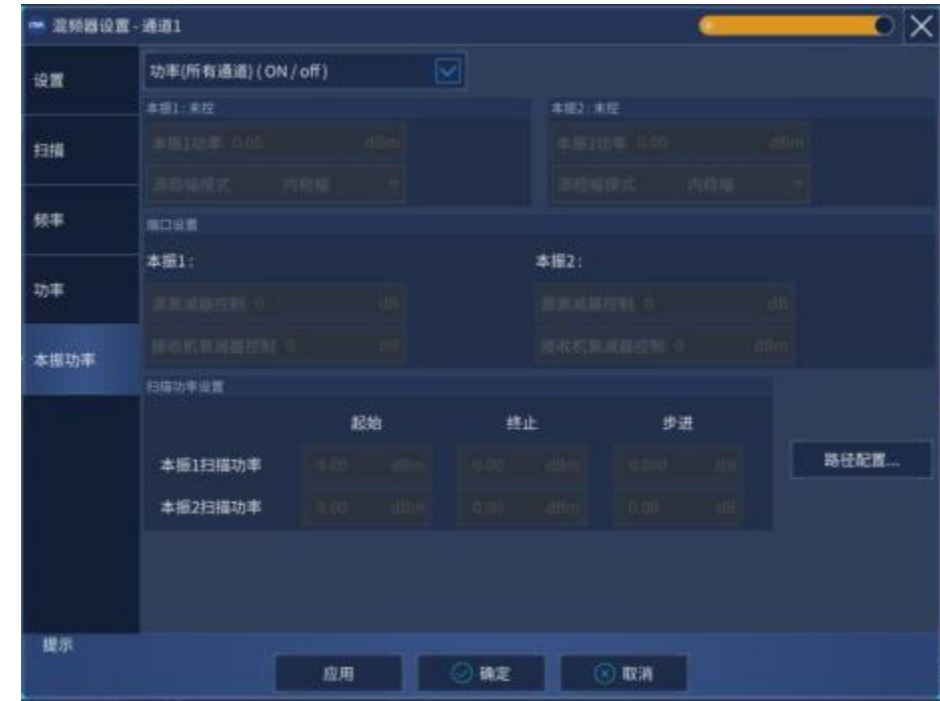

附图 6.10 混频器本振功率设置对话框

- **a) 功率 ON/off(所有通道)**
	- 点击选上钩后打开矢网所有通道内部源,去掉后关闭所有通道的内部源
- **b) 本振 1**

默认为未控,当混频器设置对话框中设置好本振 1 的端口后,将显示对应的端口。

- **[本振 1 功率]** 设置本振 1 的功率
- **[源稳幅模式]** 根据实际测量需求,可以选择**[内稳幅]**、**[开环]**(仅用在宽脉冲测量模式)及**[接收机]** 三种模式,默认为**[内稳幅]**模式。
- **c) 本振 2**

默认为未控,当混频器设置对话框中设置好本振 2 的端口后,将显示对应的端口。

**[本振 2 功率]**

设置本振 2 的功率

**[源稳幅模式]**

根据实际测量需求,可以选择**[内稳幅]**、**[开环]**(仅用在宽脉冲测量模式)及**[接收机]** 三种模式,默认为**[内稳幅]**模式。

- **d) 端口设置**
	- **[源衰减器设置]**

设置本振的衰减量

 **[接收机衰减控制]** 设置接收机的衰减量

# **e) 扫描功率设置**

默认为灰色,当扫描模式为**[功率扫描]**时,启动扫描功率设置

**f) 路径配置**

点击后弹出路径配置对话框,对路径进行配置。

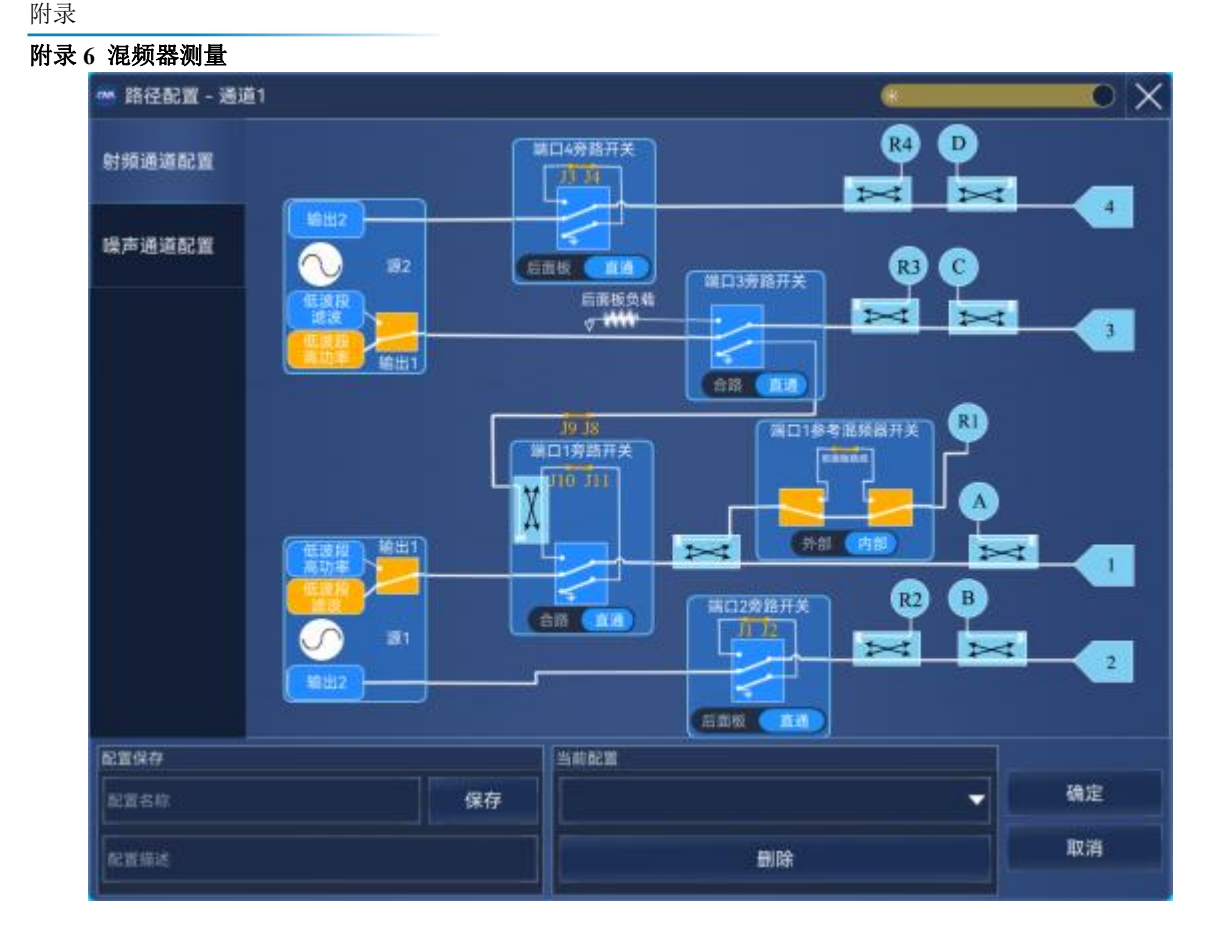

附图 6.11 本振路径配置对话框

# <span id="page-451-0"></span>6.3 标量混频器测量校准

混频器测量设置完成后进行校准,菜单路径: [校准]→[校准...],按照校准向导校准完成所有 校准。

**1) 校准设置**

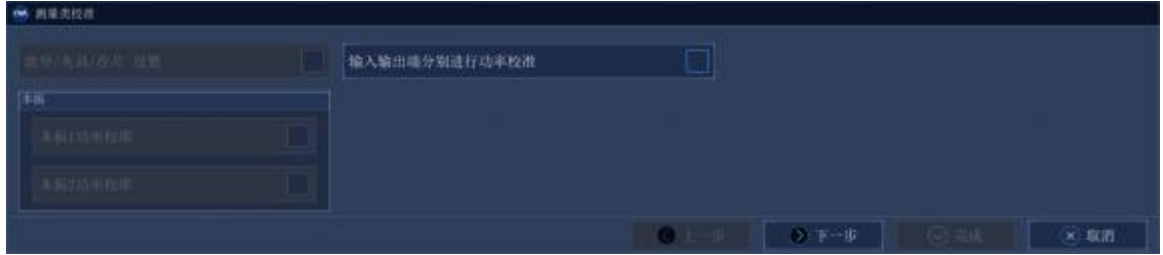

附图 6.12 校准设置

**a) 编辑混频器:**可以点击此菜单对混频器设置的修改

**b) 输入输出端进行功率计校准(不采用直通)**当直通校准不可用时,勾选上此选项,勾 选后在之后的校准过程中输入输出端口都要连接功率计进行功率校准。

**c) 波导/夹具/在片设置:**默认为灰色不可用。

# **2) 选择 DUT 连接类型和校准件**

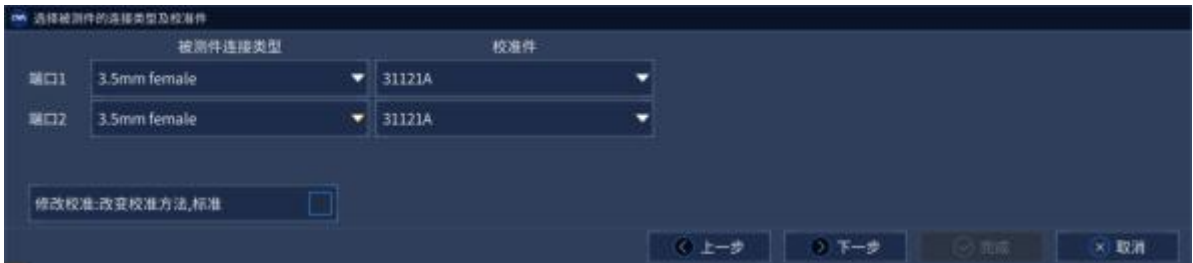

附图 6.13 连接器和校准件

为不同的端口选择特定的被测件连接类型和校准件类型。

- a) **被测件连接类型**:
	- > [端口 1]: 连接到端口 1 的被测件接口类型。
	- > [端口 2]: 连接到端口 2 的被测件接口类型。
	- **[输入功率传感器]**:与端口 1 连接类型相同。
- b) 校准件: 所选择的校准件型号, 如已插入电子校准件, 矢网会自动检测到并在此处给出选 项目 医心包 医心包 医心包 医心包 医心包 医心包
- c) **[功率传感器输入端适配器去嵌]**

当功率传感器的连接头和被测件的连接头不是相同的类型时,为了使测量精确,需要测量 和修正在参考平面和功率传感器直接的适配器。勾选上之后,在接下来的校准步骤中将进 行测量和修正适配器。

- d) **修改校准:**勾选之后,点击下一步,将出现下图所示的修改直通连接方式对话框。
- **3) 修改直通连接方式**

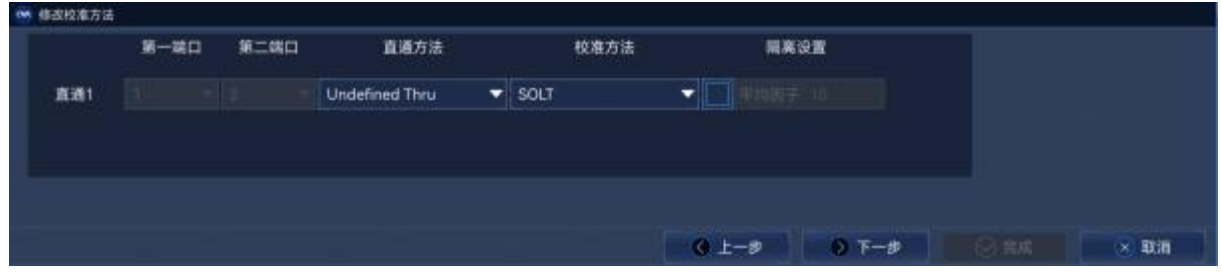

附图 6.14 修改直通连接方式

- a) 直通校准方法:直通校准方法包括[零长度直通]、[定义直通]、[未知直通],通过下拉框选 择其中的一种。
- b) [校准类型/校准标准]:点击后将弹出 6.6.5 节的校准类型对话框。

附录 インタイム しょうしょう しょうしょく しんしゃく しゅうしょく

#### 附录 **6** 混频器测量

- c) **[增加直通或者移除直通]:**点击**[增加直通]**后将增加直通的连接方式,点击**[移除直通]**将不 需要的直通连接方式移除。
- **4) 端口功率校准设置对话框**
	- **a) 功率**
		- **功率校准端口**:选择放大器的输入端口为功率校准端口。
		- > 功率偏移:放大器输入功率与功率校准功率之间的偏差值,一般由校准平面与功率计 之间的适配器或者衰减器造成,如果没有,可跳过此项设置。
	- **b) 精度**
		- **▷ 容差**: 功率校准的误差容限。
		- > **最大读取次数**: 如功率校准未通过, 则自动进行重复扫描, 最大读取次数为重复扫描 次数,超过该项值仍未通过,则不再进行重复扫描而直接进行下一步校准。
	- **c) 功率计配置**:选择功率计型号,如已插入 USB 功率探头,则点击 USB 检测到并勾选。

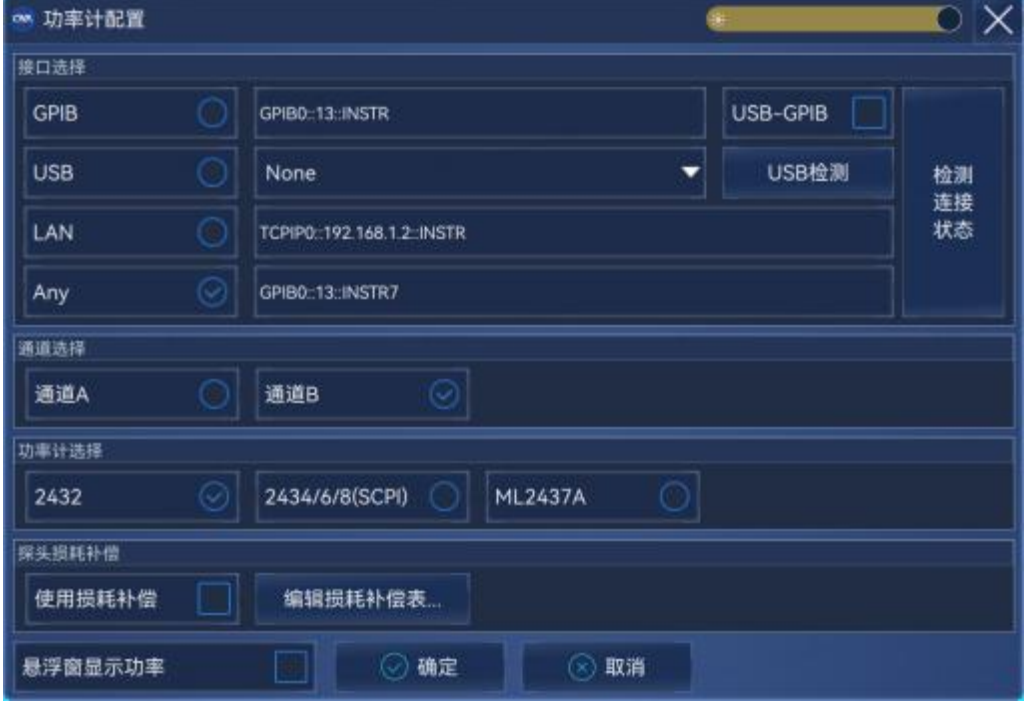

附图 6.15 端口功率校准设置对话框

功率校准电平通常选择为-5dBm,低功率电平可能会产生一个很低和有噪声的校准,如果在测试 端口和校准参考平面之间外加了其他元件,可以适当的调节功率传感器的功率电平,使之稍微的高 于 0dBm。

# **5) 校准步骤**

按照图示进行连接,连接完成后点击测量,测量完成之后会自动跳到下一步,全部测量完成后

# 点击完成,完成全部校准。

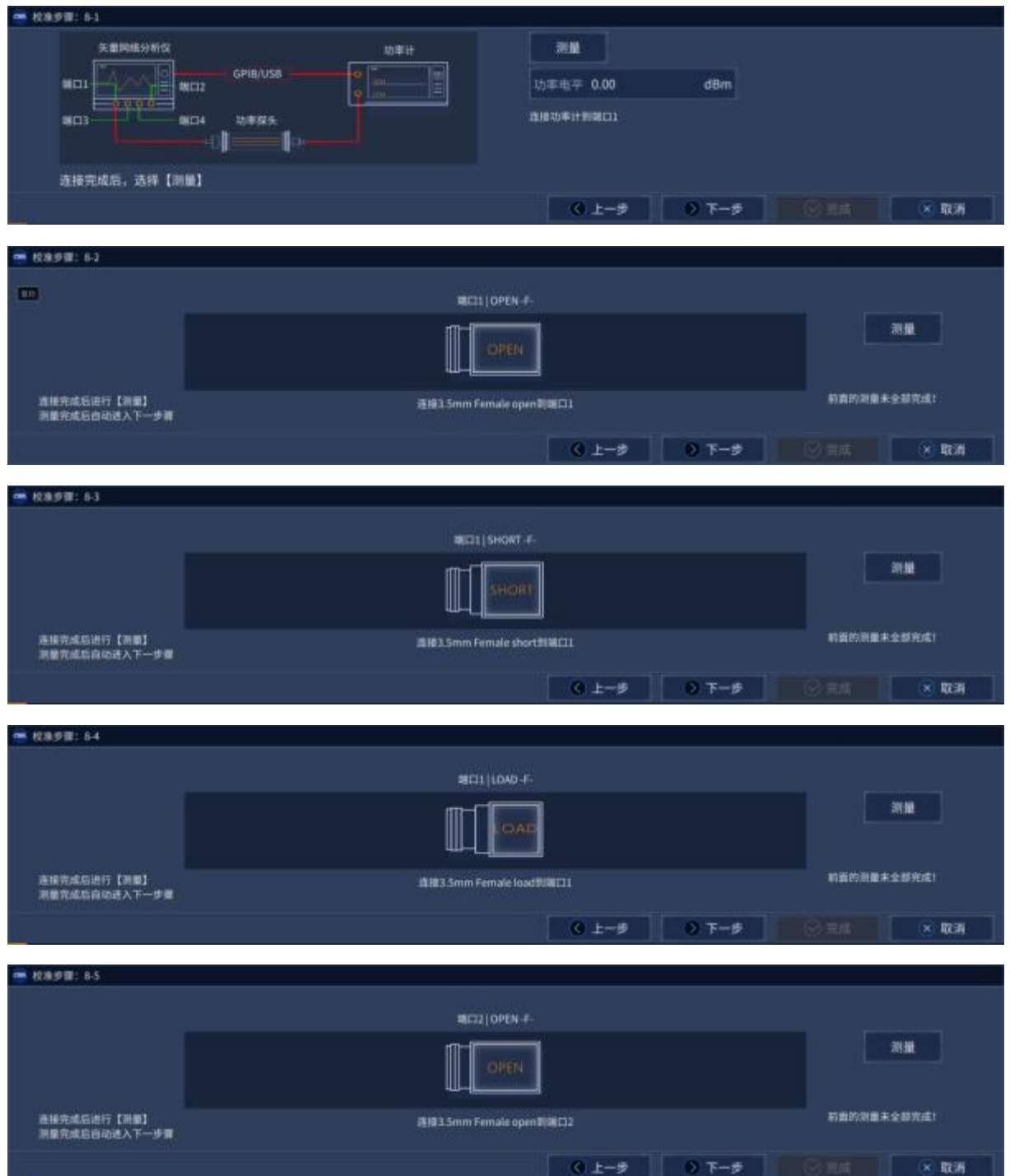

# 附录

# 附录 **6** 混频器测量

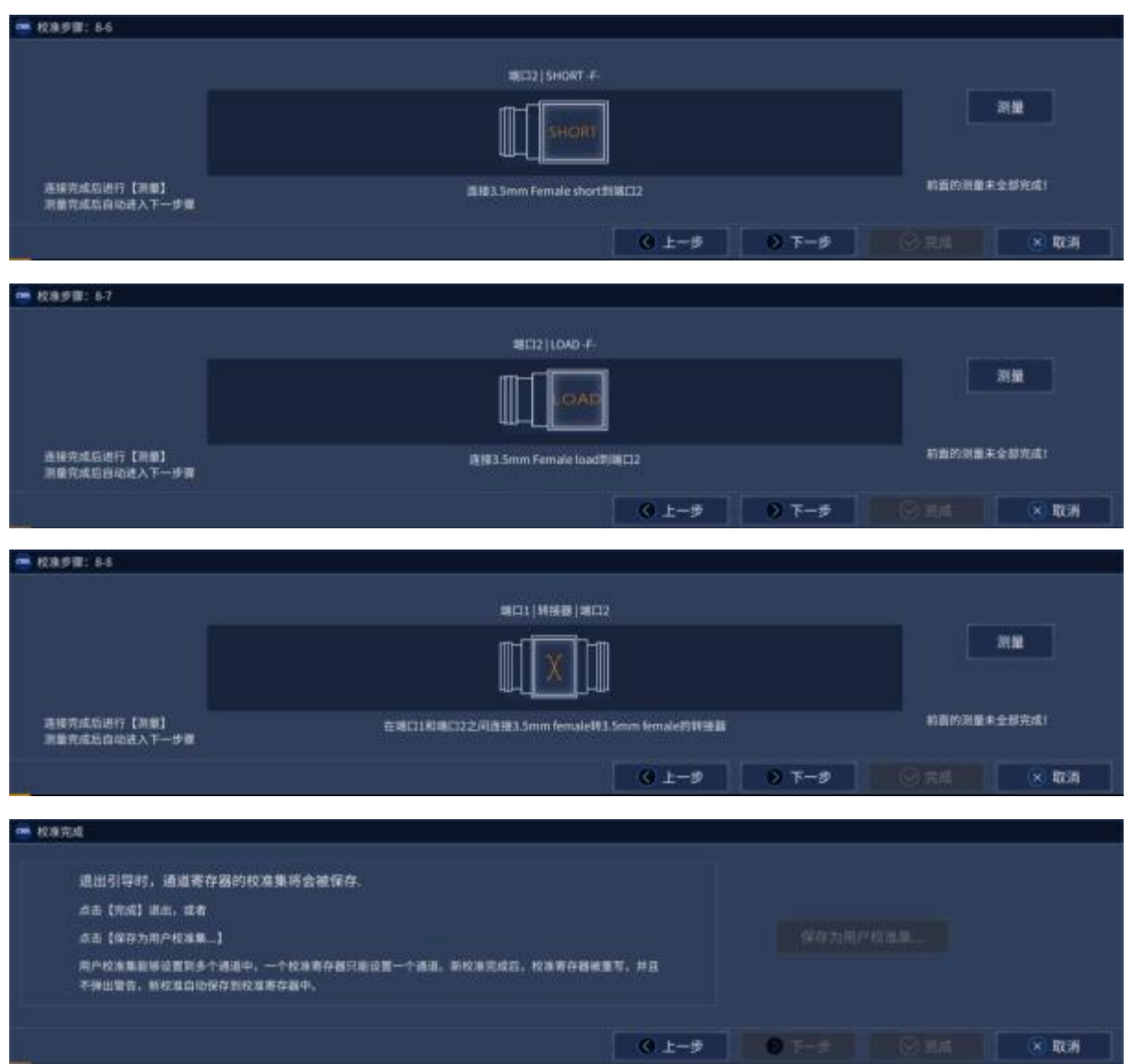

# 附图 6.16 校准步骤对话框

# **6) 调节轨迹**

校准完后测量被测件,为了显示更多的测量参数,可点击**[轨迹]**→**[新建轨迹]**,从列表中选择 一个参数即可。

| ● 新建鉄道           |                |   |                |             | œ    | 附录 6 混频器测量 |
|------------------|----------------|---|----------------|-------------|------|------------|
| <b>标量混频器/交频-</b> | 511            |   | \$C21          | <b>SC12</b> |      |            |
|                  | 522            |   | Ipar           | Opwr        |      |            |
|                  | <b>Revipwr</b> |   | <b>RevOpwr</b> |             |      |            |
| 全部选择             | 选择<br>1        |   | $x_1$          | ۰           | 全部清除 |            |
| 謙道<br>r          | ۰.<br>窗口       | 1 | 在新窗口创建<br>٠    | 自动创建窗口      |      |            |

附图 6.17 新建轨迹对话框

输入端口为变频前的频率信号,输出端口为变换后的频率信号。DUT 输入和输出端口可以连接 到仪器的任意端口。

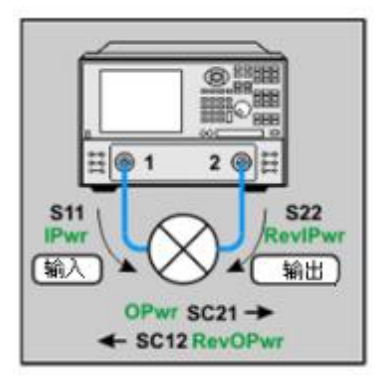

附图 6.18 测量参数示意图

混频器参数定义如下:

附表 6.2 标量混频器测量参数

|       | 参数              | 描述                        |
|-------|-----------------|---------------------------|
|       | S <sub>11</sub> | 输入匹配,输入口激励和响应(A/R1)       |
|       | S22             | 输出匹配,输出口激励和响应(B/R2)       |
| 比例参数  | <b>SC21</b>     | 变频损耗,表示输入口激励,在输出口响应(B/R1) |
|       | <b>SC12</b>     | 反向隔离,输出口激励,在输入口响应(A/R2)   |
| 非比例参数 | <b>IPwr</b>     | 输入功率,表示在输入口激励和响应          |
|       | RevlPwr         | 反向输入功率,表示在输出口激励和响应        |
|       | OPwr            | 输出功率,表示输入口激励,在输出口响应       |
|       | <b>RevOPwr</b>  | 反向输出功率,表示输出口激励,在输入口响应     |

附录

附录 インタイム しょうしょう しょうしょく しんしゃく しゅうしょく

#### 附录 **6** 混频器测量

<span id="page-457-0"></span>6.4 矢量混频器测量

#### **1) 矢量混频器测量硬件设置**

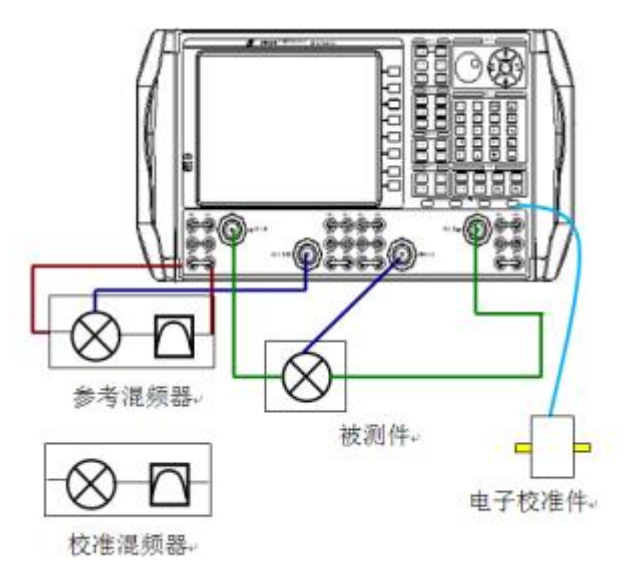

附图 6.19 测量硬件设备

#### **a) 参考混频器**

参考混频器为测量提供相位参考,它连接于矢量网络分析仪的参考通道 R1 输入和 R1 输出 之间。

参考混频器作为测试系统的一部分,在整个校准和测量过程中应该保持不动。混频器可以 通过开关控制,选择是否在仪器的测量路径中,具体参考混频器手动开关控制。

参考混频器无需具有校准混频器或者测试混频器相同的性能,只要和测试混频器具有相同 的频率覆盖范围即可。总之,选择一种在各种不同设置下仍然可用的参考混频器是非常有必要 的。例如,可以采用宽带混频器代替窄带混频器方案。

参考混频器输出端添加一个低通滤波器,其目的是用来消除混频器泄露的本振信号,保证 仪器没有任何由于本振泄露而引起的源失锁和误差,严格上说滤波器为非必须器件。

参考混频器在仪器上的连接方法:

- i. 连接参考混频器输入端到仪器参考源 R1 输出端;
- ii. 连接参考混频器输出端到仪器参考源 R1 输入端。

### **b) 校准混频器/滤波器**

校准混频器/滤波器在矢量混频器测量校准中作为直通标准,必须满足以下几点要求:

i. 混频器应该双向覆盖整个测试混频器的范围,这意味着在上变频和下变频方向都具 有相同的振幅和相位响应,如下图所示:

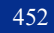

附录

附录 **6** 混频器测量

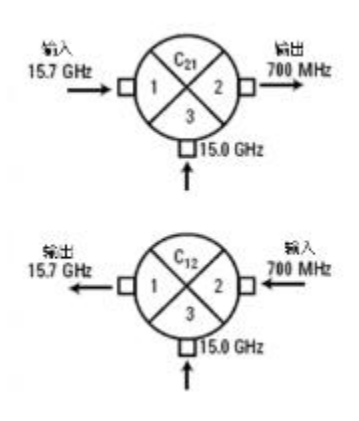

附图 6.20 振幅和相位双向响应

- ii. 如果输入和输出频率范围重叠,混频器的输入输出隔离度应该比频率重叠部分的变 频损耗至少大 10dB。
- iii. 在校准混频器输出端,滤波器必须能够滤除不需要的混频产物,通过需要的混频产 物。
- **c) 关于校准混频器/滤波器和参考混频器方向**

参考混频器方向总是和被测混频器方向相同,保证输出频率与 DUT 相同。校准混频器/滤 波器可以上变频和下变频来表征本振源,可以使用内部源 2 作为本振信号。

- **2) 矢量混频器测量的建立**
	- a) 使用辅助按键,按键[**测量]**,然后[**测量类]**;
	- b) 选择[**矢量混频器测量]**,然后点击[**确定删除当前测量]**,点击**[新通道]**在新通道中 建立测 量;
	- c) 一个 VC21 测量设置并显示完成;
	- d) 如需选择添加额外参数,点击[**轨迹]**,然后[**新轨迹]**,从列表中任意选择一个参数。
- **3) 矢量混频器测量参数**

DUT 输入端通常连接于 1 端口, DUT 输出端可以连接于任意端口。

- a) VC21,VC31,VC41——默认下的变频损耗或增益,在输入端激励,输出端响应;
- b) S11——输入端激励和响应;
- c) S22, S33, S44——输出端激励和响应;
- d) R1 或者 R——输入端激励,在 R1 接收端测量的绝对功率(非修正);
- e) B,C,D——输入端激励,在输出端测量的绝对功率(非修正)。
- **4) 矢量混频器测量设置**

**菜单路径**:

附录 インタイム しょうしょう しょうしょく しんしゃく しゅうしょく

#### 附录 **6** 混频器测量

[测量]→[混频器设置]

屏幕将出现以下对话框,混频器设置和标量混频器设置相同。

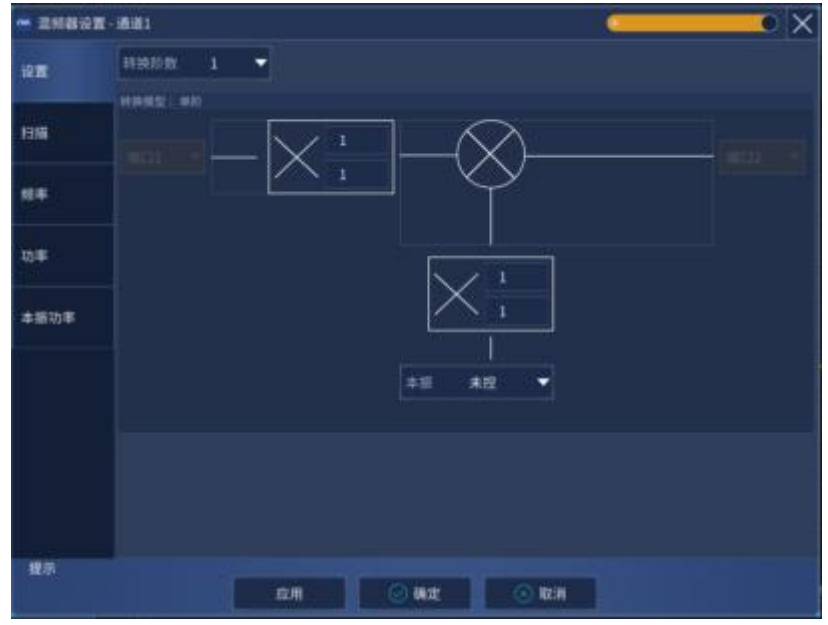

附图 6.21 矢量混频器测量校准对话框

# <span id="page-459-0"></span>6.5 矢量混频器测量校准

通过校准向导可以指引使用者完成校准过程,其中前三步描述校准混频器,并用它作为校准过 程中的直通标准。

- 1) 使用机械校准件或者电子校准件,在 DUT 整个覆盖输入频率范围内实行双 2 端口 SOLT 校准,在整个 DUT 输出频段范围进行全 2 端口 SOLT 校准;
- 2) 外加 LO, 并在输出终端连接开路, 短路, 和负载来描述校准混频器/滤波器的输入输出匹 配。校准后保存 S2P 文件,当进行相同的激励设置时可以调用数据进行矢量混频器测量校 准;
- 3) 连接参考混频器到端口 1 到前面板参考通道 R 输入和输出之间,连接校准混频器/滤波器 输出端口于端口 2。
- 4) 测量校准混频器/滤波器作为直通标准;
- 5) 计算误差项,进行测试混频器/变频器的相位测量修正。

**开始校准:**[校准]→[校准]

**1) 校准混频器特性帮助对话框**

点击下一步出现下面对话框:

454

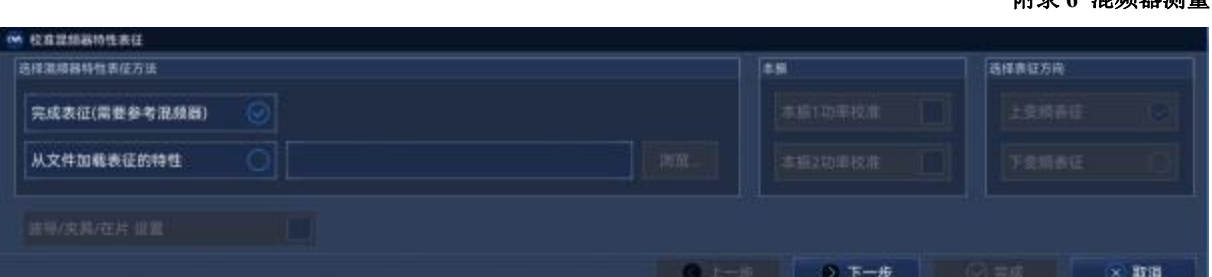

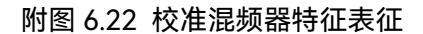

- **完成表征(需要参考混频器):**表示除了矢量混频器测量校准之外,实行一个混频器表征, 混频器表征文件在校准结束之后将保存起来,如果你没有表征文件加载时选择它。
- **从文件加载表征的特性:**加载一个 S2P 校准混频器表征文件,点击浏览来加载文件。

# 提 示

# **混频器特征表征**

- 分段矢量混频器测量时,需加载一个\*.S2PX 的文件。
- S2P 文件的频率范围必须相同,或者大于频率变换测量的频率范围。如果 S2P 文件频率范 围更大时,将采用插值的方法来匹配测量。
- 校准混频器的连接方向必须和表征文件里的方向相同,由于方向在文件中没有表征,所以 需要仔细的连接。
- 一个混频器的表征校准也可以单独进行。

# **2) 被测件连接类型**

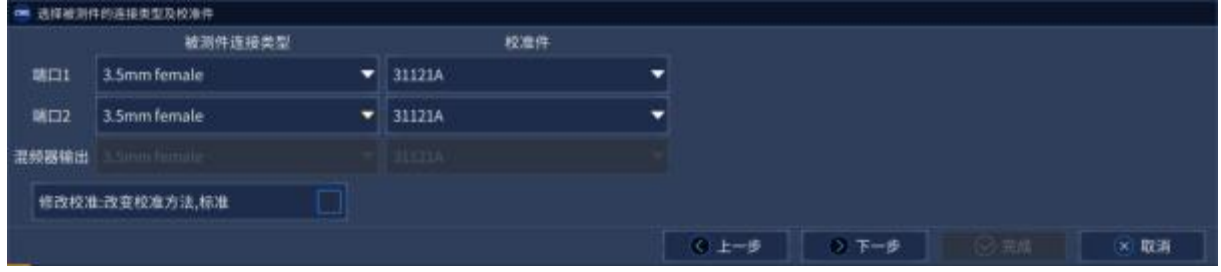

附图 6.23 被测件连接类型和校准

每一个端口可以选择特定的被测件连接类型和校准件类型。

[**混频器输出]:**连接于校准混频器的滤波器输出端,指定校准件/标准来测量校准混频器/滤波 器。

附录

附录 **6** 混频器测量

附录

## 附录 **6** 混频器测量

[修改校准:改变校准方法,标准]:勾选后点击下一步,将开始修改校准对话框。

| ■ 修改校准方法 |      |      |                  |         |                   |       |      |     |
|----------|------|------|------------------|---------|-------------------|-------|------|-----|
|          | 第一端口 | 第二端口 | 直通方法             | 校准方法    | 需高设置              |       |      |     |
| 直通1      |      |      | Condulation They | $-1500$ | $ v $ + $v$ + $v$ |       |      |     |
|          |      |      |                  |         |                   |       |      |     |
|          |      |      |                  |         |                   |       |      |     |
|          |      |      |                  |         | く上一歩              | ◎ 下一步 | 3 三成 | ×取消 |
|          |      |      |                  |         |                   |       |      |     |

附图 6.24 修改直通连接方法

直通校准方法:直通校准方法包括[零长度直通]、[定义直通]、[未知直通],通过下拉框选择其 中的一种。

**增加直通或者移除直通:**点击**[增加直通]**后将增加直通的连接方式,点击**[移除直通]**将不需要 的直通连接方式移除。

# **3) 矢量混频器校准步骤对话框**

根据提示分别端口 1 和端口 2 连接开路器、短路器、负载完成测量,在端口 1 和端口 2 之间加 入合适的适配器进行直通测量。在图像滤波器输出端连接开路、短路、负载分别完成测量。

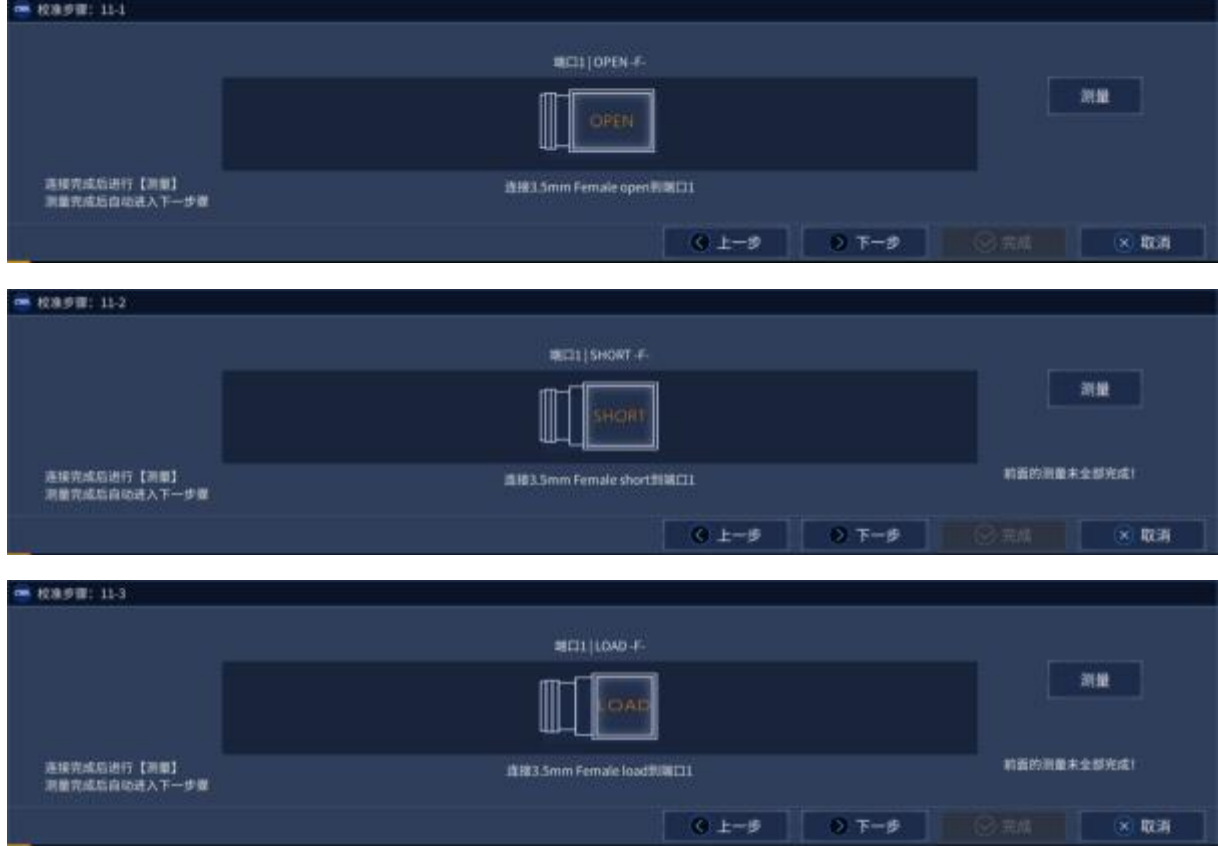

附录

#### 附录 **6** 混频器测量

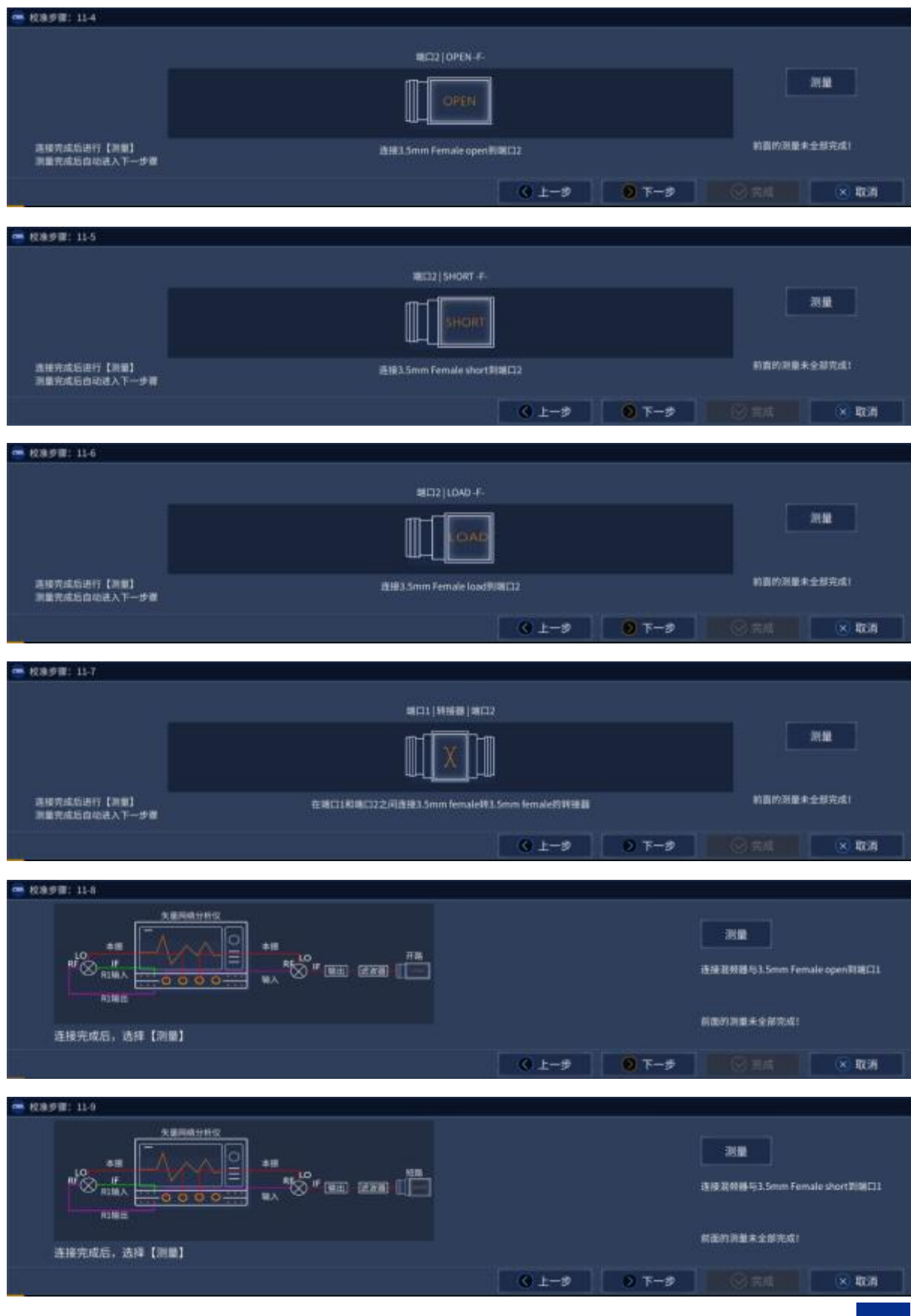

#### 附录 インタイム しょうしょう しょうしょく しんしゃく しゅうしょく

#### 附录 **6** 混频器测量

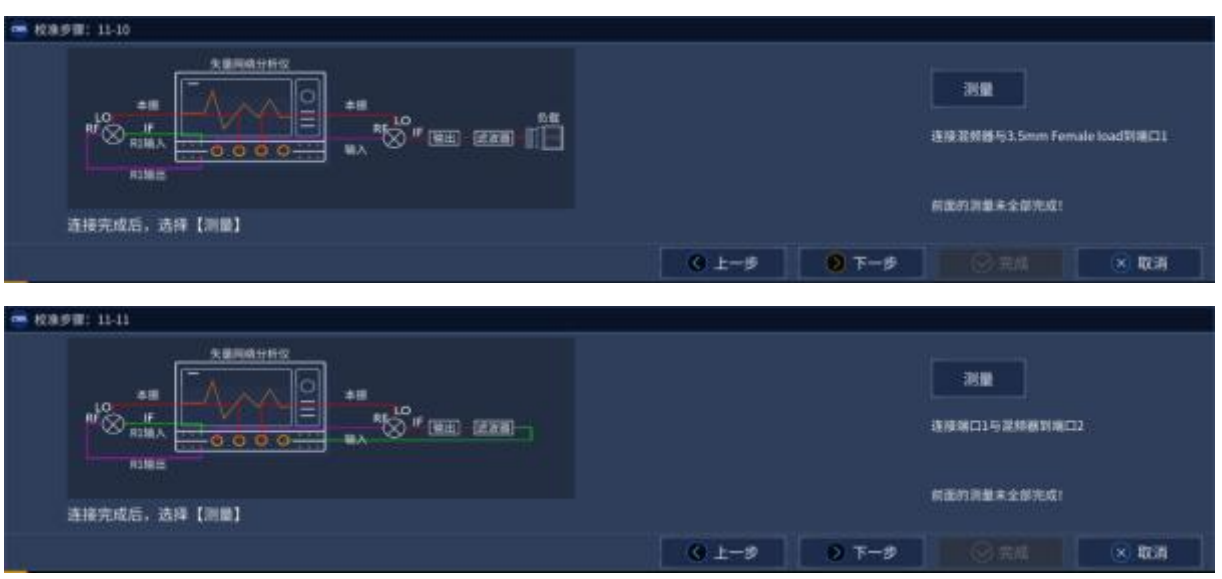

附图 6.25 矢量混频器校准对话框

# **4) 保存混频器特性对话框**

矢网提供了校准混频器特性数据的保存功能,完成校准后,可以将混频器特性校准文件保存到 制定的路径,当使用相同的校准混频器进行矢量混频器测量校准时,可以直接调用保存的 S2P 文件。

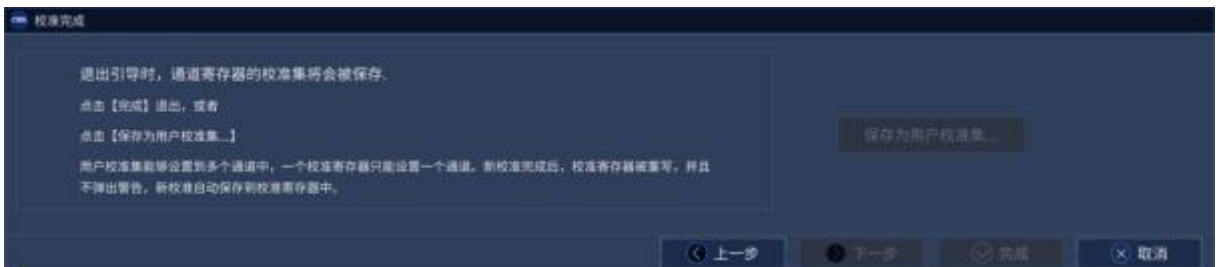

附图 6.26 保存混频器特性对话框

**浏览:**寻找存放校准混频器特征数据路径,可以使用默认的名字,或者自定义名字。 **下一步**:保存好校准混频器特征后,执行下一步将完成系统校准。

# 6.6 嵌入式本振混频器测量

在被测混频器内部嵌入了一个固定的本振,嵌入式本振特性可以对混频器进行矢量混频器测量, 标量混频器测量。

但由于以下两个原因,测量这些设备富有挑战性的

矢量混频器测量中需要使用参考混频器,它和被测件具有相同的本振频率。独立的内部源,或 者外部源必须用作参考混频器的本振。同时,这个本振还应受控于仪器。采用内部源 2 时仪器测量 较快。

1) 所有的嵌入式本振测量都需要仪器接收机能够调节到确切的频率来测量混频器输 出,这需要很精确的本振频率。

# **怎样测量嵌入式本振**

在混频器设置对话框中输入嵌入式本振标称频率,它将作为测量的起点。

在每次被测件测量扫描前,启动后台扫描来决定嵌入式本振的频率,获得一个可配置的精确度。 后台扫描:

**宽带扫描:**初步测量嵌入式本振频率,在一个挑选的数据点附近选择性添加一段频率,被测件 的输入信号可以选择性的调节到一个点频。B 接收机在预设的输出频率附近对选择的频率段进行扫 描。得出希望得到的输出信号和所找到的频率之间的差异,将得到结果应用为一个调整。

**精确扫描:**B 接收机在选择的数据点上进行测量。计算出确切的频率偏移,直到容许残留值或 者最大重复度。

对于矢量混频器测量,当本振频率确定后,参考混频器自动升级。

# **怎样采用嵌入式本振测量被测件**

- 1) 建立一个矢量混频器测量,或标量混频器测量
- 2) 在混频器设置对话框,输入嵌入式本振的标称频率作为本振频率
- 3) 实现校准
- 4) 启动和完成嵌入式本振模型对话框
- 5) 对矢量混频器测量(频率变换放大器):

# **a) 参考混频器的本振源:**

- 1) 内部源
- 2) 一个外部源:必须受控于仪器,必须使用 10MHz 参考锁定仪器

# **b) 校准过程注意事项**

校准过程一参考混频器和校准混频器共用本振源。使用外部源时需要外加一个功率分配器,如 下图所示:

附录 インタイム しょうしょう しょうしょく しんしゃく しゅうしょく

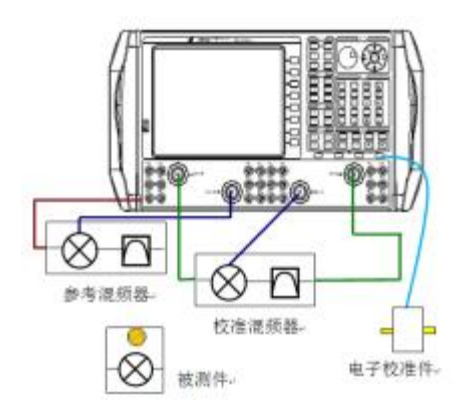

附图 6.27 嵌入式本振校准

测量过程中,仅仅参考混频器使用本振源。之前校准混频器使用的本振端口需要很好的匹配, 使得参考混频器本振端口在校准后不发生改变。如下图所示。使用内部源 2 时不需要上述的考虑。

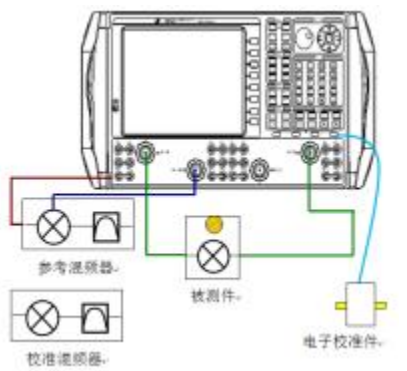

附图 6.28 嵌入式本振测量

对于标量混频器测量,嵌入式本振测量不需要特定的设置。

**c) 怎样启动嵌入式本振模型对话框**

建立混频器测量后,点击[测量]→[嵌入式本振]进入本振设置窗口

| 打开嵌入式本题模式    |      |      | 田置設委員長                |  |                  |     | 按索状态 |          |  |
|--------------|------|------|-----------------------|--|------------------|-----|------|----------|--|
| 设置现象和事点      |      |      | 租略搜索及精确搜索             |  |                  |     |      |          |  |
| Eie          | 中心   | 终止   | 仅精确提索                 |  | 复位               |     |      |          |  |
| find.        | 自定义  | m    | 禁止自动搜索频率              |  |                  |     |      |          |  |
| <b>本程师图:</b> |      |      | <b>扫描带宽 3.0000000</b> |  | MHz 最大搜索次数 3     |     |      |          |  |
| 0.0<br>Hz    |      |      | □ 三 1.000             |  | Hz 接索时间带置 30.000 | kHz |      |          |  |
| 夏位           | 进止障害 | 开始搜索 | 推索间隔 1                |  |                  |     | 清空状态 | 退出<br>应用 |  |

附图 6.29 嵌入式本振模式

### **d) 嵌入式本振帮助对话框**

打开嵌入式本振模式:点击来使能嵌入式本振测量

460

**设置搜索频率点**:选选择,或者指定混频器扫描的数据点 ,它用于寻找嵌入式本振频率。如 果一个标记已经激活,则可以使用这个数据点。对于宽带和精确扫描,在混 频器扫描里选择一个噪声最小的点。通常是扫描的中心,如果使用滤波器选 择滤波器的中心。

**本振频差**:测量嵌入式本振频率和在混频器设置对话框中的本振设置之间的绝对差异。每次测 量本振频率时这个值都在变。这是改变混频器设置频率并保证校准有效的一种方法。

- **复位**:将本振频率设为 0Hz
- 开始搜索:使用当前对话框设置,仪器查找和测量实际的本振频率。数据将显示在搜索状态框 中。
- **设置搜索条件**:这些设置决定了所花的时间和本振频率测量精度之比。你可以看到,当噪声出 现在测量轨迹时,精度变得折中。

**复位**:所有的设置返回为默认值

**粗略搜索及精确搜索**:每次后台扫描进行全部的调谐过程

**仅精确搜索**:每次扫描不执行宽带调谐。当嵌入式本振稳定时使用这个设置

**禁止自动搜索频率**:仅仅是将之前测量的本振频差应用于参考混频器 LO 和仪器接收机

**搜索带宽**:缩小扫描跨度限制了宽带扫描测量的数据点数,使得测量加快

- **最大搜索次数**:进行精确扫描的最大扫描点数。当达到这个点时,使用最后得到的测量
- **误差:**当两个连续精确测量都在这个值范围内,使用最后一次的测量。如果在这个误差值内没 有得到,使用最后一次的测量
- **搜索时IF带宽**:宽带和精确调谐扫描中使用的中频带宽。中频带宽越大,扫描越快,但信号可 能找不到
- 搜索间隔的扫描数:设置间隔时间,在这段时间里实行调谐。'搜索间隔的扫描数为3'指的是每三 次测量扫描之前都加入调谐扫描。如果嵌入式本振漂移或者如果经常性的

更改被测件,使用'搜索间隔的扫描数为1'

**搜索状态**:允许文字形式或者图标形式来展现本振测量扫描

**清空状态**:去除当前显示的文字信息

### **e) 连接前级放大器**

如果混频器测量比仪器提供的输入功率需要更多的源功率。可以使用一个高频前级放大器来提 供额外的源。下面描述怎样使用一个高频前级放大器构建和进行一个校准标量混频器测量。

在如下图所示的前面板的源输出和耦合器连接端口之间连接上一个高频前级放大器。具体仪器 简图可能不像这样。

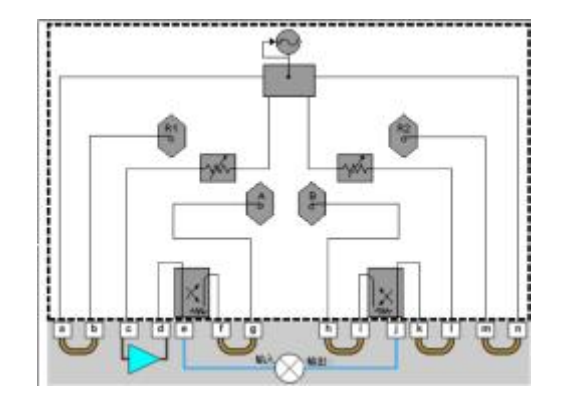

附图 6.30 连接前级放大器示意图

#### **测量和校准步骤**

在下面的步骤中:

测试端口功率:源输出端功率电平

附录 インタイム しょうしょう しょうしょく しんしゃく しゅうしょく

修正功率:在混频器输入和输出端口你需要的功率电平

下面程序假设你应用激励源到混频器输入端口来进行S11和SC21测量,混频器输出端口进行 S22和SC12测量

1) 确定高频前级放大器的增益。如果混频器横跨输入和输出范围,增益有显著的斜 坡。 请看具有增益斜坡的高频前端放大器

- 2) 确定混频器输入和输出端口的修正功率
- 3) 计算两个端口的测试端口功率。通过输入和输出修正功率电平减去放大器的增益
- 4) 在仪器的功率对话框,去除端口功率耦合栏。它允许各个端口具有不同的功率电平
- 5) 输入每个端口的校准测试端口功率

6) 在标量混频器测量校准向导 选择被测件连接类型和校准件,点击VIEW/改变源校准设 置来产生源校准设置对话框

7) 在功率偏差,输入前置放大器增益

标量混频器测量校准在整个混频器输入和输出范围进行校准。因此,高频前置放大器将受限于 混频器整个输入和输出频率范围偏差,为了补偿增益斜坡,需要添加源衰减设置,设置功率偏移值 和初始功率值等来确保在校准过程中不会引起源功率分布不均。

例如,假设前置放大器的增益在低端是30dB,在高端是20dB。如果你输入30dB的功率偏移值, 当实际增益下降到20 dB ,可能超出矢量网络分析仪ALC范围。矢量网络分析仪将试着增加它自身 源功率来弥补增益下降的损失。因此,在放大器增益带宽的中间添加一个偏移功率值。

在条件具备的情况下,可以使用衰减器,通过设置衰减器使矢量网络分析仪ALC工作在它的功 率范围中间,从而得到合适的增益修正功率。这种情况意味着ALC可以根据增益斜坡设置功率的高 或者低。但是,当前置放大器增益过大,通过设置衰减器不能解决源的功率不稳时,这时必须更换 前置放大器,使用一个更加平坦的前置放大器。
本章包括以下内容:

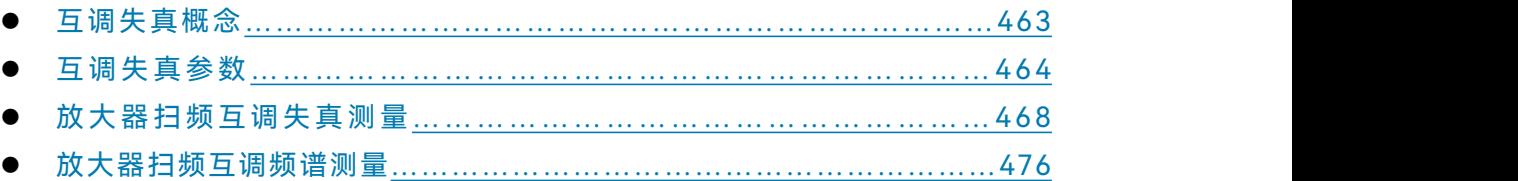

## <span id="page-468-0"></span>7.1 互调失真概念

当有多个不同频率信号同时输入到一个器件或系统时,由于被测器件的非线性特性,其 输出端口会产生多个其他频率的信号。典型测量方法是在被测件的输入端输入两种不同频率、 相同功率的单音信号,测试其输出信号的频谱。有多种测量方法来确定被测件的互调失真参 数。

互调失真现象产生了多个频率可预测的信号,一个双频系统所产生的互调频率如下所示:

 $f_{\text{IM}} = m f_1 \pm n f_2$ 

其中  $m$ 、 $n$ 是自然数,  $m+n$ 是互调失真阶数。其中, 奇数阶次产物 (如 3 次, 5 次等) 非常接近于输入双音信号的频率,对临近通信信道存在潜在的影响。除了 2 阶产物以外, 更高的偶数阶次产物通常离双音输入信号的频率很远,通常不被考虑。

附图 7.1 展示了两个相同功率的双音输入信号及其互调产生的临近失真产物,从附表 7.1 可以看出,奇数阶产物的频率比较接近于主信号的频率。对于大多数设备而言,互调引 起的失真产物在系统产生压缩失真的条件下,将表现的更为明显。

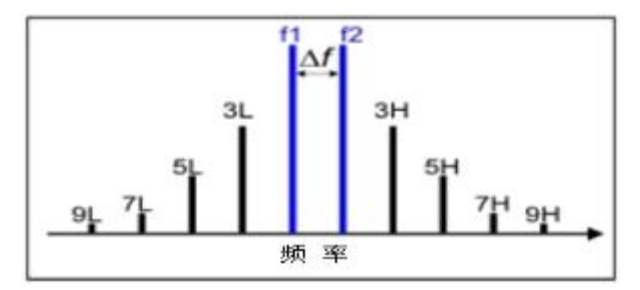

附图 7.1 双音信号 (f1 和 f2) 与奇数阶次互调产物

附表 7.1 靠近主信号互调失真的频率产物

| 互调产物  | 低频       | 高频       |
|-------|----------|----------|
| 主音信号  |          | f2       |
|       | 100MHz   | 120MHz   |
| 3 阶互调 | $2f1-f2$ | $2f2-f1$ |
|       | 80MHz    | 140MHz   |

附录 **7** 互调失真测量

| .     |           |           |
|-------|-----------|-----------|
|       | $3f1-2f2$ | $3f2-2f1$ |
| 5 阶互调 | 60MHz     | 160MHz    |
|       | $4f1-3f2$ | 4f2-3f1   |
| 7 阶互调 | 40MHz     | 180MHz    |
| 9 阶互调 | $5f1-4f2$ | 5f2-4f1   |
|       | 20MHz     | 200MHz    |
| 2 阶互调 | $f2-f1$   | $f1+f2$   |
|       | 20MHz     | 220MHz    |

## <span id="page-469-0"></span>7.2 互调失真参数

本节将主要介绍几种可以用于放大器和混频器测量的基本参数,通过改变互调音阶数、 互调音位置(高音阶、低音阶、平均值)和互调音测量端口,可以将基本参数扩展至 150 多种互调参数。

● 基本参数[………………](#page-469-1)……………………………………………… 464 ● 互调失真应用[………………](#page-472-0)………………………………………… 467

## <span id="page-469-1"></span>7.2.1 基本参数

#### **7.2.1.1 音功率参数**

音功率参数测量主音信号、奇数阶次产物(高达 9 次)和 2 阶产物的绝对功率。被测 件输入端和输出端都可进行音功率测量。由于互调音信号是成对出现的,因此可以测量音信 号的高音阶、低音阶或者平均值。

平均音功率计算公式如下所示:

$$
Avg = \frac{Hightone(dBm) + Lowtone(dBm)}{2}
$$

注意当测量 2 阶产物时,如果双音信号频率差小于 10MHz,2 阶产物的低音阶(f2-f1) 将超过分析仪频率下限,因此,此种情况下无法对 2 阶产物的低音阶进行测量。

#### **7.2.1.2 音增益参数**

音增益(单位:dB)为输出端音功率与输入端音功率的比值。由于音信号的成对特性, 因此,在计算音增益时可以选择低音阶、高音阶或者两者的平均值。

需要注意变频器互调失真测量时,通常输入端和输出端音频是不同的。

#### **7.2.1.3 互调失真参数**

互调失真参数是用来描述失真产物与主音信号之间的功率差,根据音功率计算。互调失

真参数同样可以测量 2 阶及 3-5 阶互调产物, 测量端口可选择输入端和输出端, 也可以选 择测量高音阶、低音阶还是平均值。互调失真参数计算公式如下:

IMxLo = PwrxLo-PwrMainLo

IMxHi = PwrxHi-PwrMainHi

IMx = Pwrx-PwrMain

IMxLoIn = PwrxLoIn-PwrMainLoIn

IMxHiIn = PwrxHiIn-PwrMainHiIn

IMxIn = PwrxIn-PwrMainIn

式中:

·x是互调失真的阶数(2、3、5、7、9)

·后缀Hi表示高音阶,Lo表示低音阶,没有则表示均值

·后缀In表示测量输入端,没有表示输出端

## **7.2.1.4 交截点参数**

如附图7.2所示,黑色和绿色曲线分别表示主音信号功率和互调音输出功率,从图中可 以看出,当主音信号输出功率增加时,互调音输出功率以可预知的、更加陡峭的斜率在增加。 在某一点上主音输出功率将等于互调音输出功率,通常这点就定义为交截点。交截点不能通 过测试仪器直接测量,而需要通过测量主音功率和互调音功率来计算得到。

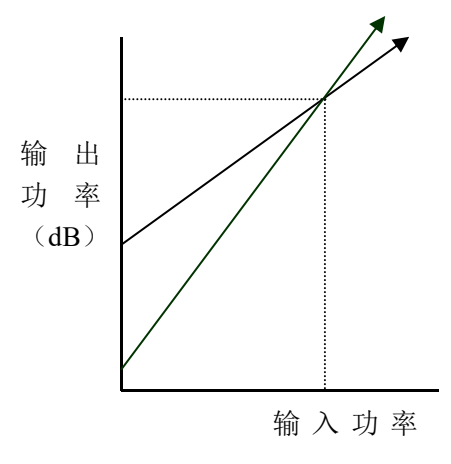

附图 7.2 交截点参数示意图

互调失真测量功能可以计算并显示被测件输入端和输出端的理论交截点功率值,,即输 入交截点(IIP)和输出交截点(OIP)。

交截点测量同样可以设置测量音阶:2、3、5、7、9阶;测量音位置:高音阶、低音阶 及平均值;以及测量端口:输入端和输出端。而对于2阶交截点,只能测量低音阶或者高音 阶,不支持平均值。

互调失真交截点参数计算公式如下:

OIPxHi = PwrMain - IMxHi/(x-1)

OIPxHiIn = PwrMain - IMxHiIn/(x-1)

#### 附录 **7** 互调失真测量

OIPxLo = PwrMain - IMxLo/(x-1) OIPxLoIn = PwrMain - IMxLoIn/(x-1)  $OIPx = PwrMain - IMx/(x-1)$ OIPxIn = PwrMain - IMxIn/(x-1)  $IIPxHi = PwrMainIn - IMxHi/(x-1)$  $IIPxHiln = PwrMainIn - IMxHiln/(x-1)$  $IIPxLo = PwrMainIn - IMxLo/(x-1)$ IIPxLoIn = PwrMainIn - IMxLoIn/(x-1)  $IIPx = PwrMainIn - IMx/(x-1)$  $IIPxIn = PwrMainIn - IMxIn/(x-1)$ 

式中:

- ·OIP表示输出交截点
- ·IIP表示输入交截点
- ·x = 音阶数 (2, 3, 5, 7, 9)
- ·PwrMain = 被测件输入端或者输出端的主音信号功率
- ·IMx = 主音信号功率 互调音功率 (来源于互调失真参数)

## **7.2.1.5 复合三次差拍(CTB)**

按照NCTA(美国全国电缆电视协会)标准,复合三次差拍定义为由于被测件的非线性 特性产生的三次差拍引起的目标通道信号的调制差拍。复合三次差拍表示的是目标通道信号 电平与目标通道载波频率周围的三次差拍分量最大平均电平的比值。

互调失真支持复合三次差拍的两个参数类型:

·CTB:基于波段中间部分差拍数量的近似值

·CTBE:基于波段边缘部分差拍数量的近似值

计算公示如下:

CTB(dB)=-2(Pi-Ps)+6+10Log(3N2/8)+CTB OFFset

CTBE(dB)=-2(Pi-Ps)+6+10Log(N2/4)+CTB OFFset

式中:

·Pi = 输出端三阶交截点的功率值 (dBm): OIP3 (Lo| Hi)

·Ps = 根据复合归一化模式选择::

```
·PDBM或PDBMV模式:Ps=CompositeNormalizedCTBPower(混合归一化CTB功率)
```

```
·Number of Carriers 模式, Ps = PwrMain (AVG) – 10Log(N/2)
```

```
·None 模式, Ps = PwrMain (AVG)
```
·CTB OFFset = CTB 计算的偏移值

·N = 载波的数量

注:CTB OFFset和 N 的值只能通过SCPI 或者 COM命令进行设置。

## **7.2.1.6 复合二次差拍(CSO)**

按照NCTA标准, 复合二次差拍定义为由于被测件的非线性产生的二次差拍引起的目标 通道信号的调制差拍。它表示的是目标通道信号电平与目标通道载波频率0.75MHz和 1.25MHz范围内的差拍分量最大平均电平的比值。

互调失真支持CSO参数测试,计算公式如下: CSO(dB)=(Pi-Ps)+10Log(N)+CSO OFFset

えいしょう こうしょう こうしょう こうしょう こうしょう こうしょう こうしょう

- ·Pi = 输出端二阶互调功率值:OIP (Lo | Hi)
- ·Ps =基于下面复合归一化模式类型中的一个:
	- ·PDBM或PDBMV模式,Ps=CompositeNormalizedCSOPower(混合归一化CSO功率) ·Number of Carriers 模式, Ps = PwrMain (AVG) – 10Log(N/2)

- ·None模式, Ps = PwrMain (AVG)
- ·CSO OFFset = CSO计算偏移值
- ·N = 失真产物的数量
- 注: CSO OFFset和 N 的值只能通过 SCPI 或者 COM命令进行设置。

## **7.2.1.7 互调失真**

按照NCTA标准,寄生通道的信号调制到目标通道,由于被测件的非线性特性,会造成 交叉调制失真。交调失真测量表示为在目标通道中自身调制信号与寄生干扰调制信号的功率 比值。

互调失真支持XMOD参数测量,测量如下式:

XMOD=-2(Pi-Ps)+6dB+20Log(N)

えんしゃ きんじょう かいしん こうしん こうしん こうしん こうしょう こうしょう

- ·Pi = 输出端三阶交截点功率:OIP3(Lo | Hi)
- ·Ps = 载波功率: PwrMain (AVG)
- ·N = 载波数量

## <span id="page-472-0"></span>7.2.2 互调失真应用

互调失真功能需要分析仪内部产生两个主音信号附图7.3所示为配置了双源和内部合路 器的四端口矢量网络分析仪示意图。

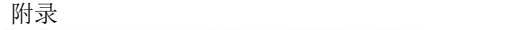

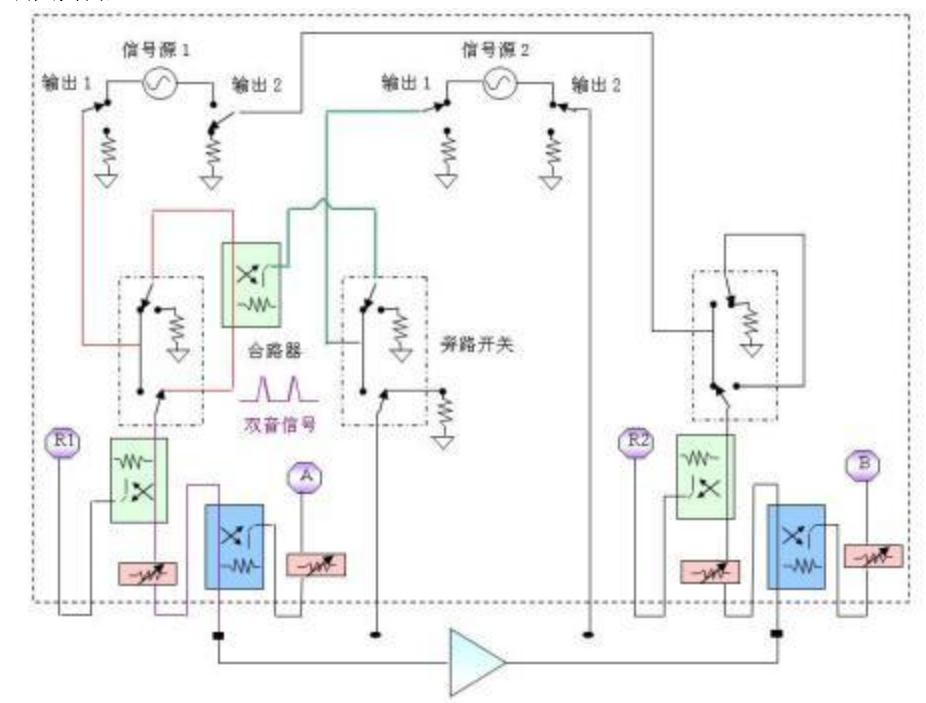

附图 7.3 互调失真内部配置图

根据待测参数和扫描类型,互调失真程序自动调整设置分析仪的源和接收机频率,使其 覆盖测量测量所需全部主音信号和互调音信号功率。例如,测量三阶互调参数时,需要测量 双音信号功率和三阶互调音高音阶和低音阶功率。

## **7.2.2.1 激励设置限制及超出范围的互调音**

互调失真功能由网络仪内源产生两个双音信号,因此要求双音信号频率应该在分析仪频 率范围内,为确保双音f1和f2频率不超过分析仪频率上下限,必要时程序会自动调整参数设 置。

但是,网络仪允许设置互调产物低于网络仪的频率范围,例如,双音信号频率为10MHz 和15MHz,网络仪虽然允许测量参数IM3Lo(三阶低音阶产物),但是分析仪测量的是最 低频率(10MHz)的结果。

#### **7.2.2.2 测量点数限制**

一次扫描最多可以测量32001个点,但是根据测量参数不同,分析仪可能需要执行多次 背景测量,因此点数多时分析仪可能需要很长时间的背景测量才能开始刷新数据。

## <span id="page-473-0"></span>7.3 放大器扫频互调失真测量

本节包括以下内容:

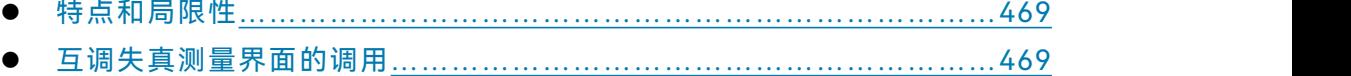

附录 **7** 互调失真测量

- 互调失真测量参数设置…………………………………………………472
- 简易互调失真校准…………………………………………………………474

## <span id="page-474-0"></span>7.3.1 特点和局限性

## **7.3.1.1 特点**

·失真参数的测量设置快速简单, 最高可测量9阶产物;

·被测件的输入输出均可测量;

·支持多种双音扫描模式:线性和列表的扫频fc(双音中心频率)模式、扫音距模式、 功率扫和点频(固定双音频率)模式;

·网络仪可提供高功率、高线性、低谐波信号源, 实现快速精确的测量;

·支持校准和修正;

·测量主音信号与互调音信号时的中频带宽可独立设置。

## **7.3.1.2 局限性**

·两端口不支持变频测试,对于变频器件的测量在后续会被介绍;

·被测件与矢量网络分析仪端口连接方式有限制,【功率】设置表单中可改变端口连接 方式。

## <span id="page-474-1"></span>7.3.2 互调失真测量界面的调用

#### **菜单路径:[测量]→[测量类]→[互调失真]→[确定]→[互调失真设置]**。

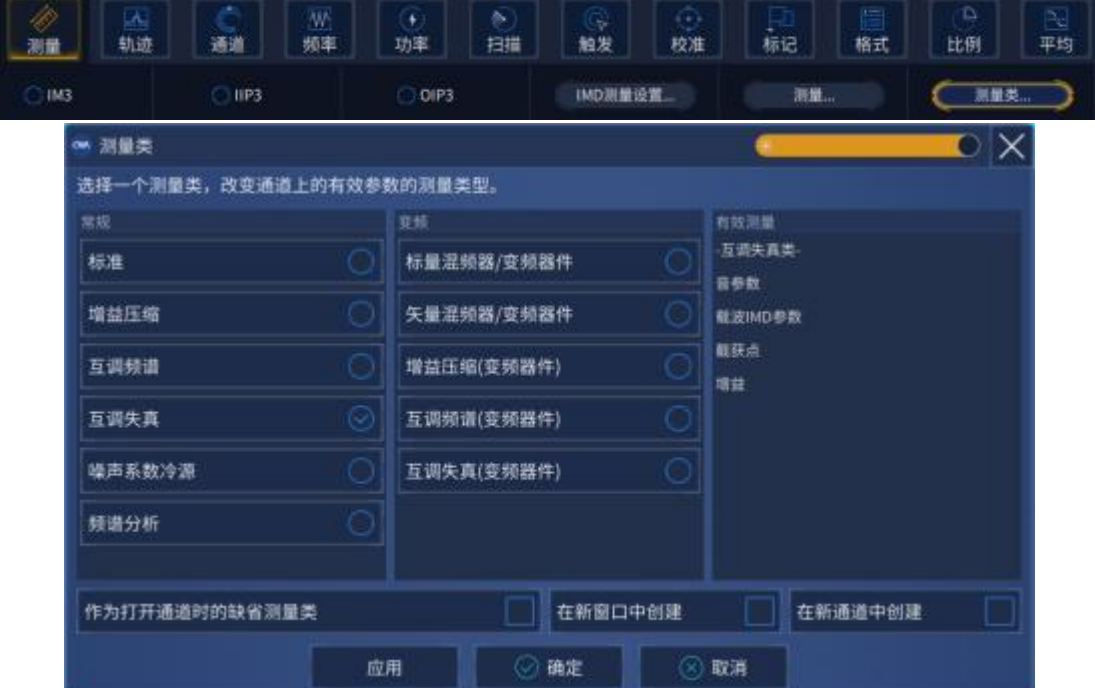

附图 7.4 进入互调失真设置

附录 **7** 互调失真测量

**7.3.2.1 扫频互调设置**

## **1) 频率表单**

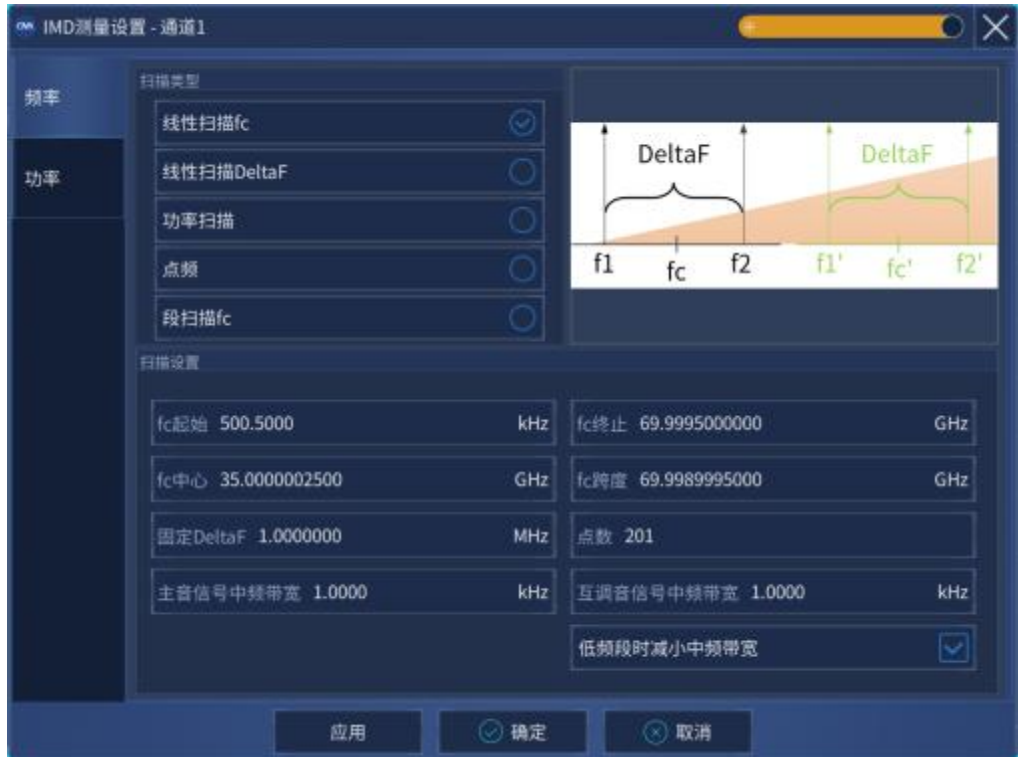

附图 7.5 互调失真频率设置对话框

## ·**线性扫描fc(中心频率)**

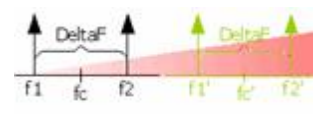

双音信号的音距和功率固定,扫描双音信号的中心频率(fc),设置信号中心频率的起始和 终止值,也可以指定fc的中心频点和扫宽

对于每个中心频率fc,分析仪调整接收机测量所有需要测量的音功率。

## ·**线性扫描DeltaF(音距)**

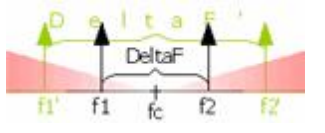

双音信号的中心频率和功率固定,双音信号频率差值(音距)从起始差值扫到终止差值。

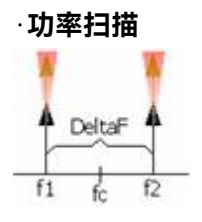

主音信号的频率固定(可通过f1和f2或者fc和DeltaF来设置),主音信号功率从起始功 率向终止功率扫描, f1和f2的功率设置可以独立设置(在【功率】表单中设置),也可以 耦合设置。

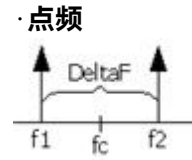

主音信号的频率和功率都固定。分析仪测量指定点数的数据, X轴是点数。

## ·**中频带宽**

主音信号和交调音信号测量时的中频带宽可单独指定,主音信号通常功率较高,因此可 以利用较宽的中频带宽以便于快速测量;而交调音信号功率往往比较低,为了精确测量可以 采用小带宽。【低频段时减小中频带宽】:在频率低于748MHz时,网络仪噪声变得比较差, 10MHz到45MHz之间尤为明显。当选中此选项时,分析仪在测量748MHz以下频率时将采 用比界面设置的带宽更低的中频带宽用于测量。

## **2) 功率表单**

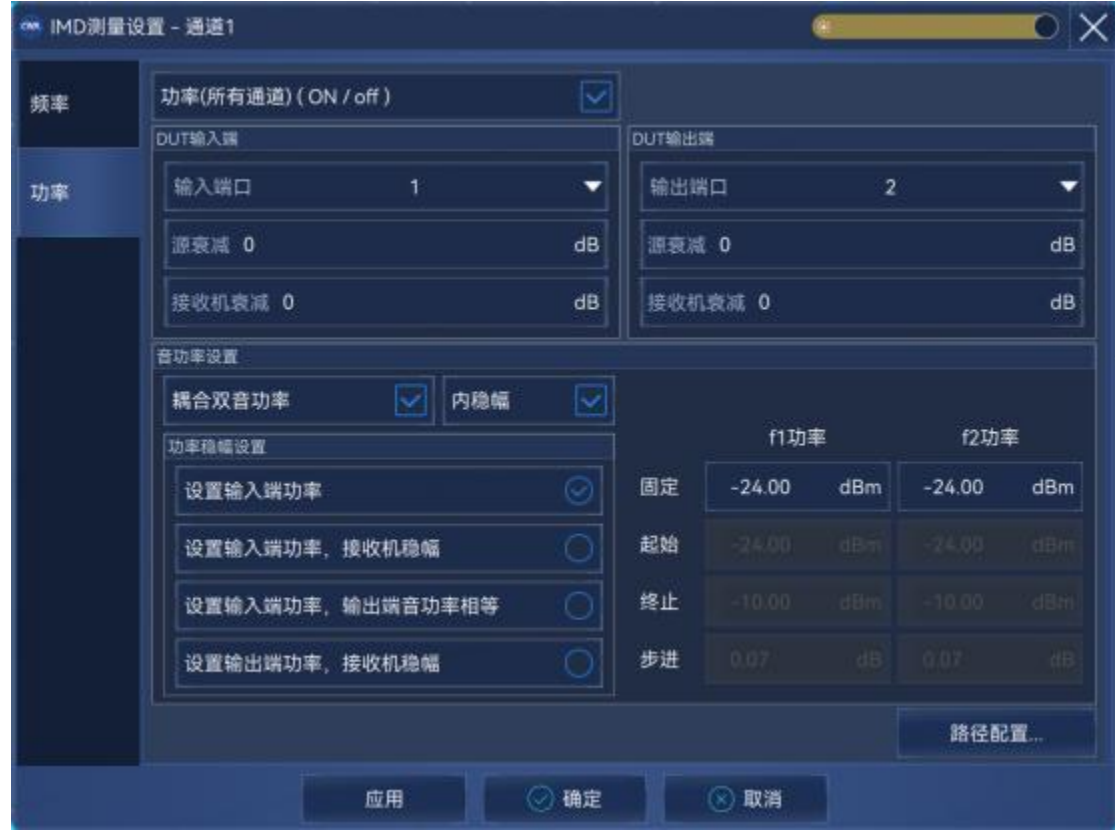

#### 附图 7.6 互调失真功率设置对话框

用于设置互调失真测量射频源功率和功率扫时的主音功率。 ·**功率ON/off(所有通道)**:打开或者关闭所有通道的射频源功率。

·**DUT输入端**

·输入端口: 选择端口1或者3, 端口3需要外部合路器。

·**源衰减**: 设置端口1功率衰减值, 将影响输入到被测件的信号功率范围。

·**接收机衰减:**用来保护接收机A,以防被烧坏。

### ·**DUT输出端**

·输出端口: 选择端口2或者端口4。

- ·**源衰减**:提高被测件输出端负载匹配。当输出信号功率高达10dBm时,衰减器可选择 0dB,输出信号功率每增加10dBm时,衰减值应相应增加10dB。
- ·**接收机衰减:**设定端口2的接收机衰减。当输入到接收机测试端口的功率在10dBm左 右时,网络仪接收机可能会产生压缩。然而增加接收机衰减可能使分析 仪测量时功率较低,导致测量噪声较高。这种情况下,降低互调音中频 带宽可以减小互调信号的噪声影响。

·**音功率设置**

·**耦合双音功率**: 通过对f1设置来配置双音信号的功率, 即f2与f1功率相同。

·**f1功率:**设置被测件输入或输出信号f1的功率,功率值范围为-25dBm到20dBm。选 择耦合功率时,f1和f2的功率同时被设置。

·**f2功率**:当不选择耦合功率时,可以对被测件输入或输出信号f2的功率进行设置,功 率值范围为-25dBm到20dBm。

·**起始功率、终止功率、f1步进功率、f2步进功率**:当选择功率扫描类型时,可以对f1 和f2的起始功率和终止功率进行设置,或者通过耦合功率方式同时对两个信号进行设置。

## <span id="page-477-0"></span>7.3.3 互调失真测量参数设置

#### **7.3.3.1 增加互调失真参数**

**菜单路径:[轨迹]**→ **[新建轨迹]**。

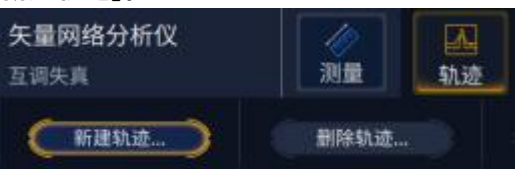

#### 附图 7.7 新建互调失真参数轨迹

#### **互调设置新轨迹**

附录 **7** 互调失真测量

| om 新建轨迹 |                     |            |          |           |        |      | O X                  |
|---------|---------------------|------------|----------|-----------|--------|------|----------------------|
| 互调失真参数  | 参数名称                | 类型         | 音信号选择    |           | 阶      | 測量在  |                      |
|         | PwrMain             | 音功率        | 平均值<br>▼ |           | ۰      | 输出端  | $\blacktriangledown$ |
|         | IM3                 | IMD相对功率    | 平均值      | $\bullet$ |        | 输出端  | ▼                    |
|         | IIP3                | IIP功率      | 平均值<br>▼ | 3<br>▼    | ▼      | 输出端  | ۰                    |
|         | OIP3                | OIP功率      | 平均值<br>▼ | 3         | ▼      | 输出端  | ▼                    |
|         | CTBE                | CTBE失真     | 平均值<br>▼ |           |        | 输出端  | ۰                    |
|         | CTB                 | CTB失真      | 平均值<br>▼ | ▼         |        | 输出端  | ▼                    |
| 全部选择    | $\parallel$ 1<br>选择 |            | $x_1$    |           | ▼      | 全部清除 |                      |
| 通道      | 窗口                  |            | 在新窗口创建   |           | 自动创建窗口 |      | M                    |
|         |                     | ◎ 确定<br>应用 | ◎ 取消     |           |        |      |                      |

附图 7.8 互调失真测量参数设置

应用附图7.8所示对话框来设置互调失真参数。一次最多可以选择5个参数,点击应用来 产生轨迹。不通过对话框,可以选择更多轨迹,可以增加的轨迹和窗口数量需要满足分析仪 的限制。

#### **7.3.3.2 互调失真参数设置**

**1) 类型**

·**音功率**:测量指定音阶信号的绝对功率;

·**IMD相对功率**: 测量互调音与主音信号f1和f2功率的相对值;

·**IIP功率**:计算理论上被测件输入端的截点功率值,即待计算阶数的交调音功率与主音 功率相等时的理论功率值。

·**OIP功率**:计算理论上被测件输出端的截点功率值,即待计算阶数的交调音功率与主 音功率相等时的理论功率值。

·**CTBE**:基于边缘波段复合三次差拍失真-只能选择三阶、输出端

·**CTB**:基于中间波段复合三次差拍失真-只能选择三阶、输出端;

·**CSO**:复合二次差拍失真-只能选择二阶、输出端;

· XMOD: 输出端三阶交调失真;

·**音增益**:测量音信号功率,计算输出端信号与输入端信号功率比值。输入与输出信号 具有不同的频率;

**2) 音信号选择**

#### 附录 **7** 互调失真测量

选择测量和显示的音信号

- ·**高音阶**:测量并显示高于主音频率端的互调信号;
- ·**低音阶**:测量并显示低于主音频率端的互调信号;
- ·**平均值**:测量并显示主音信号高、低两端互调信号的平均值。
- ·**最大值**: 测量并显示主音信号高、低两端互调信号的最大值。
- ·**最小值**:测量并显示主音信号高、低两端互调信号的最小值。

# 注 意

#### **二阶互调注意事项**

- ·二阶互调音很可能位于网络仪频率范围之外,此时测量的是分析仪频率上下限的值;
- ·当高频端信号或者低频端信号在网络仪频率范围之外时,不能进行平均值测量;
- ·二阶互调音不能测量平均值, 这是因为二阶音的高低互调音频率差距很大;
- ·如果需要校准二阶音,需要在校准对话框选中【包含二阶互调音】选项。

#### **3) 阶数及测量端口选择**

·测量过程中,可以在对话框中对所要测量的互调产物阶数进行选择,包括1、2、3、5、 7、9.选择1阶即测量主音信号,参数名称后面附加Main标识,否则参数名称后面附加阶数。

·测量可以选择在输入端或者输出端进行,选择输入端时,参数名称后面附加In标识,如 (PwrMainIn);选择输出端测量,参数名称后面不会附加标识,如(PwrMain)。输入端利用 参考接收机进行测试,输出端利用测量接收机进行测试。

## <span id="page-479-0"></span>7.3.4 简易互调失真校准

## **7.3.4.1 概述**

1.简易互调失真校准利用源功率校准及接收机校准界面进行校准;

2.可以选择校准互调音阶;

3.校准时端口 1 连接功率计,校准参考接收机及测量接收机;

- · 矢量网络分析仪可以计算出源和接收机频率列表,包括主信号和 所有互调信号;
- · 1 端口连接功率计,源和接收机校准可以校准参考接收机 R1;
- · 参考接收机 R1 用来执行主信号源校准,首先校准源 1 低频功率, 然后校准源 2 高频功率。源 1 和源 2 测量时, 为保证阻抗匹配, 需要将二者断开;
- · 直通端口 1、2,通过接收机校准来修正 B 接收机。

# 注 意

#### **主音信号频率改变将导致校准不可用**

如果主音信号频率发生变化,校准将不可使用。状态变化可能会发生在起始/终止/中心 频率、频率跨度、扫描点数或者扫描类型等处;

## **7.3.4.2 选择产物信号**

- ·**最大校准音阶**:选择可以测量的最大阶数互调产物。低频和高频信号,以及较低的奇 次互调产物都校准。例如,测量5阶互调时,主信号、高阶和低阶产物如3阶和5阶 产物都校准;
- ·**包括2阶**:校准2阶产物,这些互调产物的频率通常偏移主信号频率较远。

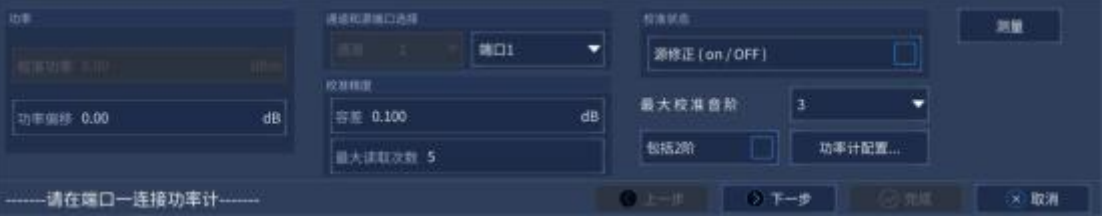

附图 7.9 互调失真校准过程

·Power Level: 执行端口1功率校准值。鉴于功率计校准标准为0dBm,因此源功率校 准功率值通常也选择为0dBm。如果在网络仪源端和校准参考面之间加入一个部件, 那么应该调节校准功率值,以便在功率计校准端口仍为0dBm。

其余校准步骤页面与源校准页面和接收机校准页面相同,此处不再一一介绍。

#### **7.3.4.3 扫频互调失真功率数据保存**

扫频互调失真测量数据中,只有对数表示的功率幅度可以保存为\*.csv文件。此文件可 以应用电子制表程序Microsoft Excel读取,指定的\*.csv文件保存的最后一次扫描数据。

**菜单路径:[系统]→[文件]→[另存数据为]**,然后点击,**选择扩展名为.csv 。**

## 注 意

#### **数据保存注意**

·保存当前建立参数的功率值,包括输入端和输出端功率值。如为平均、最大、最小类型 参数则存储全部高低音阶:UT Avg | OUT Lo | OUT Hi | IN Avg | IN Lo | IN Hi;

·所有显示的互调产物都会被保存下来;

·保存数据仅仅为互调产物的功率值, 不保存由计算得出的比值;

·如果在数据保存的时候打开了校准,那么所有数据将会被校准,同时,原始数据将会被保

#### 存下来。

附录 **7** 互调失真测量

<span id="page-481-0"></span>7.4 放大器扫频互调频谱测量

本节将主要介绍互调频谱测量,这种测量可以和扫频互调失真测量同时进行。由于这两 种测量具有明显的不同,因此,互调频谱测量通常在分开的通道下进行。本节主要通过以下 几个部分对互调频谱测量进行介绍:

- 互调频谱概念……………………………………………………………476 ● 创建互调频谱通道 ……… ……… ……… [………………](#page-482-0)…………… 477
- 互调频 谱轨迹参数……………… [………………](#page-482-1) ……………… ……… 47 7
- 互调频谱设置对话框…………………………………………………478

## <span id="page-481-1"></span>7.4.1 互调频谱概念

矢量网络分析仪的互调频谱通道提供了一个传统频谱分析仪界面,用来测量被测件的互 调失真。互调频谱通道界面与扫频互调失真通道不同,由于互调频谱测量时,主信号f1和f2 是固定的,接收机通过扫频模式接收被测件输出信号,其显示界面附图7.10所示。

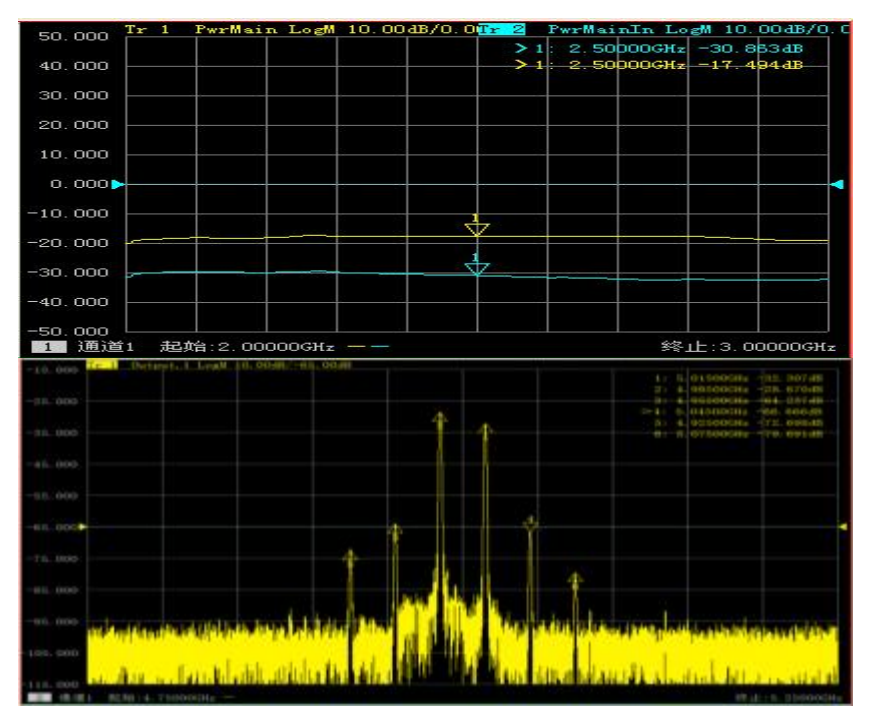

附图7.10 互调频谱轨迹(下图)扫频互调失真轨迹(上图)

附图7.10上图为互调失真测量窗口,扫频范围是2GHz-3GHz,音距固定,双音中心频 率为2.5GHz;

附图7.10下图为互调频谱测量窗口,主要用来测量主音信号和三阶、五阶和七阶互调产 物。

矢量网络分析仪与典型的频谱分析仪不同之处在于,矢网内部有信号源,而频谱仪没有, 因此,矢网可以在互调频谱通道或者扫频互调失真通道工作模式下,通过设置信号源产生不

同频率的主信号f1和f2。其中,设置项主要包括主信号的频率和功率。

## **接收机设置**

互调频谱接收机可以设置为只工作在互调频谱通道。设置项包括显示多少阶次互调产物 (决定频率范围和中心频率)和带宽。

通过选择多种不同带宽,改变测量通道点数。带宽越宽,点数越少。其对应关系如下:

#### **N = (Span/ResBW) \* 3**

互调频谱通道对每个数据点执行多个测量,滤除不需要的镜像干扰(矢量网络分析仪内 部产生)。提供了高度纯正的信号捕获路径,并保证测量过程中不产生虚假响应。

## <span id="page-482-0"></span>7.4.2 创建互调频谱通道

互调频谱通道可以独立的创建,也可以与现有的并且已经设置好的扫频互调失真测量通 道一起创建。

创建一个独立的频谱测量通道

1.网络仪辅助按键,点击**[测量]**,再点击**[测量类]**;

2.选择**互调频谱**,点击**确定**(删除存在的测量通道),或者新建通道(创建一个新的测 量通道)

## <span id="page-482-1"></span>7.4.3 互调频谱轨迹参数

#### **增加互调频谱轨迹**

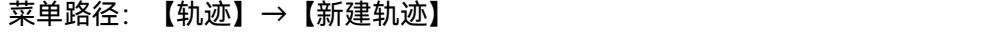

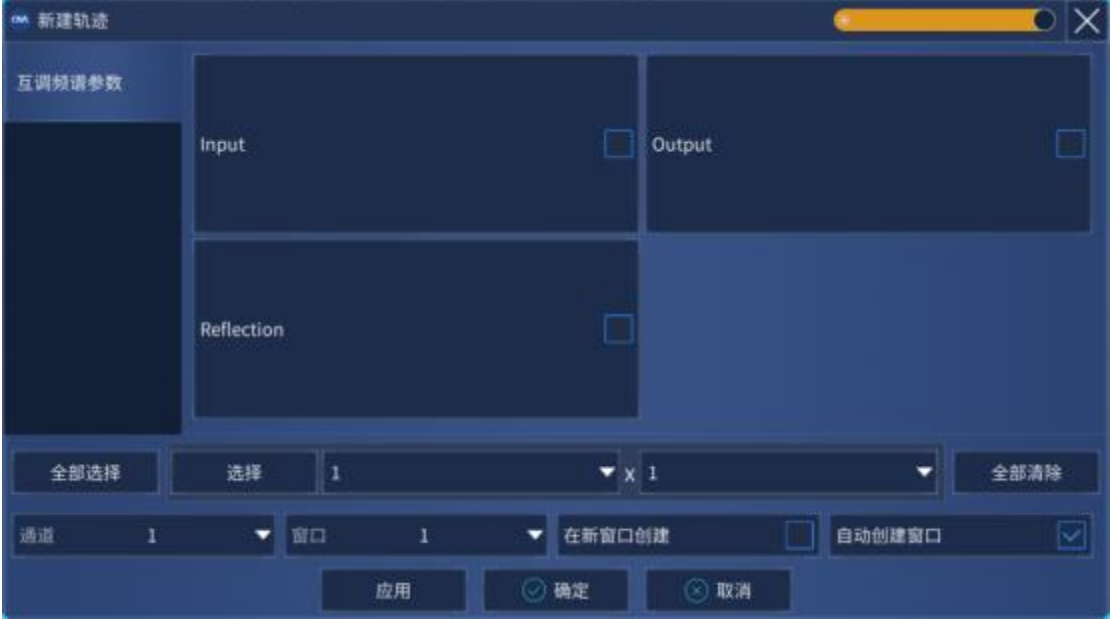

附图 7.11 互调频谱轨迹参数选择对话框

**输出谱**:观察被测件的输出信号(B 接收机);

#### 附录 **7** 互调失真测量

**输入谱**:观察被测件输入信号(R1 接收机),用这个功能来测量互调产物频率,继而决 定进入被测件的虚假信号的功率值;

**反射谱**:观察被测件输入端的反射信号,由网络仪端口 1 测量(A 接收机)。

## <span id="page-483-0"></span>7.4.4 互调频谱设置对话框

如何打开互调频谱设置对话框,矢量网络分析仪提供了快速的进入方法。

1.点击**测量**;

2.然后点击**互调频谱设置**;

·**频率栏**

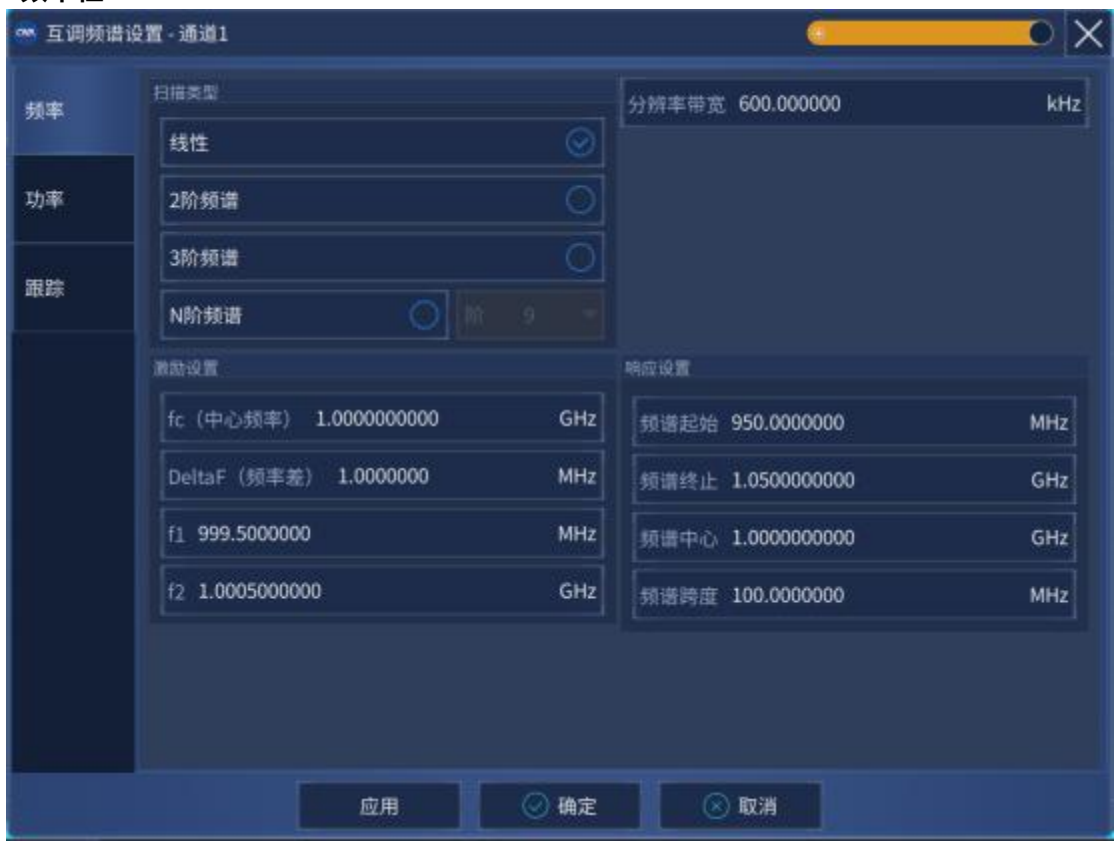

## 附图 7.12 频谱设置频率栏菜单

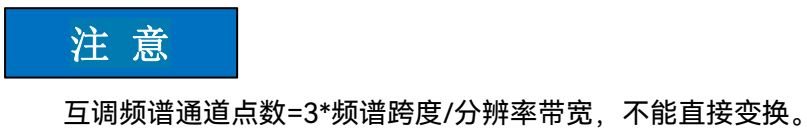

1.**扫描类型**: 互调频谱接收机提供了几种显示任意频率范围和不同阶数失真产物的频谱 功率的方法。

> ·**线性**:对于已设定值f1和f2的条件下,可以对接收机的起始/终止频率,以 及中心频率和跨度进行任意的设定;

> **·2阶频谱**:为便于观测高端2阶交调及周围频谱,此种模式下接收机频率范

围设定耦合于激励f1和f2的设置值,中心频率= f1+f2,跨度=3\*  $(f2-f1)$ :

- **·3阶频谱**:为便于观测3阶交调及周围频谱,此种模式下接收机频率范围设 定耦合于激励f1和f2的设置值,中心频率=(f1+f2)/2,跨度  $=4*$  (f2-f1) ;
- **·N阶频谱**:为便于观测 N 阶主要产物,此种模式下接收机频率范围设定 耦合于激励f1和f2的设置值,中心频率=(f1+f2)/2,跨度=N\*  $(f2-f1)$ :
- 2.分辨率带宽: 互调频谱通道采用高斯滤波器代替标准化的网络仪中频滤波器, 以此提 供与传统频谱仪类似的功能。提供的带宽类型有:3 MHz, 1 MHz, 600 kHz, 300 kHz,150 kHz,100 kHz, 60 kHz。
- 3.**激励设置**:当跟踪关闭时,可以通过此栏设置主音信号的频率。

**·fc (中心频率)** = (f1 + f2) / 2;

**·DeltaF (频率差)** = (f2 – f1);

- **·f1** = 低频主音信号频率;
- **·f2** = 高频主音信号频率
- 4. 响应设置: 在线性扫频模式下, 可以通过起始/终止频率, 以及中心频率/跨度两种方 式对接收机进行扫频呢范围设置。
	- ·**频谱起始** = 功率频谱扫描的第一个频点;
	- ·**频谱终止** = 功率频谱扫描的最后一个频点;
	- ·**频谱中心** =(频谱起始 + 频谱终止)/ 2;
	- ·**频谱跨度** =(频谱终止 频谱起始)
	- ·**功率栏**

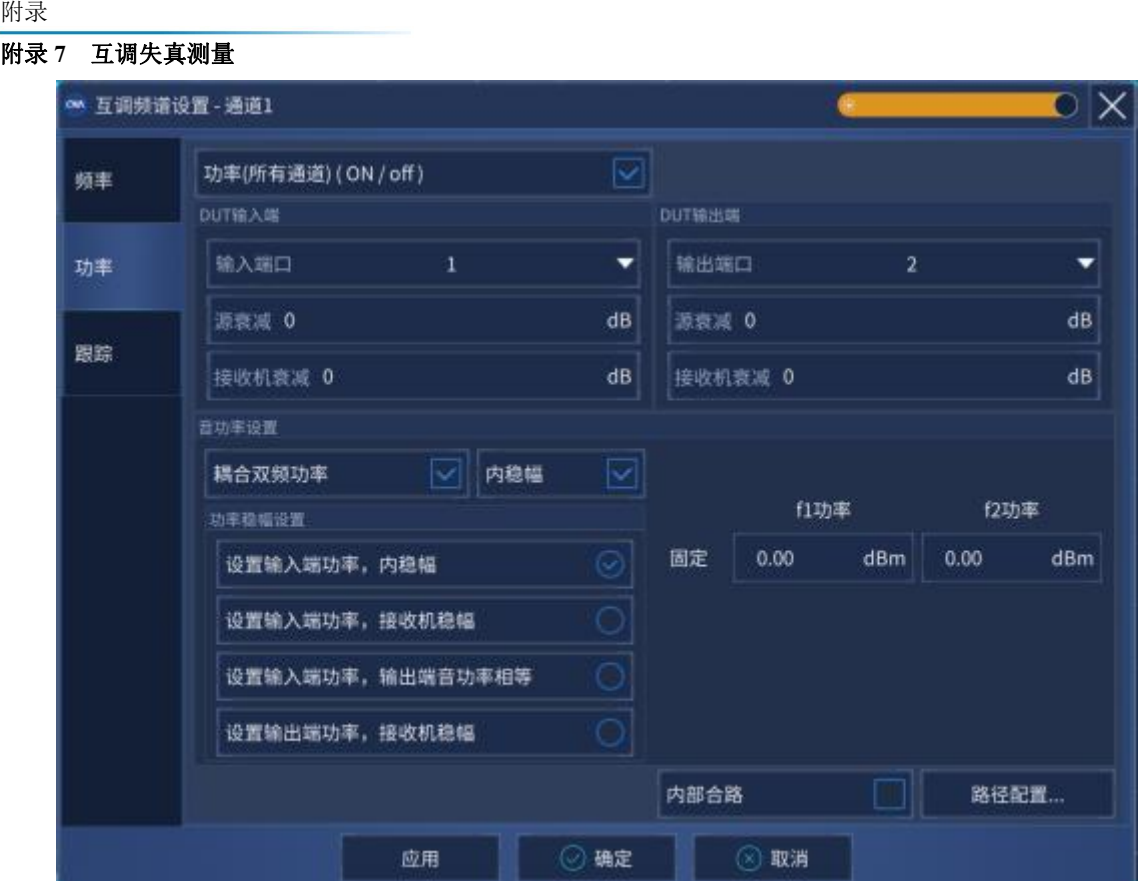

附图 7.13 频谱设置功率栏菜单

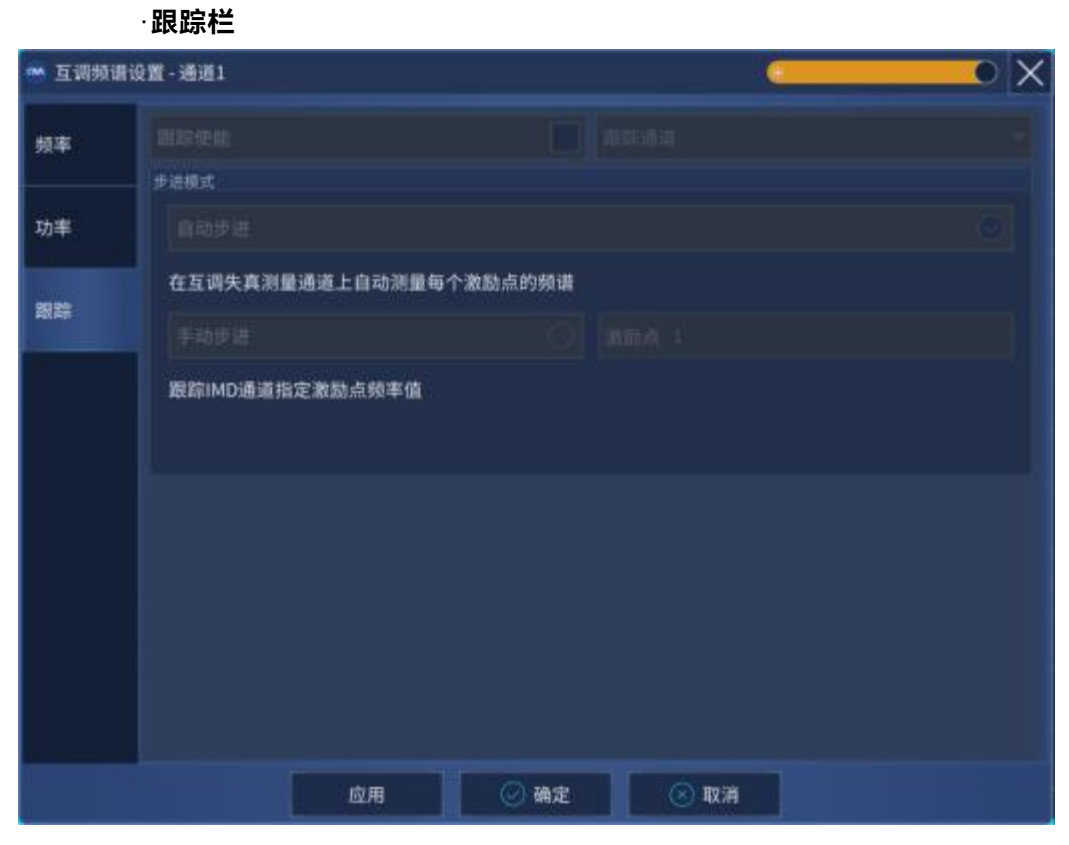

附图 7.14 频谱设置跟踪栏菜单

此对话框应用于存在互调失真测量通道条件下,即两通道并存的情况。

1.**跟踪使能**:选中此项,激励的频率设置不起作用,所有激励设置,例如频率、功率和 衰减器、校准都将扫频互调失真通道的设置拷贝到互调频谱通道来。

2.**步进模式**: 当选中跟踪使能时候, 互调频谱测量跟踪互调失真通道的方式。

·**自动步进**: 互调频谱测量双音信号频率自动跟踪IMD通道的当前数据点频率。

完成一次频谱测量后,双音信号频率自动设置为IMD通道下一数据 点频率值。

·**手动步进**:选择此项,互调频谱测量双音频率与 IMD 通道指定数据点 (点数可由用户指定) 的频率一致。

#### 附录 **8** 噪声系数测量

附录 8 噪声系数测量

本章包括以下内容:

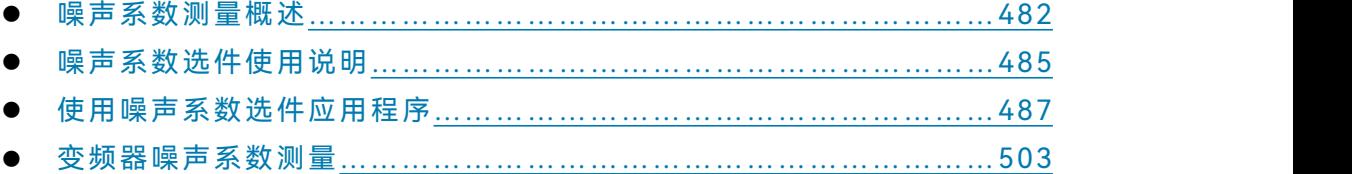

## <span id="page-487-0"></span>8.1 噪声系数测量概述

## 8.1.1 噪声系数基本概念

微波电子系统要接收信号,其本身的噪声性能需要引起特别的重视。系统设计人员总是 在尽最大努力使整个系统的信噪比 (SNR) 达到最优, 为了达到这个目的, 可以使用把信号 提高的办法,也可以用把噪声降低的办法。因为在微波频段,要得到大的信号功率比较困难, 而电路的损耗又相当严重,因此接收到的信号十分微弱。噪声的存在,妨碍了对微弱信号的 检测。噪声造成的测量误差,不可避免地对各种系统造成危害。与使用提高发射机功率的方 法相比,降低接收机噪声的方法会更容易和经济一些。

为了衡量某一线性电路或系统的噪声性能,科学家们经过研究提出了噪声系数的概念, 并对其定义进行了缜密的研究,使其能够反映实际网络噪声性能的好坏。实际上所有电子器 件都会增加一些噪声,最常见的形式是热噪声,随着器件温度的增加而增加。叠加最低噪声 的是最好的器件,这些器件有最低的噪声系数。

下面给出 IEEE 关于噪声系数的定义: 当温度处于 290K (标准噪声温度) 时, 线性四 端口网络输入端的资用信号/噪声功率比与其输出端的资用信号/噪声功率比的比值。

> NF(dB) =  $\frac{\widehat{m}}{N}$  =  $\frac{S_i/N_i}{S_i/N_i}$ 输出信噪比  $=\frac{1}{S/N}$  $S_i/N_i$  $S_o/N_o$

对于一个理想的无噪声的线性网络,进入输入端的信号与噪声,通过网络将得到同样的 放大,即输出端的信噪比和输入端的信噪比相等,也就是说NF = 0dB。但是实际的有源或 无源网络必然存在有内部噪声,故输出噪声功率将是放大后的输入噪声和网络内部的噪声之 和。因此输出端的信噪比将小于输入端的信噪比,即NF > 0dB。

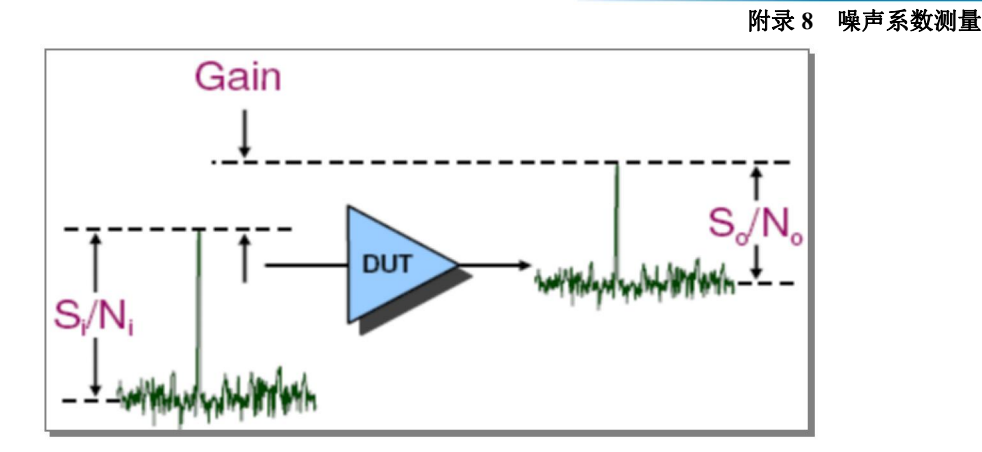

附图8.1 噪声系数定义

引入噪声系数的另一种定义是: 网络输出端的总噪声功率Na与输入端的资用噪声功率乘 以网络的增益 G 之比。

$$
NF = \frac{N_O}{G_n K T B} = \frac{N_O}{N_{OS}}
$$

其中 $K=1.38\times10^{-23}j/k$ 为玻尔兹曼常数;

 $T$ ——噪声温度 (单位 k);

 $B$ ——通频带;

 $N_{OS}$ 表示包含在输出端总的噪声功率  $N_{OS}$ 中的由输入噪声贡献的部分, 是代表输入端噪声 通过理想网络后的输出噪声功率。与增益之间的关系是:

 $G_n = \frac{N_{OS}}{N_i}$   $G_n$ ——噪声的资用功率增益

公式表明噪声系数 NF 只与输出端的总噪声功率 $N_o$ 及 $N_{OS}$ 有关, 与输入信号的大小无关。 公式表明噪声系数的物理意义是表示实际网络由于网络内部噪声的影响,使其输出端的噪声 功率比理想网络的输出噪声功率所增大的倍数。公式也可以写成:

$$
NF_1 = \frac{s_i / N_i}{s_o / N_o} = \frac{N_o}{G_S N_i}
$$
  

$$
NF_2 = \frac{N_o}{N_{OS}} = \frac{N_o}{G_n N_i}
$$

公式中,  $G_S = S_o/S_i$ ——信号的资用功率增益, 对线性网络来说,  $G_S = G_n$ , 因此两种 方法对噪声系数的定义是一致的。第一种方法的优点是物理概念明确;第二种方法的优点是 便于计算,因为它表示噪声系数与信号无关,只与噪声有关,这就使噪声系数的计算得到简 化。

下面的公式计算了 290K 时的噪声功率。如果想测出更低的噪声功率必须有更低的温度。  $P = 10LOG(4.0 \times 10 - 21watts/.001watt)$  $P = -174dBm/Hz$ 

## 8.1.2 基于 3674 矢量网络分析仪的噪声系数测试基本原理

目前普遍采用的两种主要的噪声系数测量技术是 Y 因子技术 (热/冷源技术) 和冷源技 术。Y 因子技术是通过精密定标的固态噪声源提供两种已知的输出噪声功率至被测件的输入

附录

附录 しょうしょう しゅうしょう しんしゃく しゅうしょく

#### 附录 **8** 噪声系数测量

端口,该方法可以测得被测件的噪声系数和标量增益。专用的噪声系数分析仪和频谱仪/信 号分析仪中的噪声系数测试选件都是采用这种技术。Y 因子法的测量技术比较容易实现,当 噪声源的源匹配很好并且能直接和被测件输入端口相连时,该方法能够提供较高的测量精度。

另外一种常用的测量技术是冷源技术(也叫直接噪声法)。这种方法仅需要一个已知的 负载(通常是 50Ω)代替 Y 因子法中的固态噪声源。冷源技术需要一个独立的被测件增益 的测量,矢量网络分析仪基于先进的校准技术可以非常精确地测量出被测件的增益,因此这 种冷源技术很适合于网络分析仪。该技术结合了矢量误差修正和独特的源校准方法,可提供 当今业界最高精度的噪声系数测量。基于网络仪的冷源方法的另一个优点是单次连接可同时 测量被测件的噪声系数和 S 参数,在系统校准时,需要用固态噪声源或者功率计。

基于3674矢量网络分析仪的冷源技术在概念上是比较简单的。DUT(被测件)的端口始终 在室温状态下(也就是冷源),测量在这种状态下的输出噪声功率即可。测量到的噪声是DUT 和接收机产生的噪声之和。如果接收机和被测件的增益能够精确的得到,那么接收机的噪声就可 以从总的噪声功率里去除掉。这样,就可以得到DUT的噪声系数了。矢量网络分析仪特别适合 DUT的精确增益测量,它能够对各种误差项进行校准。因此,在矢量网络分析仪中实现冷源法是 特别合适的。

和Y因子法类似,冷源法也需要一个对接收机本身的噪声系数和增益的校准步骤。可以和Y 因子法类似使用一个噪声源进行校准,也可以使用功率计对接收机的增益带宽积进行校准。需要 注意的是,噪声源或者功率计仅是在校准过程中使用,在测量过程中是不需要的。

附图8.2是输入和输出噪声的图形表示,在这里斜率是可以单独测出来的。仅需要测量一次 冷源状态下的噪声功率,即可以完全的确定这条直线,就可以得知被测网络增加的功率。

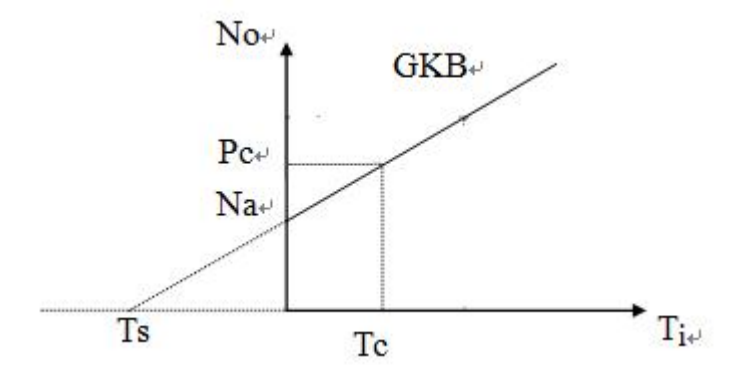

附图 8.2 噪声功率对源温度的关系曲线

使用矢量网络分析仪,可以比Y因子法更精确的测量被测件的增益。矢量误差修正需要得到 DUT的全部S参数,即需要前向和后向两次扫描。

虽然使用矢量网络分析仪对被测件的增益进行了精确的测量,但是这里并没有考虑噪声参数 的影响。根据有源二端口网络等效模型,可以得出噪声系数是源反射系数的函数,也就是噪声系 数随着源反射系数的变化而变化。噪声系数的定义以标准的50Ω源阻抗为前提,而现实中不可能 提供标准的50Ω的测试环境,因因此必然会存在由于源阻抗匹配问题引入的误差,称之为噪声参数 效应误差。

噪声参数效应和源阻抗的关系可由下式表示。

附录 **8** 噪声系数测量

$$
F = F_{min} + \frac{4R_n}{Z_0} \frac{|\Gamma_{opt} - \Gamma_S|}{|1 + \Gamma_{opt}|^2 (1 - |\Gamma_S|^2)}
$$

 $F_{min}$ ——最小噪声系数

 $R_n$ ——噪声电阻

 $\Gamma_{\text{out}}$ ——最优反射系数

——源反射系数

Z<sub>0</sub>——系统阻抗

从这个公式中可以看到噪声因子F是随着源阻抗  $\Gamma_{\rm S}$ 而变化的。除了 $Z_0$  (50 Ω 系统基准阻抗) 之外,还有三个被称作噪声参数的常数 (两个标量常数,一个矢量常数)。这四个噪声参数是: F<sub>min</sub> (最小噪声系数)、 $\Gamma_{opt}$ -magnitude、 $\Gamma_{opt}$ -phase (最优源反射系数, 对应于  $F_{min}$  的最优源阻抗) 和  $R_n$  (噪声电阻, 这是一个灵敏度参数, 控制当源阻抗偏离  $\Gamma_{opt}$ 时噪声系数的降级速度)。

在 3674 系列矢量网络分析仪中,我们把给出被测件噪声系数和噪声参数测量结果的选 件称为噪声系数选件(003 选件)。

## <span id="page-490-0"></span>8.2 噪声系数选件使用说明

003-噪声系数选件,使用高灵敏度噪声接收机,需要外配电子校准件,使用先进的源 匹配误差和矢量误差修正校准技术,可以得到业内最高的噪声系数测量精确度,提供噪声系 数、噪声参数、噪声功率参数、噪声相关矩阵等测量功能。

## 8.2.1 噪声系数选件是如何工作的

噪声系数选件的目标是精确测量被测件的噪声。这可以由 003 选件配备的专门的低噪 声接收机来完成。

低噪声接收机由定标过的噪声源来进行校准。

被测件输入的匹配误差会导致噪声系数测量的错误。在每次的测量中,噪声系数选件使 用电子校准件模块在被测件的输入提供至少 4 种不同的阻抗状态。这个噪声调配器连接在 3674 系列矢量网络分析仪 1 端口的内部源跳线处。尽管 3674 的端口是 50 欧姆的,从不同 阻抗状态的多次测量中,3674 通过计算得到被测件的噪声输出。这里对被测件的输入阻抗 没有任何的预设条件。

下面介绍 003 选件的噪声系数测量是如何进行的。

a)噪声调配器在直通状态,使用 S 参数测量得到被测件的精确增益。这需要正反两方向 的扫描。

b)3674 矢网源功率关闭,噪声调配器打到第一个状态。

c)在每个频率点,为了得到一个有效的测量,噪声接收机都会采样大量的数据。如果在 噪声设置中选择了平均,在每个频率点还会根据平均次数再次对测量到的噪声功率进行平均。 附录 しょうしょう しゅうしょう しんしゃく しゅうしょく

#### 附录 **8** 噪声系数测量

所有频率点都如此进行测量。

d)噪声调配器打到下一个状态,第 3 步的步骤重复进行,直到所有的调配器状态都进行 完为止。一次完整测量至少需要 4 种调配器状态。

e)通过校准误差项,应用计算公式得到 50 欧姆的噪声系数、噪声参数。测量结果在 3674 矢网上显示。

f)返回步骤 1。

## 8.2.2 噪声系数选件测量

噪声系数的校准方法中分为噪声参数、噪声系数、S 参数 3 种方法。其中噪声参数校准 需要噪声调配器 (电子校准件) 给出噪声系数和噪声参数测量结果, 而噪声系数校准方法不 需要电子校准件,仅给出噪声系数测量结果。S 参数校准仅给出 S 参数测量结果。

如上节所述,噪声调配器在一次扫描中至少要切换四种状态。在噪声系数校准选项中这 些状态是不需要的,这样测量的速度就会更快。当然,噪声系数校准没有噪声参数校准准确, 因为它假设被测件的输入输出阻抗都是 50 欧姆。在越靠近被测件输入的地方加衰减器, 越 可以更好的提高测量精度,因为这样可以提高系统的有效源匹配。在校准过程中衰减器的衰 减量影响可以去除。

使用噪声系数校准方法,不需要连接噪声调配器。如果仍然连着噪声调配器,使用噪声 系数校准时会把它打到直通状态。但是结果会因为差损造成精度上的一点影响。为提高测量 精度,可以手动把噪声调配器开关打到内部位置。

在噪声系数校准中,认为端口和 DUT 之间是匹配的,所以不需要考虑噪声参数的影响。 首先进行接收机校准,得到接收机的噪声系数和增益。然后接上 DUT,测量冷态下的噪声 功率后, 即可得到 DUT 的噪声系数。

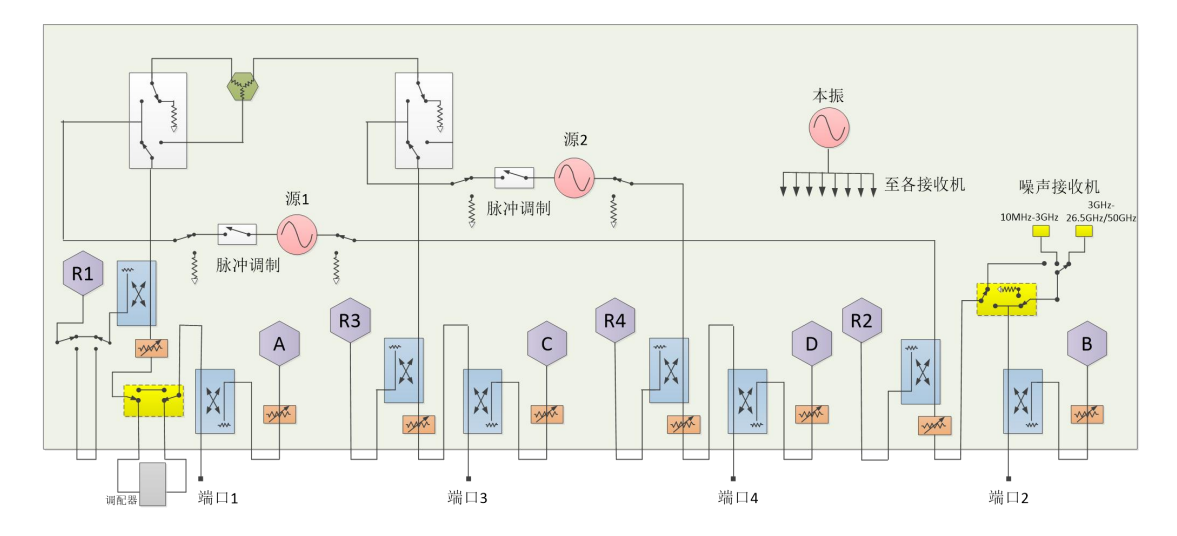

## 8.2.3 噪声系数选件框图

附图 8.3 噪声系数选件框图

噪声系数部件显示为黄色。

测试端口 1 的前面板跳线,噪声调配器开关连接到源 1 输出通道,提供多种源输入阻 抗。

在测试端口 2,一个开关将射频信号从被测件输出送到两个噪声接收机。随着测试频率 程序会把射频信号自动切换到合适的接收机。

端口 1 噪声调配器开关默认是打到外部的,如附图 8.3 所示。这样设置时通过前面板跳 线和噪声调配器提供输入功率。当调配器连接的时候,噪声调配器可以在直通状态,用在精 确的 S 参数测量。

开关状态可通过两种方式改变:

1) 使用通道配置对话框设置开关为内部到 S 参数通道

2) 使用程控命令:

设置开关为内部(S 参数通道)使用如下 SCPI 命令:

[SENS:PATH:CONF:ELEM:STAT](mk:@MSITStore:E:\e\N5242资料\pnahelp201512.chm::/Programming/GP-IB_Command_Finder/Sense/Path.htm) "Port1NoiseTuner", "Internal"

设置噪声调配器(电子校准件模块)为直通状态使用如下 SCPI 命令:

[CONT:ECAL:MOD:PATH:STATE.](mk:@MSITStore:E:\e\N5242资料\pnahelp201512.chm::/Programming/GP-IB_Command_Finder/Control.htm)

## 注 意

**003 选件开关选择:**

**如果开关状态为打到内部,必须手动把开关打到外部。**

## <span id="page-492-0"></span>8.3 使用噪声系数选件应用程序

使用下面的步骤进行 003 选件测量。 a)连接调配器和噪声源。 b)创建一个噪声系数测量类。 c)进行噪声系数选件设置。 d)把 ENR 文件拷贝到合适的文件夹, 或者新建一个 ENR 文件。 e)进行校准。 f)连接被测件并测量噪声系数。 g)可选 点击"文件", 存储噪声系数测量数据。

#### 8.3.1 连接噪声调配器和噪声源

连接噪声源到 3674 后面板的 28V 连接器。噪声源在校准时会自动打开或者关闭。在 校准时根据提示,连接噪声源到端口 2 的参考面。

连接噪声调配器(电子校准件)。

- A.在 3674 前面板,去除端口 1 的跳线"源输出到源输入"。
- B.把噪声调配器连接到跳线处"源输出"和"源输入"之间。

附录 しょうしょう しゅうしょう しんしゃく しゅうしょく

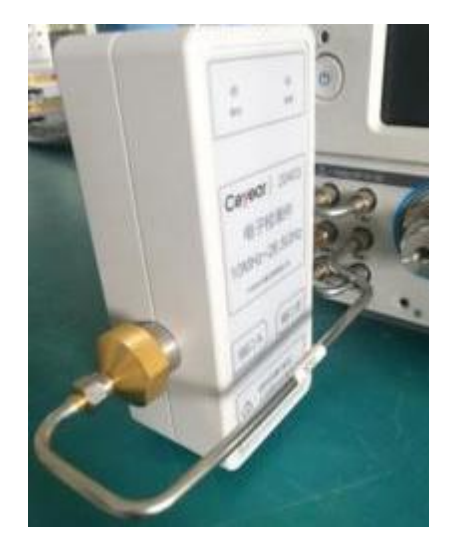

附图 8.4 连接调配器

## 8.3.2 创建一个噪声系数测量

1.在 3674 辅助按键,点击[测量],再点击[测量类]。

2.选择[噪声系数冷源],然后选择:[确定] 删除现有的测量,或者勾选[在新通道中创 建] 在一个新通道创建一个测量通道。

3.一个噪声系数测量曲线显示在屏幕上。接下来显示如何选择和改变各项参数。

1)噪声参数

四项噪声参数,以及标准 S 参数,在噪声测量通道都可以进行测量。

## **增加噪声参数**

a)创建一个噪声系数测量通道

b)选择辅助按键的[轨迹]或者使用鼠标选择[轨迹]

c)选择[新建轨迹]

d)选择一个参数

## **改变噪声参数**

a)创建一个噪声系数测量通道

b)选择一个要改变的参数

c)选择辅助按键的[测量], 或者使用鼠标选择[响应]

d)选择一个参数

2)可以提供的噪声测量

3674 矢网可以提供如下 3 类噪声测量选择。

**噪声系数 NF**--被测件在 50 欧姆下增加噪声的度量。

**噪声功率参数SYSNPD**--在50欧姆下被测件输出的噪声功率。通过被测件的功率测量, 这些功率参数用来计算噪声系数。

**噪声参数**--被测件内部产生噪声的模型,类似于 S 参数模型表征了射频信号时流经被测 件受到的影响。

**Noise Figure(NF)**-参考前面 8.1 的介绍

**Excess Noise Ratio**-测量噪声源时选择。比较 ENR 表确定系统的精度。ENR 由下面 公式计算:

$$
ENR(in dB) = 10log10(\frac{Thot - Tcold}{T0}), \text{TO=290K}
$$

**T-Effective**-有效温度,以开尔文为单位,或者测量到的噪声水平。举例说明:

290K=-174dBm/Hz

Te是未知变量  $P_{out} = kBG_a(T_{cold} + T_e)$ 噪声接收机 被测件  $F_{sys} = \frac{P_{out}}{kT_0BG_c}$ 资用增益Ga是S11, S22和 I s的函数

#### 附图 8.5 噪声接收功率公式

3)噪声功率参数

噪声功率参数以如下的两种形式给出:

**Available Noise Power** 被测件输出端理想匹配下计算出来的功率。这些参数在 3674 噪声选件中是始终提供的。

**Incident Noise Power** 在 Available Noise Power 后面加一个"I"。在输入一个理想 50 欧姆的接收机情况下计算出来的功率,不考虑被测件的输出功率。

**SYSNPD** / **SYSNPDI** 系统功率谱密度:ADC 处测量到的总功率,包括被测件和内部噪 声接收机造成的噪声功率。通常使用绝对功率表示,单位是 dBm,也可以使用 Watts 或者 Kelvin。

 $dBm = 10log_{10}(K * T * B * 1000)$ 

**SYSRNP** / **SYSRNPI** 系统相对噪声功率:被测件和接收机的噪声温度相对于 290K 的值, 通常是以 dB 显示的比值。因此一个完美安静器件显示的迹线会在 0dB。

$$
dB = 10\log_{10}(T/290)
$$

**DUTNPD** / **DUTNPDI** 被测件的噪声功率谱密度:当校准开时,这条轨迹显示的是资用 (available,即可用)噪声功率,这个功率就是在噪声接收端口的阻抗和被测件的输出阻抗 共轭匹配时,从被测件输出的最大可用功率。更确切的说,这发生在噪声接收端口匹配等于 被测件输出端口匹配的共轭的时候。接收机对噪声功率的贡献是已去除的。

当校准关时,这条曲线显示的是一个传输功率。传输功率是在 ADC 上看到的真实功率。 接收机和被测件的不匹配带来的影响是忽略的。接收机的噪声功率是已去除的。

测量使用 dBm 为单位,归一化到 1Hz 带宽。为方便起见,光标和曲线读数显示为 dBm。 可以使用公式计算器把功率显示到不同的带宽。

 $dBm/Hz = 10\log_{10}((DUT$  Temperature – Receiver Temperature)  $* B * 1000$ 

## 附录 **8** 噪声系数测量

上式中,B 是带宽,1000 是从 W 变为 mW。

**DUTRNP** / **DUTRNPI** 被测件相对噪声功率:测量是被测件相对于 290K 的噪声温度。 通常表示为 dB。具体意义和上面 DUTNPD 相同。

 $dB = 10\log_{10}(DUT$  Temperature – Receiver Temperature)

4)噪声模型、噪声参数、噪声相关矩阵

噪声参数是被测件内部产生噪声的模型,类似于 S 参数模型之于描述射频信号如何流 经被测件。

## **噪声模型**

任意线性二端口噪声波模型可以由下图表示:

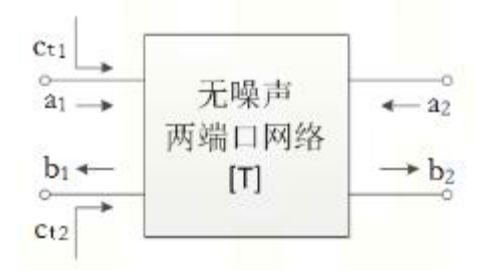

附图 8.6 线性二端口网络噪声波模型

上图显示了二端口无噪声网络,输入噪声波是 $c_{r1}$ 、 $c_{t2}$ 。a1、a2 和 b1、b2 是标准 S 参数波。噪声波的噪声相关矩阵如下所示:

$$
C_t = \begin{bmatrix} |a_{n1}|^2 & a_{n1}b_{n1}^* \\ \overline{b_{n1}}a_{n1}^* & |b_{n1}|^2 \end{bmatrix} = \begin{bmatrix} C_{11} & C_{12} \\ C_{21} & C_{22} \end{bmatrix}
$$

上式中:

 ${\sf a_{n1}}$ | $^2$ 和| ${\sf b_{n1}}$ | $^2$ 是 1Hz 带宽内的时间平均噪声功率;

 $a_{\mathrm{n}1}$ b $_{\mathrm{n}1}^*$ 和b $_{\mathrm{n}1}$ 是时间平均互相关项;

上面的横线代表时间平均;

星号代表复数的共轭;

#### **噪声参数**

GammaOpt(最优复反射系数)-噪声系数测量下的最优阻抗。可以选择数据格式显示 Gamma-Opt-Magnitude 和 Gamma-Opt-Phase(最常用),或者 Gamma-Opt-Real 和 Gamma-Opt-Imaginary。

NFmin –最小噪声系数,出现在最优反射系数下。

Rn(噪声电阻) –指定改变源阻抗时噪声大小的改变速率。

NCorr\_11, NCorr\_21, NCorr\_12, NCorr\_22–NCorr\_11 和 NCorr\_22 是有效噪声温度项, 归一化到 290K。两项都是时间平均的被测件输入端的噪声波功率, 这里 NCorr 11 是前向 输入波 (噪声通过器件到输出), NCorr\_22 是反向噪声波 (被测件 1 端口的噪声输出, 反 射到源)。

为了变为资用噪声功率, 乘以 290\*k\*B 到矩阵中各项:

k 是波尔兹曼常数;

B 是系统带宽。

## **标准参数(仅放大器)**

S 参数: S11, S21, S22, S12

非比例参数,使用下列标号顺序(接收机,源端口)。这些参数代替了有源测量。从辅 助按键选择,点击[测量],然后[原始接收机参数]。有下列参数:

(R1\_1), (R2\_2), (A\_1), (A\_2), (B\_1), (B\_2)

## 8.3.3 噪声系数测量设置

·如何打开噪声系数设置窗口

1.[测量]→[测量类]→[噪声系数冷源]

2.[测量]→[噪声设置]

下图为噪声设置窗口

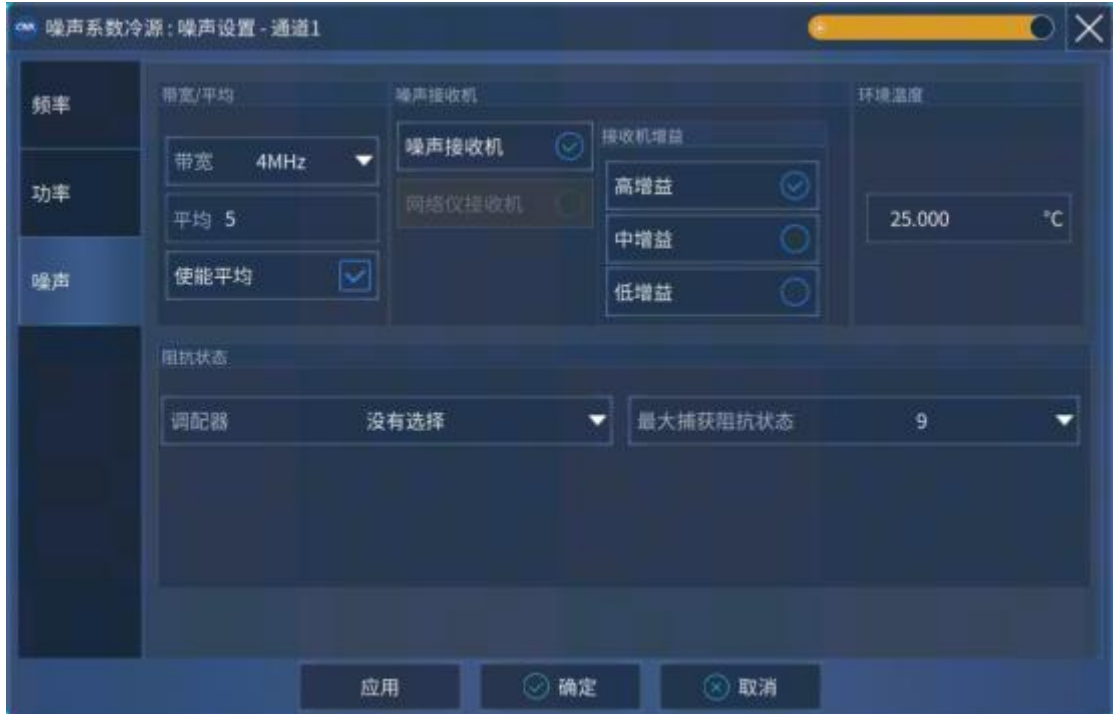

附图 8.7 噪声测量设置

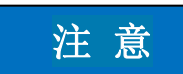

**在这里,抖动用来描述测量中曲线到曲线的波动。在其他地方,也被称为迹线噪声。**

## **带宽和平均**

接下来的设置得到相对于一定的测量速度下获取最优的测量精度。

**噪声带宽** 增加带宽可以减少噪声功率和噪声系数测量中的迹线噪声。但是,更大的 带宽减少了测量的频率精度。噪声带宽设置应该比被测件的带宽窄。噪声带宽设置只用于噪 声功率测量,跟 S 参数测量时的中频带宽设置是独立的。噪声系数是由噪声功率测量和 S

## 附录 **8** 噪声系数测量

参数测量的值得到的。

校准和测量应该在相同的噪声带宽下进行。如果噪声带宽在校准后改变,噪声系数测量 会改变 0.5dB 或者更多,依赖于被测件的频率、增益和噪声系数。

# 注 意

**在频率低的频段噪声带宽可能被自动调整,如下表所示。在每个频点,如果指定的噪声 带宽比下表中的高,那么噪声带宽自动设置为表中的最大带宽。**

| 射频输入频率  | 10-25MHz  | 25-60MHz  | 60-150MHz | 150MHz以上  |
|---------|-----------|-----------|-----------|-----------|
|         | $0.8$ MHz | $0.8$ MHz | $0.8$ MHz | $0.8$ MHz |
|         | 2MHz      | 2MHz      | 2MHz      | 2MHz      |
| 允许的噪声带宽 |           | 4MHz      | 4MHz      | 4MHz      |
|         |           |           | 8MHz      | 8MHz      |
|         |           |           |           | 24MHz     |

表 8.1 噪声带宽与输入频率关系

# 注 意

**在噪声带宽 8MHz 和 24MHz 情况下,不能使用功率计进行校准。功率计校准功能目 前没有发布。**

**平均次数** 增加平均次数可以减少抖动。但这样也降低了测量速度。为了有更好的测量 精度,使用下面推荐的噪声校准平均次数。当使用噪声接收机时,可以使用 5 次平均。

在测量时,被测件的增益大的话会使噪声功率超过矢网接收机很多,所以为了提高速度, 平均次数可以减少而测量精度不会受到多少损失。

#### **噪声接收机**

**噪声接收机** –使用内部的低噪声接收机测量噪声系数。

1. 测量噪声系数范围为 0 到 50dB, 器件增益范围为-40 到 60dB。

2.高增益的放大器可以通过在被测件输出加衰减器进行测量,再使用夹具去嵌入的方 法去除衰减器的值。

#### **接收机增益**

通过你事先知道的被测件增益,设置合适的接收机增益优化噪声接收机接收到的噪声功 率水平。

下面的值反应了被测件增益 gain 和噪声系数 NF 的和 SUM。例如 gain=10dB; NF=6dB; 那么 SUM=16dB。

如果 SUM<30dB 则选择高增益;

附录

如果 20dB<SUM<45dB 选择中增益;

如果 SUM>35dB 选择低增益。

上面的选择有可考虑的重叠部分。因为每次噪声校准上面三种噪声增益都会被校准,增 益设置在校准后是可以选择的,以避免噪声接收机的压缩,选择更好的增益实现最小的抖动。

一次噪声测量中在全频段只能使用一种增益。因此,可以使用两个噪声通道在不同的频 率设置不同的增益,以达到最好的噪声系数测量精度。

#### **环境温度**

输入测量时的室温,单位是摄氏度。为了得到更好的结果,使用温度计测量端口 2 处 (噪声接收机输入)或者被测件输出处的温度。

# 注 意

**这个设置仅用于校准过的噪声系数测量,但是对没有校准的噪声系数通道没有影响。默 认值是用到没有校准的测量里的。**

空间温度和噪声系数有一个反向的关系。当使用有效噪声输入温度 Te 格式的时候,空 间温度升高 3 度会使测量结果降低 3 度,会对接下来的噪声系数测量造成影响。

#### **阻抗状态**

**调配器** 显示作为阻抗调配器的电子校准件名称。在校准时可以选择使用的电子校准件。 **最大捕获阻抗状态** 选择噪声测量时使用的阻抗状态数量。最少需要四种阻抗状态。 **频率设置-噪声设置对话框**

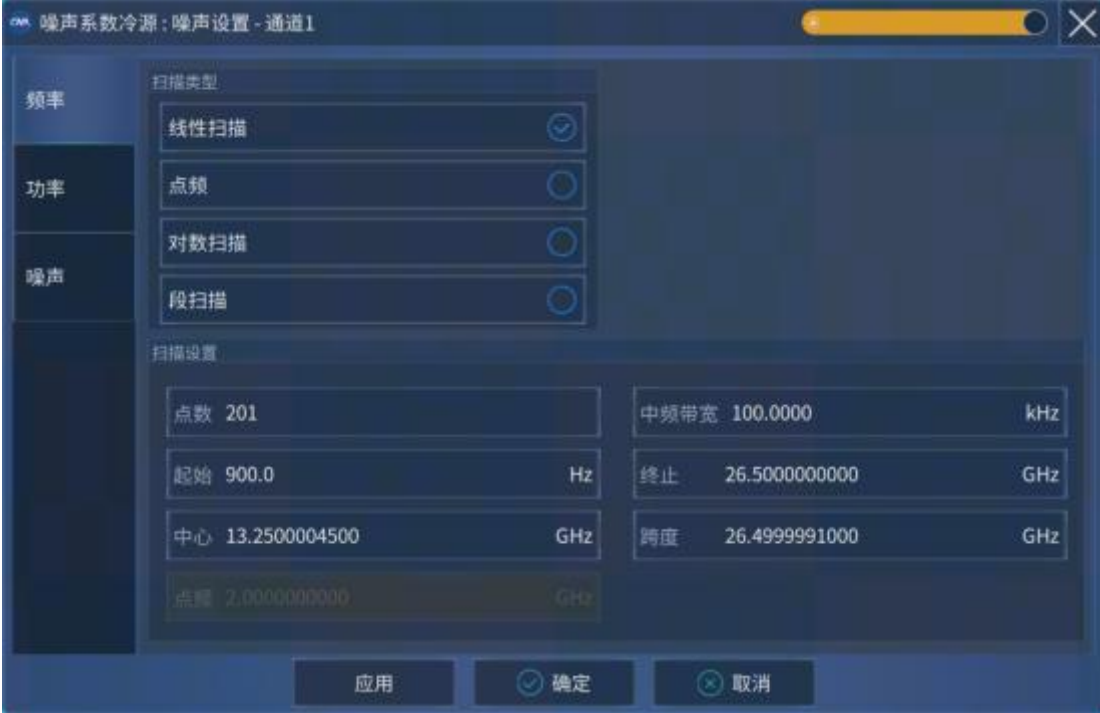

附图 8.8 噪声设置对话框

#### 附录 **8** 噪声系数测量

这里的设置和矢网标准类下是一样的。

**扫描类型**

选择一个扫描类型。

## **扫描设置**

设置点数。

设置中频带宽。中频带宽对提高测量精度是很重要的。

起始/终止频率,中心/跨度频率。

## **功率设置-噪声设置对话框**

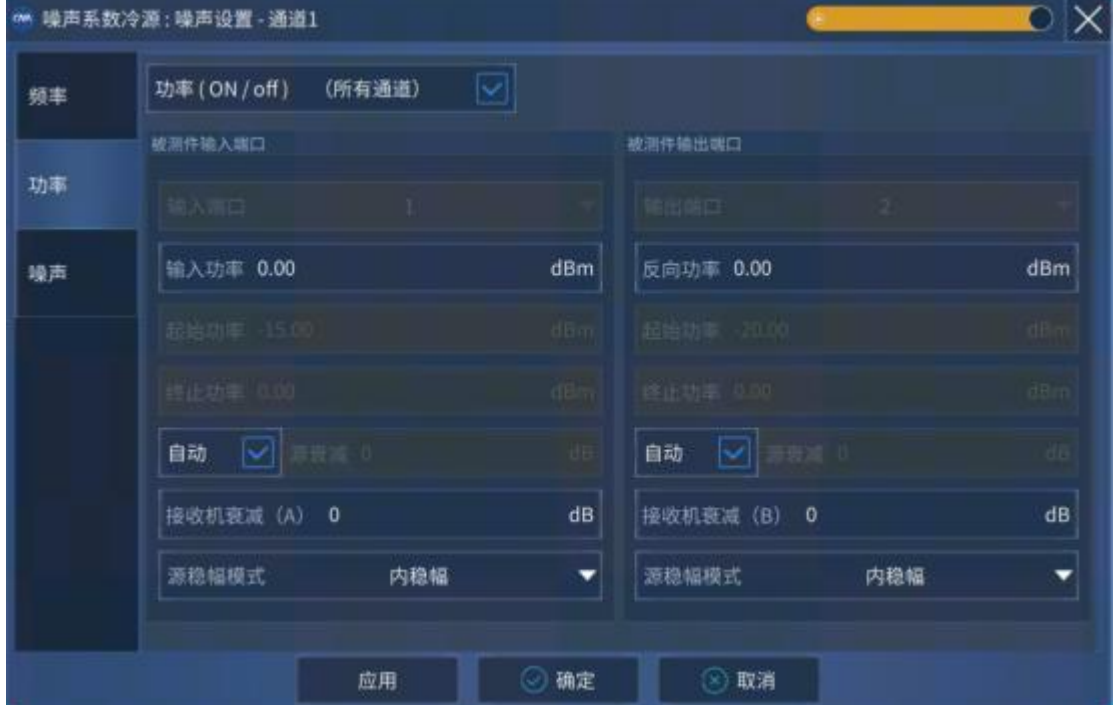

附图 8.9 噪声功率设置

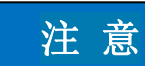

#### **S参数功率设置对精确地噪声测量是严格的。**

在做噪声测量前配置好 S 参数测量需要的射频功率。噪声测量时被测件的输入功率是 关闭的。

这些设置也可以在普通的功率设置的地方进行。

**[打开功率](所有通道)** 打上对勾将所有通道的射频功率打开。

#### **被测件输入端口**

003 选件-被测件输入可以设置为除端口 2 之外的任意端口(目前只能选择 1 口)。但 是,没有噪声调配器旁路开关,使用相同源端口的其它测量通道会始终通过噪声调配器。噪 声调配器必须连接到选择的端口的源通路里。

注 意

#### **输入功率对于精确地噪声测量是严格的。**

**输入功率** 在被测件进行S参数测量时的功率。

**源衰减** 如果有源衰减器则手动选择输入功率需要的衰减值。所有矢网通道在连续扫描 中有着相同的衰减值。

**接收机衰减(A)** 指定端口1的接收机衰减值。

**源稳幅模式** 指定稳幅模式。选择内稳幅。开环仅适用于宽带脉冲测量(噪声测量模式 下没有)。

**被测件输出端口**

连接被测件输出端口到端口 2。

**输出功率** 设置反向扫描输入输出端口的功率。端口功率是自动非耦合的。全双端口扫 描时被测件始终是有反向扫描的。增强型响应校准不能用到噪声测量。

**源衰减** 指定反向功率的源衰减器设置。

**接收机衰减(B)** 指定输出端口的接收机衰减器设置。

**源稳幅模式** 指定稳幅模式。选择内稳幅。

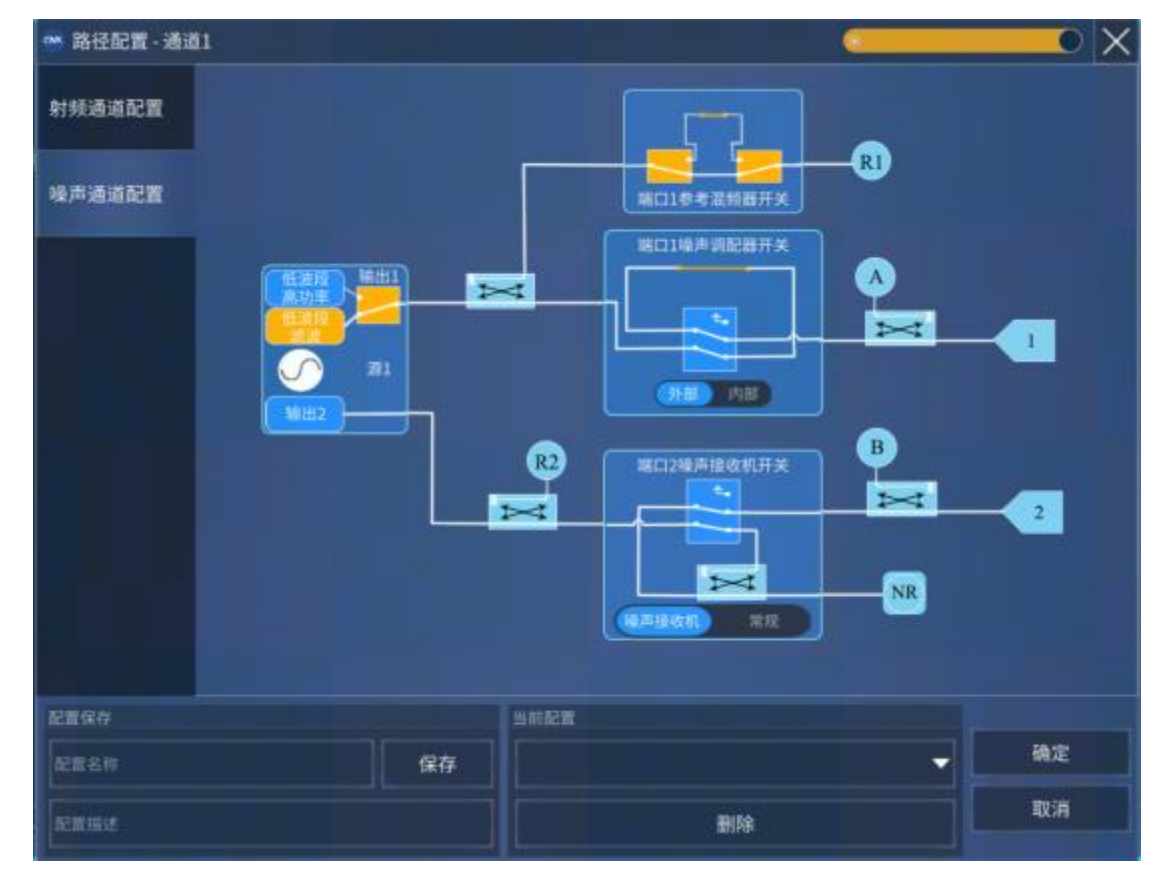

附图 8.10 噪声通道设置

#### 附录 **8** 噪声系数测量

#### **端口1 噪声调配器开关**

在源输入和源输出之间橘黄色的线代表噪声调配器。

**外部** 选择外部调配器进行噪声测量。

**内部** 旁路噪声调配器。

**端口2 噪声接收机** 进行噪声测量。

为了避免开关过早的损坏,矢网在切换噪声通道和非噪声通道时不会打开关。为了使在 不同通道进行噪声测量和非噪声测量的时候会持续的触发,应把开关设置为和噪声通道一样 的状态:

为了使非噪声测量通道有效,来到噪声通道设置对话框进行设置。

设置噪声调配器开关到外部,使源信号到前面板跳线,通过连接的噪声调配器。使用 [CONT:ECAL:MOD:PATH:STATE命](mk:@MSITStore:E:\e\N5242资料\pnahelp201512.chm::/Programming/GP-IB_Command_Finder/Control.htm)令使噪声调配器内部设置为直通(THRU)状态,通过噪 声调配的直通会有一点额外的衰减。

设置噪声接收机开关到噪声接收机。

## 8.3.4 噪声系数选件校准

这一节讨论放大器噪声系数和变频器噪声系数校准。

#### **·噪声系数测量校准概况**

注 意

**如果没有噪声系数选件的测量校准,噪声系数显示的结果是完全不准确的。**

#### **变频器噪声系数校准**

放大器和变频器的噪声系数选件校准是很类似的。 变频器噪声系数校准不提供"仅S参数"校准。 变频器噪声系数校准提供一个可选的本振功率校准。 变频器噪声系数校准可能产生一个校准件频率的错误信息。 **校准噪声接收机** 使用噪声源或者矢网源(使用功率计校准)进行噪声系数校准的过程是不同的。 **使用低噪声接收机** 步骤3肯定会进行(测量噪声滤波器的频率响应),频率范围由设置的噪声通道指定。 增益带宽积信息包含在噪声系数校准集里。

# 注 意

**在噪声带宽为8MHz和24MHz时,不能使用"功率计校准"。噪声平均不会自动打开。**

附录

#### **使用噪声源校准**

噪声源是在指定频率范围内产生两种恒定的噪声功率的设备。

热态(开) 噪声源加上偏置提供一个高噪声功率。

冷态(关) 噪声源不加偏置提供一个环境噪声功率。

噪声源功率大小由制造商测量并通过表格和电子的方式提供,每个噪声源都有一个串号 并单独提供给用户。电子文件即为超噪比(ENR,Excess Noise Ratio)文件。

噪声源通过端口2连接到噪声接收机。

在每个测量频率,噪声源都由噪声接收机进行测量。已知的ENR噪声功率电平和测量到 的噪声功率电平区别是噪声误差项。误差项会在接下来的测量中去除。

在噪声源测量中,噪声平均和噪声带宽自动打开,设置为指定的值。

# 注 意

**为了获得最高的精度,噪声源应该连接到端口2越近越好(最少的电差损)。这样会使 噪声源热态(开)和冷态(关)的区别最大。**

#### **接下来噪声接收机校准**

两端口S参数在噪声系数测量通道进行校准。因为在每个频率噪声测量之前都要测量S 参数。在S参数校准之中,为了表征噪声接收机的噪声,至少4个不同的阻抗状态要在端口2 出现。校准可以是SOLT或者TRL。

在校准之后,修正自动打到开状态。矢网状态栏显示校准:开。

#### **如何进行噪声系数校准**

- 1) 激活噪声系数测量类。
- 2) 连接噪声调配器到矢网(对于003选件噪声校准)。
- 3) 点击[校准]→[校准]

噪声校准向导是专门为噪声测量做的。下面展示的步骤和校准向导中是一样的。

| 後声参数<br>苏斯<br>自适应<br>技术调配器<br>追声参数<br>使用噪声源<br>调配器输入(道输出)<br>۰<br>共找到0个调配器<br>種用参数<br>调配器输出(道输入)<br>۰ | 规划方法 |  | 稀声调配器: |  |   | 15收后表征 |  |
|----------------------------------------------------------------------------------------------------|------|--|--------|--|---|--------|--|
|                                                                                                    |      |  |        |  | ٠ |        |  |
|                                                                                                    |      |  |        |  |   |        |  |
|                                                                                                    |      |  |        |  |   |        |  |
|                                                                                                    |      |  |        |  |   |        |  |

附图 8.11 噪声校准向导

**校准方法**

**噪声参数** 噪声系数和噪声参数校准

**S参数** 仅校准S参数,不校准噪声接收机。

**噪声系数** 只包含噪声系数测量。

#### 附录 **8** 噪声系数测量

## 注 意

**校准本振源时,如果连接一个接头从功率探头到本振源端口,是没有修正的。**

#### **噪声调配器**

噪声系数校准方法不可用

选择连接到USB的电子校准件模块

**方向**

**自适应** 选上后自动选择调配器方向。如果不选,则使用下面两项,提供手动选择调配 器方向的方法。

**调配器输入(源输出)/调配器输出(源输入)**指定连接到矢网前面板跳线的电子校准 件方向。

**搜索调配器** 点击按钮重新搜索连接到USB的噪声调配器(电子校准件)。如果校准件 模块没能检测到,检查USB连接,然后重新点击此按钮。这个按钮下面的数字代表了连接到 USB的校准件数量。

**接收机表征**

使用噪声源-噪声源用来表征噪声接收机。

**配置噪声源**

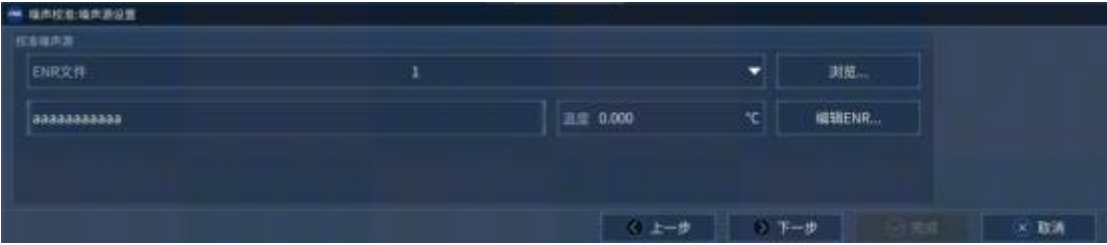

附图 8.12 配置噪声源

ENR文件 选择噪声源ENR文件。如果还没有的话, 拷贝你的ENR文件到指定的目录。 **编辑ENR** 点击加载ENR编辑对话框,改变和创建ENR文件。这不经常使用。

**温度** 指定噪声源连接器的温度。在测量时噪声源是始终开着的。这样会使噪声源的温 度比周围高4到5度,这样设定会使校准更精确。

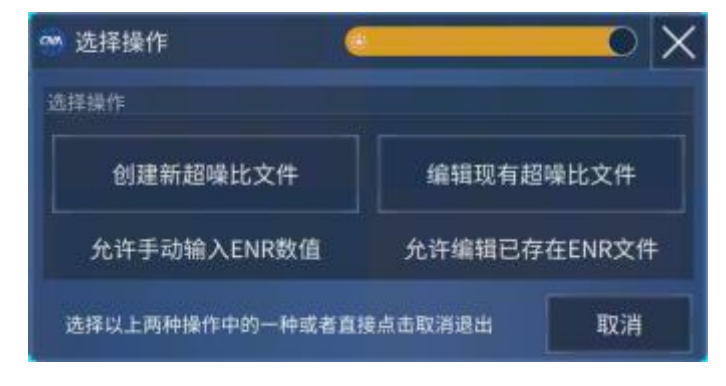
附录 **8** 噪声系数测量

附图 8.13 创建或编辑超噪比(ENR)文件

点击创建或者编辑调用相同的对话框,如下所示。 **编辑** 已经填上可以编辑的所有字段。

**创建** 除了频率以外其他都是空的字段。

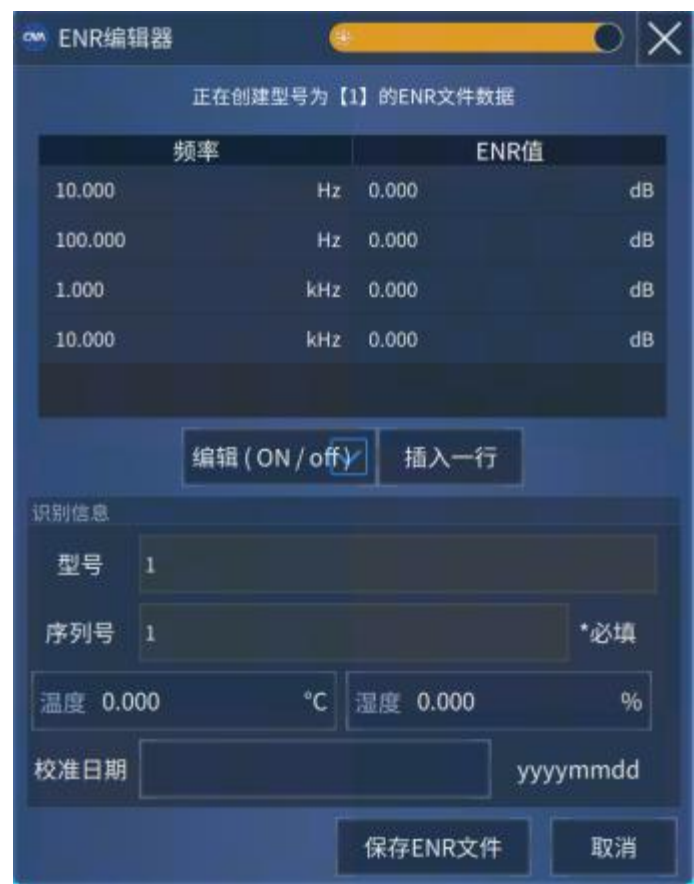

#### 附图 8.14 ENR 编辑器

#### **ENR数据**

使用向前向后按钮,到条目#进行编辑。

**完成** 点击完成编辑所有值。然后点击保存ENR文件。

**识别信息**

**型号#** 噪声源的型号。这是不能改变的。

**序列号#** 噪声源的序列号。

**温度和湿度** 噪声源处的温度和湿度。这里仅用于识别信息。ENR数据始终归一化到 290K。

**保存ENR文件** 点击调用对话框选择新的或在编辑的ENR文件。

**选择被测件接头和校准件对话框**

 $0 \pm -\theta$   $0 \pm -\theta$  $\times$  BM

#### 附图 8.15 校准件和被测件类型设置

#### 附录 **8** 噪声系数测量

**端口1和端口2**

**被测件连接类型** 指定被测件的接头类别。

**校准件** 选择校准每个端口需要使用的校准件。列表里展示的被测件端口类型和校准件 端口类型相同。使用不正确的校准标准会降低测量精度。

**噪声源** 用来校准噪声接收机。

# 注 意

**为了获得最高的精度,噪声源应该连接到端口2越近越好(最少的电差损)。这样会使 噪声源热态(开)和冷态(关)的区别最大。**

对于校准设备(噪声源),指定连接器类型。当校准设备连接器和被测件端口连接器类 型和极性(阴阳)不同时,为了最优的准确度,需要在校准设备和参考面之间加入适配器, 此时就需要添加额外的步骤测量和校准适配器引起的误差。

**忽略**(在被测件连接器底部)指对被测件没有补偿。

选择用于校准过程的校准工具箱。

**噪声适配器去嵌** 矢网需要根据被测件的类型和阴阳以及校准件的类型和阴阳判断适配 器去嵌入是否需要,以及去嵌入是否需要一个额外的校准步骤。

但是,使用被测件类型,在一些特殊情况下,会隐藏需要的额外步骤。在这些情况下选 择"噪声适配器去嵌",通知矢网需要的额外步骤。

这种情况如下图所示,噪声源直接连接到端口2得到更高的测量准确度。如果没有选择 上,矢网会认为这种情况下噪声源连接到在端口1的直通(Thru)标准的被测件输入参考平 面。

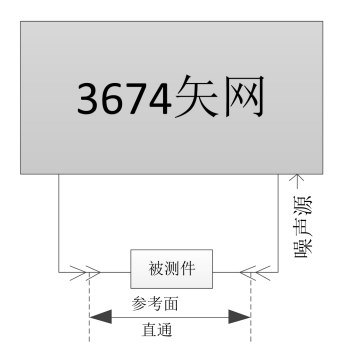

附图 8.16 噪声适配器去嵌

**修改校准** 选上之后选择下一步, 改变校准方法 (标准和直通方法)。

# 注 意

**增强型响应校准在噪声系数测量里面不支持。**

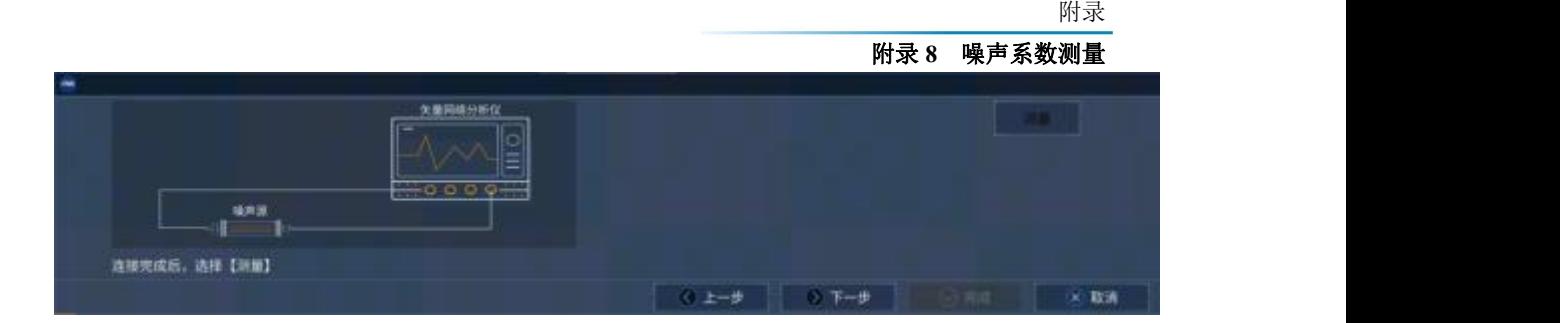

附图 8.17 校准噪声源

#### **连接噪声源到端口2测量(参考)平面**

当"噪声适配器"去嵌选上的时候,需要额外的校准步骤。

**下面的步骤**

**连接端口1到端口2 –** 使用需要的直通标准或者适配器连接端口1参考面到端口2参考

面。

**连接Ecal在端口1和端口2之间** –从端口1参考平面到端口2参考平面连接Ecal模块。

#### **验证噪声源校准**

验证噪声源校准,连接噪声源到端口2并测量ENR。

把ENR表格中的值测量到的ENR值进行比较。

#### **手动开关噪声源**

**[功率]**→**[噪声源 开|关]**

# 8.3.5 测量噪声系数

# 注 意

**抖动用来描述测量中曲线到曲线的波动。在其他地方,也被称为迹线噪声。**

## **噪声系数测量提示**

测量器件噪声系数范围为0到50dB,器件增益范围为-40到60dB。

当被测件的噪声系数和增益之和在0到55dB之间时,能够得到最高的噪声系数测量精度。

为了得到最高的噪声系数测量精度和稳定性,在被测件和矢网端口2之间的衰减应该保 持最小。

## **被测件输出功率水平**

S参数用来在噪声测量前测量被测件的增益。S参数测量的抖动会直接反映到噪声测量 中。

在噪声测量中,为了得到最好的噪声系数测量精度,在S参数测量部分被测件的输出功 率应该比被测件的输出压缩点低15到20dB。

为了减少抖动,B接收机(端口2)的功率应该大于-20dBm。如果低于-20dBm,S参 数测量会有较大的抖动。输入功率必须低于10dBm因为B接收机从这么大开始压缩了,但是 附录 しょうしょう しゅうしょく しゅうしょく

#### 附录 **8** 噪声系数测量

S参数测量时在开始压缩的时候是没有提示的。

最好的控制这个功率的方法是显示一个 (B\_1) 的测量。 当有被测件在测量且功率开时, 改变输入功率并且注意B接收机的功率。

对于低增益的被测件,选择5dB的源衰减改善端口1的未校准匹配。

对于高增益的被测件,源和接收机衰减都是需要的。使用最小的衰减值。

因为校准时没有被测件在,所以在校准时得到最优的功率电平也是有挑战的。因此,在 校准时设置比测量时更高的源功率是有必要的。只要程控步进衰减器和各个开关位置不变, 且接收机在线性区(在+10dBm以下),测量结果精度是可以保证的。在校准之前,应该找 到校准和噪声测量最好的功率和衰减值设置。

**中频带宽**

减少中频带宽会相应的减少抖动。如果被测件增益大,校准需要在一个低源功率下进行, 或者大的接收机衰减,此时中频带宽必须在校准时减少以减少抖动。中频带宽增加可以提高 测量速度。

#### **噪声测量设置**

参考噪声设置对话框帮助,得到这些重要设置的细节。

#### **温度**

噪声系数测量对温度非常敏感。

#### **干扰**

当在一个不屏蔽的空间中测量噪声系数的时候,比如在一个印制电路板上的放大器,很 容易受到外界信号比如移动电话信号、无线局域网或者广播信号的干扰。这个信号显现为一 个不重复的测量中的尖刺。

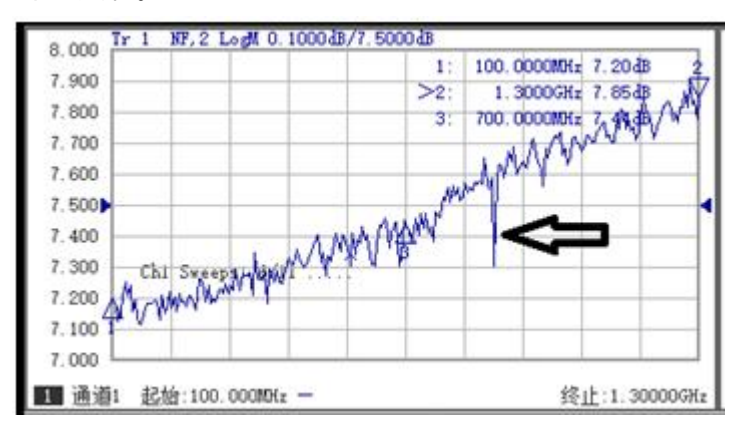

#### 附图 8.18 噪声系数测量可能受到空间干扰

通常,干扰会在出现的频率处影响到噪声系数测量。但是,如果这个干扰足够大存在时 间足够长,就会导致接收机的压缩,使很多测量频率处出现问题。出现了这种情况,就应该 在一个屏蔽暗室里进行噪声系数测量。

#### **在噪声系数轨迹里使用公式编辑器**

在噪声功率轨迹中,下面公式的单位是噪声温度

 $10 * log_{10}(Temperature * 1000mw/w * 1.38 * e^{-23})$ 

 $1.38 * e^{-23}$ 是波尔兹曼常数。

在噪声功率轨迹中使用公式编辑器时,上面公式会使用对数格式。因此,先选择实部格 式,再生成一个方程。

#### **射频频率电磁场**

如果周边有电磁场干扰到矢网,测试性能可能会降低。当周边的电磁场恰好匹配上测量 噪声系数和增益的频率,测量到的值会和希望的值不相符。这种现象只会影响到特定的频率, 分析仪仍可以对其他频率点进行正常测量。

#### 8.3.6 保存噪声系数选件测量数据

为了保存噪声测量数据,点击[文件],然后[另存数据为],然后选择接下来的存储类型:

**(\*.prn), (\*.cti), (\*.csv), (\*.mdf)** –噪声系数数据仅可以存为这些格式的数据。PRN存的 是在运行的曲线。CITI格式,CSV格式,和MDF可以存储所有显示的曲线。

**(\*.s2p)** –保存S参数数据在做噪声校准之后。这个数据不管噪声测量是在运行的还是显 示的。

**Trace and Noise parameter (\*.s2p)** – 保存S参数数据,然后保存噪声参数数据。这 个数据不管噪声测量是在运行的还是显示的。如果矢量校准没有开或者噪声参数不能识别, 那么噪声参数没有计算值。这种情况下,会显示下面的值:

#### **Gamma** $_{\text{Out}} = 0$

#### **NFmin** = raw noise figure

**Rn**= Z0 / 4 \* (F - 1)。这个方程显示了Rn是如何计算有问题的数据的。F是噪声因子,F 和噪声相关矩阵值Ct<sub>11</sub>以及归一化的噪声温度T<sub>n</sub>有关。F=1+ Ct<sub>11</sub>=1+ Tn, 所以R<sub>n</sub>= (Z0 / 4)  $\times$ Ct<sub>11</sub>。

**NoiseCorr (\*.nco)** –保存噪声关联数据不管噪声测量是否在显示。\*.nco文件是噪声关 联矩阵表示为T参数形式(Ct<sub>11</sub>, Ct<sub>21</sub>, Ct<sub>12</sub>, Ct<sub>22</sub>)。这些参数和NCorr\_11, NCorr\_21, NCorr\_12, NCorr\_22是一致的。当矢量校准关的时候,数据被设置为-200dBm。

# 8.4 变频器噪声系数测量

这一节讨论变频器噪声系数测量:

#### **需求和限制**

变频器噪声系数功能开通需要同时开通噪声系数选件(003)和变频器(S82或S83)。 **限制**

- 一次仅能用下变频器或者上变频(不能同时);
- NFX中不提供镜像抑制功能;
- 下面的矢网功能在NFX中不提供;
- 模拟扫描(仅提供步进扫描):

#### 附录 **8** 噪声系数测量

- 独立的中频带宽,功率电平,或者扫描时间在一个段表里是不支持的;
- 对数扫描;
- 电子校准件用户定义;
- 时域;
- 平衡器件测试;
- 保存为citfile格式;
- 接口控制;
- 一些夹具特征;
- 外部测试装置控制;
- 外部直流设备;
- 脉冲测量;
- 频率限制;

#### **如何配制你的硬件**

3674矢网是多功能的,测量变频器噪声系数测试可以配制为多种方式。不是所有的配 制方式都在这里汇总,举几个最常见的例子展示出基础的内容。

## **DUT配置**

DUT的本振可以连接到外源,也可以连接到矢网的第二个源(如果有的话)。 在变频器噪声系数设置选项卡选择本振源。

# 注 意

**在本振源的噪声会直接传到被测件的输出端。这个噪声在测量中不会被校准。因此,选 择一个低噪声的源做本振,比如专门的信号源做本振,比矢网内部的源要好一些。**

**矢网内部本振源 四端口矢网的端口3或者端口4**

附录 **8** 噪声系数测量

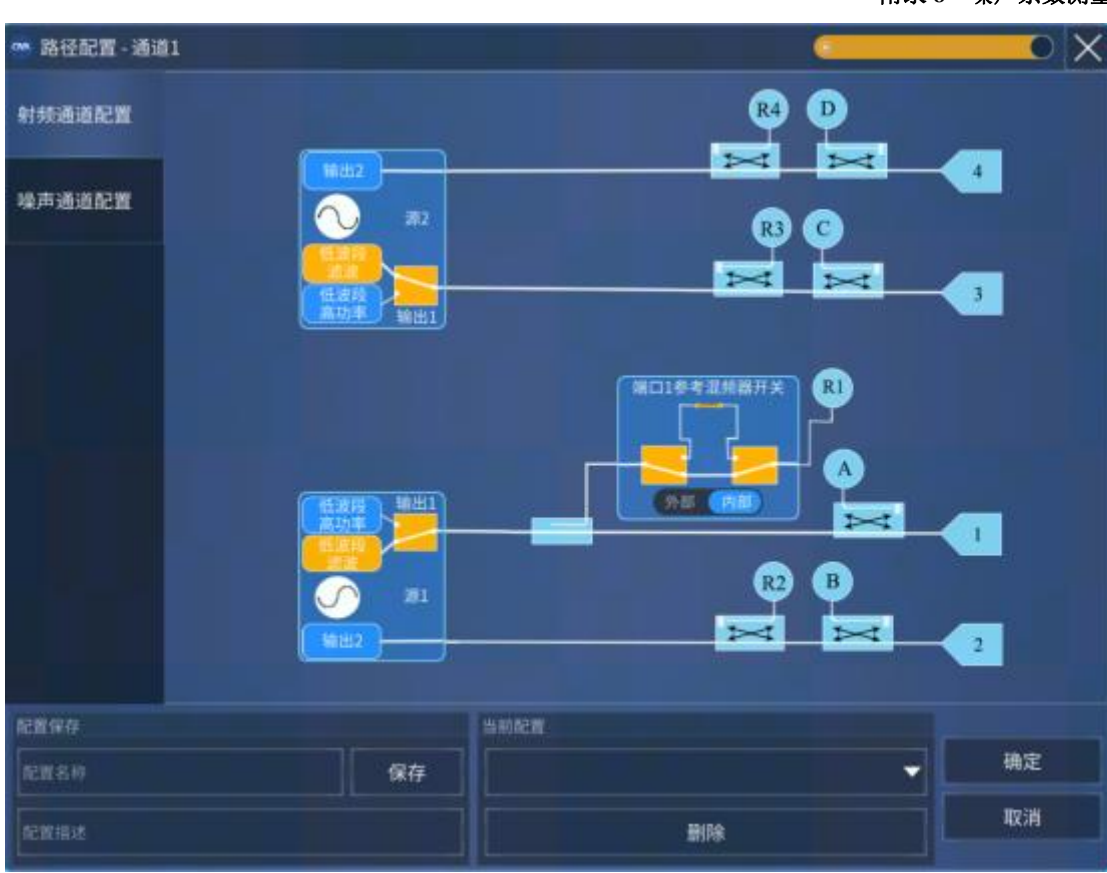

附图8.19 射频通道配置

**通路配置-3674默认配置 选件 400**

**默认情况下,源2提供给端口3和端口4。**

# **使用噪声系数选件应用程序**

使用下面的步骤进行噪声系数测量:

- 1. 连接调配器和噪声源。
- 2. 创建一个噪声系数测量。
- 3. 进行噪声系数测量设置。
- 4. 把ENR文件拷贝到合适的文件夹。
- 5. 进行校准。
- 6. 连接被测件。
- 7. 测量噪声系数。

8. 点击[文件],然后保存噪声系数数据以下列的格式(当噪声 校准开时打开):\*.CTI Citfile,\*.PRN,噪声相关矩阵数据。

#### **连接噪声调配器和噪声源**

1. 连接噪声源到3674矢网后面板的28V连接器。噪声源在校 准时根据需要自动打开或关闭。在校准时根据提示连接噪声调配器到 端口2的参考面。

2. 连接噪声调配器(Ecal模块)。标量测量不需要连接。

a. 在3674前面板,去除端口1的跳线源输出源输入。

#### 附录 **8** 噪声系数测量

附录

- b. 使用提供的电缆和适配器连接M-F调配器。
- c. 如果使用F-F的Ecal模块, 就需要定一个M-M的适配器。

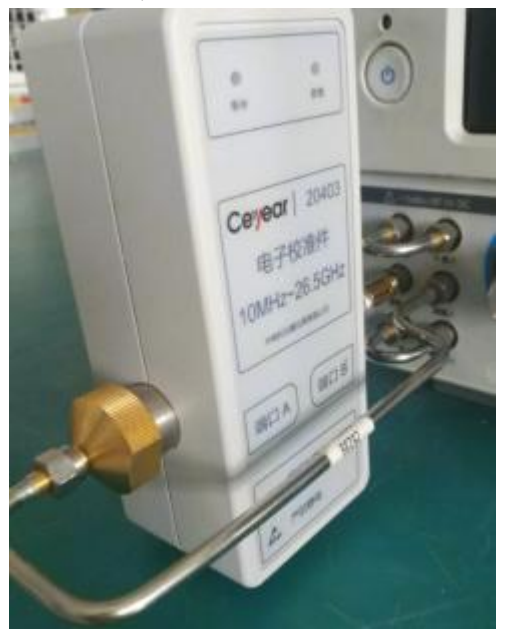

附图 8.20 连接调配器

**创建一个噪声系数测量**

- 1. 在3674前面板,点击**[测量]**,然后选择**[测量类]**
- 2. 选择[噪声系数 (下变频器) ], 然后:

点击**[确定]** 删除现有的测量,或者选择**[在新通道创建]**。

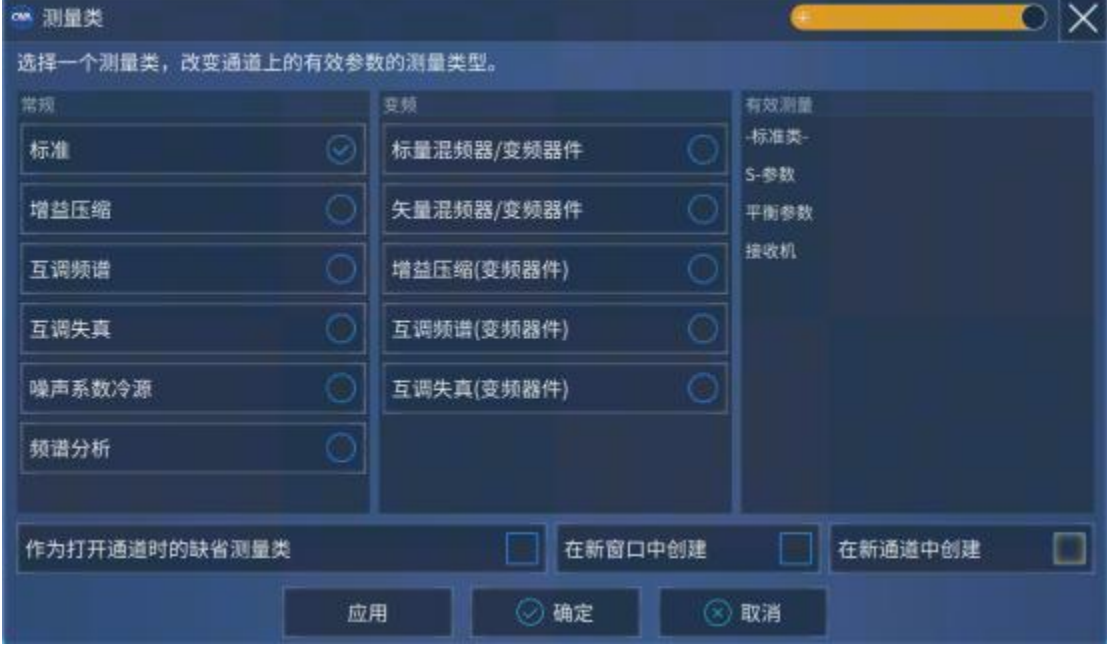

附图 8.21 创建噪声系数测量

3. 显示出来一个噪声系数测量。下面增加或者改变参数。

附录 **8** 噪声系数测量

#### **变频器噪声系数测量各项参数**

**如何增加NFX参数**

创建一个NFX通道。

然后做下面的操作:

点击**[轨迹]**,然后选择**[新建轨迹]**,然后选择一个参数。

**如何改变NFX参数**

创建一个NFX通道。

选择要改变的噪声参数。

然后做下面的操作:

**[测量]→[测量]**,选择一个参数。

在普通噪声系数测量中的噪声参数在变频器噪声系数测量NFX中也有同样的噪声数可以选

择。

额外的,在NFX通道提供下面的混频器和原始接收机参数:

#### **混频器参数**

- **SC21**-变频损耗
- **SC12-反向变频损耗**
- **S11**-输入匹配
- S22-输出匹配
- **IPWR**-到混频器/变频器的输入功率。和R1相同(源1)。
- **OPWR-**到混频器/变频器的输出功率。和B相同(源1)。
- **RevIPWR**-提供给混频器/变频器输出的功率。和R2相同(源2)。
- **RevOPWR**-在混频器/变频器输入测量到的功率。和A相同(源2)。

#### **原始接收机参数**

指定一个接收机测量LO1频率带有标号:

<接收机〉LO1

举例: ALO1 或者R1LO1

指定使用源端口测量的接收机,带有标号:

<接收机〉\_<源端口〉

举例: A 3或者R1 1

#### **如何开启噪声系数测量对话框**

为了提供快速存取,使用设置软键盘。

使用辅助按键软键盘,按**[频率]**,然后**[噪声系数设置]**。

使用菜单,点击**[响应]**,然后**[测量]**,然后**[噪声设置]**。

**验证混频器配置/扫描类型组合**

#### 附录 **8** 噪声系数测量

| 扫描类型 | 输入 | 本振 | 输出 |
|------|----|----|----|
| 线性   | 扫描 | 扫描 | 固定 |
|      | 扫描 | 固定 | 扫描 |
|      | 固定 | 扫描 | 扫描 |
| 点频   | 固定 | 固定 | 固定 |

附表8.2 混频器扫描类型

为了确定使用两个本振有效地混频器配置,一个固定的本振和一个扫描的本振等于有一 个单阶的扫描本振。

如果你创建一个无效的扫描类型/混频器配置,会有一个红色的错误提示如下:

# 注 意

**在点频或功率扫描模式下,所有频率必须设置为固定模式。**

如果发生这种情况,在频率选项卡改变扫描类型。

其他规则参考混频器测试配置部分。

下面的选项卡可以在NFX对话框中设置:

频率 しょうしょう しゅうしょう しゅうしょく

功率 しょうしょう しゅうしょう しゅうしょく

噪声系数设置

混频器频率

混频器功率

混频器设置

#### **频率选项卡**

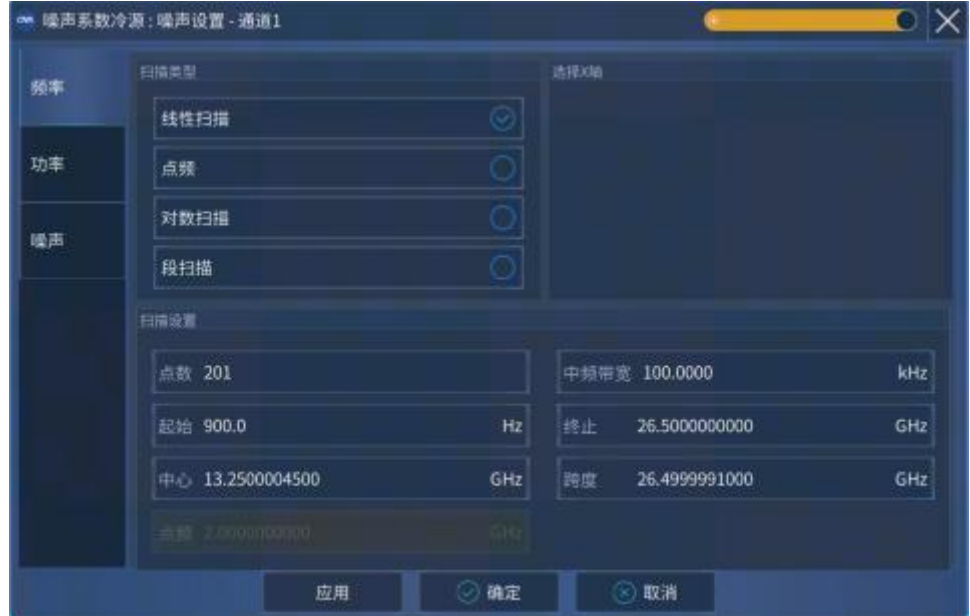

附图 8.22 变频器噪声系数测量频率选项卡

附录 **8** 噪声系数测量

# **扫描类型**

线性扫描 – 使用线性扫描参数

点频 - 使用固定输入参数

# **选择X轴**

选择X轴显示的频率范围。

### **扫描设置**

可设置点数,中频带宽。中频带宽是矢网接收机的中频带宽,这个设置对提高噪声测量 的准确度是有用的。

#### **功率选项卡**

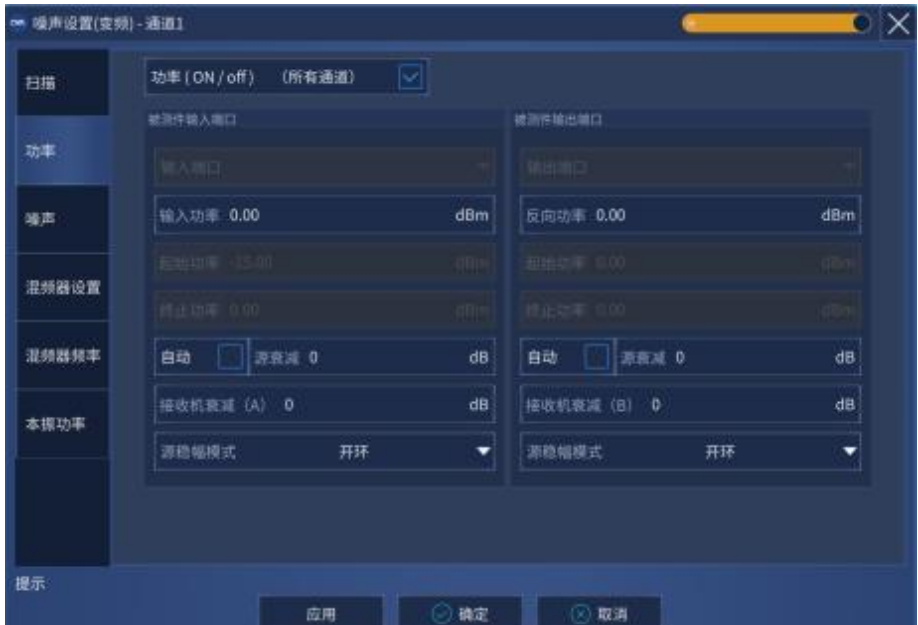

#### 附图 8.23 变频器噪声系数测量功率选项卡

**噪声通道配置**

#### 附录 **8** 噪声系数测量  $\mathbf{D} \times$ ◎ 路径配置 - 通道1 射频通道配置 ω 噪声通道配置 端口1参考混频器开关 端口1噪声调配器开关 输出1  $\mathbf{A}$  $\rightarrow$ ᆋ  $\rightarrow$  $\mathbf{t}$ (外部) 内部 输出2  $\bullet$ O 端口2嗪声接收机开关  $\bullet$  $\rightarrow$  $\rightarrow$  $\overline{2}$  $\rightarrow$  $_{\rm NR}$ 晚声接收机 記言保存 当前配置 确定 記置名称 保存 取消 删除

附图8.24 噪声通道配置

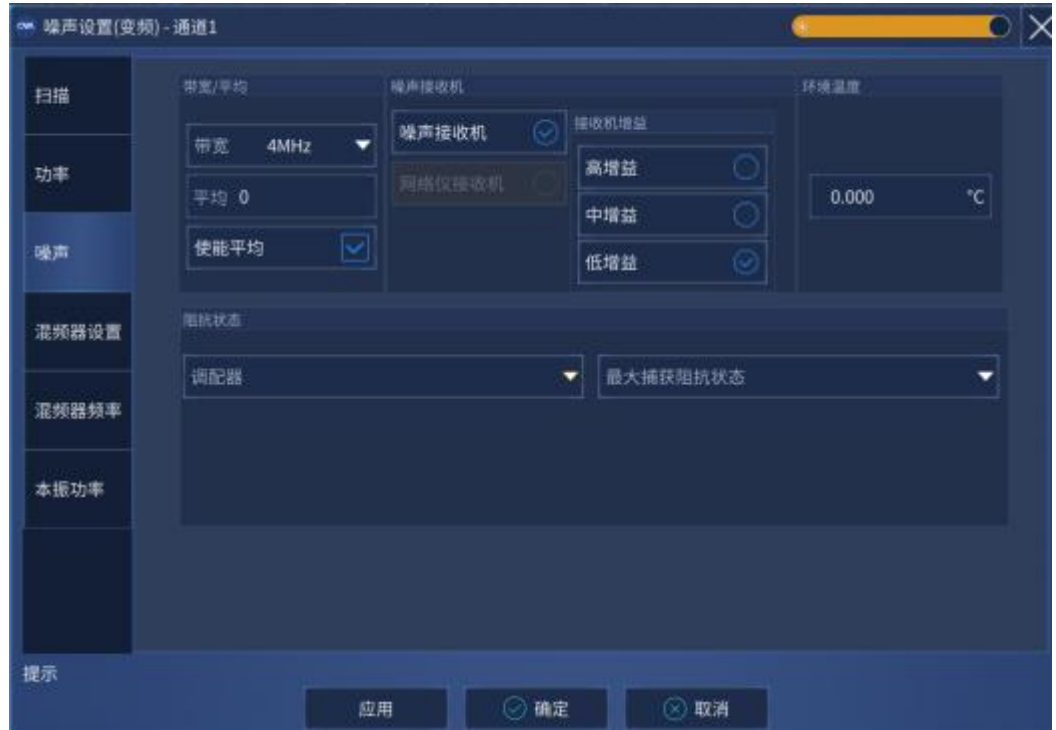

**噪声系数设置选项卡**

附图 8.25 变频器噪声系数噪声设置选项卡

附录 **8** 噪声系数测量

这个对话框和放大器噪声设置中是一样的。

# **NFX频率选项卡**

| ◎ 马声设置(变频) - 通道1 |       |            |        |                    |        |    |       | $\mathbf{C} \times$ |
|------------------|-------|------------|--------|--------------------|--------|----|-------|---------------------|
| 扫描               | 北州路知丰 |            |        |                    |        |    |       |                     |
|                  | 输入    | 起始/终止      | 500.0  | Hz                 | 500.0  | Hz | 计算输入  |                     |
| 功率               | 本报1   | 固定         | 0.0    | Hz                 |        |    | 计算本据  |                     |
| 噪声               |       | 起始/终止<br>▼ | 0.0    | Hz                 | 0.0    | Hz |       |                     |
|                  | 中频    | 输入+本振1     | 输入-本提1 | ಅ                  | 本报1-输入 | O  | 计算中频  |                     |
| 混频器设置            | 本报2   | 固定         | 0.0    | Hz                 |        |    | 计算本振2 |                     |
| 混频器频率            |       | 起始牌止<br>۰  | 500.0  | Hz                 | 500.0  | Hz |       |                     |
|                  | 输出    | 输入+本提      | 输入-本提  | $\scriptstyle\sim$ | 本报-输入  | 0  | 计算输出  |                     |
| 本振功率             |       |            |        |                    |        |    |       |                     |
|                  |       |            |        |                    |        |    |       |                     |
|                  |       |            |        |                    |        |    |       |                     |
| 提示               |       |            |        |                    |        |    |       |                     |
|                  |       | 应用         | O)     | 确定                 | (6) 取消 |    |       |                     |

附图 8.26 混频器频率选项卡

# **NFX 混频器设置选项卡**

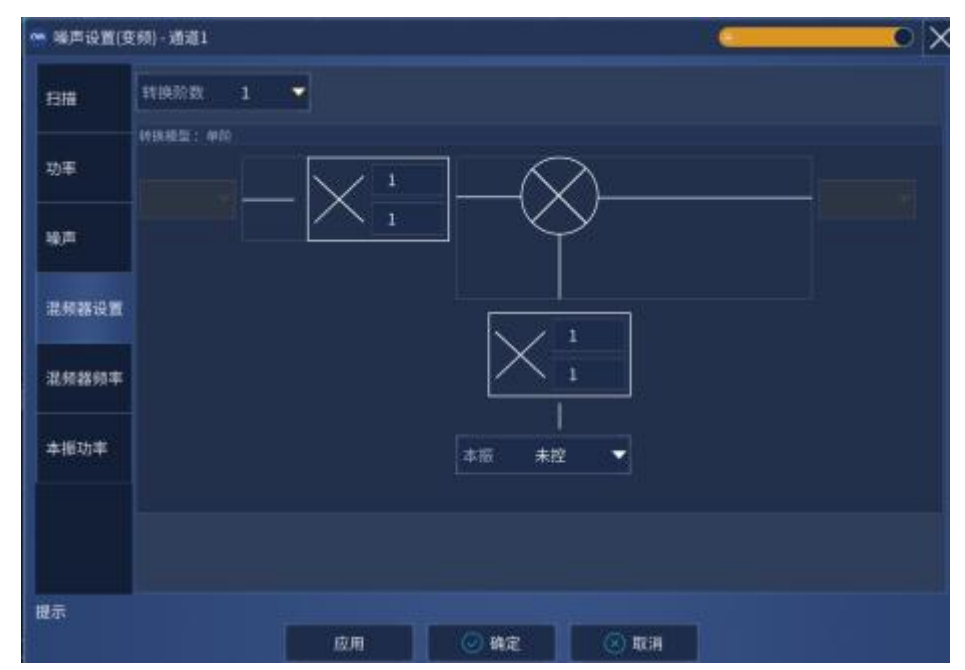

附图 8.27 混频器设置选项卡

附录 **9** 高级时域分析

附录 9 高级时域分析

本章包括以下内容:

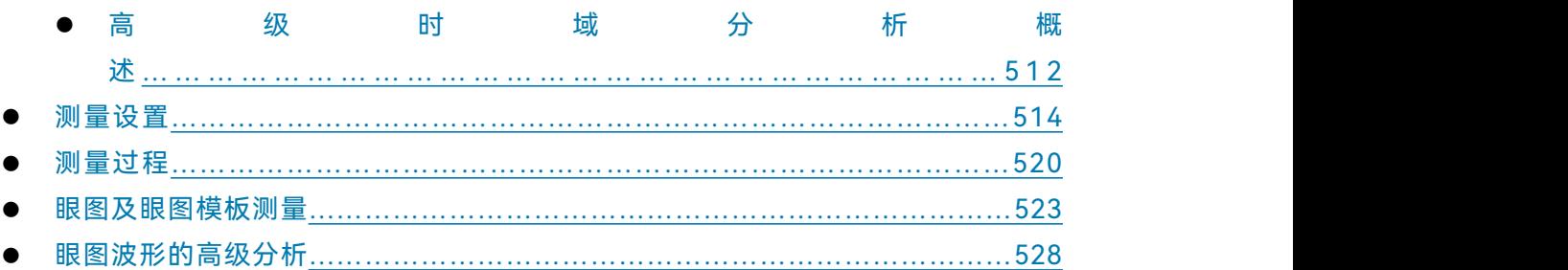

# 9.1 高级时域分析概述

矢量网络分析仪高级时域分析选件提供以下功能:

- **宽频率覆盖,并提供四端口选件,使最新高速数据标准的测试成为可能**
- **大动态范围用于测试被测件的真实性能**
- **优异的噪声基底保证测试的精确性与可重复性**
- **快速的测量速度用于实时分析被测件的特性**
- **先进校准技术减少测量误差**
- **自动夹具移除技术确保轻松去除夹具和探头对测试结果的影响**
- **可同时准确获得被测件的TDR/TDT和S参数数据**
- **同时完成时域和频域分析,帮助找到造成损耗、反射和串扰的源头**
- **单次连接完成正、反向传输和反射测量**
- **提供所有传输模式的测试结果(单端、差分和模式转换)**
- **通过仿真眼图对高速互连的传输性能进行评价**
- **提供仿真码型生成器得到PRBS、K28.5和ABS等码型,并支持用户自定义**
- **内置预定义高速串行标准眼图模板**
- **无需脉冲发生器,眼图基于频域数据生成**

# 9.1.1 屏幕显示

| 矢量网络分析仪<br>海动时延时装                    | 31.92                       | 始选 | 講演                                       | ٠<br>样率 | ٠<br>功事             | ۰<br><b>bit</b> | - 5<br>NH      | 检查 | ée              | 板式                | 比例                         | 学校          | 三形             | 985            |
|--------------------------------------|-----------------------------|----|------------------------------------------|---------|---------------------|-----------------|----------------|----|-----------------|-------------------|----------------------------|-------------|----------------|----------------|
| 加味▼                                  | 取造装置<br><b>ALCOHO</b>       |    | ●第四章 ▼                                   |         | m <sub>0</sub>      |                 | waest.         |    | <b>RIVER</b>    |                   | <b>HOWNER</b>              |             | TBK.<br>o      |                |
|                                      | TO THE PERSON RUNNING HANGE |    |                                          |         |                     |                 |                |    |                 |                   |                            | <b>WEEK</b> |                | ×              |
| 55.000<br>54.000                     |                             |    |                                          |         |                     |                 |                |    |                 |                   |                            |             |                |                |
| 53,000                               |                             |    |                                          |         |                     |                 |                |    |                 |                   |                            | <b>IEIL</b> | 单端注格口          | ٠              |
| 52.000                               |                             |    |                                          |         |                     |                 |                |    |                 |                   |                            | 酒后临羊        | 1,000000       | v              |
| 51,000<br>$50,000 +$                 |                             |    |                                          |         |                     |                 |                |    |                 |                   |                            |             |                |                |
| 49.000                               |                             |    |                                          |         |                     |                 |                |    |                 |                   |                            | 数置向地        |                | 教授転置           |
| 45,000                               |                             |    |                                          |         |                     |                 |                |    |                 |                   |                            | 828.        |                | 陽口延伸           |
| 47,000                               |                             |    |                                          |         |                     |                 |                |    |                 |                   |                            |             |                |                |
| 46.000<br>45.000                     |                             |    |                                          |         |                     |                 |                |    |                 |                   |                            | 平衡测口型度      |                | 王言             |
| 通道1起始-11-2000ml --                   |                             |    |                                          |         | <b>中国用意 【2006年】</b> |                 |                |    |                 |                   | #HL 10.0000vA<br><b>**</b> |             |                |                |
|                                      | V2 STEERING COUNTER DOOR    |    |                                          |         |                     |                 |                |    |                 |                   |                            |             |                |                |
| 50.000                               |                             |    |                                          |         |                     |                 |                |    |                 |                   |                            | 事実担托        | 50,000         | ø              |
| 40,000<br>an oop My Away in White of |                             |    |                                          |         |                     |                 |                |    |                 |                   |                            | 第四初半        | $-8.000$       | dtim           |
| 20,000                               |                             |    |                                          |         |                     |                 | <b>TIME IN</b> |    |                 |                   |                            |             |                |                |
| 10,000                               |                             |    |                                          |         |                     |                 |                |    |                 |                   |                            | 中国帰堂        | 100.000000     | kHr.           |
| $-0.000 +$<br>$-10.000$              |                             |    |                                          |         |                     |                 |                |    |                 |                   |                            | 学物          | 11             |                |
| $-20.000$                            |                             |    |                                          |         |                     |                 |                |    |                 |                   |                            |             |                |                |
| $-30.000$                            |                             |    |                                          |         |                     |                 |                |    |                 |                   |                            |             |                |                |
| 40,000                               |                             |    |                                          |         |                     |                 |                |    |                 |                   |                            |             |                |                |
| $-50.800$                            |                             |    |                                          |         | HHSHF B. LOOKAL     |                 |                |    |                 | Mid: SIXXXXXXXXXX |                            | 加算          | <b>TOR/TOT</b> |                |
| G                                    |                             |    | For dome for skill of that and are fold. |         |                     |                 |                |    | <b>TOSTMONT</b> |                   |                            |             |                | 10030604160436 |

附图9.1 高级时域分析选件显示

### **图形区域**

显示测量结果,如 TDR/TDT, S参数, 眼图显示在图形区域。

## **配置向导**

用户可根据向导设置测试状态

**仪器状态栏**

## **测试模式选择**

您可以从三种高级时域分析模式进行选择

- 配置 あいしん かんしょう しんしょう しんしょう
- TDR/TDT
- 眼图

当其中一个选项卡被选中时,模式就会改变。选中后,模式将突出显示。所显示的设置 区域将根据所选模式进行相应的更改。

#### **参数设置**

设置区域会根据所选模式改变和显示。

# 9.1.2 启动和退出高级时域分析选件

确保安装并启用了高级时域分析选件。

开始高级时域分析选件

- a) 单击**[分析]→[TDR]**, 打开TDR。启动高级时域分析选件。
- b) 退出时,单击3674高级时域分析选件应用程序界面右上角上的**[X]**按钮关闭它。

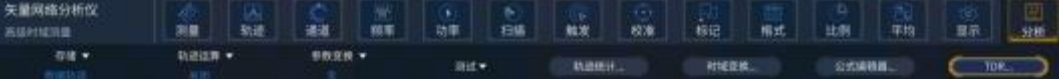

#### 附图9.2 高级时域分析菜单

9.2 测量设置

# 9.2.1 配置向导的使用

配置向导指导您逐步执行高级时域分析测量设置。当您第一次执行高级时域分析选件时, 设置将自动出现。

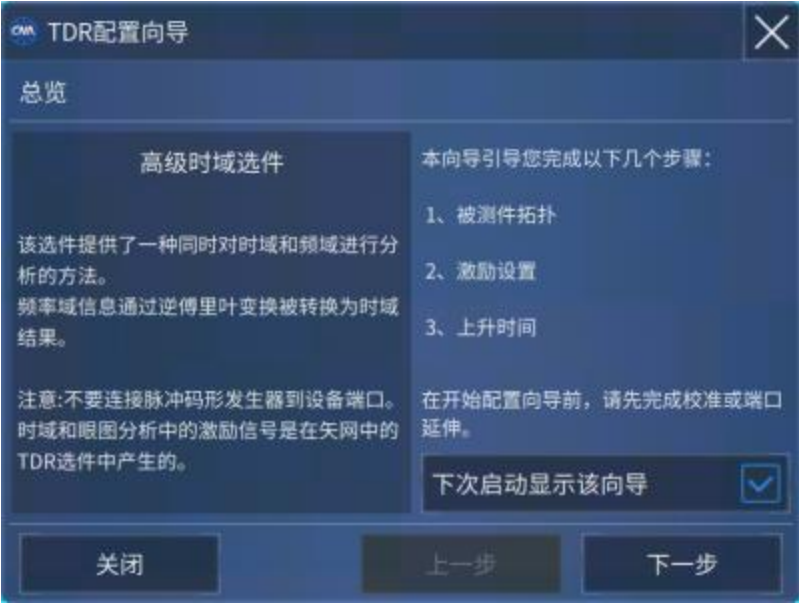

附图9.3 TDR配置向导

- a) 如果不希望使用配置向导执行高级时域分析设置,请单击【关闭】按钮关闭配 置向导。
- b) 单击【下一步】→启动设置过程。
- c) 选择被测件的拓扑结构。

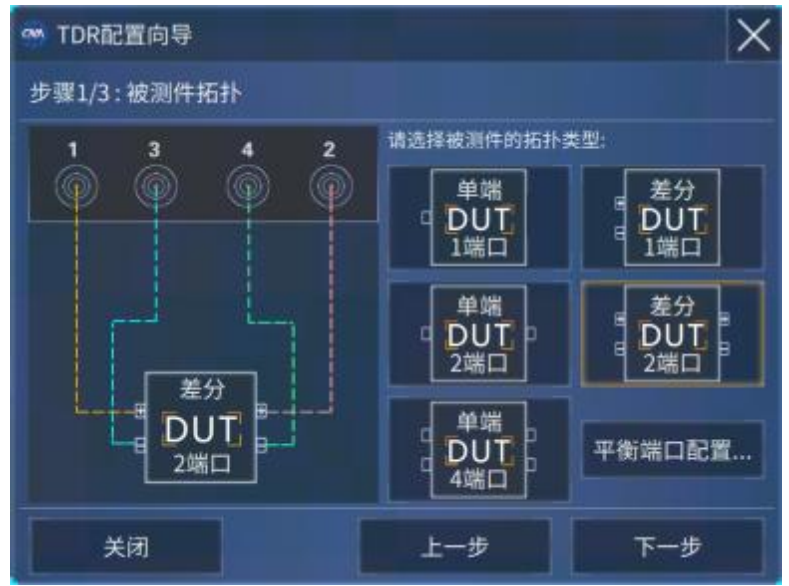

附图9.4 选择被测件拓扑

d) 点击【下一步】。

将出现配置向导的激励设置窗口,在这个窗口可以设置通道的起止频率,介电常数和速度 因子同时可以查看步进频率和被测件长度

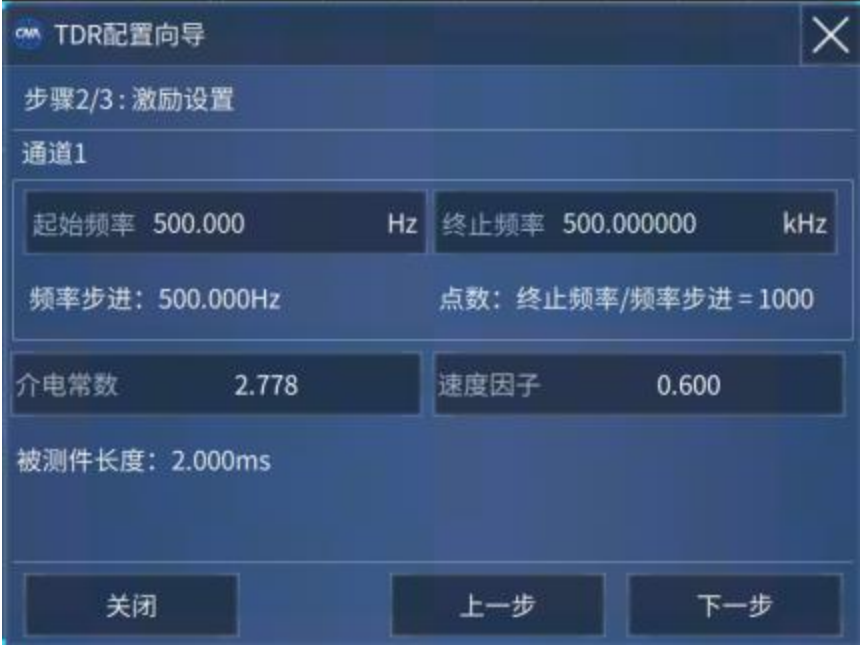

附图9.5 激励设置

- e) 点击【下一步】。
- f) 显示配置向导的上升时间设置对话框,点击【上升时间】和【类型】。

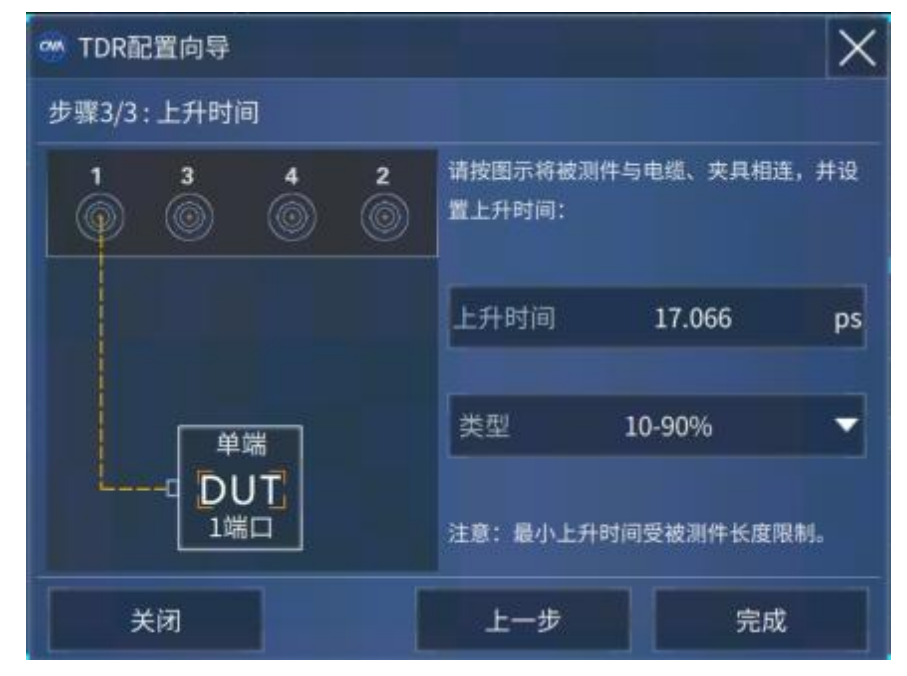

附图9.6 选择上升时间

g) 点击【完成】,配置向导设置完成。

# 附录 **9** 高级时域分析

9.2.2 手动配置

除了使用配置向导,用户还可以手动执行高级时域分析测量设置。手动设置在"配置" 选项卡上执行。主要包括

- 配置向导
- 选择DUT拓扑
- 设置激励电平
- 激励配置
- 端口延伸
- 校准
- 平衡端口配置
- 重置

**重置**

- a) 单击"基本配置"下的【重置】按钮可重置高级时域分析选件。
- b) 基本区域中显示的所有设置都更改为默认设置。

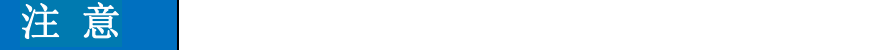

**当点击【重置】按钮,校准和端口延伸数据将被清除。重置后除了DUT类型外所有的 设置都是默认值。**

#### **被测件拓扑结构设置**

在"基本配置"下的拓扑中,从下拉列表框中选择一个可用选项。这个函数与步骤8.1节 【配置向导】中的被测件拓扑相同。设置完成将出现一个请求确认的对话框。单击【确定】 继续。

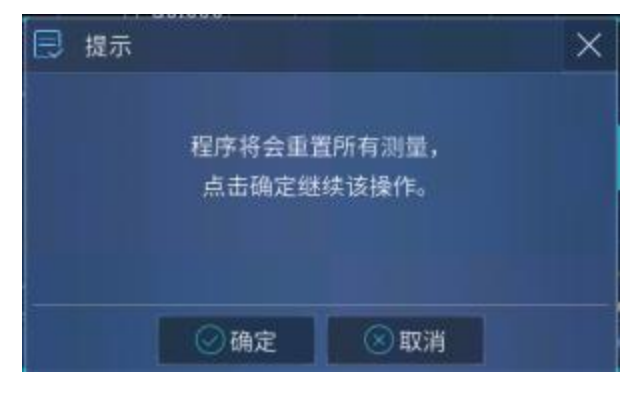

附图9.7 改变拓扑提示

# 注 意

**选择拓扑将执行高级时域分析选件重置。因此,当您从一个拓扑结构更改到另一个拓扑 结构时,校准和端口延伸数据将被清除。**

**设置激励电平**

用于设置激励电平的幅度

注 意

**激励电平幅度与实际施加的测试电平无关。**

双击基本设置中的【激励电平】文本框,将出现一个输入对话框。输入激励电平值并单 击【确定】。设置的新值显示在【激励电平】文本框。

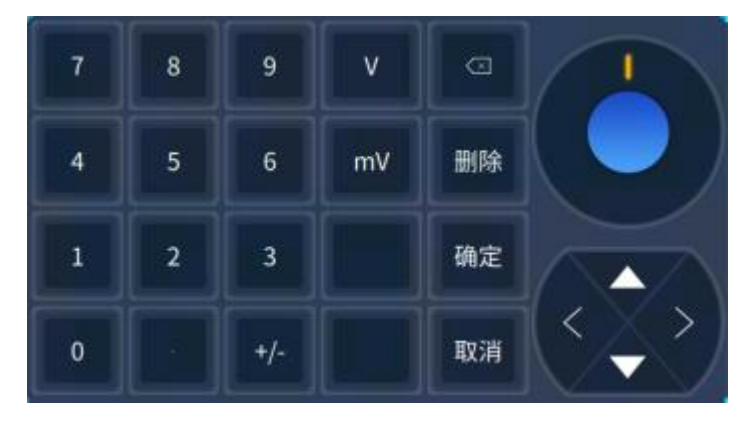

附图9.8 软键盘

#### **激励设置**

用户通过该页面进行 TDR 的激励配置,自动计算出被测件长度。用户通过设置起始频 率和终止频率,软件自动计算出符合要求的测量点数,并自动计算出被测件长度。

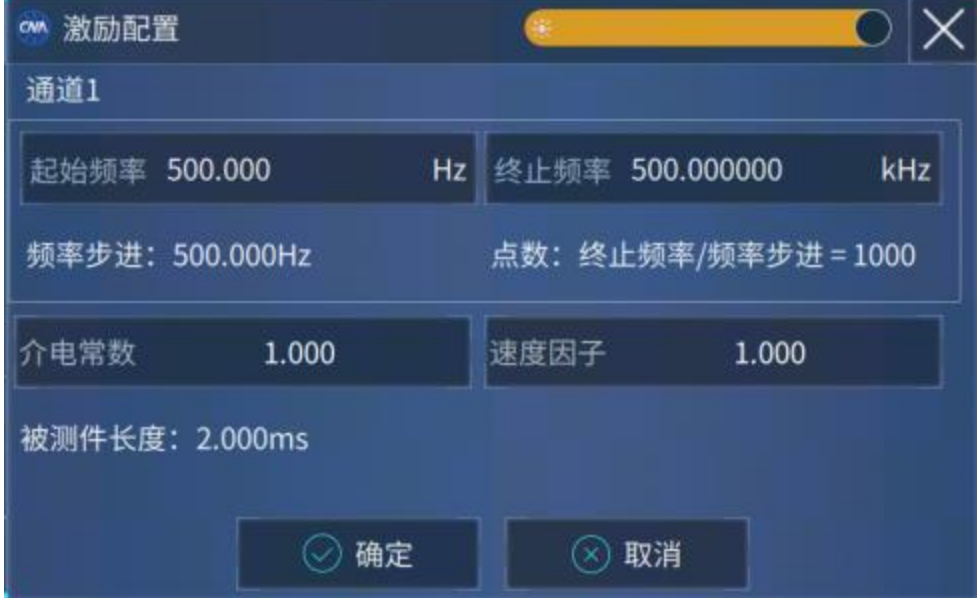

附图9.9 测量被测件长度

# 注 意

**自动设置功能可以作为配置向导中的一个步骤使用。TDR 测量要求频域信号是等步进的, 从 0 到起始频率即为第一个步进,所以频率步进与起始频率相等。这样才能通过 FFT 将频 域转换为时域信号(低通)。通过速度因子和电延时编辑框设置速度因子(velocity factor) 和介电常数(εr),二者的关系如下:velocity factor =1/sqrt(εr)**

#### **执行校准**

高级时序分析选件有三个校准方式可用,具体如下。

- 端口延伸
- 端口延伸和损耗补偿
- 常规校准

#### **更多功能**

a) 参考阻抗设置。

在"更多"下的【参考阻抗】处,双击一次。将出现一个输入对话框。键入参考阻抗值, 然后单击OK。新值显示在【参考阻抗】处。

b) 介电常量和速率因子

速率因子= 1 /√(介电常数)。

当更改其中任意一项时,其他值将自动更改。

改变介电常数的值。在"更多"下【介电常数】,双击一次。将出现一个输入对话框。键 入介电常数值并单击【回车】。新值在【介电常数】处显示。

在"更多"【速率因子】处,可以设置速率因子的值,方法与介电常数相同。

c) 端口功率

在"更多"下的【端口功率】处,双击一次。将出现一个输入对话框。输入端口功率并单 击【回车】。新值显示在【端口功率】处。

d) 平均

平均功能可以减少轨迹噪声。当扫描平均功能打开时,它执行平均因子指定的扫描次数。 要激活平均值选项,请选择平均值。

若要打开平均功能,请选择"平均"前复选框。

输入平均次数(需要执行扫描的次数)。

e) 中频带宽

在【中频带宽】上,双击一次。将出现一个输入对话框。输入中频带宽值并单击【回车】。 新值显示在中频带宽少中频带宽会提高动态范围,降低测量噪声水平。

#### **通道配置**

参考眼图波形的高级分析一节。

# 9.2.3 误差修正

从测量中消除测试夹具和电缆的影响有许多不同的方法。3674高级时域分析选件为您 提供了三个可用的误差修正方法,如下所示:

- 端口延伸
- 端口延伸和损耗补偿
- 常规校准

可以在"配置"选件卡【基本配置】中执行误差修正。

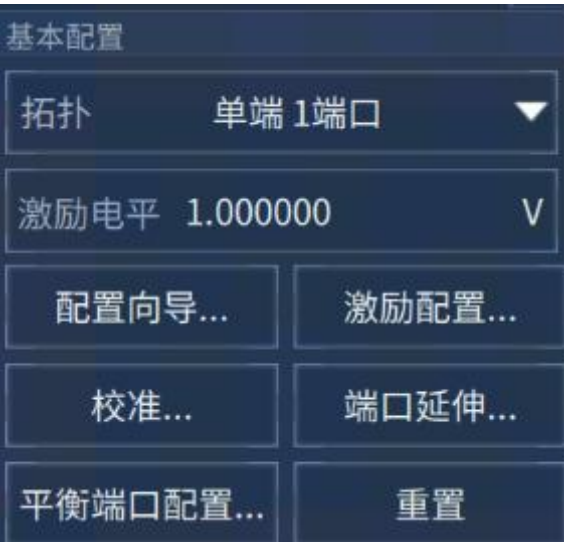

附图9.10 基本配置

点击【端口延伸】按钮,弹出"自动端口延伸"对话框,端口延伸和损耗补偿具体步骤参 见6.5.2节。

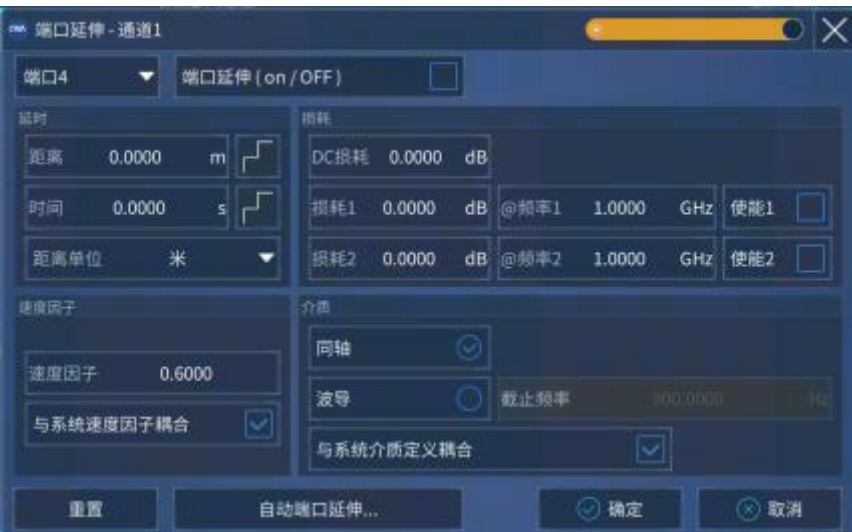

附图9.11 自动端口延伸

#### 附录 **9** 高级时域分析

点击【校准】按钮,弹出"校准"对话框,常规校准具体步骤参见第7章。

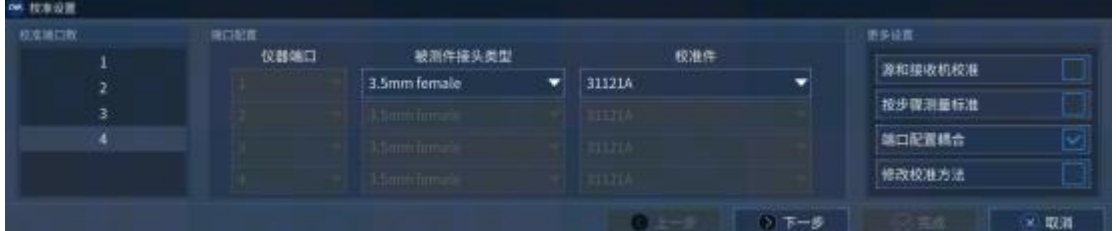

#### 附图9.12 校准对话框

- 9.3 测量过程
- 9.3.1 轨迹参数设置

## **轨迹选择**

两种方式选择显示的轨迹:

a) 使用鼠标

双击图形框的任何区域以退出完整视图。 单击所需的轨迹以选择轨迹。

- b) 使用列表框
	- 单击【轨迹】列表框并从列表中选择轨迹编号,如下所示。

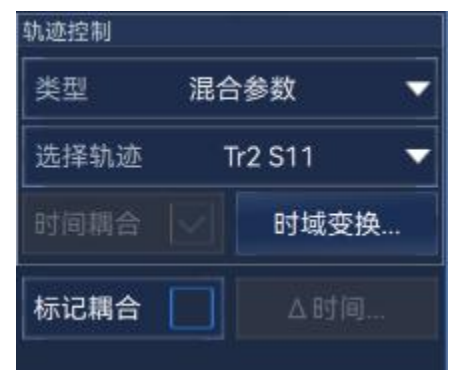

附图9.13 轨迹控制选项

**轨迹的数量是可变的,最多可在此选项中显示32条轨迹。并选择所有时域、频域和混 合模参数轨迹。** <sup>注</sup> <sup>意</sup>

# **选择参数**

单击TDR/TDT选项卡可以对如下所示参数进行选择。 下表给出了所有的测量和格式:

| 测量     | 格式             |
|--------|----------------|
|        | 对数幅度           |
|        | 线性幅度           |
|        | 实部             |
|        | 虚部             |
|        | 群时延            |
|        | 驻波比            |
|        | 相位             |
|        | 展开相位           |
| 频域参数格式 | 正相位            |
|        | 史密斯(Lin/Phase) |
|        | 史密斯(Log/Phase) |
|        | 史密斯(Re/lm)     |
|        | 史密斯(R + jX)    |
|        | 史密斯(G + jB)    |
|        | 极坐标(Lin/Phase) |
|        | 极坐标(Log/Phase) |
|        | 极坐标(Re / lm)   |
|        | 阻抗             |
|        | 电压             |
| 时域参数格式 | 对数幅度           |
|        | 线性幅度           |
|        | 实部             |

附表9.1 测量格式

```
附录
```
附录 **9** 高级时域分析

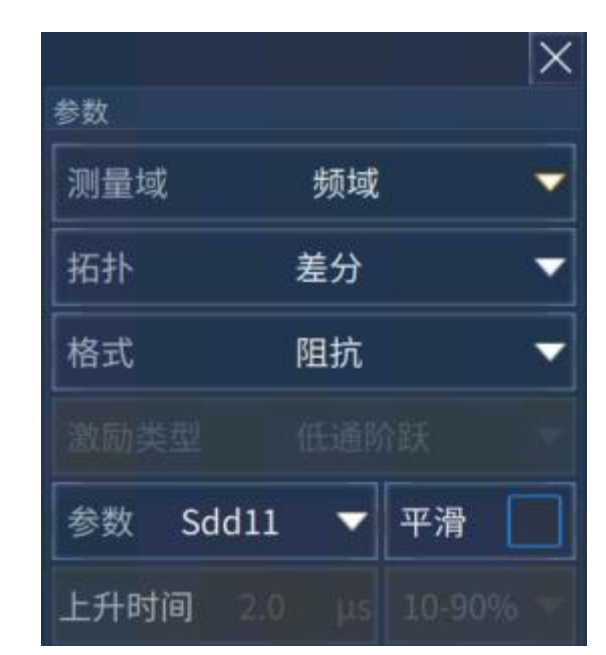

附图9.14 参数设置

"参数"区域中的各项列表框随着测量的选择变化而变化,具体如下:

附表9.2 测量参数

|     | 测量 | 表的内容开头 |  |  |
|-----|----|--------|--|--|
|     | 单端 |        |  |  |
| S参数 | 差分 | Sc. Sd |  |  |
| 时域  | 单端 |        |  |  |
|     | 差分 | Tc,Td  |  |  |

# **激励方式的选择**

在激励类型下有两种选择:

- 低通阶跃
- 低通冲击

上升时间有两种选择:

- $10 90%$
- $\bullet$  20 80%

TDR/TDT模式和眼图模式的上升时间设置是独立的。

# 9.3.2 时域门的使用

时域门功能通过算法移除不需要的响应,提供了一种测量特殊电路元件在频域上的响应 的能力。当你在时域响应曲线上定义一个时域门时,时域门控部分被移除或被保留。通过观 察原始频域响应与加时域门后的频域响应,可以看出时域门功能对S参数数据的影响。

时域门的具体操作步骤参见附录2的2.4节。

# 9.4 眼图及眼图模板测量

# 9.4.1 眼图测量

在示波器中,常用眼图来分析信号质量。你可以通过使用一个眼图来判断问题,例如衰 减,噪声,抖动,色散对系统的影响。

3674的高级时域分析选件提供了仿真眼图分析功能,消除了对硬件脉冲模式发生器的 需求。仿真码型发生器用于定义一个仿真码型,然后将定义的仿真码型与被测件的脉冲响应 进行卷积,以创建一个非常精确的基于眼图的测量。

- a) 眼图测试
- 1. 选择你想要观察的眼图的轨迹。
- 2. 单击【绘制眼图】以显示眼图。

3. 当你更改激励类型的设置时,需要单击【绘制眼图】将设置反映到波形上。

- b) 显示结果
- 1. 在"测试结果"下选择【上升时间】。
- 2. 单击【绘制眼图】以显示结果。当你更改"上升时间"的设置时,需要单击【绘制眼
- 图】来反映结果。

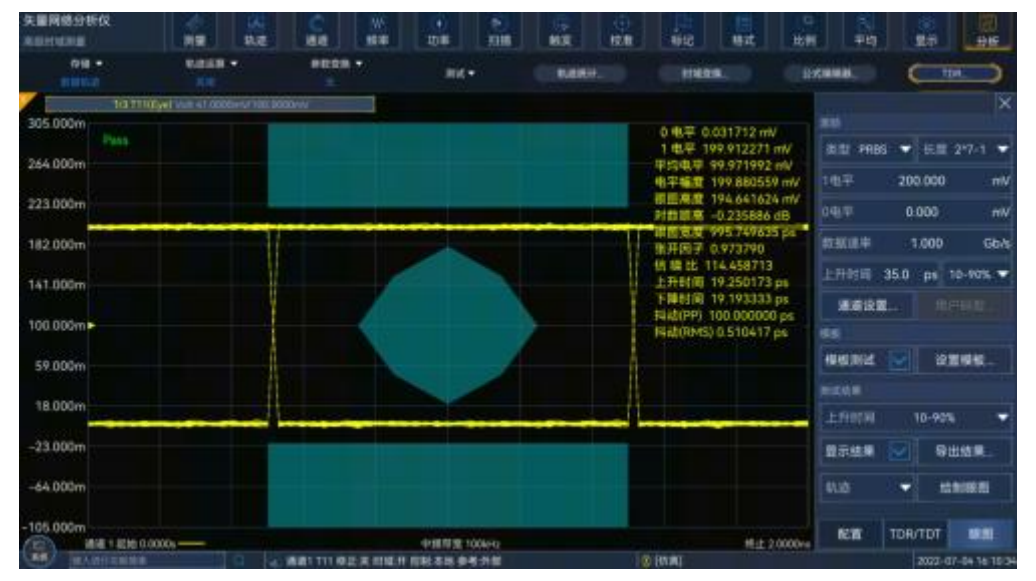

附图9.16 眼图显示

附表9.3 眼图测量参数

| 名称           | 单位                                  | 说明                                  |
|--------------|-------------------------------------|-------------------------------------|
| 皮秒<br> 上升时间  | 上升时间定义=10%-90%: 90%电平的时间-10%电平的时间   |                                     |
|              | 上升时间定义=20%-80%: 80%电平的时间-20%电平的时间   |                                     |
|              |                                     | 下降时间定义=10%-90%: 时间在 90%电平-时间在 10%电平 |
| 皮秒 <br>'下降时间 | 下降时间定义=20%-80%: 时间在 80%电平-时间在 20%电平 |                                     |

附录 **9** 高级时域分析

| $\mathbf{r}$ , $\mathbf{r}$ , $\mathbf{r}$<br>アリック・ファインファッション |                                      |                                                       |  |  |
|---------------------------------------------------------------|--------------------------------------|-------------------------------------------------------|--|--|
| 抖动方均根                                                         | 皮秒                                   | 眼交点处直方图的 1σ宽度                                         |  |  |
| 抖动峰峰                                                          | 皮秒                                   | 眼交点处直方图的全宽度                                           |  |  |
| 交叉百分比                                                         | ℅                                    | 交叉高度 / 幅度 × 100                                       |  |  |
| 张开因子                                                          | 无                                    | (1 电平-σ <sub>1</sub> )-(0 电平+σ <sub>0</sub> )/幅度      |  |  |
| 信号/噪声比                                                        | 无                                    | $(1 \oplus F - 0 \oplus F)/(\sigma_1 + \sigma_0)$     |  |  |
| 占空比失真                                                         | 皮秒                                   | ∥T <sub>上升中部</sub> −T <sub>下降中部</sub>                 |  |  |
| 占空比失真(%)                                                      | %                                    | 占空比失真 (s)/ 位周期 × 100                                  |  |  |
| 0 电平                                                          | 电压                                   | 0 电平的直方图平均                                            |  |  |
| 1 电平                                                          | 电压                                   | 1 电平的直方图平均                                            |  |  |
| 平均电平                                                          | 电压                                   | (0 电平+1 电平)/2                                         |  |  |
| 电平幅度                                                          | 电压                                   | 1 电平-0 电平                                             |  |  |
| 眼图高度                                                          | 电压                                   | $(1 \oplus F - 3\sigma_1) - (0 \oplus F + 3\sigma_0)$ |  |  |
| 眼图宽度                                                          | 皮秒                                   | 位周期-2×3×抖动方均根                                         |  |  |
|                                                               | 位周期 = 1/比特率                          |                                                       |  |  |
|                                                               | 输入幅度 = 设置1电平-设置0电平                   |                                                       |  |  |
|                                                               | T <sub>上升中部</sub> =上升沿穿过中间阈值的时间(50%) |                                                       |  |  |
|                                                               | T <sub>下降中部</sub> =下降沿穿过中间阈值的时间(50%) |                                                       |  |  |

I

c) 将结果保存至文件中

可以将结果保存为文本文件。

- 1. 单击【导出到csv】,将会显示【保存眼图结果】对话框。
- 2. 键入所需的文件名后,然后单击【保存】。

|                                | 1# Ceyear 3661 TDR Eye Results, |
|--------------------------------|---------------------------------|
| $2\# 2019 - 10 - 16$ 15:43:02, |                                 |
| 3#,                            |                                 |
| 4 Level Zero,                  | $-0.000,$                       |
| 5 Level One,                   | 0.200,                          |
| 6 Level Mean,                  | 0.100,                          |
| 7 Amplitude,                   | 0.200,                          |
| 8 Eye Height,                  | 0.190,                          |
| 9 Eye Height,                  | $-0.459$ ,                      |
| 10 Eve Width,                  | 0.000,                          |
| 11 Open Factor,                | 0.948,                          |
| 12 SNR, 57.336,                |                                 |
| 13 Rise Time,                  | 0.000,                          |
| 14 Fall Time,                  | 0.000,                          |
| 15 Jitter PP,                  | 0.000,                          |
| 16 Jitter RMS,                 | 0.000,                          |

附图9.17 保存结果示例

附录 **9** 高级时域分析

d) 眼图缩放

默认情况下,眼图被设置为自动设置,也可以手动设置比例。

- 1. 在"比例"区域,将会激活【比例】和【参考值】选项。
- 2. 单击输入框【比例】并输入Y坐标值。
- 3. 单击输入框【参考值】并输入Y坐标参考值。

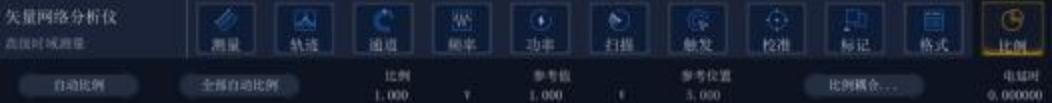

#### 附图9.18 眼图缩放设置

# 9.4.2 仿真码型选择

3674的高级时域分析选件能够提供仿真眼图分析的能力,消除了对硬件脉冲模式生成 器的需求。仿真码型从以下选择:

- PRBS
- $\bullet$  ABS
- $\bullet$  K28.5
- 用户自定义

a) 仿真码型选择

- 1. 在"激励"区域在下的【类型】中选择你需要的仿真码型。
- 2. 如果你选择的是【PRBS】或【ABS】,【长度】将被激活,之后选择【长度】。

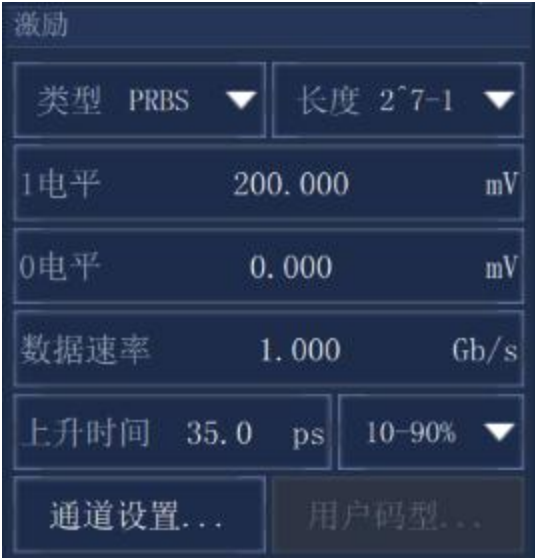

附图9.19 激励设置

3. 用户自定义仿真码型

用户可以轻松地创建自定义仿真码型。比特长度应在8-32768(2^15)之间。仅包含0 或1、或只有1个变化沿的仿真码型是不允许设置的(例如00,111,0000)。

附录 **9** 高级时域分析

仿真码型设置

可以为仿真码型以下参数

#### 附表9.4 仿真码型参数说明

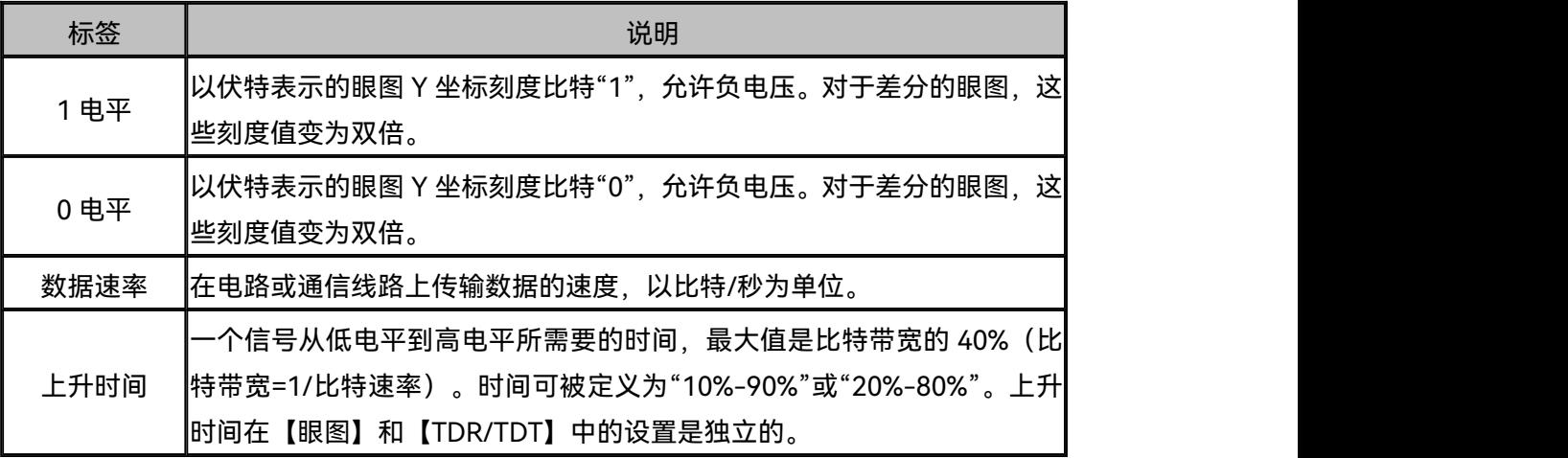

# 9.4.3 眼图模板测试

眼图模板测试允许你验证一个眼图是否符合行业标准的眼图模板定义。为了符合行业标 准,输入波形必须保持在阴影模板区域之外。模板测试可以在"比例"下找到。

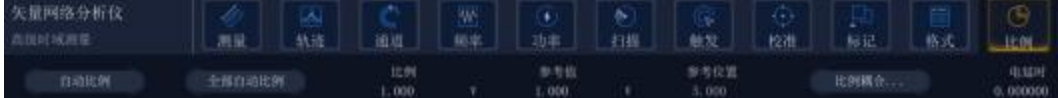

#### 附图9.20 眼图比例

a) 定义模板

根据被测件的指标要求在眼图模板设置窗口设置使用顶部/底部模板以及眼图中心的多 边形模板,设置完成以后点击确定并勾选眼图设置面板的模板测试功能以启用眼图模板测试。 可选的模板形状有"八边形","六边形"和"四边形"。

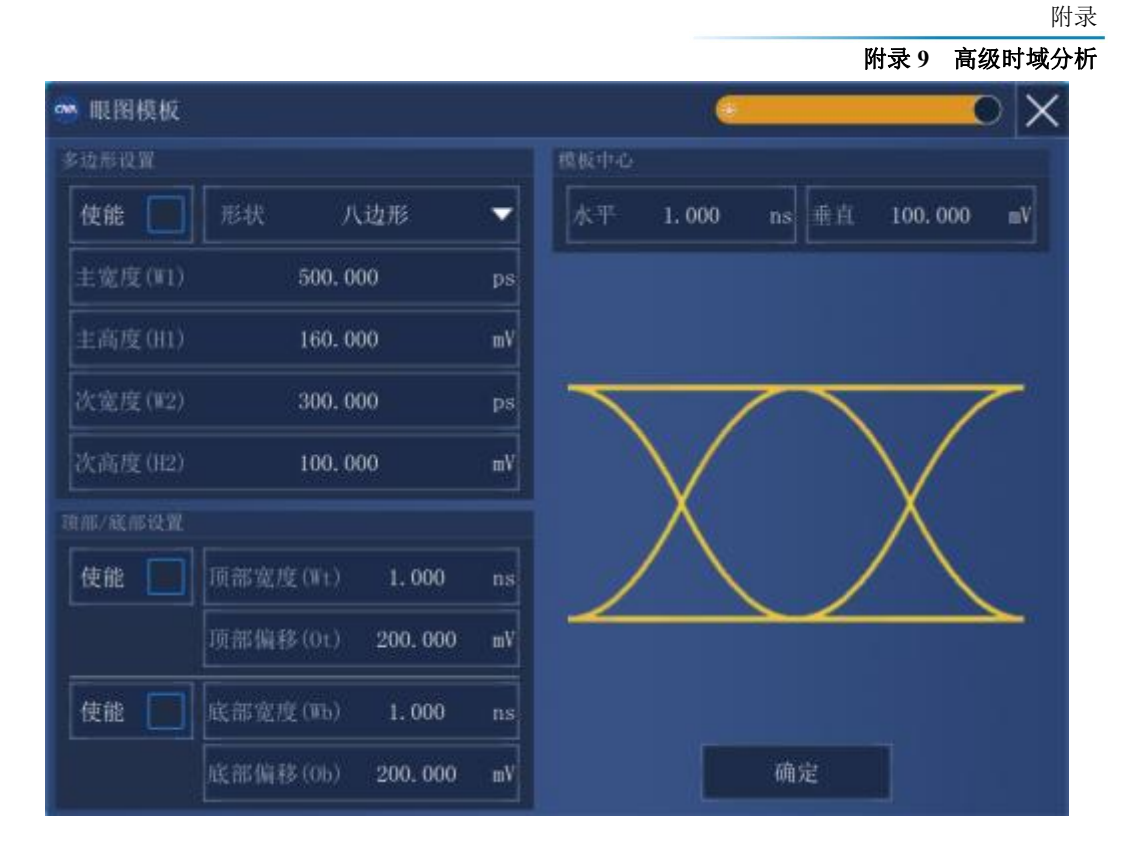

附图9.21 自定义模板

- b) 执行模板测试
- 1. 选择"比例/模板"下的【模板测试】复选框。
- 2. 单击【绘制眼图】重新绘制眼图模式与模板。
- 3. 屏幕上将显示模板和成功/失败结果。

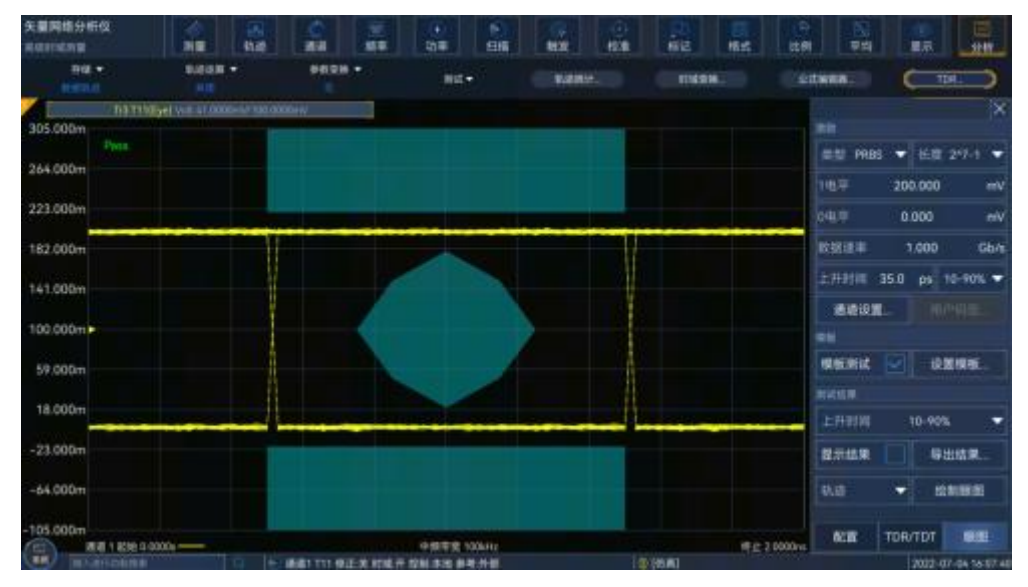

附图9.22 模板测试

#### 附录 **9** 高级时域分析

9.5 眼图波形的高级分析

在眼图波形的高级分析中,预加重和均衡有助于提高接收端波形质量,进而提高眼图的 质量。

单击【眼图】页下的【通道设置】按钮,进入眼图波形的高级分析功能。

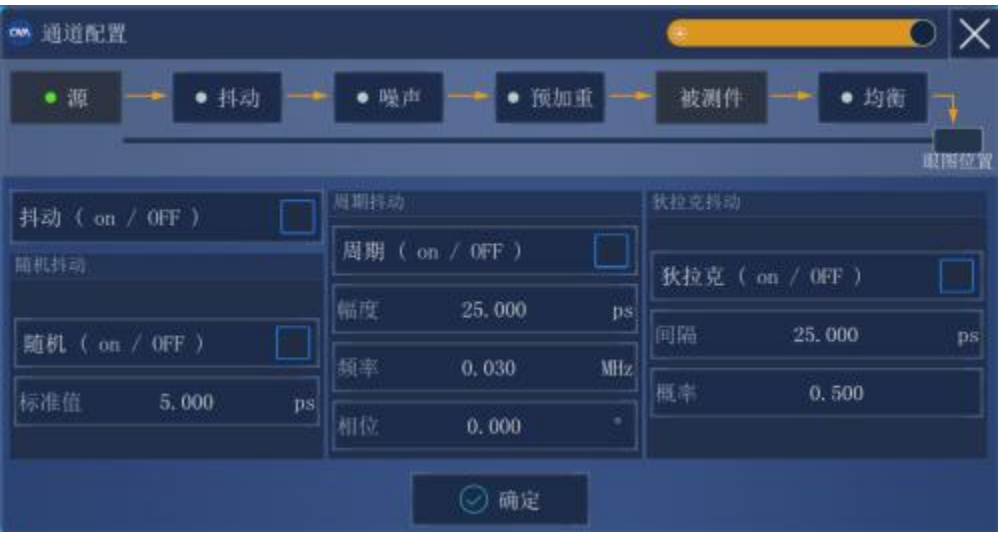

附图9.23 眼图波形高级分析设置

根据左右按钮,可选择眼图的观测点。

- 被测件之前的观察表示源的眼图。
- 被测件之后的观察表示接收机的眼图。

# 9.5.1 抖动注入

- a) 单击【抖动】按钮并选中【使能】,对源进行抖动注入,
- b) 当抖动注入开启时,【抖动】按钮上会出现对号标记。

有三种类型的抖动注入可供选择:

● 随机抖动——遵循高斯分布并表示为随机抖动分布的均方 根值。

- 周期抖动——表示为峰峰值。
- 狄拉克抖动。

附录 **9** 高级时域分析 om 通道配置  $\times$  $\Box$ •源 ● 抖动 •噪声 • 预加重 被测件 • 均衡 电图仪仪 状拉克抖动 周期抖动 ▽ 抖动 (ON / off )  $\overline{\bm{\triangledown}}$ 周期(ON / off) 随机排动 狄拉克 ( ON / off ) ☑ 25.000 偏度  $\mathbf{ps}$ 间隔 25.000 ps 随机 (ON / off ) ▽ 频率 0.030 MHz 概率  $0.500$ 标准值 5,000 相位  $0.000$ ◎ 确定

附图9.24 抖动注入设置

# 9.5.2 噪声注入

- a) 单击【噪声】按钮并选中【使能】,对源进行噪声注入。
- b) 当噪声注入开启时,【噪声】按钮上会出现对号标记。

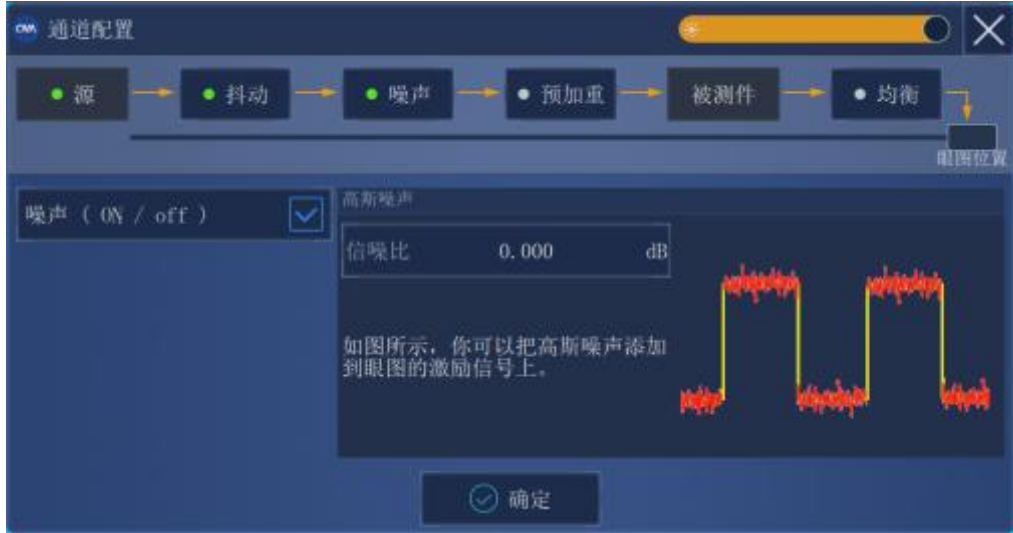

附图9.25 噪声注入设置

# 9.5.3 预加重

- a) 为了执行预加重,单击【预加重】按钮并选中【使能】。
- b) 当预加重开启时,【预加重】按钮上会出现对号标记。
- •预光标是Vd和Vc的比值:

预光标=20 Log10 (Vd/Vc)

•后1光标是Vb和Va的比值: 后1光标=20 Log10 (Vb/Va) 附录

#### 附录 **9** 高级时域分析

•后2光标是Vc和Vb的比值:

后2光标=20 Log10 (Vc/Vb)

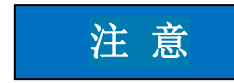

**当预加重开启时,预加重的FIR滤波器的绝对值之和是归一化的。**

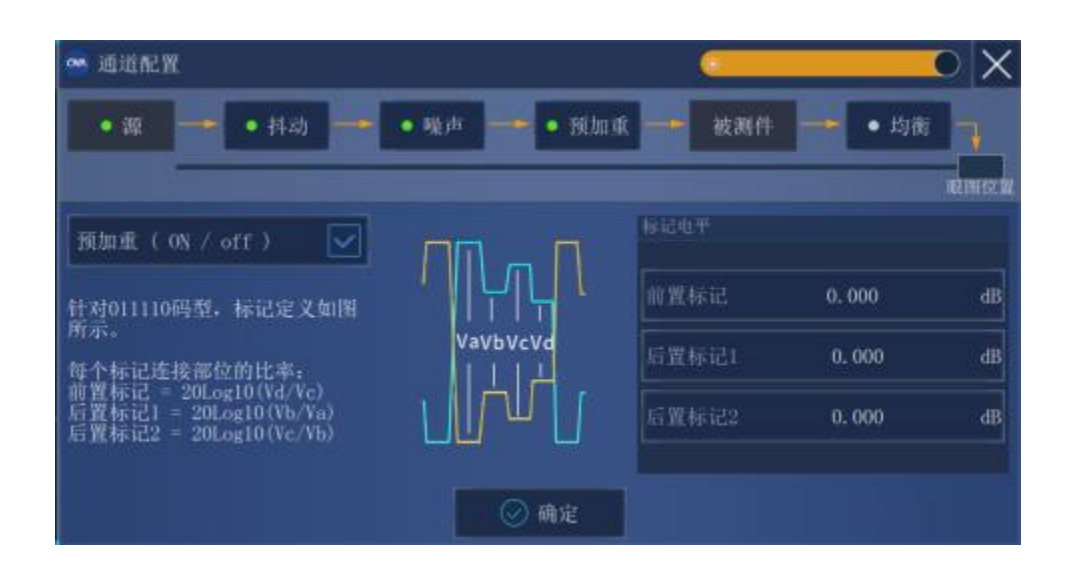

附图9.26 预加重设置

# 9.5.3 均衡

- a) 为了执行均衡,单击【均衡】按钮并选中【使能】。
- b) 当预加重开启时,【均衡】按钮上会出现对号标记。

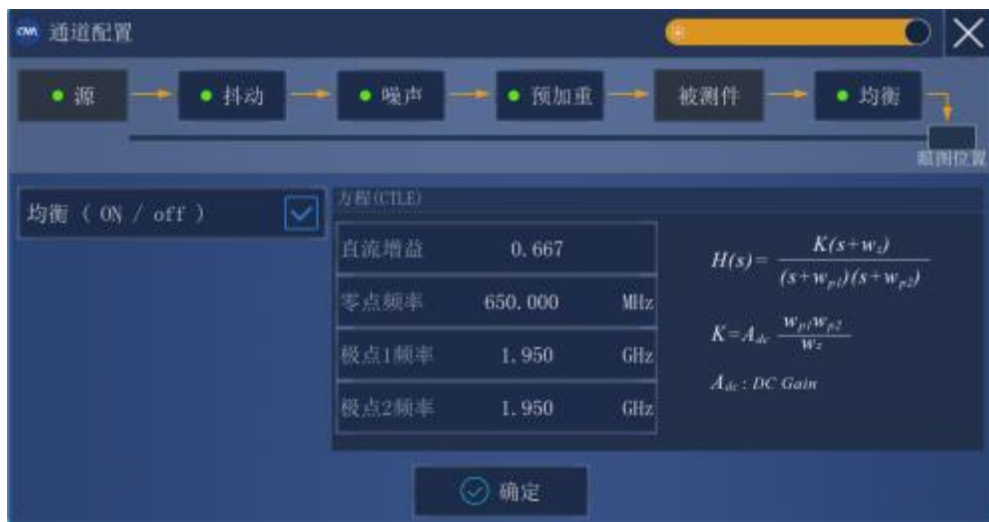

附图9.27 均衡设置

#### 附录 **9** 高级时域分析

用户可以通过指定变量或方程文件来选择使用该方程。

为了生成滤波器,必须在这个方程中指定四个变量:

- 直流增益
- 零点频率
- 极点1频率
- 极点2频率

附录 附录 **10** 快速连续点测量模式

附录 10 快速连续点测量模式

本章包括以下内容:

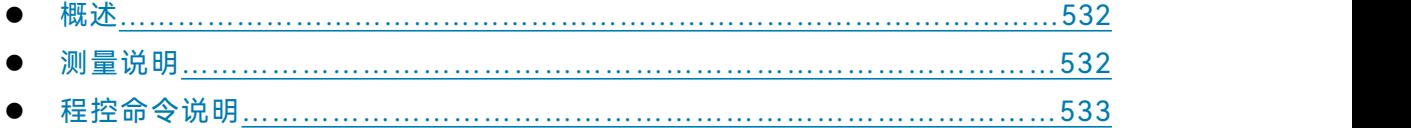

### 10.1 概述

快速连续点测量模式是矢量网络分析仪为天线测试提供的专有测量模式,在此模式下, 网络仪以最小延时完成测量数据的采集并返回给程控端。为了更快的执行速度,快速连续点 测量模式不支持界面操作,仅可以通过程控命令进行操作。

#### 10.2 测量说明

快速连续点测量模式下,网络仪将维护一个4GB的FIFO,可以存储 1,000,000 个数据, 该数据为校准前的原始数据,FIFO中数据的存储格式为:

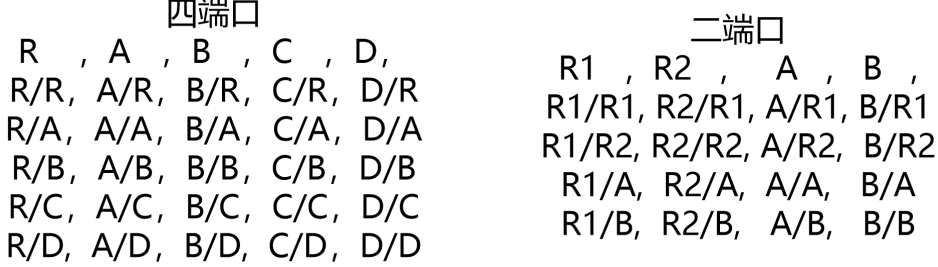

附图10.1 数据存储格式

每一个测量参数存储的原始数据包括实部、虚部两个部分,因此一个测量点包括2个数 据(I和Q),当发送SYSTem:FIFO:DATA:COUNt?查询命令时,返回的是实际存储数据的个 数,它等于指定的存储点数\*2。

当发送SYSTem:FIFO ON命令时,将使能网络仪快速连续点测量模式,此时无论分析仪 当前通道处于何种扫描模式都将使能FIFO功能(请确保其他通道处于保持状态),当未关 闭FIFO时,网络仪测量采集的未修正的原始测量数据都按顺序写入FIFO中,用户可通过程 控命令SYSTem:FIFO:DATA? dpoints读取dpoints个测量数据。

如果分析仪为CW模式,可以通过SENSe<cnum>:SWEep:TYPE:FACW pts命令来设置 需要存储到FIFO中的点数;该点数可以大于网络仪扫描点数(最大200,001点)。当pts大 于0小于2^31-1时,网络仪将数据循环存入FIFO中;当pts等于-1时,网络仪将一直向FIFO 中存储数据,直到用户发送SYSTem:FIFO OFF命令;pts等于0时关闭本功能。

发 送 SYSTem:FIFO:DATA:COUNt ? 命 令 查 询 目 前 已 经 写 入 多 少 数 据 ; 发 送 SYSTem:FIFO:DATA? dpoints命令时,返回长度为dpoints长度的数据。发送SYSTem:FIFO OFF命令时将清空FIFO,关闭快速连续点测量模式。

#### 附录 **10** 快速连续点测量模式

# 10.3 程控命令说明

快速连续点测量模式的相关程控命令说明如下:

1):SYSTem:FIFO:DATA? <dpoints>只读

从FIFO中顺序读取指定长度的数据(实部/虚部格式),读后此段数据清空。

可用FORMat:DATA指定返回数据格式,(<REAL,32>, <REAL,64> or <ASCii,0>).;

可用FORMat:BORDer改变返回数据字节顺序。

注意:因为程控限制,FIFO一次可读的最大点数不能超过网络仪最大扫描点数。

2)SYSTem:FIFO:DATA:BYTe:COUNt? 只读

返回FIFO缓冲区可读取的数据字节长度。返回类型:整形。

3) SYSTem:FIFO:DATA:CLEar 只写

清空FIFO缓冲区。

4)SYSTem:FIFO:DATA:COUNt? 只读

返回FIFO缓冲区中的数据个数。

5) SYSTem:FIFO[:STATe] <bool> 读写

FIFO缓冲区读写状态,关闭操作、系统复位或者回调都会清空FIFO。

**—————————————————————————**